# **CCIE Enterprise Infrastructure – A Complete Guide**

# **Authored By:**

**Khawar Butt** CCIE # 12353 Hepta CCIE#12353

CCDE # 20110020

# **CCIE Enterprise Infrastructure – A Complete Guide**

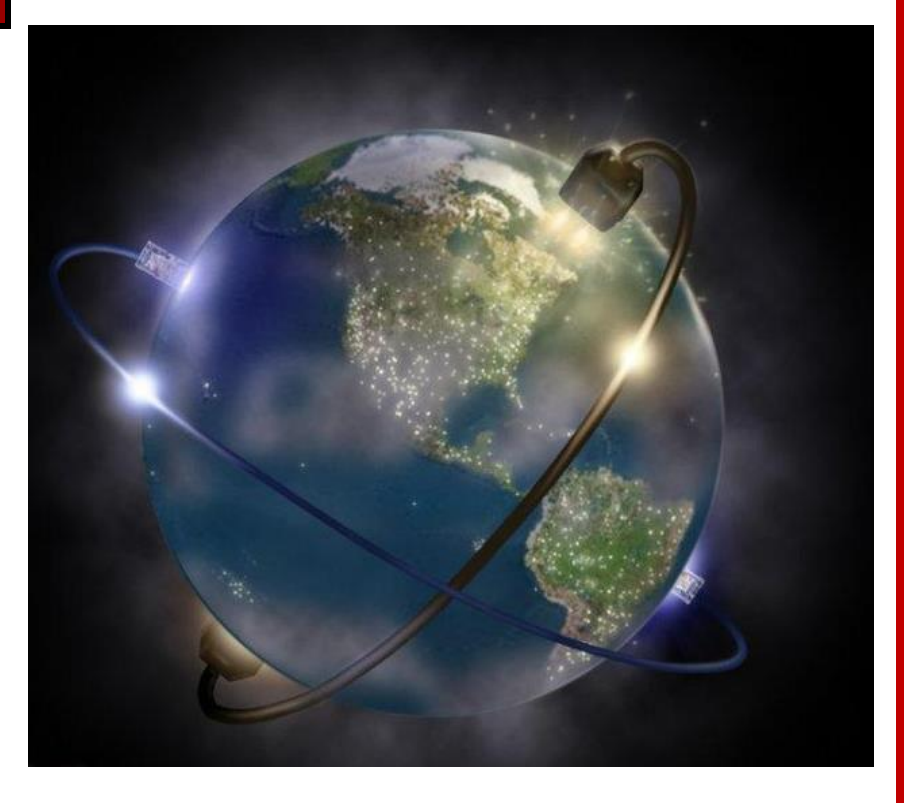

Copyrights Kbits 2015-2025 Copyrights Kbits 2015-2025<br>Website: http://www.kbits.live; Email: kb@kbits.live 1 of 665

# **Table of Contents**

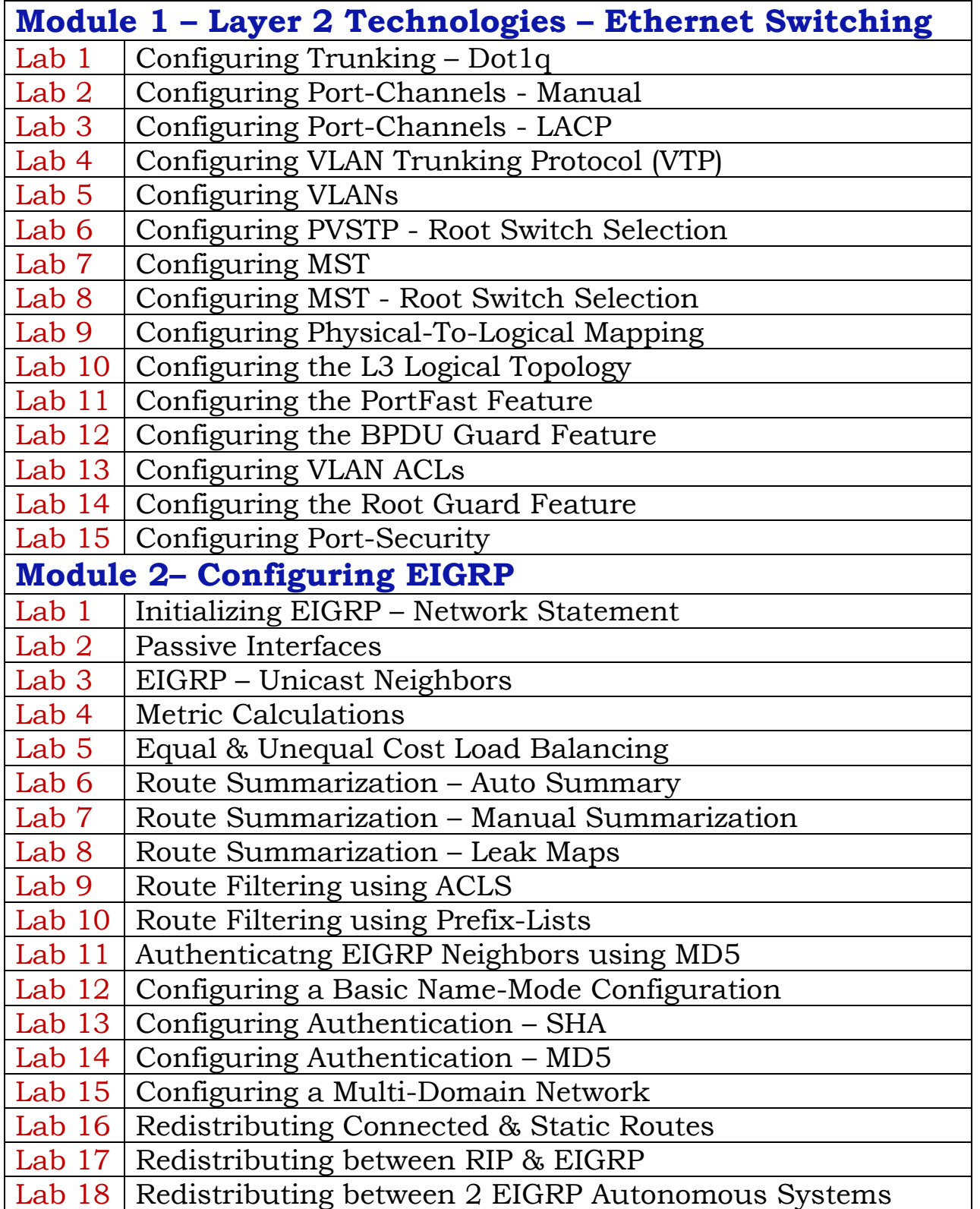

Copyrights Kbits 2015-2025

Website: http://www.kbits.live; Email: kb@kbits.live

2 of 665

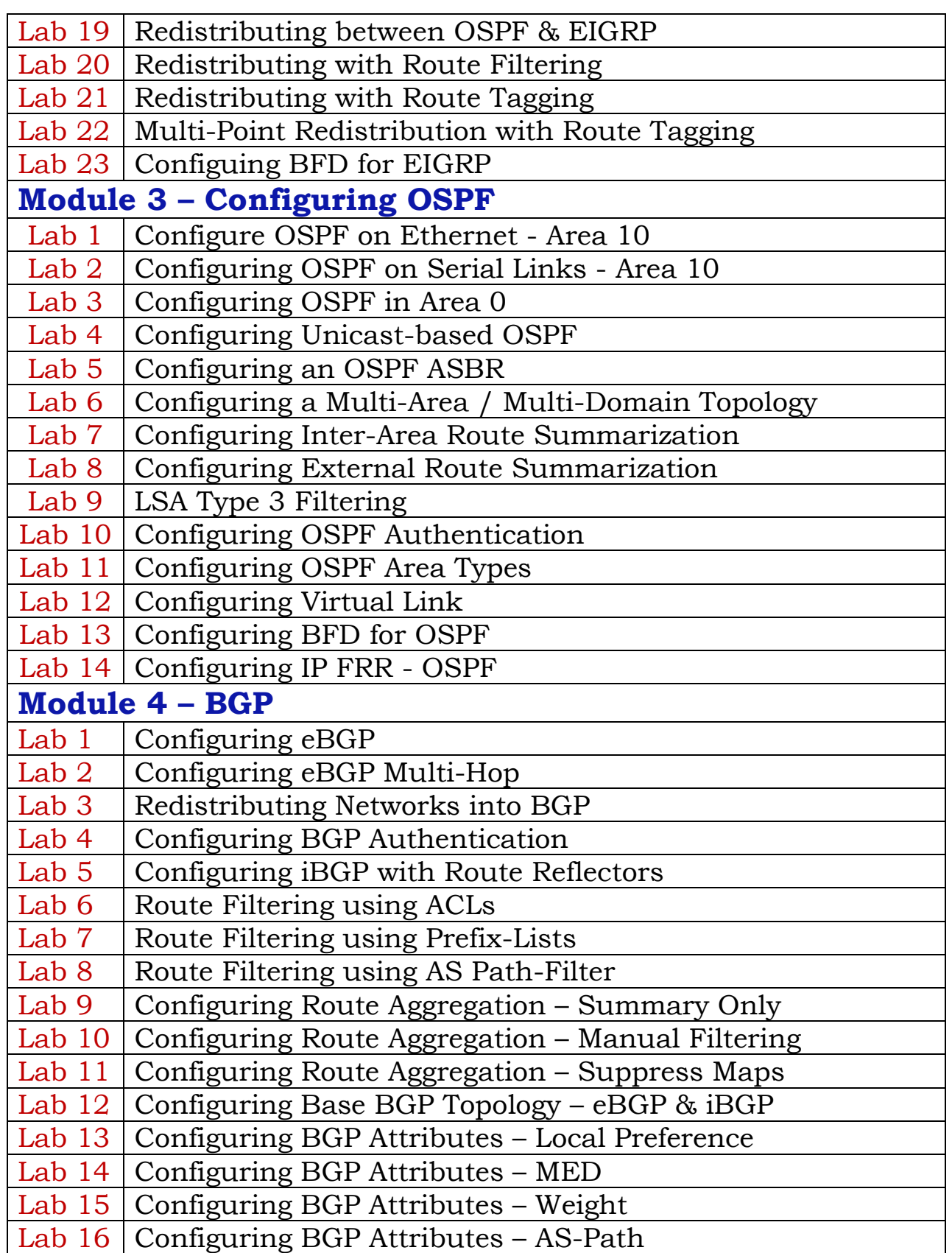

Copyrights Kbits 2015-2025 Website: http://www.kbits.live; Email: kb@kbits.live 3 of 665

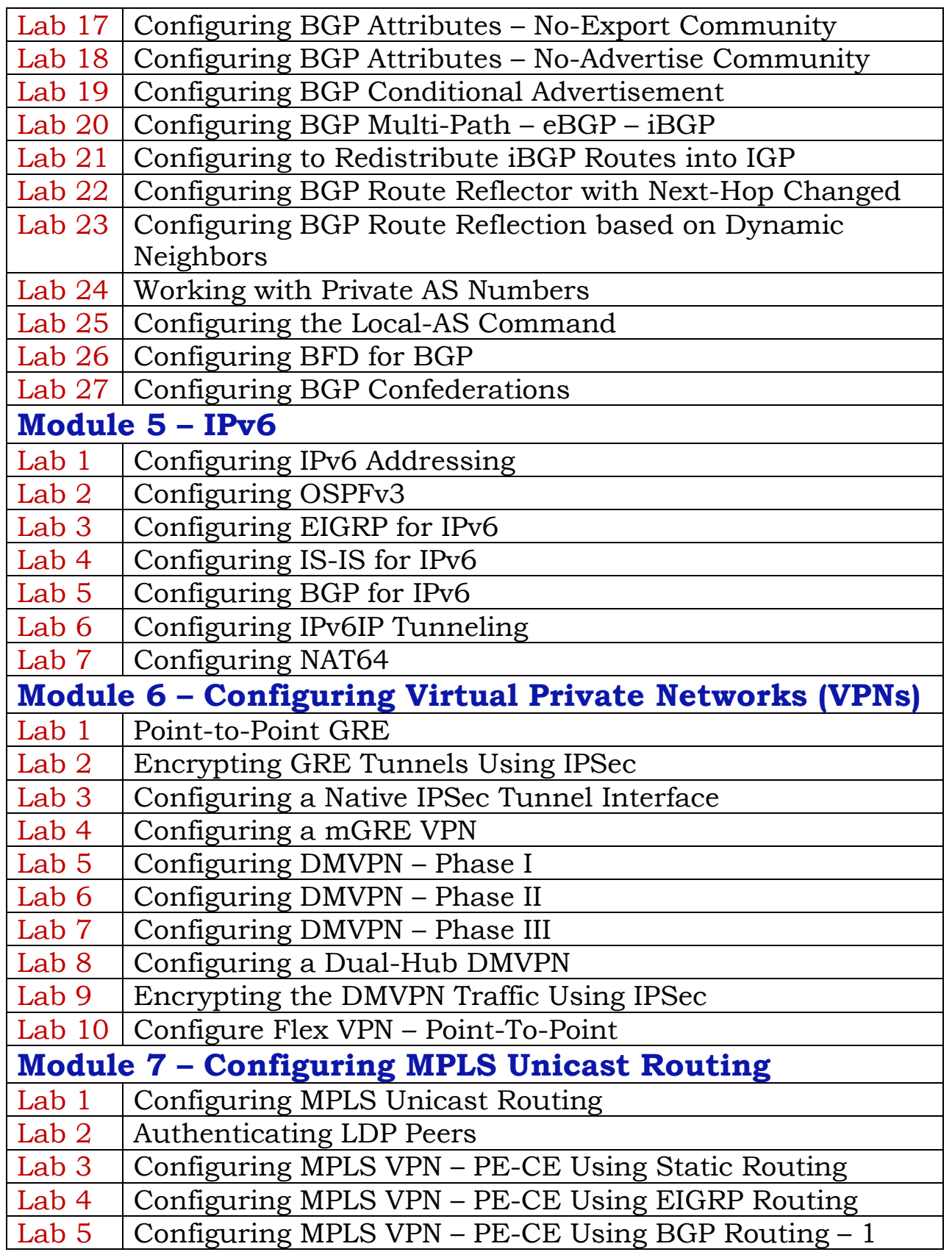

Copyrights Kbits 2015-2025 Website: http://www.kbits.live; Email: kb@kbits.live 4 of 665

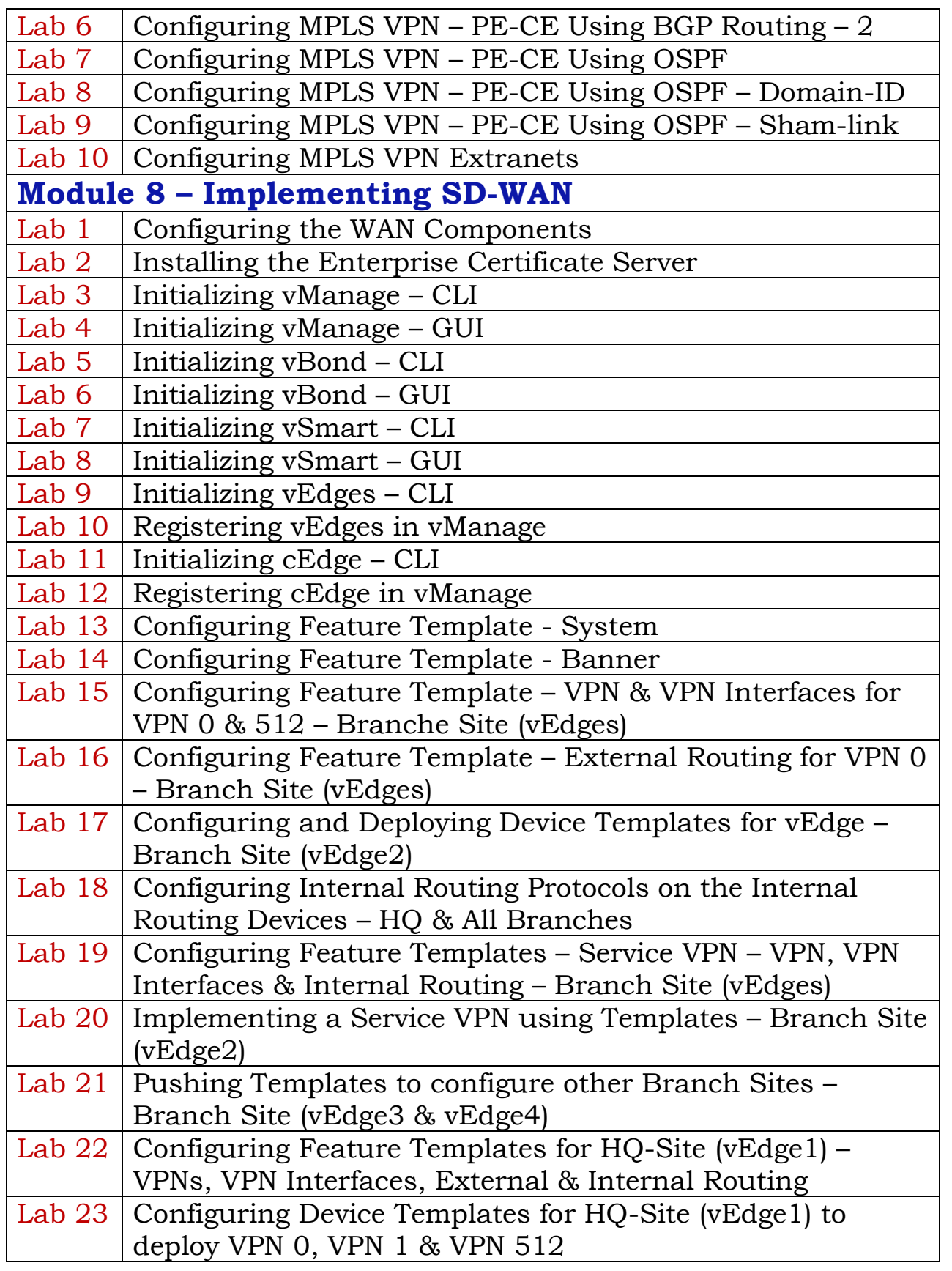

Copyrights Kbits 2015-2025 Website: http://www.kbits.live; Email: kb@kbits.live 5 of 665

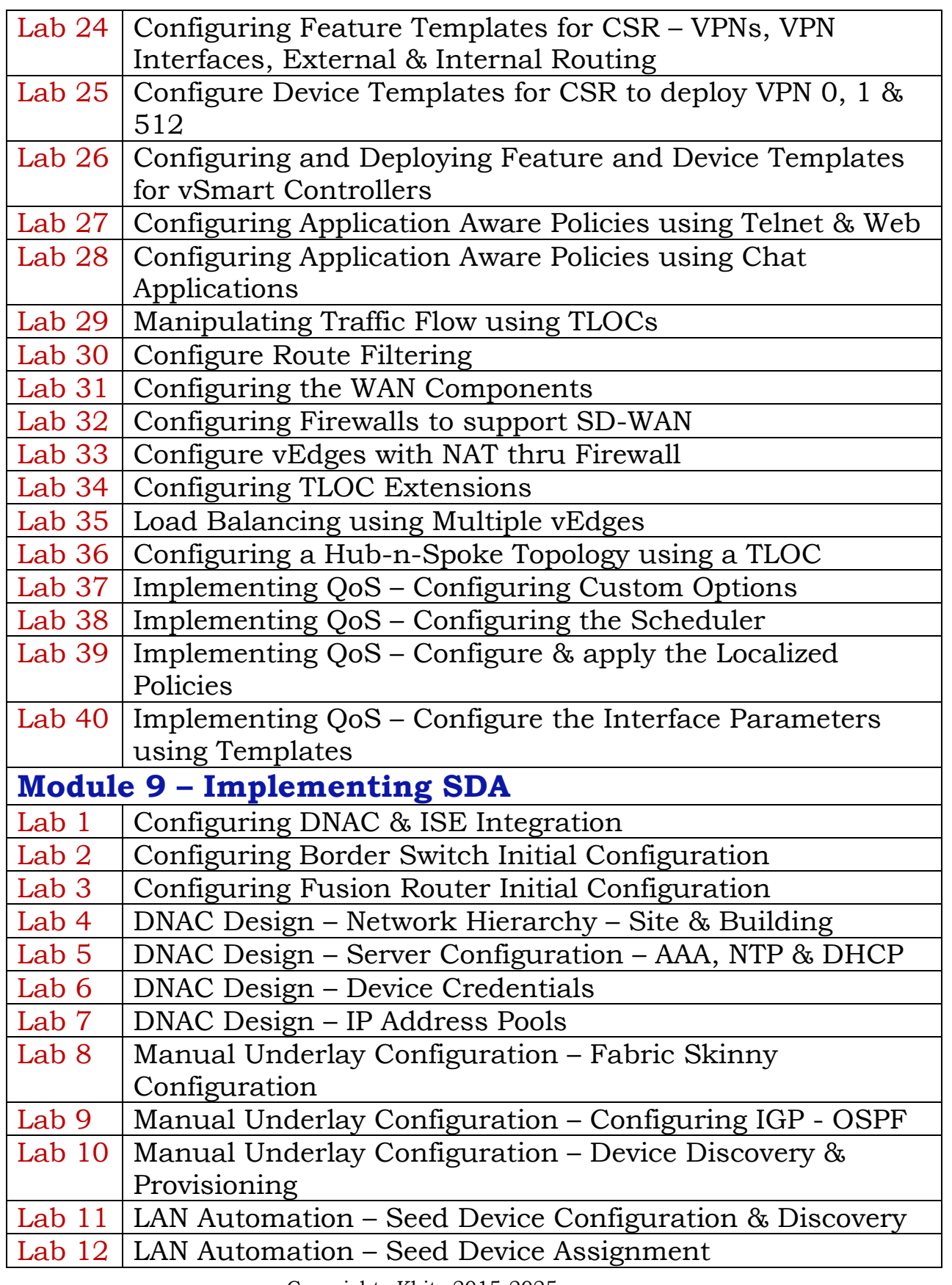

Copyrights Kbits 2015-2025 Website: http://www.kbits.live; Email: kb@kbits.live 6 of 665

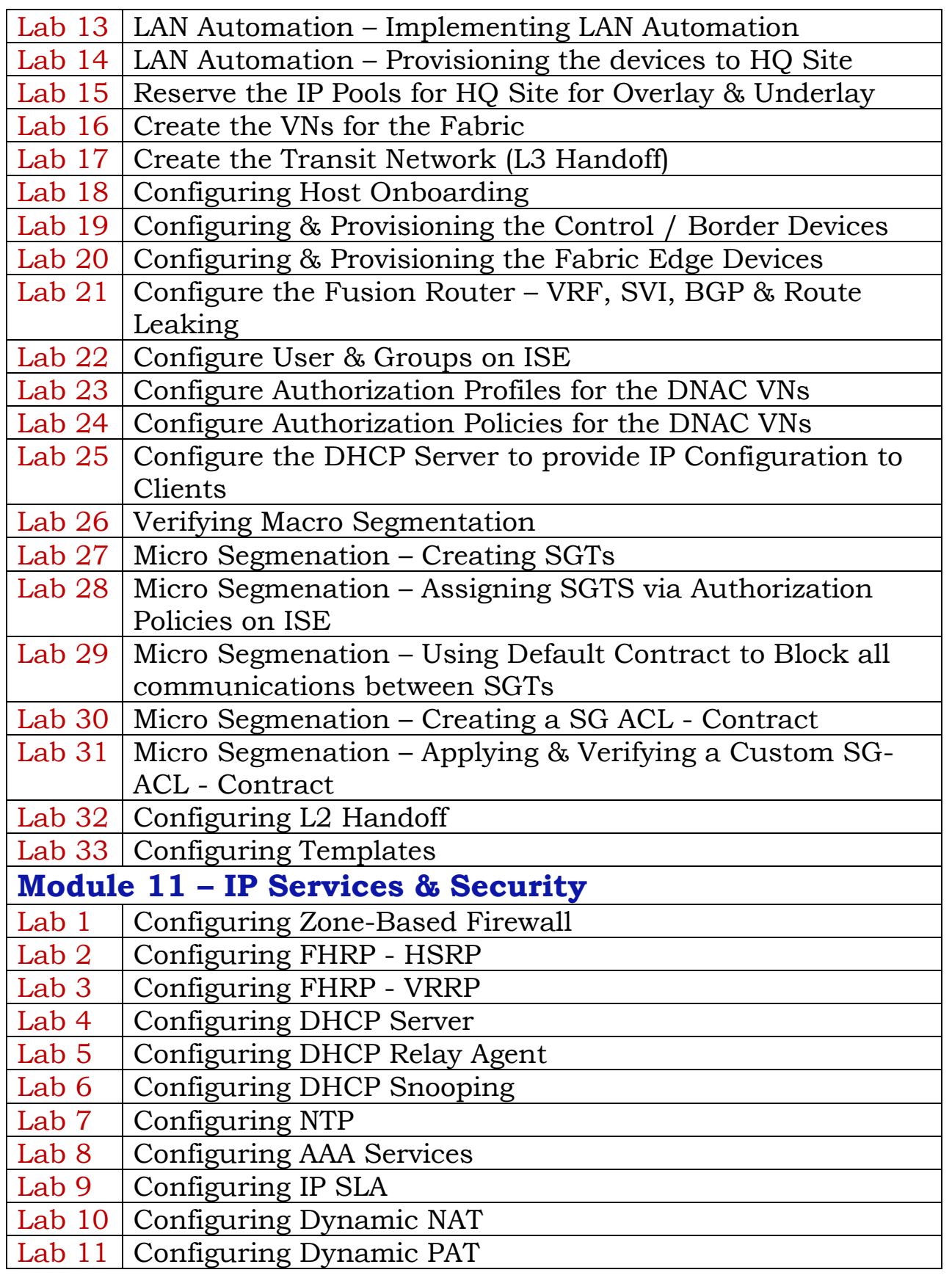

Copyrights Kbits 2015-2025 Website: http://www.kbits.live; Email: kb@kbits.live

7 of 665

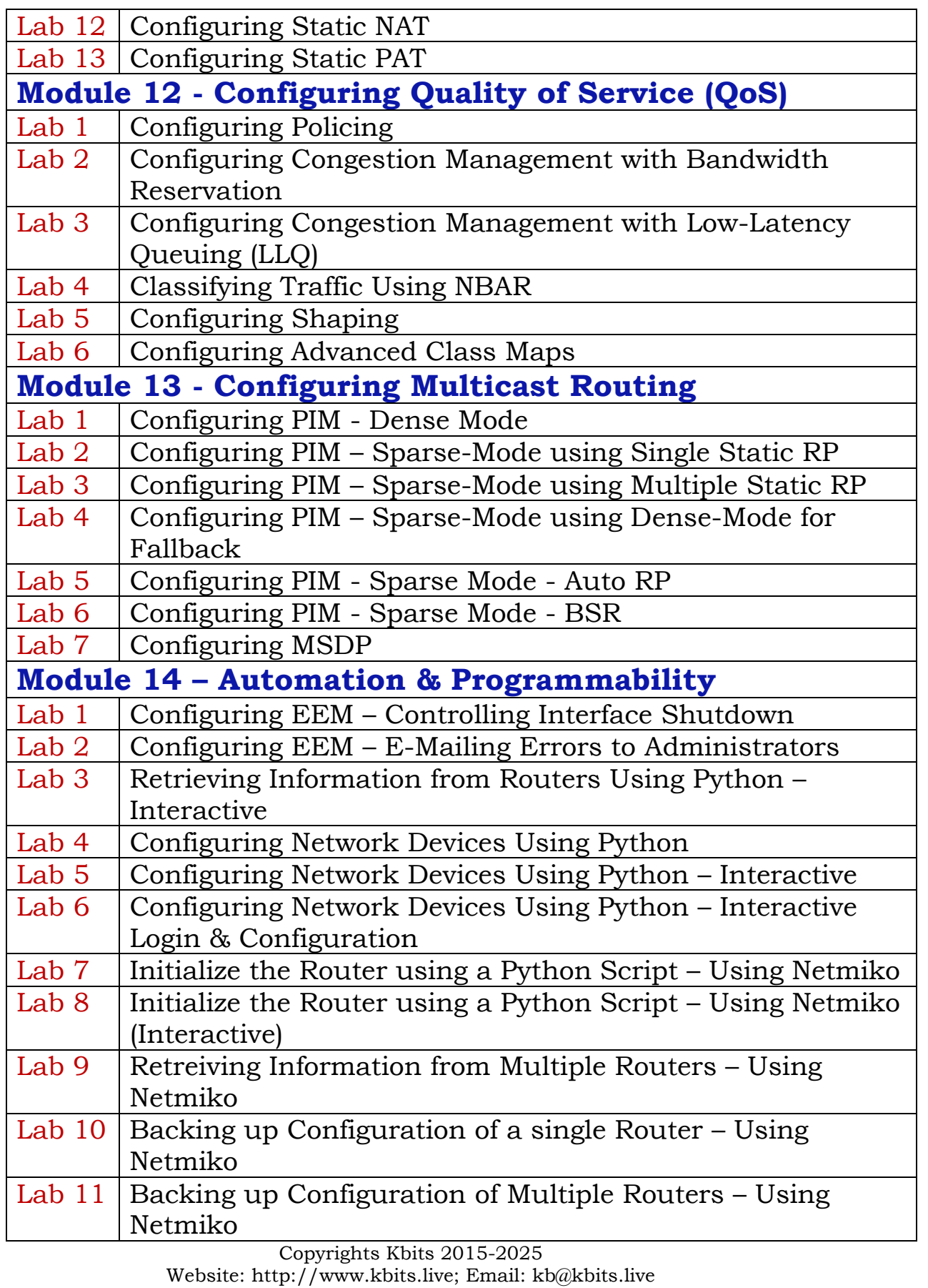

8 of 665

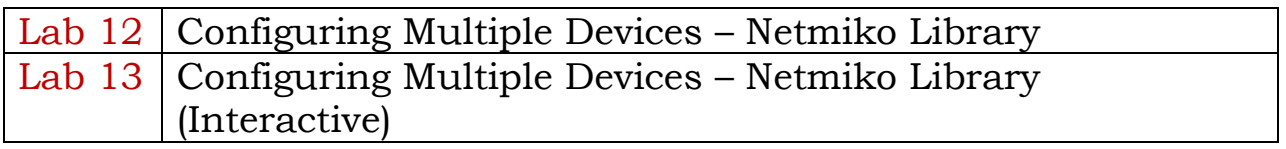

Copyrights Kbits 2015-2025 Website: http://www.kbits.live; Email: kb@kbits.live 9 of 665

# **Configuring Layer 2 Technologies – Ethernet Switching**

# **Authored By:**

# **Khawar Butt**

CCIE # 12353 Hepta CCIE#12353 CCDE # 20110020

# **Configuring Layer 2 Technologies – Ethernet Switching**

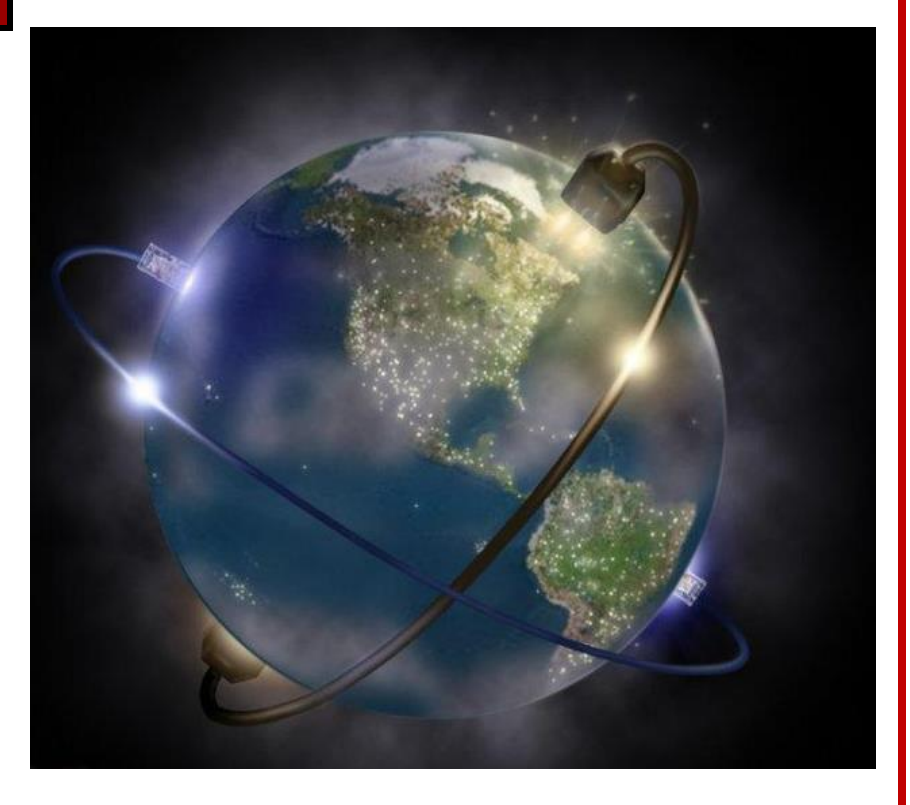

Copyrights Kbits 2015-2025 Copyrights Kbits 2015-2025<br>Website: http://www.kbits.live; Email: kb@kbits.live 10 of 665

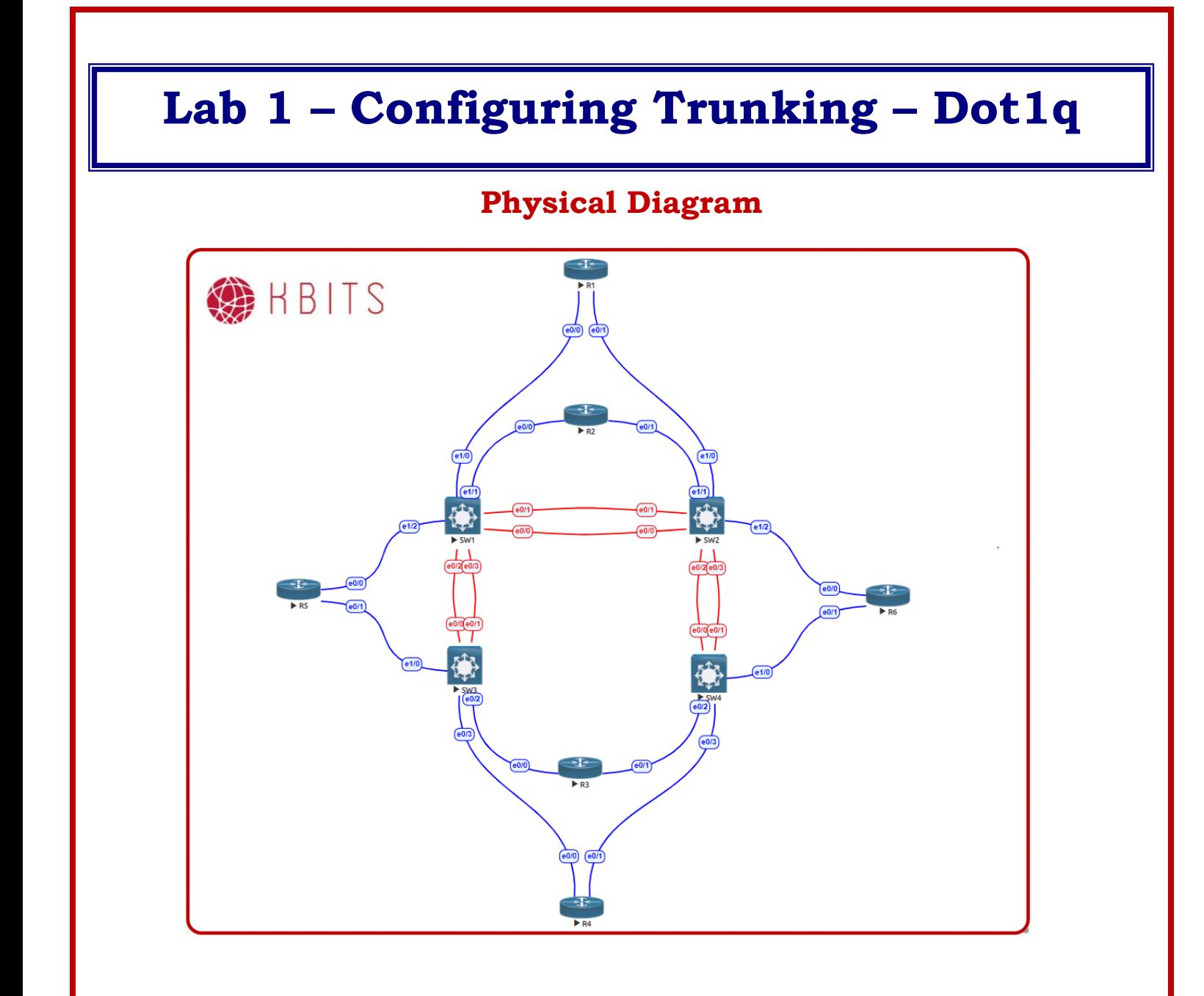

Copyrights Kbits 2015-2025 Website: http://www.kbits.live; Email: kb@kbits.live 11 of 665

#### **Task 1 – Configure Trunking between SW1 & SW3**

- o Configure the Links between SW1 & SW3 as trunks.
- $\circ$  SW1 ports E 0/2 & E 0/3 are connected to SW3 ports E 0/0 & E  $0/1$ .
- o Use Dot1q as the Trunk encapsulation mechanism.

#### **SW1**

!

Hostname SW1

Interface range E 0/2-3 switchport trunk encapsulation dot1q switchport mode trunk

**SW3**

!

Hostname SW3

Interface range E 0/0-1 switchport trunk encapsulation dot1q switchport mode trunk

# **Task 2 – Verification**

- o Verify the Spanning-tree status on SW1 & SW3 by using the "**Show Spanning-tree"** command.
- o What is the status of the ports on the Root Bridge?
- o What is the status of the ports on the non-root bridge?

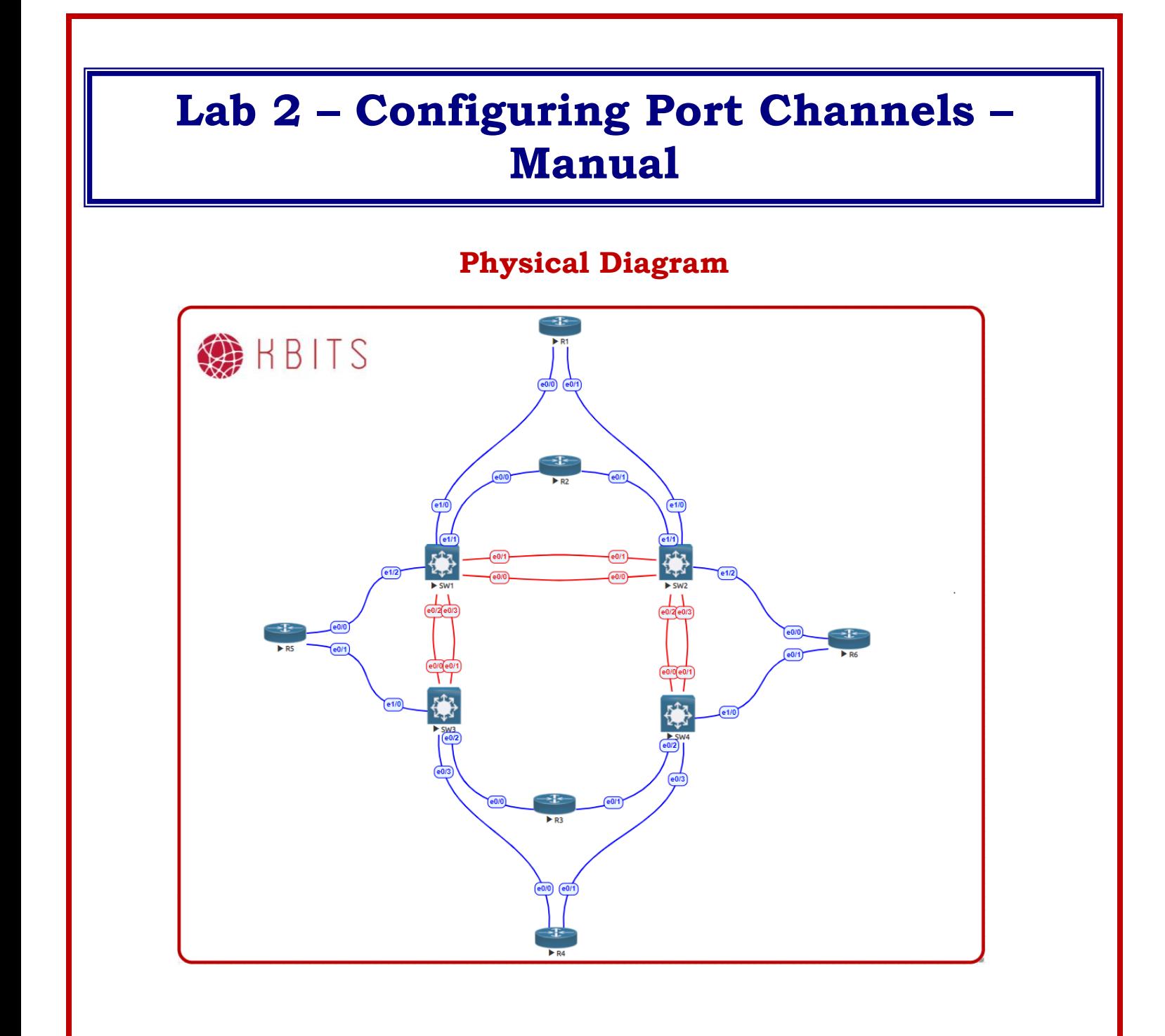

Copyrights Kbits 2015-2025 Website: http://www.kbits.live; Email: kb@kbits.live 13 of 665

## **Task 1 – Configure Port-Channels between SW1 & SW2**

- o Configure a Port-Channels between SW1 & SW2 using ports E 0/0 & E0/1 on both switches.
- o Use the manual Port-channel setup mechanism.

#### **SW1**

Interface range E 0/0-1 channel-group 12 mode on no shut ! Interface port-channel 12 switchport trunk encapsulation dot1q switchport mode trunk **SW2** Interface range E 0/0-1 channel-group 12 mode on

no shut ! Interface port-channel 12 switchport trunk encapsulation dot1q switchport mode trunk

# **Task 2 – Verification**

o Verify that the port channel is operational by using the "**Show etherchannel summary**" command.

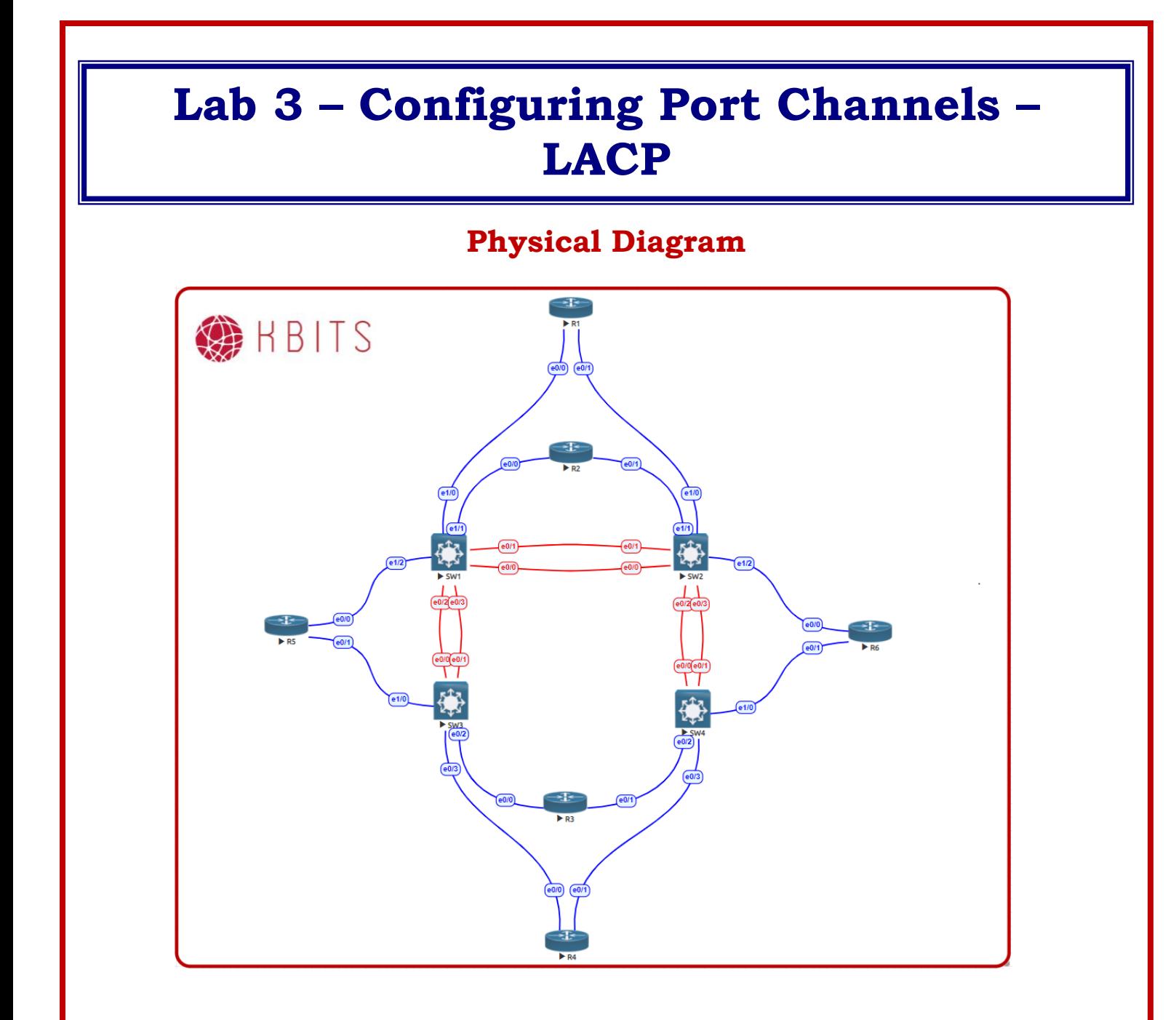

Copyrights Kbits 2015-2025 Website: http://www.kbits.live; Email: kb@kbits.live 15 of 665

## **Task 1 – Configure Port-Channels between SW2 & SW4**

- o Configure a Port-Channels between SW2 & SW4 using ports E 0/0  $&$  E0/1 on SW4 and ports E 0/2  $&$  E 0/3 on SW2.
- o Use the LACP as the Port-channel negotiation protocol.
- o Both switches should be able to initiate the negotiation.

#### **SW2**

Interface range E 0/2-3 channel-group 24 mode active no shut ! Interface port-channel 24 switchport trunk encapsulation dot1q switchport mode trunk **SW4**

Interface range E 0/0-1 channel-group 24 mode active no shut ! Interface port-channel 24 switchport trunk encapsulation dot1q switchport mode trunk

#### **Task 2 – Verification**

o Verify that the port channel is operational by using the "**Show etherchannel summary**" command.

> Copyrights Kbits 2015-2025 Website: http://www.kbits.live; Email: kb@kbits.live 16 of 665

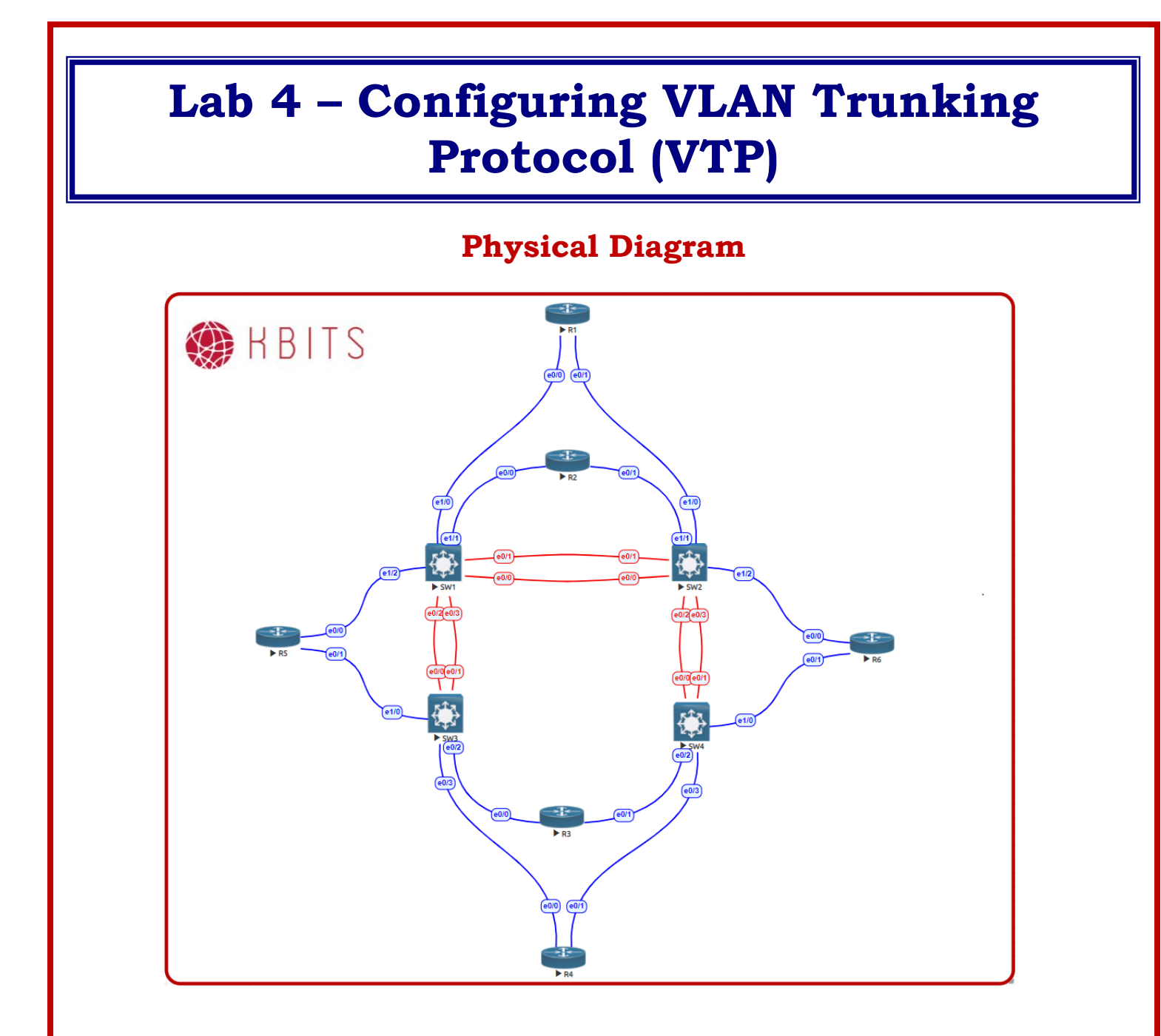

Copyrights Kbits 2015-2025 Website: http://www.kbits.live; Email: kb@kbits.live 17 of 665

# **Task 1 – Configure SW1 as VTP Server**

- o Configure SW1 as the VTP Server in a Domain called KBITS.
- o Configure is with VTP v2.
- o Configure a password of kbits@123.

# **SW1**

vtp mode server vtp domain KBITS vtp version 2 vtp password kbits@123

#### **Task 2 – Configure the other switches as VTP clients**

- o Configure SW2, SW3 & SW4 as the VTP Clients in a Domain called KBITS.
- o Configure is with VTP v2.
- o Configure a password of kbits $@123$ .

#### **SW2**

vtp domain KBITS vtp version 2 vtp password kbits@123 vtp mode client

# **SW3**

vtp domain KBITS vtp version 2 vtp password kbits@123 vtp mode client

### **SW4**

vtp domain KBITS vtp version 2 vtp password kbits@123 vtp mode client

#### **Task 3 – Verification**

o Verify the VTP Status on the devices using the "**Show vtp status**" command.

# **Lab 5 – Configuring VLAN**

# **Physical Diagram**

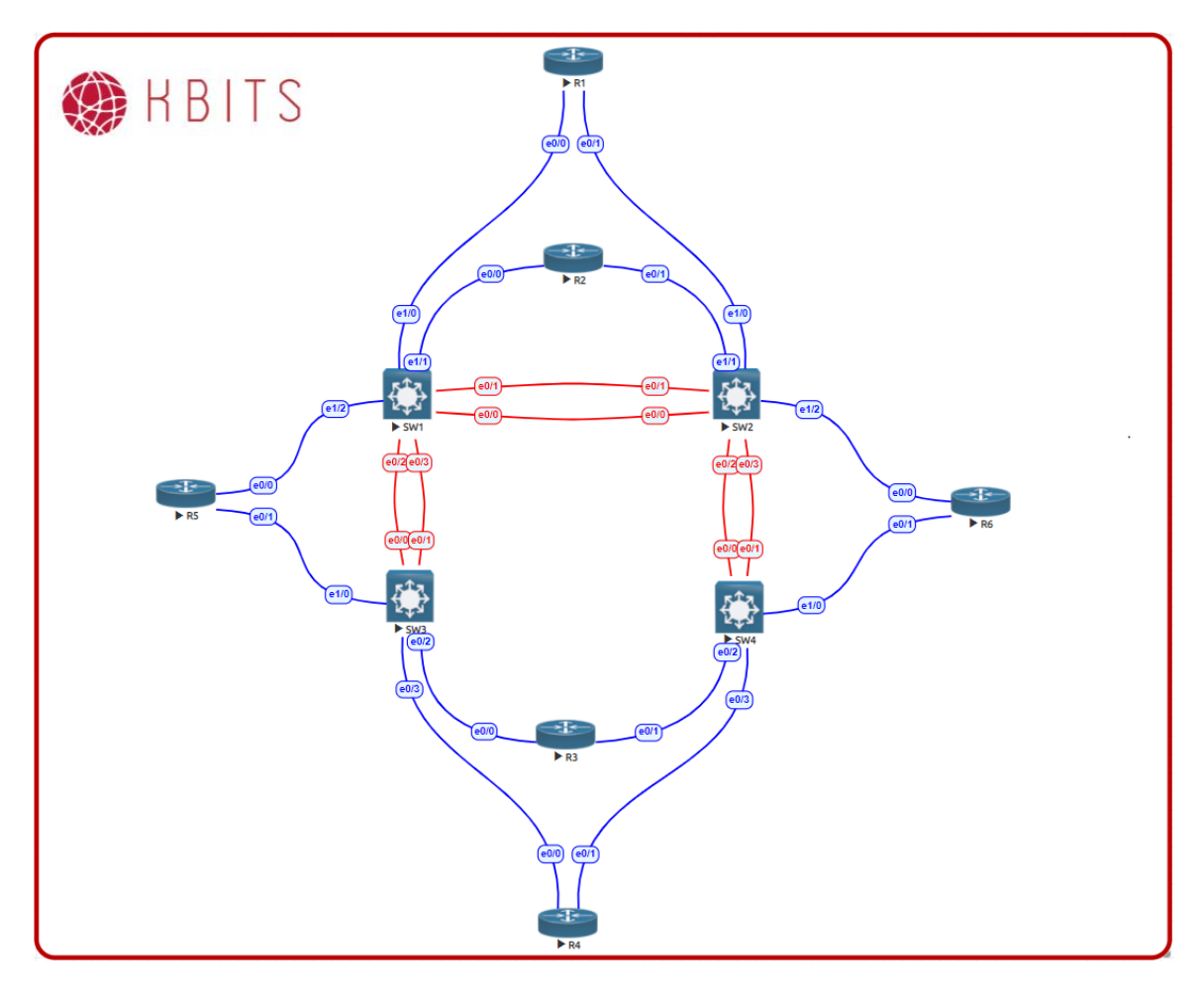

Copyrights Kbits 2015-2025 Website: http://www.kbits.live; Email: kb@kbits.live 20 of 665

# **Task 1 – Configure VLANs on the VTP Server**

o Configure the following VLANs: 10, 20, 30, 40, 50, 60, 70 & 80.

## **SW1**

VLAN 10,20,30,40,50,60,70,80

#### **Task 2 – Verification**

o Verify the creation of the VLANs on the VTP Clients.

Copyrights Kbits 2015-2025 Website: http://www.kbits.live; Email: kb@kbits.live 21 of 665

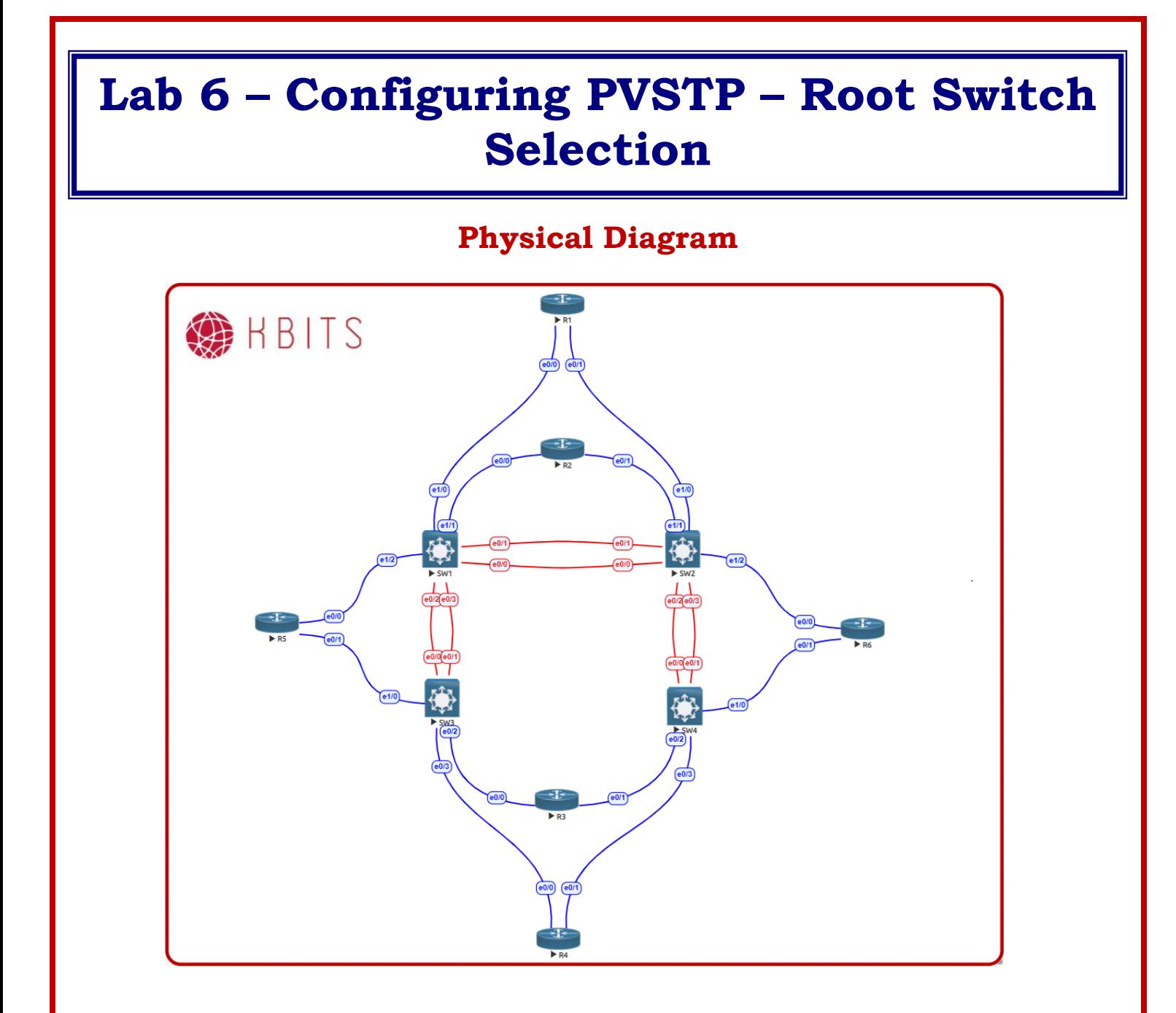

Copyrights Kbits 2015-2025 Website: http://www.kbits.live; Email: kb@kbits.live 22 of 665

## **Task 1 – Configure Root Bridge selection for VLANs 1, 10, 20, 30 & 40**

- o Configure SW1 as the preferred Root Switch for VLANs 1,10,20,30,40 with SW2 as the backup Root Switch.
- o Do not use the "Root Primary" or "Root Secondary" option to accomplish this step.

## **SW1**

Spanning-tree vlan 1,10,20,30,40 priority 0 **SW2**

Spanning-tree vlan 1,10,20,30,40 priority 4096

## **Task 2 – Configure Root Bridge selection for VLANs 50, 60, 70 & 80**

- o Configure SW2 as the preferred Root Switch for VLANs 50,60,70,80 with SW1 as the backup Root Switch.
- o Do not use the Priority command to accomplish this task.

#### **SW2**

spanning-tree vlan 50,60,70,80 root primary

**SW1**

spanning-tree vlan 50,60,70,80 root secondary

#### **Task 3 – Verification**

- o Verify the Root Bridge selection by using the "**Show spanning-tree vlan 10"** on SW1. It should be the root bridge.
- o Verify the Root Bridge selection by using the "**Show spanning-tree vlan 50"** on SW1. It should be using the Port-channel towards SW2 as the root port.
- o Verify the Root Bridge selection by using the "**Show spanning-tree vlan 50"** on SW2. It should be the root bridge.
- o Verify the Root Bridge selection by using the "**Show spanning-tree vlan 10**<sup>*"*</sup> on SW2. It should be using the Port-channel towards SW1 as the root port.

# **Lab 7 – Configuring MST**

# **Physical Diagram**

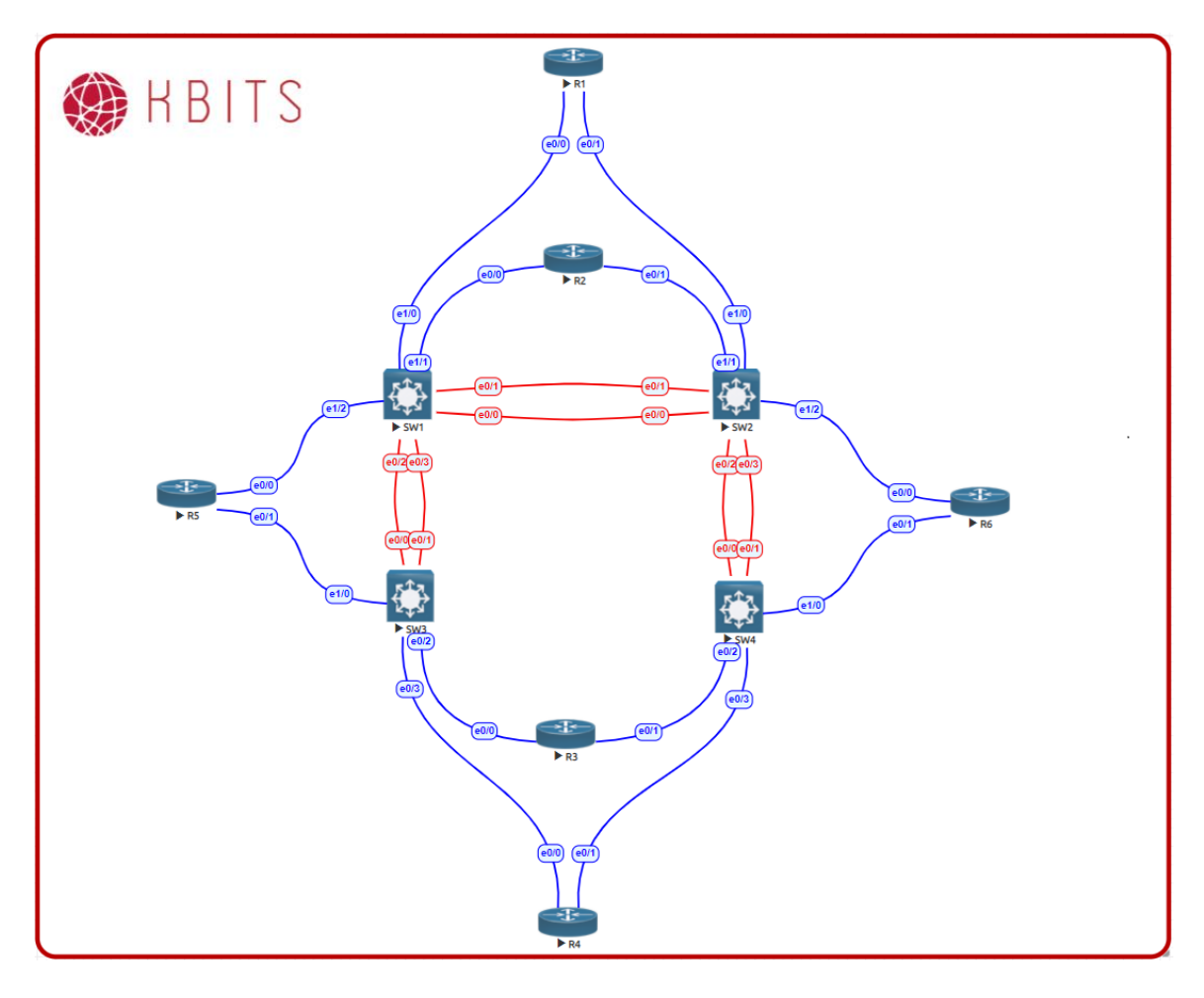

Copyrights Kbits 2015-2025 Website: http://www.kbits.live; Email: kb@kbits.live 24 of 665

#### **Task 1 – Configure Root Bridge selection for VLANs 1, 10, 20, 30 & 40**

- o Configure the switches to run MSTP.
- o MSTP name should be configured as "CCIE-EI" with a version of 1.
- o VLANS 10,20,30,40 should be in instance 1.
- o VLANs 50,60,70,80 should be in instance 2.

### **SW1**

spanning-tree mode mst spanning-tree mst configuration name CCIE-EI revision 1 instance 1 vlan 10,20,30,40 instance 2 vlan 50,60,70,80

#### **SW2**

spanning-tree mode mst spanning-tree mst configuration name CCIE-EI revision 1 instance 1 vlan 10,20,30,40 instance 2 vlan 50,60,70,80

#### **SW3**

spanning-tree mode mst spanning-tree mst configuration name CCIE-EI revision 1 instance 1 vlan 10,20,30,40 instance 2 vlan 50,60,70,80

#### **SW4**

spanning-tree mode mst spanning-tree mst configuration name CCIE-EI revision 1 instance 1 vlan 10,20,30,40 instance 2 vlan 50,60,70,80

> Copyrights Kbits 2015-2025 Website: http://www.kbits.live; Email: kb@kbits.live 25 of 665

# **Task 2 – Verification**

o Verify the Spanning-tree status by using the "**Show spanningtree"** on the Switches. What is the Spanning-tree mode set to?

> Copyrights Kbits 2015-2025 Website: http://www.kbits.live; Email: kb@kbits.live 26 of 665

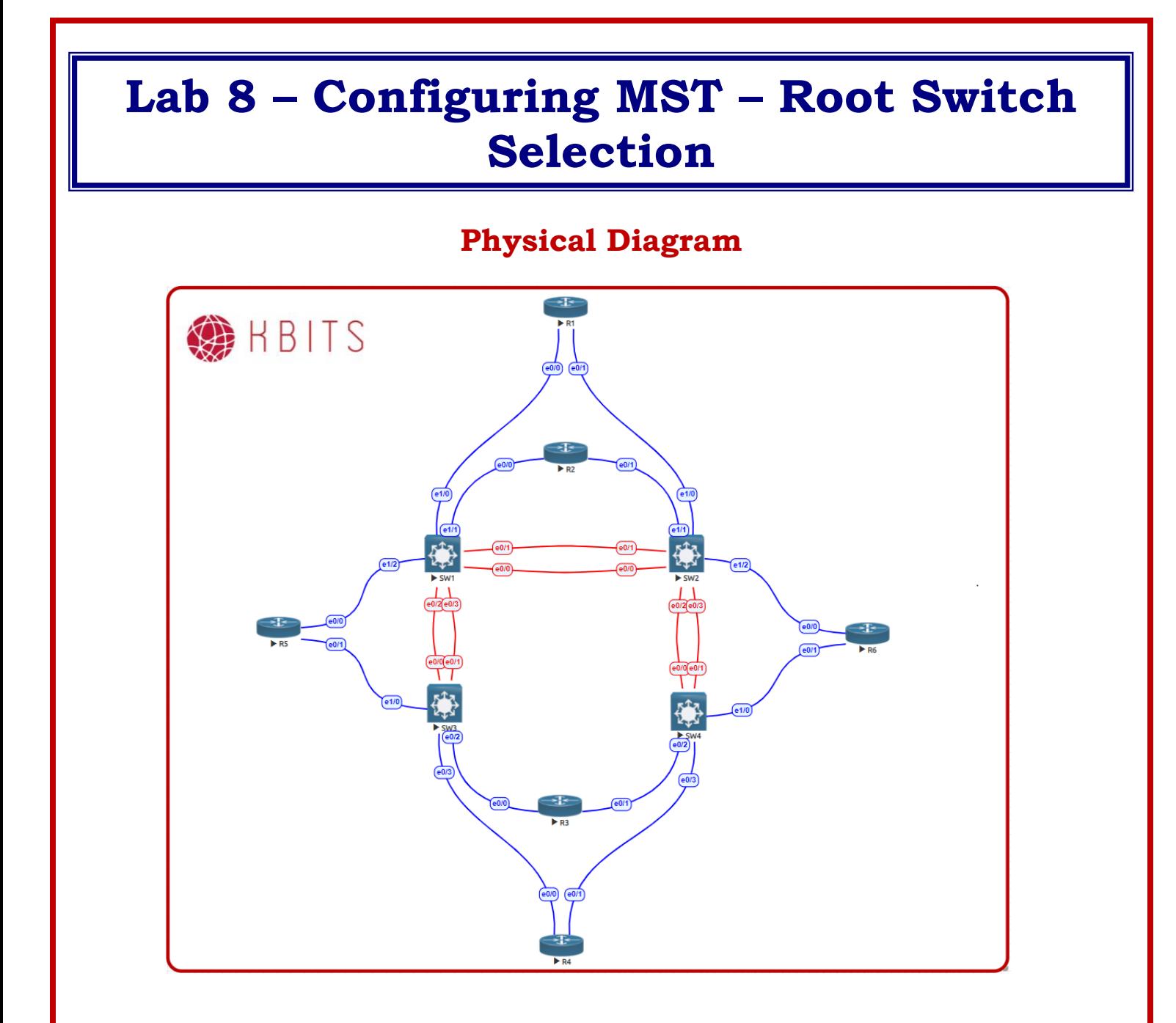

Copyrights Kbits 2015-2025 Website: http://www.kbits.live; Email: kb@kbits.live 27 of 665

## **Task 1 – Configure Root Bridge selection for MST 1**

- o Configure SW1 as the preferred Root Switch for MST 1 with SW2 as the backup Root Switch.
- o Do not use the "Root Primary" or "Root Secondary" option to accomplish this step.

#### **SW1**

Spanning-tree mst 1 priority 0 **SW2**

Spanning-tree mst 1 priority 4096

## **Task 2 – Configure Root Bridge selection for MST 2**

- o Configure SW2 as the preferred Root Switch for MST 2 with SW1 as the backup Root Switch.
- o Do not use the Priority command to accomplish this task.

#### **SW2**

spanning-tree mst 2 root primary

#### **SW1**

spanning-tree mst 2 root secondary

#### **Task 3 – Verification**

- o Verify the Root Bridge selection by using the "**Show spanning-tree MST 1"** on SW1. It should be the root bridge.
- o Verify the Root Bridge selection by using the "**Show spanning-tree MST 2"** on SW1. It should be using the Port-channel towards SW2 as the root port.
- o Verify the Root Bridge selection by using the "**Show spanning-tree MST 2"** on SW2. It should be the root bridge.
- o Verify the Root Bridge selection by using the "**Show spanning-tree MST 1"** on SW2. It should be using the Port-channel towards SW1 as the root port.

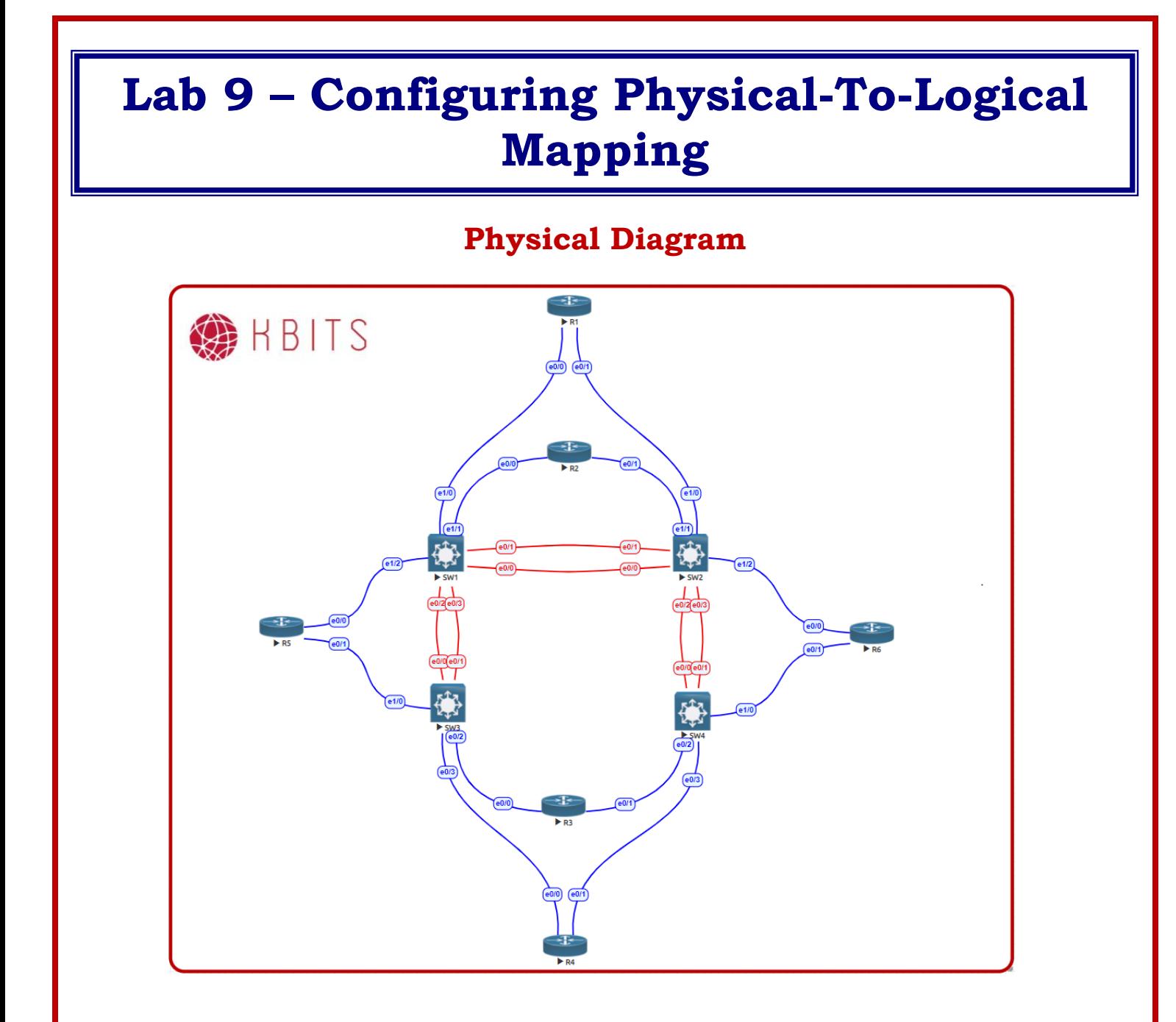

Copyrights Kbits 2015-2025 Website: http://www.kbits.live; Email: kb@kbits.live 29 of 665

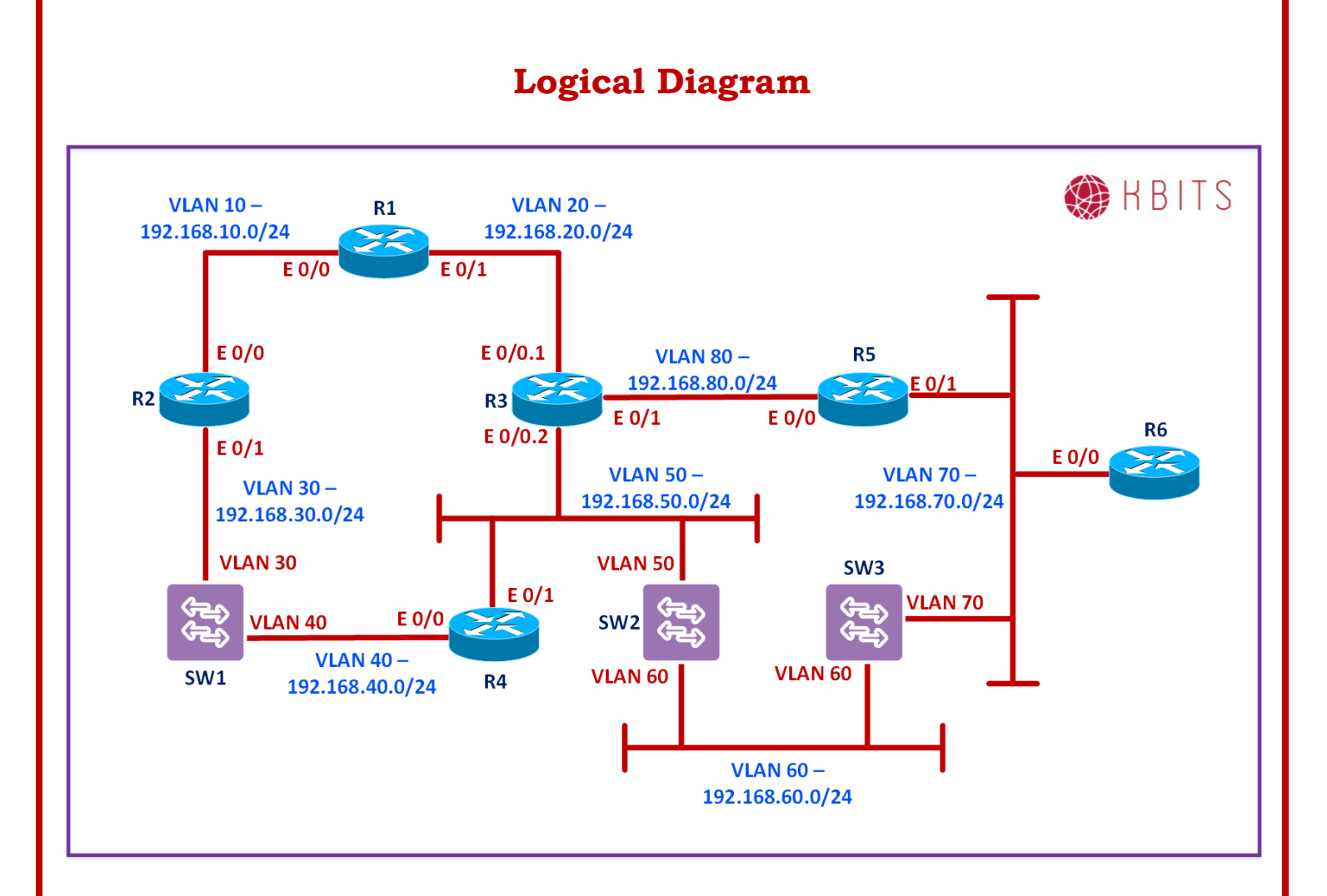

Copyrights Kbits 2015-2025 Website: http://www.kbits.live; Email: kb@kbits.live 30 of 665

## **Task 1 – Assign ports to VLAN 10 based on the Logical and Physical Diagram**

- o R1 & R2 physical ports are in VLAN 10.
- o Assign the corresponding Switchports to VLAN 10 as Access Ports.

#### **SW1**

Interface range e 1/0-1 switchport mode access switchport access vlan 10

#### **Task 2 – Assign ports to VLAN 20 based on the Logical and Physical Diagram**

- o R1 has a physical port are in VLAN 20.
- o Assign the corresponding Switchport to VLAN 20 as an Access Port.
- o R3 has a sub-interface in VLAN 20.
- o Configure the switchport for R3 as a Trunk as the corresponding port is a Sub-interface.

#### **SW2**

Interface e 1/0 switchport mode access switchport access vlan 20

#### **SW3**

Interface e 0/2 switchport trunk encapsulation dot1q switchport mode trunk

> Copyrights Kbits 2015-2025 Website: http://www.kbits.live; Email: kb@kbits.live 31 of 665

### **Task 3 – Assign ports to VLAN 30 based on the Logical and Physical Diagram**

- o R2 has a physical port are in VLAN 30.
- o Assign the corresponding Switchport for R2 to VLAN 30 as an Access Port.
- o SW1 has a L3 connection in VLAN 30. Use a SVI to connect to VLAN 30. Configure SW1 with an IP of .11.

#### **SW2**

Interface e 1/1 switchport mode access switchport access vlan 30

#### **SW1**

ip routing

! interface vlan 30 ip address 192.168.30.11 255.255.255.0 no shut

#### **Task 4 – Assign ports to VLAN 40 based on the Logical and Physical Diagram**

- o R4 has a physical port are in VLAN 40.
- o Assign the corresponding Switchport for R4 to VLAN 40 as an Access Port.
- o SW1 has a L3 connection in VLAN 40. Use a SVI to connect to VLAN 40. Configure SW1 with an IP of .11.

## **SW3**

Interface e 0/3 switchport mode access switchport access vlan 40

#### **SW1**

ip routing

```
!
interface vlan 40
ip address 192.168.40.11 255.255.255.0
no shut
```
Copyrights Kbits 2015-2025 Website: http://www.kbits.live; Email: kb@kbits.live 32 of 665

### **Task 5 – Assign ports to VLAN 50 based on the Logical and Physical Diagram**

- o R4 has a physical port are in VLAN 50.
- o Assign the corresponding Switchport for R4 to VLAN 50 as an Access Port.
- o SW2 has a L3 connection in VLAN 50. Use a SVI to connect to VLAN 50. Configure SW2 with an IP of .22.
- o R3 has a sub-interface in VLAN 50. The switchport for R3 is already configured as a Trunk.

#### **SW4**

Interface e 0/3 switchport mode access switchport access vlan 50

#### **SW2**

```
ip routing
!
interface vlan 50
ip address 192.168.50.22 255.255.255.0
no shut
```
#### **Task 6 – Assign ports to VLAN 60 based on the Logical and Physical Diagram**

o SW2 & SW3 have a L3 connection in VLAN 60. Use a SVI to connect the switches to VLAN 60. Configure SW2 with an IP of .22 and SW3 of .33.

# **SW2**

ip routing ! interface vlan 60 ip address 192.168.60.22 255.255.255.0 no shut **SW3** ip routing

```
!
interface vlan 60
ip address 192.168.60.33 255.255.255.0
no shut
```
Copyrights Kbits 2015-2025 Website: http://www.kbits.live; Email: kb@kbits.live 33 of 665

### **Task 7 – Assign ports to VLAN 70 based on the Logical and Physical Diagram**

- o R5 & R6 have physical ports are in VLAN 70.
- o Assign the corresponding Switchport for R5 & R6 to VLAN 70 as Access Ports.
- o SW3 has a L3 connection in VLAN 70. Use a SVI to connect to VLAN 70. Configure SW3 with an IP of .33.

#### **SW3**

Interface e 1/0 switchport mode access switchport access vlan 70

#### **SW2**

Interface e 1/2 switchport mode access switchport access vlan 70

#### **SW3**

ip routing !

interface vlan 70 ip address 192.168.70.33 255.255.255.0 no shut

## **Task 8 – Assign ports to VLAN 80 based on the Logical and Physical Diagram**

- o R3 & R5 have physical ports are in VLAN 80.
- o Assign the corresponding Switchports for R3 & R5 to VLAN 80 as Access Ports.

#### **SW1**

Interface e 1/2 switchport mode access switchport access vlan 80

#### **SW4**

Interface e 0/2 switchport mode access switchport access vlan 80

> Copyrights Kbits 2015-2025 Website: http://www.kbits.live; Email: kb@kbits.live 34 of 665

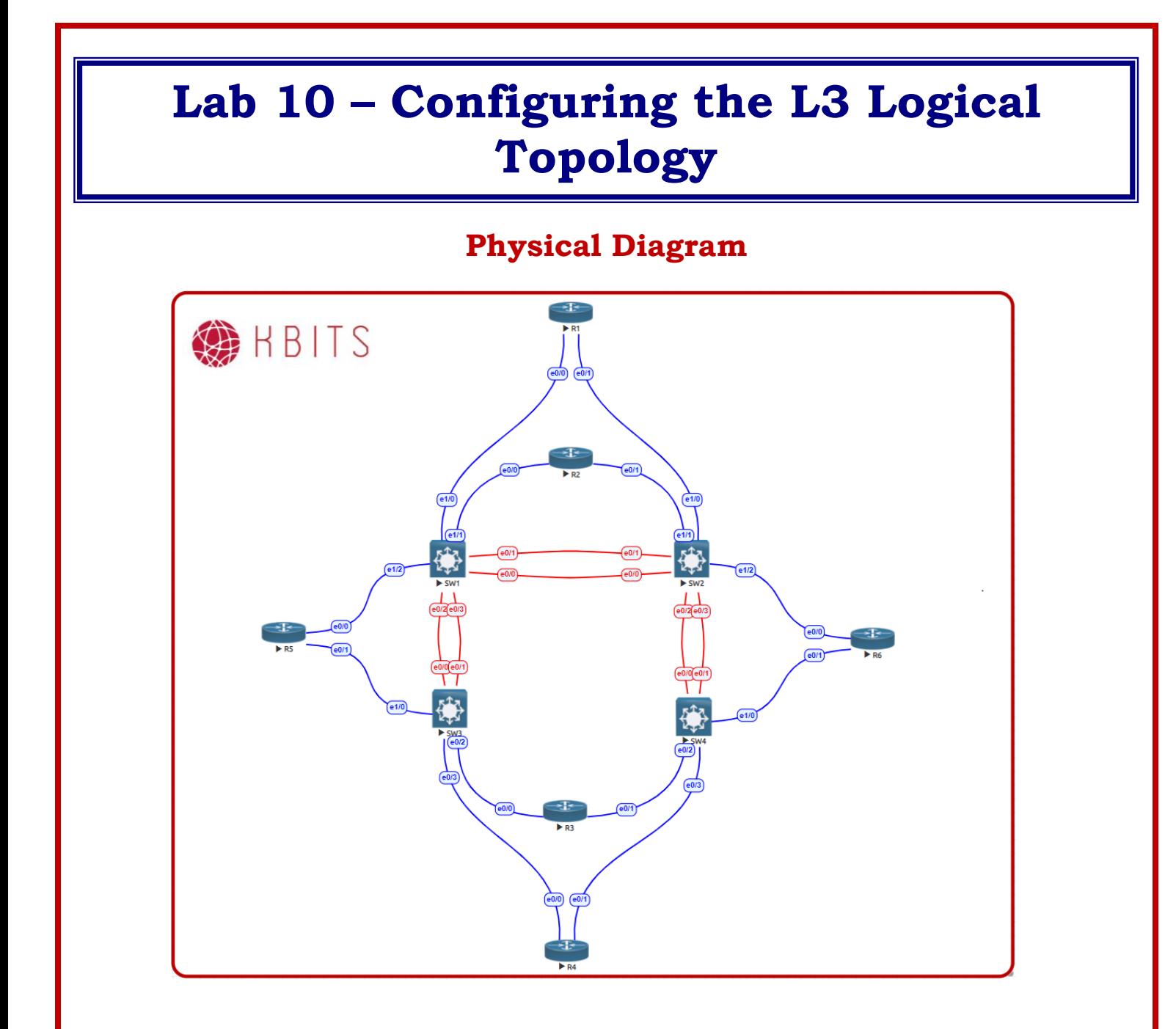

Copyrights Kbits 2015-2025 Website: http://www.kbits.live; Email: kb@kbits.live 35 of 665

# **Logical Diagram**

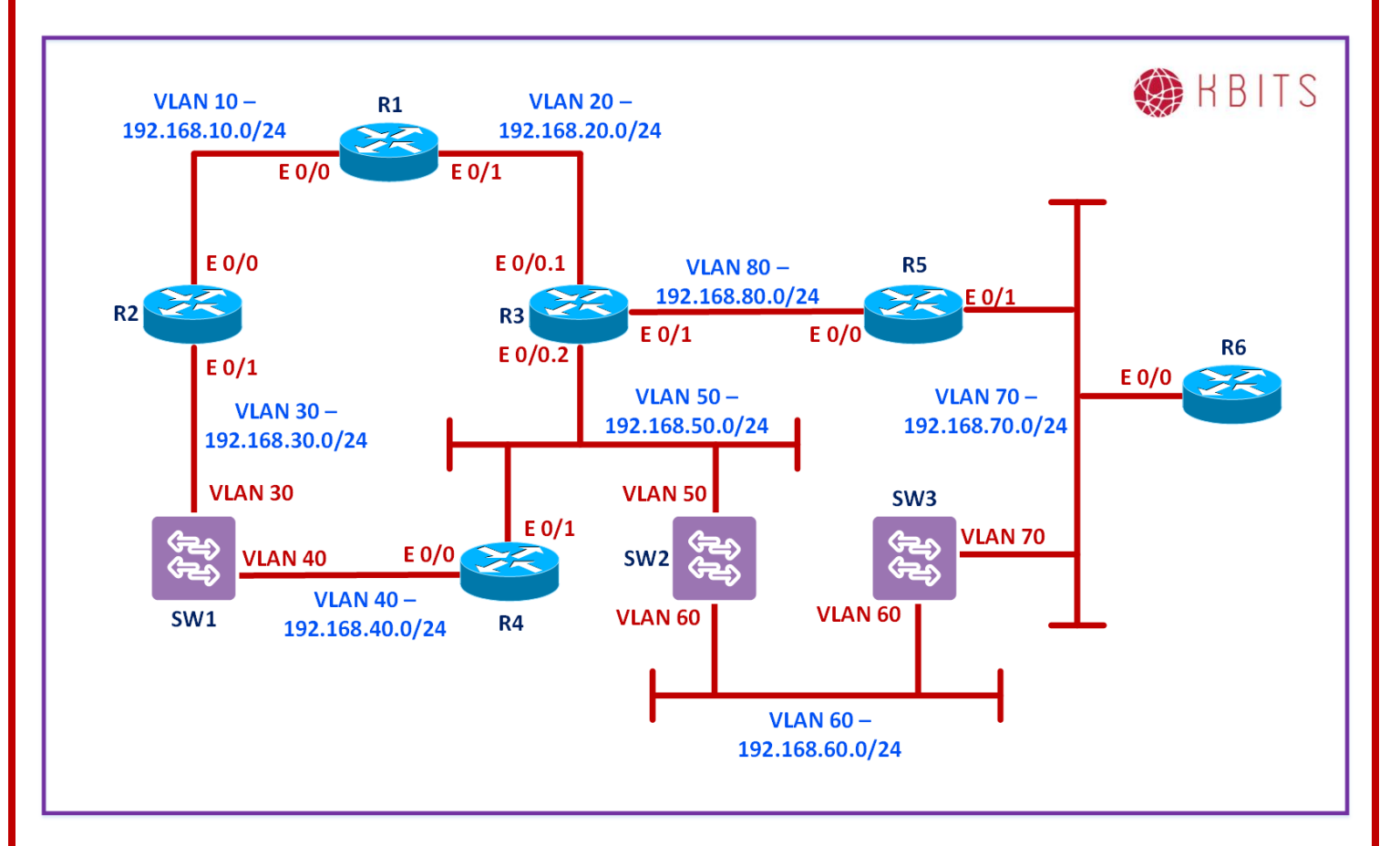

# **Interface Configuration**

# **R1**

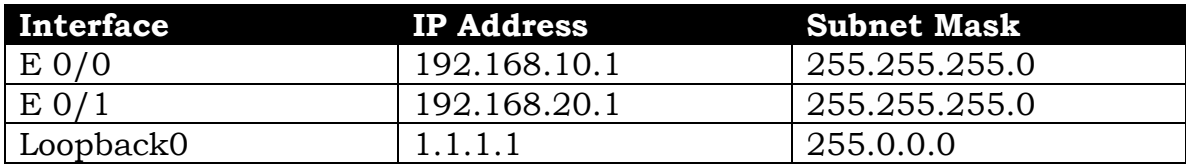

#### **R2**

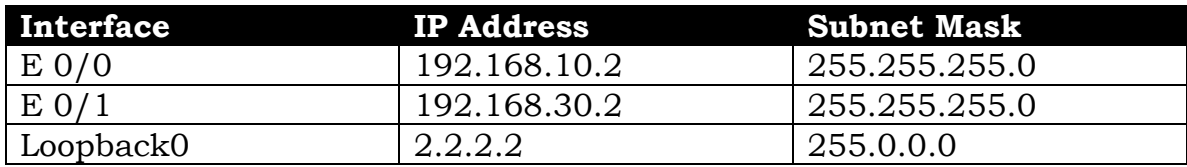

Copyrights Kbits 2015-2025 Website: http://www.kbits.live; Email: kb@kbits.live 36 of 665
**R3**

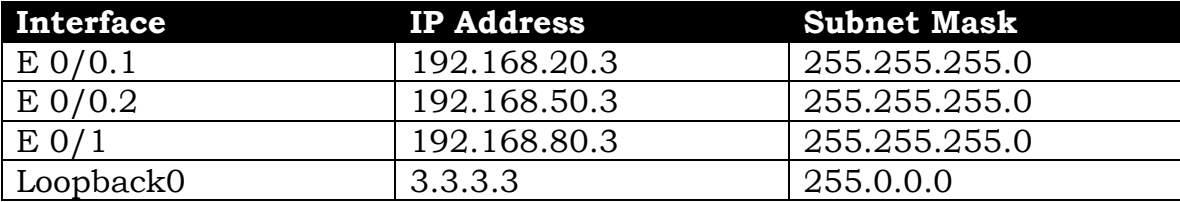

## **R4**

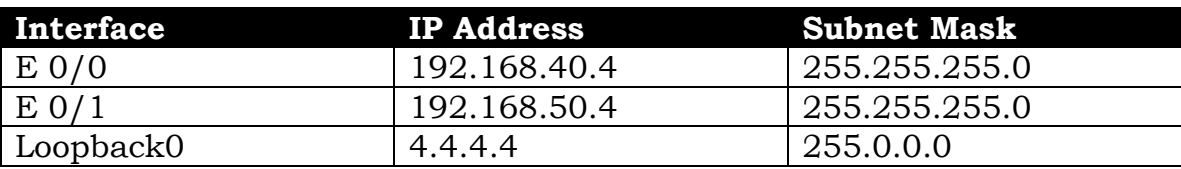

## **R5**

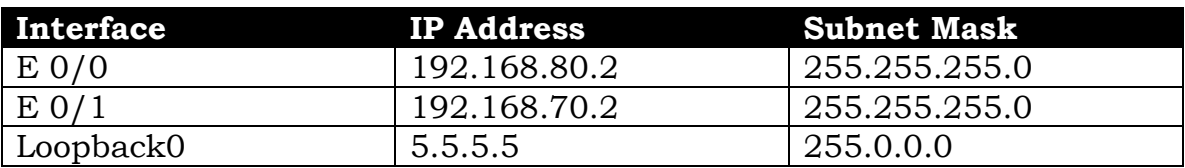

## **R6**

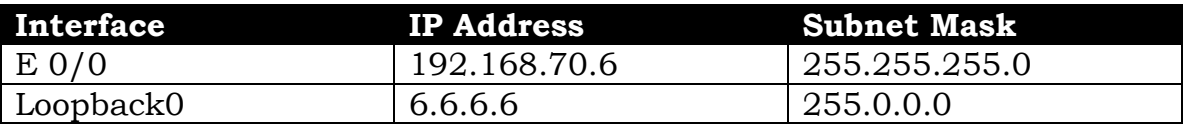

## **SW1**

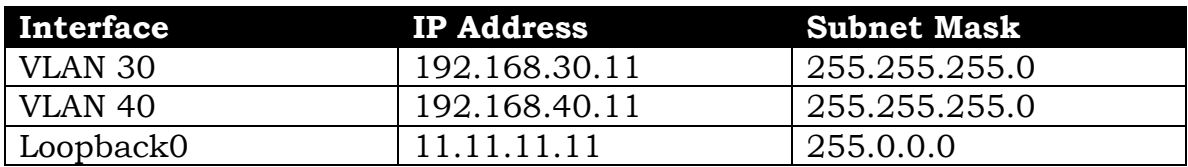

## **SW2**

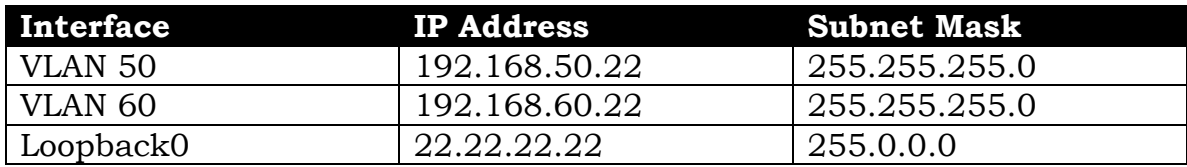

Copyrights Kbits 2015-2025 Website: http://www.kbits.live; Email: kb@kbits.live 37 of 665

**SW3**

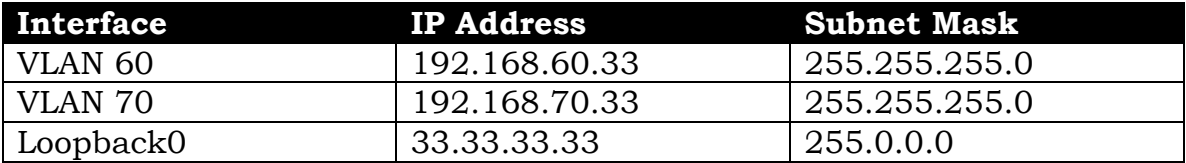

#### **Task 1 – Assign ports IP Addresses to L3 Devices**

- o Assign IP Addresses to the Devices based on the above table.
- o SVIs on the Switches have been configured in the previous lab.

#### **R1**

Interface E 0/0 ip address 192.168.10.1 255.255.255.0 duplex full no shut Interface E 0/1 ip address 192.168.20.1 255.255.255.0 duplex full no shut Interface Loopback0 ip address 1.1.1.1 255.0.0.0 **R2** Interface E 0/0 ip address 192.168.10.2 255.255.255.0 duplex full no shut Interface E 0/1 ip address 192.168.30.2 255.255.255.0 duplex full no shut Interface Loopback0 ip address 2.2.2.2 255.0.0.0 **R3** Interface E 0/0 no shut duplex full Interface E0/0.1 encapsulation dot1q 20

> Copyrights Kbits 2015-2025 Website: http://www.kbits.live; Email: kb@kbits.live 38 of 665

ip address 192.168.20.3 255.255.255.0

Interface E0/0.2 encapsulation dot1q 50 ip address 192.168.50.3 255.255.255.0 ! Interface E 0/1 ip address 192.168.80.3 255.255.255.0 duplex full no shut Interface Loopback0 ip address 3.3.3.3 255.0.0.0 **R4** Interface E 0/0 ip address 192.168.40.4 255.255.255.0 duplex full no shut Interface E 0/1 ip address 192.168.50.4 255.255.255.0 duplex full no shut Interface Loopback0 ip address 4.4.4.4 255.0.0.0 **R5** Interface E 0/0 ip address 192.168.80.5 255.255.255.0 duplex full no shut Interface E 0/1 ip address 192.168.70.5 255.255.255.0 duplex full no shut Interface Loopback0 ip address 5.5.5.5 255.0.0.0 **R6** Interface E 0/0 ip address 192.168.70.6 255.255.255.0 duplex full no shut Interface Loopback0 ip address 6.6.6.6 255.0.0.0 **SW1** interface loop0

> Copyrights Kbits 2015-2025 Website: http://www.kbits.live; Email: kb@kbits.live 39 of 665

ip address 11.11.11.11 255.0.0.0 **SW2**

interface loop0 ip address 22.22.22.22 255.0.0.0 **SW3**

interface loop0 ip address 33.33.33.33 255.0.0.0

#### **Task 2 – Configure EIGRP as the Routing Protocol**

- o Configure EIGRP as the Routing Protocol to provide full connectivity.
- o Use 100 as the Autonomous System.

## **R1**

router eigrp 100 network 192.168.10.0 network 192.168.20.0 network 1.0.0.0

#### **R2**

router eigrp 100 network 192.168.10.0 network 192.168.30.0 network 2.0.0.0

## **R3**

router eigrp 100 network 192.168.20.0 network 192.168.50.0 network 192.168.80.0 network 3.0.0.0

#### **R4**

router eigrp 100 network 192.168.40.0 network 192.168.50.0 network 4.0.0.0

#### **R5**

router eigrp 100

network 192.168.70.0 network 192.168.80.0 network 5.0.0.0

#### **R6**

router eigrp 100 network 192.168.70.0 network 6.0.0.0

## **SW1**

router eigrp 100 network 192.168.30.0 network 192.168.40.0 network 11.0.0.0

#### **SW2**

router eigrp 100 network 192.168.50.0 network 192.168.60.0 network 22.0.0.0

#### **SW3**

router eigrp 100 network 192.168.70.0 network 192.168.60.0 network 33.0.0.0

#### **Task 3 – Verification**

o Verify that all the Loopback routes are available in the Routing table and reachable.

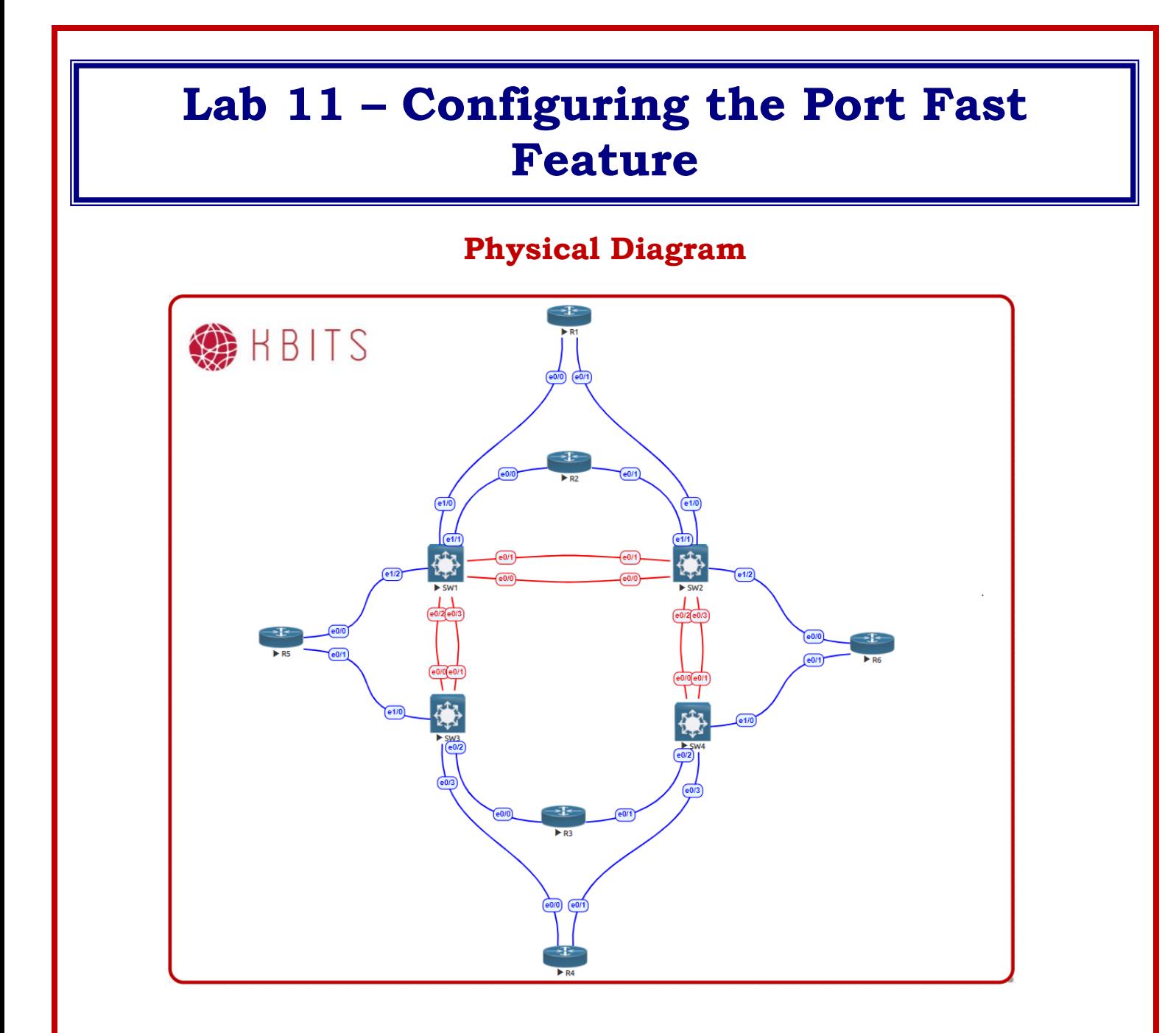

Copyrights Kbits 2015-2025 Website: http://www.kbits.live; Email: kb@kbits.live 42 of 665

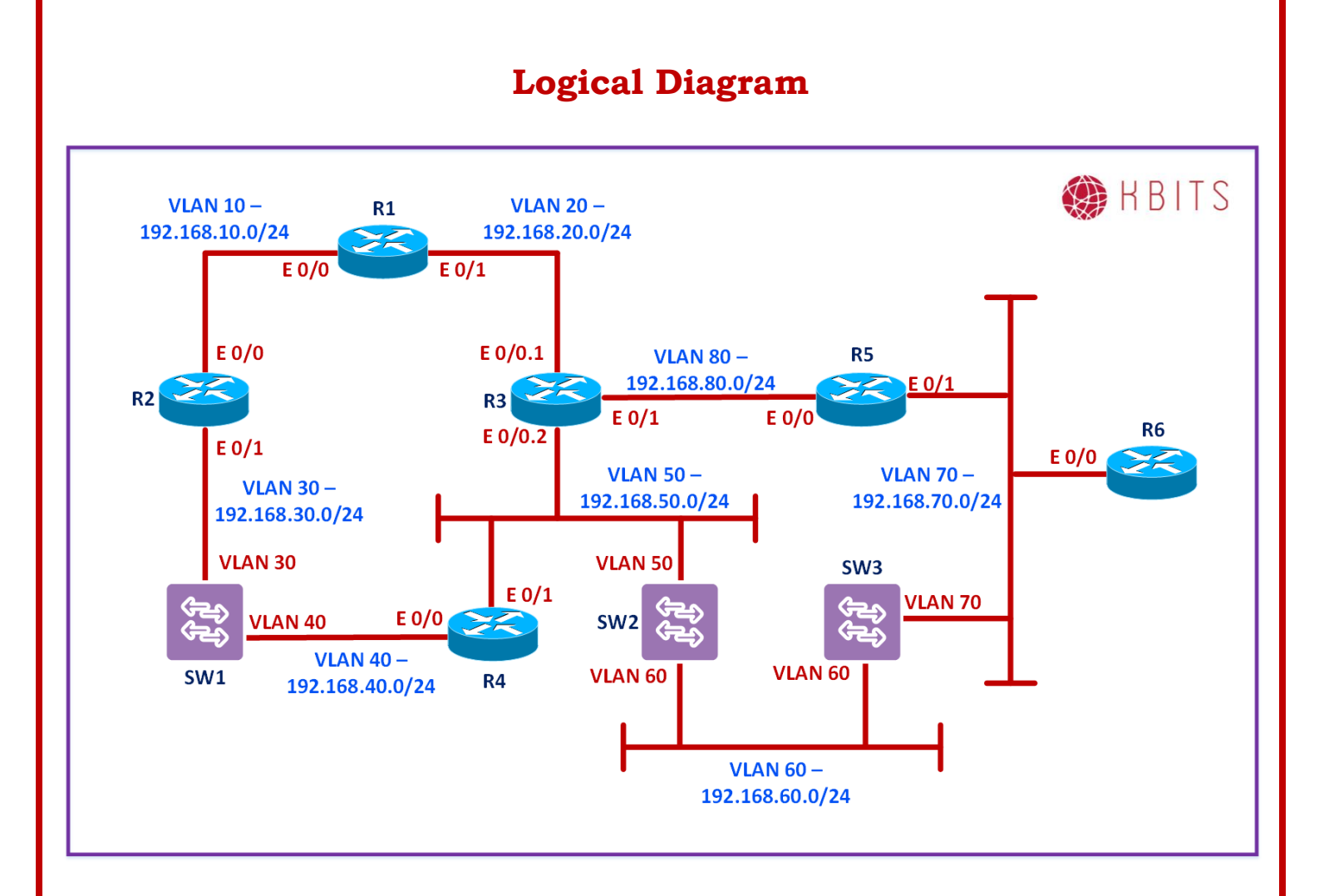

Copyrights Kbits 2015-2025 Website: http://www.kbits.live; Email: kb@kbits.live 43 of 665

### **Task 1 – Configure PortFast**

- o Configuring all the ports that are connected towards the routers such that they bypass the STP Listening and Learning states.
- o They should go into the STP Forwarding state immediately after been plugged in.

#### **SW1**

Interface range E 1/0-2 spanning-tree portfast

#### **SW2**

Interface range E 1/0-2 spanning-tree portfast

## **SW3**

Interface range  $E$  1/0,  $E$  0/2-3 spanning-tree portfast

#### **SW4**

Interface range E 0/2-3 spanning-tree portfast

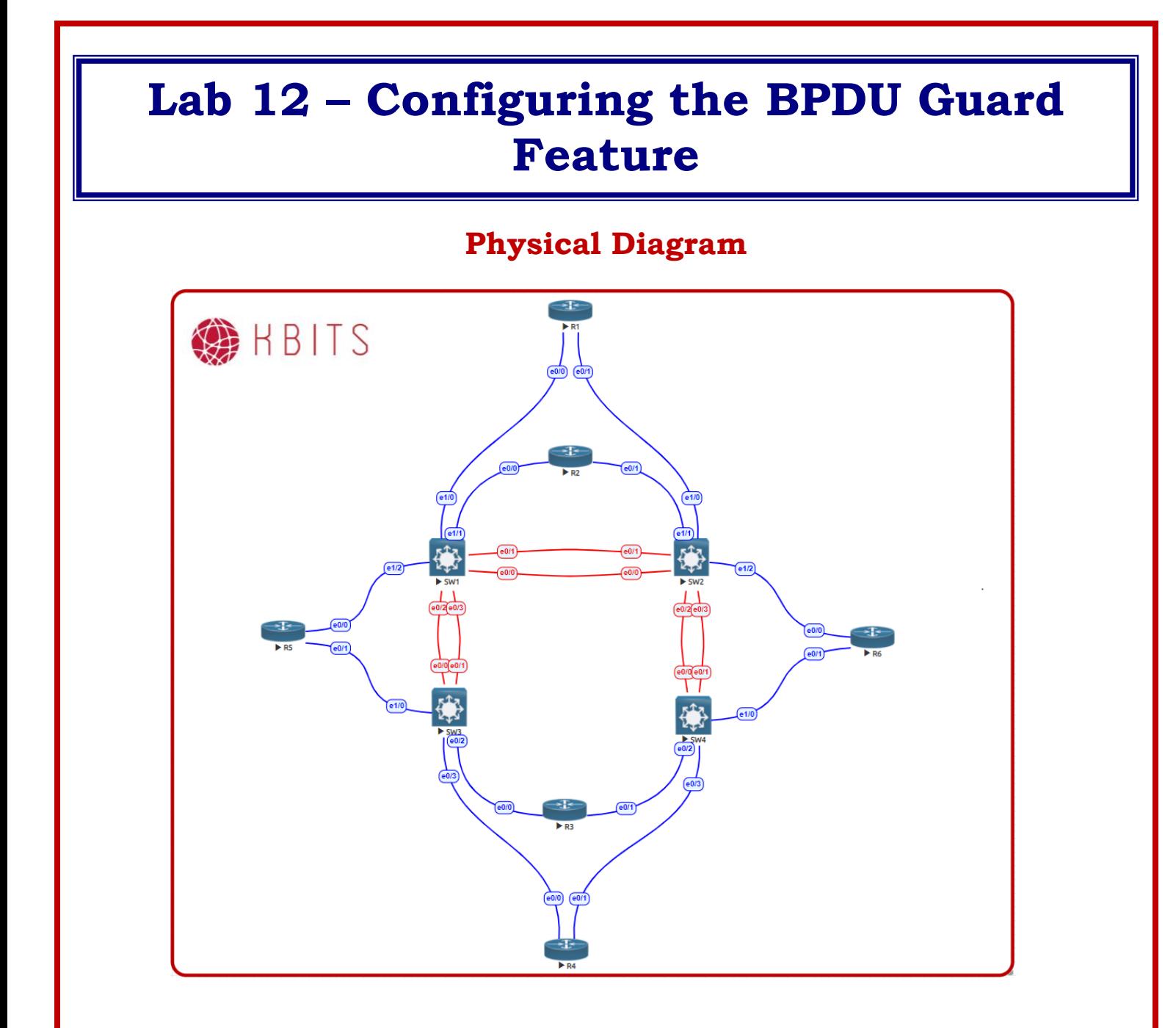

Copyrights Kbits 2015-2025 Website: http://www.kbits.live; Email: kb@kbits.live 45 of 665

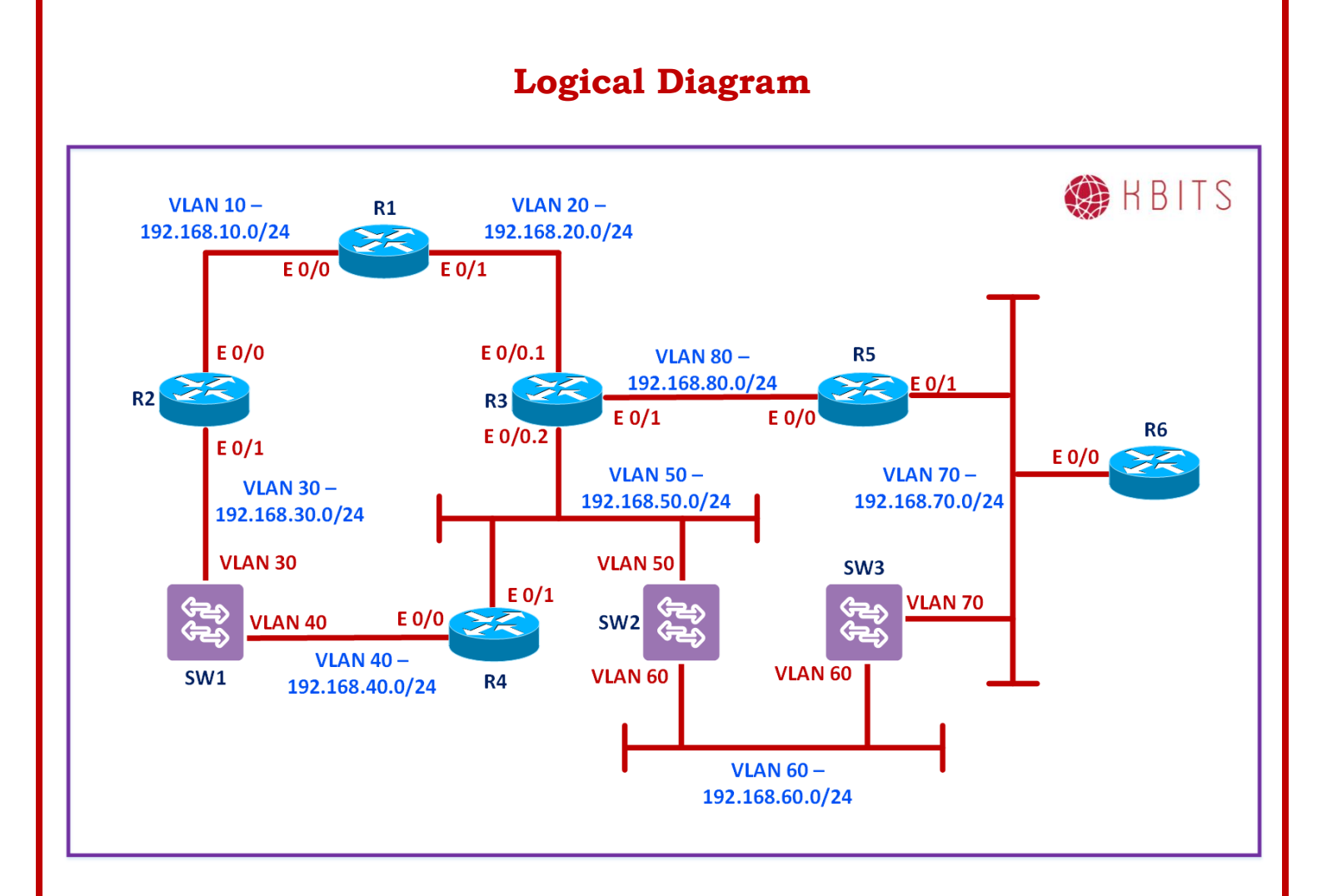

Copyrights Kbits 2015-2025 Website: http://www.kbits.live; Email: kb@kbits.live 46 of 665

## **Task 1 – Configure BPDU Guard**

o Configure the switches such that if it receives a BPDU on a port that is configured as portfast, the port should be disabled.

### **SW1**

Interface range E 1/0-2 spanning-tree bpduguard enable **SW2**

Interface range E 1/0-2 spanning-tree bpduguard enable

**SW3**

Interface range  $E$  1/0,  $E$  0/2-3 spanning-tree bpduguard enable **SW4**

Interface range E 0/2-3 spanning-tree bpduguard enable

## **Task 2 – Configure BPDU Guard Automatic Recovery**

o The Switch should attempt to bring an error disabled port up automatically if it has been error disabled because of the BPDU Guard feature. It should try to recover the port after 180 seconds of it been error disabled.

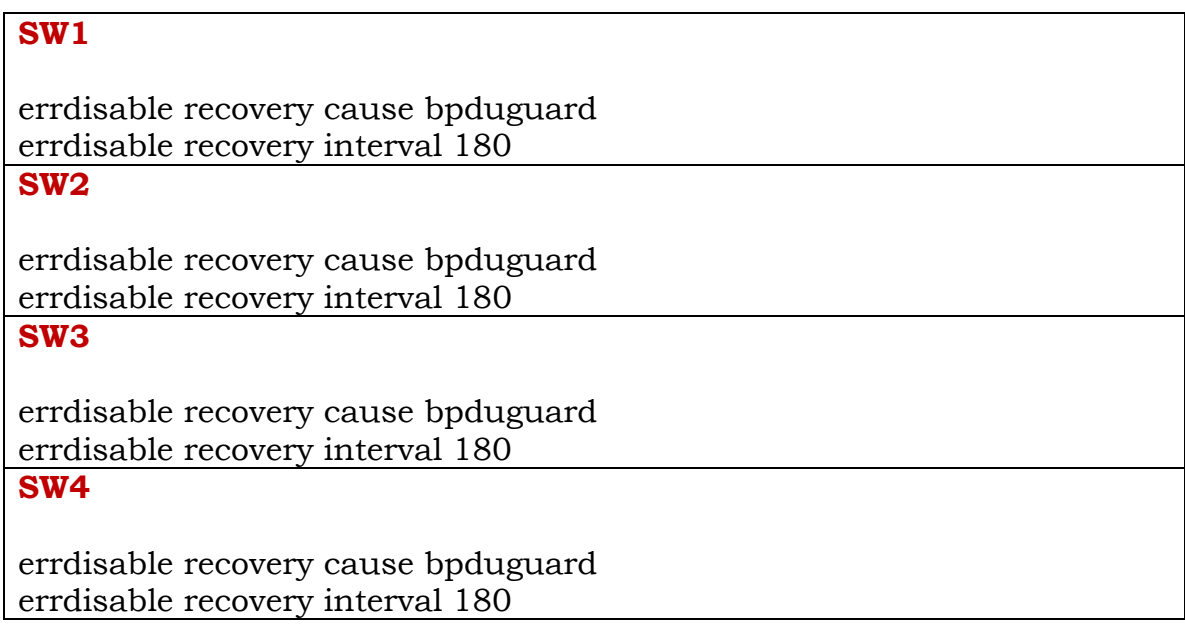

Copyrights Kbits 2015-2025 Website: http://www.kbits.live; Email: kb@kbits.live 47 of 665

# **Lab 13 – Configuring VLAN ACLs**

## **Physical Diagram**

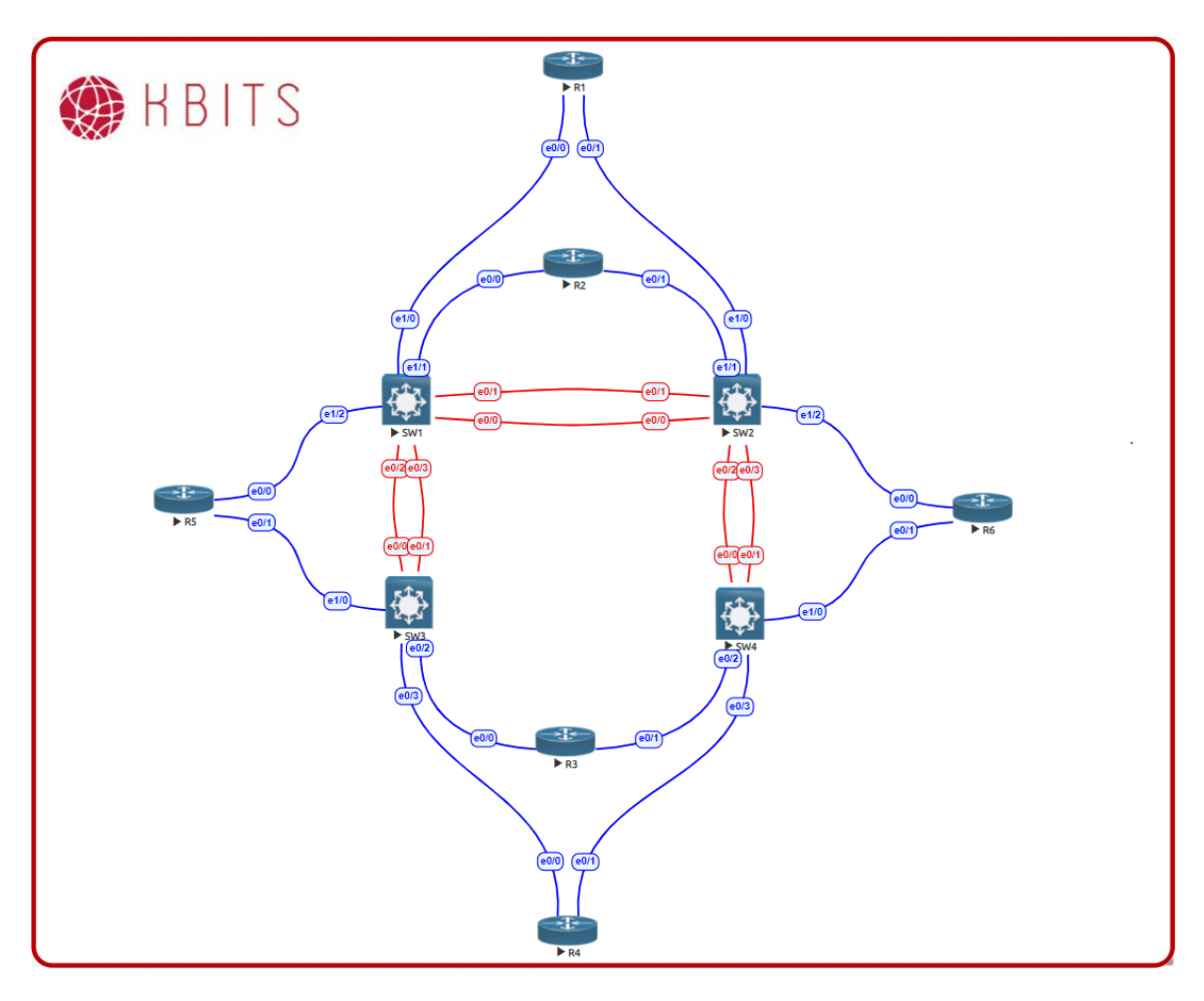

Copyrights Kbits 2015-2025 Website: http://www.kbits.live; Email: kb@kbits.live 48 of 665

## **Logical Diagram**

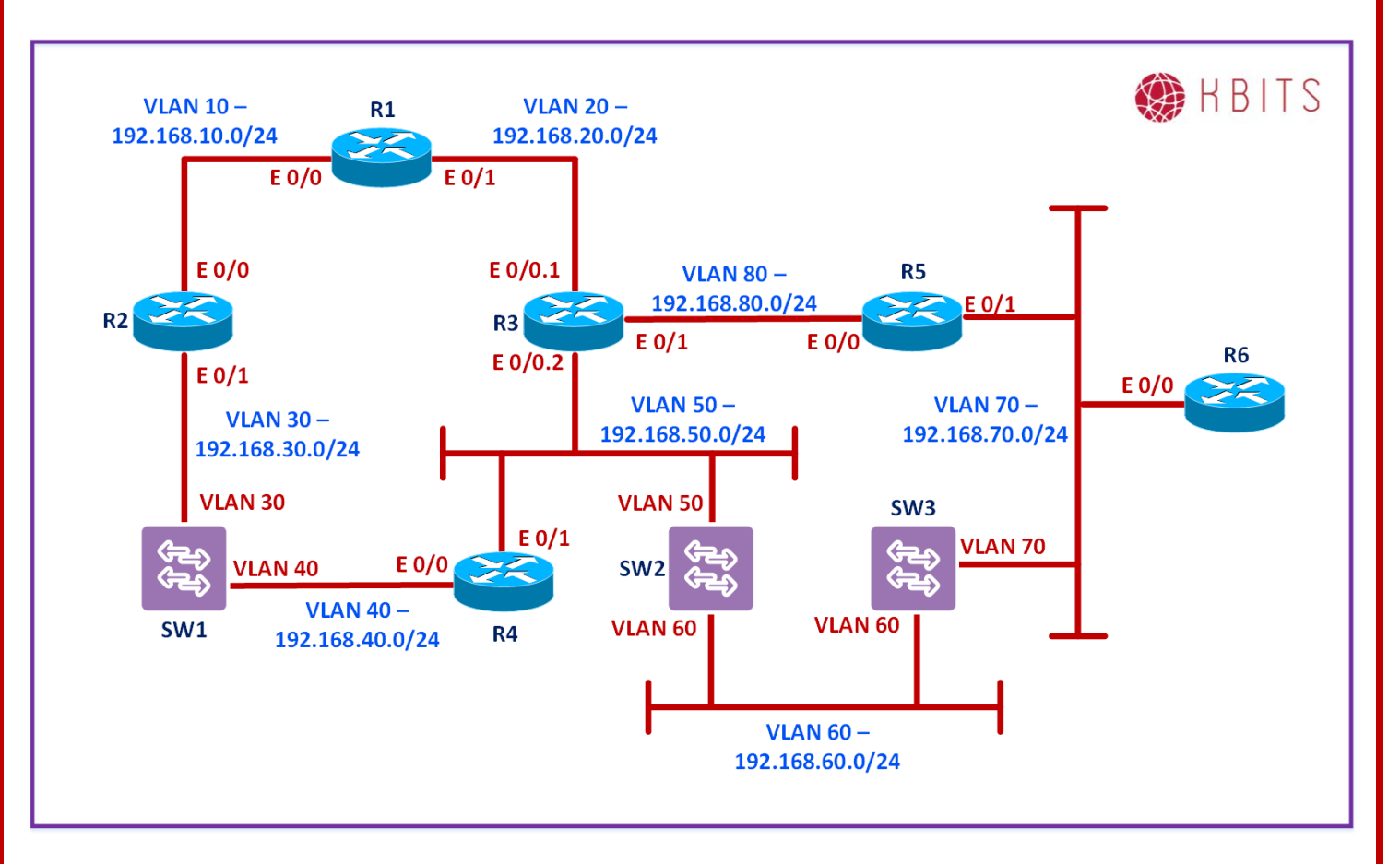

#### **Task 1 – Configure a VLAN ACL**

- o You have been requested to implement the following Filtering policy on SW1:
	- **•** Deny IGMP in VLAN 10
	- **•** Deny TFTP in VLAN 20
	- Deny IGMP and TFTP in VLAN 30
	- There is a MAC address 0001.0012.2222 trying to attack VLAN 40. Block this MAC address from accessing any device in VLAN 40.

### **SW1**

!

!

Access-list 101 permit igmp any any

Access-list 102 permit udp any any eq 69

Access-list 103 permit igmp any any Access-list 103 permit udp any any eq 69

> Copyrights Kbits 2015-2025 Website: http://www.kbits.live; Email: kb@kbits.live 49 of 665

! Mac access-list extended MAC-ACL Permit host 0001.0012.2222 any ! Vlan access-map VLAN10 10 Match ip addr 101 Action drop Vlan access-map VLAN10 100 ! Vlan access-map VLAN20 10 Match ip addr 102 Action drop Vlan access-map VLAN20 100 ! Vlan access-map VLAN30 10 Match ip addr 103 Action drop Vlan access-map VLAN30 100 ! Vlan access-map VLAN40 10 Match mac address MAC-ACL Action drop Vlan access-map VLAN40 100 ! Vlan filter VLAN10 vlan-list 10 Vlan filter VLAN20 vlan-list 20 Vlan filter VLAN30 vlan-list 30 Vlan filter VLAN40 vlan-list 40

> Copyrights Kbits 2015-2025 Website: http://www.kbits.live; Email: kb@kbits.live 50 of 665

# **Lab 14 – Configuring Root Guard**

## **Physical Diagram**

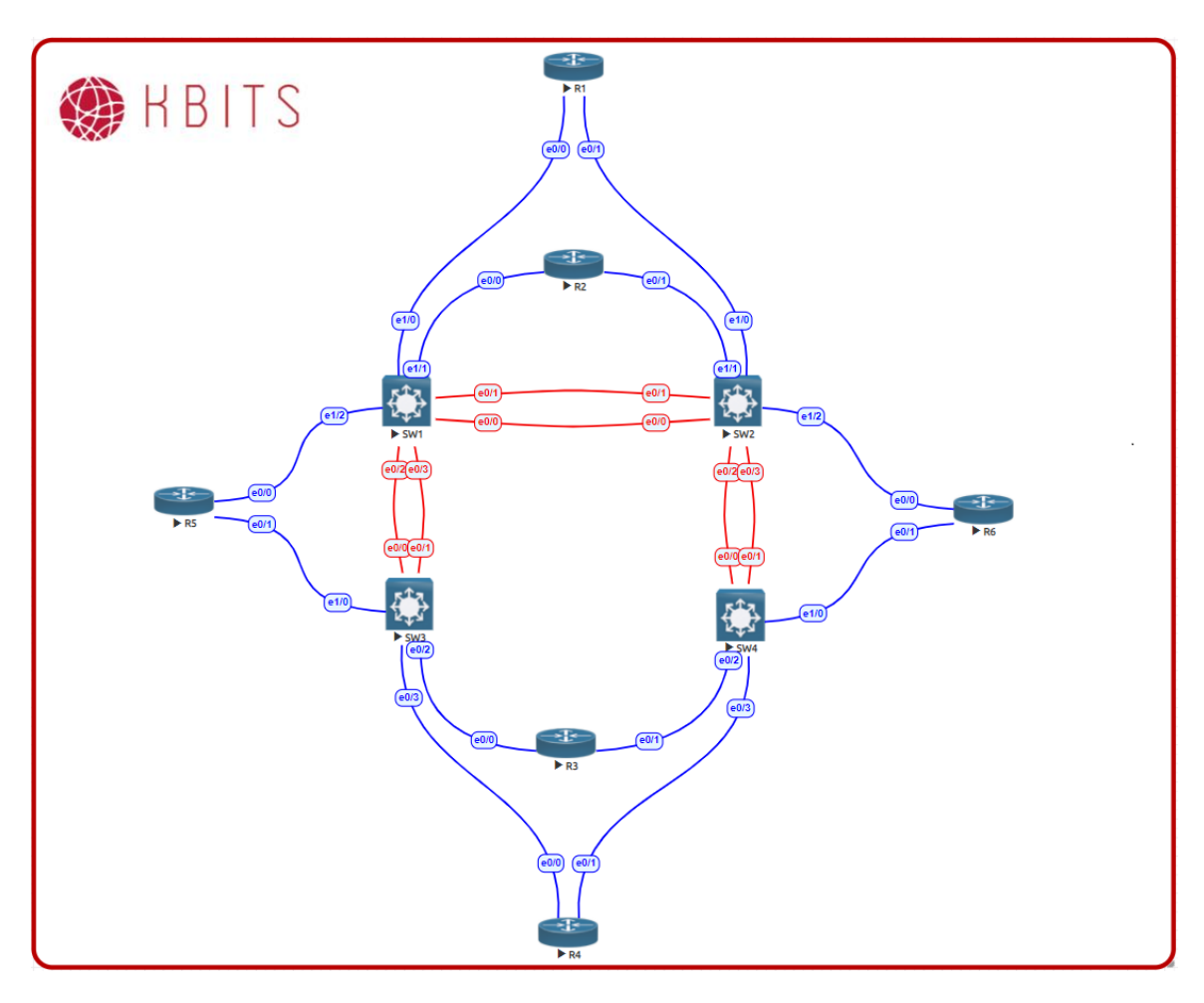

Copyrights Kbits 2015-2025 Website: http://www.kbits.live; Email: kb@kbits.live 51 of 665

## **Logical Diagram**

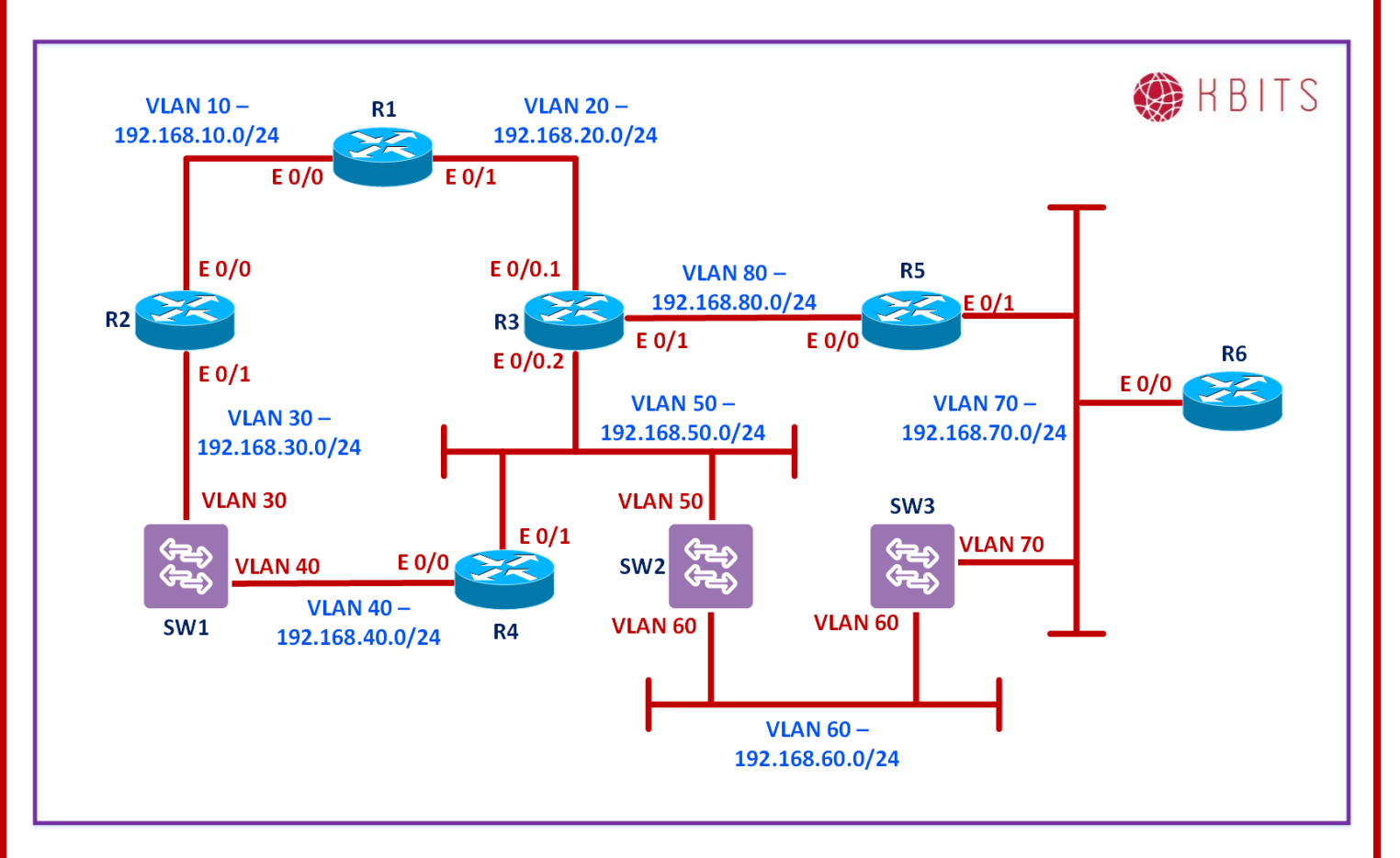

#### **Task 1 – Configure Root Guard**

o Configure the ports that connect SW1 to SW2 in such a way that if for some reason the spanning-tree causes the links towards SW3 or SW4 to be selected as root ports, the ports should transition to a root-inconsistent (blocked) state.

#### **SW1**

Interface range E 0/2-3 Description Connection towards SW3 Spanning-tree guard root

#### **SW2**

Interface port-channel24 Description Connection towards SW4 Spanning-tree guard root

> Copyrights Kbits 2015-2025 Website: http://www.kbits.live; Email: kb@kbits.live 52 of 665

# **Lab 15 – Configuring Port-Security**

## **Physical Diagram**

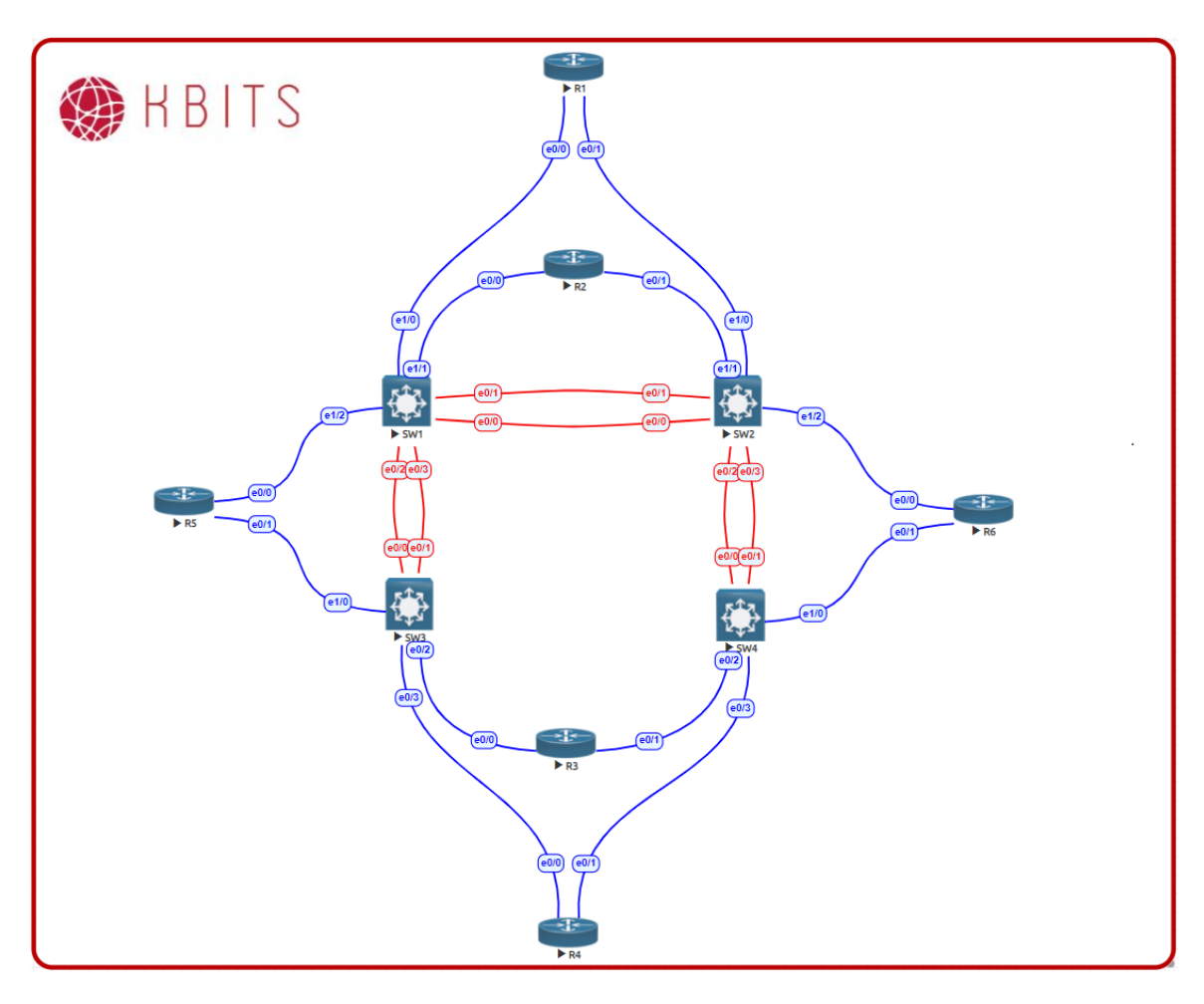

Copyrights Kbits 2015-2025 Website: http://www.kbits.live; Email: kb@kbits.live 53 of 665

## **Logical Diagram**

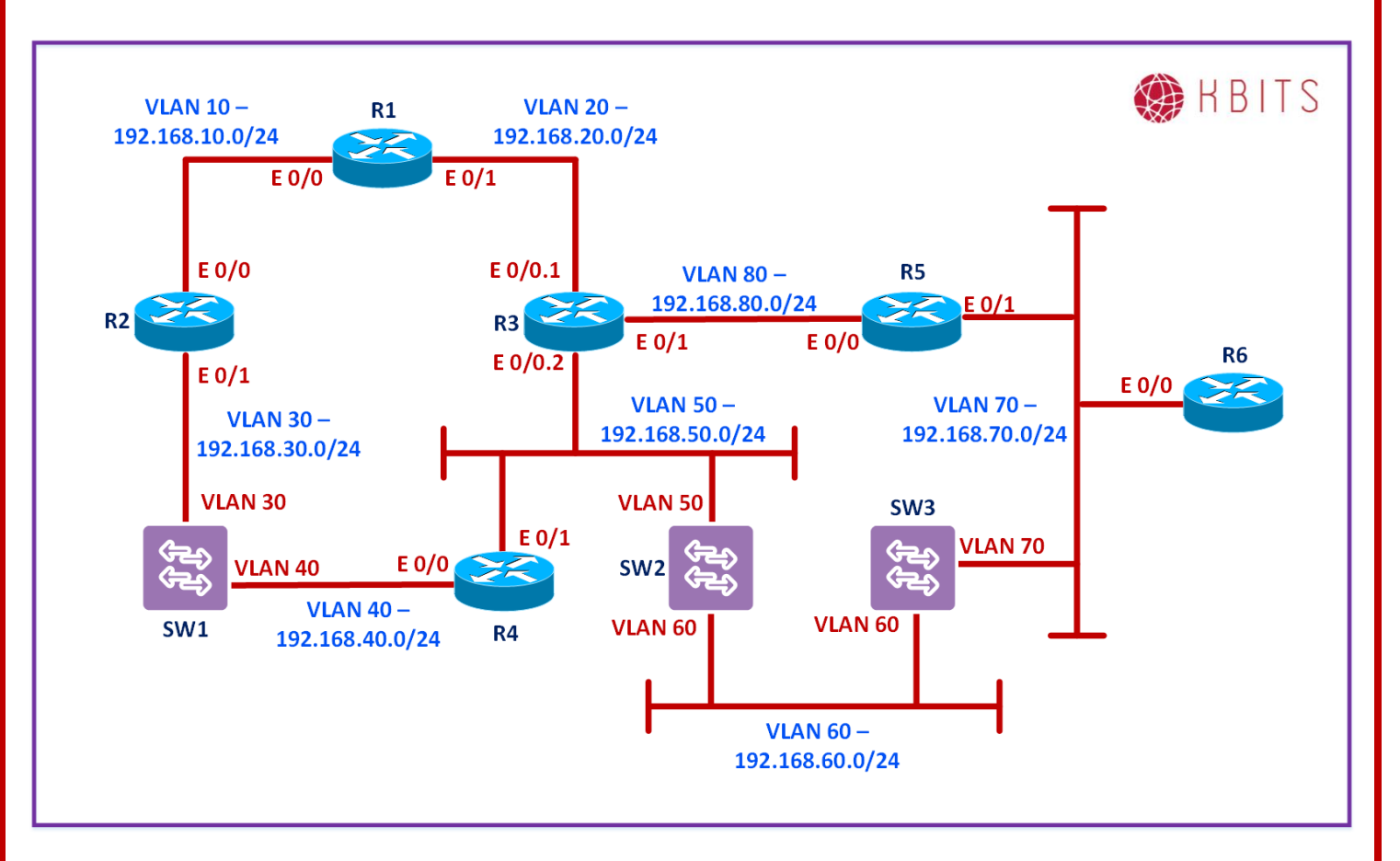

#### **Task 1 – Configure Port Security – Static**

- o Configure the Router ports that connect SW1 in such a way that only the MAC to Port mappings is allowed on the specified ports:
	- $\blacksquare$  R1 E0/0 MAC Address Port E 1/0
	- $R2 E0/0 MAC Address Port E 1/1$
	- $R5 E0/0 MAC Address Port E1/2$
- o Find the MAC address of the Router Ports and statically enter them on SW1. (Use the **Show Interface** command on the individual router or use the **show mac address** command on SW1 to find the MAC address of the Router Ports.

## **SW1**

Interface range E 1/0

Description Connection towards R1

Switchport port-security

Switchport port-security mac xxxx.xxxx.xxxx (MAC address of R1)

!

Interface range E 1/1

Copyrights Kbits 2015-2025 Website: http://www.kbits.live; Email: kb@kbits.live 54 of 665

Description Connection towards R2 Switchport port-security Switchport port-security mac xxxx.xxxx.xxxx (MAC address of R2) !

Interface range E 1/2

Description Connection towards R5

Switchport port-security

Switchport port-security mac xxxx.xxxx.xxxx (MAC address of R5)

## **Task 2 – Configure Port Security – Sticky**

- o Configure the Router ports that connect SW2 in such a way that only the MAC to Port mappings is allowed on the specified ports:
	- $\blacksquare$  R1 E0/1 MAC Address Port E 1/0
	- $\blacksquare$  R2 E0/1 MAC Address Port E 1/1
	- $\blacksquare$  R6 E0/0 MAC Address Port E 1/2
- o SW2 should learn the MAC address dynamically and store it in the running configuration file.

### **SW2**

Interface range E 1/0

Description Connection towards R1 Switchport port-security Switchport port-security mac sticky

! Interface range E 1/1

Description Connection towards R2

Switchport port-security

Switchport port-security mac sticky

!

Interface range E 1/2

Description Connection towards R5

Switchport port-security

Switchport port-security mac sticky

# **Configuring EIGRP for IPv4 Networks**

## **Authored By:**

**Khawar Butt** CCIE # 12353 Hepta CCIE#12353 CCDE # 20110020

## **Configuring EIGRP**

Copyrights Kbits 2015-2025 Copyrights Kbits 2015-2025<br>Website: http://www.kbits.live; Email: kb@kbits.live 56 of 665

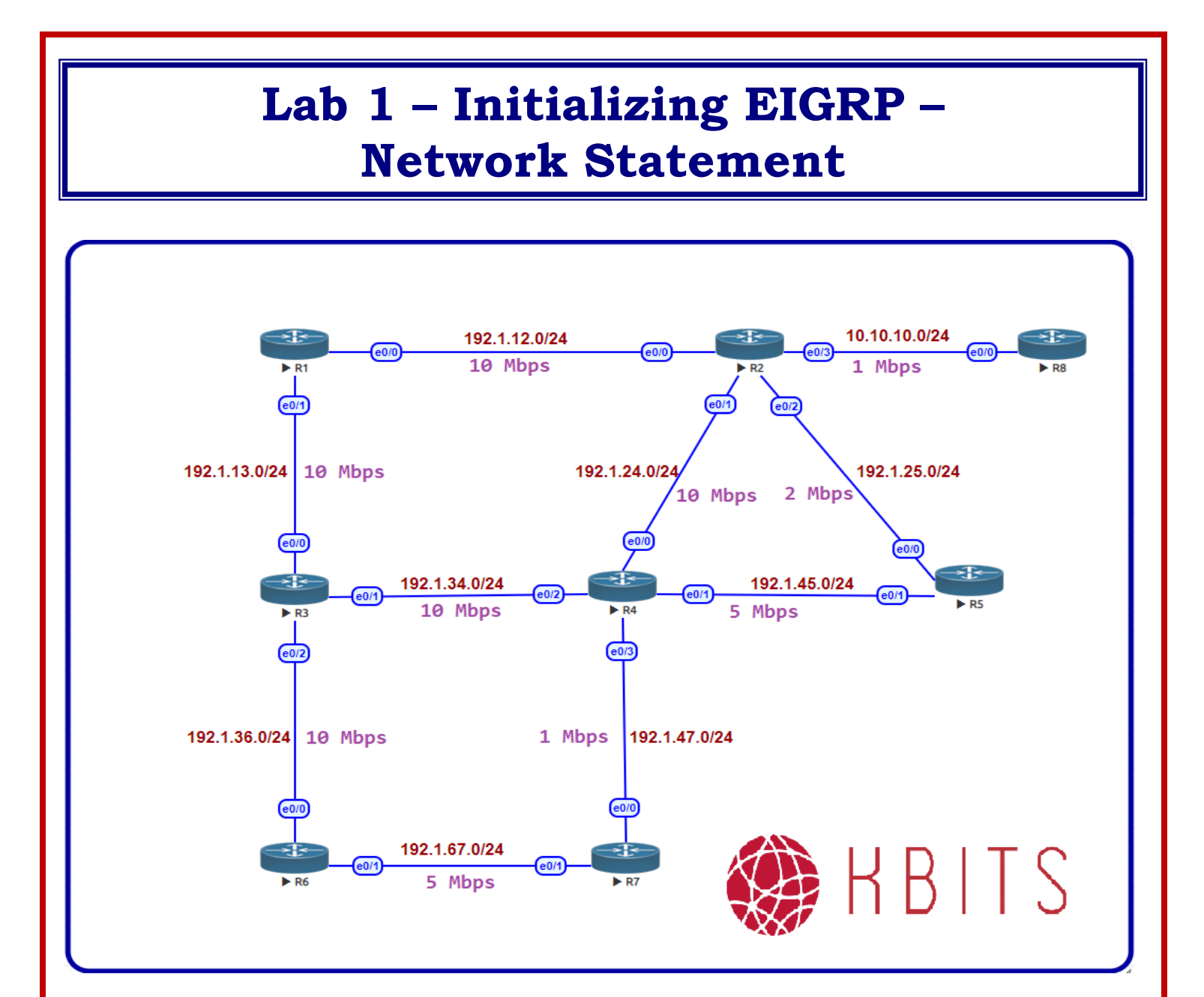

## **Interface Configuration**

**R1**

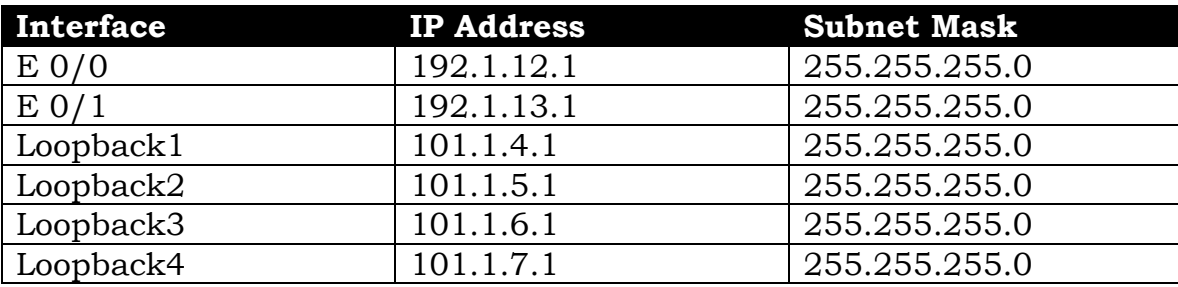

Copyrights Kbits 2015-2025 Website: http://www.kbits.live; Email: kb@kbits.live 57 of 665

**R2**

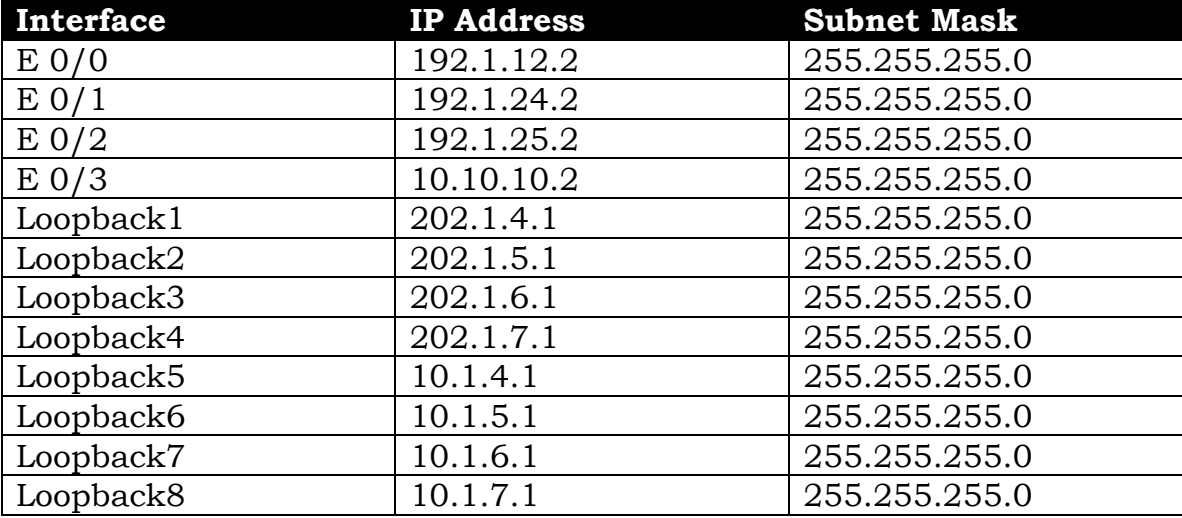

## **R3**

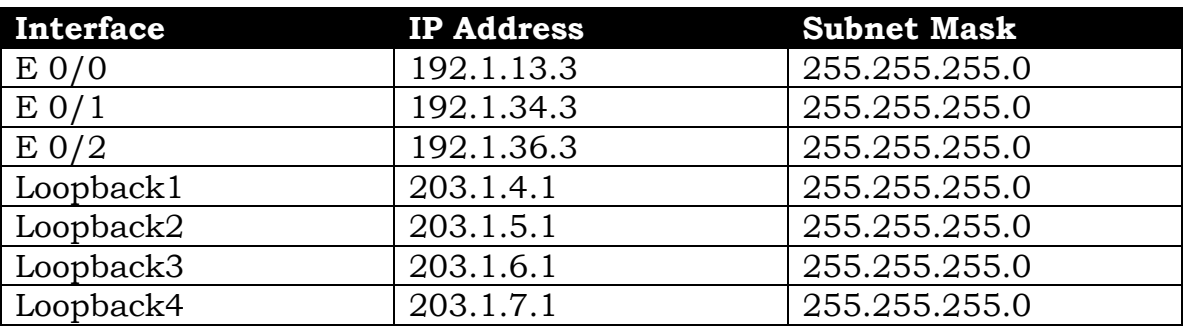

### **R4**

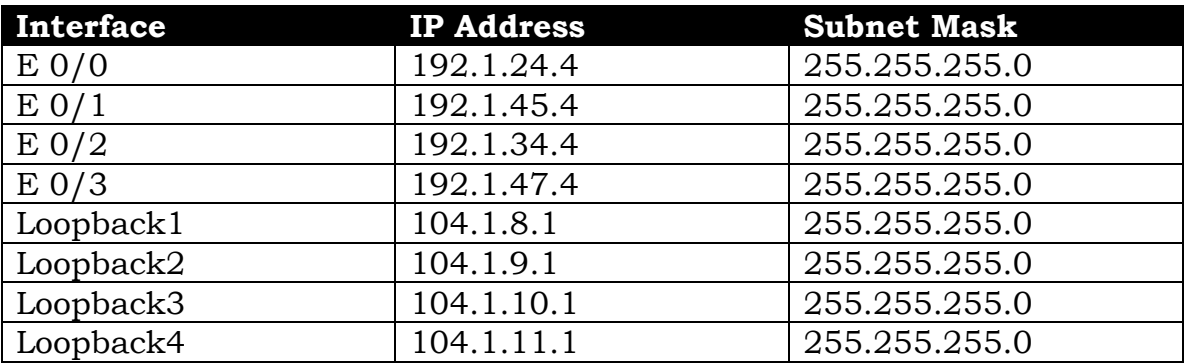

### **R5**

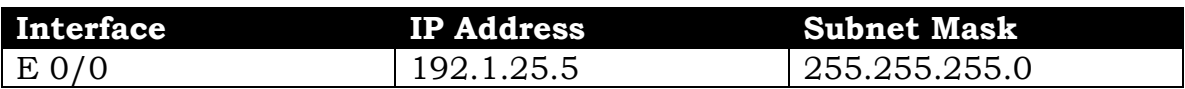

Copyrights Kbits 2015-2025 Website: http://www.kbits.live; Email: kb@kbits.live 58 of 665

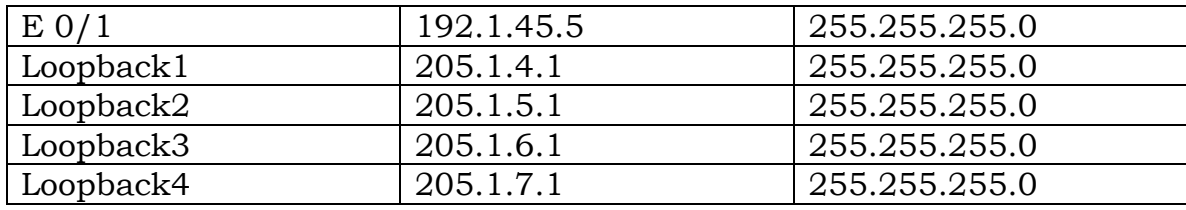

## **R6**

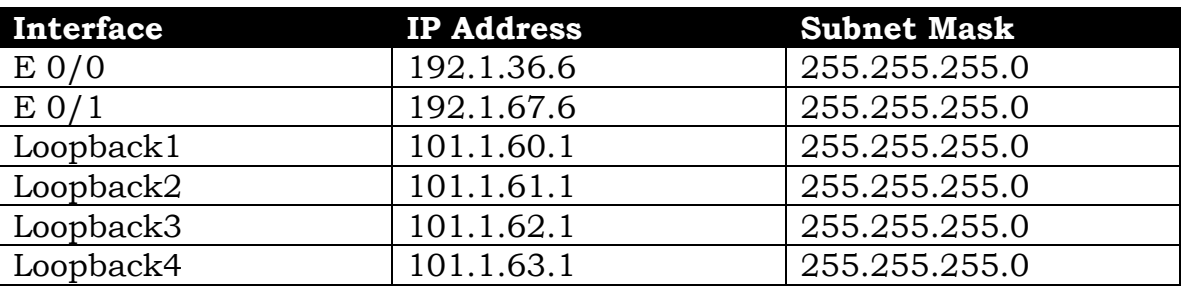

## **R7**

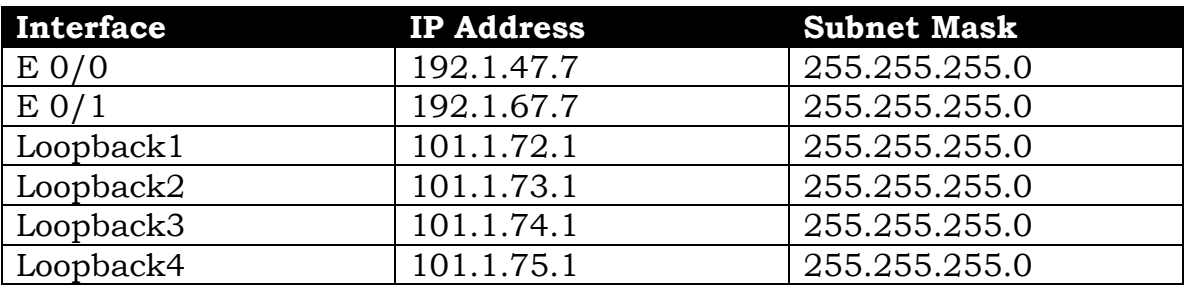

## **R8**

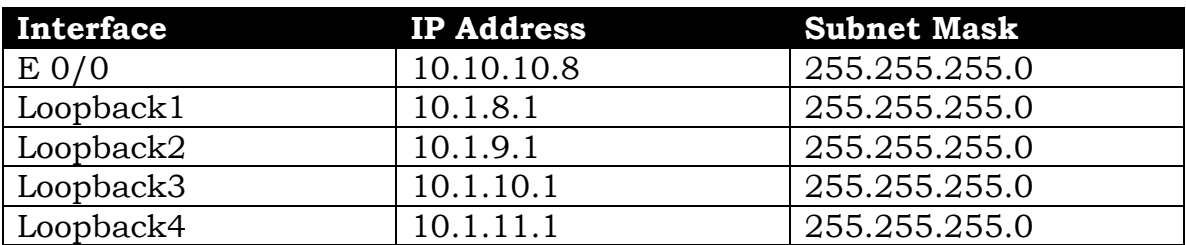

#### **Task 1 – Configure R1 in EIGRP AS 111.**

- o Configure the Interface based on the Interface Configuration Table.
- o Run EIGRP in EIGRP 111.
- o Configure the Network statement based on Major networks only.

#### **R1**

```
Hostname R1
!
Interface E 0/0
ip address 192.1.12.1 255.255.255.0
no shut
!
Interface E 0/1
ip address 192.1.13.1 255.255.255.0
no shut
!
Interface Loopback1
ip address 101.1.4.1 255.255.255.0
!
Interface Loopback2
ip address 101.1.5.1 255.255.255.0
!
Interface Loopback3
ip address 101.1.6.1 255.255.255.0
!
Interface Loopback4
ip address 101.1.7.1 255.255.255.0
!
router eigrp 111
network 192.1.12.0
network 192.1.13.0
network 101.0.0.0
```
Copyrights Kbits 2015-2025 Website: http://www.kbits.live; Email: kb@kbits.live 60 of 665

#### **Task 2 – Configure R2 in EIGRP AS 111.**

- o Configure the Interface based on the Interface Configuration Table.
- o Run EIGRP in EIGRP 111.
- o Configure the Network statement using a wild card mask for the Network 10.0.0.0. Use the Major networks for the rest of the networks.

### **R2**

```
Hostname R2
!
Interface E 0/0
ip address 192.1.12.2 255.255.255.0
no shut
!
Interface E 0/1
ip address 192.1.24.2 255.255.255.0
no shut
!
Interface E 0/2
ip address 192.1.25.2 255.255.255.0
no shut
!
Interface E 0/3
ip address 10.10.10.2 255.255.255.0
no shut
!
Interface Loopback1
ip address 202.1.4.1 255.255.255.0
!
Interface Loopback2
ip address 202.1.5.1 255.255.255.0
!
Interface Loopback3
ip address 202.1.6.1 255.255.255.0
!
Interface Loopback4
ip address 202.1.7.1 255.255.255.0
!
Interface Loopback5
ip address 10.1.4.1 255.255.255.0
!
Interface Loopback6
ip address 10.1.5.1 255.255.255.0
```
Copyrights Kbits 2015-2025 Website: http://www.kbits.live; Email: kb@kbits.live 61 of 665

```
!
Interface Loopback7
ip address 10.1.6.1 255.255.255.0
!
Interface Loopback8
ip address 10.1.7.1 255.255.255.0
!
router eigrp 111
network 192.1.12.0
network 192.1.24.0
network 192.1.25.0
network 10.10.10.0 0.0.0.255
network 10.1.0.0 0.0.255.255
network 202.1.4.0
network 202.1.5.0
network 202.1.6.0
network 202.1.7.0
```
## **Task 3 – Configure R3 in EIGRP AS 111.**

- o Configure the Interface based on the Interface Configuration Table.
- o Run EIGRP in EIGRP 111.
- o Configure the Network statement using a wild card mask to minimize the Network statements starting with 203.X.X.0. Use the Major networks for the rest of the networks.

#### **R3**

```
Hostname R3
!
Interface E 0/0
ip address 192.1.13.3 255.255.255.0
no shut
!
Interface E 0/1
ip address 192.1.34.3 255.255.255.0
no shut
!
Interface E 0/2
ip address 192.1.36.3 255.255.255.0
no shut
!
Interface Loopback1
ip address 203.1.4.1 255.255.255.0
!
```
Interface Loopback2 ip address 203.1.5.1 255.255.255.0 ! Interface Loopback3 ip address 203.1.6.1 255.255.255.0 ! Interface Loopback4 ip address 203.1.7.1 255.255.255.0 ! router eigrp 111 network 192.1.13.0 network 192.1.34.0 network 192.1.36.0 network 203.1.0.0 0.0.255.255

## **Task 4 – Configure R4 in EIGRP AS 111.**

- o Configure the Interface based on the Interface Configuration Table.
- o Run EIGRP in EIGRP 111.
- o Configure the Network statement using a wild card mask to minimize the Network statements starting with 104.X.X.0. Use the Major networks for the rest of the networks.

#### **R4**

```
Hostname R4
!
Interface E 0/0
ip address 192.1.24.4 255.255.255.0
no shut
!
Interface E 0/1
ip address 192.1.45.4 255.255.255.0
no shut
!
Interface E 0/2
ip address 192.1.34.4 255.255.255.0
no shut
!
Interface E 0/3
ip address 192.1.47.4 255.255.255.0
no shut
!
Interface Loopback1
```
Copyrights Kbits 2015-2025 Website: http://www.kbits.live; Email: kb@kbits.live 63 of 665

```
ip address 104.1.8.1 255.255.255.0
!
Interface Loopback2
ip address 104.1.9.1 255.255.255.0
!
Interface Loopback3
ip address 104.1.10.1 255.255.255.0
!
Interface Loopback4
ip address 104.1.11.1 255.255.255.0
!
router eigrp 111
network 192.1.24.0
network 192.1.34.0
network 192.1.45.0
network 192.1.47.0
network 104.1.0.0 0.0.255.255
```
## **Task 5 – Configure R5 in EIGRP AS 111.**

- o Configure the Interface based on the Interface Configuration Table.
- o Run EIGRP in EIGRP 111.
- o Configure the Network statement using a wild card mask to minimize the Network statements starting with 205.X.X.0. Use the Major networks for the rest of the networks.

#### **R5**

```
Hostname R5
!
Interface E 0/0
ip address 192.1.25.5 255.255.255.0
no shut
!
Interface E 0/1
ip address 192.1.45.5 255.255.255.0
no shut
!
Interface Loopback1
ip address 205.1.4.1 255.255.255.0
!
Interface Loopback2
ip address 205.1.5.1 255.255.255.0
!
Interface Loopback3
```
Copyrights Kbits 2015-2025 Website: http://www.kbits.live; Email: kb@kbits.live 64 of 665

```
ip address 205.1.6.1 255.255.255.0
!
Interface Loopback4
ip address 205.1.7.1 255.255.255.0
!
router eigrp 111
network 192.1.25.0
network 192.1.45.0
network 205.1.0.0 0.0.255.255
```
### **Task 6 – Configure R6 in EIGRP AS 111.**

- o Configure the Interface based on the Interface Configuration Table.
- o Run EIGRP in EIGRP 111.
- o Configure the Network statement using a wild card mask to minimize the Network statements starting with 101.X.X.0. Use the Major networks for the rest of the networks.

#### **R6**

```
Hostname R6
!
Interface E 0/0
ip address 192.1.36.6 255.255.255.0
no shut
!
Interface E 0/1
ip address 192.1.67.6 255.255.255.0
no shut
!
Interface Loopback1
ip address 101.1.60.1 255.255.255.0
!
Interface Loopback2
ip address 101.1.61.1 255.255.255.0
!
Interface Loopback3
ip address 101.1.62.1 255.255.255.0
!
Interface Loopback4
ip address 101.1.63.1 255.255.255.0
!
router eigrp 111
network 192.1.36.0
network 192.1.67.0
```
#### network 101.1.0.0 0.0.255.255

### **Task 7 – Configure R7 in EIGRP AS 111.**

- o Configure the Interface based on the Interface Configuration Table.
- o Run EIGRP in EIGRP 111.
- o Configure the Network statement using a wild card mask to minimize the Network statements starting with 101.X.X.0. Use the Major networks for the rest of the networks.

#### **R7**

```
Hostname R7
!
Interface E 0/0
ip address 192.1.47.7 255.255.255.0
no shut
!
Interface E 0/1
ip address 192.1.67.7 255.255.255.0
no shut
!
Interface Loopback1
ip address 101.1.72.1 255.255.255.0
!
Interface Loopback2
ip address 101.1.73.1 255.255.255.0
!
Interface Loopback3
ip address 101.1.74.1 255.255.255.0
!
Interface Loopback4
ip address 101.1.75.1 255.255.255.0
!
router eigrp 111
network 192.1.47.0
network 192.1.67.0
network 101.1.0.0 0.0.255.255
```
#### **Task 8 – Configure R8 in EIGRP AS 111.**

- o Configure the Interface based on the Interface Configuration Table.
- o Run EIGRP in EIGRP 111.
- o Configure the Network statement such that all directly connected interfaces are enabled in EIGRP. This should also take care of any new interfaces configured in the future.

### **R8**

!

Hostname R8

Interface E 0/0 ip address 10.10.10.8 255.255.255.0 no shut ! Interface Loopback1 ip address 10.1.8.1 255.255.255.0 ! Interface Loopback2 ip address 10.1.9.1 255.255.255.0 ! Interface Loopback3 ip address 10.1.10.1 255.255.255.0 ! Interface Loopback4 ip address 10.1.11.1 255.255.255.0 ! router eigrp 111 network 0.0.0.0

# **Lab 2 – EIGRP – Passive Interfaces**

## **Note: It builds on the topology created in the previous lab.**

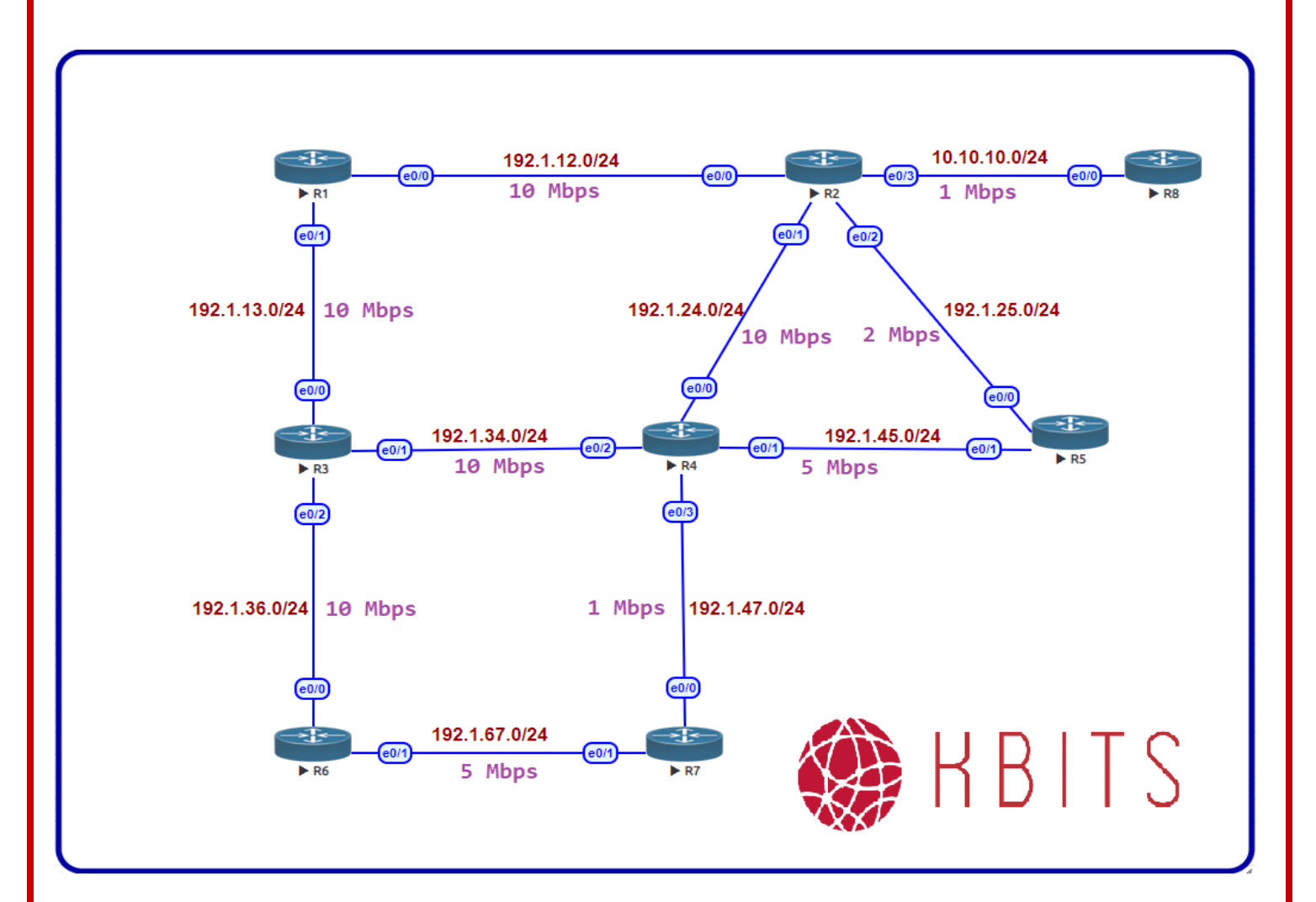

Copyrights Kbits 2015-2025 Website: http://www.kbits.live; Email: kb@kbits.live 68 of 665

## **Task 1 – Configure Passive-Interface on Routers in EIGRP AS 111.**

- o Configure all routers in EIGRP 111 such that they do not send updates on links that do not have other routers, basically Loopbacks.
- o Use the minimum number of passive interface commands to accomplish the task.

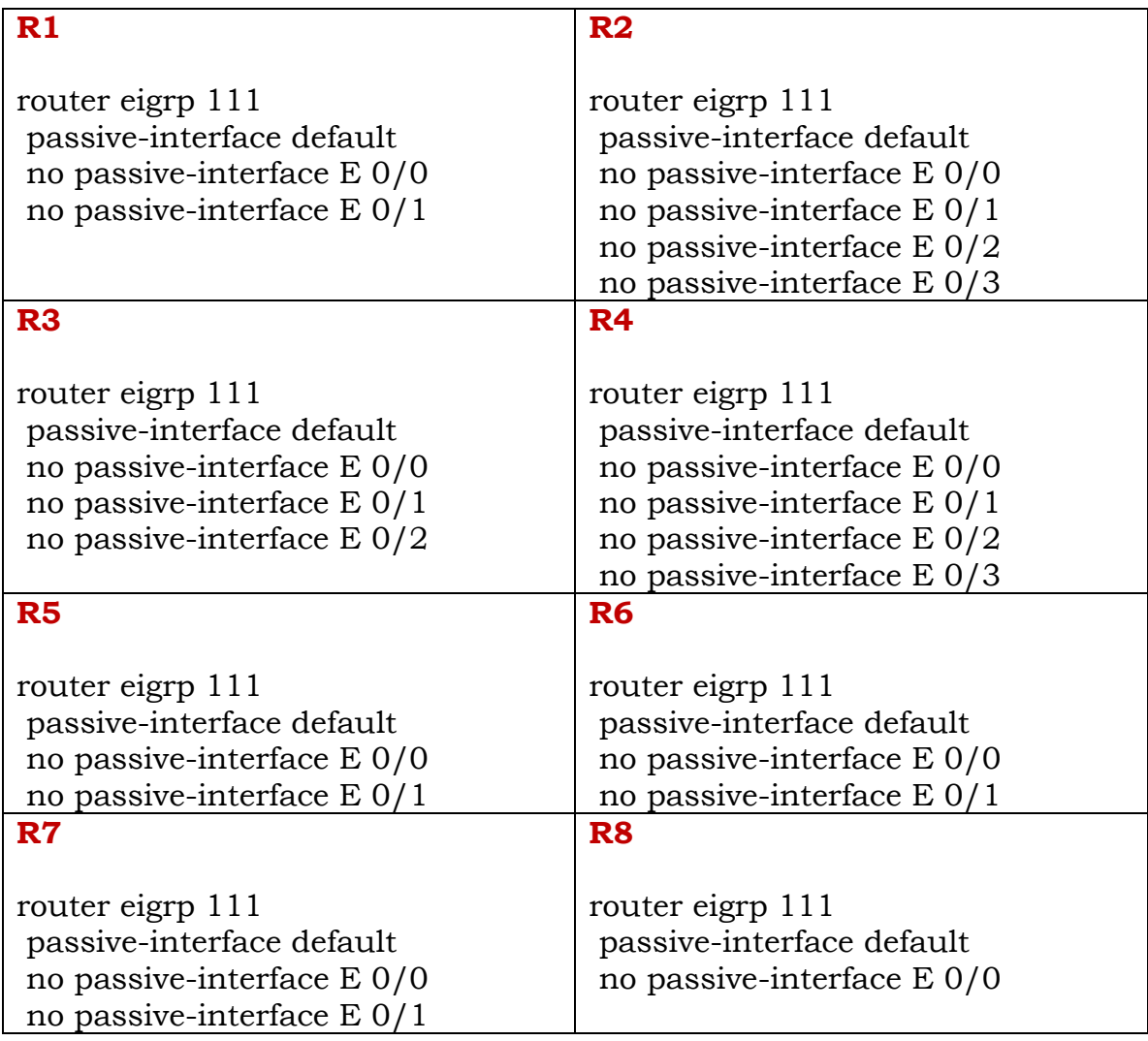

# **Lab 3 – EIGRP – Unicast Neighbors**

**Note: It builds on the topology created in the previous lab.**

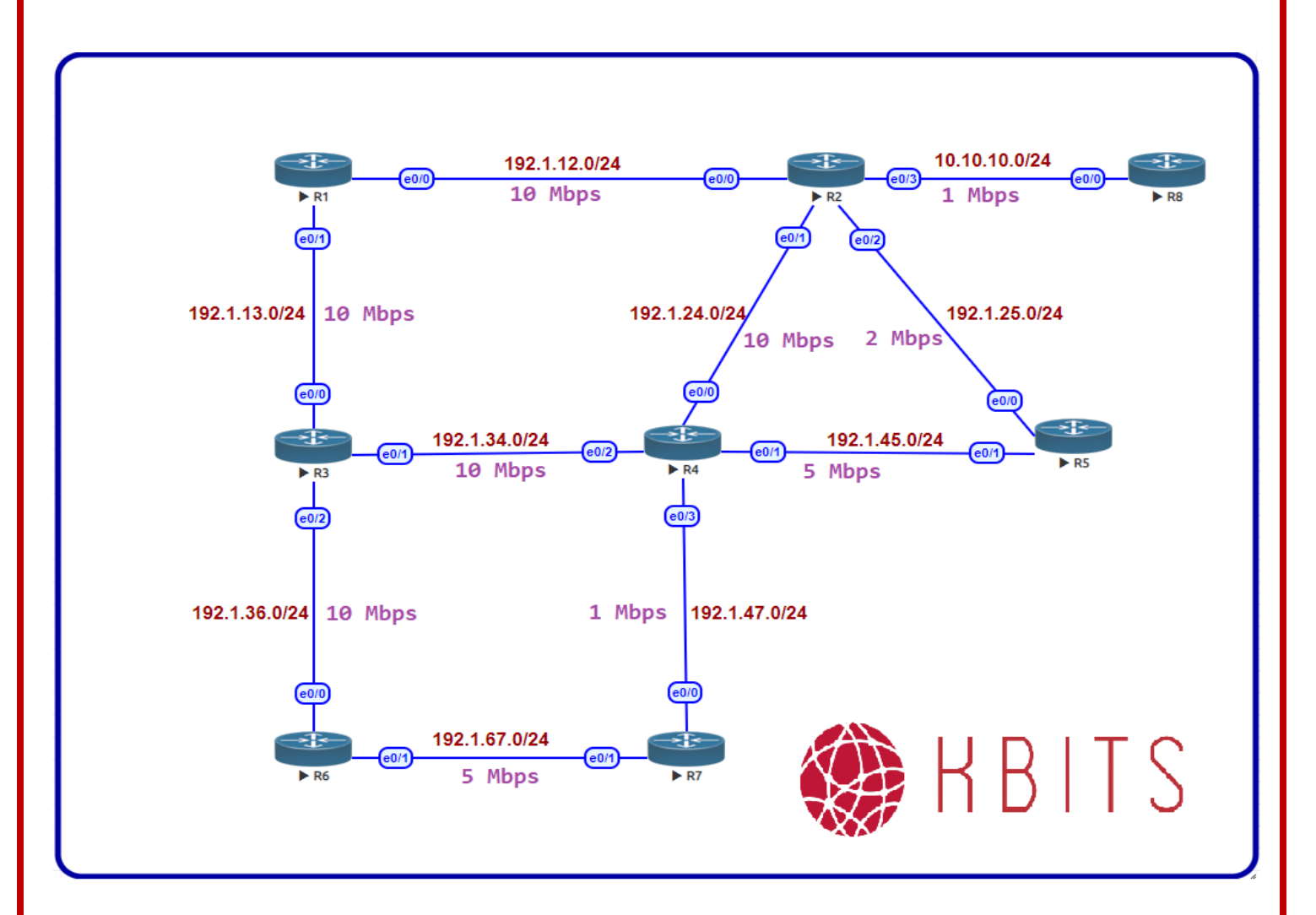

## **Task 1 – Configure Unicast EIGRP on specific interfaces in AS 111.**

- o Configure the neighbor relationship between R1 and R2 to be Unicast-based.
- o Configure the neighbor relationship between R2 and R8 to be Unicast-based.

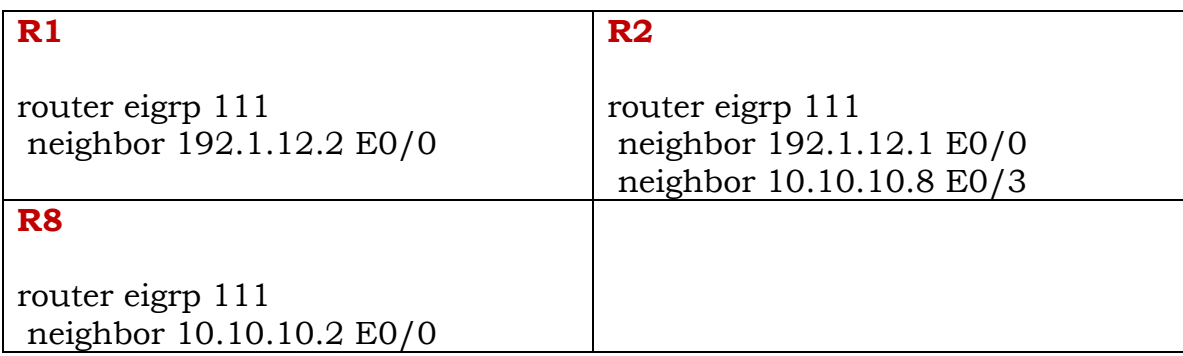

# **Lab 4 – EIGRP – Metric Calculations**

**Note: It builds on the topology created in the previous lab.**

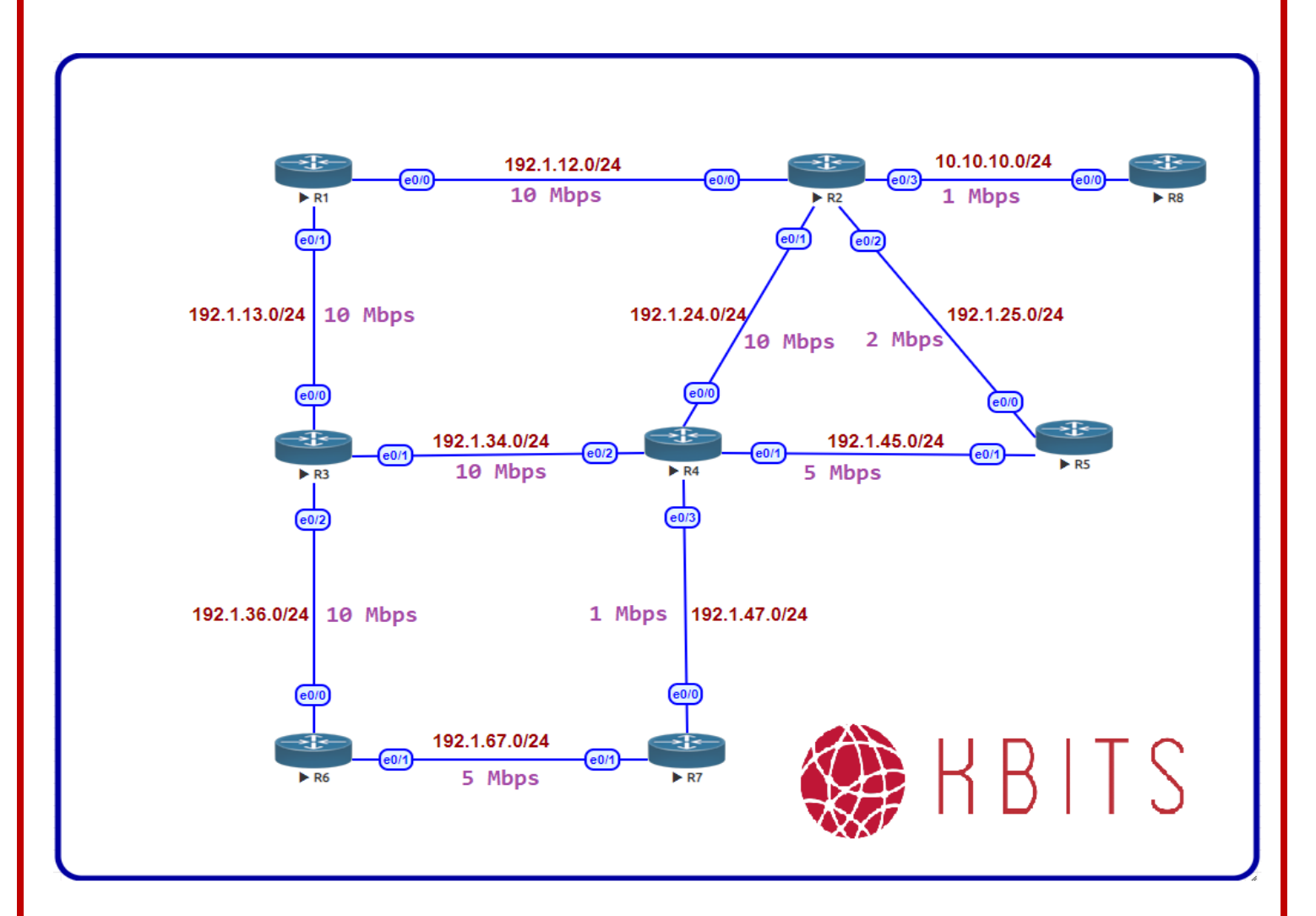

Copyrights Kbits 2015-2025 Website: http://www.kbits.live; Email: kb@kbits.live 72 of 665
### **Task 1 – Configure interface bandwidth based on the topology diagram.**

- o Configure the Interfaces on the routers based on the bandwidth shown in the diagram. Don't change the delay.
- o Calculate the metrics from R2 towards the 205.1.4.0/24 network. Make sure that it matches the values mentioned in the video.

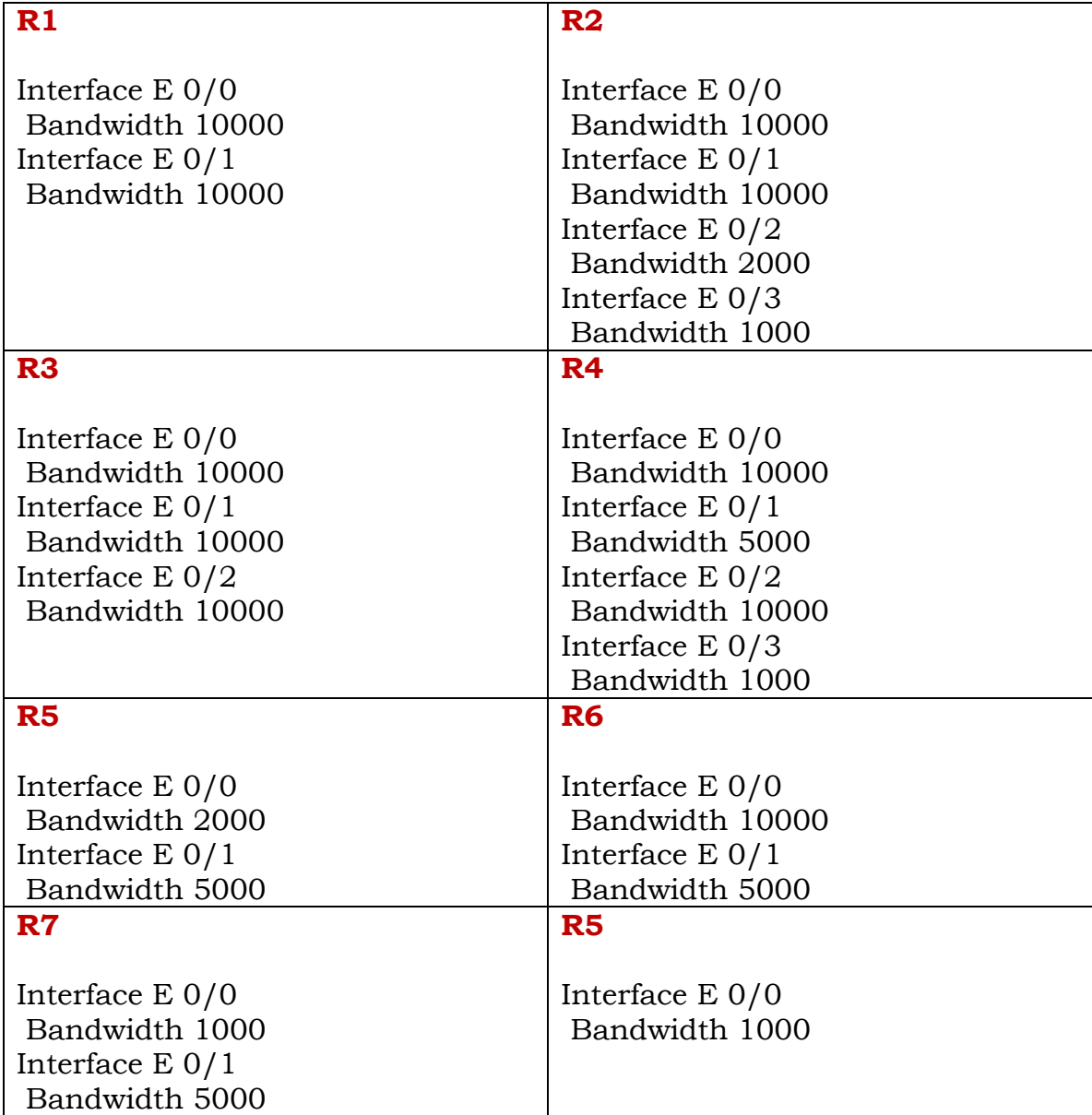

# **Lab 5 – Load Balancing – Equal & Unequal Load Balancing**

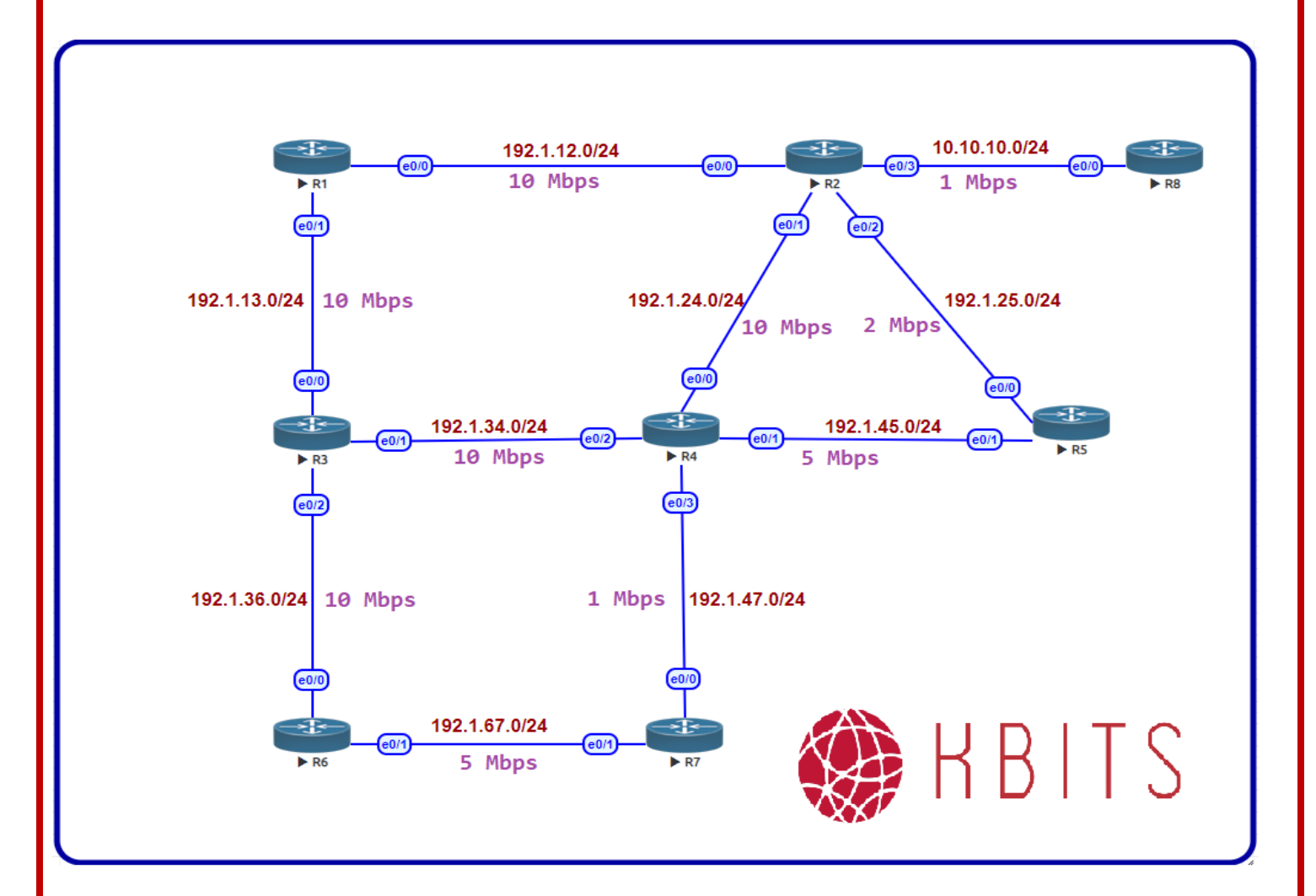

#### **Task 1 – Verifying Equal Cost Load Balancing between R1, R2, R3 & R4.**

- o The Interface bandwidth between R1, R2, R3 & R4 is the same. This results in equal costs to get from diagonally across routers ( R1-R4 and vice versa & R2-R3 and vice versa).
- o Verify the dual path from R1 towards the loopbacks of R4 and vice versa.
- o Verify the dual path from R2 towards the loopbacks of R3 and vice versa.

Copyrights Kbits 2015-2025 Website: http://www.kbits.live; Email: kb@kbits.live 74 of 665

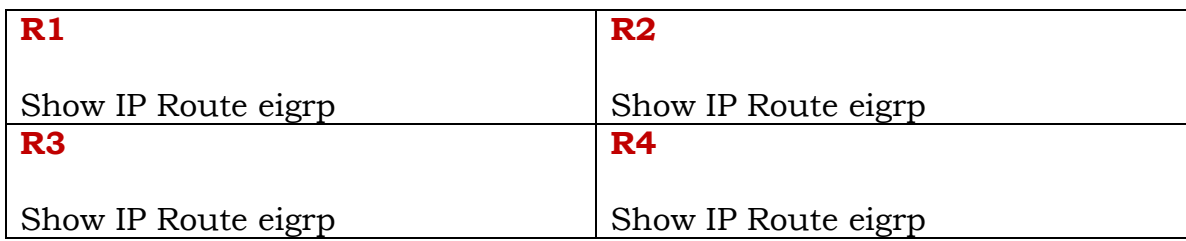

### **Task 2 – Configuring Unequal Load Balancing on R2**

- o Configure R2 to use both path towards the Loopback Interfaces of R5.
- o Calculate the Variance and implement it on R2.
- o This can be done by finding the Composite Metric for the Successor and Feasible successors in the EIGRP topology table.
- o Divide the Feasible Successor Metric (1433600) by Sucessor Metric (691200).
- o You will get a result of 2.07. Round up the number to 3.
- o That is the variance.
- o Verify the Traffic share count by using the Show Ip route command with the route option (show ip route 205.1.4.0)

#### **R2**

Router eigrp 111 Variance 3

#### **Task 3 – Configuring Unequal Load Balancing on R5**

- o Configure R5 to use both path towards the Loopback Interfaces of R2.
- o Calculate the Variance and implement it on R5.
- o This can be done by finding the Composite Metric for the Successor and Feasible successors in the EIGRP topology table.
- o Divide the Feasible Successor Metric (1433600) by Sucessor Metric (691200).
- o You will get a result of 2.07. Round up the number to 3.
- o That is the variance.
- o Verify the Traffic share count by using the Show Ip route command with the route option (show ip route 205.1.4.0)

#### **R5**

Router eigrp 111 Variance 3

> Copyrights Kbits 2015-2025 Website: http://www.kbits.live; Email: kb@kbits.live 75 of 665

# **Lab 6 – Route Summarization – Auto Summary**

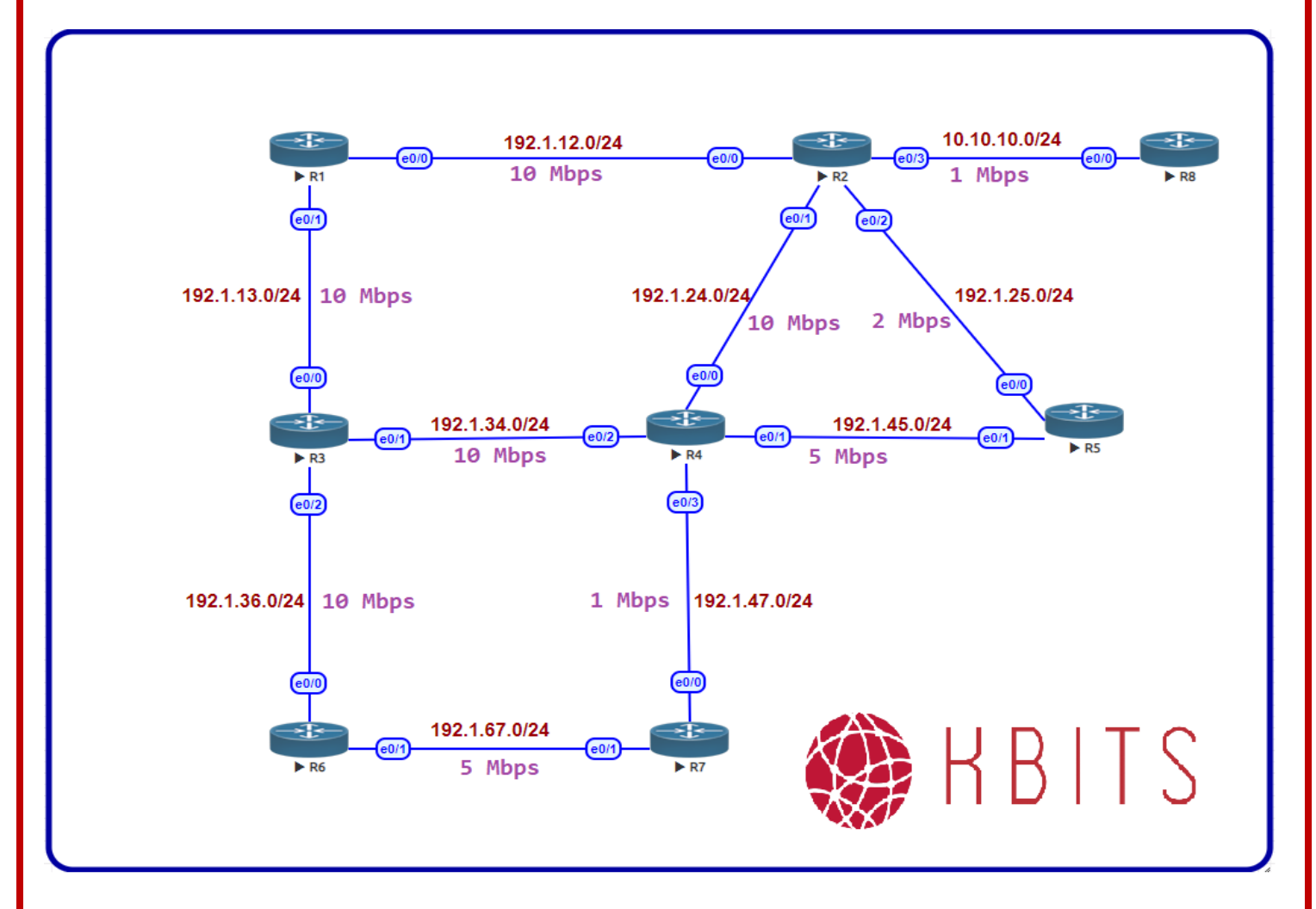

#### **Task 1 – Configuring Auto-Summary on R1 & R6**

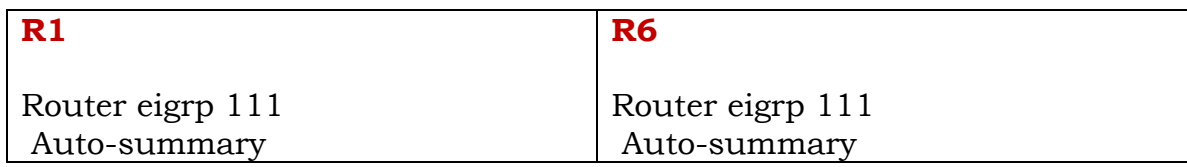

#### **Task 2 – Verifying the results of Auto-Summary**

- o Ping a R1 Loopback IP (101.1.4.1) from R6 or R7.
- o Are you successful?
- o What is the reason for that?

Copyrights Kbits 2015-2025 Website: http://www.kbits.live; Email: kb@kbits.live 76 of 665

#### **Task 3 – Configuring Auto-Summary on R2 & R8**

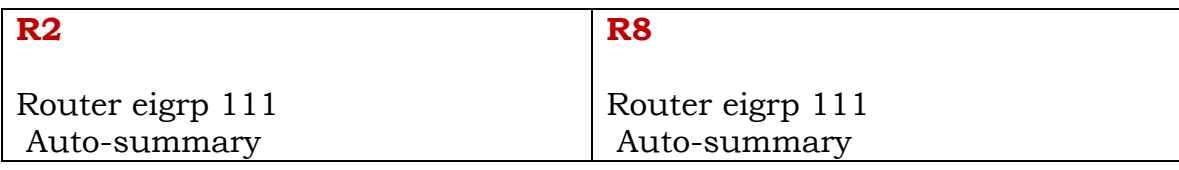

### **Task 4 – Verifying Auto-Summarization between R2 & R8**

o Are the Network 10.0.0.0/8 subnets summarized between R2 & R8?

#### **Task 5 – Configuring the following Interfaces on R2 & R8 & Enable them in EIGRP 111.**

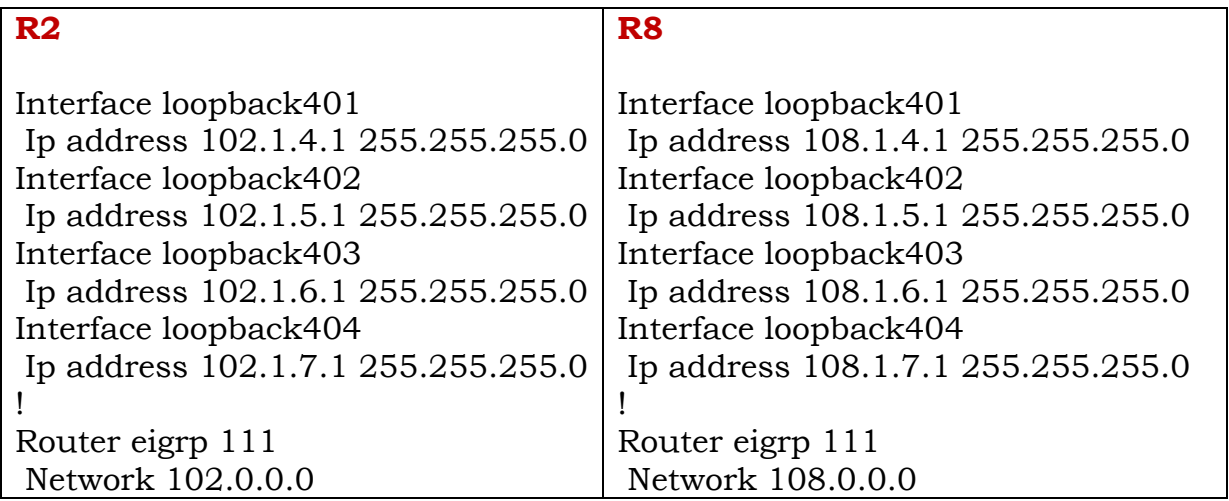

### **Task 6 – Verifying Auto-Summarization between R2 & R8**

- o Are the new Loopback Networks summarized between R2 & R8?
- o Why?

### **Task 7 – Disable Auto-Summarization on R1, R2, R6 & R8**

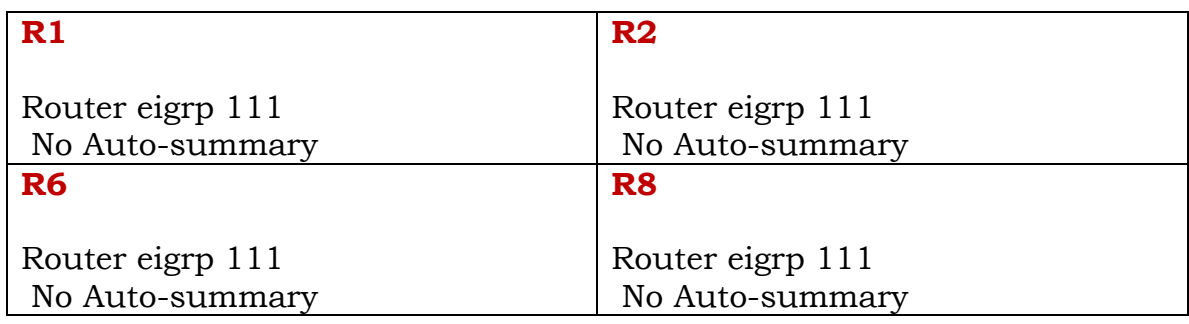

Copyrights Kbits 2015-2025 Website: http://www.kbits.live; Email: kb@kbits.live 77 of 665

# **Lab 7 – Route Summarization – Manual Summarization**

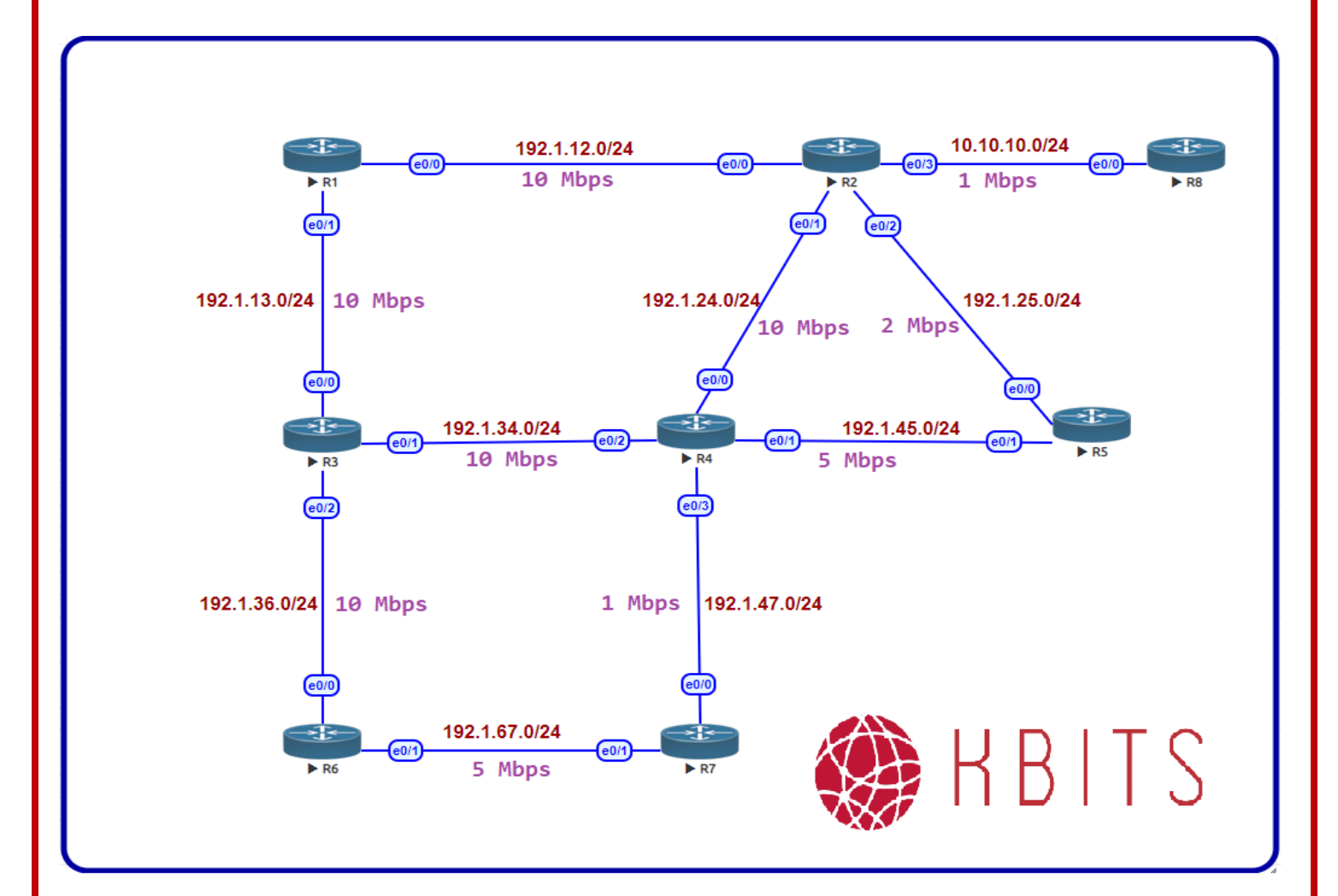

**Task 1 – Configuring Manual Summarization on R1 for all the 101.0.0.0/8 subnets using the Longest Summary Mask. Summarization should be configured towards all the neighbors.**

## **R1**

Interface E 0/0 Ip summary-address eigrp 111 101.1.4.0 255.255.252.0 ! Interface E 0/1 Ip summary-address eigrp 111 101.1.4.0 255.255.252.0

> Copyrights Kbits 2015-2025 Website: http://www.kbits.live; Email: kb@kbits.live 78 of 665

**Task 2 – Configuring Manual Summarization on R2 for all the 10.0.0.0/8 subnets, 102.0.0.0/8 subnets & the 202.X.X.0/24 major networks using the Longest Summary Mask. Summarization should be configured towards all the neighbors.**

| Interface $E_0/0$                                    |  |
|------------------------------------------------------|--|
| Ip summary-address eigrp 111 10.1.4.0 255.255.252.0  |  |
| Ip summary-address eigrp 111 102.1.4.0 255.255.252.0 |  |
| Ip summary-address eigrp 111 202.1.4.0 255.255.252.0 |  |
|                                                      |  |
|                                                      |  |
| Interface $E_0/1$                                    |  |
| Ip summary-address eigrp 111 10.1.4.0 255.255.252.0  |  |
| Ip summary-address eigrp 111 102.1.4.0 255.255.252.0 |  |
| Ip summary-address eigrp 111 202.1.4.0 255.255.252.0 |  |
|                                                      |  |
|                                                      |  |
| Interface $E_0/2$                                    |  |
| Ip summary-address eigrp 111 10.1.4.0 255.255.252.0  |  |
| Ip summary-address eigrp 111 102.1.4.0 255.255.252.0 |  |
| Ip summary-address eigrp 111 202.1.4.0 255.255.252.0 |  |
|                                                      |  |
| Interface $E_0/3$                                    |  |
| Ip summary-address eigrp 111 10.1.4.0 255.255.252.0  |  |
| Ip summary-address eigrp 111 102.1.4.0 255.255.252.0 |  |
| Ip summary-address eigrp 111 202.1.4.0 255.255.252.0 |  |

#### **Task 3 – Configuring Manual Summarization on R3 for the 203.X.X.0/24 major networks using the Longest Summary Mask. Summarization should be configured towards all the neighbors.**

## **R3**

**R2**

Interface E 0/0 Ip summary-address eigrp 111 203.1.4.0 255.255.252.0 ! Interface E 0/1 Ip summary-address eigrp 111 203.1.4.0 255.255.252.0 ! Interface E 0/2 Ip summary-address eigrp 111 203.1.4.0 255.255.252.0

> Copyrights Kbits 2015-2025 Website: http://www.kbits.live; Email: kb@kbits.live 79 of 665

#### **Task 4 – Configuring Manual Summarization on R4 for the 104.0.0.0/24 subnets using the Longest Summary Mask. Summarization should be configured towards all the neighbors.**

### **R4**

Interface E 0/0 Ip summary-address eigrp 111 104.1.8.0 255.255.252.0 ! Interface E 0/1 Ip summary-address eigrp 111 104.1.8.0 255.255.252.0 ! Interface E 0/2 Ip summary-address eigrp 111 104.1.8.0 255.255.252.0

#### **Task 5 – Configuring Manual Summarization on R5 for the 205.X.X.0/24 major networks using the Longest Summary Mask. Summarization should be configured towards all the neighbors.**

### **R5**

```
Interface E 0/0
Ip summary-address eigrp 111 205.1.4.0 255.255.252.0
!
Interface E 0/1
Ip summary-address eigrp 111 205.1.4.0 255.255.252.0
```
**Task 6 – Configuring Manual Summarization on R6 for the 101.0.0.0/24 subnets using the Longest Summary Mask. Summarization should be configured towards all the neighbors.**

#### **R6**

```
Interface E 0/0
Ip summary-address eigrp 111 101.1.60.0 255.255.252.0
!
Interface E 0/1
```
Ip summary-address eigrp 111 101.1.60.0 255.255.252.0

Copyrights Kbits 2015-2025 Website: http://www.kbits.live; Email: kb@kbits.live 80 of 665

**Task 7 – Configuring Manual Summarization on R7 for the 107.0.0.0/24 subnets using the Longest Summary Mask. Summarization should be configured towards all the neighbors.**

#### **R7**

Interface E 0/0 Ip summary-address eigrp 111 107.1.72.0 255.255.252.0 !

Interface E 0/1 Ip summary-address eigrp 111 107.1.72.0 255.255.252.0

**Task 8 – Configuring Manual Summarization on R8 for all the 10.0.0.0/8 subnets & the 108.0.0.0/8 subnets using the Longest Summary Mask. Summarization should be configured towards all the neighbors.**

#### **R8**

Interface E 0/0 Ip summary-address eigrp 111 10.1.8.0 255.255.252.0 Ip summary-address eigrp 111 108.1.4.0 255.255.252.0

> Copyrights Kbits 2015-2025 Website: http://www.kbits.live; Email: kb@kbits.live 81 of 665

# **Lab 8 – Route Summarization – Leak Maps**

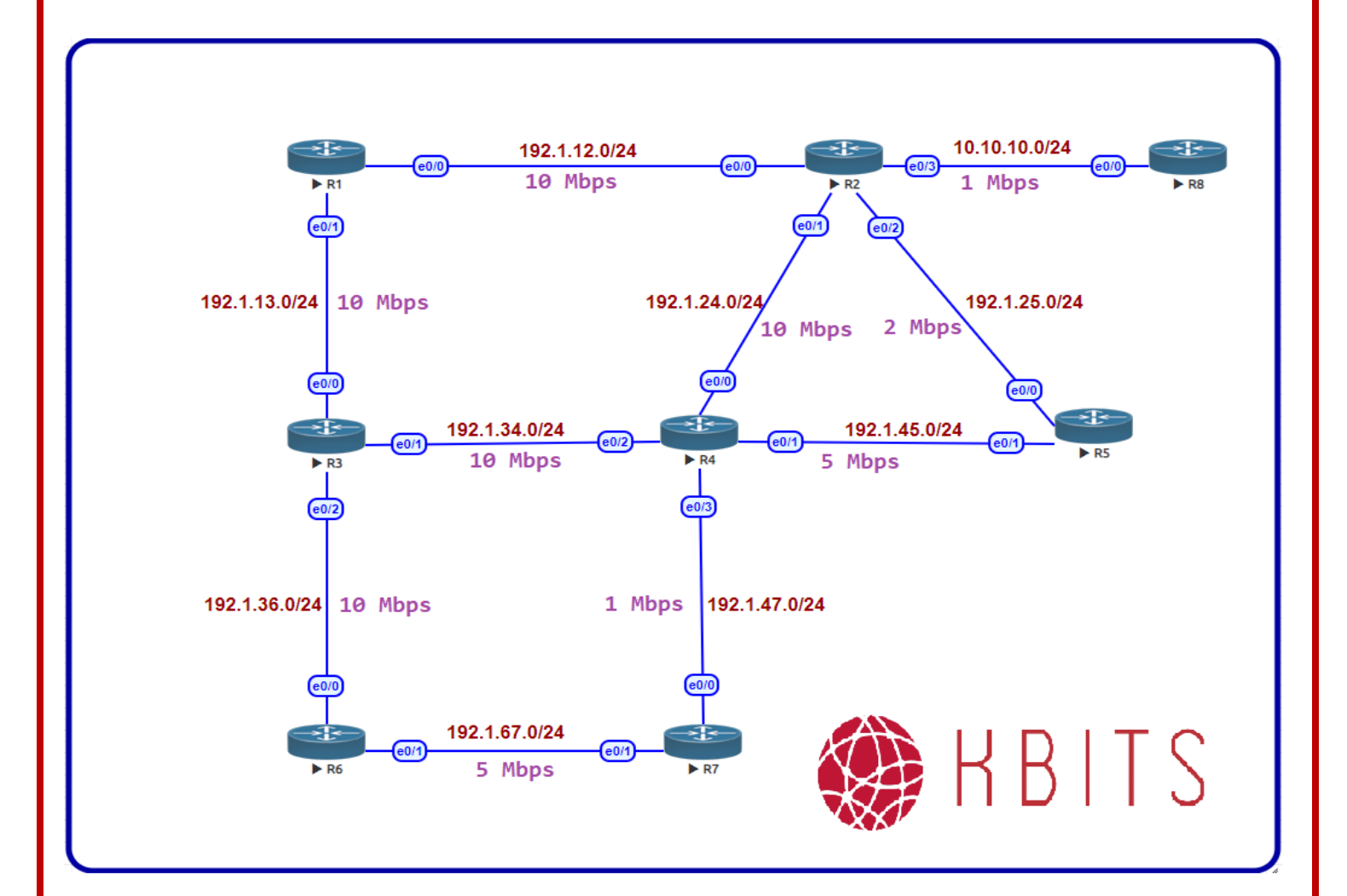

Copyrights Kbits 2015-2025 Website: http://www.kbits.live; Email: kb@kbits.live 82 of 665

#### **Task 1 – Configure R7 such that traffic for the 101.1.75.0/24 network from R3 should use R4 as the Next-Hop whereas the other networks should continue to use the Summary Route based on the best metric.**

## **R7**

Access-list 77 permit 101.1.75.0 0.0.0.255 !

Route-map LM Match ip address 77

! Interface E 0/0

Ip summary-address eigrp 111 101.1.72.0 255.255.252.0 leak-map LM

# **Lab 9 – Route Filtering using ACLs in EIGRP**

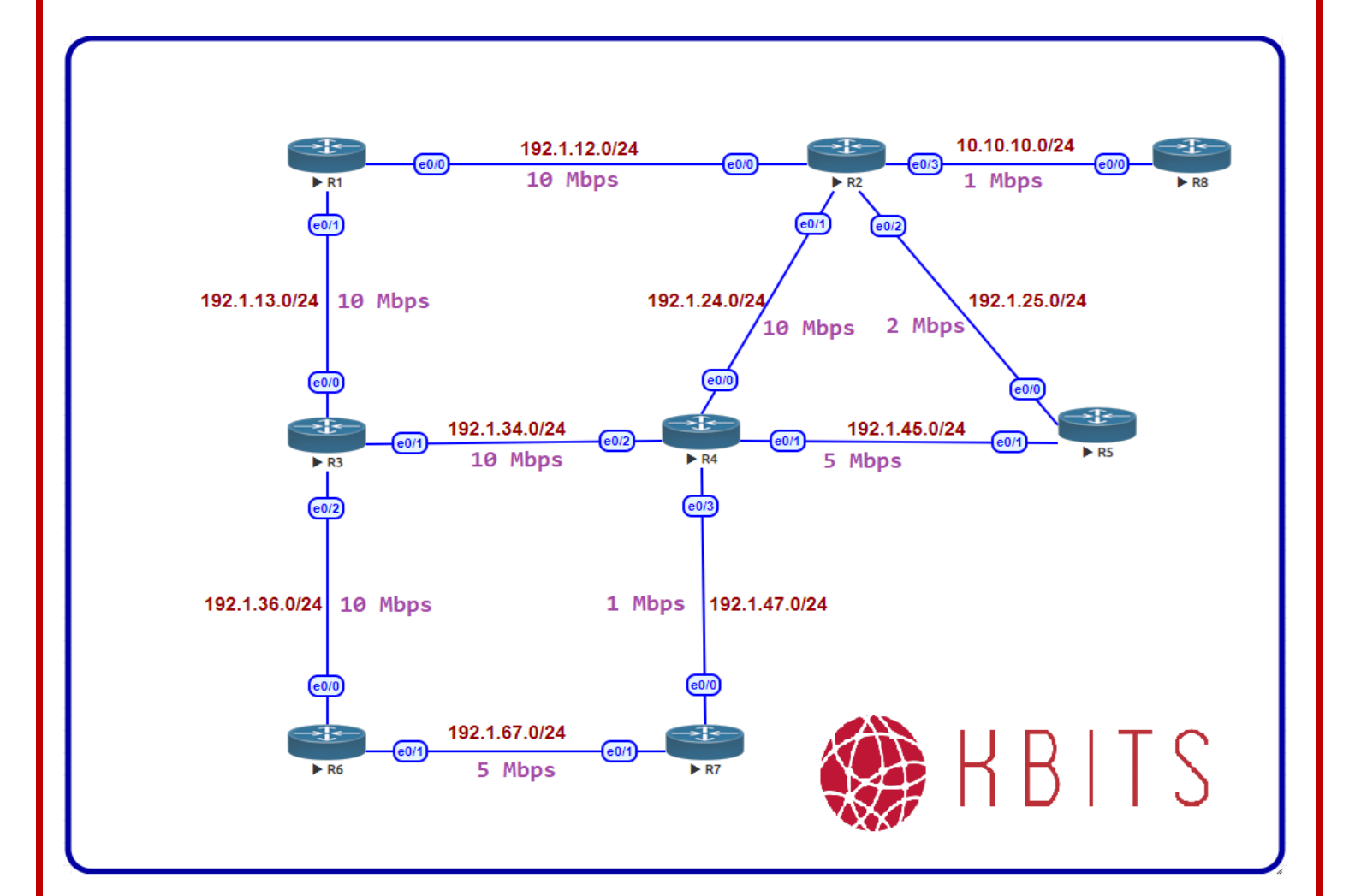

Copyrights Kbits 2015-2025 Website: http://www.kbits.live; Email: kb@kbits.live 84 of 665

#### **Task 1**

Configure the following Loopback Interfaces on R8:

Loopback 21: 178.1.1.1/24 Loopback 22: 178.1.2.1/24 Loopback 23: 178.1.3.1/24 Loopback 24: 178.1.4.1/24

Enable them in EIGRP 111

#### **R8**

Interface loopback401 Ip address 178.1.1.1 255.255.255.0 Interface loopback402 Ip address 178.1.2.1 255.255.255.0 Interface loopback403 Ip address 178.1.3.1 255.255.255.0 Interface loopback404 Ip address 178.1.4.1 255.255.255.0 ! Router eigrp 111 Network 178.1.0.0

#### **Task 2**

R2 should block the 178.1.1.0/24 & 178.1.4.0/24 networks from coming in from R8.

### **R2**

Access-list 1 deny 178.1.1.0 0.0.0.255 Access-list 1 deny 178.1.4.0 0.0.0.255 Access-list 1 permit any ! Router EIGRP 111 Distribute-list 1 in E 0/3

#### **Task 3**

Configure the following Loopback Interfaces on R3:

Loopback 21: 173.1.1.1/24 Loopback 22: 173.1.2.1/24 Loopback 23: 173.1.3.1/24 Loopback 24: 173.1.4.1/24 Loopback 25: 173.1.5.1/24

> Copyrights Kbits 2015-2025 Website: http://www.kbits.live; Email: kb@kbits.live 85 of 665

Loopback 26: 173.1.6.1/24 Loopback 27: 173.1.7.1/24 Loopback 28: 173.1.8.1/24

Enable them in EIGRP 111

#### **R3**

Interface loopback401 Ip address 173.1.1.1 255.255.255.0 Interface loopback402 Ip address 173.1.2.1 255.255.255.0 Interface loopback403 Ip address 173.1.3.1 255.255.255.0 Interface loopback404 Ip address 173.1.4.1 255.255.255.0 Interface loopback405 Ip address 173.1.5.1 255.255.255.0 Interface loopback406 Ip address 173.1.6.1 255.255.255.0 Interface loopback407 Ip address 173.1.7.1 255.255.255.0 Interface loopback408 Ip address 173.1.8.1 255.255.255.0 ! Router eigrp 111 Network 173.1.0.0

#### **Task 4**

R3 should only send routes from the 173.1.X.0 range that have an even number in the 3rd Octet to all its neighbors. Use the minimum number of lines possible to accomplish this task.

### **R3**

Access-list 1 deny 173.1.1.0 0.0.254.255 Access-list 1 permit any ! Router EIGRP 111 Distribute-list 1 out

> Copyrights Kbits 2015-2025 Website: http://www.kbits.live; Email: kb@kbits.live 86 of 665

# **Lab 10 – Route Filtering using Prefix-Lists in EIGRP**

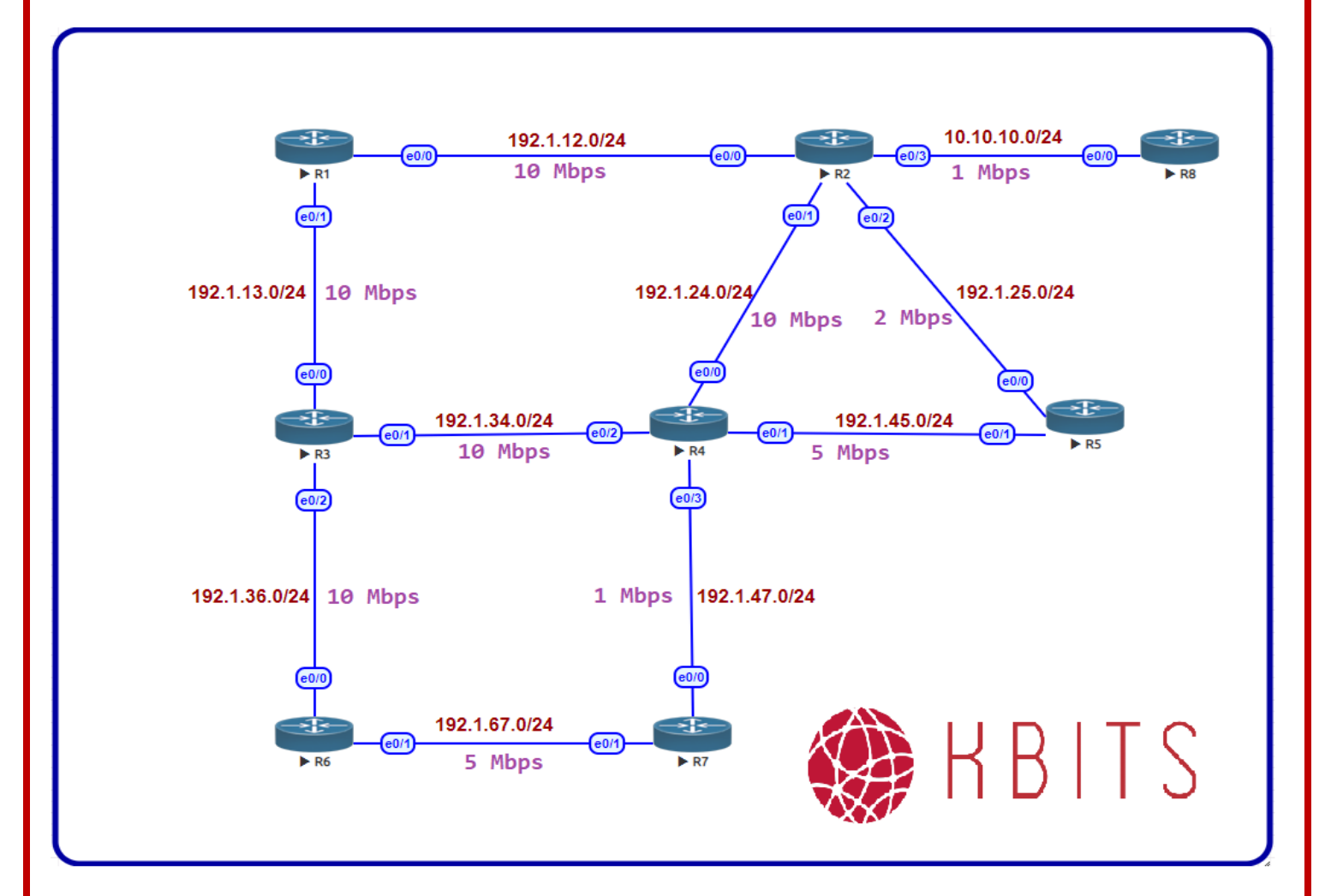

#### **Task 1**

Configure the following Loopback Interfaces on R5 and advertise them under EIGRP 111:

Loopback 401: 175.50.1.1/24 Loopback 402: 175.50.2.1/24 Loopback 403: 175.50.3.1/24 Loopback 404: 205.1.1.33/27 Loopback 405: 205.1.1.65/28

#### **R5**

Interface loopback401

Copyrights Kbits 2015-2025 Website: http://www.kbits.live; Email: kb@kbits.live 87 of 665

Ip address 175.50.1.1 255.255.255.0 Interface loopback402 Ip address 175.50.2.1 255.255.255.0 Interface loopback403 Ip address 175.50.3.1 255.255.255.0 Interface loopback404 Ip address 205.1.1.33 255.255.255.224 Interface loopback405 Ip address 205.1.1.65 255.255.255.240 ! Router eigrp 111 Network 175.50.0.0 Network 205.1.1.0

#### **Task 2**

Configure R2 & R4 such that they receive prefixes with a prefix-length of 8 to 24 from R5. Do not configure the filtering on R5.

#### **R2**

ip prefix-list ABC permit 0.0.0.0/0 ge 8 le 24 ! Router EIGRP 111 distribute-list prefix ABC in E0/2 **R4** ip prefix-list ABC permit 0.0.0.0/0 ge 8 le 24 !

Router EIGRP 111 distribute-list prefix ABC in E0/1

#### **Task 3**

Configure the following Loopback Interfaces on R6 and advertise them under EIGRP 111:

Loopback 401: 176.1.32.1/19 Loopback 402: 176.1.64.1/20 Loopback 403: 176.1.80.1/21 Loopback 403: 176.1.96.1/24

### **R6**

Interface loopback401 Ip address 176.1.32.1 255.255.224.0

> Copyrights Kbits 2015-2025 Website: http://www.kbits.live; Email: kb@kbits.live 88 of 665

Interface loopback402 Ip address 176.1.64.1 255.255.240.0 Interface loopback403 Ip address 176.1.80.1 255.255.248.0 Interface loopback404 Ip address 176.1.96.1 255.255.255.0 ! Router eigrp 111 Network 176.1.0.0

#### **Task 4**

Configure R6 such it does not send networks in the 176.1.0.0/16 major network range that have a mask greater than 20.

#### **R6**

!

ip prefix-list ABC deny 176.1.0.0/16 ge 21 ip prefix-list ABC permit 0.0.0.0/0 le 32

Router EIGRP 111 distribute-list prefix ABC out

> Copyrights Kbits 2015-2025 Website: http://www.kbits.live; Email: kb@kbits.live 89 of 665

# **Lab 11 – Authenticating EIGRP Neighbors using MD5**

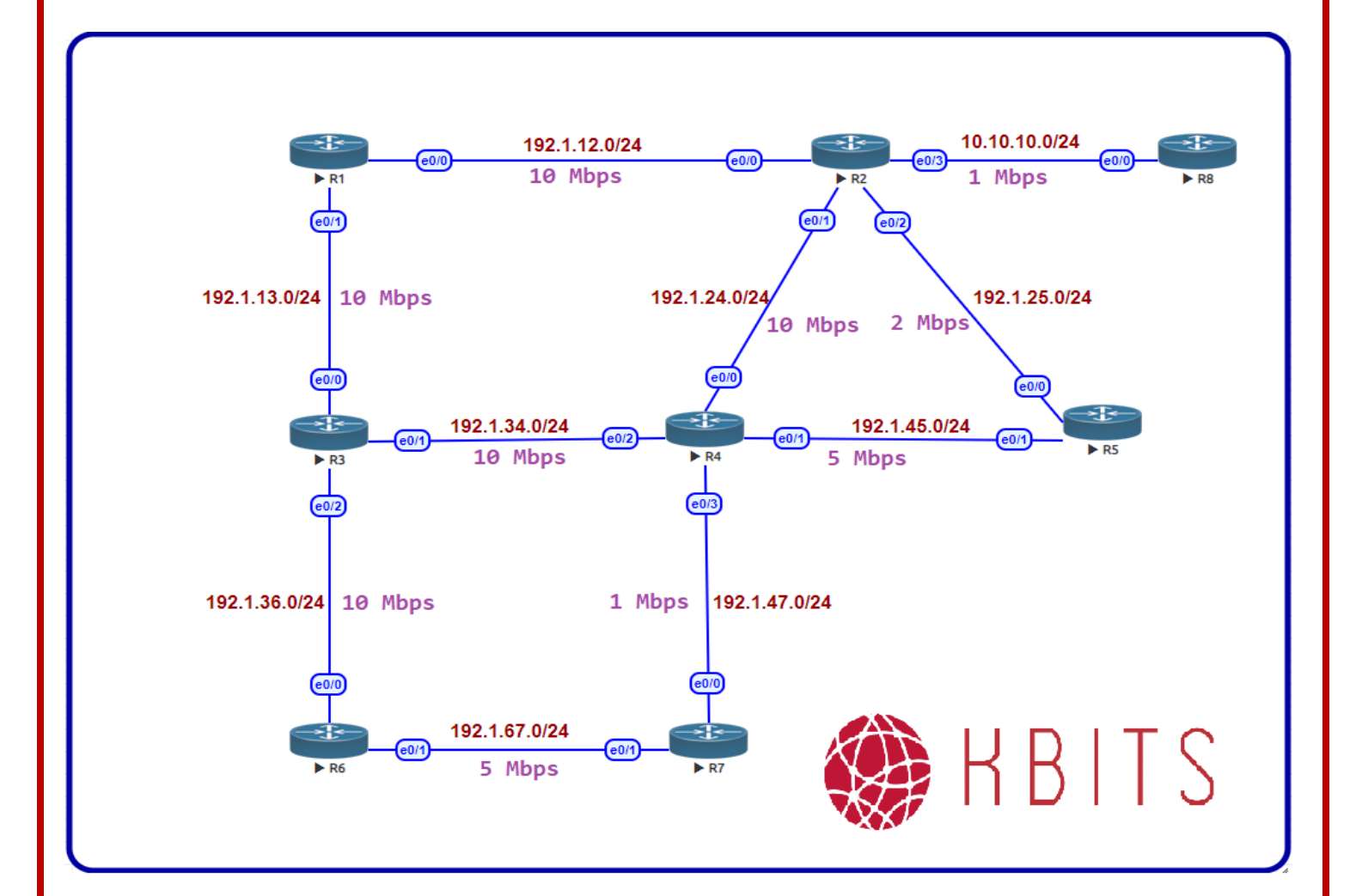

Copyrights Kbits 2015-2025 Website: http://www.kbits.live; Email: kb@kbits.live 90 of 665

#### **Task 1**

Configure MD5 authentication for all links between R1, R2, R3 & R4. Use  $Cisco@123$  as the key-string with a key-id of 1.

### **R1**

Key chain AUTH Key 1 Key-string Cisco@123 ! Interface E 0/0 Ip authentication key-chain eigrp 111 AUTH Ip authentication mode eigrp 111 MD5 ! Interface E 0/1 Ip authentication key-chain eigrp 111 AUTH Ip authentication mode eigrp 111 MD5 **R2** Key chain AUTH Key 1 Key-string Cisco@123 ! Interface E 0/0 Ip authentication key-chain eigrp 111 AUTH Ip authentication mode eigrp 111 MD5 ! Interface E 0/1 Ip authentication key-chain eigrp 111 AUTH Ip authentication mode eigrp 111 MD5 **R3** Key chain AUTH Key 1 Key-string Cisco@123 ! Interface E 0/0 Ip authentication key-chain eigrp 111 AUTH Ip authentication mode eigrp 111 MD5 ! Interface E 0/1 Ip authentication key-chain eigrp 111 AUTH Ip authentication mode eigrp 111 MD5 **R4**

> Copyrights Kbits 2015-2025 Website: http://www.kbits.live; Email: kb@kbits.live 91 of 665

Key chain AUTH Key 1 Key-string Cisco@123 ! Interface E 0/0 Ip authentication key-chain eigrp 111 AUTH Ip authentication mode eigrp 111 MD5 !

Interface E 0/2 Ip authentication key-chain eigrp 111 AUTH Ip authentication mode eigrp 111 MD5

> Copyrights Kbits 2015-2025 Website: http://www.kbits.live; Email: kb@kbits.live 92 of 665

# **Lab 12 – Configuring a Basic Named Mode Configuration**

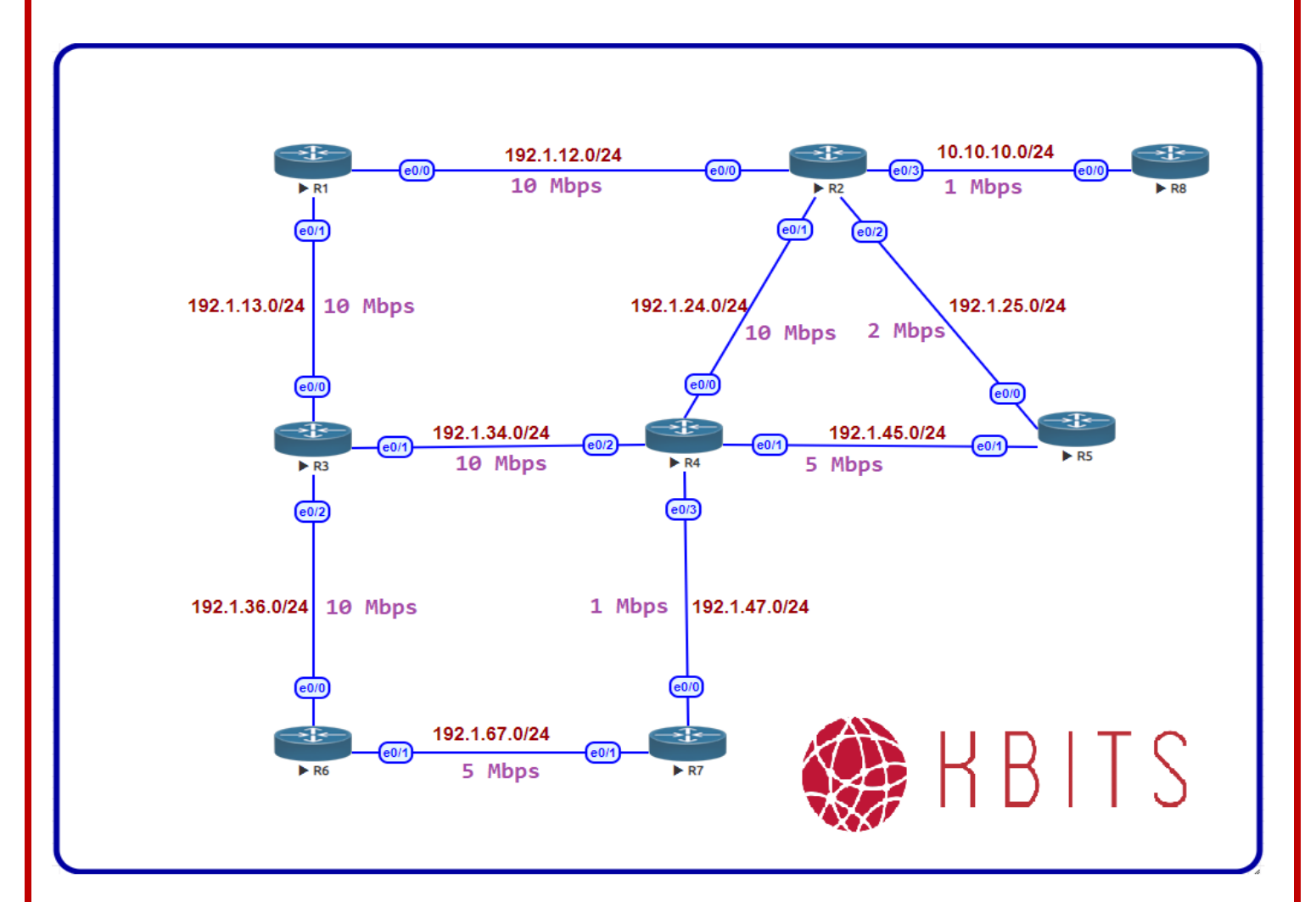

#### **Task 1 – Re-Configure R1, R2, R3, R4, R6 & R7 Using Named-Mode EIGRP.**

- o Re-configure EIGRP on the specified routers using EIGRP Named-Mode. Name the EIGRP process as KBITS. Continue to use AS as 111.
- o Make sure to maintain the Summarization and Filtering Configurations previously configured on the Routers.
- o Ignore configuring Neighbor Authentication as it will be done in a later lab.

Copyrights Kbits 2015-2025 Website: http://www.kbits.live; Email: kb@kbits.live 93 of 665

```
No router eigrp 111
!
Router eigrp KBITS
Address-family ipv4 autonomous-system 111
 network 101.0.0.0
 network 192.1.12.0
 network 192.1.13.0
 neighbor 192.1.12.2 Ethernet0/0
!
 af-interface default
  passive-interface default
!
af-interface E0/0
 no passive-interface
   summary-address 101.1.4.0 255.255.252.0
!
af-interface E0/1
  no passive-interface
  summary-address 101.1.4.0 255.255.252.0
R2
No router eigrp 111
!
Router eigrp KBITS
Address-family ipv4 autonomous-system 111
 network 10.1.4.0 0.0.0.255
 network 10.1.5.0 0.0.0.255
 network 10.1.6.0 0.0.0.255
 network 10.1.7.0 0.0.0.255
 network 10.10.10.0 0.0.0.255
 network 102.0.0.0
 network 192.1.12.0
 network 192.1.24.0
 network 192.1.25.0
 network 202.1.4.0
 network 202.1.5.0
 network 202.1.6.0
 network 202.1.7.0
 neighbor 192.1.12.1 Ethernet0/0
 neighbor 10.10.10.8 Ethernet0/3
!
Topology base
  distribute-list 1 in Ethernet0/3
```
Copyrights Kbits 2015-2025 Website: http://www.kbits.live; Email: kb@kbits.live 94 of 665

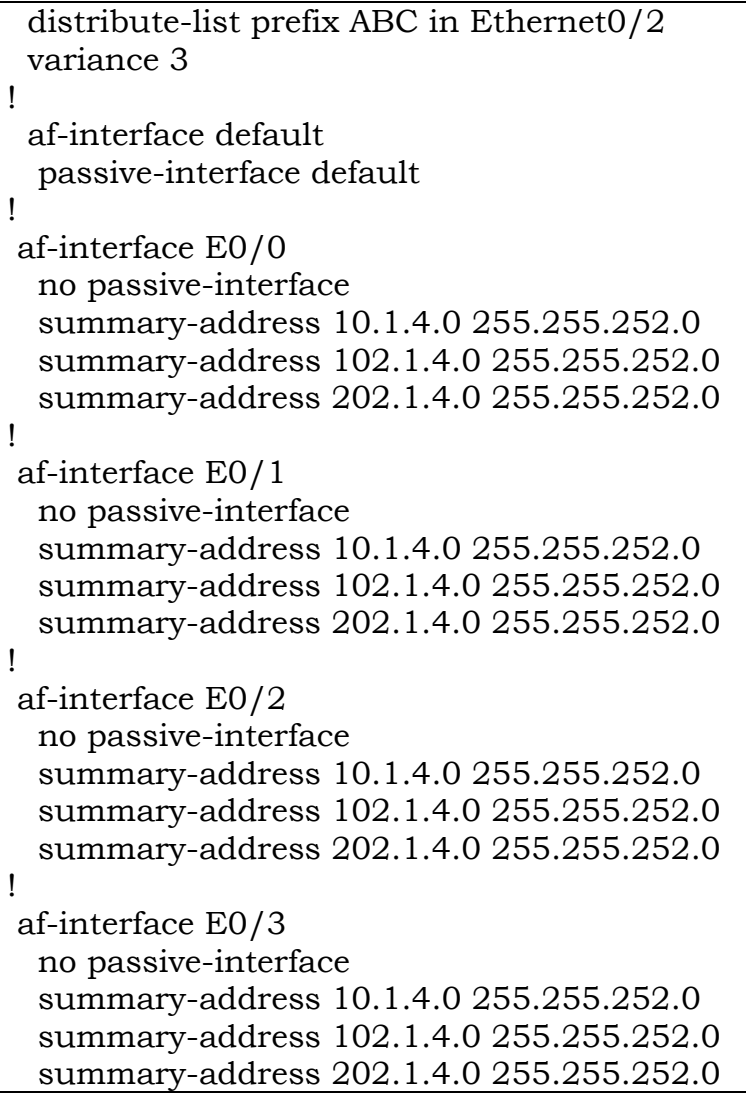

Copyrights Kbits 2015-2025 Website: http://www.kbits.live; Email: kb@kbits.live 95 of 665

```
No router eigrp 111
!
Router eigrp KBITS
Address-family ipv4 autonomous-system 111
  network 173.1.0.0
 network 192.1.13.0
 network 192.1.34.0
 network 192.1.36.0
 network 203.1.0.0 0.0.255.255
!
Topology base
  distribute-list 1 out
!
af-interface default
  passive-interface default
!
af-interface E0/0
  no passive-interface
  summary-address 203.1.4.0 255.255.252.0
!
af-interface E0/1
  no passive-interface
  summary-address 203.1.4.0 255.255.252.0
!
af-interface E0/2
  no passive-interface
  summary-address 203.1.4.0 255.255.252.0
```

```
No router eigrp 111
!
Router eigrp KBITS
Address-family ipv4 autonomous-system 111
  network 104.1.0.0 0.0.255.255
 network 192.1.24.0
 network 192.1.34.0
 network 192.1.45.0
 network 192.1.47.0
!
Topology base
  distribute-list prefix ABC in Ethernet0/1
!
af-interface default
  passive-interface default
!
af-interface E0/0
  no passive-interface
  summary-address 104.1.8.0 255.255.252.0
!
af-interface E0/1
  no passive-interface
  summary-address 104.1.8.0 255.255.252.0
!
af-interface E0/2
 no passive-interface
  summary-address 104.1.8.0 255.255.252.0
!
af-interface E0/3
  no passive-interface
  summary-address 104.1.8.0 255.255.252.0
```

```
No router eigrp 111
!
Router eigrp KBITS
Address-family ipv4 autonomous-system 111
  network 101.1.0.0 0.0.255.255
 network 176.1.0.0
 network 192.1.36.0
 network 192.1.67.0
!
Topology base
  distribute-list prefix ABC out
!
af-interface default
   passive-interface default
!
af-interface E0/0
   no passive-interface
   summary-address 101.1.60.0 255.255.252.0
!
af-interface E0/1
   no passive-interface
   summary-address 101.1.60.0 255.255.252.0
R7
No router eigrp 111
!
Router eigrp KBITS
Address-family ipv4 autonomous-system 111
  network 101.1.0.0 0.0.255.255
 network 192.1.47.0
 network 192.1.67.0
!
af-interface default
   passive-interface default
!
af-interface E0/0
   no passive-interface
   summary-address 101.1.72.0 255.255.252.0 leak-map LM
!
af-interface E0/1
   no passive-interface
   summary-address 101.1.72.0 255.255.252.0 leak-map LM
```
Copyrights Kbits 2015-2025 Website: http://www.kbits.live; Email: kb@kbits.live 98 of 665

## **Lab 13 – Configuring Authentication - SHA**

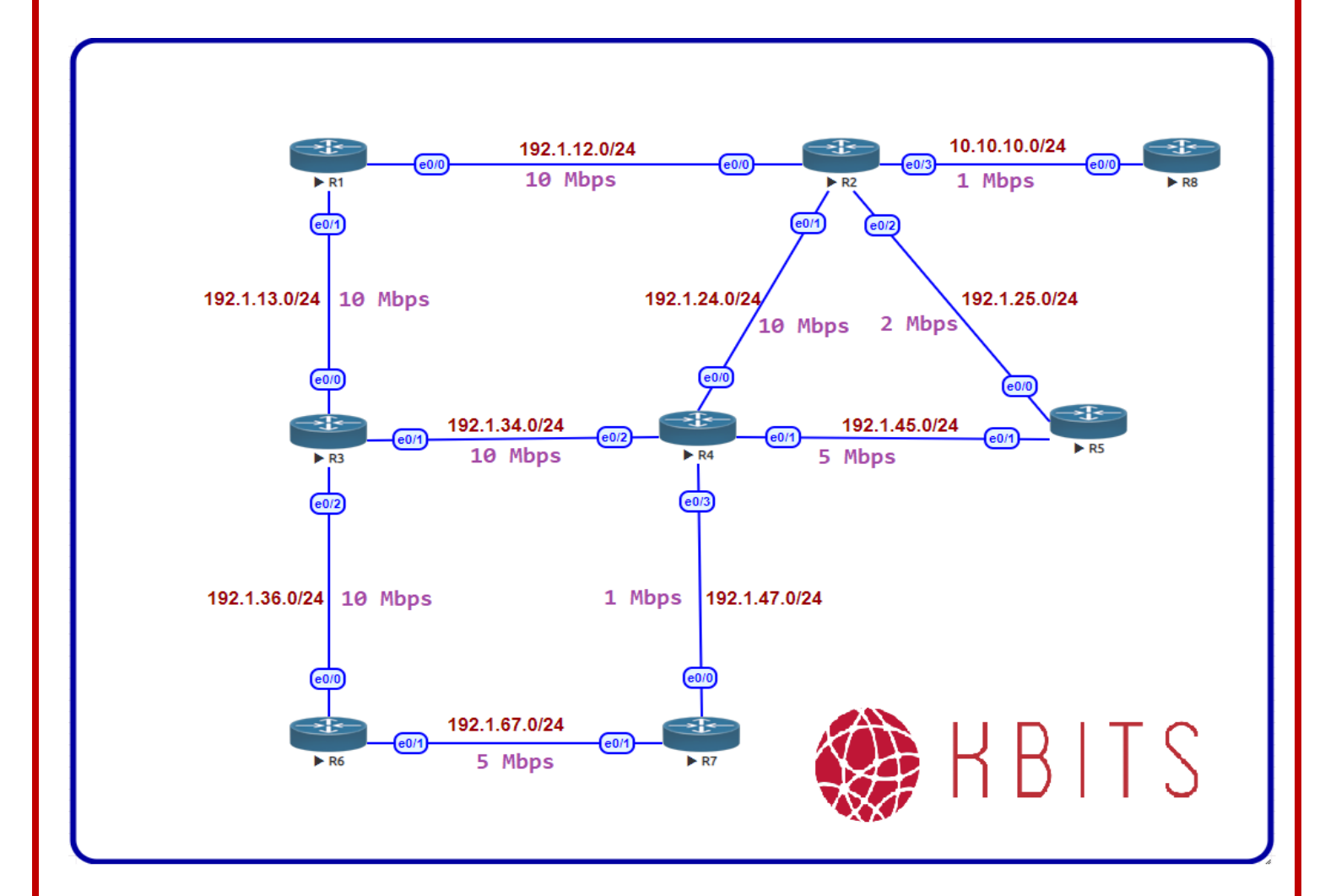

#### **Task 1**

Configure SHA authentication for all links between R1, R2, R3 & R4. Use  $Cisco@123$  as the key-string.

#### **R1**

Router eigrp KBITS Address-family ipv4 autonomous-system 111 ! Af-interface E 0/0 authentication mode hmac-sha-256 Cisco@123 ! Af-interface E 0/1 authentication mode hmac-sha-256 Cisco@123 **R2** Router eigrp KBITS Address-family ipv4 autonomous-system 111 ! Af-interface E 0/0 authentication mode hmac-sha-256 Cisco@123 ! Af-interface E 0/1 authentication mode hmac-sha-256 Cisco@123 **R3** Router eigrp KBITS Address-family ipv4 autonomous-system 111 ! Af-interface E 0/0 authentication mode hmac-sha-256 Cisco@123 ! Af-interface E 0/1 authentication mode hmac-sha-256 Cisco@123 **R4** Router eigrp KBITS Address-family ipv4 autonomous-system 111 ! Af-interface E 0/0 authentication mode hmac-sha-256 Cisco@123 ! Af-interface E 0/2 authentication mode hmac-sha-256 Cisco@123

> Copyrights Kbits 2015-2025 Website: http://www.kbits.live; Email: kb@kbits.live 100 of 665

## **Lab 14 - Configuring Authentication – MD5**

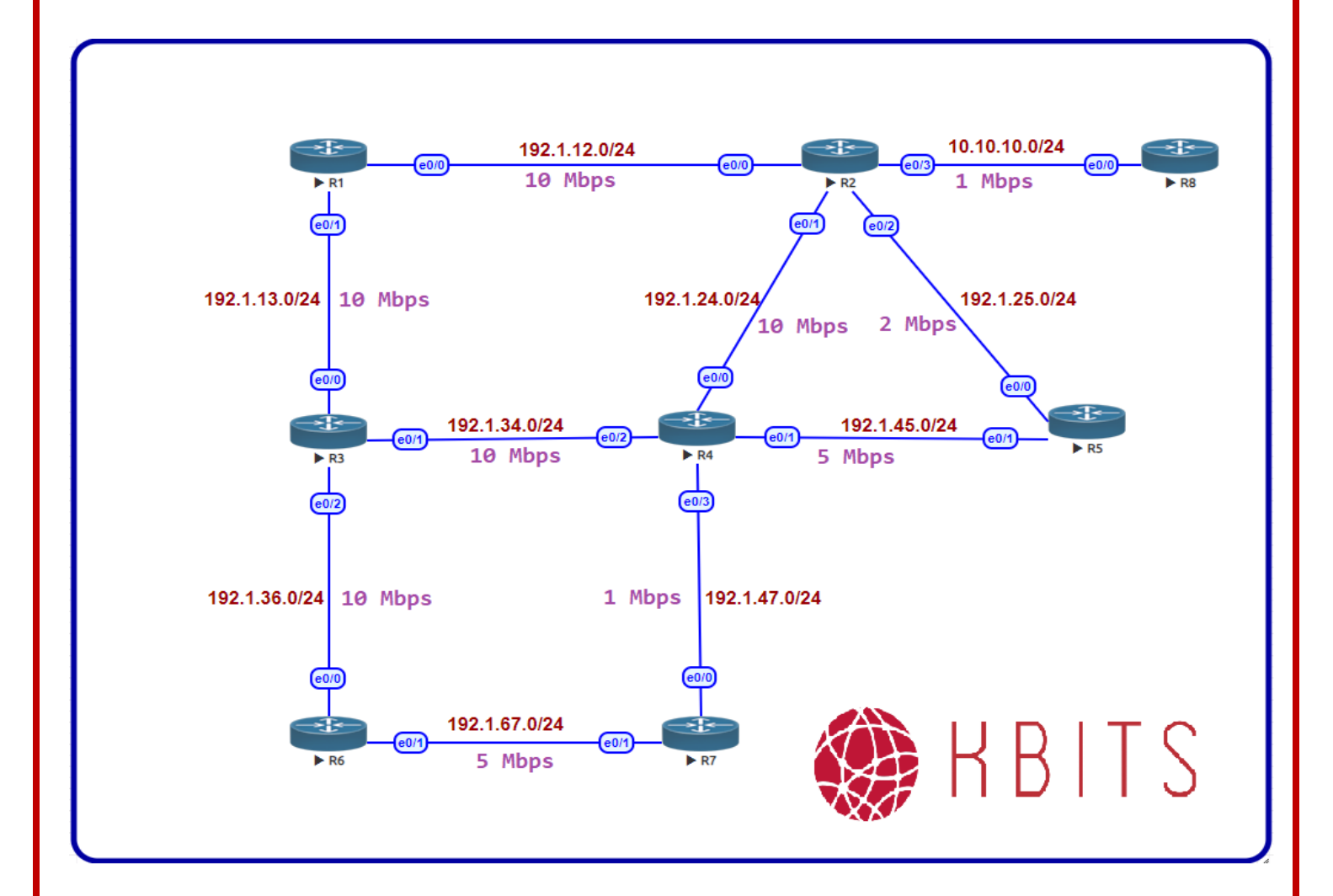

Copyrights Kbits 2015-2025 Website: http://www.kbits.live; Email: kb@kbits.live 101 of 665

#### **Task 1**

Configure MD5 authentication between R4 & R7. Use a Key Chain name of R4R7 with a key string of 47 and a key string of Cisco@47.

#### **R4**

Key chain R4R7 Key 47 Key-string Cisco@47 ! Router eigrp KBITS Address-family ipv4 autonomous-system 111 ! Af-interface E 0/3 authentication mode md5 authentication key-chain R4R7

#### **R7**

Key chain R4R7 Key 47 Key-string Cisco@47 ! Router eigrp KBITS Address-family ipv4 autonomous-system 111 ! Af-interface E 0/0

 authentication mode md5 authentication key-chain R4R7

#### **Task 2**

Configure MD5 authentication between R2 & R8. Use a Key Chain R2R8 with a key string of 28 and a key string of Cisco@28.

### **R2**

Key chain R2R8 Key 28 Key-string Cisco@28 ! Router eigrp KBITS Address-family ipv4 autonomous-system 111 ! Af-interface E 0/3 authentication mode md5 authentication key-chain R2R8

> Copyrights Kbits 2015-2025 Website: http://www.kbits.live; Email: kb@kbits.live 102 of 665

Key chain R2R8 Key 28 Key-string Cisco@28 !

Router eigrp 111 ip authentication mode eigrp 111 md5 ip authentication key-chain eigrp 111 R4R7

> Copyrights Kbits 2015-2025 Website: http://www.kbits.live; Email: kb@kbits.live 103 of 665

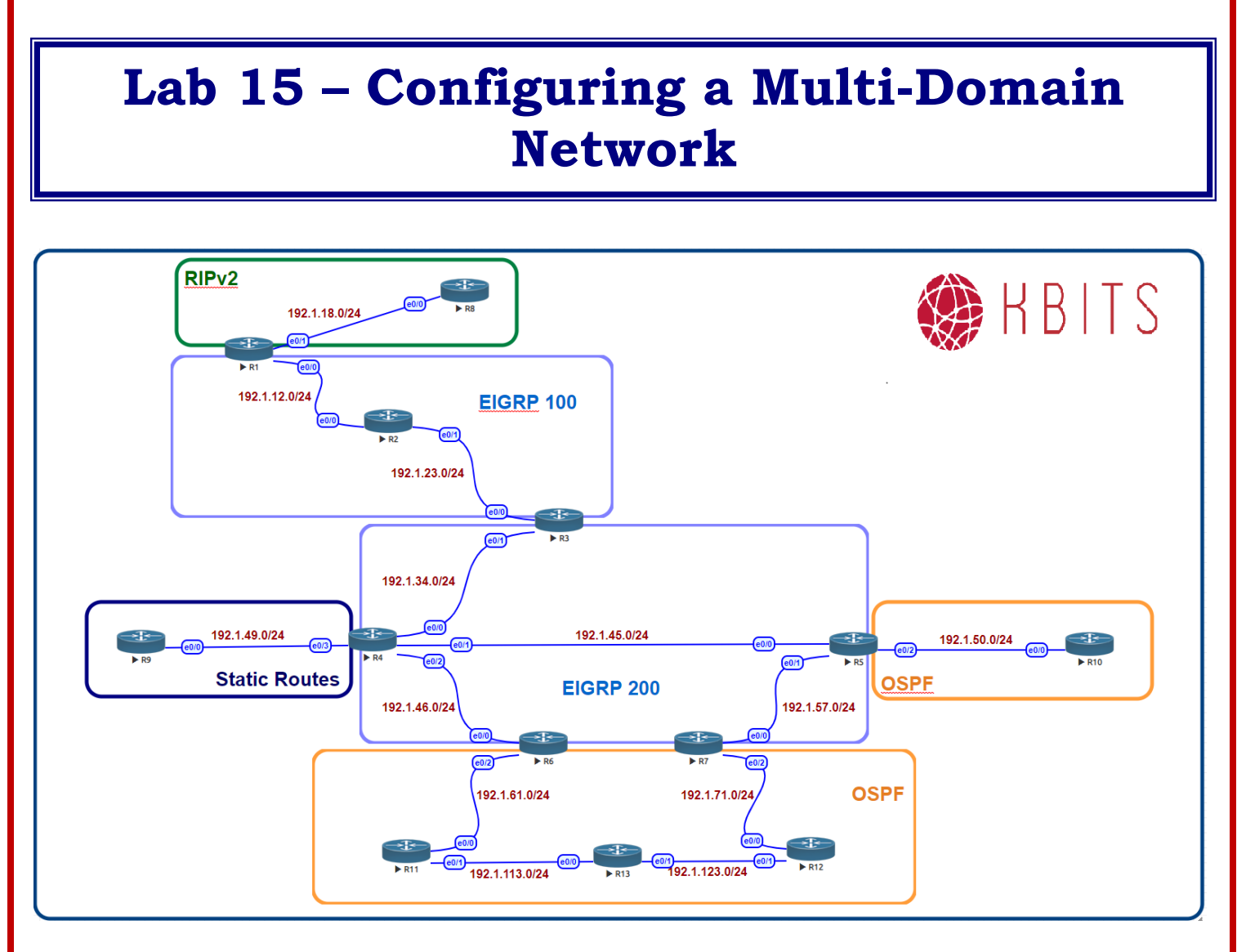

## **Interface Configuration**

#### **R1**

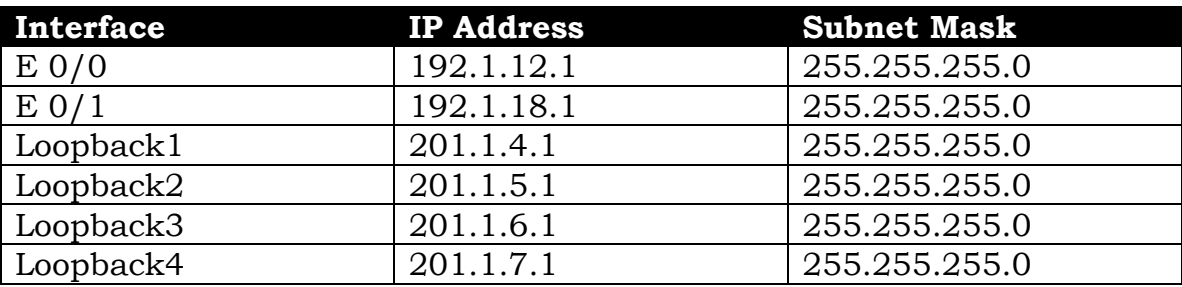

#### **R2**

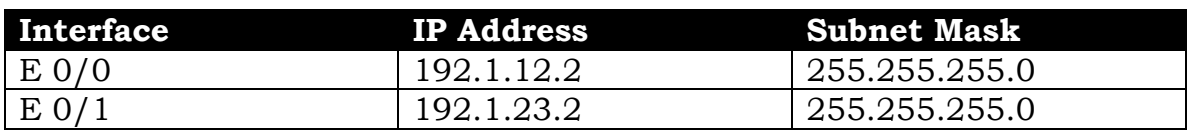

Copyrights Kbits 2015-2025 Website: http://www.kbits.live; Email: kb@kbits.live 104 of 665

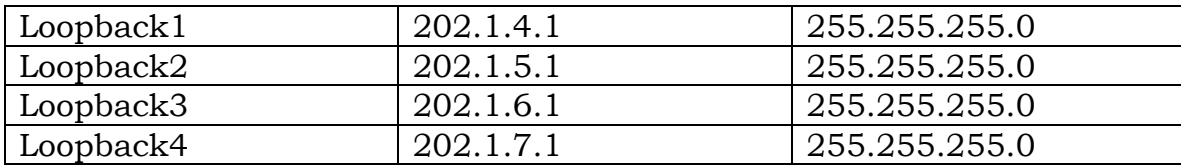

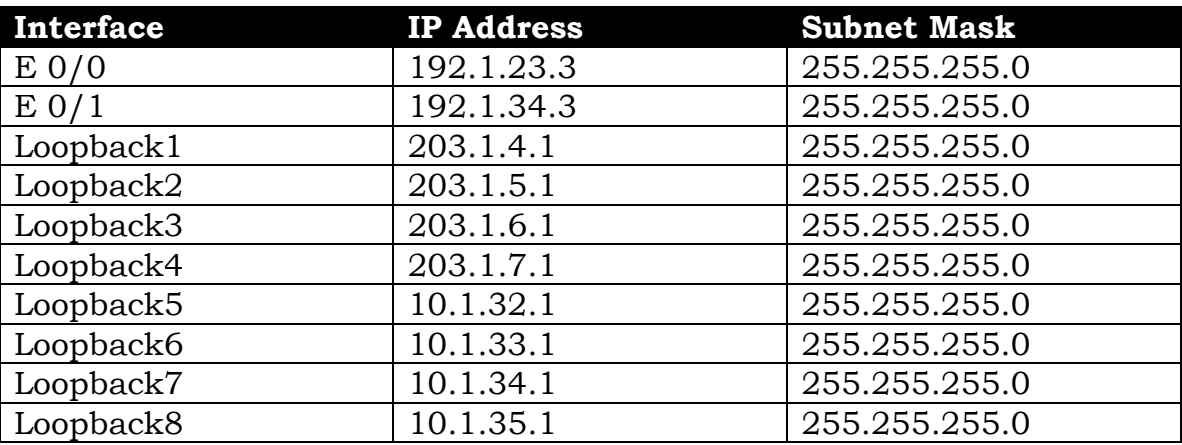

## **R4**

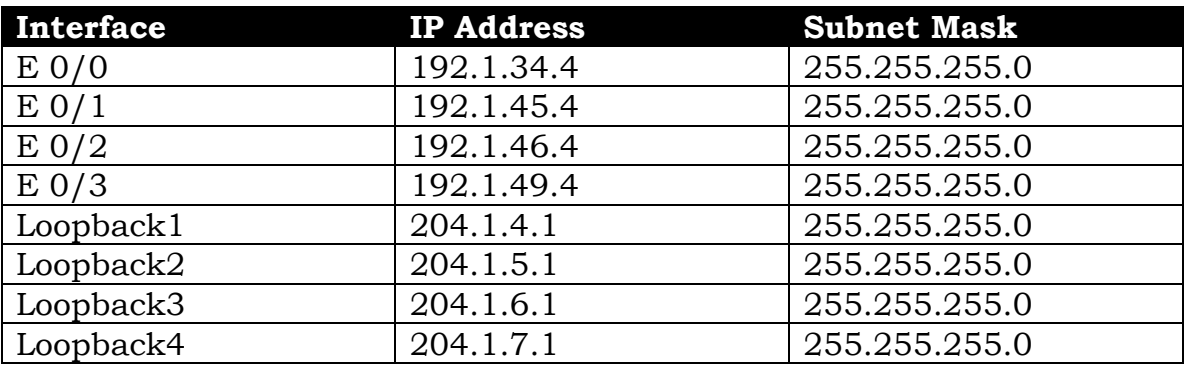

## **R5**

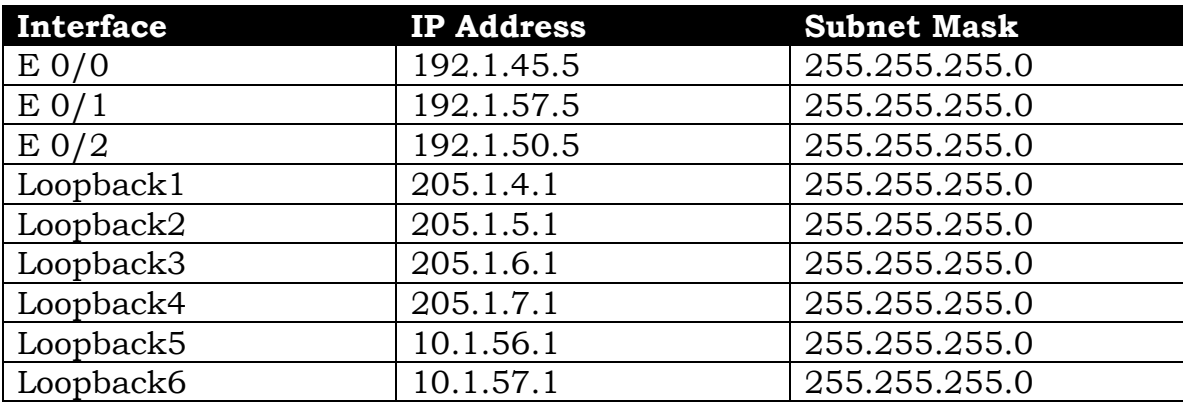

Copyrights Kbits 2015-2025 Website: http://www.kbits.live; Email: kb@kbits.live 105 of 665

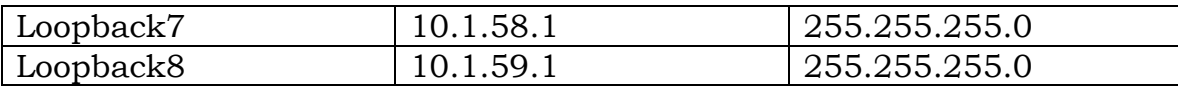

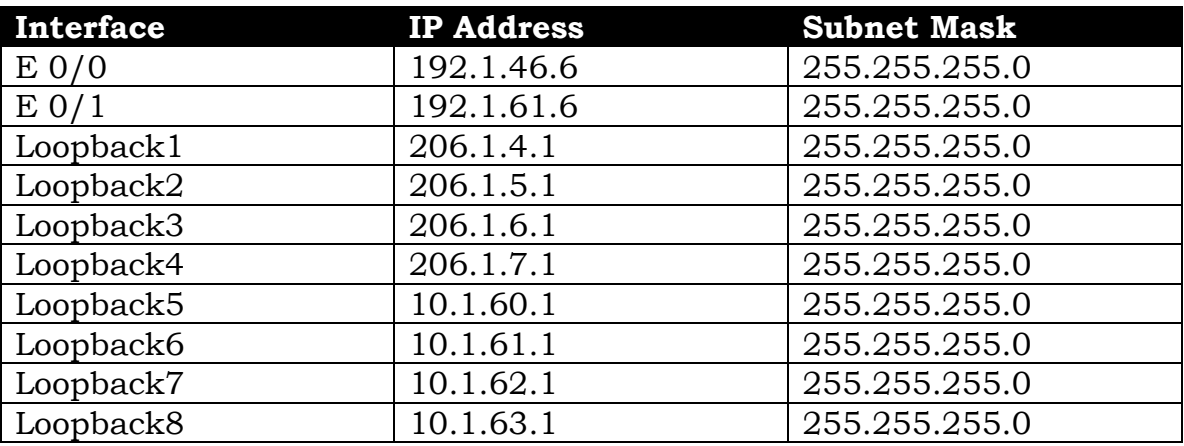

## **R7**

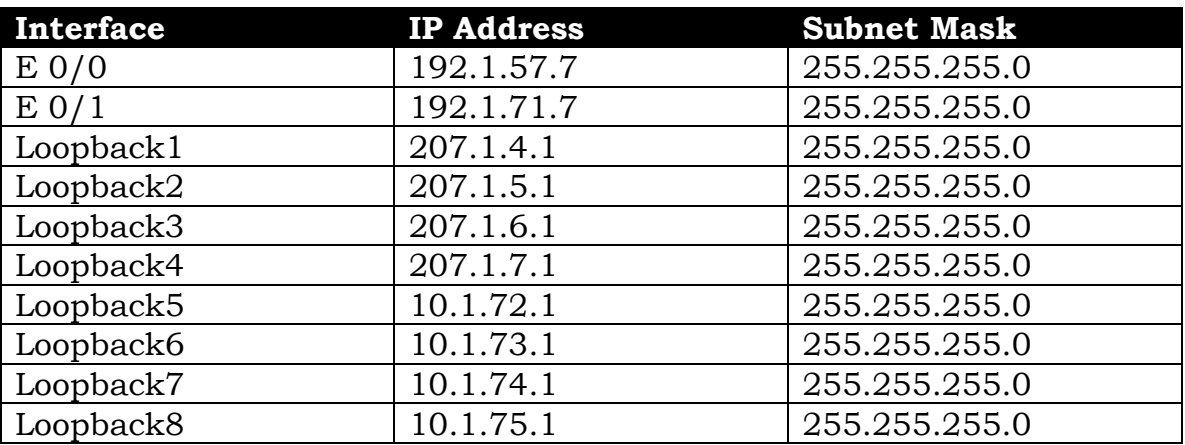

## **R8**

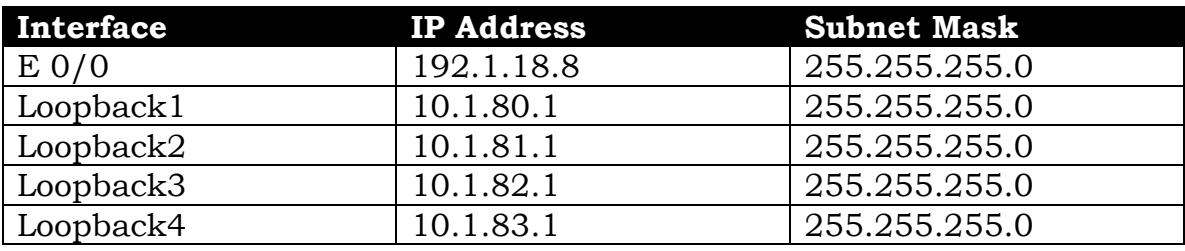

Copyrights Kbits 2015-2025 Website: http://www.kbits.live; Email: kb@kbits.live 106 of 665

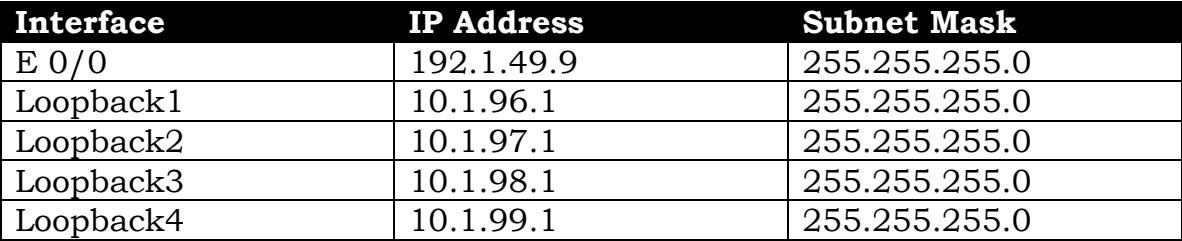

## **R10**

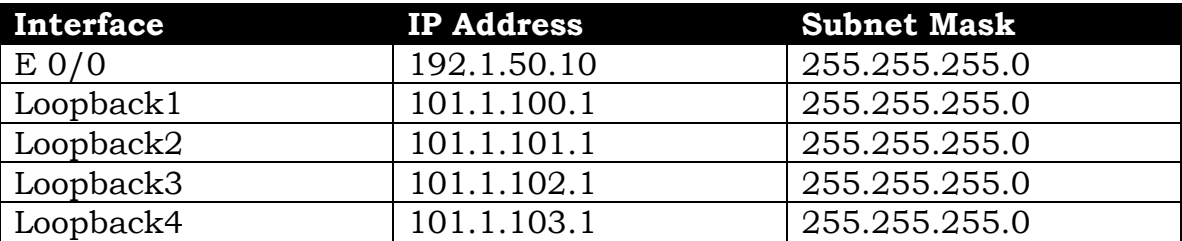

## **R11**

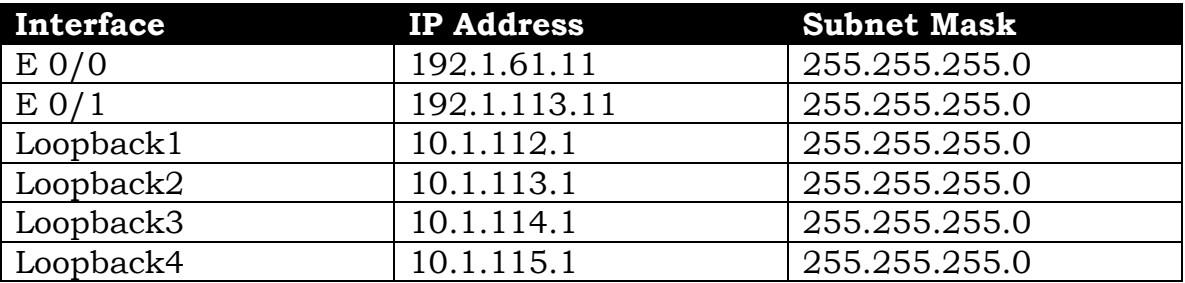

## **R12**

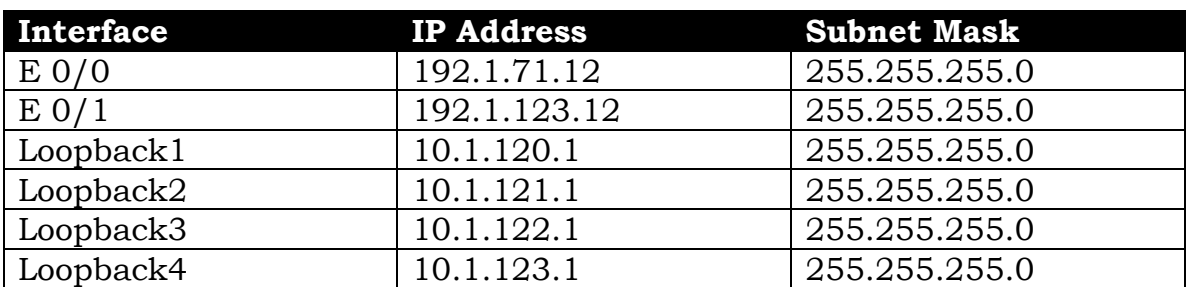

## **R13**

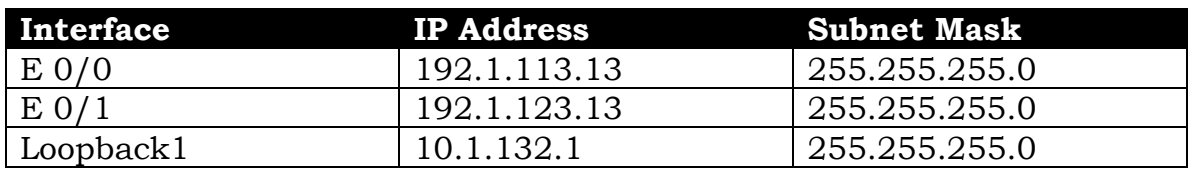

Copyrights Kbits 2015-2025 Website: http://www.kbits.live; Email: kb@kbits.live 107 of 665

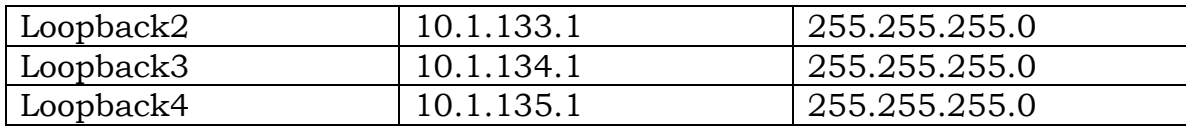

#### **Task 1 – Configure RIPv2 between R1 & R8.**

- o Run RIPv2 between R1 & R8.
- o Enable all interfaces on R8 under RIPv2.
- o Enable all interfaces on R1 under RIPv2 except the R1-R2 link (192.1.12.0/24 Network).
- o Disable Auto-summary for both routers.

#### **R1**

router rip version 2 no auto-summary network 192.1.18.0 network 201.1.4.0 network 201.1.5.0 network 201.1.6.0 network 201.1.7.0

#### **R8**

router rip version 2 no auto-summary network 192.1.18.0 network network 10.0.0.0
### **Task 2 – Configure EIGRP 100 between R1, R2 & R3.**

- o Run EIGRP 100 between R1, R2 & R3.
- o Enable the R1-R2 link in EIGRP 100 on R1.
- o Enable all interface on R2 under EIGRP 100.
- o Enable the R2-R3 link and all the 10.0.0.0/8 subnets on R3 under EIGRP 100.

### **R1**

router eigrp 100 network 192.1.12.0

### **R2**

router eigrp 100 network 192.1.12.0 network 192.1.23.0 network 202.1.4.0 network 202.1.5.0 network 202.1.6.0 network 202.1.7.0

### **R3**

router eigrp 100 network 192.1.23.0 network 10.0.0.0

## **Task 3 – Configure EIGRP 200 between R3, R4, R5, R6 & R7.**

- o Run EIGRP 200 between R3, R4, R5, R6 & R7.
- o Enable the R3-R4 link & the 203.1.X.0/24 networks in EIGRP 200 on R3.
- o Enable all interface on R4 under EIGRP 200 expext the R4-R9 Link. Enable Passive-interface on all interfaces except on E0/0, E0/1 & E0/2.
- o Enable the R4-R5 & R5-R7 link and all the 10.0.0.0/8 subnets on R5 under EIGRP 200.
- o Enable the R4-R6 link and all the 10.0.0.0/8 subnets on R6 under EIGRP 200.
- o Enable the R5-R7 link and all the 10.0.0.0/8 subnets on R7 under EIGRP 200.

#### **R3**

router eigrp 100

Copyrights Kbits 2015-2025 Website: http://www.kbits.live; Email: kb@kbits.live 109 of 665

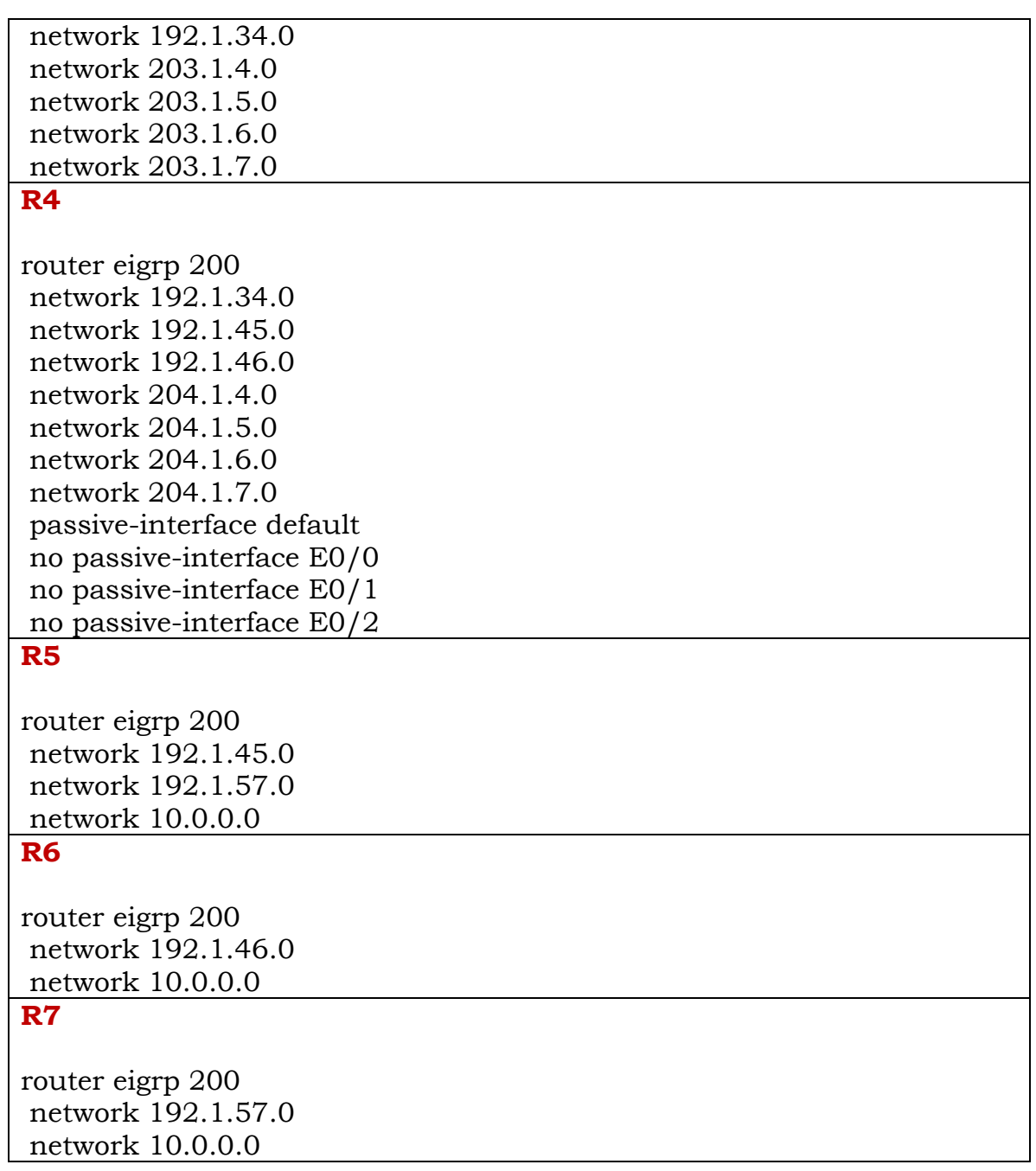

# **Task 4 – Configure Static Routing between R4 & R9.**

- o Configure a default route on R9 pointing towards R4.
- o Create static routes on R4 for the R9 Loopback networks using R9 as the next-hop.

# **R4**

Ip route 10.1.96.0 255.255.255.0 192.1.49.9

Copyrights Kbits 2015-2025 Website: http://www.kbits.live; Email: kb@kbits.live 110 of 665

Ip route 10.1.97.0 255.255.255.0 192.1.49.9 Ip route 10.1.98.0 255.255.255.0 192.1.49.9 Ip route 10.1.99.0 255.255.255.0 192.1.49.9

**R9**

Ip route 0.0.0.0 0.0.0.0 192.1.49.4

# **Task 5 – Configure OSPF in Area 0 between R5 & R10.**

- o Configure all interfaces on R10 under OSPF in Area 0.
- o Configure the R5-R10 Link and the 205.1.X.0/24 networks on R5 under OSPF in Area 0.

# **R5**

Router ospf 1 Router-id 0.0.0.5 Network 192.1.50.0 0.0.0.255 area 0 Network 205.1.4.0 0.0.0.255 area 0 Network 205.1.5.0 0.0.0.255 area 0 Network 205.1.6.0 0.0.0.255 area 0 Network 205.1.7.0 0.0.0.255 area 0

# **R10**

Router ospf 1 Router-id 0.0.0.10 Network 192.1.50.0 0.0.0.255 area 0 Network 10.1.0.0 0.0.255.255 area 0

# **Task 6 – Configure OSPF in Area 0 between R6, R7, R11, R12 & R13.**

- o Configure the R6-R11 Link and the 206.1.X.0/24 networks on R6 under OSPF in Area 0.
- o Configure all interfaces on R11 under OSPF in Area 0.
- o Configure all interfaces on R12 under OSPF in Area 0.
- o Configure all interfaces on R13 under OSPF in Area 0.
- o Configure the R7-R12 Link and the 207.1.X.0/24 networks on R7 under OSPF in Area 0.

# **R6**

Router ospf 1 Router-id 0.0.0.6 Network 192.1.61.0 0.0.0.255 area 0 Network 206.1.4.0 0.0.0.255 area 0

> Copyrights Kbits 2015-2025 Website: http://www.kbits.live; Email: kb@kbits.live 111 of 665

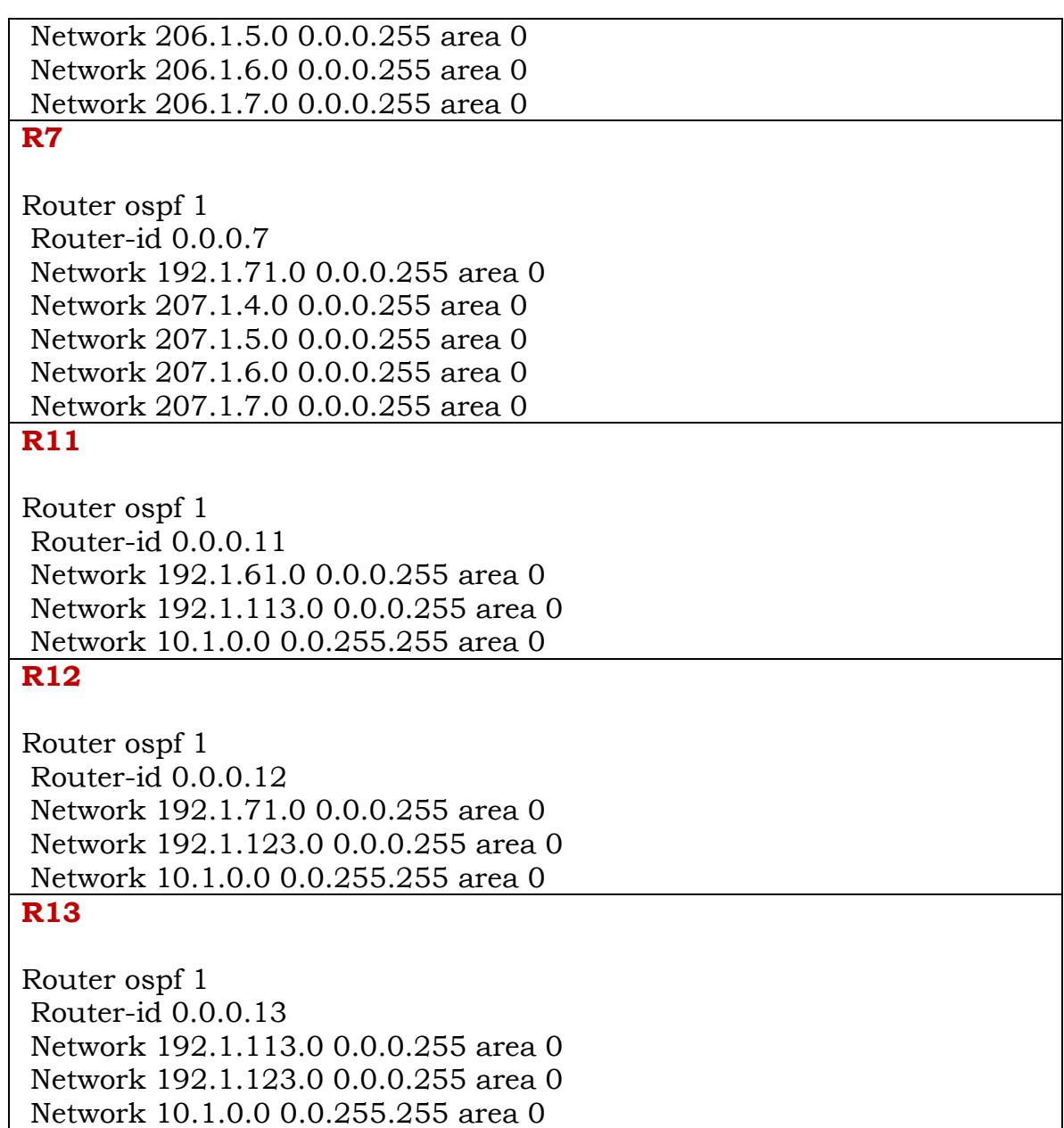

# **Lab 16 – Redistrubuting Connected & Static Routes**RIP<sub>v2</sub> HBITS 192.1.18.0/24 192.1.12.0/2 **EIGRP 100** 192.1.23.0/24 192.1.34.0/24

192.1.45.0/24

**EIGRP 200** 

192.1.50.0/24

**OSPF** 

**OSPF** 

192.1.57.0/24

192.1.71.0/24

 $\frac{60/1}{192.1.123.0/24}$ 

# **Task 1**

92.1.49.0/24

**Static Routes** 

192.1.46.0/24

 $e_0/2$ 

192.1.61.0/24

192.1.113.0/24

You would like to provide reachability between the Static Routing and EIGRP 200 domains. Configure Route Redistribution of Static Routes on R4. R9 is already configured with a Default Route towards R4.

### **R4**

Router eigrp 200 Redistribute static

## **Verification:**

- ➢ Try Pinging 10.1.96.1 (R9's Loopback) from R5. Are you successful?
- ➢ Try Pinging 192.1.49.9 (R9's E0/0 IP) from R5. Are you successful?

Copyrights Kbits 2015-2025 Website: http://www.kbits.live; Email: kb@kbits.live 113 of 665

- $\triangleright$  The reason is that 192.1.49.0/24 is a directly connected interface on R4. It is not enabled in EIGRP on R4. Redistribute Static does not include the Connected Route.
- ➢ Redistribute the connected route into EIGRP. Make sure to only redistribute the R4-R9 directly connected Interface.

# **R4**

!

Route-map RC Match interface E0/3

Router eigrp 200 Redistribute connected route-map RC

> Copyrights Kbits 2015-2025 Website: http://www.kbits.live; Email: kb@kbits.live 114 of 665

# **Lab 17 - Redistributing between RIP & EIGRP**RIP<sub>v2</sub> HBITS 192.1.18.0/24 192.1.12.0/24 **EIGRP 100** 192 1 23 0/24 192.1.34.0/24 192.1.49.0/24 192.1.45.0/24 192.1.50.0/24 **Static Routes OSPF EIGRP 200** 192.1.46.0/2 92.1.57.0/24 192.1.61.0/24 192.1.71.0/24 **OSPF** 92.1.123.0/24 192.1.113.0/24

# **Task 1**

You would like to provide reachability between the RIPv2 and EIGRP 100 domains. Configure Mutual Route Redistribution of RIPv2 & EIGRP on R1. Use a metric of your choice.

# **R1**

Router eigrp 100 Redistribute rip metric 10000 1000 255 1 1500 ! Router rip Redistribute eigrp 100 metric 1

OR

Router eigrp 100 Redistribute rip Default-metric 10000 1000 255 1 1500

> Copyrights Kbits 2015-2025 Website: http://www.kbits.live; Email: kb@kbits.live 115 of 665

! Router rip Redistribute eigrp 100 Default-metric 1

> Copyrights Kbits 2015-2025 Website: http://www.kbits.live; Email: kb@kbits.live 116 of 665

# **Lab 18 - Redistributing between 2 different EIGRP Autonomous-Systems**

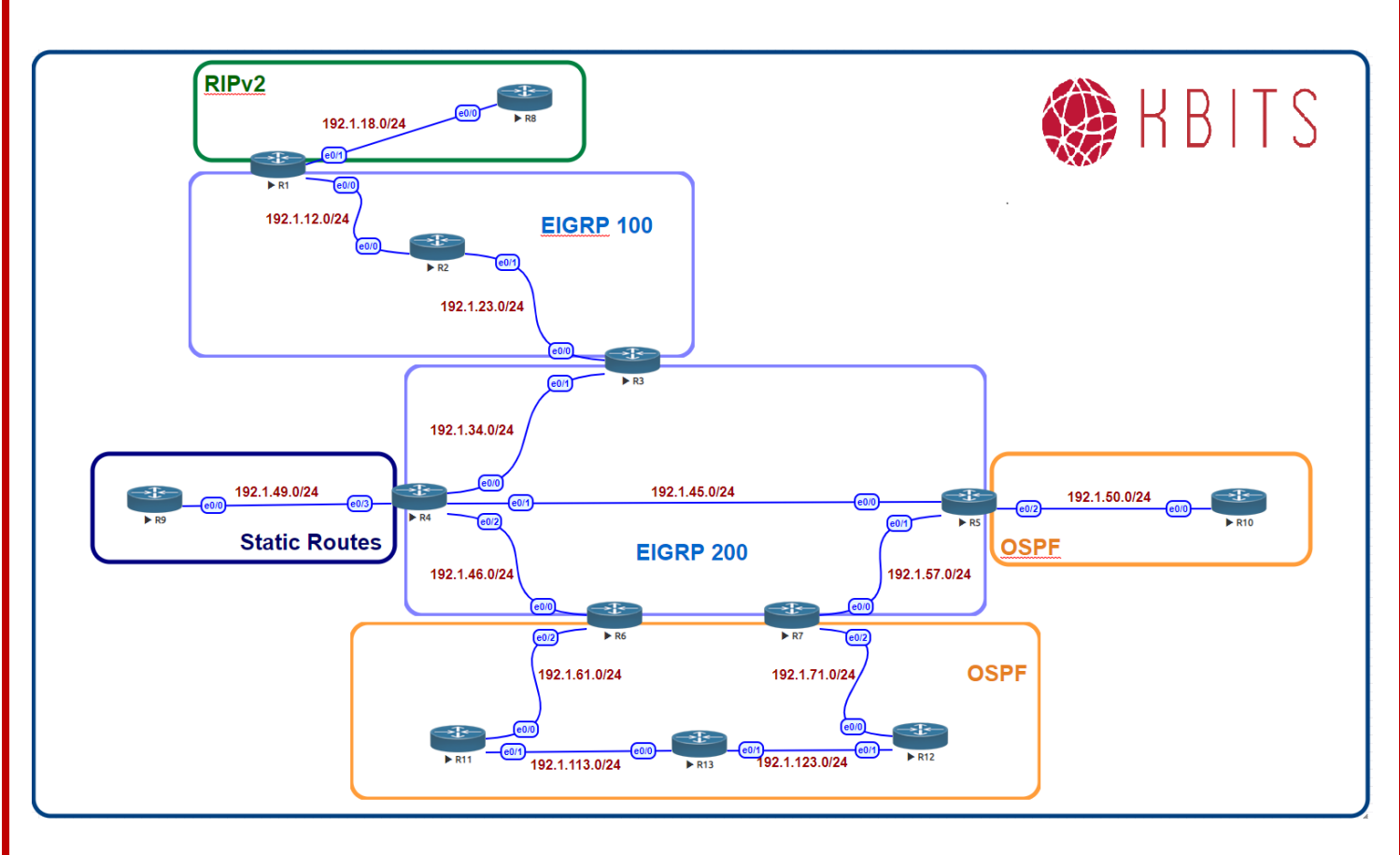

## **Task 1**

You would like to provide reachability between the EIGRP 100 and EIGRP 200 domains. Configure Mutual Route Redistribution on R3 to redistribute between the 2 domains.

# **R3**

Router eigrp 100 Redistribute eigrp 200 ! Router eigrp 200

Redistribute eigrp 100

Copyrights Kbits 2015-2025 Website: http://www.kbits.live; Email: kb@kbits.live 117 of 665

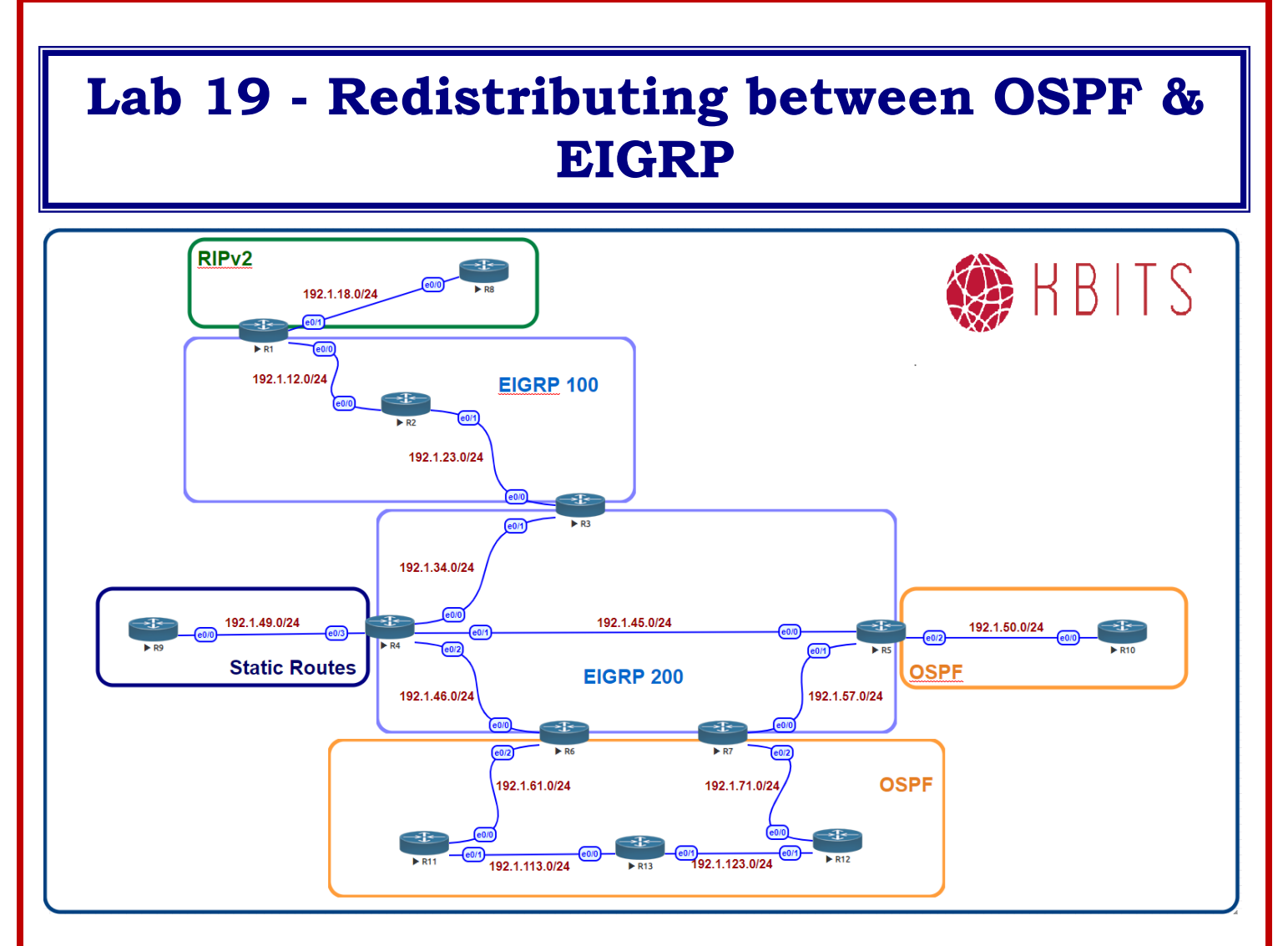

You would like to provide reachability between the EIGRP 200 and OSPF by performing redistribution on R5. We will look at the redistribution for the bigger OSPF domain in a later lab.

# **R5**

Router eigrp 200 Redistribute ospf 1 metric 10 10 10 10 10 ! Router ospf 1 Redistribute eigrp 200

> Copyrights Kbits 2015-2025 Website: http://www.kbits.live; Email: kb@kbits.live 118 of 665

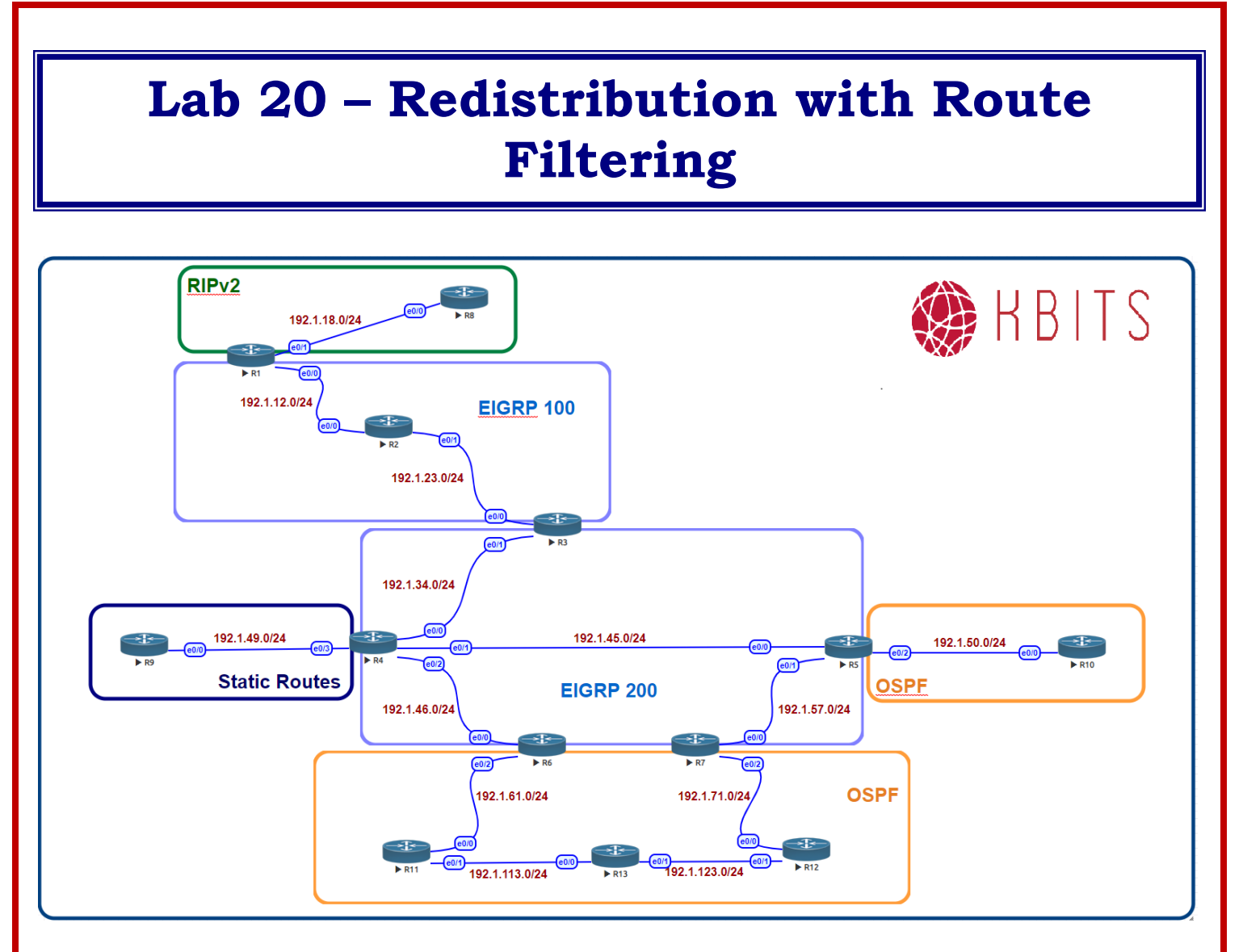

Networks 202.1.4.0/24 & 202.1.6.0/24 networks should not be redistributed into EIGRP 200. Re-configure Redistribution on R3 to fullfil the requirement.

# **R3**

Access-list 1 deny 202.1.4.0 0.0.0.255 Access-list 1 deny 202.1.6.0 0.0.0.255 Access-list 1 permit any ! Route-map E2E Match ip address 1 ! Router eigrp 200 Redistribute eigrp 100 route-map E2E

> Copyrights Kbits 2015-2025 Website: http://www.kbits.live; Email: kb@kbits.live 119 of 665

Networks 10.1.97.0/24 & 10.1.98.0/24 networks should not be redistributed into EIGRP 200. Re-configure Redistribution on R4 to fullfil the requirement.

# **R4**

Ip prefix-list PL1 deny 10.1.97.0/24 Ip prefix-list PL1 deny 10.1.98.0/24 Ip prefix-list PL1 permit 0.0.0.0/0 le 32 ! Route-map S2E Match ip address prefix PL1 ! Router eigrp 200 Redistribute static route-map S2E

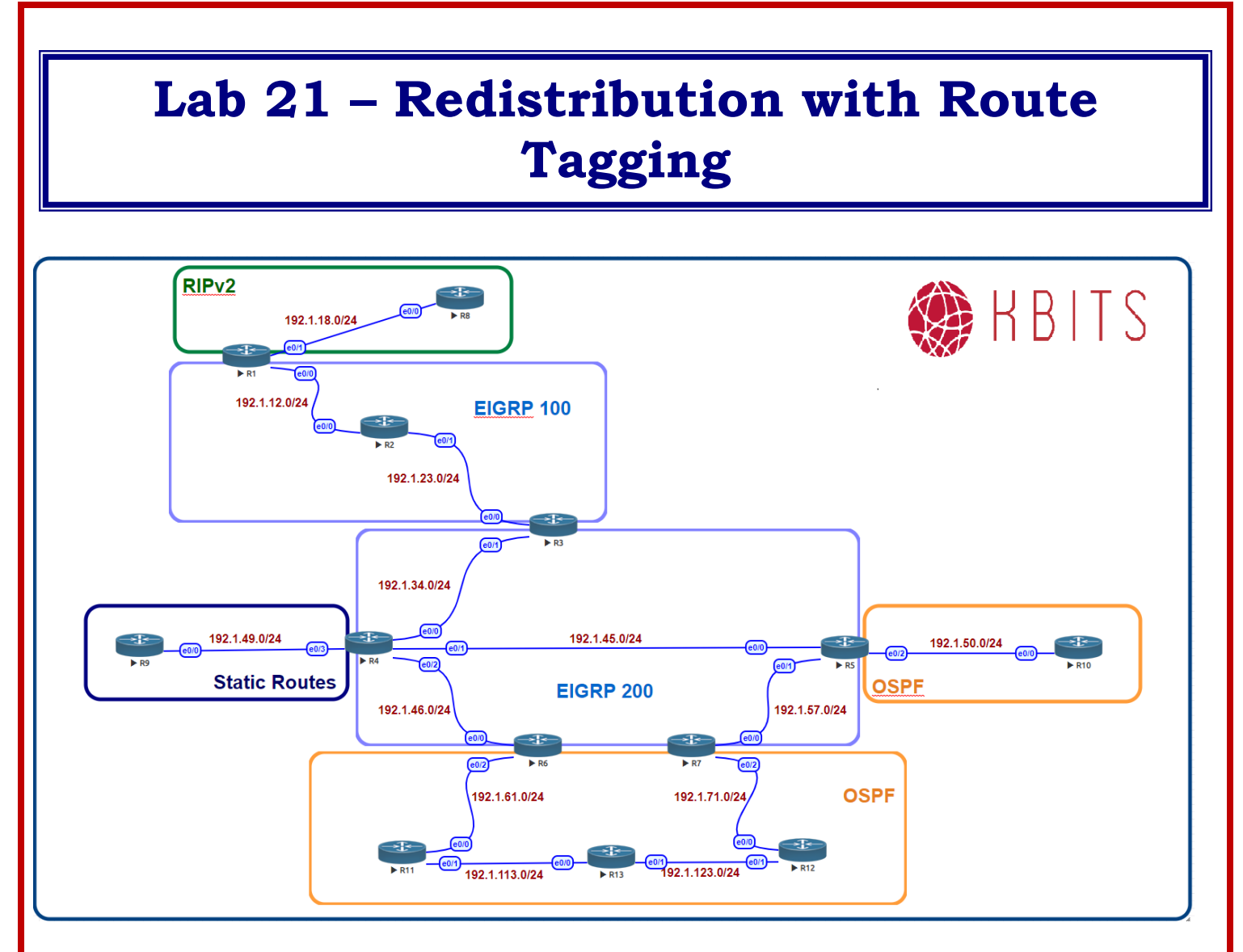

You are required to block the RIPv2 routes from propagating into the OSPF domain connected to R5 and vice-versa. Use a Mechanism that ensures that if new routes are added into the RIP or OSPF domains, they continue to get blocked from propagating to each other without having to do any further configurations.

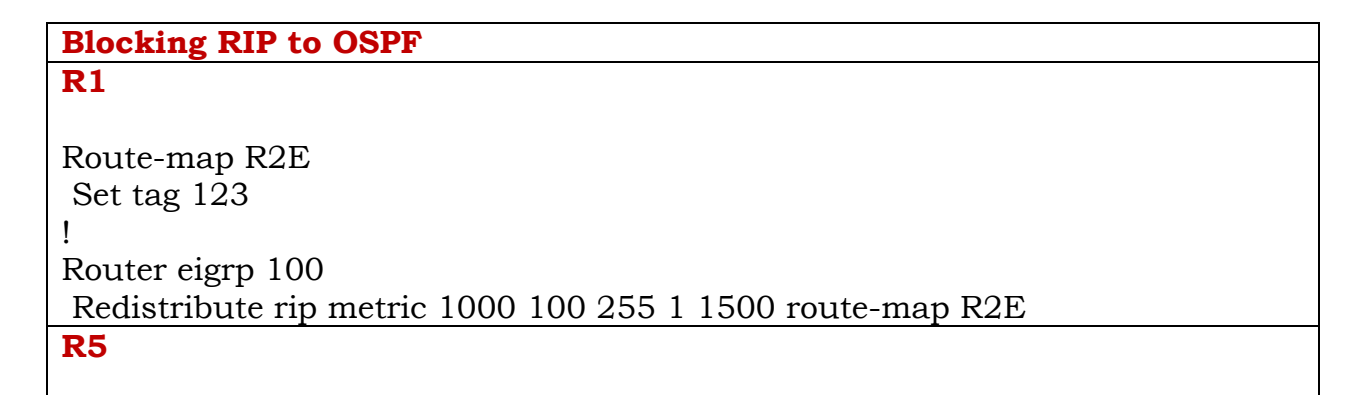

Copyrights Kbits 2015-2025 Website: http://www.kbits.live; Email: kb@kbits.live 121 of 665

Route-map E2O deny 10 Match tag 123 Route-map E2O permit 20 ! Router ospf 1 Redistribute eigrp 200 route-map E2O **Blocking OSPF to RIP R5** Route-map O2E Set tag 456 ! Router eigrp 200 Redistribute ospf 1 metric 10 10 10 10 10 route-map O2E **R1** Route-map E2R deny 10 Match tag 456 Route-map E2R permit 20

! Router rip Redistribute eigrp 100 route-map E2R

> Copyrights Kbits 2015-2025 Website: http://www.kbits.live; Email: kb@kbits.live 122 of 665

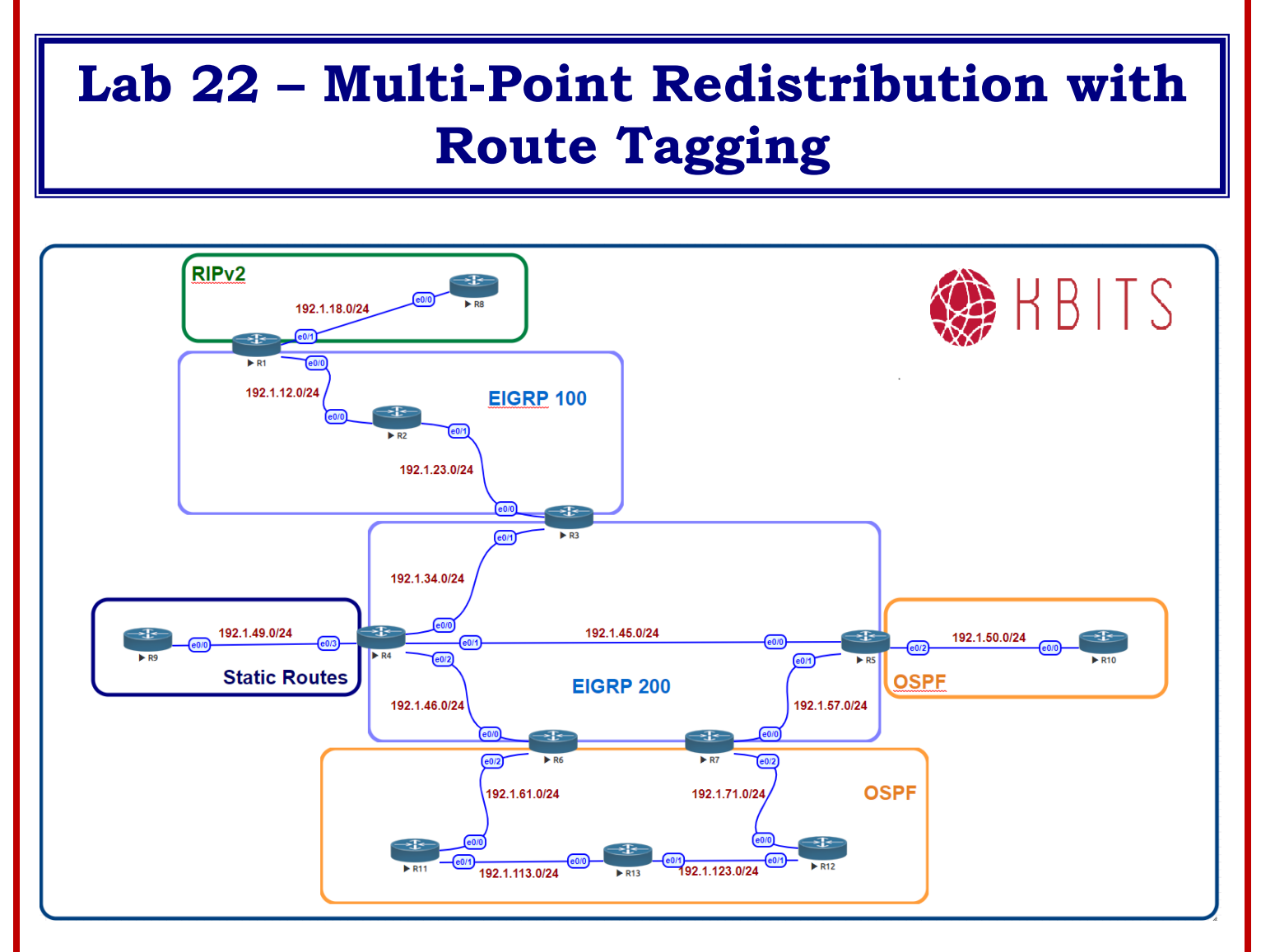

EIGRP 200 & OSPF (Southbound) need to redundancy with Redistribution. Redistribution needs to be configured on R6 & R7. R6 should be the preferred router to connect the 2 domains. Make sure that the routes are blocked from coming back into the Source Domain.

### **Route-Maps to Block EIGRP Routes coming back into OSPF R6**

Route-map E2O permit 20 Set tag 111 ! Route-map O2E deny 10

Match tag 222

**R7**

Route-map E2O permit 20

Copyrights Kbits 2015-2025 Website: http://www.kbits.live; Email: kb@kbits.live 123 of 665

Set tag 222 !

Route-map O2E deny 10

Match tag 111

**Route-Maps to Block OSPF Routes coming back into EIGRP R6**

Route-map O2E permit 20 Set tag 333 !

Route-map E2O deny 10

Match tag 444

# **R7**

Route-map E2O deny 10 Match tag 333 ! Route-map O2E permit 20

Set tag 444

**Redistribute Commands** 

**R6**

Router eigrp 200 Redistribute ospf 1 metric 1000 100 255 1 1500 route-map O2E ! Router ospf 1 Redistribute eigrp 200 metric 20 route-map E2O

**R7**

Router eigrp 200 Redistribute ospf 1 metric 500 500 255 1 1500 route-map O2E ! Router ospf 1 Redistribute eigrp 200 metric 30 route-map E2O

# **Lab 23 – Configuring BFD for EIGRP**

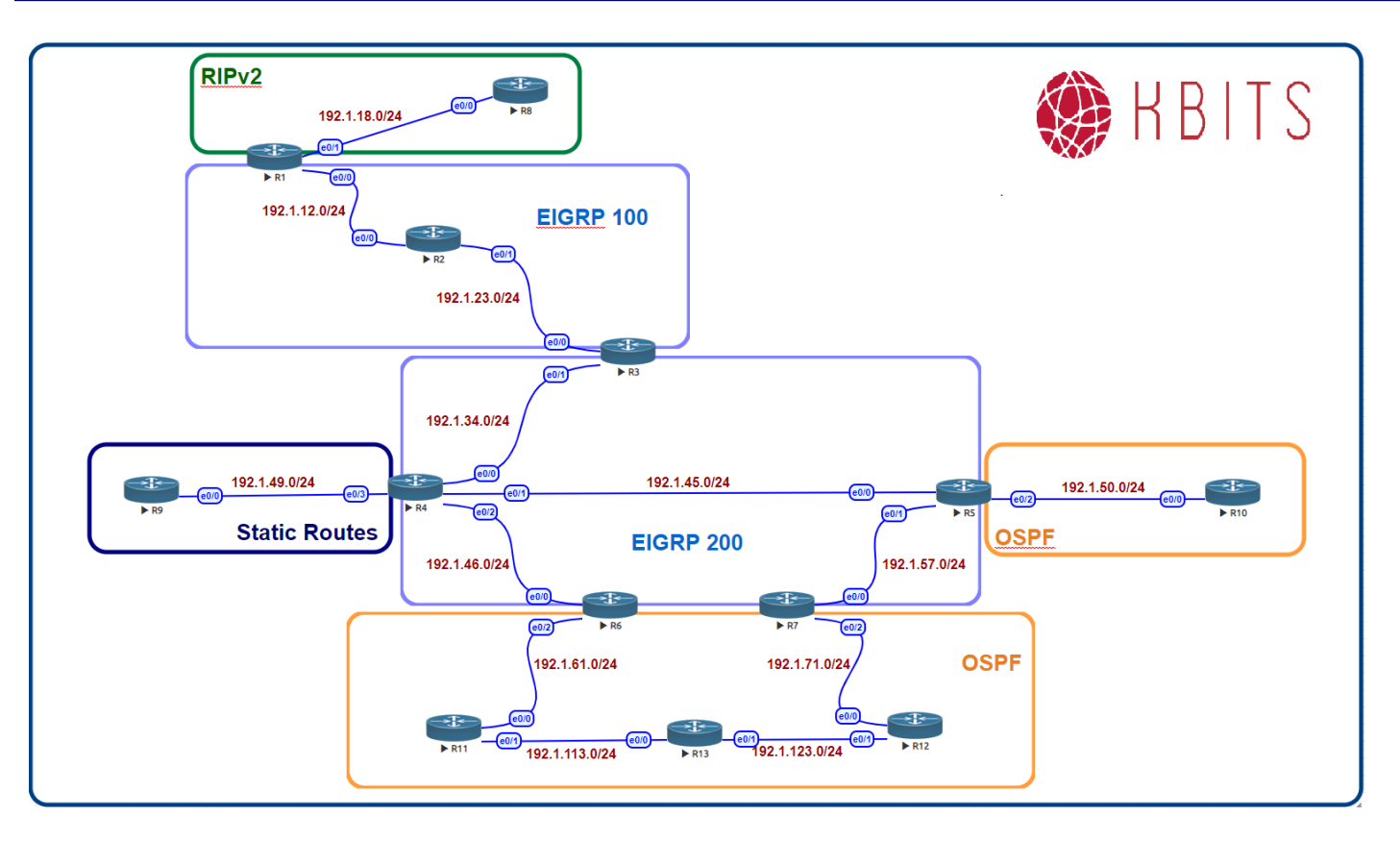

# **Task 1 – Configure BFD in AS 200**

Configure routers in EIGRP in AS 200 such that all neighbor down events are detected in a Sub-second times to optimize reconvergence of a network. Use a BFD Hello Interval of 300 msec. The dead time should be 3 times the Hello Interval.

### **R3**

interface Ethernet0/1 bfd interval 300 min\_rx 300 multiplier 3 ! Router eigrp 200 Bfd interface e 0/1

### **R4**

interface Ethernet0/0 bfd interval 300 min\_rx 300 multiplier 3 !

interface Ethernet0/1

Copyrights Kbits 2015-2025 Website: http://www.kbits.live; Email: kb@kbits.live 125 of 665

bfd interval 300 min\_rx 300 multiplier 3

interface Ethernet0/2 bfd interval 300 min\_rx 300 multiplier 3 !

Router eigrp 200 Bfd all-interface

# **R5**

!

interface Ethernet0/0 bfd interval 300 min\_rx 300 multiplier 3

! interface Ethernet0/1 bfd interval 300 min\_rx 300 multiplier 3 !

Router eigrp 200 Bfd all-interface

# **R6**

interface Ethernet0/0 bfd interval 300 min\_rx 300 multiplier 3 !

Router eigrp 200 Bfd interface E0/0

# **R7**

interface Ethernet0/0 bfd interval 300 min\_rx 300 multiplier 3 ! Router eigrp 200 Bfd interface E0/0

# **Configuring OSPF for IPv4 Networks**

# **Authored By:**

**Khawar Butt** CCIE # 12353 Hepta CCIE#12353 CCDE # 20110020

# **Configuring OSPF**

Copyrights Kbits 2015-2025 Copyrights Kbits 2015-2025<br>Website: http://www.kbits.live; Email: kb@kbits.live 127 of 665

# **Lab 1 – Configure OSPF on Ethernet – Area 10**

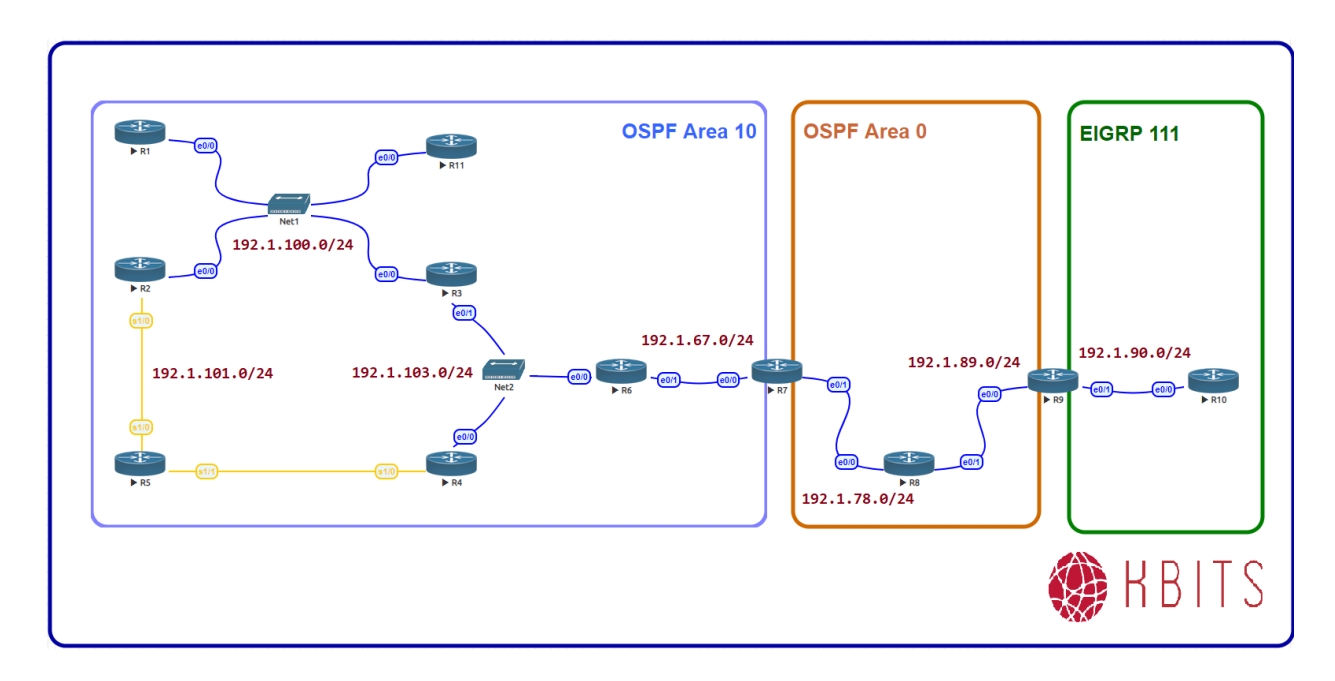

# **Interface IP Address Configuration**

## **R1**

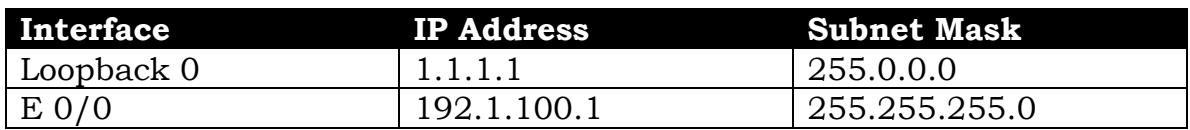

## **R2**

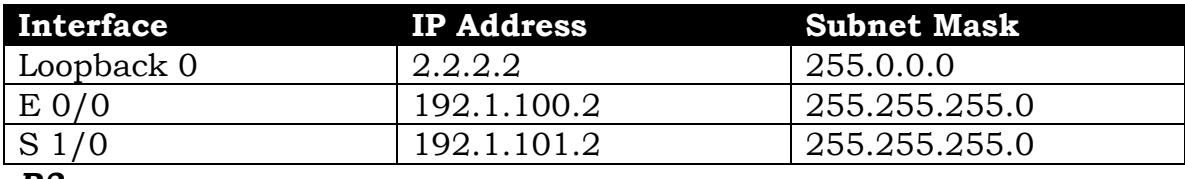

#### *R3*

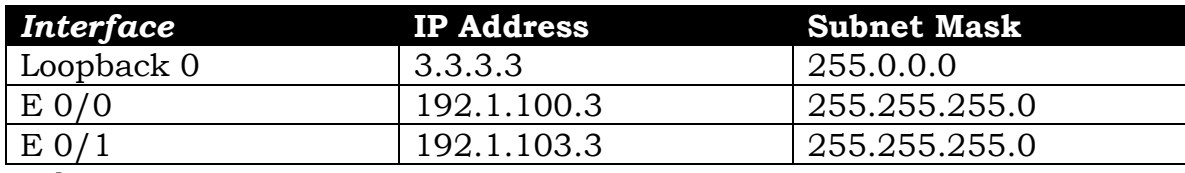

**R4**

Copyrights Kbits 2015-2025 Website: http://www.kbits.live; Email: kb@kbits.live 128 of 665

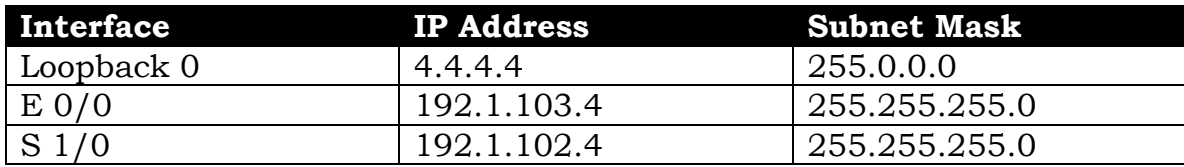

# **R5**

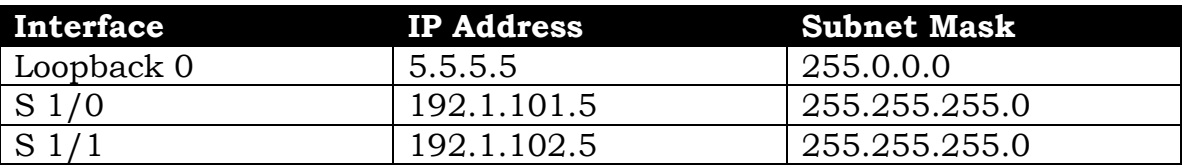

# **R6**

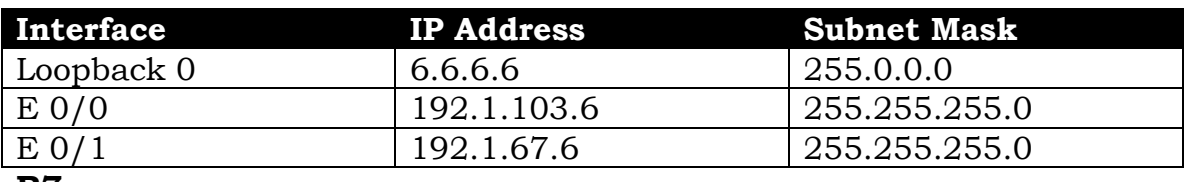

### **R7**

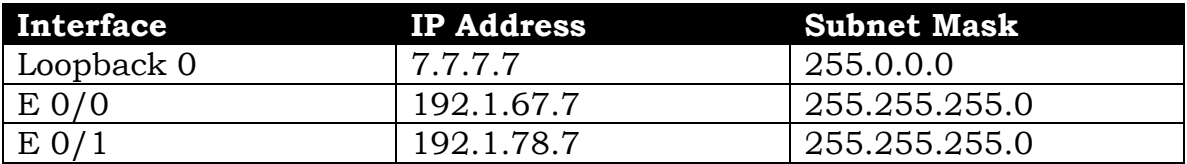

# **R8**

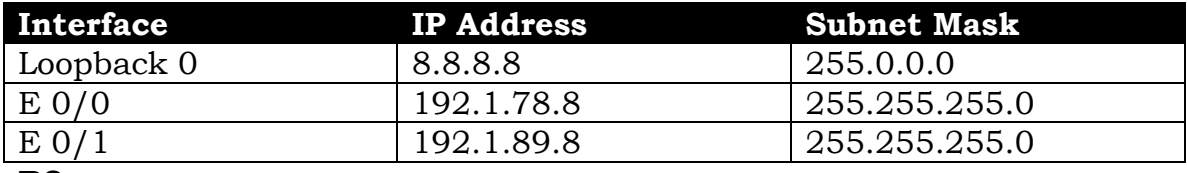

**R9**

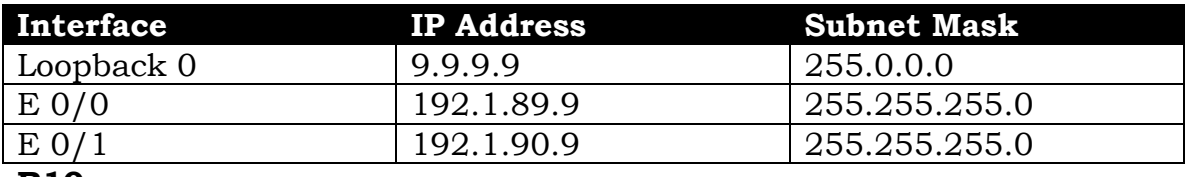

### **R10**

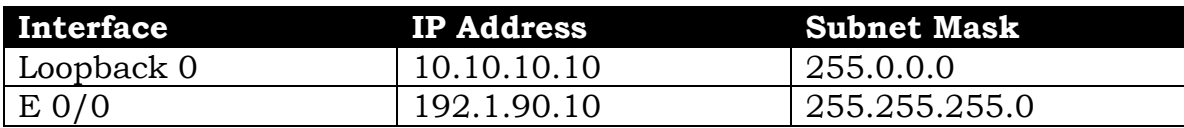

Copyrights Kbits 2015-2025 Website: http://www.kbits.live; Email: kb@kbits.live 129 of 665

**R11**

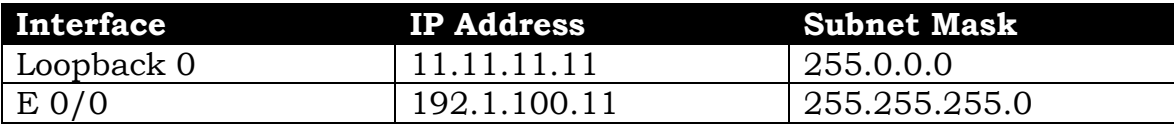

## **Task 1**

Configure OSPF all the Broadcast Multi-Access (BMA) Ethernet network in Area 10. Enable OSPF on all loopbacks on all routers. Hard Code the Router-id based on the following:

 $R1 - 0.0.0.1$  $R2 - 0.0.0.2$  $R3 - 0.0.0.3$  $R4 - 0.0.0.4$  $R6 - 0.0.0.6$  $R7 - 0.0.0.7$ R11 – 0.0.0.11

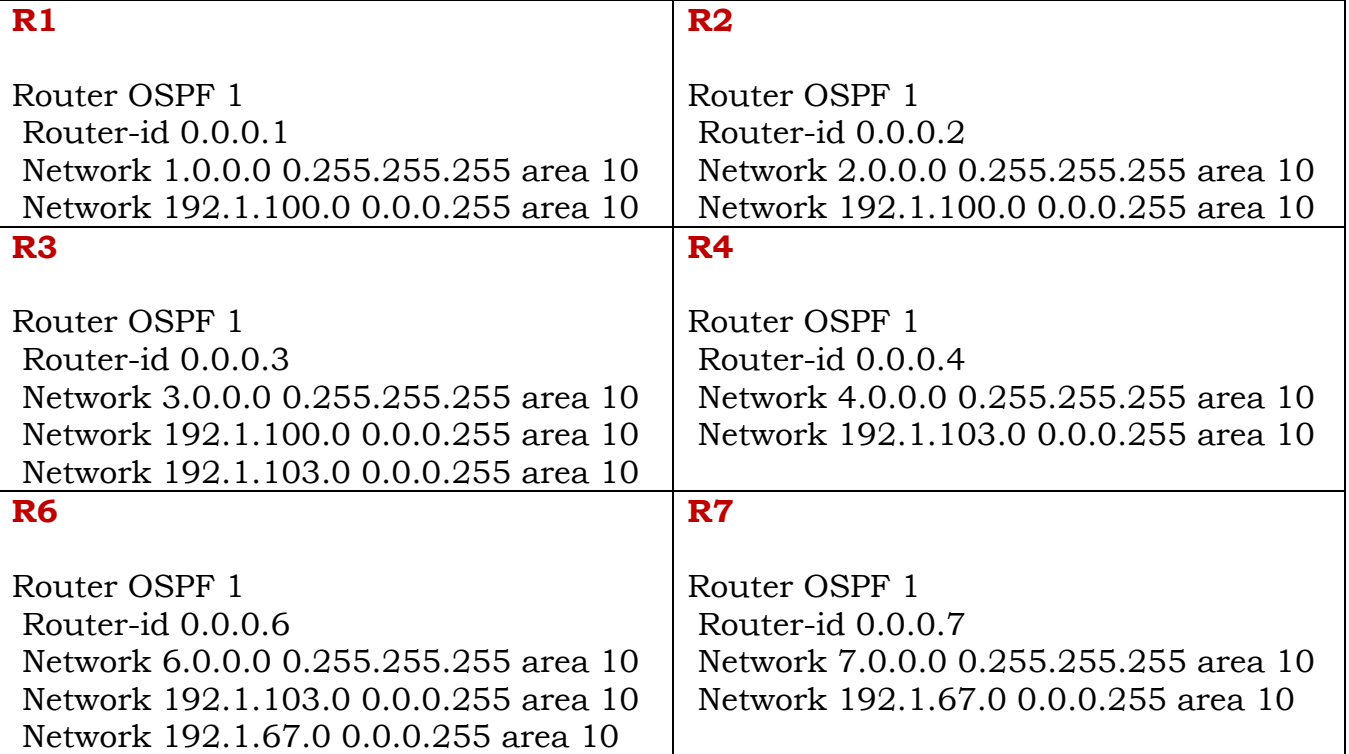

### **Task 2**

Configure the routers such that R1 becomes the DR and R2 as the BDR on the 192.1.100.0/24 Network. R3 should be the DR & R4 should be the BDR for the 192.1.103.0/24 network.

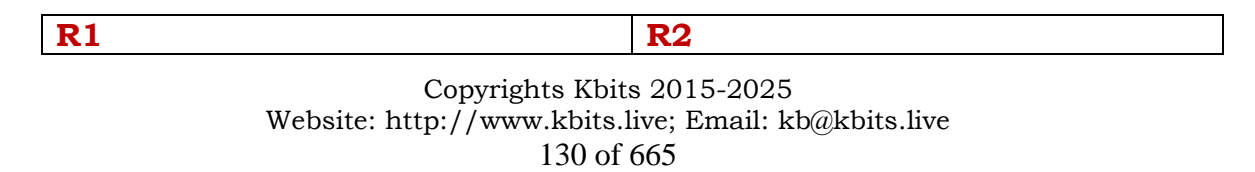

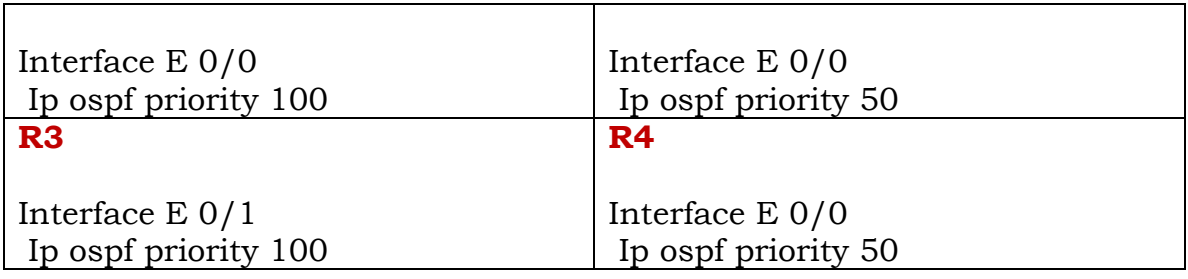

**Note:** Issue the **Clear ip ospf process** command to reset the OSPF process for the change to take effect.

# **Lab 2 – Configuring OSPF on Serial Links – Area 10**

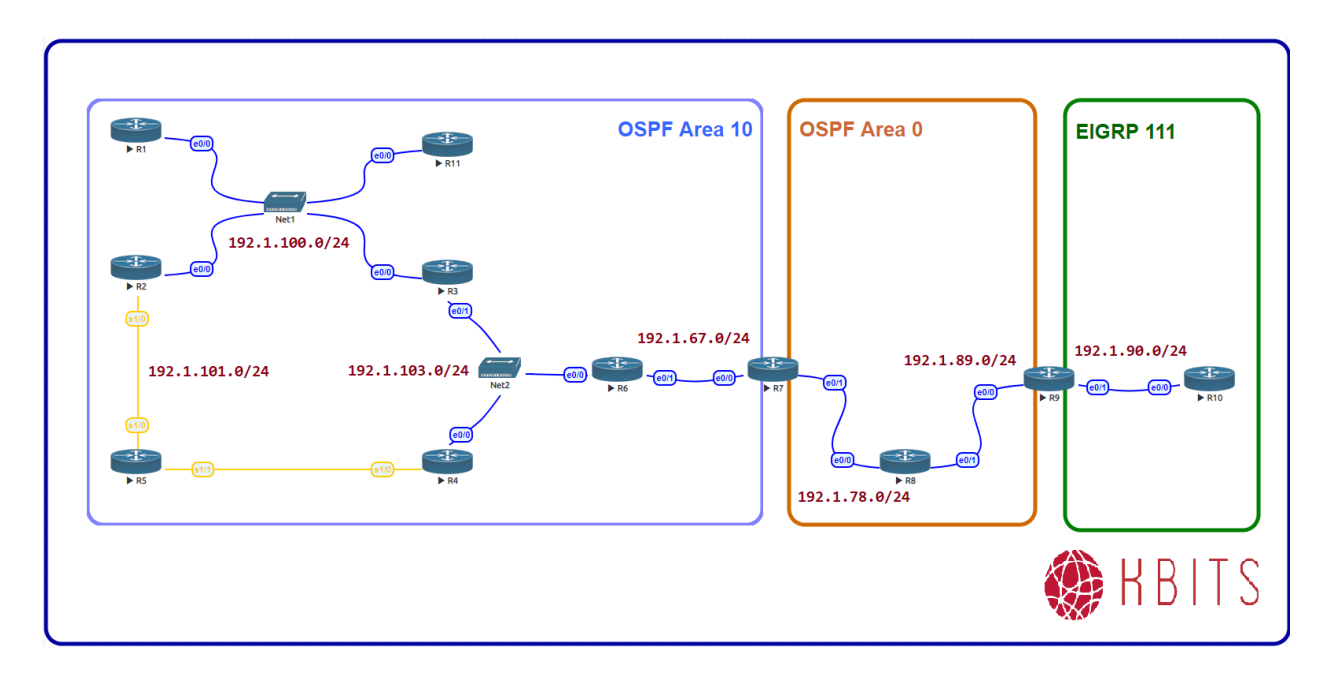

# **Task 1**

Run OSPF as your Routing Protocol on the Serial Networks between R2, R4 & R5 in Area 10. Enable OSPF on the Loopback interface on R5. Configure the Router ID of R5 as 0.0.0.5.

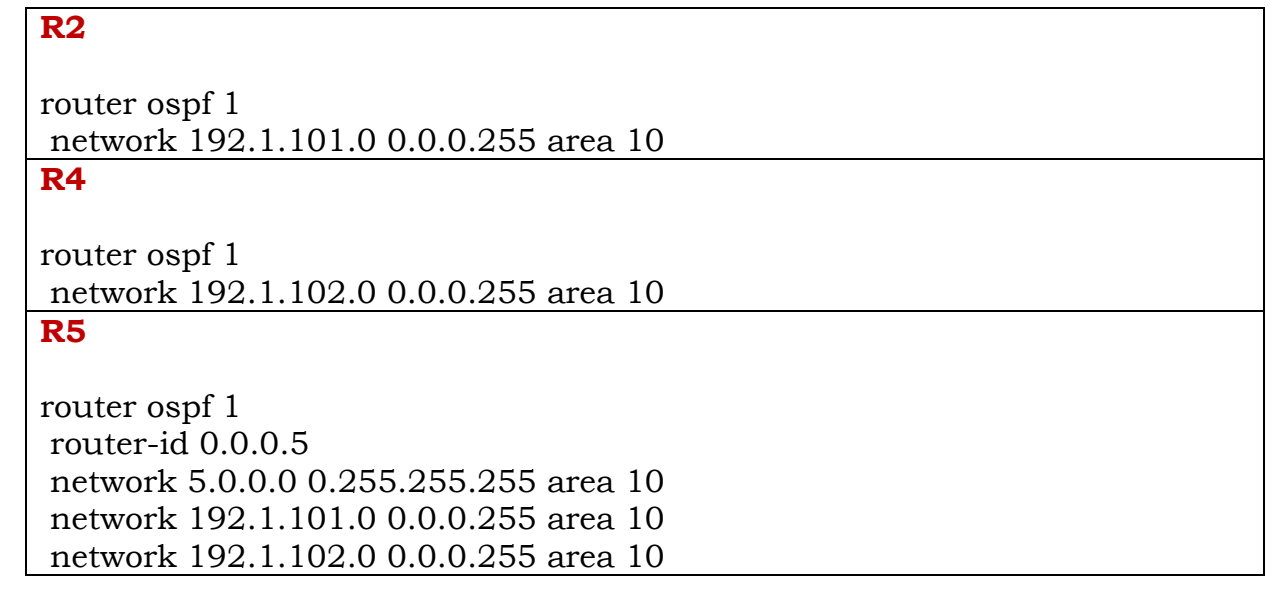

Copyrights Kbits 2015-2025 Website: http://www.kbits.live; Email: kb@kbits.live 132 of 665

# **Lab 3 – Configuring OSPF in Area 0**

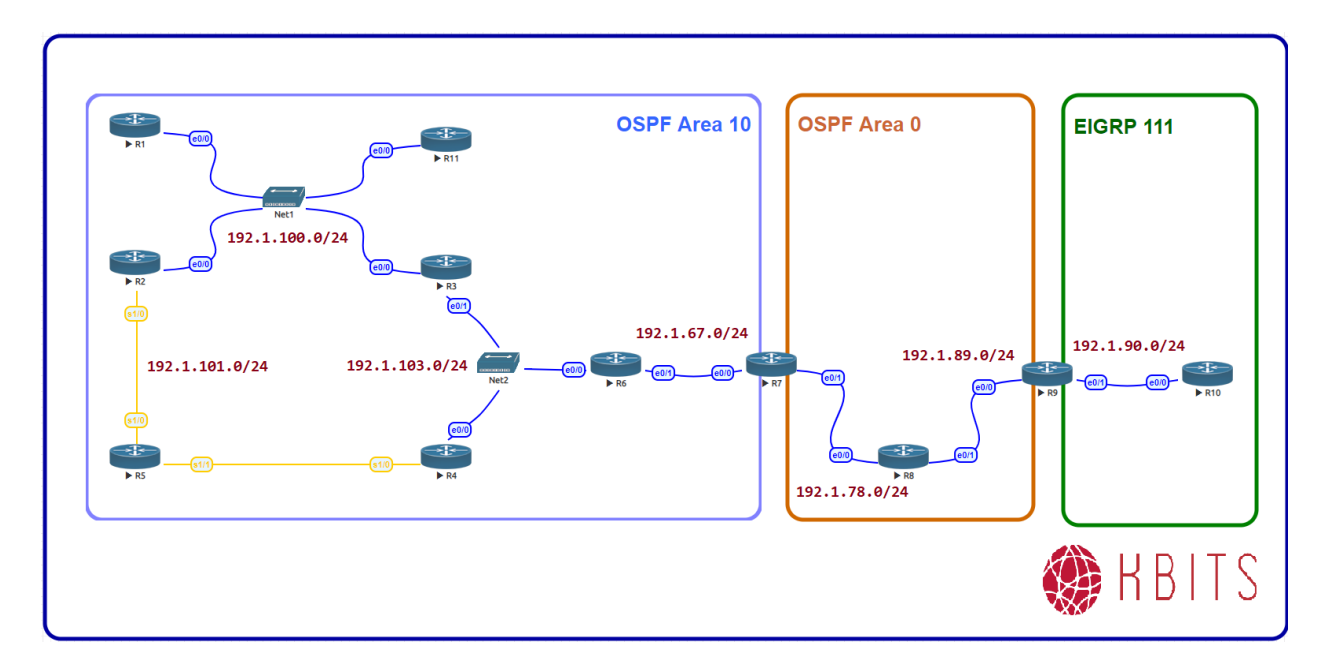

# **Task 1**

Configure R7, R8 & R9 in Area 0. Don't enable the Loopback Interface of R9 in OSPF. The Router ID's for R8 & R9 should be 0.0.0.8 & 0.0.0.9 respectively. Make sure that the neighbor relationships in Area 0 are established bypassing the DR & BDR election wait time.

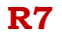

```
router ospf 1
network 192.1.78.0 0.0.0.255 area 0
!
Interface E 0/1
Ip ospf network point-to-point
R8
router ospf 1
router-id 0.0.0.8
network 8.0.0.0 0.255.255.255 area 0
network 192.1.78.0 0.0.0.255 area 0
```

```
network 192.1.89.0 0.0.0.255 area 0
```

```
!
Interface E 0/0
Ip ospf network point-to-point
```

```
Interface E 0/1
```
!

Copyrights Kbits 2015-2025 Website: http://www.kbits.live; Email: kb@kbits.live 133 of 665

Ip ospf network point-to-point **R9**

router ospf 1 router-id 0.0.0.9 network 192.1.89.0 0.0.0.255 area 0

# **Task 2**

Make sure that all OSPF Loopbacks networks appear with the Interface mask. They should not appear as a Host Route.

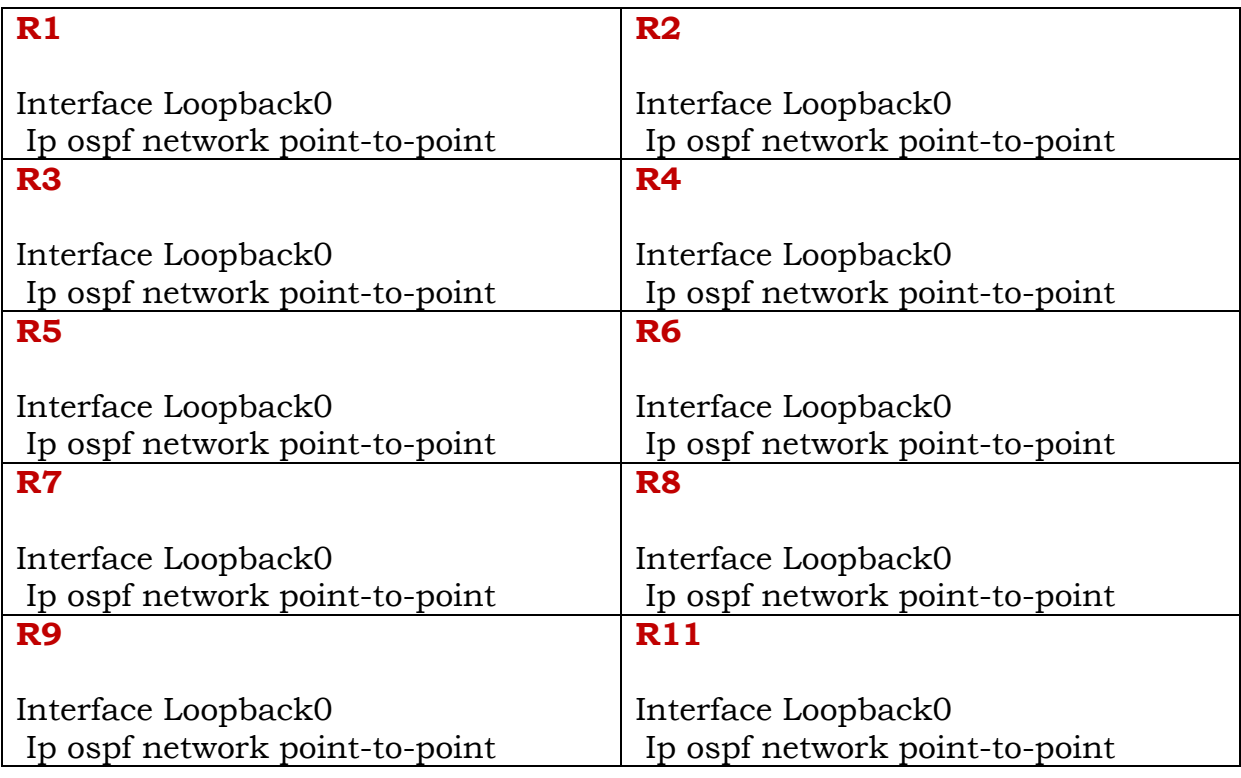

Copyrights Kbits 2015-2025 Website: http://www.kbits.live; Email: kb@kbits.live 134 of 665

# **Lab 4 – Configuring Unicast-based OSPF**

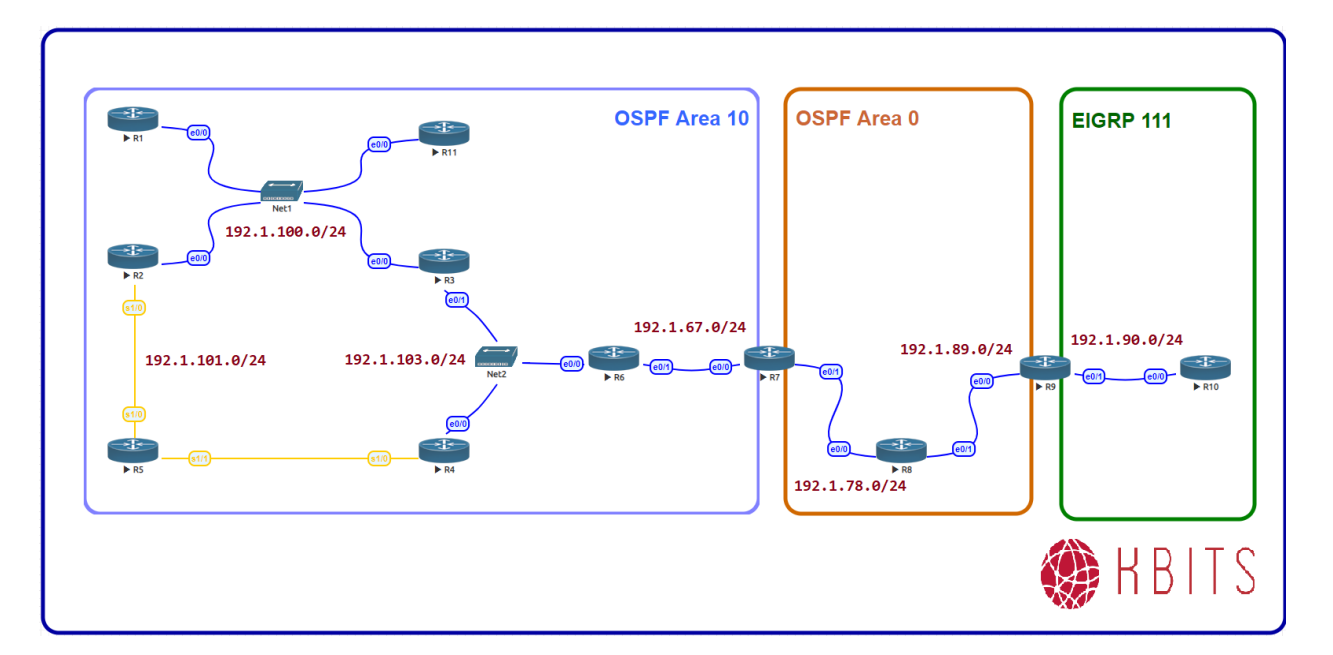

# **Task 1**

Configure Unicast-based OSPF between R6 & R7.

## **R6**

Interface E 0/1 Ip ospf network non-broadcast ! Router ospf 1 Neighbor 192.1.67.7

### **R6**

Interface E 0/1 Ip ospf network non-broadcast ! Router ospf 1 Neighbor 192.1.67.6

> Copyrights Kbits 2015-2025 Website: http://www.kbits.live; Email: kb@kbits.live 135 of 665

# **Lab 5 – Configuring an OSPF ASBR**

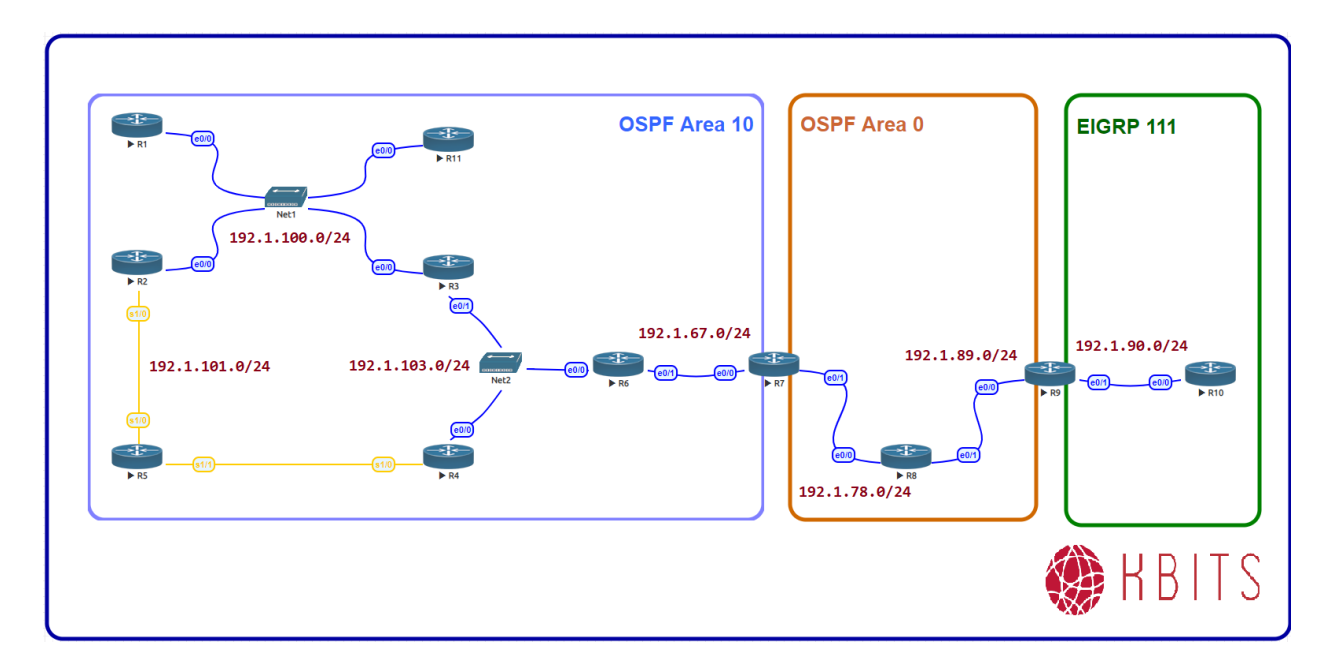

# **Task 1**

Configure EIGRP in AS 111 between R9 & R10. Enable all loopbacks on the 2 routers in EIGRP.

# **R9**

Router eigrp 111 Network 192.1.90.0 Network 9.0.0.0

### **R10**

Router eigrp 111 Network 192.1.90.0 Network 10.0.0.0

## **Task 2**

Configure Mutual Route Redistribution between OSPF & EIGRP on R9. Use Seed Metrics of your choice.

# **R9**

!

Router eigrp 111 Redistribute ospf 1 metric 10 10 10 10 10

Router ospf 1

Copyrights Kbits 2015-2025 Website: http://www.kbits.live; Email: kb@kbits.live 136 of 665

Redistribute eigrp 111 subnets

## **Verification:**

Verify the OSPF Database for appropriate LSAs on the appropriate routers.

> Copyrights Kbits 2015-2025 Website: http://www.kbits.live; Email: kb@kbits.live 137 of 665

# **Lab 6 – Configuring a Multi-Area / Multi-Domain Topology**

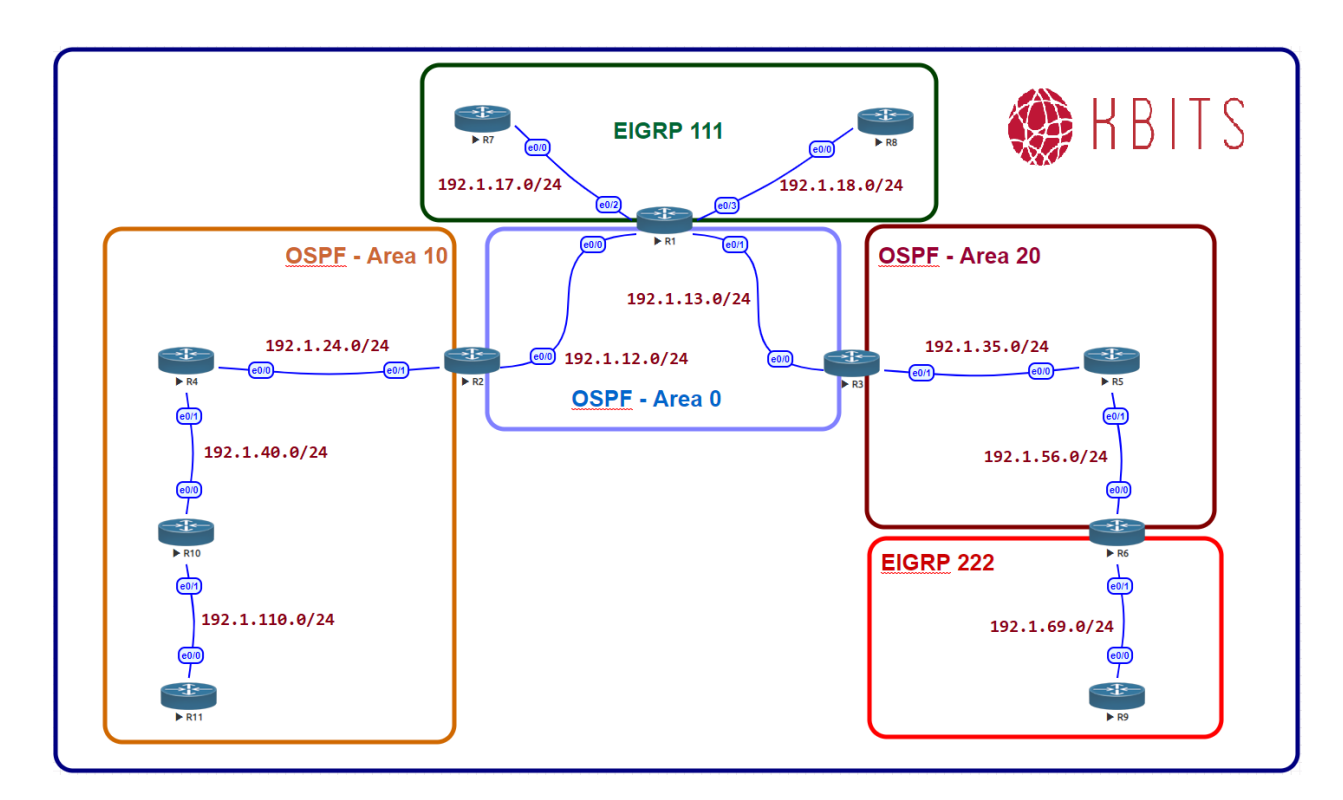

# **Interface IP Address Configuration**

## **R1**

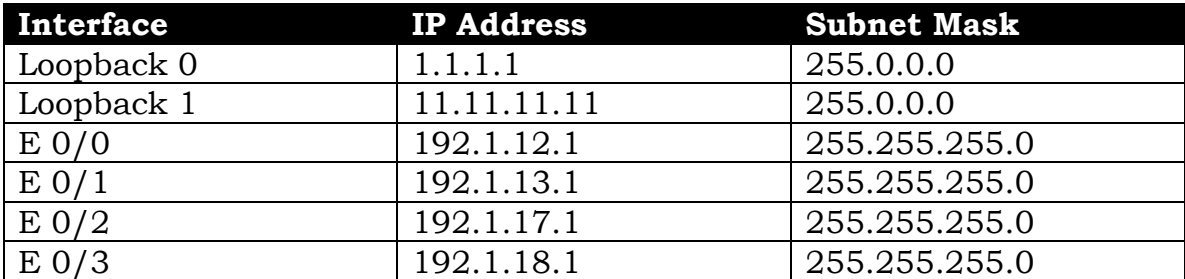

## **R2**

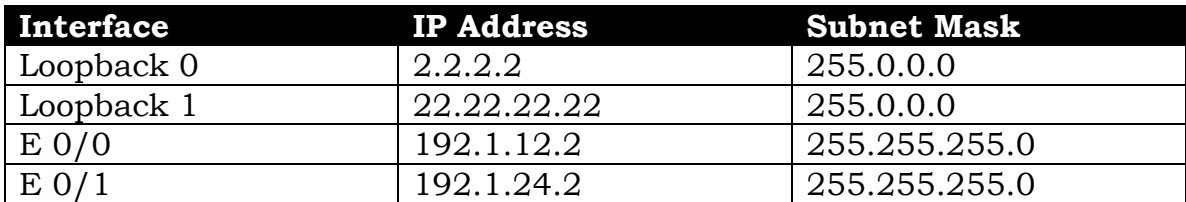

Copyrights Kbits 2015-2025 Website: http://www.kbits.live; Email: kb@kbits.live 138 of 665

**R3**

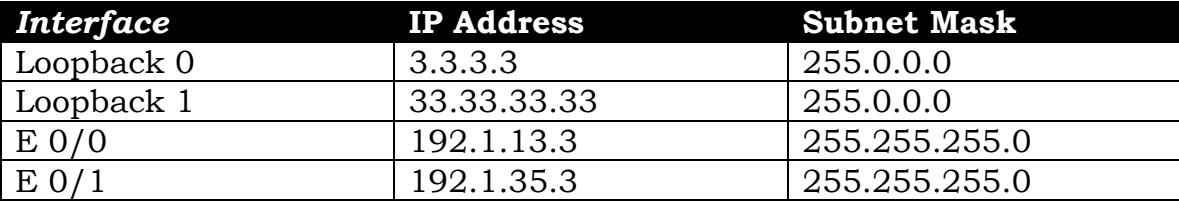

# **R4**

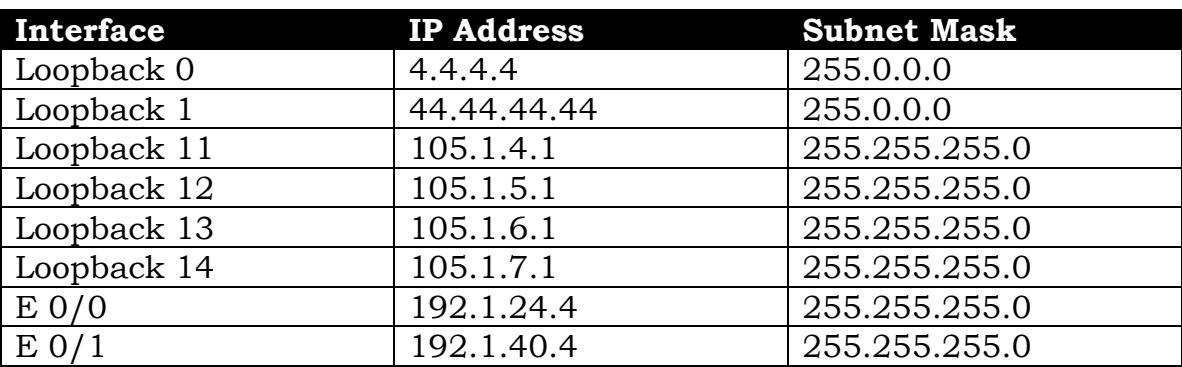

# **R5**

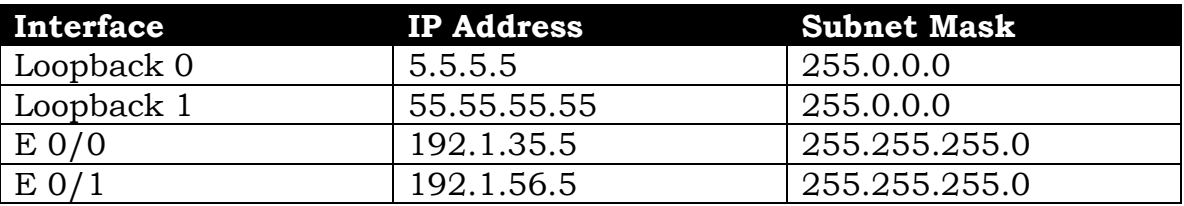

# **R6**

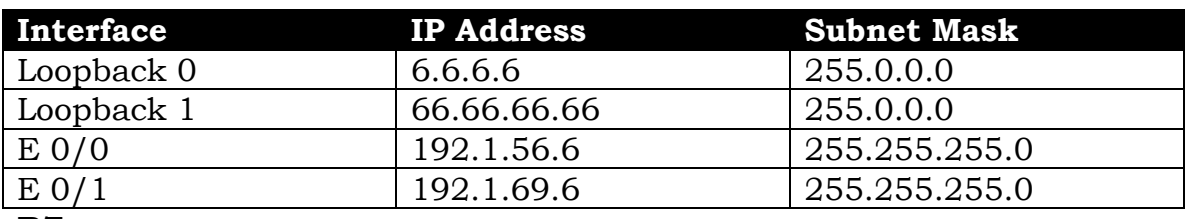

# **R7**

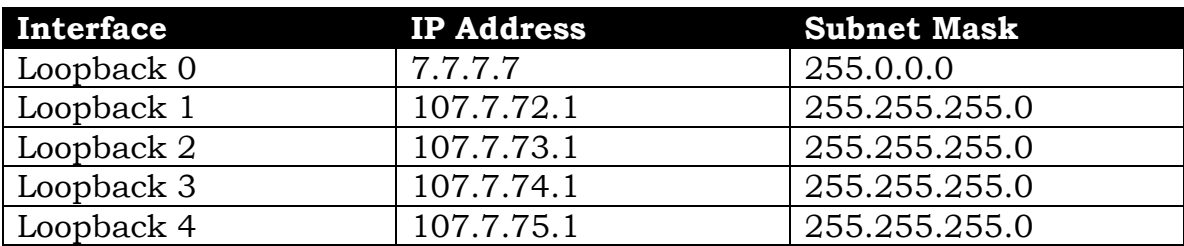

Copyrights Kbits 2015-2025 Website: http://www.kbits.live; Email: kb@kbits.live 139 of 665

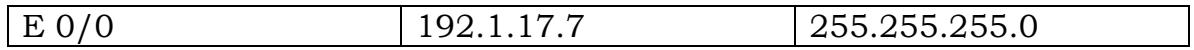

#### **R8**

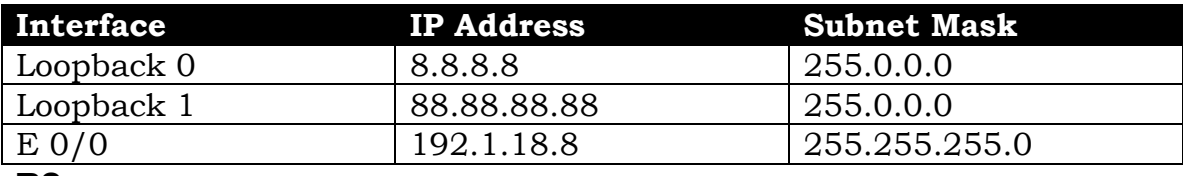

#### **R9**

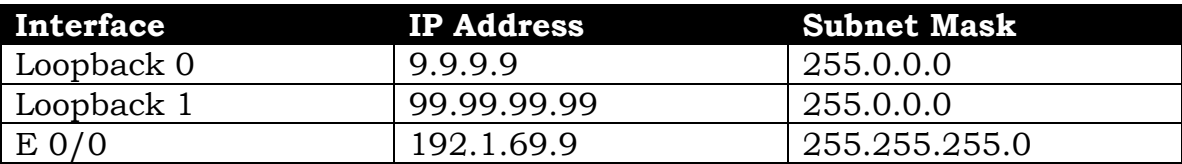

# **R10**

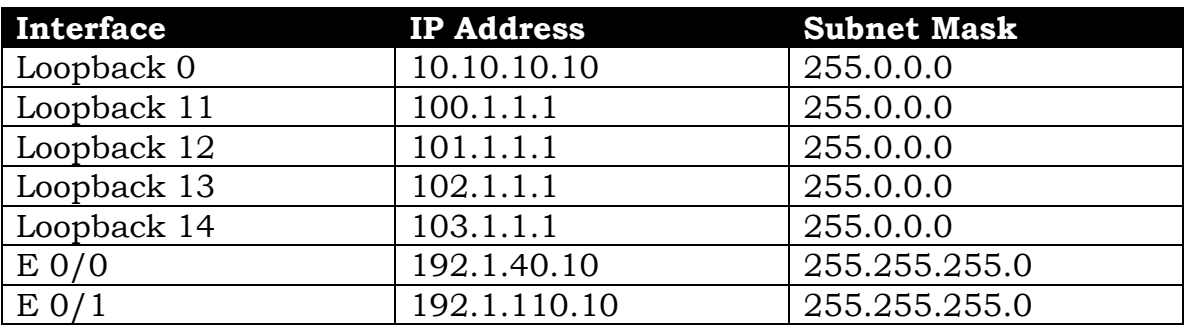

# **R11**

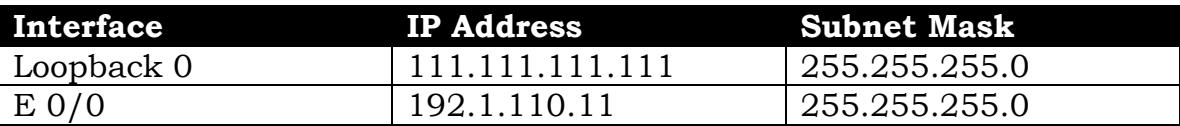

## **Task 1**

Configure OSPF in Area 0 between R1, R2 & R3. Besides the physical links, enable the Loopback 0 interfaces of all 3 routers in Area 0. Loopbacks should be advertised with the Interface Mask. Hard Code the Router-id based on the following:

 $R1 - 0.0.0.1$  $R2 - 0.0.0.2$  $R3 - 0.0.0.3$ 

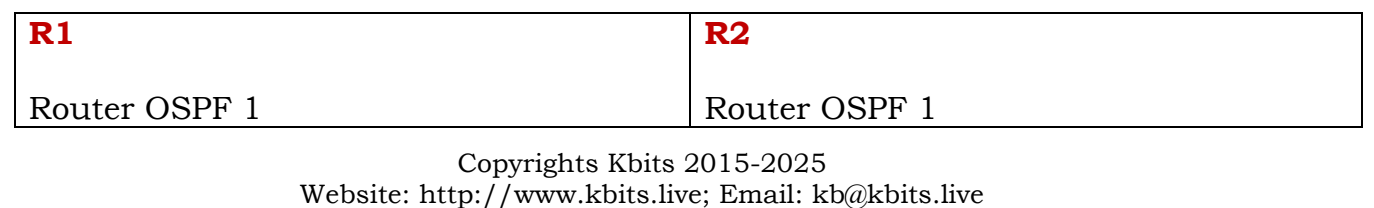

140 of 665

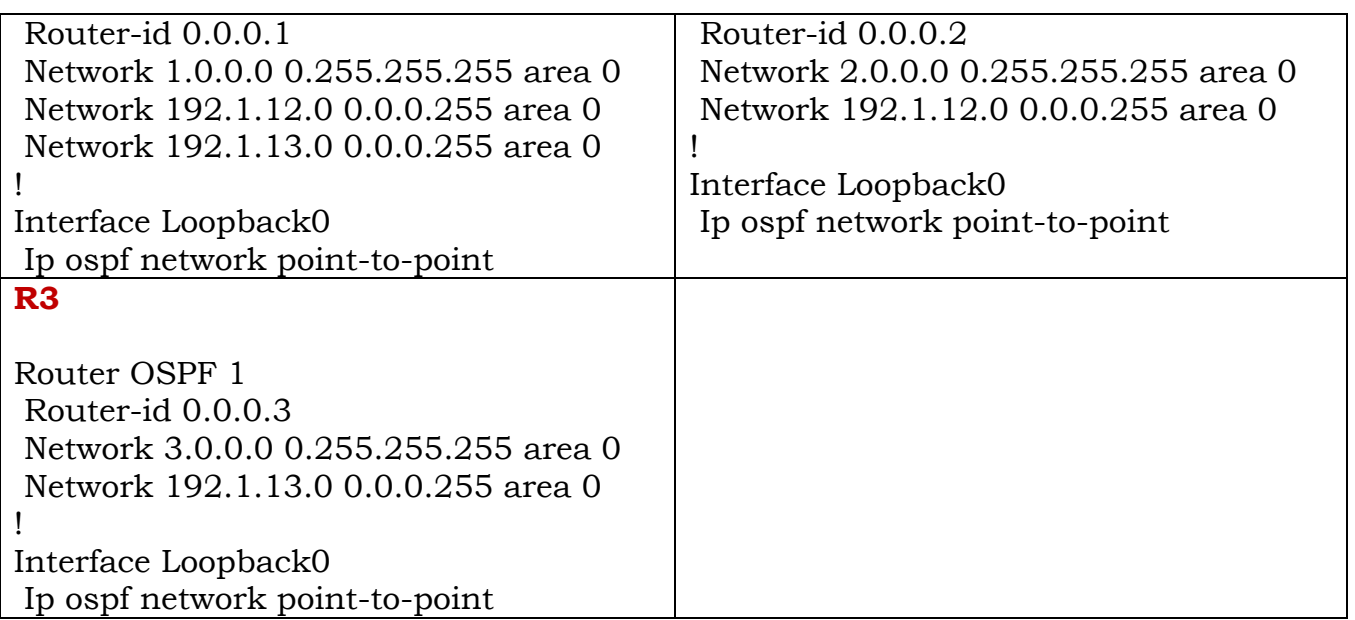

Configure OSPF in Area 10 between R2, R4, R10 & R11. Besides the physical links, enable the Loopback 1 interface on R2 and all the loopbacks of the other 3 routers in Area 10. Loopbacks should be advertised with the Interface Mask. Hard Code the Router-id based on the following:

 $R4 - 0.0.0.4$  $R10 - 0.0.0.10$ R11 – 0.0.0.11

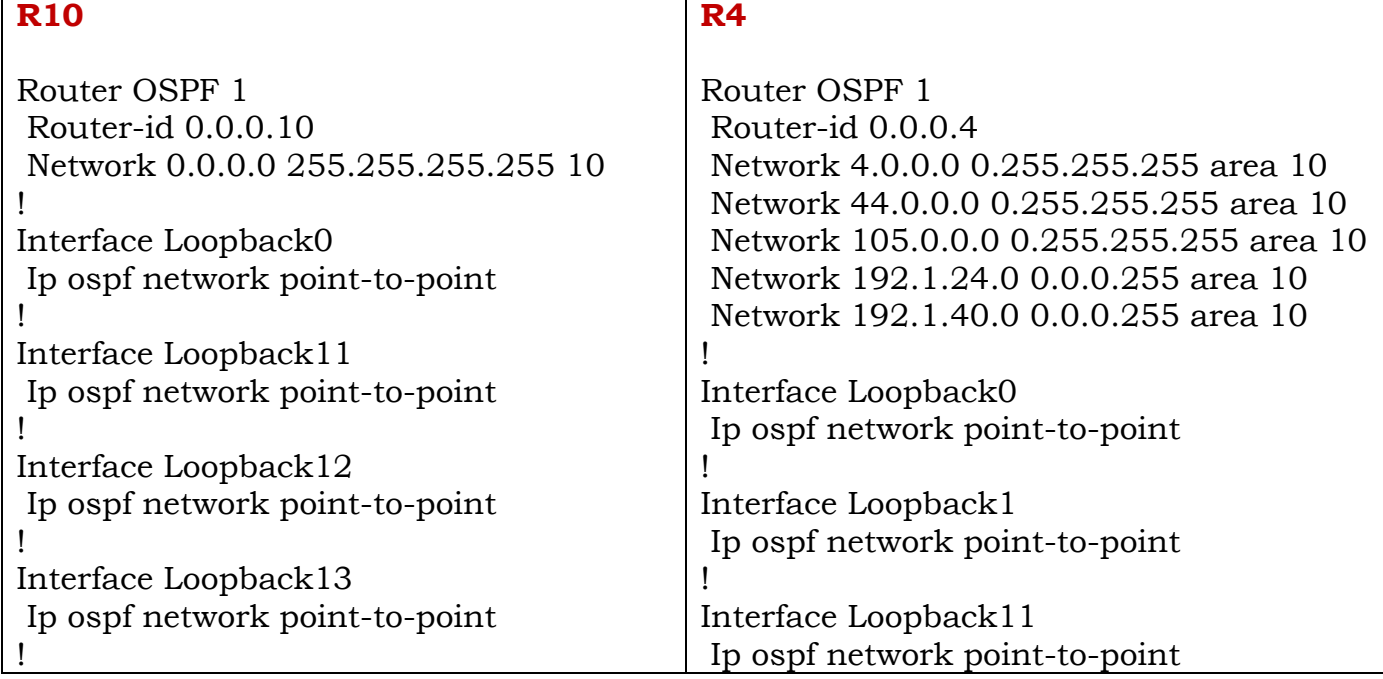

Copyrights Kbits 2015-2025 Website: http://www.kbits.live; Email: kb@kbits.live 141 of 665

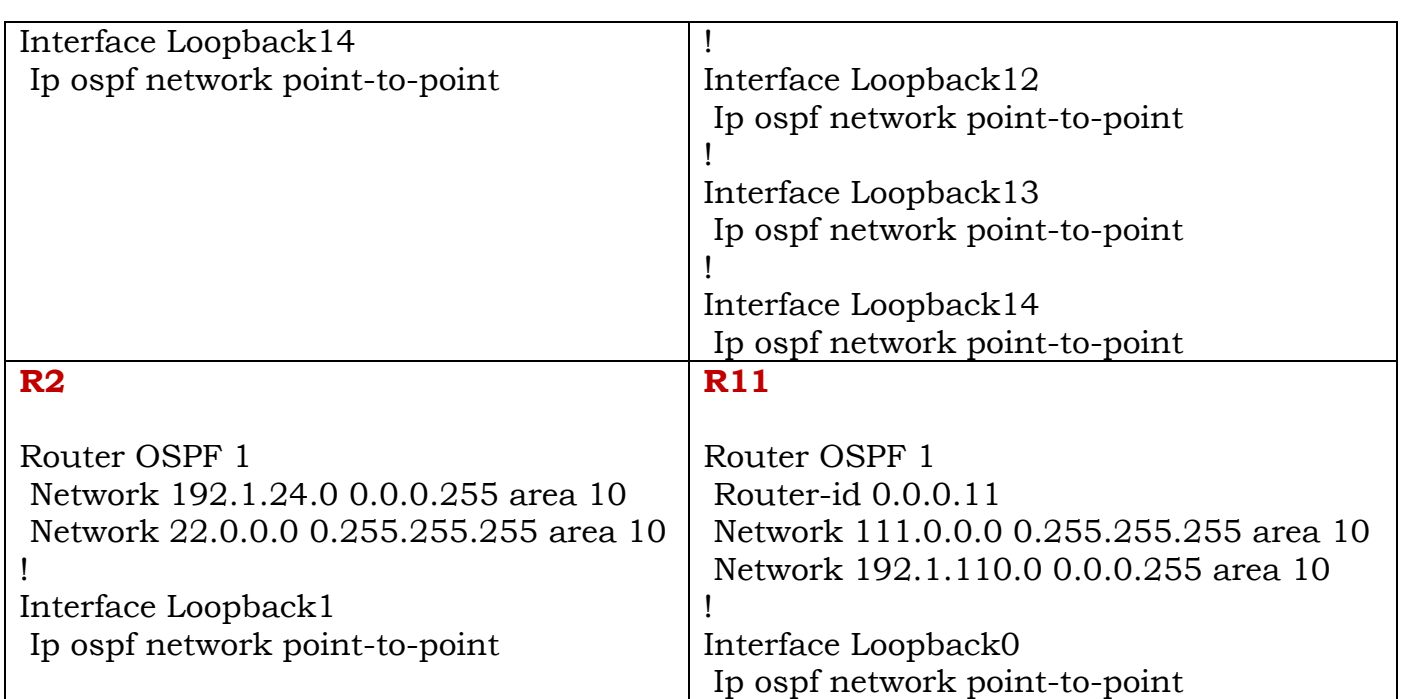

Configure OSPF in Area 20 between R3, R5 & R6. Besides the physical links, enable the Loopback 0 interface on R3 & R6 and all the loopbacks on R5 in Area 20. Loopbacks should be advertised with the Interface Mask. Hard Code the Router-id based on the following:

 $R5 - 0.0.0.5$  $R6 - 0.0.0.6$ 

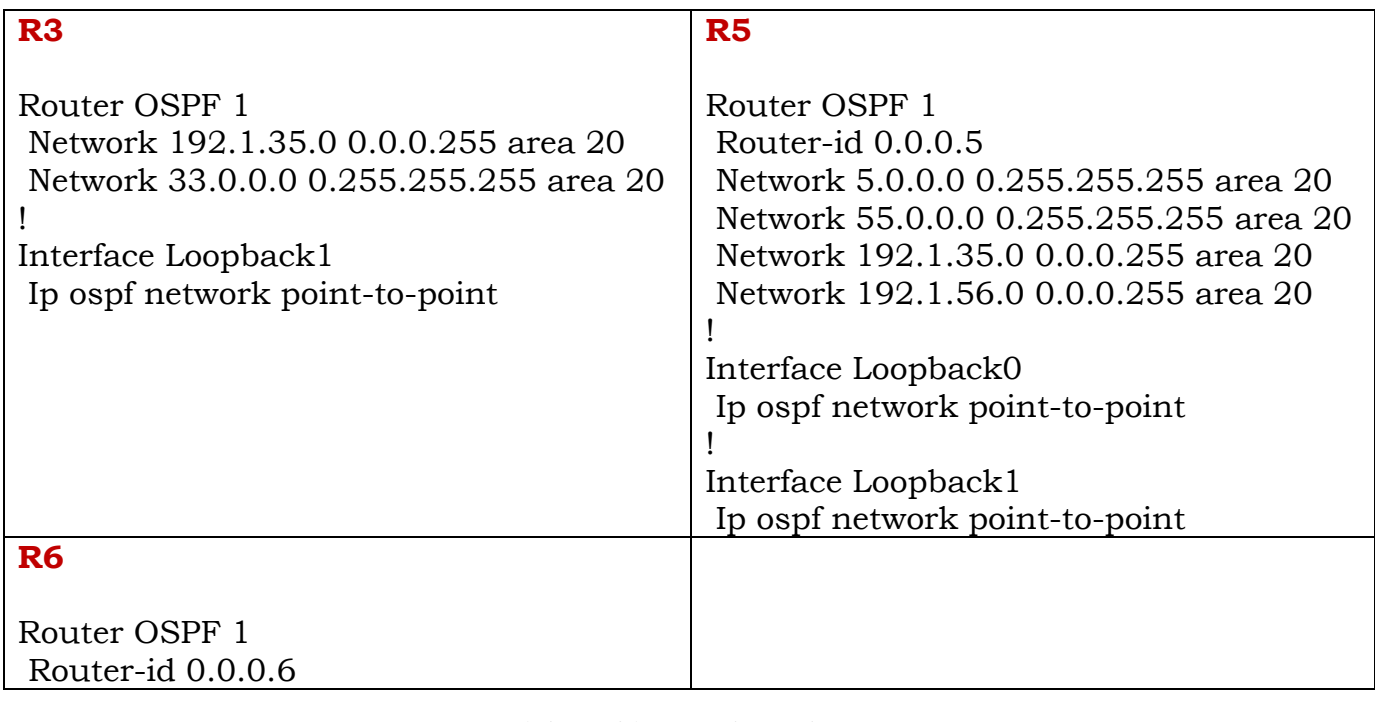

Copyrights Kbits 2015-2025 Website: http://www.kbits.live; Email: kb@kbits.live 142 of 665

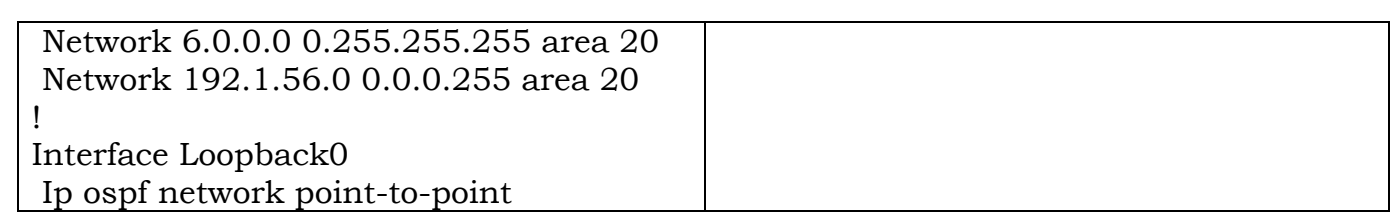

Copyrights Kbits 2015-2025 Website: http://www.kbits.live; Email: kb@kbits.live 143 of 665

Configure EIGRP is AS 111 between R1, R7 & R8. Enable all loopbacks on R7 & R8 in EIGRP 111. Enable Loopback 1 on R1 in EIGRP 111.

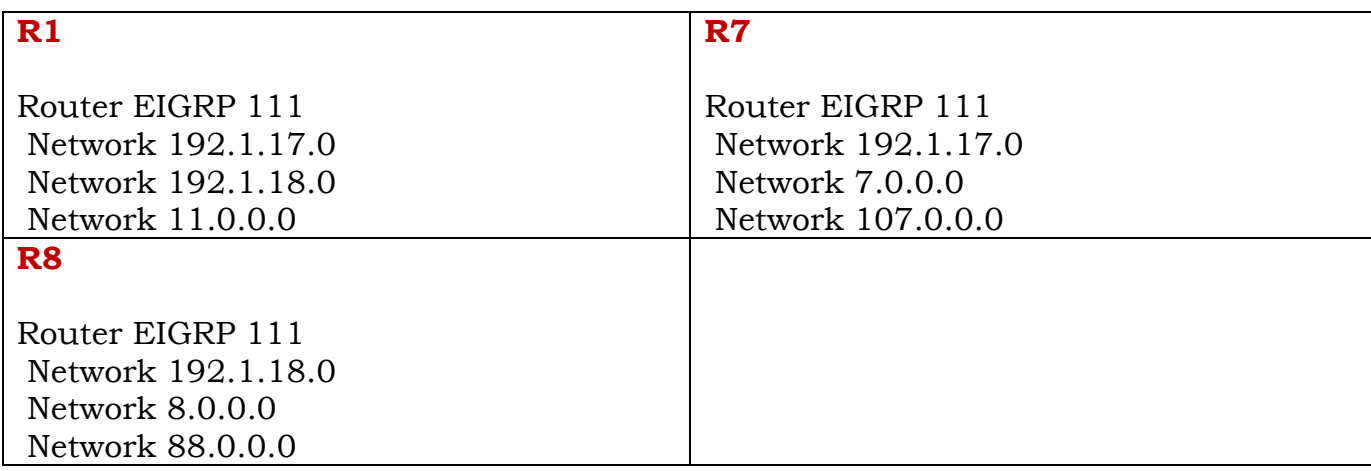

## **Task 5**

Configure EIGRP is AS 222 between R6 & R9. Enable all loopbacks on R9 in EIGRP 222. Enable Loopback 1 on R6 in EIGRP 222.

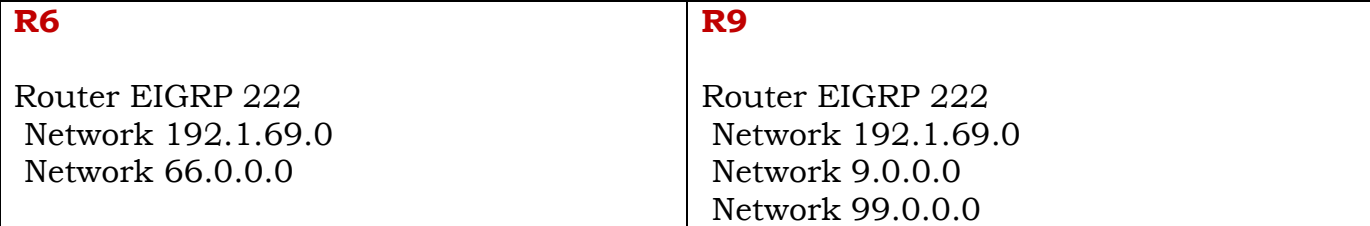

# **Task 6**

Configure Mutual Redistribution between the appropriate routers to allow end-to-end connectivity between all routing domains. Use Seed metric of your choice.

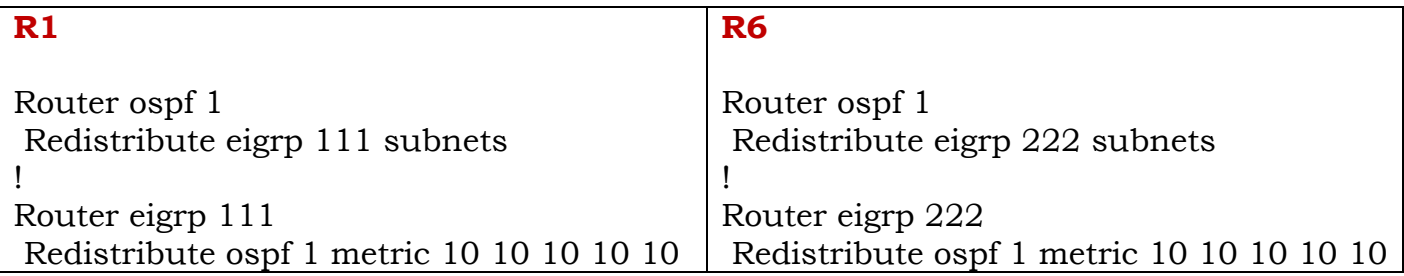

Copyrights Kbits 2015-2025 Website: http://www.kbits.live; Email: kb@kbits.live 144 of 665
## **Lab 7 – Configuring Inter-Area Route Summarization**

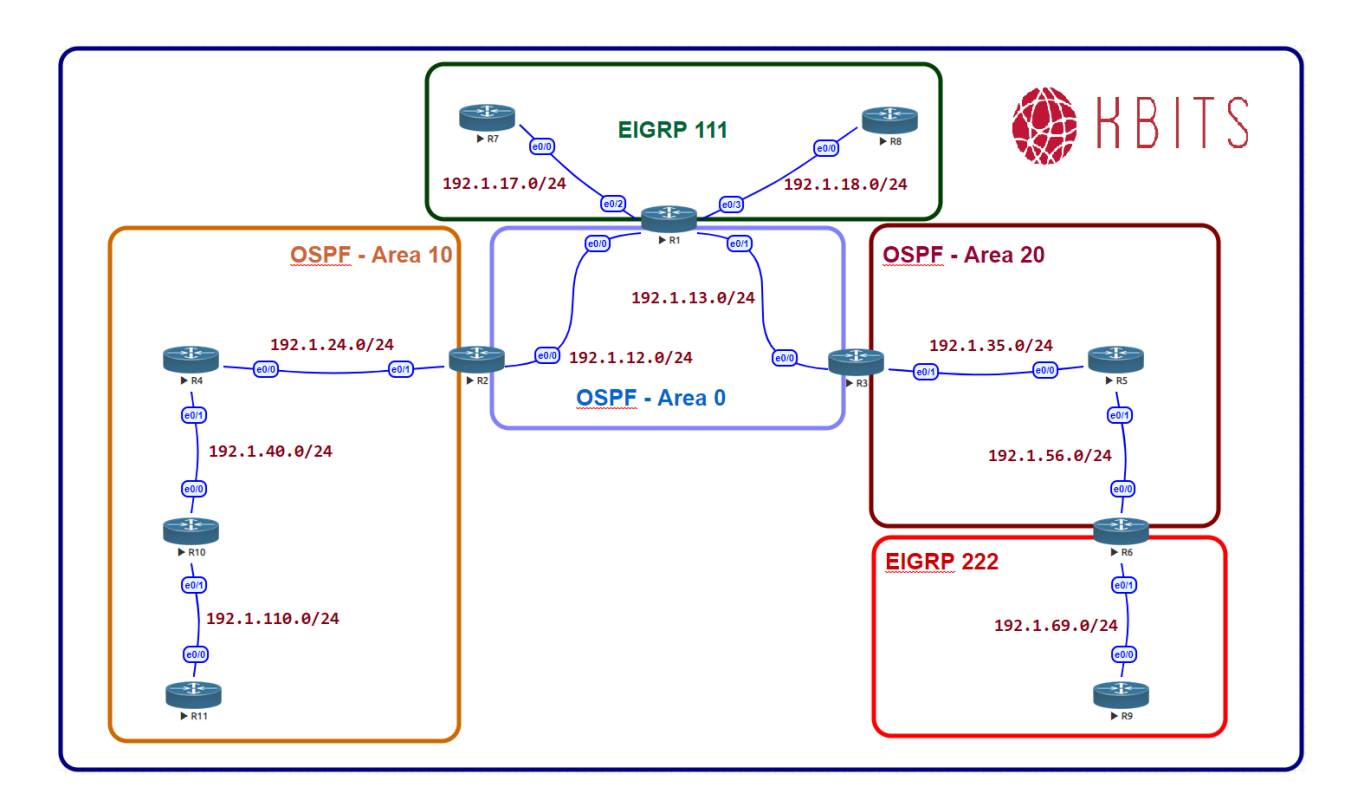

## **Task 1**

Configure Route Summarization on the appropriate ABR to summarize all the R11 Loopbacks.

## **R2**

Router ospf 1 Area 10 range 111.111.100.0 255.255.252.0

## **Lab 8 – Configuring External Route Summarization**

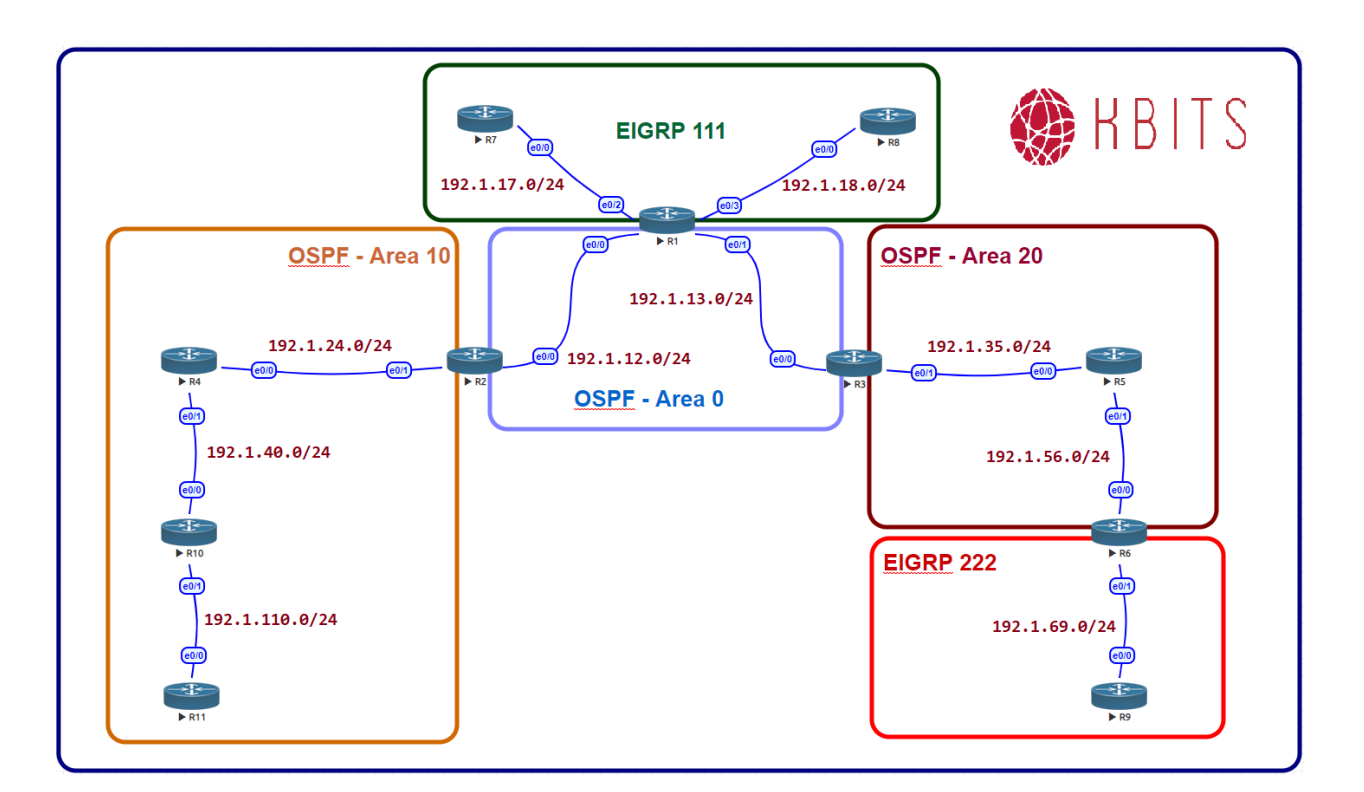

## **Task 1**

Configure Route Summarization on the appropriate ASBR to summarize all the routes from the 107.0.0.0/8 major network towards OSPF. Use the longest mask for Route Summarization.

## **R1**

Router ospf 1 Summary-address 107.7.72.0 255.255.252.0

## **Lab 9 – Route Summarization and LSA Filtering**

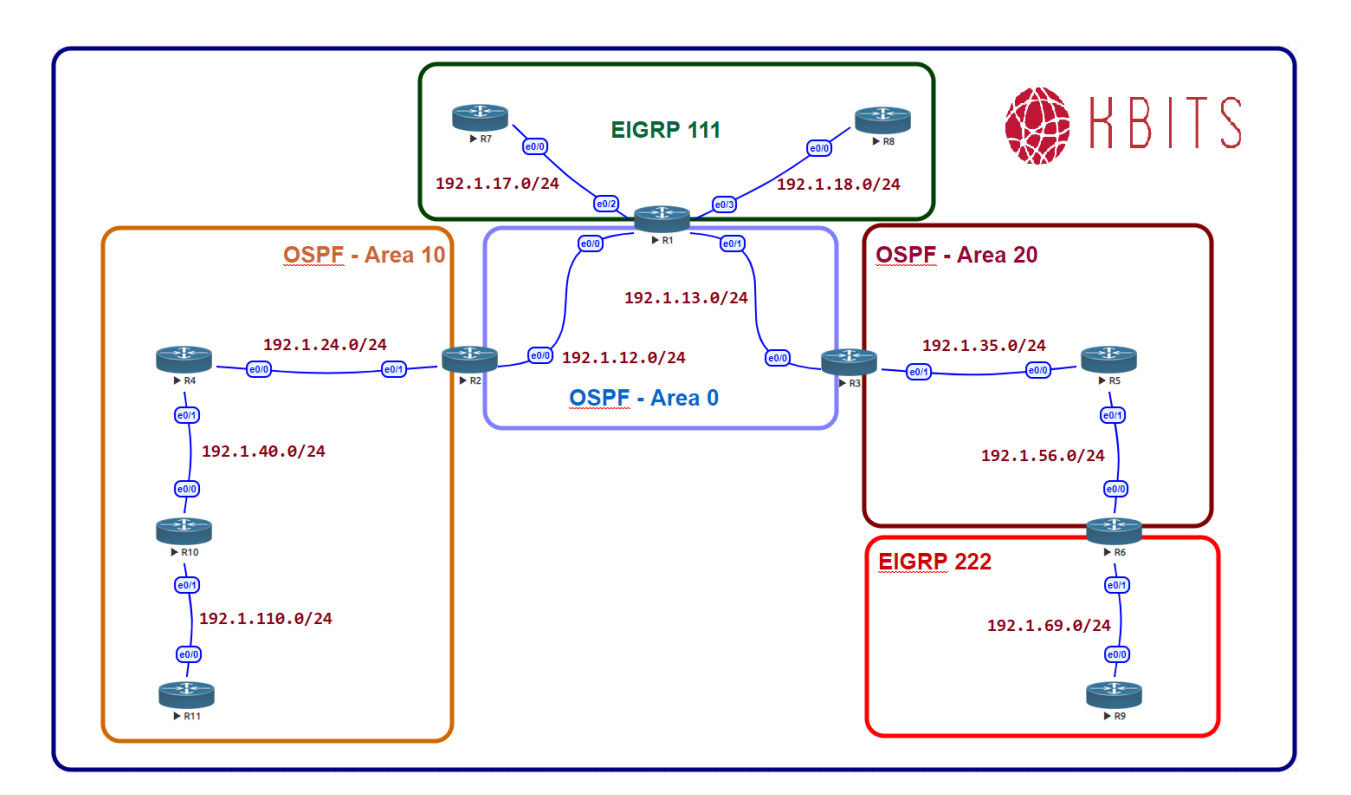

## **Task 1**

Configure LSA Filtering such that network 4.0.0.0/8 is not allowed to leave Area 10.

## **R2**

Ip prefix-list FILTER1 deny 4.0.0.0/8 Ip prefix-list FILTER1 permit 0.0.0.0/0 le 32 ! Router ospf 1 Area 10 filter-list prefix FILTER1 out

> Copyrights Kbits 2015-2025 Website: http://www.kbits.live; Email: kb@kbits.live 147 of 665

## **Lab 10 – Configuring OSPF Authentication**

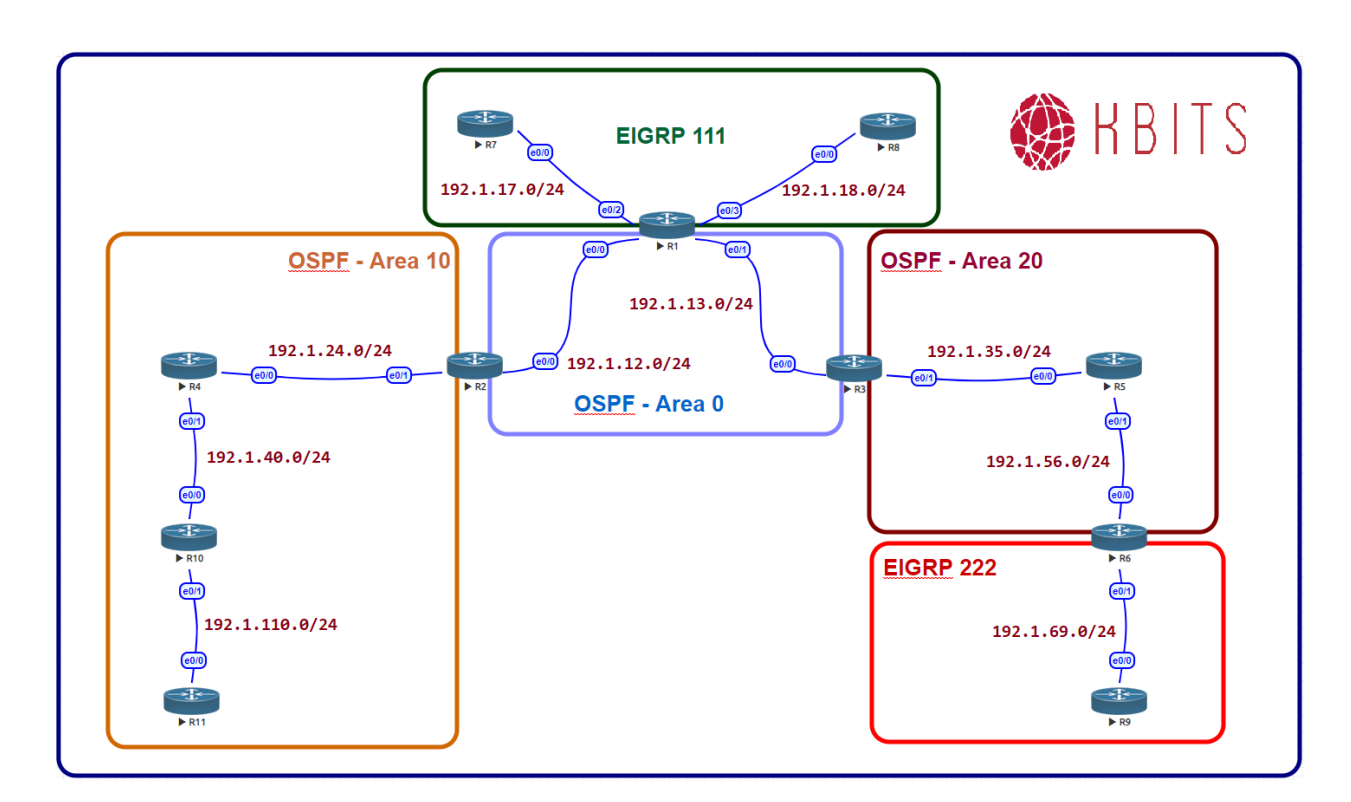

## **Task 1**

Configure the most secure authentication on all routers in Area's 0. Use a key of 1 and a key-string **ccie123**.

## **R1**

interface E 0/0 ip ospf authentication message-digest ip ospf message-digest-key 1 md5 ccie123 ! interface E 0/1 ip ospf authentication message-digest ip ospf message-digest-key 1 md5 ccie123 **R2**

interface E 0/0 ip ospf authentication message-digest ip ospf message-digest-key 1 md5 ccie123 **R3**

#### Copyrights Kbits 2015-2025 Website: http://www.kbits.live; Email: kb@kbits.live 148 of 665

interface E 0/0 ip ospf authentication message-digest ip ospf message-digest-key 1 md5 ccie123

## **Task 2**

Configure text authentication on all routers in 10. Use a key-string **cisco**.

## **R2**

interface E 0/1 ip ospf authentication ip ospf authentication-key cisco

## **R4**

interface E 0/0 ip ospf authentication ip ospf authentication-key cisco

! interface E 0/1 ip ospf authentication ip ospf authentication-key cisco

## **R10**

interface E 0/0 ip ospf authentication ip ospf authentication-key cisco ! interface E 0/1 ip ospf authentication

ip ospf authentication-key cisco

## **R11**

interface E 0/0 ip ospf authentication ip ospf authentication-key cisco

## **Lab 11 – Configuring OSPF Area Types**

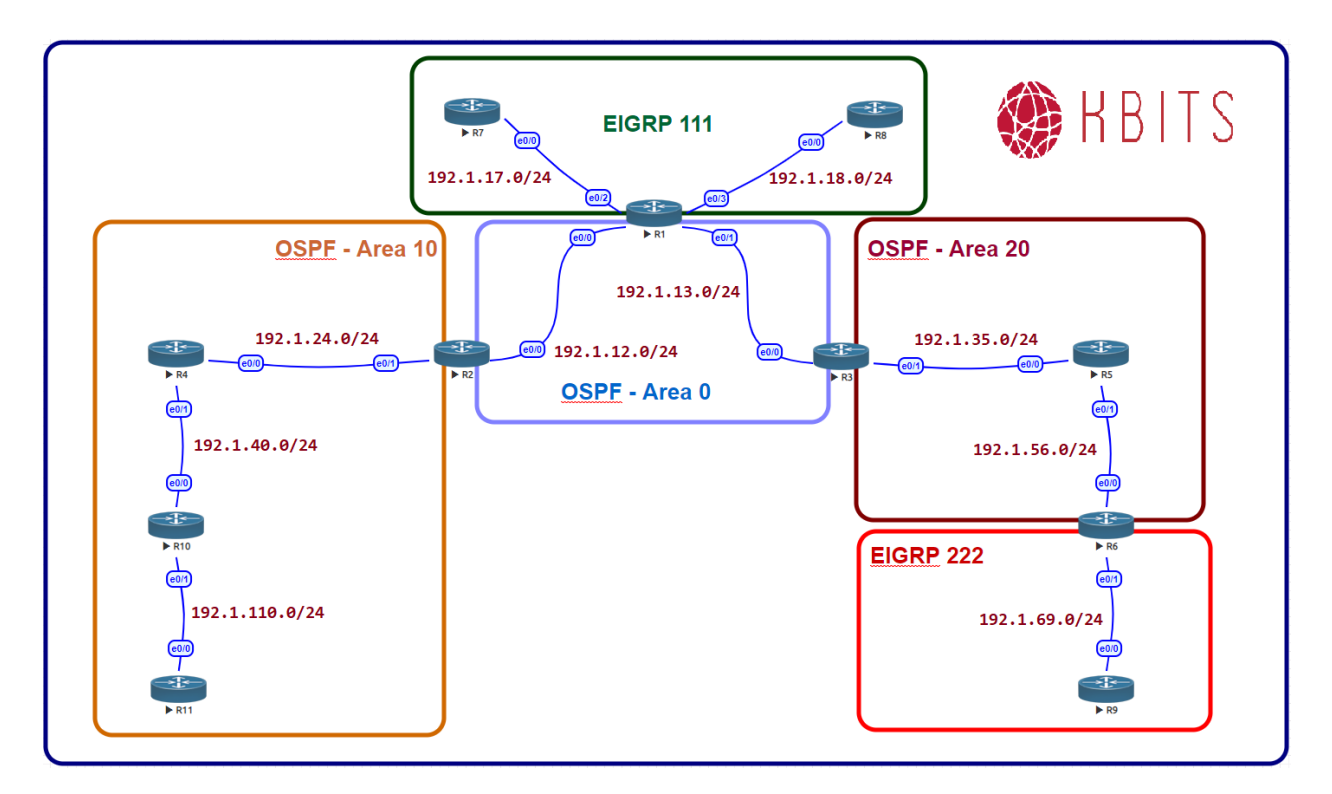

## **Task 1**

Configure Area 10 such that it does not receive any External Routes. It should maintain connectivity to the External Routes. **(Stub Area)**

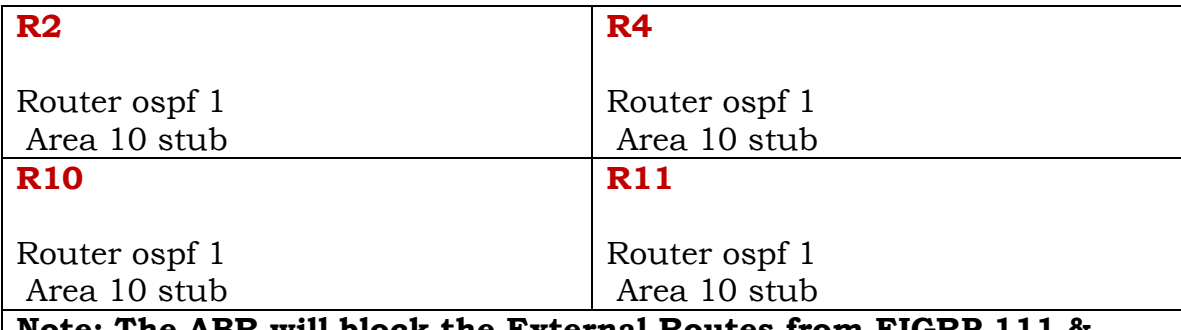

**Note: The ABR will block the External Routes from EIGRP 111 & EIGRP 222 from reaching Area 10 Internal Routers. R2 will inject a default route instead. This is a Stub Area. Verify it on R4, R10 & R11 by checking the Routing table.**

## **Task 2**

This step is a continuation of Task 1. Area 10 should also block Inter-Area routes maintaining reachability to them. **(Totally Stubby Area)**

**R2**

Copyrights Kbits 2015-2025 Website: http://www.kbits.live; Email: kb@kbits.live 150 of 665

Router ospf 1 Area 10 stub no-summary

**Note: The ABR will block the Inter-Area Routes from getting propagating into Area 10. Instead R2 will inject a default route instead. This is a Totally Stubby Area. Verify it on R4, R10 & R11 by checking the Routing table.**

## **Task 3**

Configure Area 20 such that it does not receive any external routes from the backbone. The External routes from EIGRP 222 should continue to be received in Area 20 and propagated into the Backbone. **(NSSA Area)**

## **R3**

Router ospf 1 Area 20 nssa

## **R5**

Router ospf 1 Area 20 nssa

**R6**

## Router ospf 1

Area 20 nssa

**Note: The ABR will block the External routes from the Backbone (EIGRP). Area 20 will continue to receive the external routes from EIGRP 222 as N routes. These routes will continue to be propagated towards the backbone. The ABR will convert the N routes into E routes as it propagates it into the Backbone. You will loose reachability to the External Routes from the Backbone as the ABR does not inject a default route in this configuration.**

## **Task 4**

This step is a continuation of Task 3. Configure Area 20 such that the previous requirement is maintained but Area 20 should also have reachability to the external routes from the backbone (EIGRP Routes). **(NSSA-Stub Area)**

## **R3**

Router ospf 1

Area 20 nssa default-information-originate

**Note: This builds on the NSSA area by regaining reachability to the Backbone external routes. This is done by having the ABR injecting** 

> Copyrights Kbits 2015-2025 Website: http://www.kbits.live; Email: kb@kbits.live 151 of 665

## **the default route into Area 20.**

## **Task 5**

Configure Area 20 such that the Inter-Area routes are also blocked in addition to the external routes from the backbone. **(NSSA-Totally Stubby Area)**

## **R3**

Router ospf 1 Area 20 nssa no-summary

## **Lab 12 – Configuring Virtual Link**

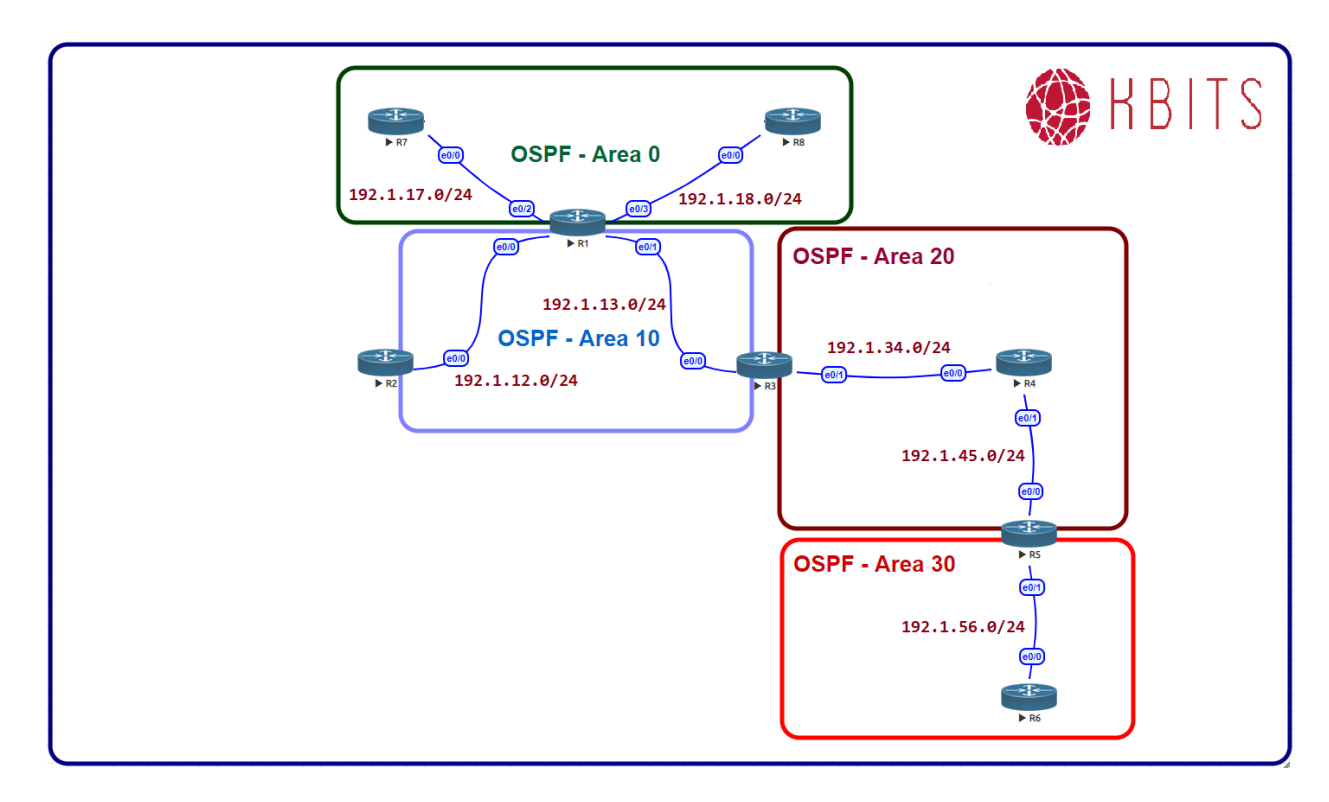

## **Interface IP Address Configuration**

## **R1**

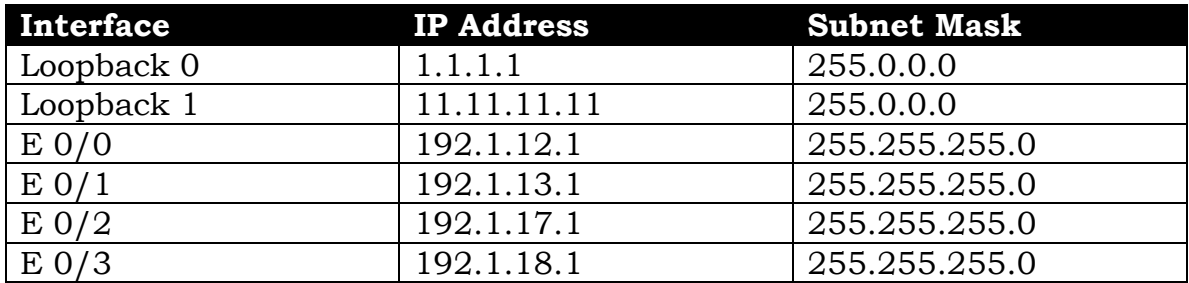

## **R2**

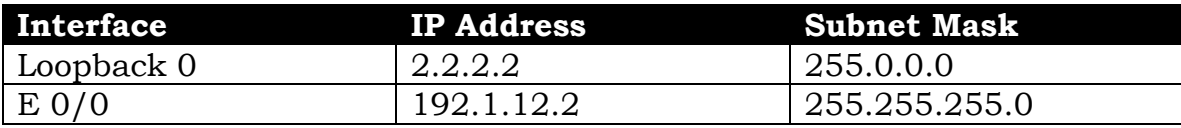

Copyrights Kbits 2015-2025 Website: http://www.kbits.live; Email: kb@kbits.live 153 of 665

## **R3**

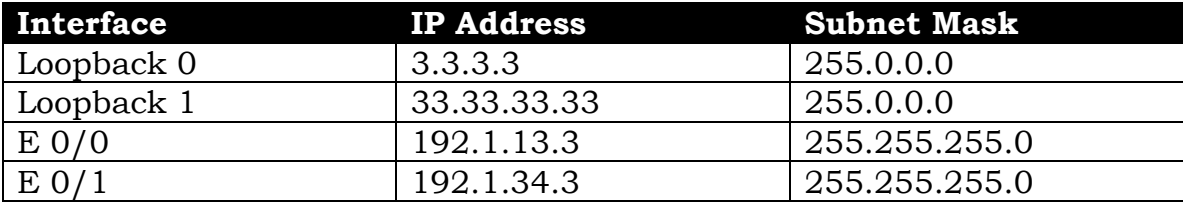

### **R4**

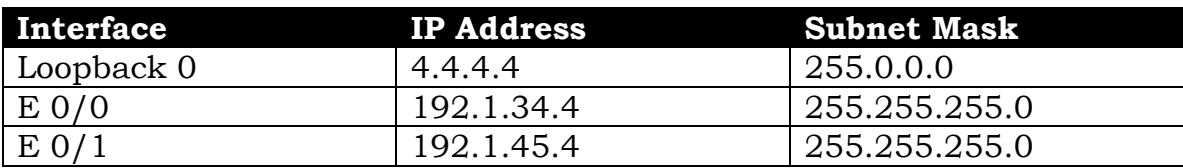

#### **R5**

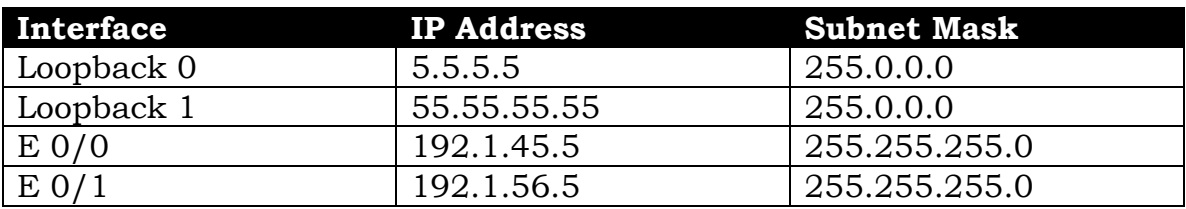

## **R6**

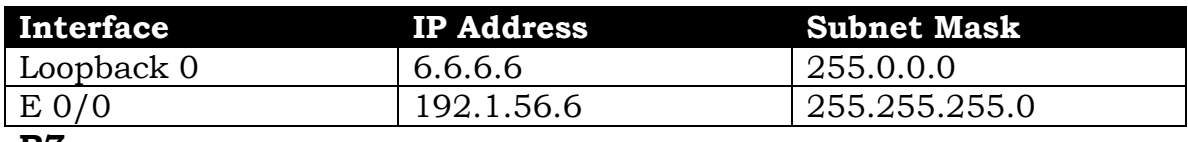

**R7**

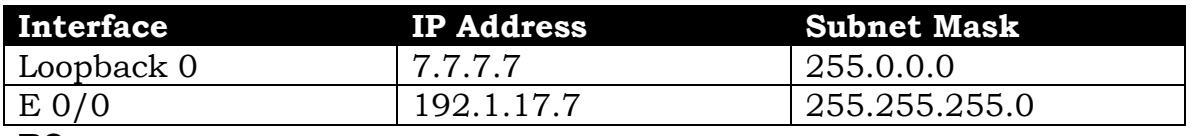

**R8**

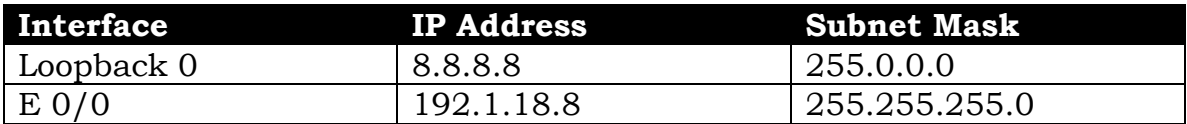

## **Task 1**

Configure OSPF in Area 0 between R1, R7 & R8. Besides the physical links, enable the Loopback 0 interfaces of all 3 routers in Area 0. Loopbacks should be advertised with the Interface Mask. Hard Code the Router-id based on the following:

> Copyrights Kbits 2015-2025 Website: http://www.kbits.live; Email: kb@kbits.live 154 of 665

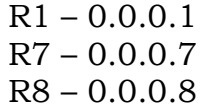

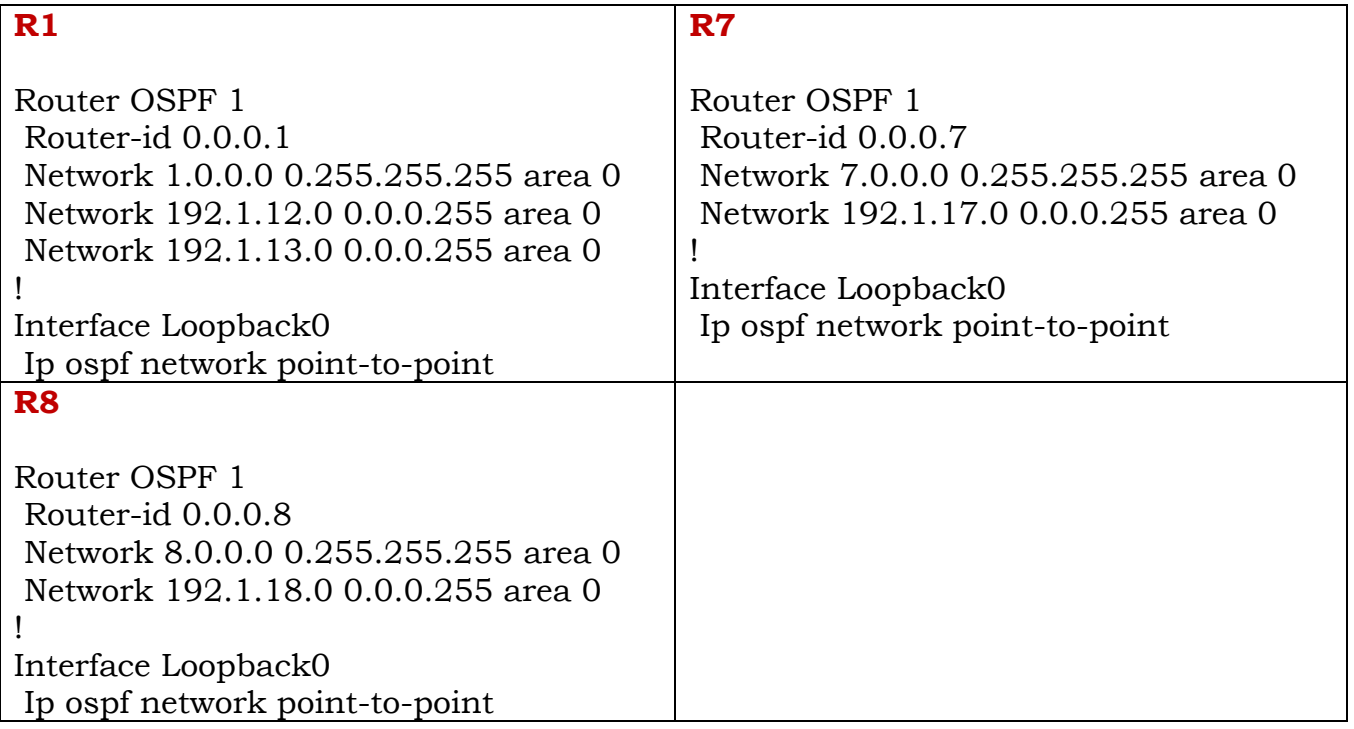

Configure OSPF in Area 10 between R1, R2 & R3. Besides the physical links, enable the Loopback 0 interfaces of R2 & R3 in Area 10. R1 Loopback1 should also be enabled in area 10. Loopbacks should be advertised with the Interface Mask. Hard Code the Router-id based on the following:

 $R2 - 0.0.0.2$  $R3 - 0.0.0.3$ 

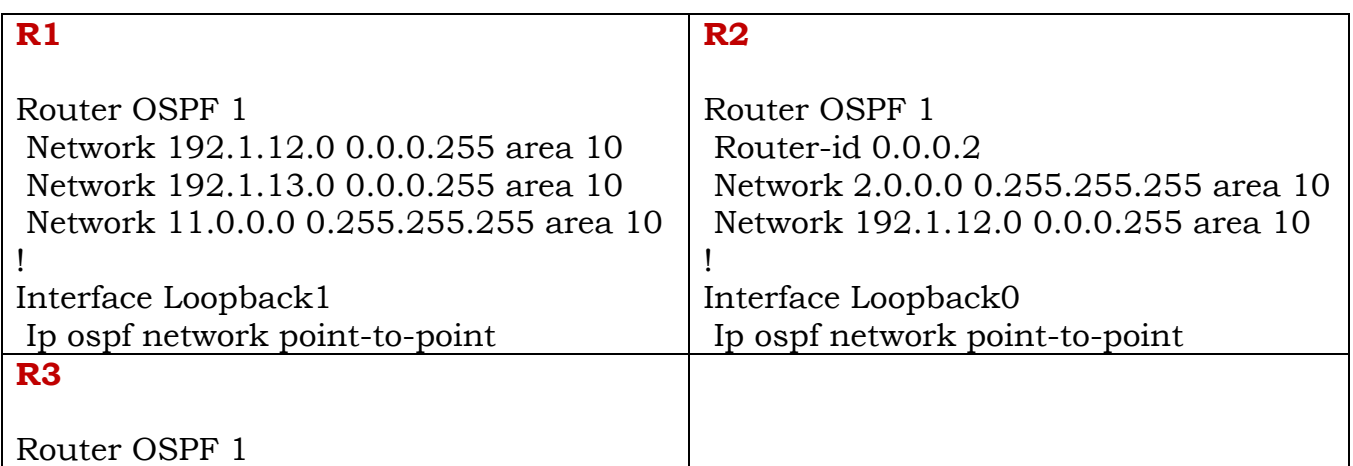

Copyrights Kbits 2015-2025 Website: http://www.kbits.live; Email: kb@kbits.live 155 of 665

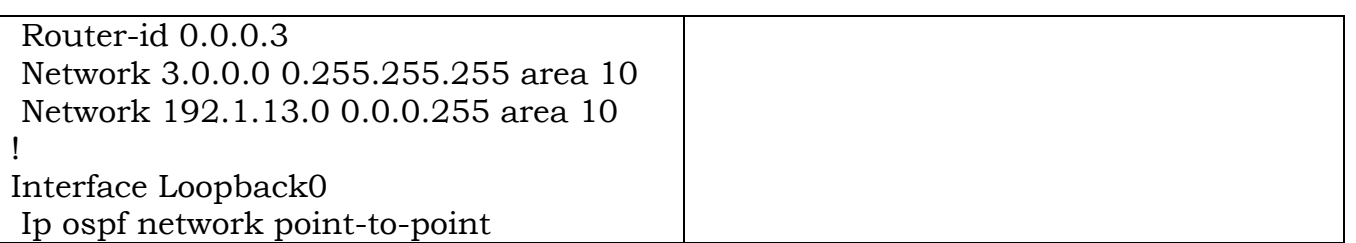

Configure OSPF in Area 20 between R3, R4 & R5. Besides the physical links, enable the Loopback 0 interfaces of R4 & R5 in Area 20. R3 Loopback1 should also be enabled in area 20. Loopbacks should be advertised with the Interface Mask. Hard Code the Router-id based on the following:

 $R4 - 0.0.0.4$  $R5 - 0.0.0.5$ 

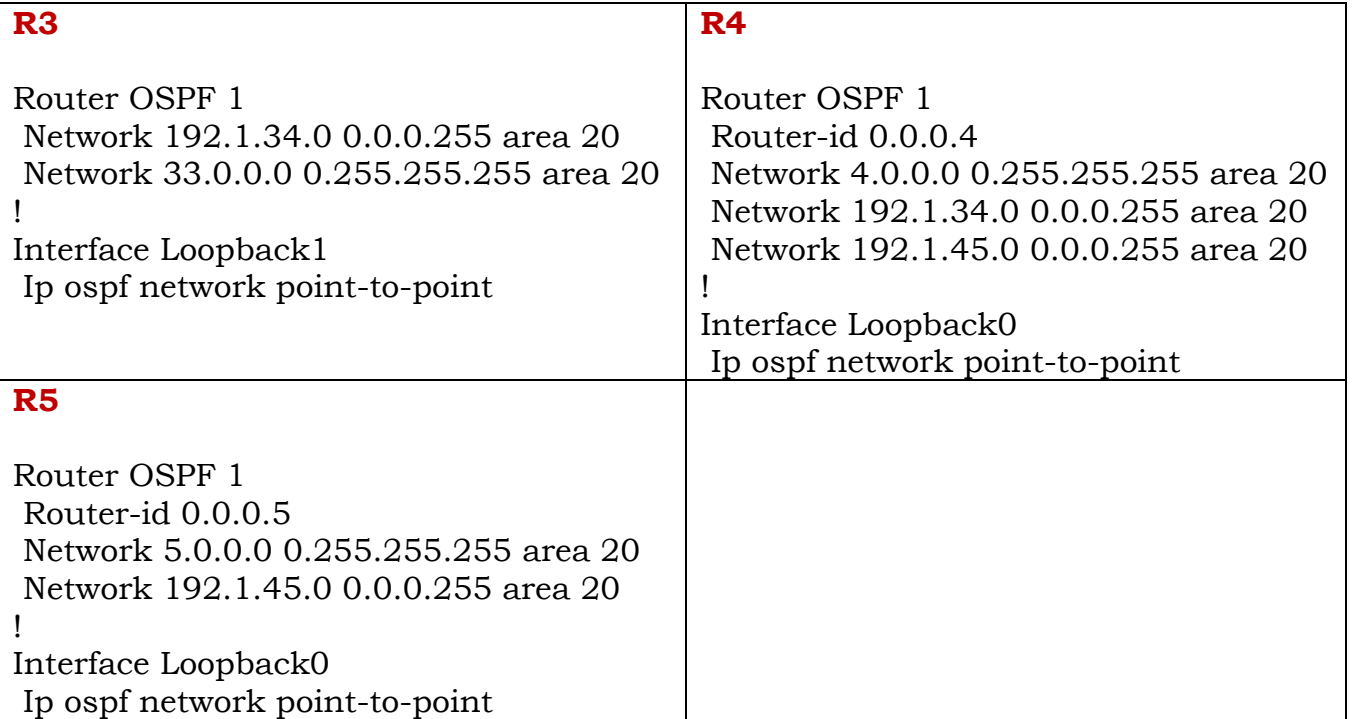

Configure a Virtual Link between the appropriate devices to allow Area 20 to communicate to the rest of the network.

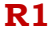

router ospf 1 area 10 virtual-link 0.0.0.3

**R3**

router ospf 1 area 10 virtual-link 0.0.0.1

## **Task 5**

Configure OSPF in Area 30 between R5 & R6. Besides the physical links, enable the Loopback 0 interfaces of R6 in Area 30. R5 Loopback1 should also be enabled in area 30. Loopbacks should be advertised with the Interface Mask. Hard Code the Router-id based on the following:  $R6 - 0.0.0.6$ 

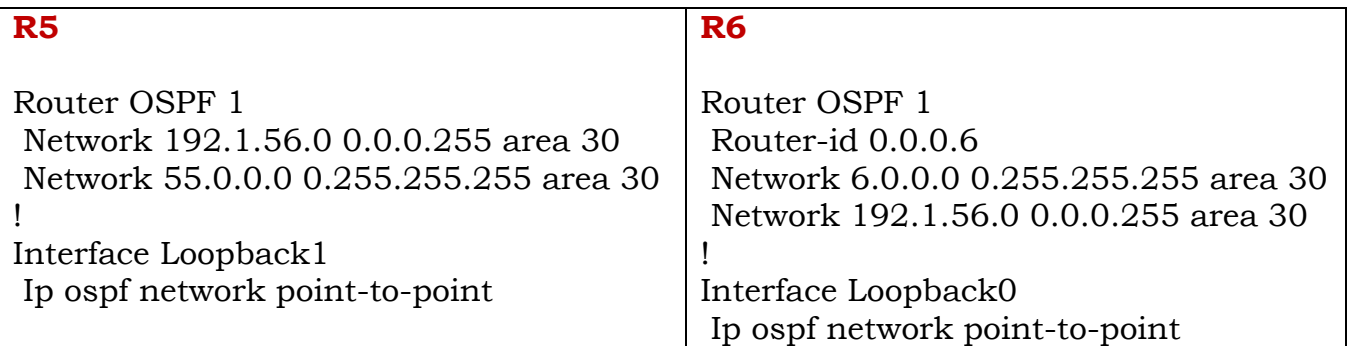

## **Task 6**

Configure a Virtual Link between the appropriate devices to allow Area 30 to communicate to the rest of the network.

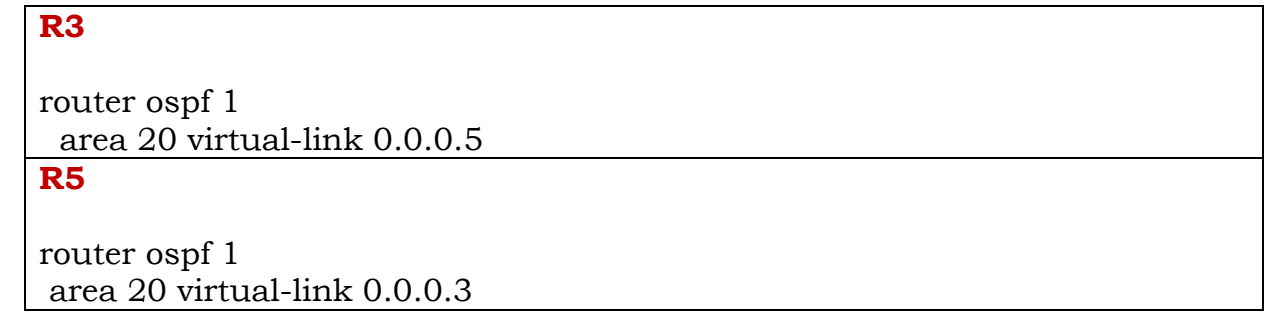

Copyrights Kbits 2015-2025 Website: http://www.kbits.live; Email: kb@kbits.live 157 of 665

## **Lab 13 – Configuring BFD for OSPF**

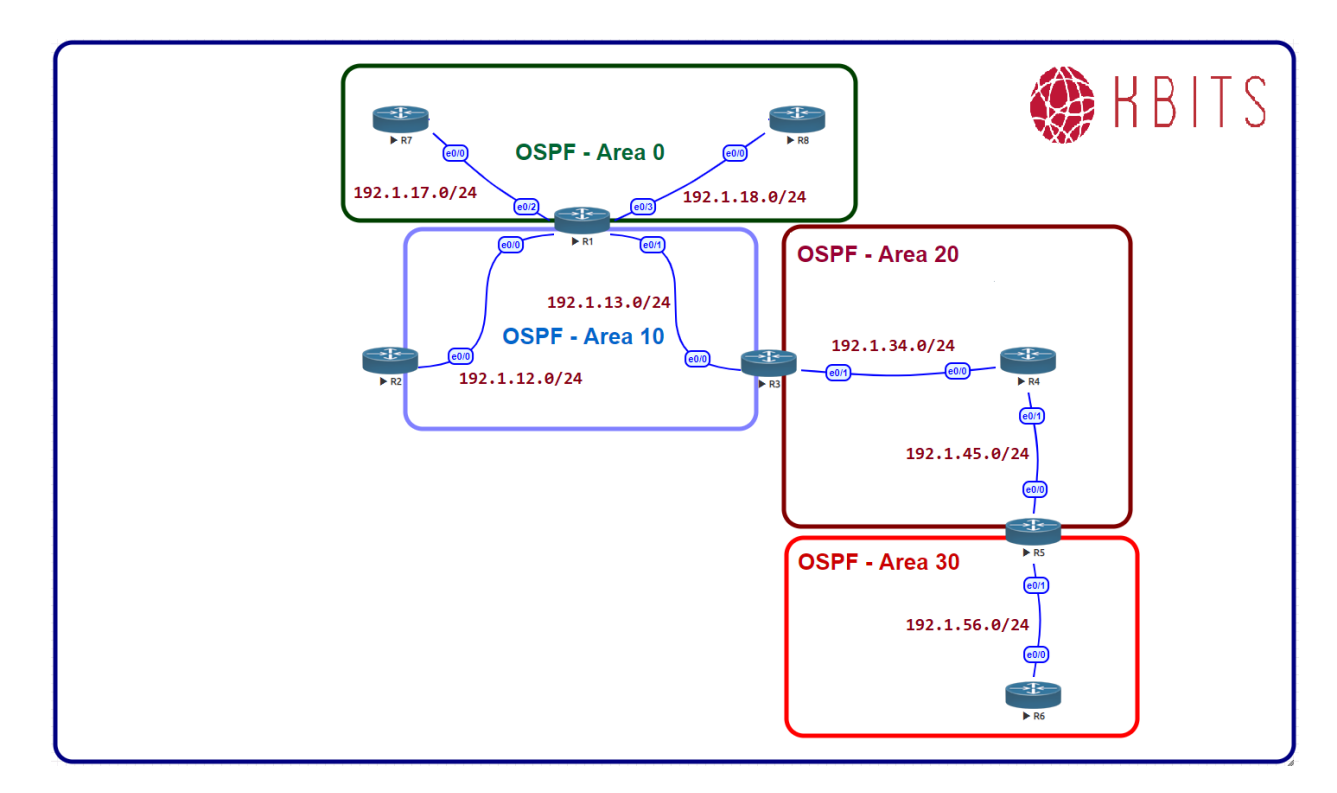

## **Task 1**

Configure BFD between all routers in area 0. Configure the BFD Interface interval to be 300 for sending and receiving. A neighbor should be deemed dead is the router misses 3 hellos.

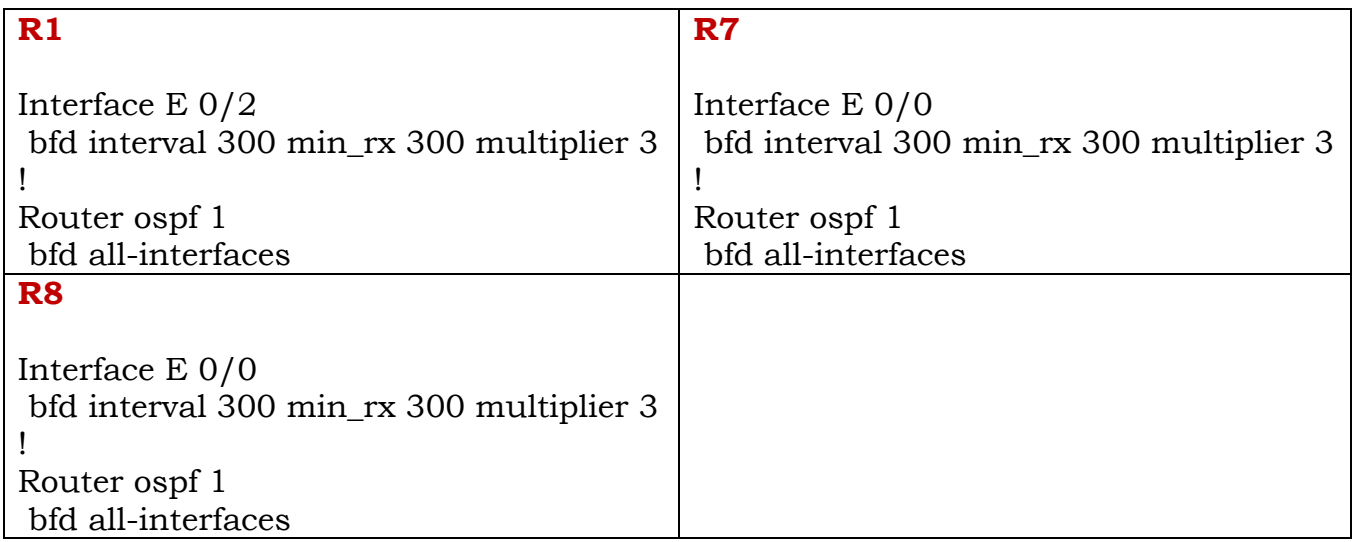

Copyrights Kbits 2015-2025 Website: http://www.kbits.live; Email: kb@kbits.live 158 of 665

## **Lab 14 – Configuring IP FRR - OSPF**

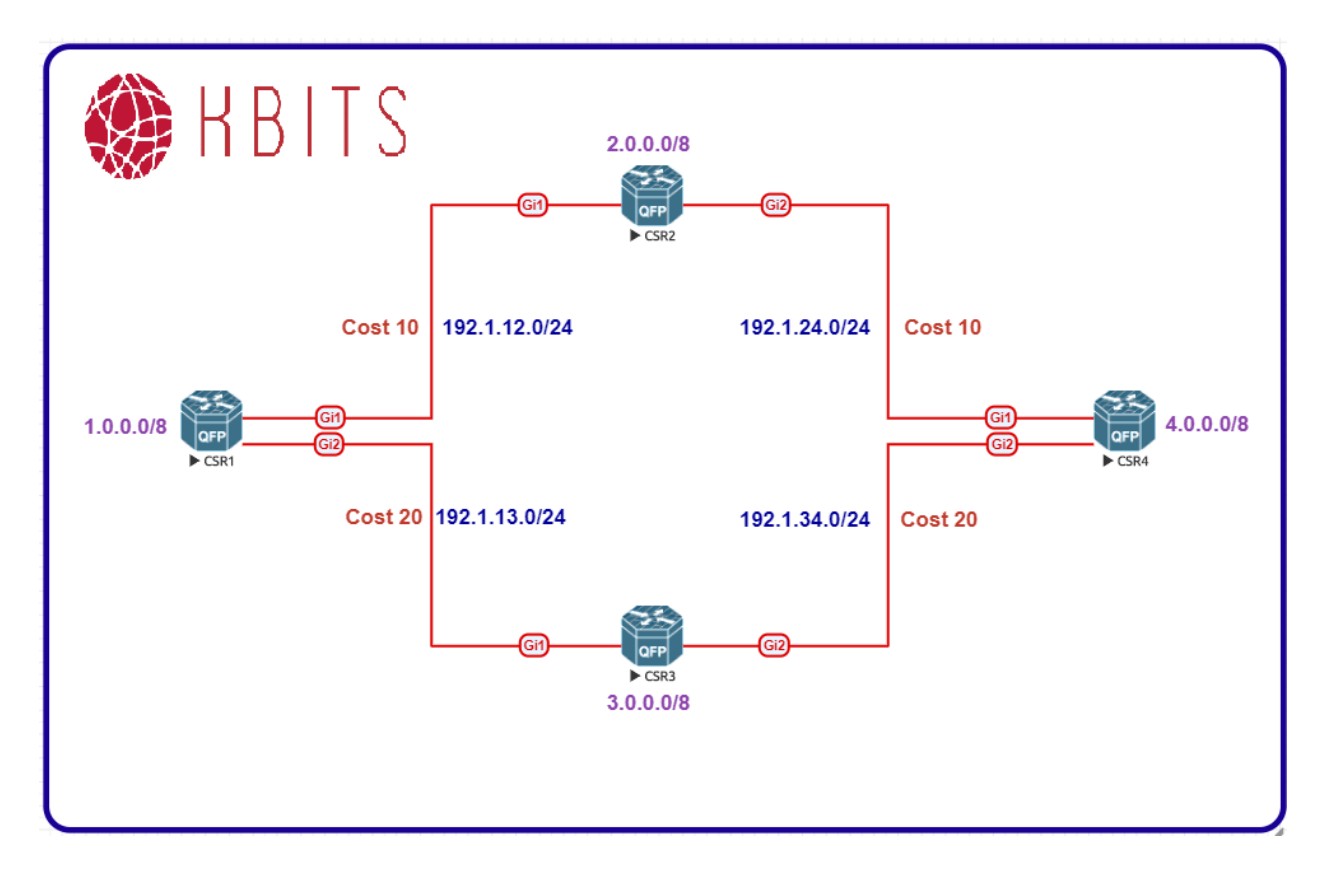

## **Interface IP Address Configuration**

## **R1**

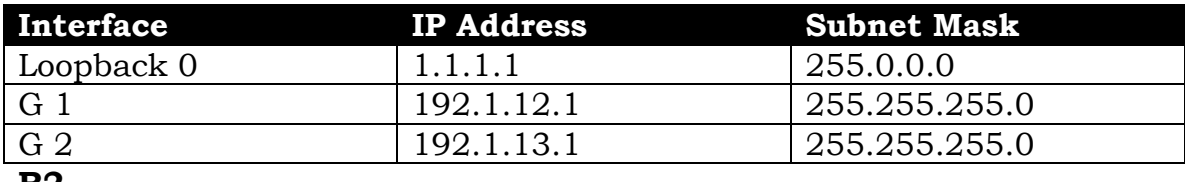

**R2**

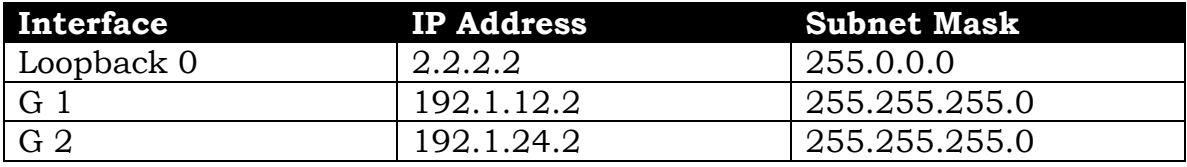

Copyrights Kbits 2015-2025 Website: http://www.kbits.live; Email: kb@kbits.live 159 of 665

**R3**

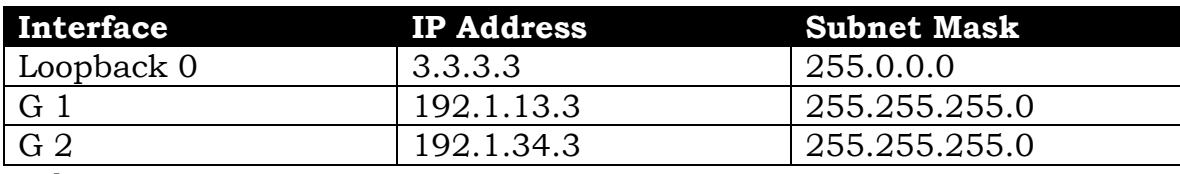

**R4**

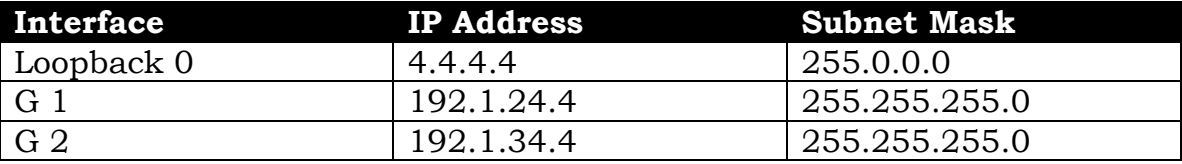

## **Task 1**

Configure OSPF in Area 0 between R1, R2, R3 & R4. Besides the physical links, enable the Loopback 0 interfaces of all 4 routers in Area 0. Loopbacks should be advertised with the Interface Mask. Hard Code the Router-id based on the following:

 $R1 - 0.0.0.1$  $R2 - 0.0.0.2$  $R3 - 0.0.0.3$  $R4 - 0.0.0.4$ 

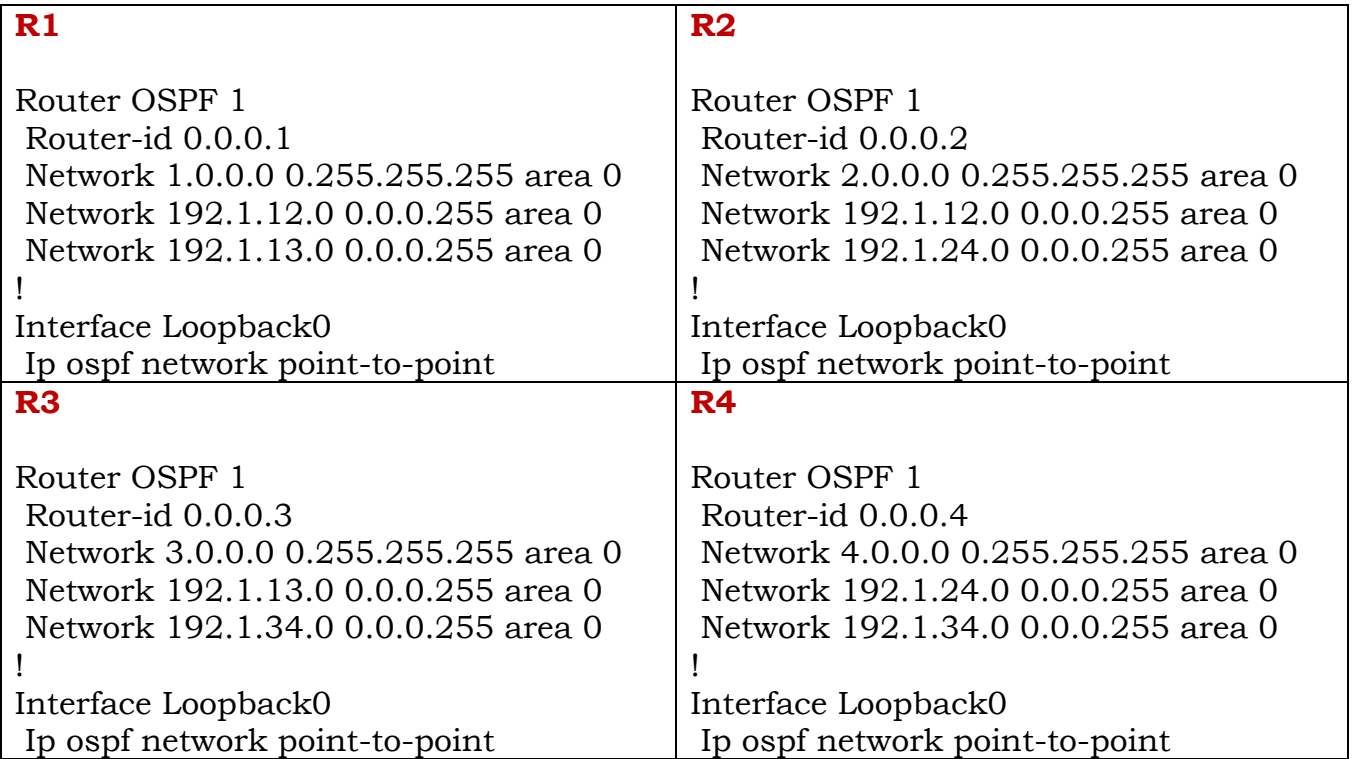

Copyrights Kbits 2015-2025 Website: http://www.kbits.live; Email: kb@kbits.live 160 of 665

Configure the link cost based on the Diagram.

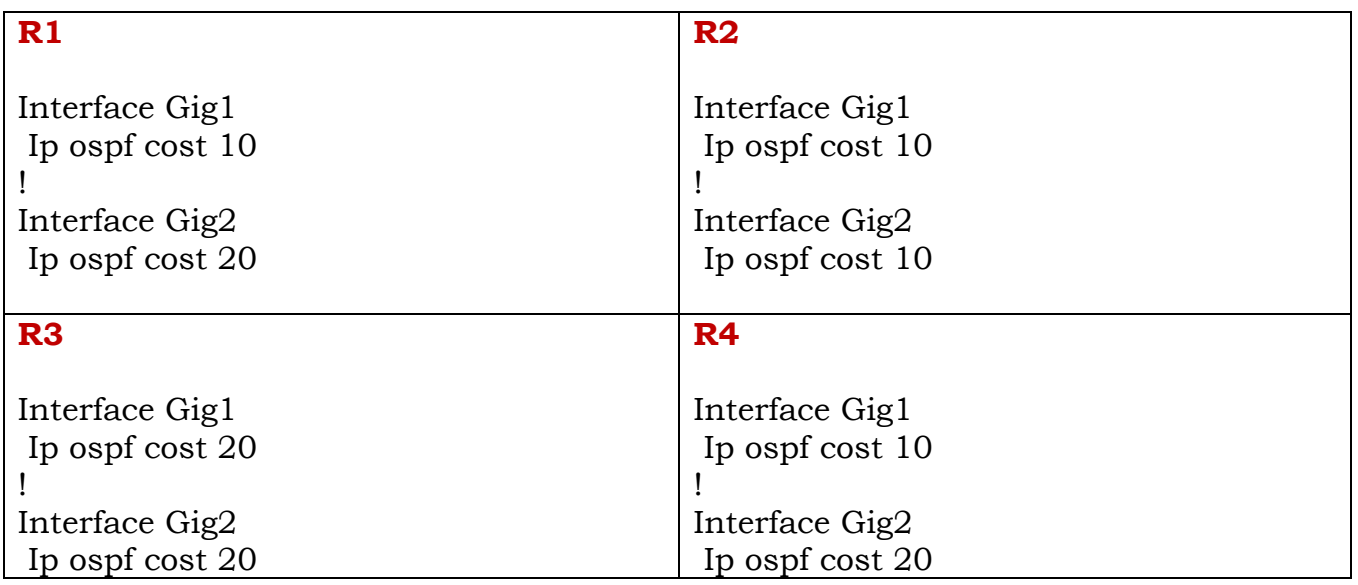

## **Task 3**

Verify the routing table and CEF on R1 for Network 4.0.0.0/8. It should have a single path via R2 (Lower cost)

## **R1**

Show IP route 4.0.0.0

**Note:** It should have a single path via 192.1.12.2

Show ip cef 4.0.0.0

**Note:** It should have a single path via 192.1.12.2

Copyrights Kbits 2015-2025 Website: http://www.kbits.live; Email: kb@kbits.live 161 of 665

Enable Fast-reroute on all routers in area 0. Configure the Priority as low that creates the backup route for all networks in the OSPF Database.

## **R1**

Router ospf 1 fast-reroute per-prefix enable area 0 prefix-priority low **R2**

Router ospf 1

fast-reroute per-prefix enable area 0 prefix-priority low **R3**

Router ospf 1

fast-reroute per-prefix enable area 0 prefix-priority low

**R4**

Router ospf 1 fast-reroute per-prefix enable area 0 prefix-priority low

## **Task 5**

Verify the routing table and CEF on R1 for Network 4.0.0.0/8. It should have a repair path via R3 (higher cost) installed and ready in case the lower cost route goes down.

## **R1**

Show IP route 4.0.0.0

**Note:** It should have a repair path via 192.1.13.3

Show ip cef 4.0.0.0

**Note:** It should have a repair path via 192.1.13.3

Copyrights Kbits 2015-2025 Website: http://www.kbits.live; Email: kb@kbits.live 162 of 665

## **Configuring BGP**

## **Authored By:**

**Khawar Butt** CCIE # 12353 Hepta CCIE#12353

CCDE # 20110020

## **Configuring BGP**

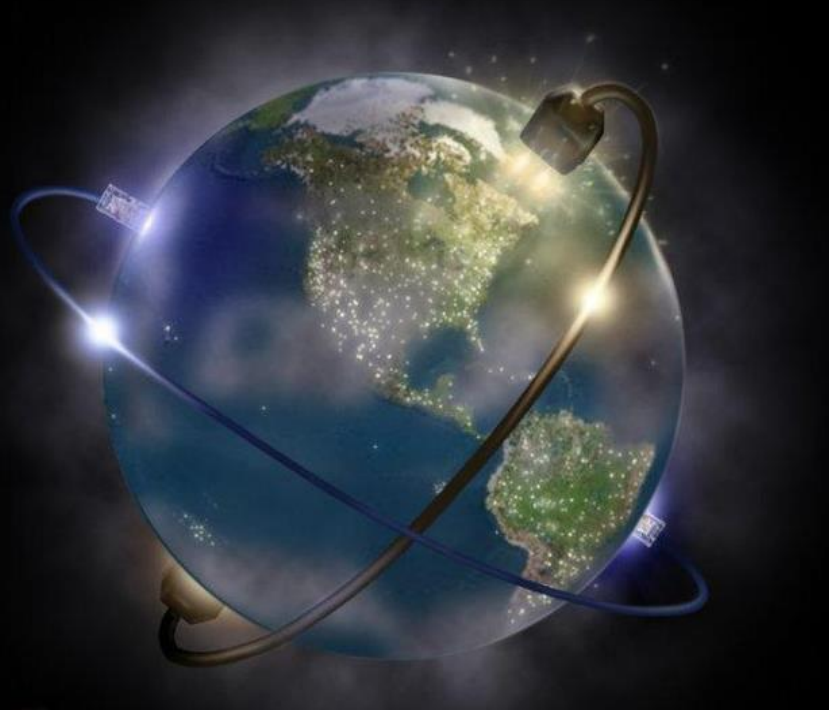

Copyrights Kbits 2015-2025 Copyrights Kbits 2015-2025<br>Website: http://www.kbits.live; Email: kb@kbits.live 163 of 665

## **Lab 1 – Configuring eBGP**

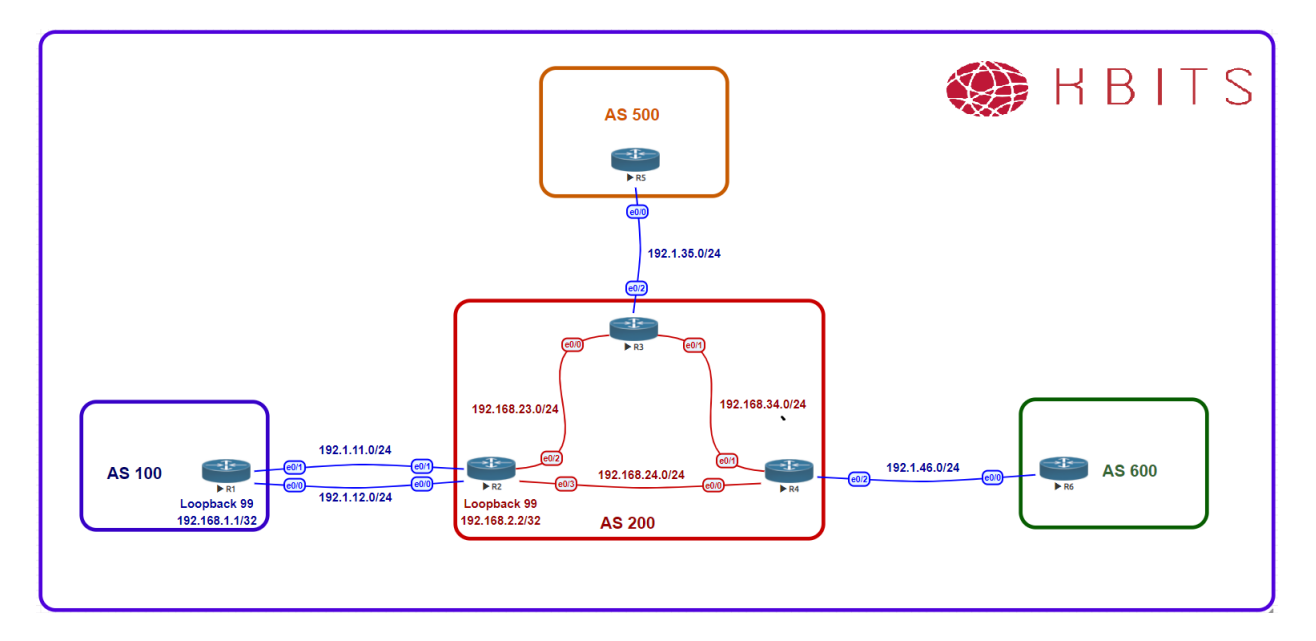

## **Interface IP Address Configuration**

#### **R1**

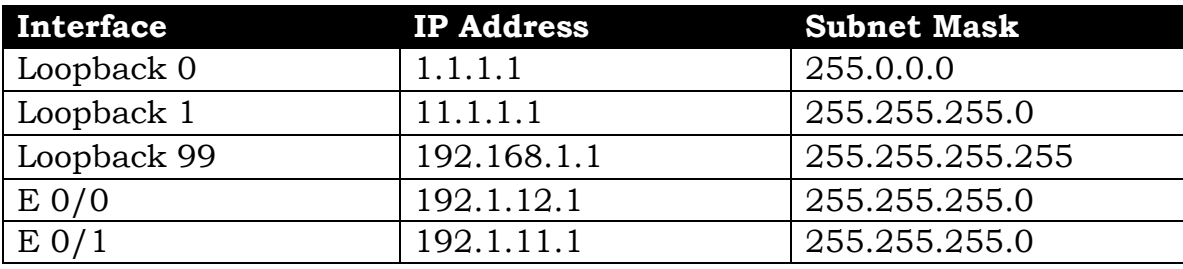

#### **R2**

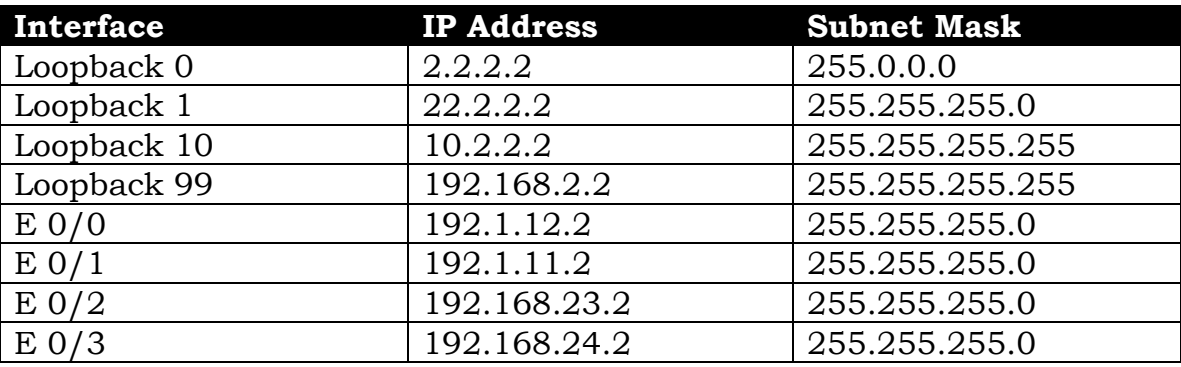

Copyrights Kbits 2015-2025 Website: http://www.kbits.live; Email: kb@kbits.live 164 of 665

**R3**

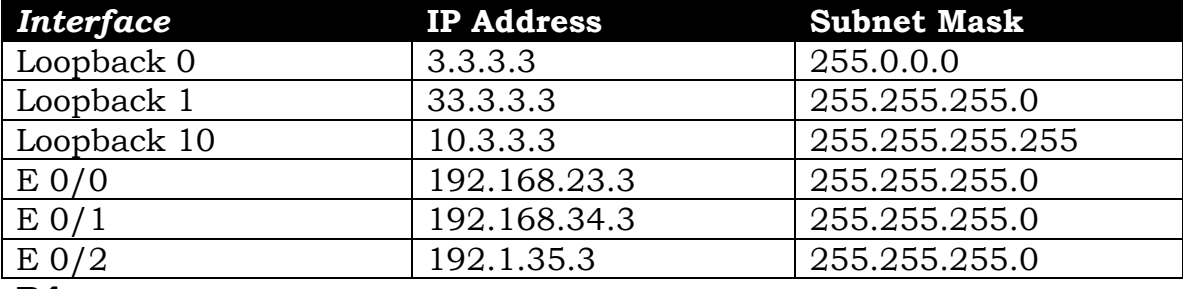

**R4**

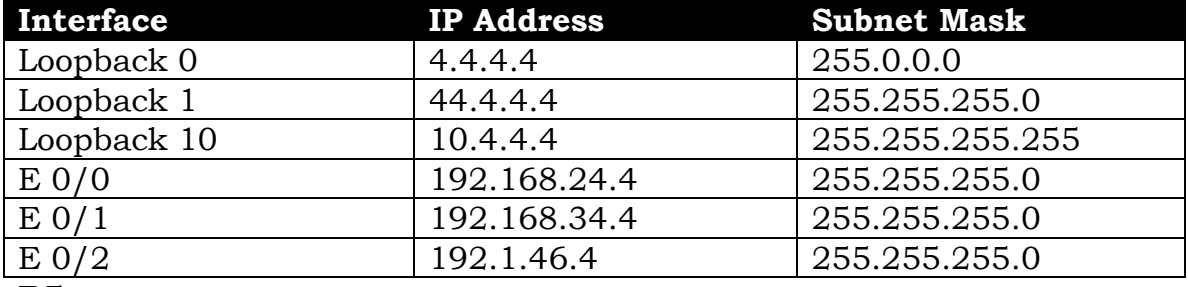

#### **R5**

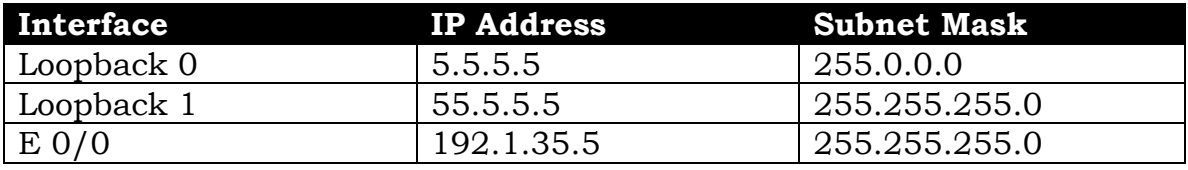

## **R6**

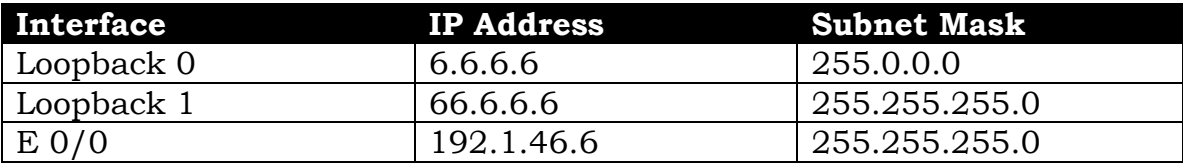

Configure a BGP neighbor relationship between R3 and R5. R3 should be in AS 200 and R5 should be in AS 500. Advertise the loopback networks in BGP. Hard-code the Router ID for the BGP routers as 33.33.33.33 for R3 and 55.55.55.55 for R5.

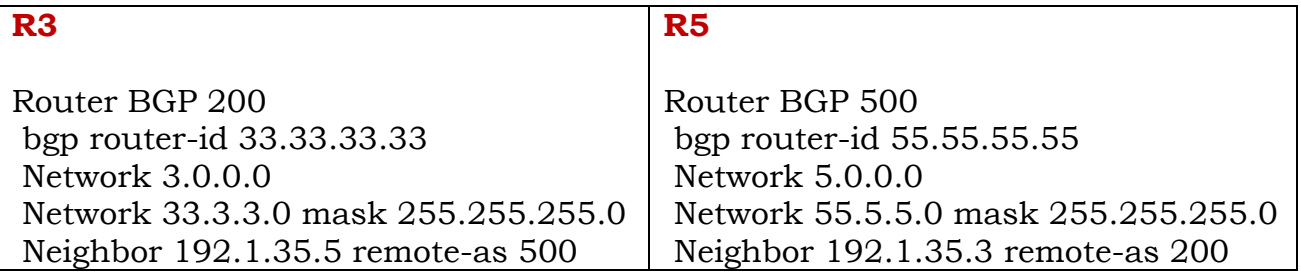

#### **Task 2**

Configure a BGP neighbor relationship between R4 and R6. R4 should be in AS 200 and R6 should be in AS 600. Advertise the loopback networks in BGP. Hard-code the Router ID for the BGP routers as 44.44.44.44 for R4 and 66.66.66.66 for R6.

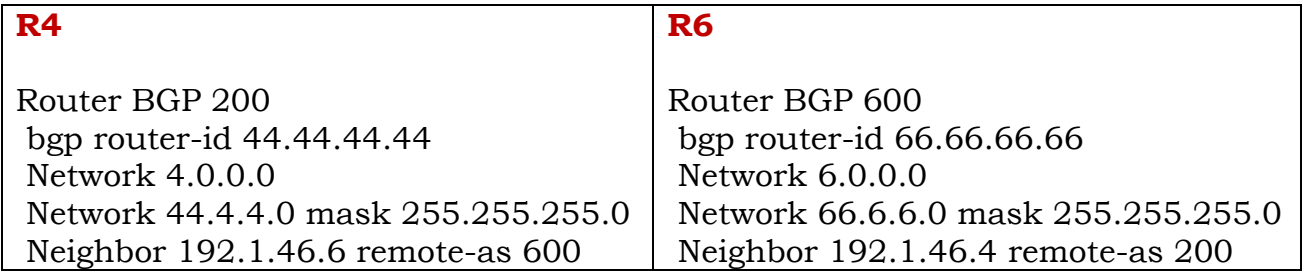

## **Lab 2 – Configuring eBGP Multi-Hop**

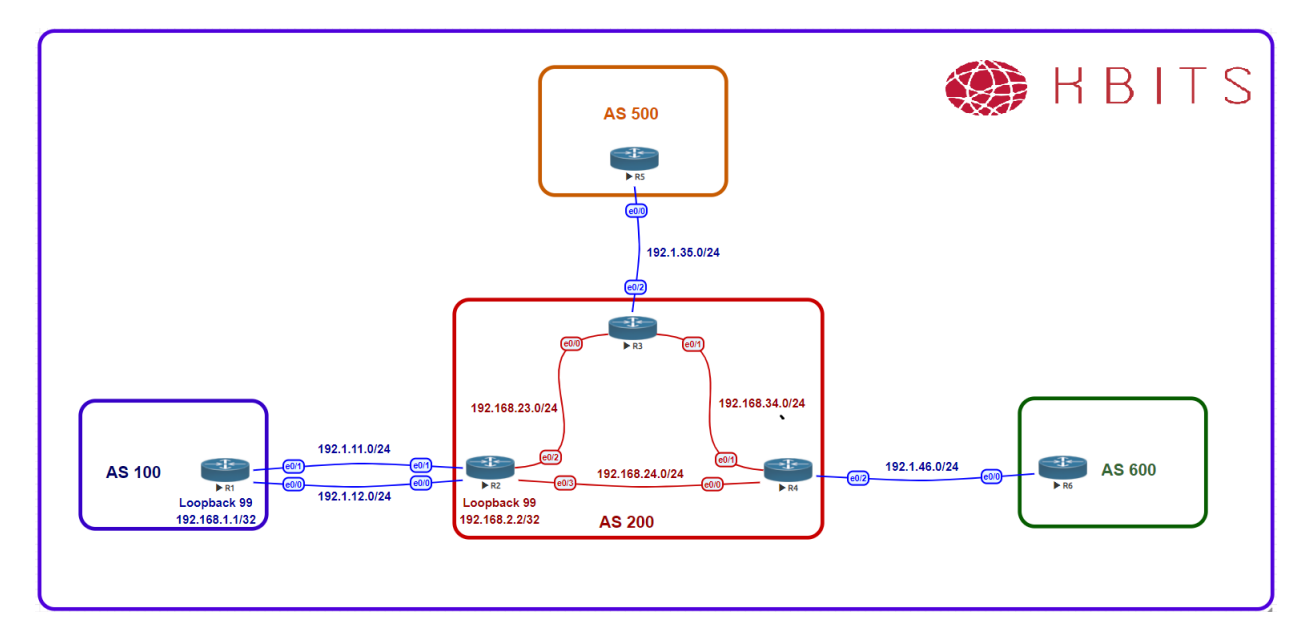

## **Task 1**

Configure a Static route on R1 & R2 to reach each others Loopback 99 via the 2 directed connected links.

## **R1**

Ip route 192.168.2.2 255.255.255.255 192.1.11.2 Ip route 192.168.2.2 255.255.255.255 192.1.12.2 **R2**

Ip route 192.168.1.1 255.255.255.255 192.1.11.1 Ip route 192.168.1.1 255.255.255.255 192.1.12.1

## **Task 2**

Configure a BGP neighbor relationship between R1 & R2 in AS 100 & AS 200 respectively. Use Loopback99 address for the peering.

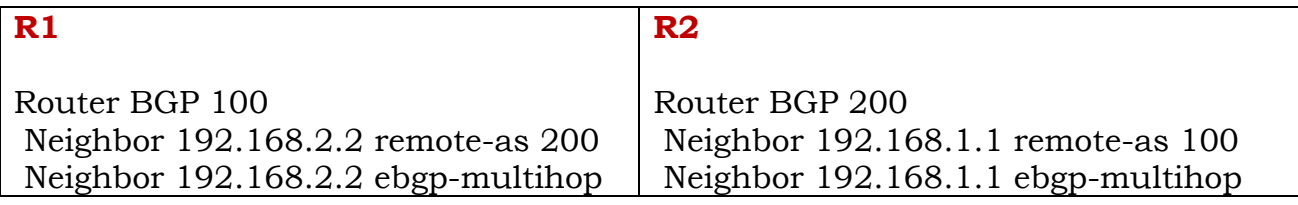

Copyrights Kbits 2015-2025 Website: http://www.kbits.live; Email: kb@kbits.live 167 of 665

# **Lab 3 – Redistributing Networks into BGP**

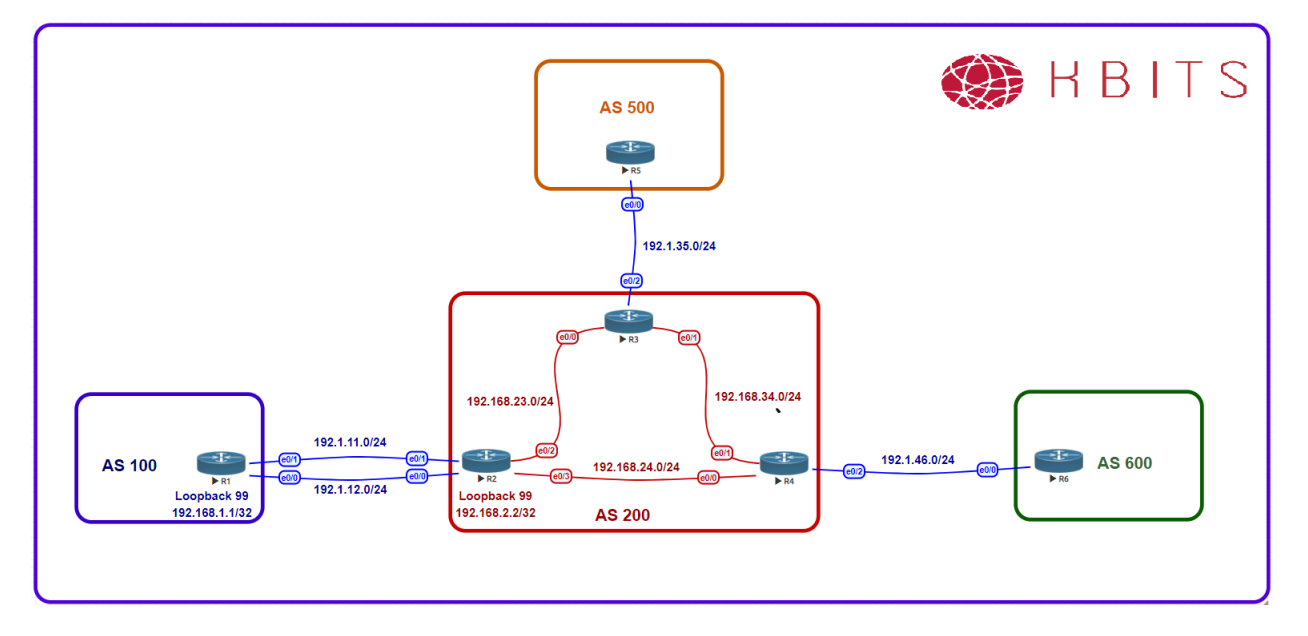

## **Task 1**

Inject Loopback0 & Loopback1 networks on R1 into BGP. Make sure that the routes appear with an origin code of **"i"** in the BGP table.

## **R1**

Ip prefix-list RC permit 1.0.0.0/8 Ip prefix-list RC permit 11.1.1.0/24 ! Route-map RC Match ip address prefix RC Set origin igp ! Router bgp 100 Redistribute connected route-map RC

> Copyrights Kbits 2015-2025 Website: http://www.kbits.live; Email: kb@kbits.live 168 of 665

# **Lab 4 – Configuring BGP Authentication**

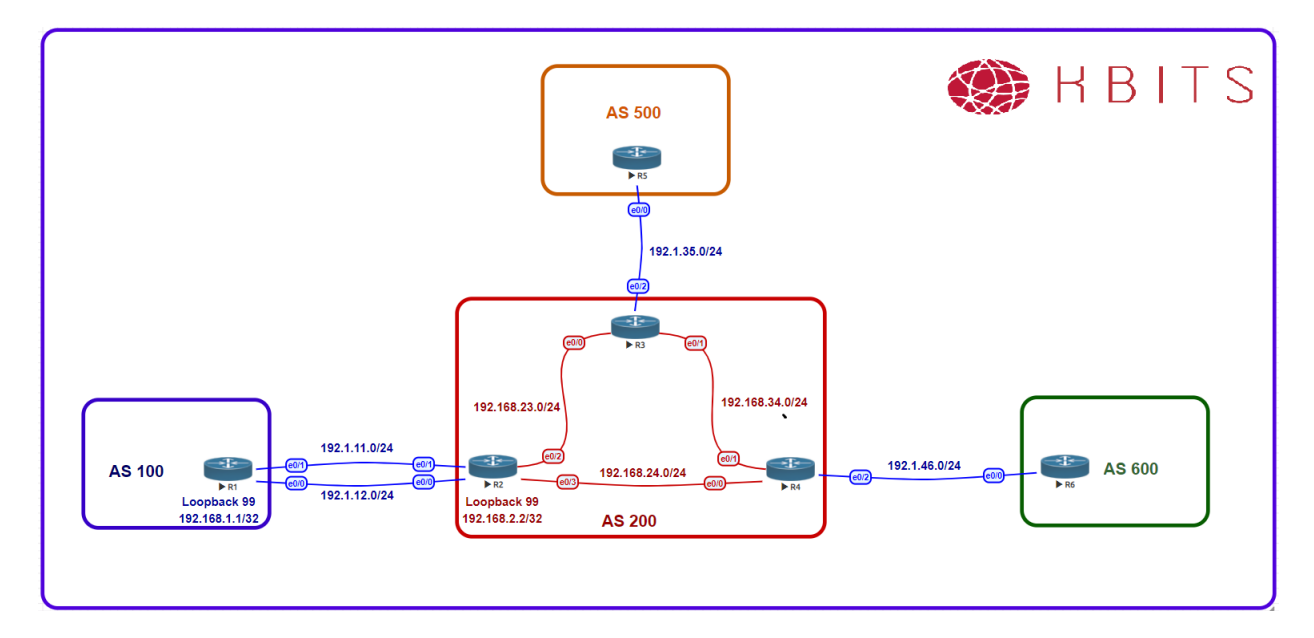

## **Task 1**

Configure MD5 Authentication between all eBGP peers using a password of **ccie123.**

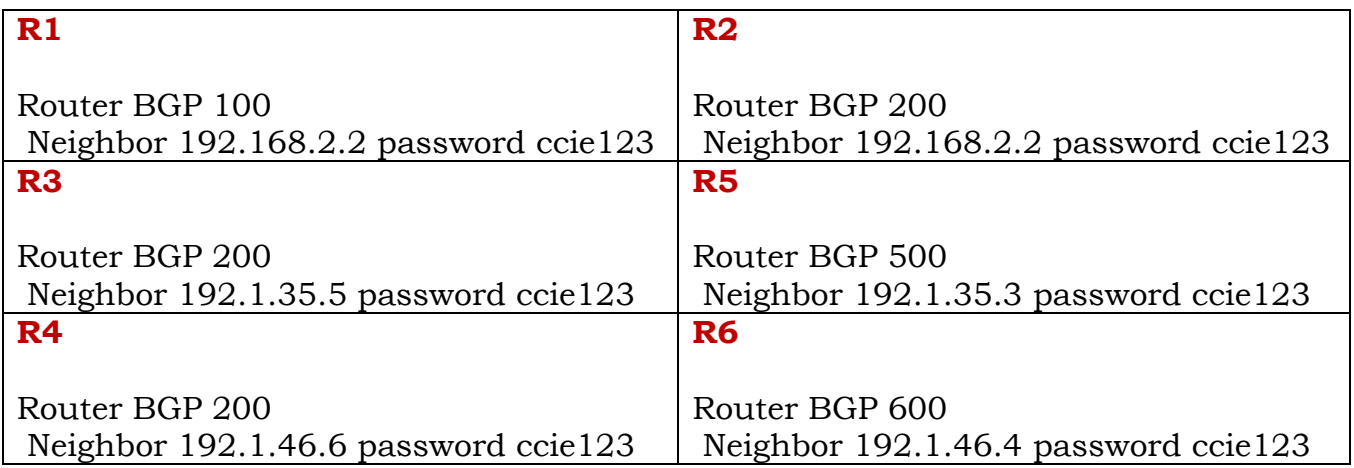

## **Lab 5 – Configuring iBGP with Route Reflectors**

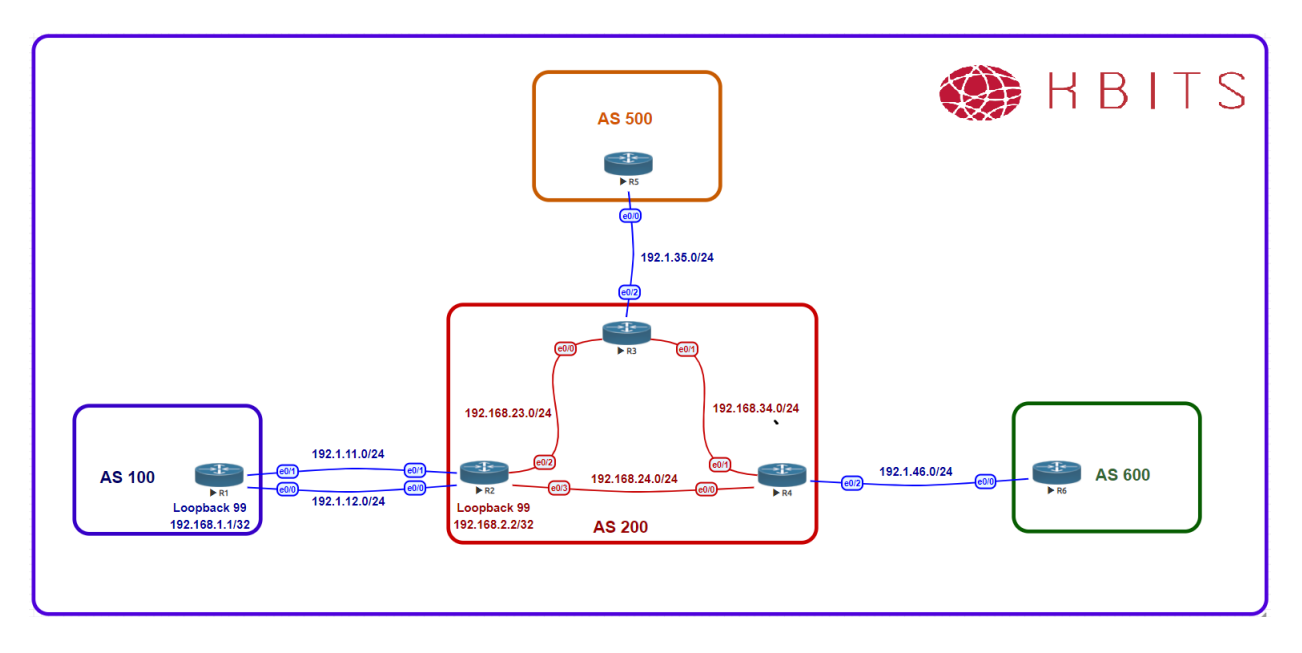

## **Task 1**

Configure IS-IS as the IGP to route the Loopback10 networks within AS 200. Configure IS-IS with a 24-bit metric. The IS-IS neighbors should maintain a Level-2 database only. Use the following for the NET address:

R2 – 49.0000.2222.2222.2222.00 R3 – 49.0000.3333.3333.3333.00 R4 – 49.0000.4444.4444.4444.00

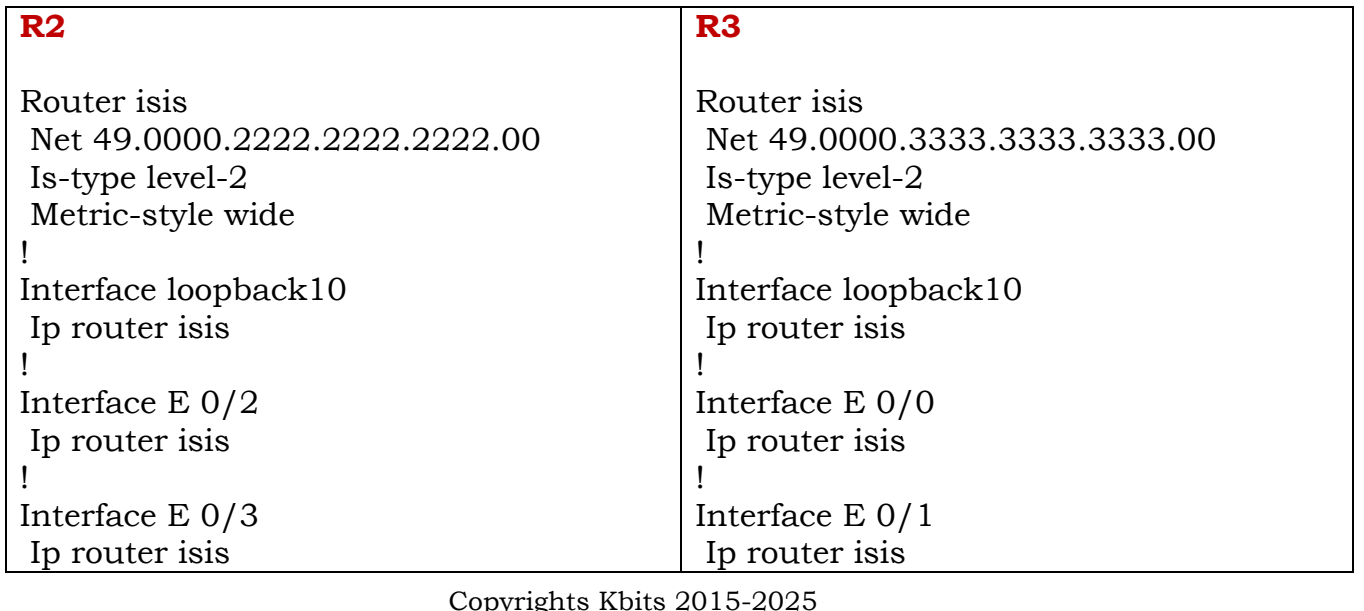

Copyrights Kbits 2015-2025 Website: http://www.kbits.live; Email: kb@kbits.live 170 of 665

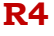

Router isis Net 49.0000.4444.4444.4444.00 Is-type level-2 Metric-style wide ! Interface loopback10 Ip router isis ! Interface E 0/0 Ip router isis ! Interface E 0/1

Ip router isis

## **Task 2**

Configure an iBGP neighbor relationship between R2 & R3. The neighbor relationship should be configured with redundancy in mind. Make sure that the eBGP routes are propagated and injected into the BGP table.

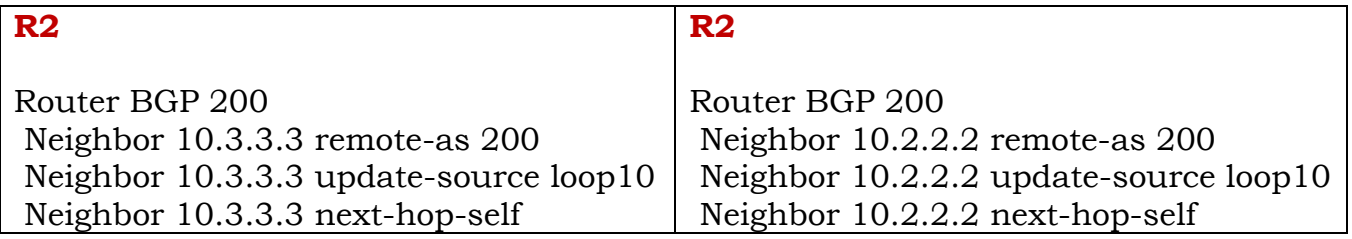

## **Task 3**

Configure an iBGP neighbor relationship between R3 & R4. The neighbor relationship should be configured with redundancy in mind. Make sure that the eBGP routes are propagated and injected into the BGP table.

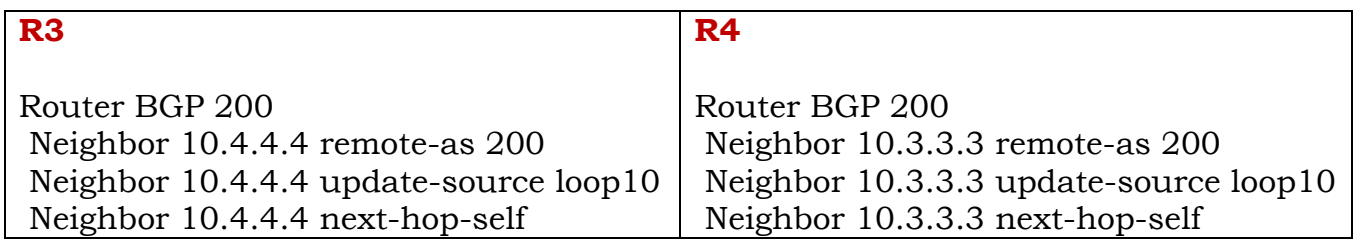

## **Verification:**

- ➢ Make sure that AS 500 Loopbacks can reach the Loopback interfaces in AS 100, AS 200 & AS 600.
- ➢ Try the reachability between the AS 100 & AS 600 loopbacks? Are they reachable?

## **Task 4**

Re-configure R3 such that it propagates the routes from R2 towards R4 and vice versa. Use Peer-group to accomplish this task.

## **R3**

Router BGP 200 No neighbor 10.2.2.2 No neighbor 10.4.4.4 Neighbor IBGP peer-group Neighbor IBGP remote-as 200 Neighbor IBGP update-source Loopback10 Neighbor IBGP next-hop-self Neighbor IBGP route-reflector-client Neighbor 10.2.2.2 peer-group IBGP Neighbor 10.4.4.4 peer-group IBGP

## **Verification:**

- ➢ Try the reachability between the AS 100 & AS 600 loopbacks? Are they reachable?
- $\triangleright$  Trace a packet from R1 to R6 (1.1.1.1 to 6.6.6.6). What path does it take?

#### **Task 5**

You would like the RR to be an "inline RR". This is for the purpose of future Data Filtering. Configure R3 to accomplish this.

## **R3**

Router BGP 200 Neighbor IBGP next-hop-self all

> Copyrights Kbits 2015-2025 Website: http://www.kbits.live; Email: kb@kbits.live 172 of 665

## **Verification:**

 $\triangleright$  Trace a packet from R1 to R6 (1.1.1.1 to 6.6.6.6). What path does it take?

> Copyrights Kbits 2015-2025 Website: http://www.kbits.live; Email: kb@kbits.live 173 of 665

## **Lab 6 – Route Filtering using ACLs**

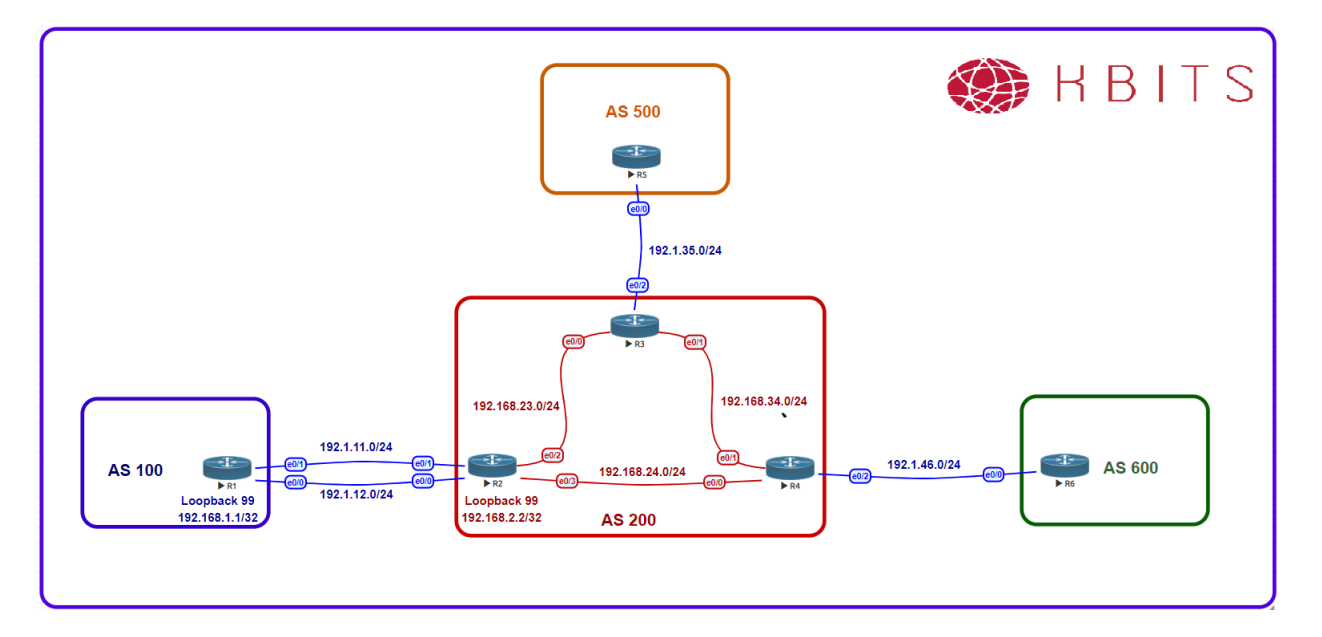

## **Task 1**

Create the following Loopbacks on R2

Loopback 1 – 192.2.1.1/24 Loopback 2 – 192.2.2.1/24 Loopback 3 – 192.2.3.1/24 Loopback 4 – 192.2.4.1/24 Loopback 5 – 192.2.5.1/24 Loopback 6 – 192.2.6.1/24 Loopback 7 – 192.2.7.1/24 Loopback 8 – 192.2.8.1/24

## **R2**

!

interface Loopback1 ip address 192.2.1.1 255.255.255.0 ! interface Loopback2 ip address 192.2.2.1 255.255.255.0 ! interface Loopback3 ip address 192.2.3.1 255.255.255.0 ! interface Loopback4 ip address 192.2.4.1 255.255.255.0

> Copyrights Kbits 2015-2025 Website: http://www.kbits.live; Email: kb@kbits.live 174 of 665

interface Loopback5 ip address 192.2.5.1 255.255.255.0 ! interface Loopback6 ip address 192.2.6.1 255.255.255.0 ! interface Loopback7 ip address 192.2.7.1 255.255.255.0 ! interface Loopback8 ip address 192.2.8.1 255.255.255.0

## **Task 2**

Advertise the newly created routes in BGP. Do not use the network command to accomplish this. These routes should have an origin code of "igp".

## **R2**

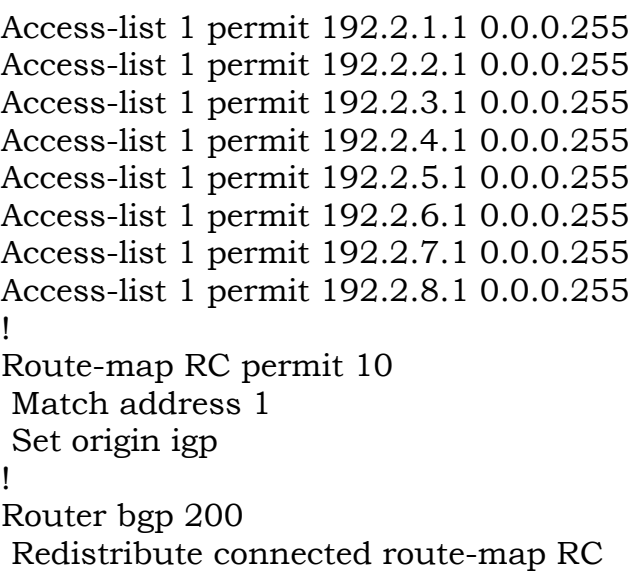

Configure R2 such that it blocks all the 192.2.X.0 routes that have an odd number in the third octet from propagating outside the local AS. Use the distribute-list command to accomplish this task.

## **R2**

Access-list 2 deny 192.2.1.0 0.0.254.255 Access-list 2 permit any ! Router bgp 200

Neighbor 192.168.1.1 distribute-list 2 out

## **Task 4**

Configure R3 such that it blocks all the 192.2.X.0 routes that have an even number in the third octet from propagating from R2. Use the distribute-list command to accomplish this task.

## **R3**

Access-list 1 deny 192.2.0.0 0.0.254.255 Access-list 1 permit any ! Router bgp 200 Neighbor 10.2.2.2 distribute-list 1 in

## **Lab 7 – Route Filtering using Prefix-Lists**

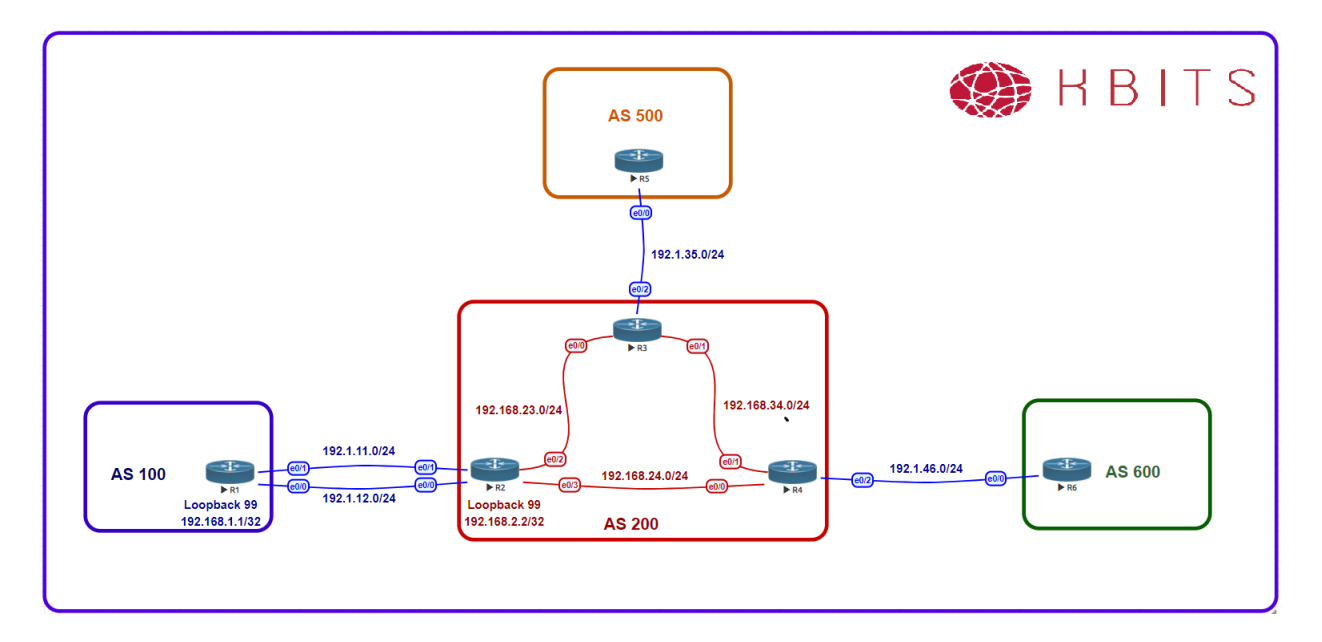

## **Task 1**

Create the following Loopbacks on R3

Loopback 1 – 150.3.16.1/20 Loopback 2 – 150.3.36.1/22 Loopback 3 – 150.3.40.1/22 Loopback 4 – 150.3.50.1/23 Loopback 5 – 150.3.65.1/24 Loopback 6 – 150.13.0.1/16 Loopback 7 – 150.14.64.1/18

#### **R3**

interface Loopback1 ip address 150.3.16.1 255.255.240.0 ! interface Loopback2 ip address 150.3.36.1 255.255.252.0 ! interface Loopback3 ip address 150.3.40.1 255.255.252.0 ! interface Loopback4 ip address 150.3.50.1 255.255.254.0 ! interface Loopback5

> Copyrights Kbits 2015-2025 Website: http://www.kbits.live; Email: kb@kbits.live 177 of 665

ip address 150.3.65.1 255.255.255.0 ! interface Loopback6 ip address 150.13.0.1 255.255.0.0 ! interface Loopback7 ip address 150.14.64.1 255.255.192.0

## **Task 2**

Advertise the newly created routes in BGP using the Network command.

## **R3**

Router bgp 200 Network 150.3.16.0 mask 255.255.240.0 Network 150.3.36.0 mask 255.255.252.0 Network 150.3.40.0 mask 255.255.252.0 Network 150.3.50.0 mask 255.255.254.0 Network 150.3.65.0 mask 255.255.255.0 Network 150.13.0.0 Network 150.14.64.0 mask 255.255.192.0

## **Task 3**

Configure R2 such that it blocks all the 150.X.X.0 routes that have a subnet mask between 17 and 23 bits coming in from R3.

## **R2**

IP Prefix-list PLIST1 deny 150.0.0.0/8 ge 17 le 23 IP Prefix-list PLIST1 permit 0.0.0.0/0 le 32

!

Router bgp 200 Neighbor 10.3.3.3 prefix-list PLIST1 in

## **Lab 8 – Route Filtering using AS Path-Filter**

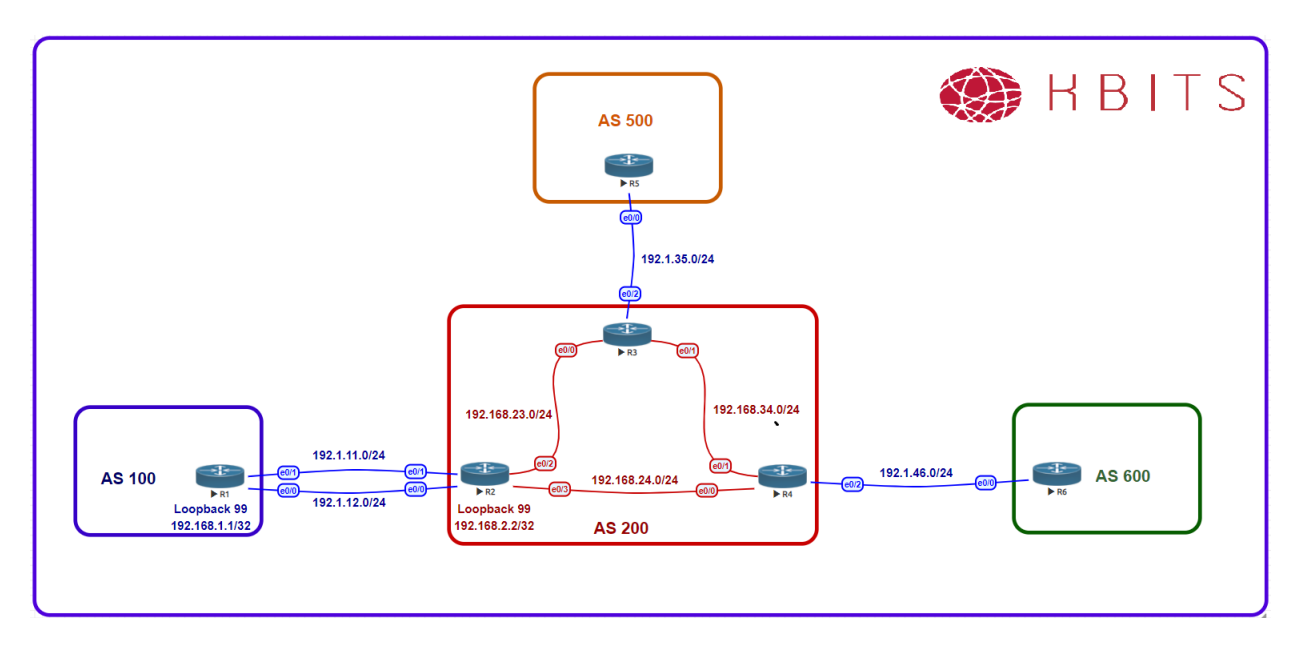

## **Task 1**

Configure BGP such that AS 500 does not use AS 200 as a transit AS. Configuration should be done in AS 500.

## **R5**

Ip as-path access-list 1 permit ^200\$

! Router BGP 500 Neighbor 192.1.35.3 filter-list 1 in

## **Task 2**

Configure BGP such that AS 100 does not use AS 200 to get AS 500 routes. Configuration should be done in AS 200. You are only allowed a single line in the AS-path filter.

## **R2**

Ip as-path access-list 1 permit  $\sqrt{$}$ 

! Router BGP 200 Neighbor 192.168.1.1 filter-list 1 out

> Copyrights Kbits 2015-2025 Website: http://www.kbits.live; Email: kb@kbits.live 179 of 665

## **Lab 9 – Configuring Route Aggregation – Summary Only**

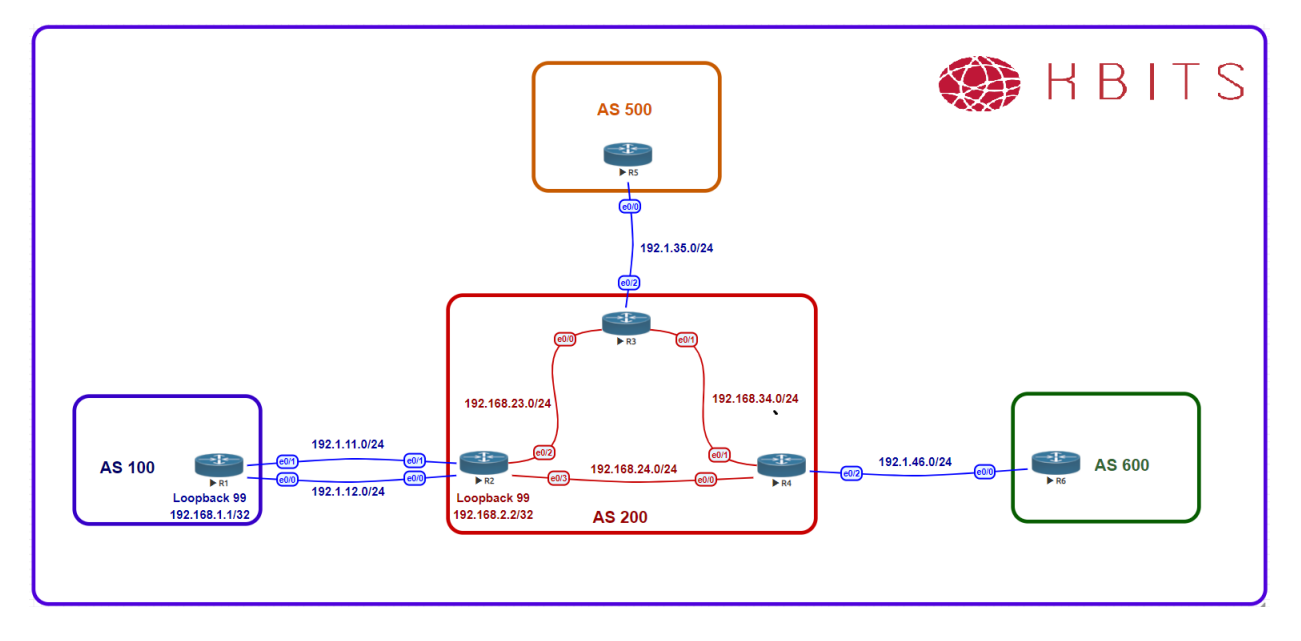

## **Task 1**

Create the following Loopbacks on R3 and advertise them under BGP: Loopback 1 – 203.1.4.1/24 Loopback 2 – 203.1.5.1/24 Loopback 3 – 203.1.6.1/24 Loopback 4 – 203.1.7.1/24

## **R3**

interface Loopback1 ip address 203.1.4.1 255.255.255.0 ! interface Loopback2 ip address 203.1.5.1 255.255.255.0 ! interface Loopback3 ip address 203.1.6.1 255.255.255.0 ! interface Loopback4 ip address 203.1.7.1 255.255.255.0 ! Router BGP 200 Network 203.1.4.0 Network 203.1.5.0 Network 203.1.6.0

> Copyrights Kbits 2015-2025 Website: http://www.kbits.live; Email: kb@kbits.live 180 of 665
Network 203.1.7.0

#### **Task 2**

Configure Route Aggregation on R3 such that these routes are summarized as a single route. Only the Summary route should be send to R3's neighbors.

## **R3**

Router bgp 200 Aggregate-address 203.1.4.0 255.255.252.0 summary-only

## **Lab 10 – Configuring Route Aggregation – Manual Filtering**

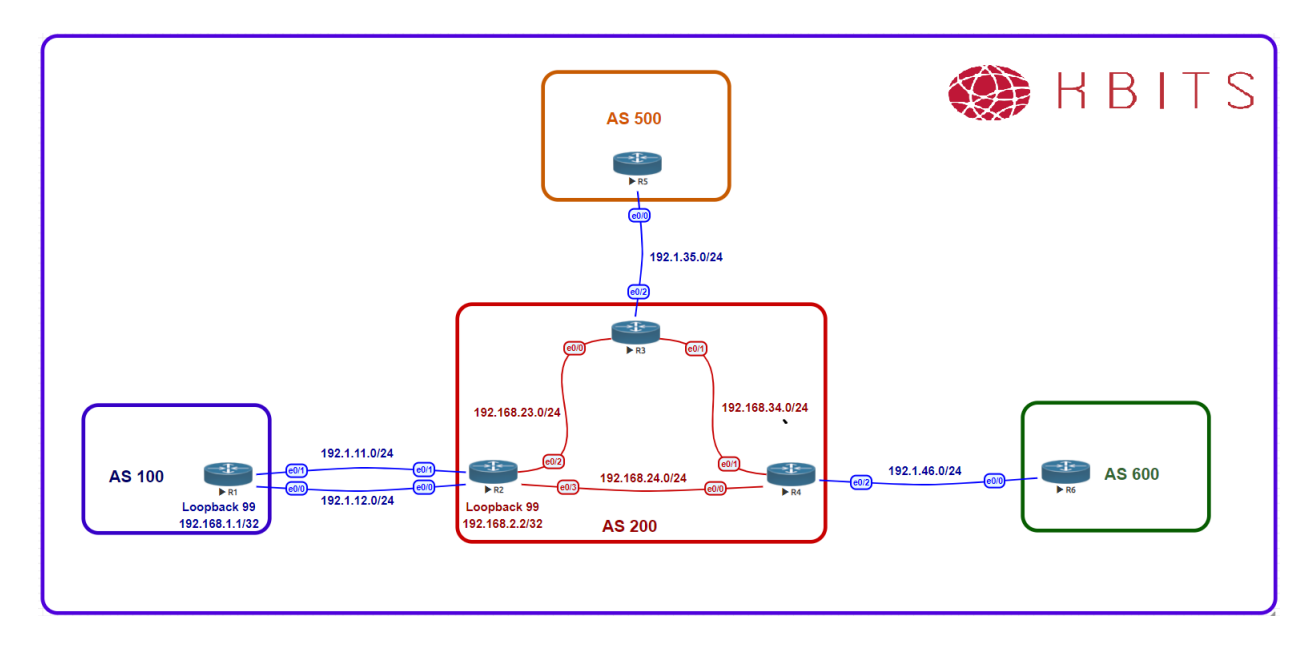

## **Task 1**

Create the following Loopbacks on R4 and advertise them under BGP:

Loopback 1 – 204.1.4.1/24 Loopback 2 – 204.1.5.1/24 Loopback 3 – 204.1.6.1/24 Loopback 4 – 204.1.7.1/24

#### **R4**

```
interface Loopback1
ip address 204.1.4.1 255.255.255.0
!
interface Loopback2
ip address 204.1.5.1 255.255.255.0
!
interface Loopback3
ip address 204.1.6.1 255.255.255.0
!
interface Loopback4
ip address 204.1.7.1 255.255.255.0
!
Router BGP 200
```
Copyrights Kbits 2015-2025 Website: http://www.kbits.live; Email: kb@kbits.live 182 of 665

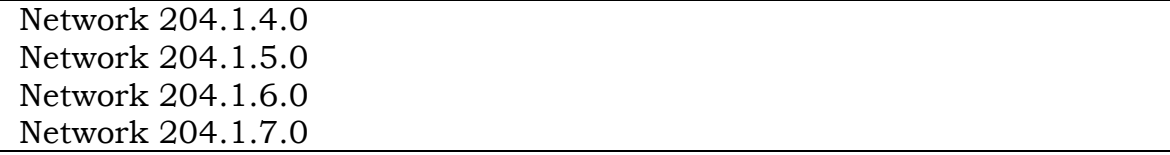

Configure Route Aggregation on R4 such that these routes are summarized as a single route. Only the Summary Route should be sent towards the eBGP neighbor (R6). Only the Specific Routes should be sent towards the iBGP neighbor (R3). The routes should not be seen as suppressed on R4.

#### **R4**

IP Prefix-list PLIST-R6 deny 204.1.4.0/22 ge 24 IP Prefix-list PLIST-R6 permit 0.0.0.0/0 le 32 ! IP Prefix-list PLIST-R3 deny 204.1.4.0/22 IP Prefix-list PLIST-R3 permit 0.0.0.0/0 le 32 ! Router bgp 200 Aggregate-address 204.1.4.0 255.255.252.0 Neighbor 192.1.46.6 prefix-list PLIST-R6 out Neighbor 10.3.3.3 prefix-list PLIST-R3 out

## **Lab 11 – Configuring Route Aggregation – Suppress Maps**

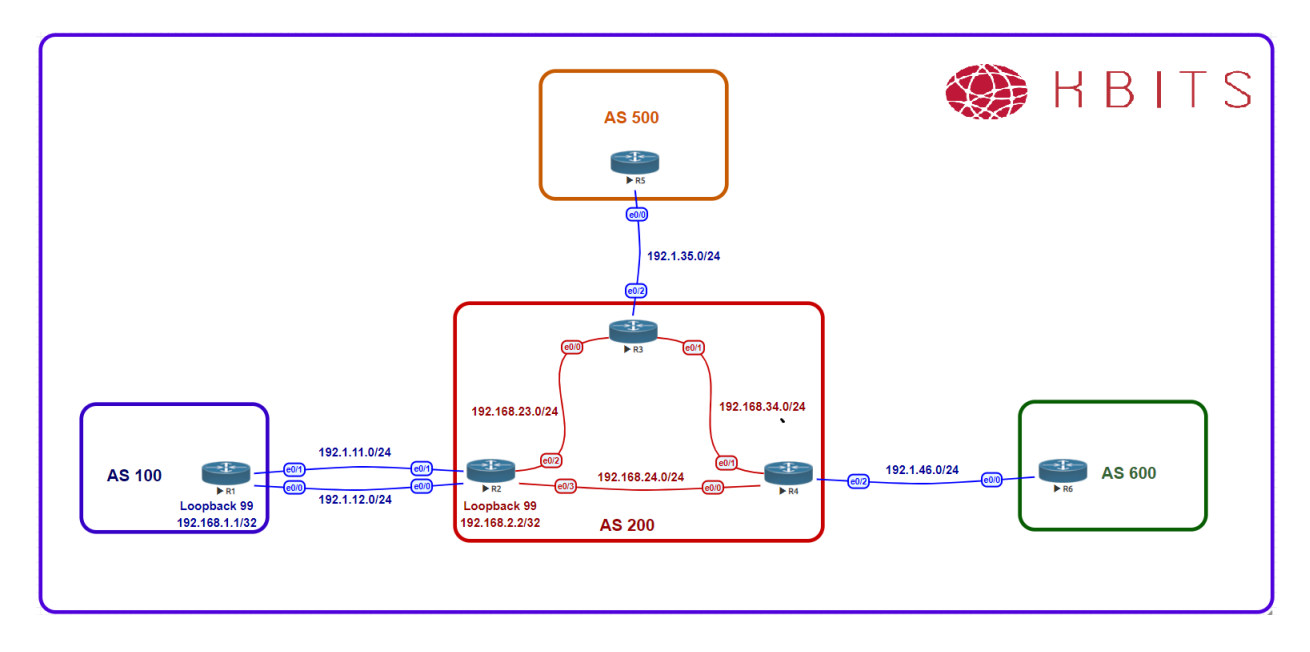

## **Task 1**

Create the following Loopbacks on R2 and advertise them under BGP:

Loopback 1 – 202.1.4.1/24 Loopback 2 – 202.1.5.1/24 Loopback 3 – 202.1.6.1/24 Loopback 4 – 202.1.7.1/24

#### **R2**

```
interface Loopback1
ip address 202.1.4.1 255.255.255.0
!
interface Loopback2
ip address 202.1.5.1 255.255.255.0
!
interface Loopback3
ip address 202.1.6.1 255.255.255.0
!
interface Loopback4
ip address 202.1.7.1 255.255.255.0
!
Router BGP 234
```
Copyrights Kbits 2015-2025 Website: http://www.kbits.live; Email: kb@kbits.live 184 of 665

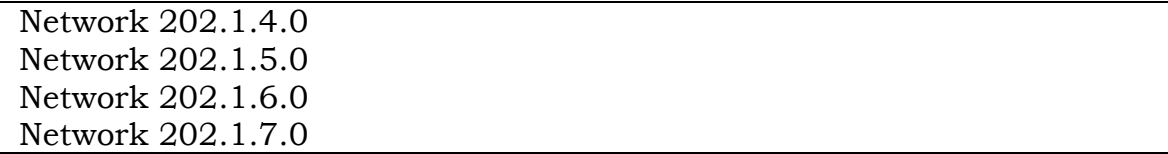

Configure Route Aggregation on R2 such that these routes are summarized as a single route. Only the Summary route and the 202.1.5.0 route should be send to R2's neighbors. The other specific routes should be seen as suppressed on R2.

### **R2**

Access-list 5 permit 202.1.5.0 0.0.0.255

!

Route-map SUPMAP deny 10 Match address 5 Route-map SUPMAP permit 20

!

Router bgp 200 Aggregate-address 202.1.4.0 255.255.252.0 supress-map SUPMAP

## **Lab 12 – Configuring Base BGP Topology – eBGP & iBGP**

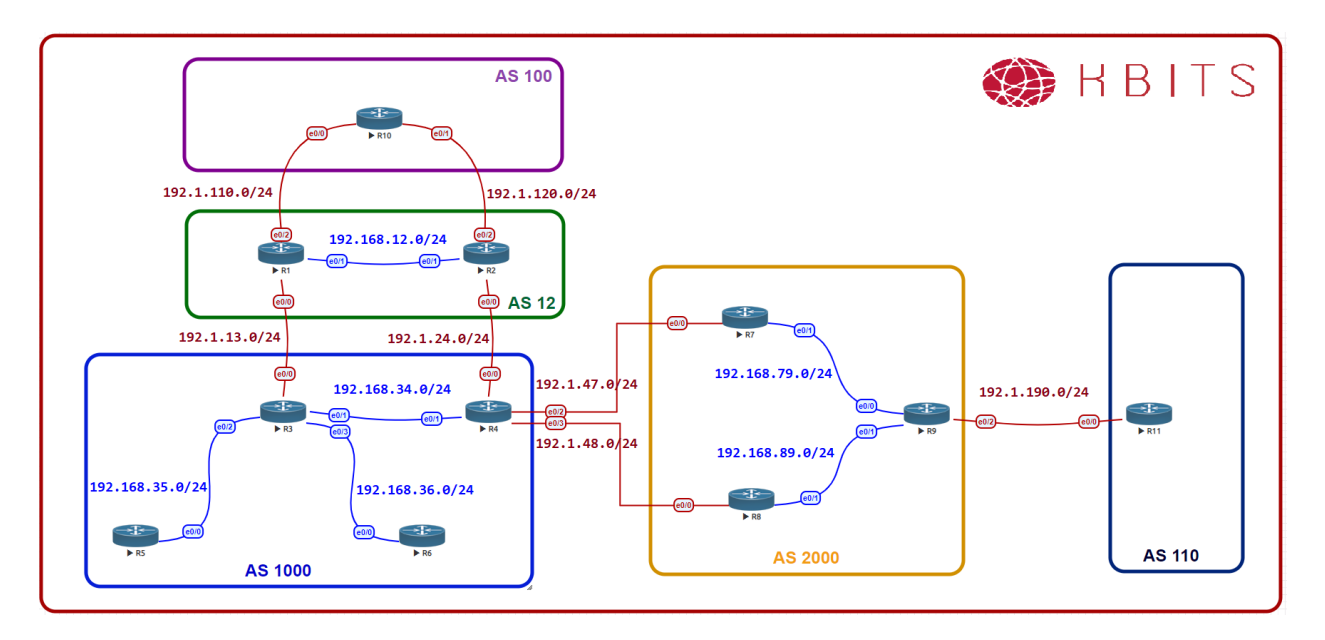

## **Interface IP Address Configuration**

#### **R1**

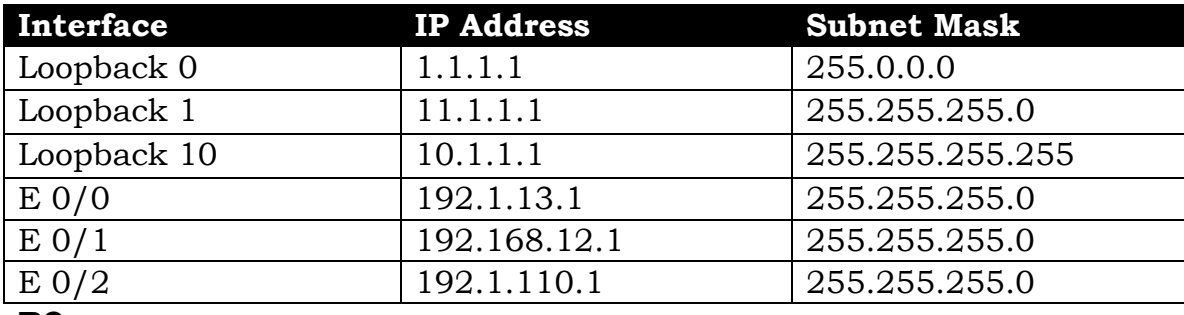

## **R2**

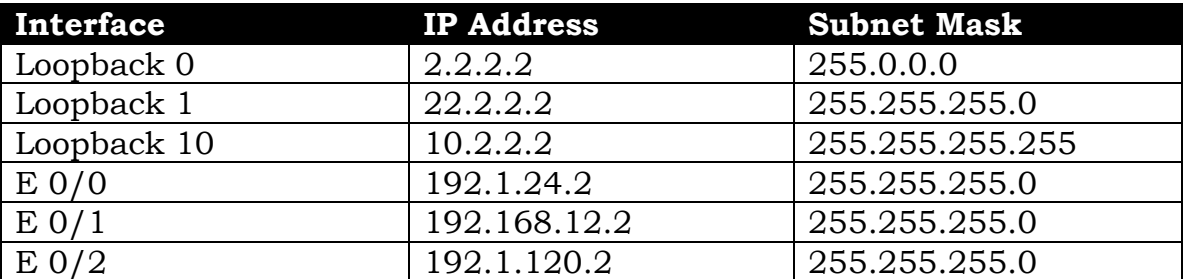

Copyrights Kbits 2015-2025 Website: http://www.kbits.live; Email: kb@kbits.live 186 of 665

### **R3**

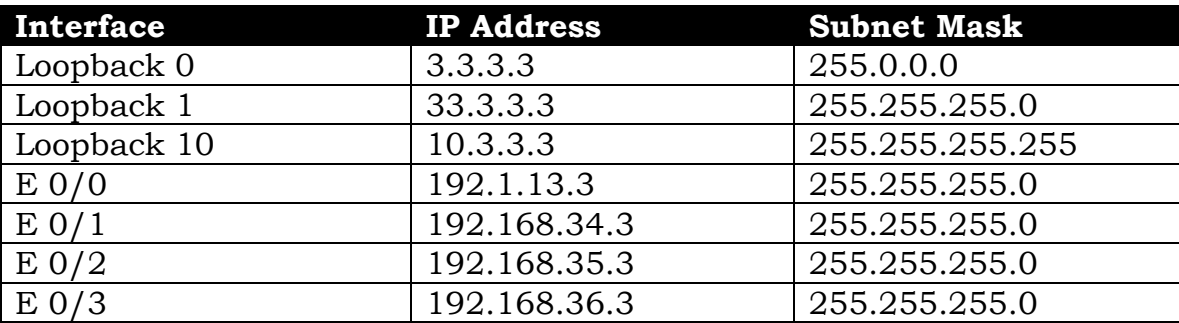

## **R4**

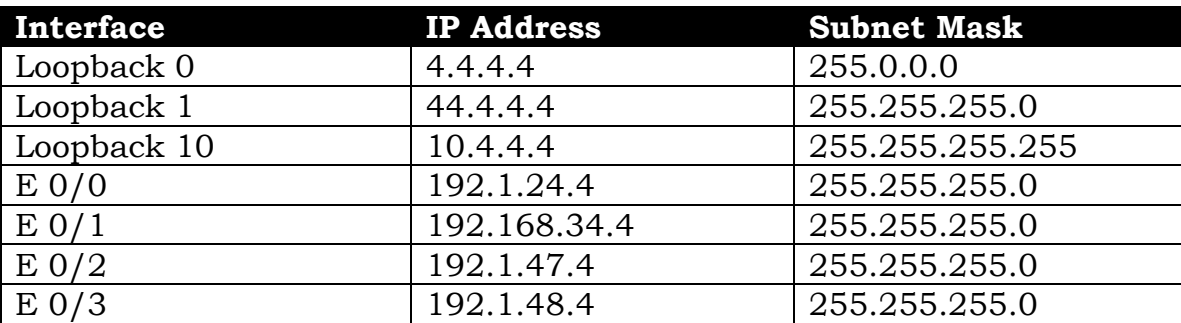

## **R5**

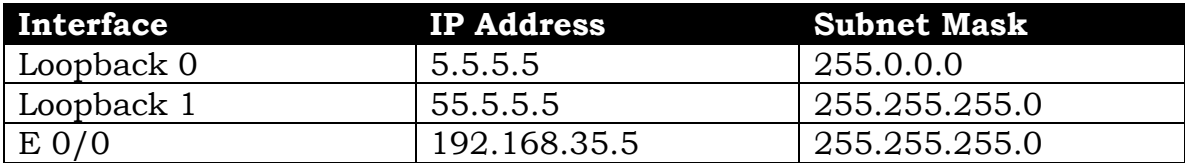

## **R6**

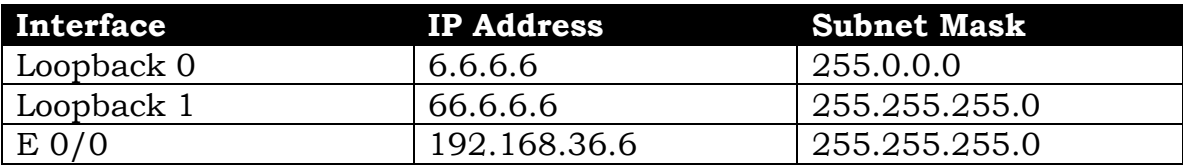

#### **R7**

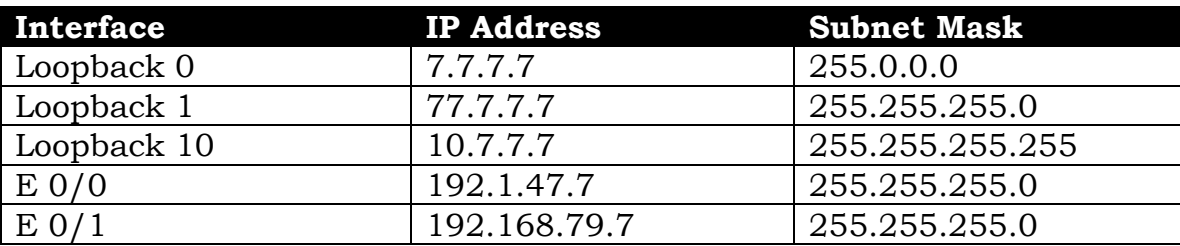

#### **R8**

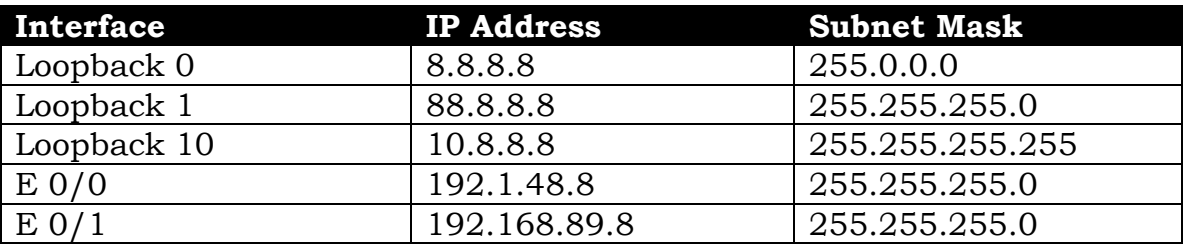

## **R9**

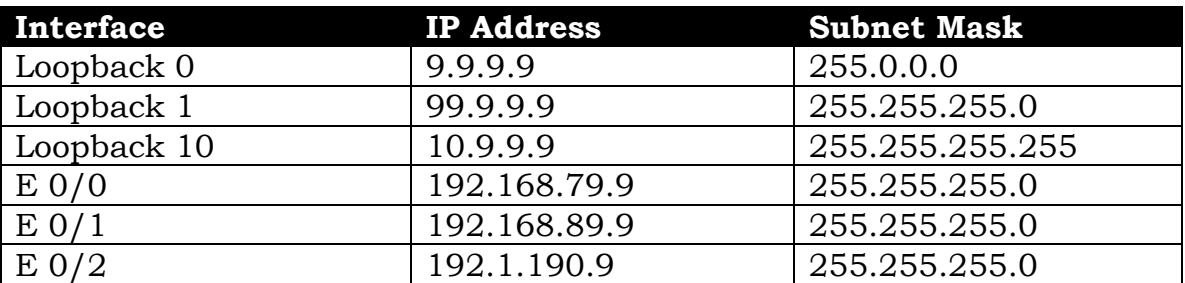

## **R10**

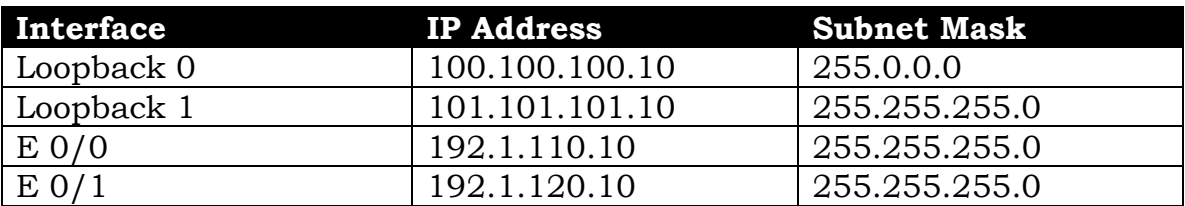

## **R11**

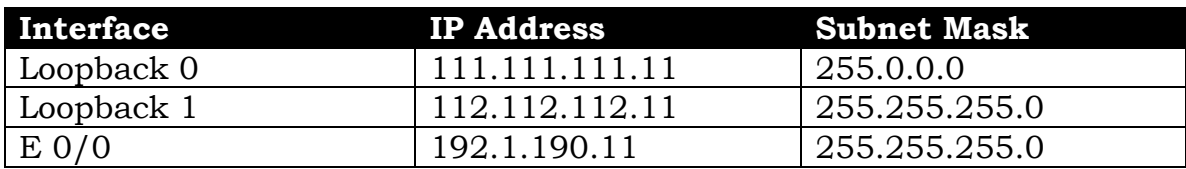

Copyrights Kbits 2015-2025 Website: http://www.kbits.live; Email: kb@kbits.live 188 of 665

Configure eBGP neighbor relationships between R10 in AS 100 with R1 & R2 in AS 12. Advertise all public loopback networks in BGP.

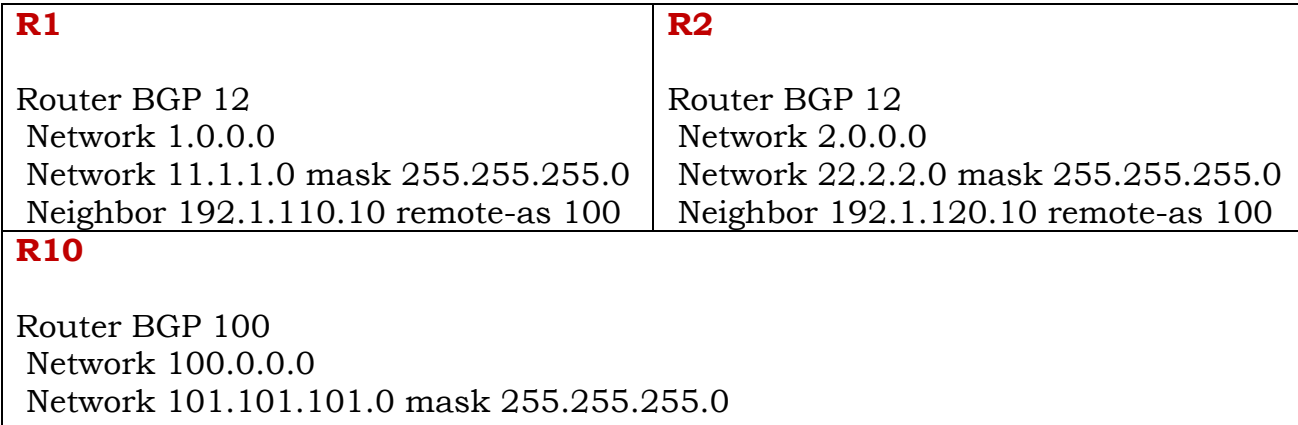

Neighbor 192.1.110.1 remote-as 12 Neighbor 192.1.120.1 remote-as 12

## **Task 2**

Configure iBGP neighbor relationships between R1 & R2 in AS 12. Configure the neighbor relationship based on a private loopback address. Use EIGRP 12 as the underlay IGP.

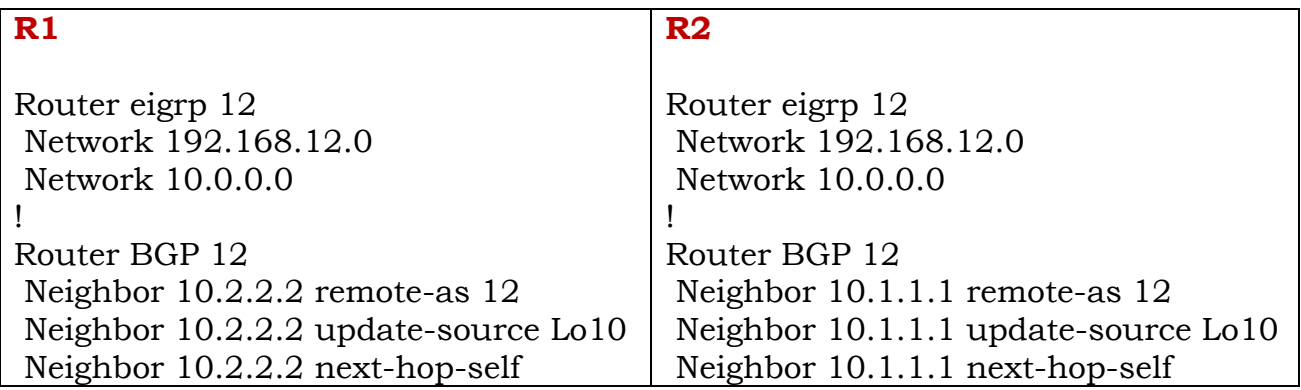

Configure eBGP neighbor relationships between R1 in AS 12 and R3 in AS 1000. Advertise all public loopback networks on R3 in BGP.

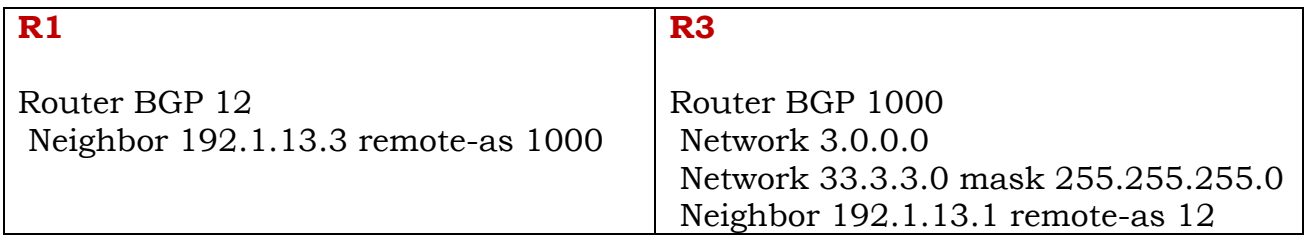

### **Task 4**

Configure eBGP neighbor relationships between R2 in AS 12 and R4 in AS 1000. Advertise all public loopback networks on R4 in BGP.

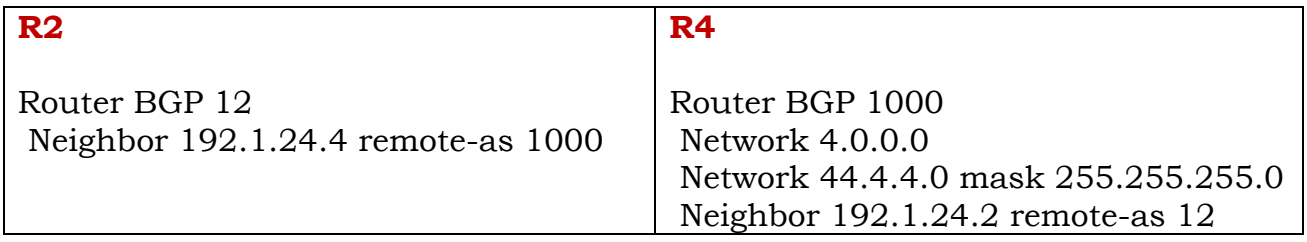

## **Task 5**

Configure iBGP neighbor relationships between R3 & R4 in AS 1000. Configure the neighbor relationship based on the physical link.

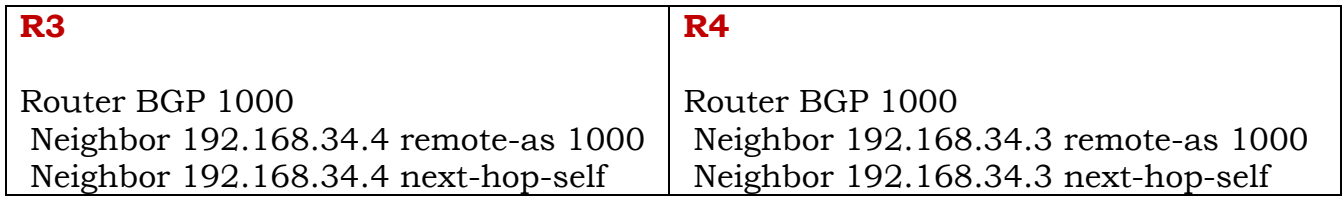

Configure OSPF as the IGP to connect R3 to R6 in Area 0. Only enable OSPF on the R3-R6 physical link on R3. Enable OSPF on all interfaces on R6 in area 0. Configure Mutual Redistribution on R3 between OSPF and BGP

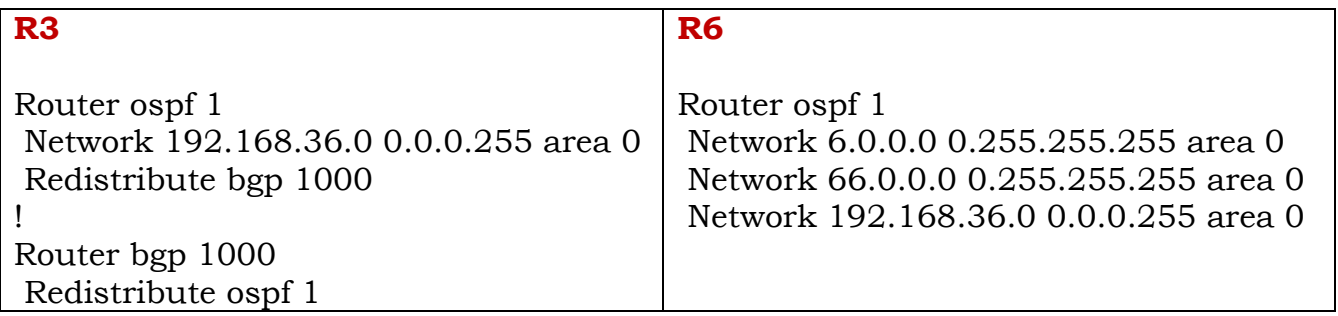

## **Task 7**

Configure iBGP neighbor relationships between R3 & R5 in AS 1000. Configure the neighbor relationship based on the physical link.

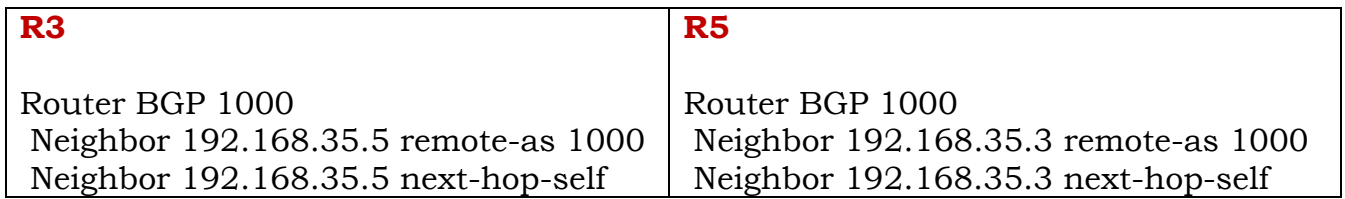

## **Task 8**

Configure eBGP neighbor relationships between R4 in AS 1000 with R7 & R8 in AS 2000. Advertise all public loopback networks in BGP on R7 & R8.

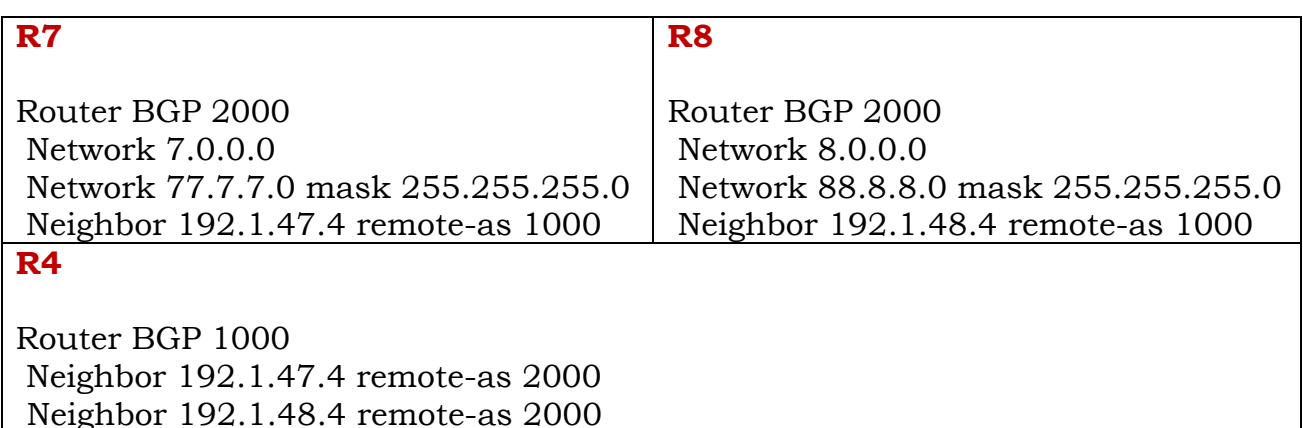

Copyrights Kbits 2015-2025 Website: http://www.kbits.live; Email: kb@kbits.live 191 of 665

Configure iBGP neighbor relationships between R7, R8 & R9 in AS 2000. Advertise the public loopback addresses of R9 in BGP. Configure the neighbor relationship based on a private loopback address. Use IS-IS in area 49.0000 as the underlay IGP. Use System-ID on your choice. Configure R9 as the Route Reflector for R7 & R8. Do not configure a direct BGP peering between R7 & R8.

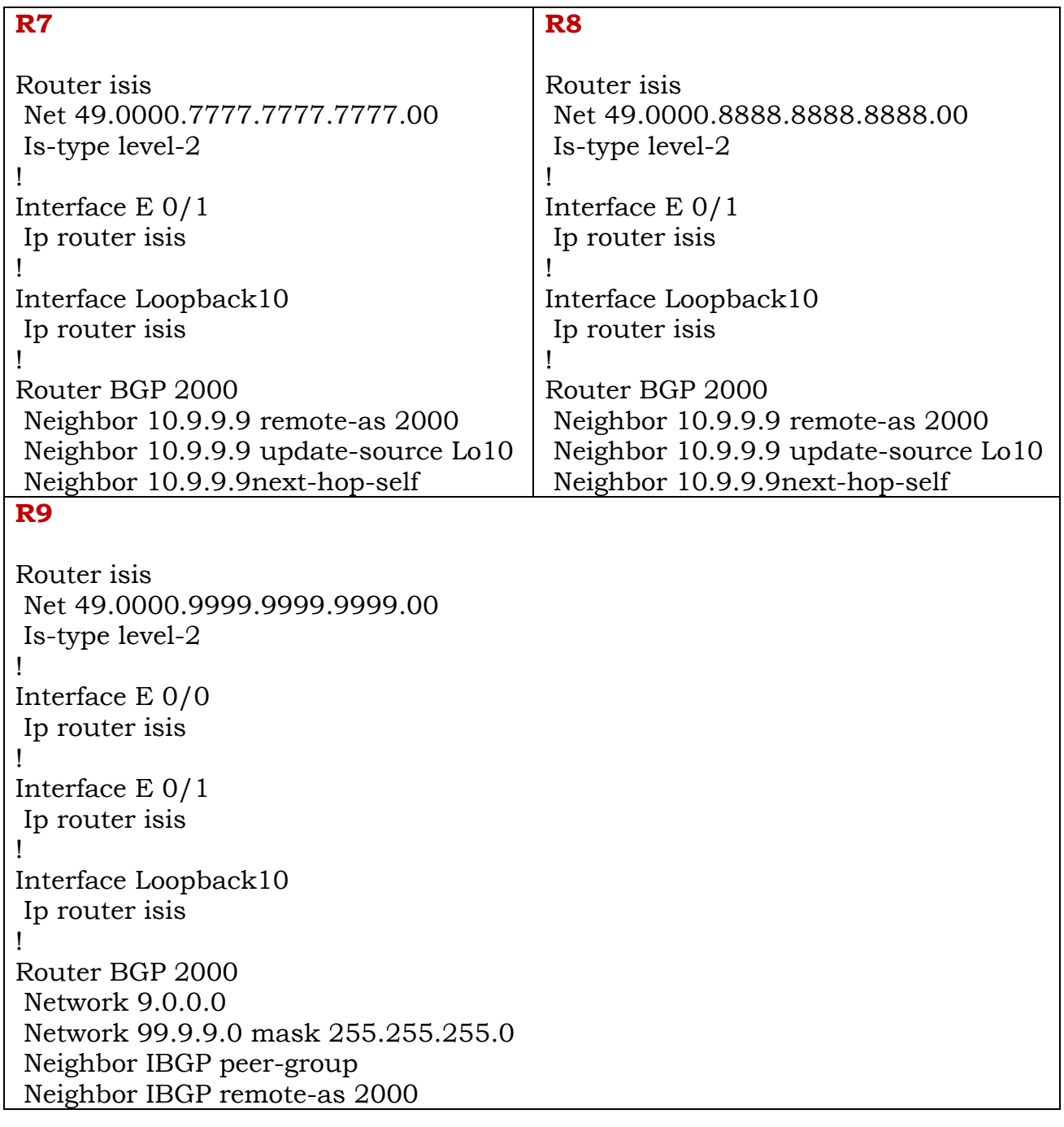

Copyrights Kbits 2015-2025 Website: http://www.kbits.live; Email: kb@kbits.live 192 of 665

Neighbor IBGP update-source Lo10 Neighbor IBGP next-hop-self Neighbor IBGP route-reflector-client Neighbor 10.7.7.7 peer-group IBGP Neighbor 10.8.8.8 peer-group IBGP

#### **Task 10**

Configure eBGP neighbor relationships between R9 in AS 2000 and R11 in AS 110. Advertise all public loopback networks on R11 in BGP.

## **R9**

Router BGP 2000 Neighbor 192.1.190.11 remote-as 110 **R11**

Router BGP 110 Network 111.0.0.0 Network 112.112.112.0 mask 255.255.255.0 Neighbor 192.1.190.9 remote-as 2000

## **Lab 13 – Configuring BGP Attributes – Local Preference**

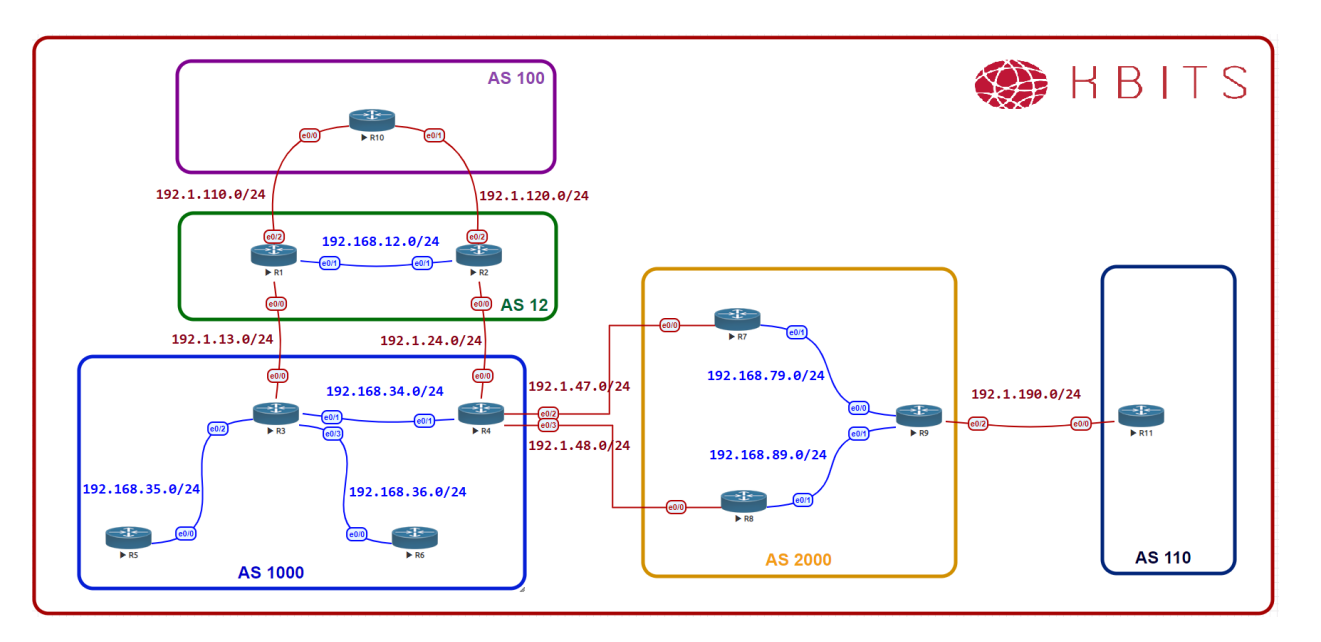

## **Task 1**

Configure AS 2000 such that it prefers the Link between R4-R7 for traffic leaving AS 2000 towards AS 1000.

## **R7**

route-map SETATT permit 10 set local-preference 111 ! router bgp 2000 neighbor 192.1.47.4 route-map SETATT in

> Copyrights Kbits 2015-2025 Website: http://www.kbits.live; Email: kb@kbits.live 194 of 665

Configure AS 2000 such that it prefers the Link between R4-R8 for traffic destined towards 1.4.1.0/24 & 1.4.2.0/24 leaving AS 2000 towards AS 1000. R4-R8 should be preferred link only for 1.4.1.0/24 & 1.4.2.0/24. The rest should continue to use R4-R7.

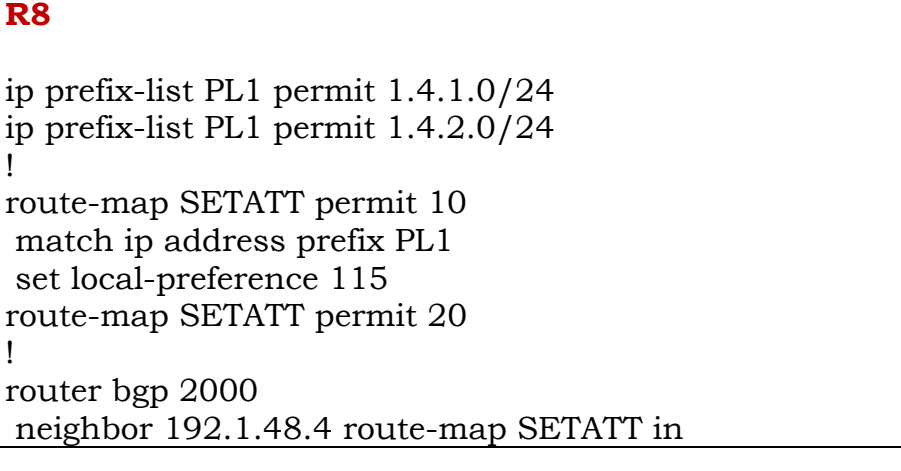

## **Lab 14 – Configuring BGP Attributes – MED**

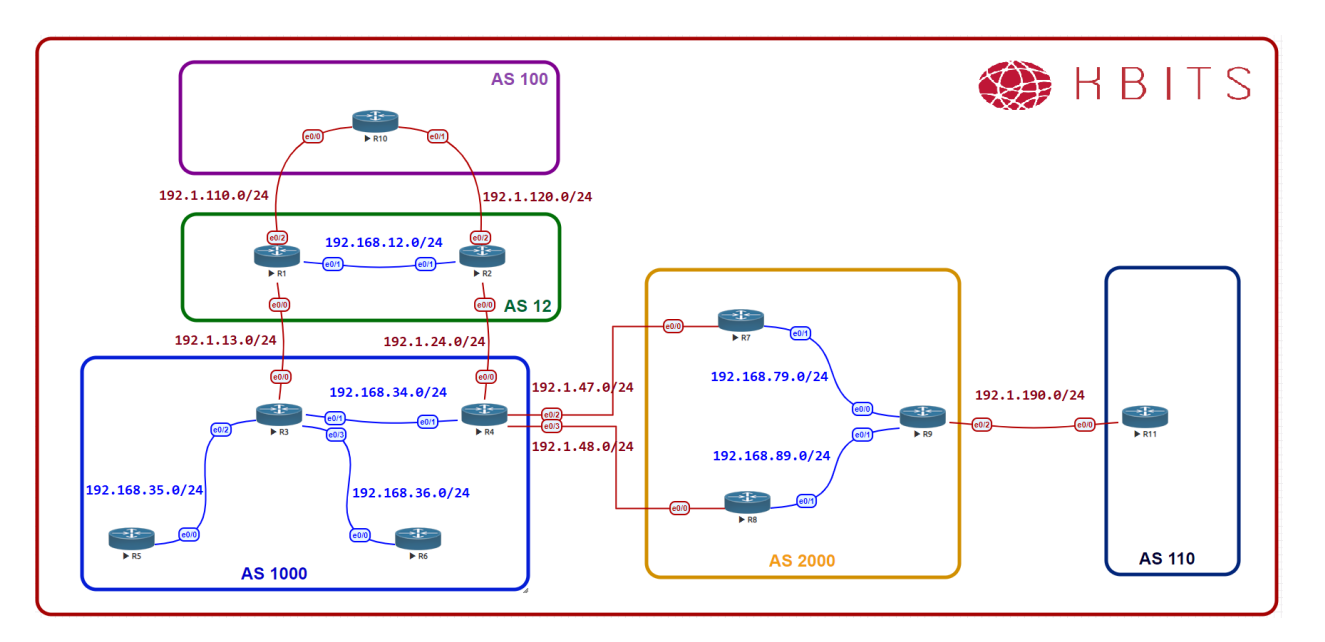

#### **Task 1**

Configure AS 2000 such that it prefers the Link between R4-R8 for traffic entering AS 2000 from AS 1000.

## **R7**

route-map SETMED permit 10 set metric 77 ! router bgp 2000 neighbor 192.1.47.4 route-map SETMED out

> Copyrights Kbits 2015-2025 Website: http://www.kbits.live; Email: kb@kbits.live 196 of 665

## **Lab 15 – Configuring BGP Attributes – Weight**

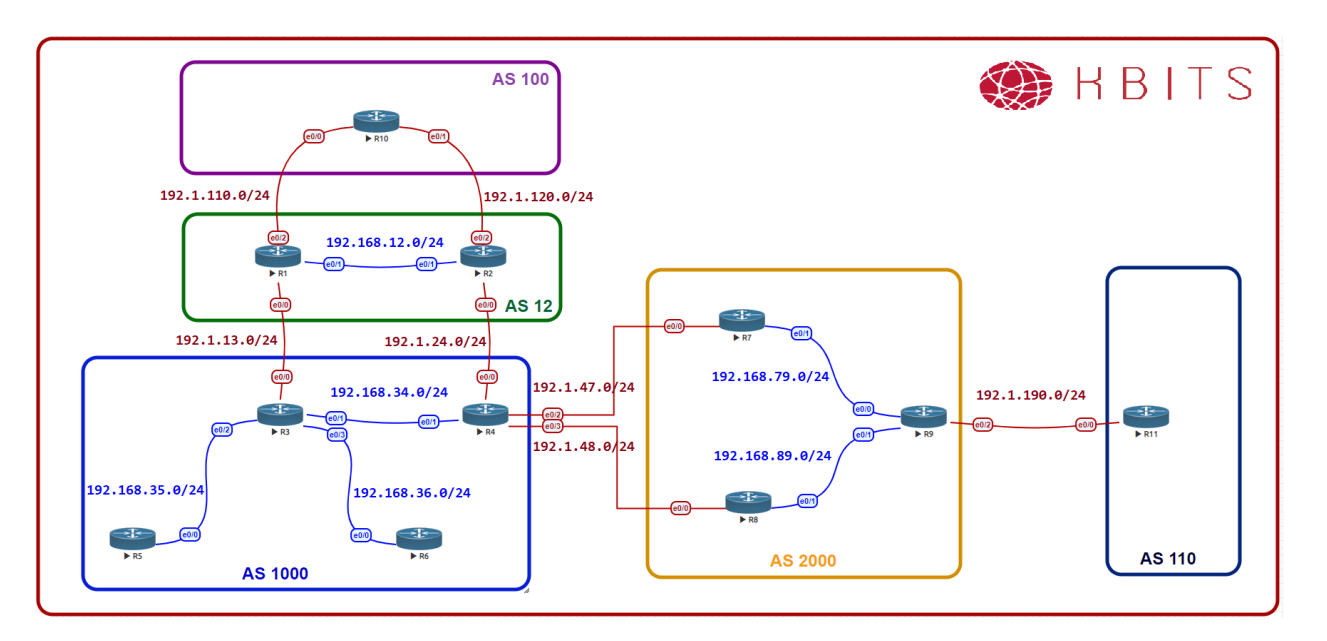

#### **Task 1**

Configure R8 such that all traffic towards AS1000 should use the Link between R4 & R8 as the preferred link. This should only affect the local router and not the rest of the AS.

#### **R8**

route-map SETWT set weight 88 ! router bgp 2000 neighbor 192.1.48.4 route-map SETWT in

## **Lab 16 – Configuring BGP Attributes – AS-Path**

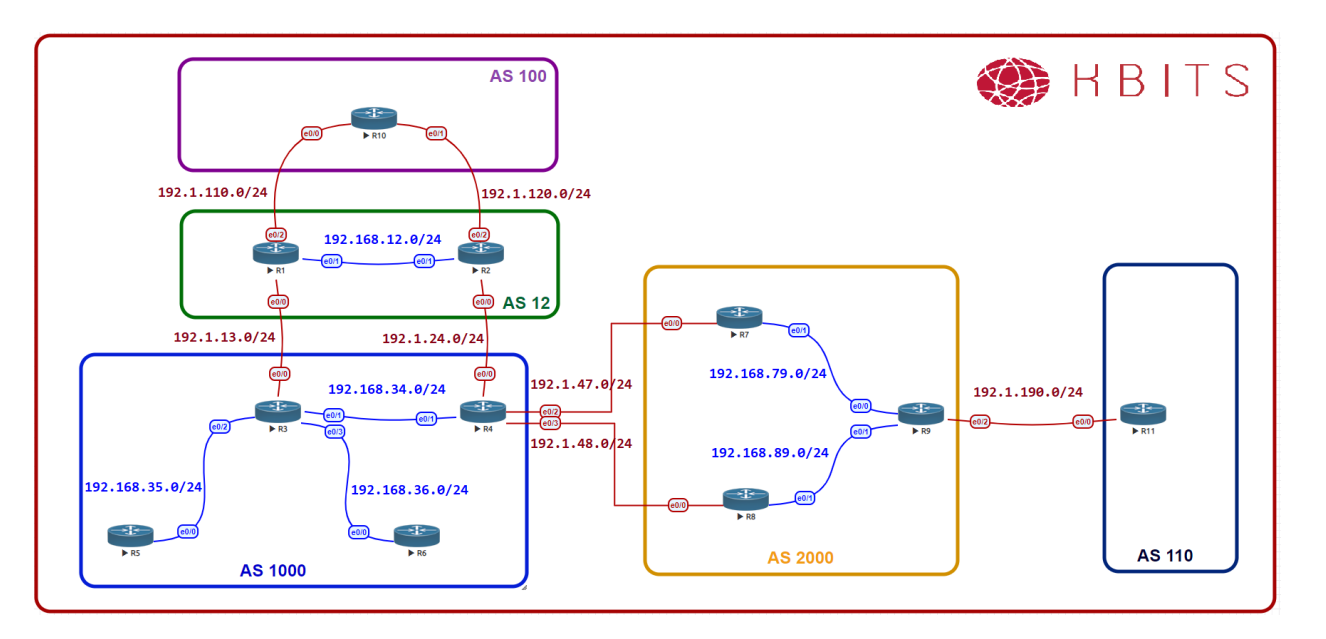

## **Task 1**

De-configure the Route-map from the previous 3 labs. This is done so that we can accomplish the same tasks using the AS-Path attribute

## **R7**

No route-map SETATT No route-map SETMED ! router bgp 2000 no neighbor 192.1.47.4 route-map SETATT in no neighbor 192.1.47.4 route-map SETMED out **R8** No route-map SETATT No route-map SETWT ! router bgp 2000 no neighbor 192.1.48.4 route-map SETATT in

no neighbor 192.1.48.4 route-map SETWT in

Copyrights Kbits 2015-2025 Website: http://www.kbits.live; Email: kb@kbits.live 198 of 665

Configure AS 2000 such that it prefers the Link between R4-R7 for traffic leaving AS2000 towards AS1000. Use the AS-Path attribute to accomplish this task.

#### **R8**

route-map SETAS permit 10 set as-path prepend 1000 ! router bgp 2000 neighbor 192.1.48.4 route-map SETAS in

#### **Task 3**

Configure AS 2000 such that it prefers the Link between R4-R8 for traffic entering AS2000 from AS1000. Use the AS-Path attribute to accomplish this task.

#### **R7**

route-map SETAS permit 10 set as-path prepend 2000 !

router bgp 2000

neighbor 192.1.47.4 route-map SETAS out

## **Lab 17 – Configuring BGP Attributes – No-Export Community Attribute**

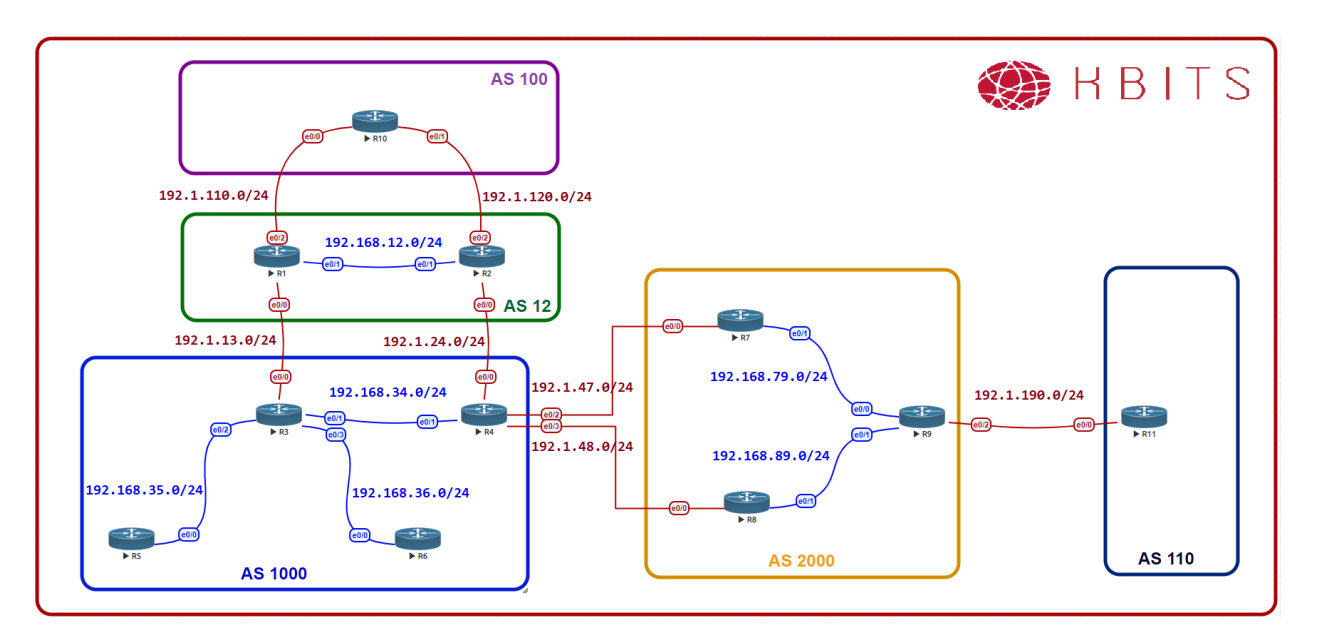

## **Task 1**

AS110 wants to limit the propagation of 111.0.0.0/8 network to AS2000 only. AS2000 should not export this route outside AS2000. Use the appropriate Community attribute to accomplish this.

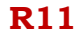

```
ip prefix-list PL1 permit 111.0.0.0/8
!
route-map SETCOMM permit 10
match ip address prefix PL1
set community no-export
route-map SETCOMM permit 20
!
router bgp 110
neighbor 192.1.190.9 route-map SETCOMM out
neighbor 192.1.190.9 send-community standard
R9
router bgp 110
```
neighbor 10.7.7.7 send-community standard neighbor 10.8.8.8 send-community standard

> Copyrights Kbits 2015-2025 Website: http://www.kbits.live; Email: kb@kbits.live 200 of 665

## **Lab 18 – Configuring BGP Attributes – No-Advertise Community Attribute**

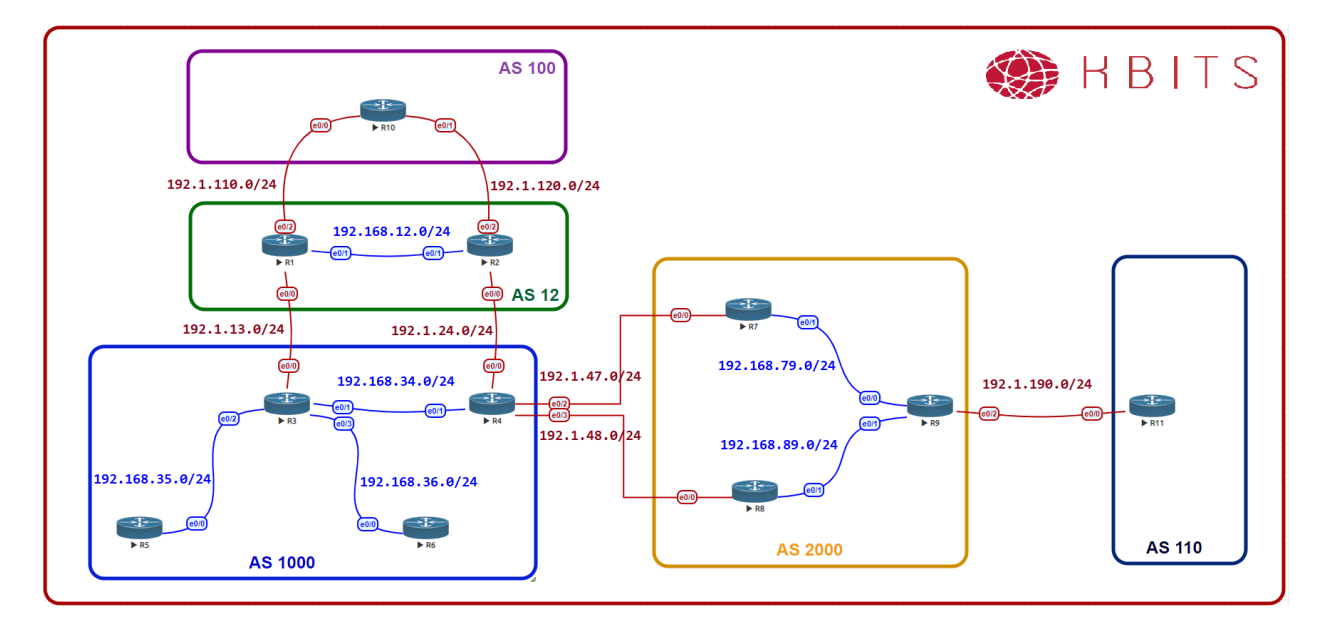

### **Task 1**

AS110 wants to limit the propagation of 112.112.1112.0/24 network to R9 only. R9 should not forward this network to anyone including the iBGP Neighbors. Use the appropriate Community attribute to accomplish this.

## **R11**

ip prefix-list PL2 permit 112.112.112.0/24

! route-map SETCOMM permit 5 match ip address prefix PL2 set community no-advertise

> Copyrights Kbits 2015-2025 Website: http://www.kbits.live; Email: kb@kbits.live 201 of 665

## **Lab 19 – Configuring BGP Conditional Advertisement**

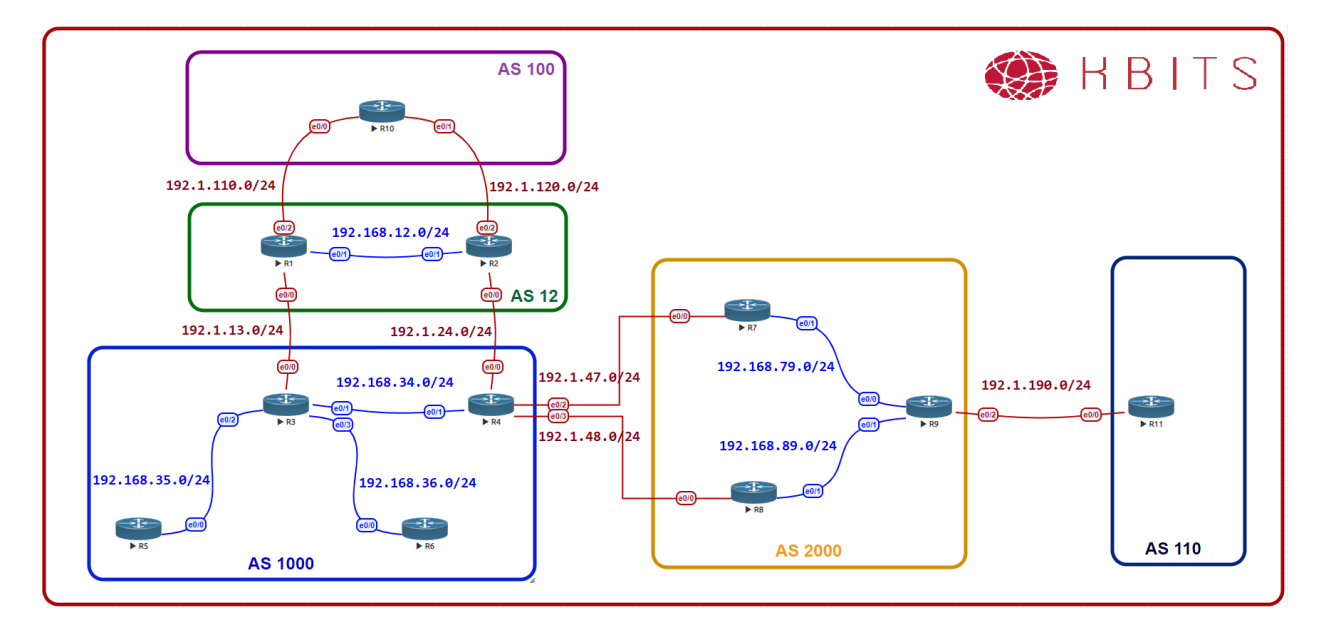

## **Task 1**

De-configure the Route-map from the previous 3 labs. This is done so that we have all the routes present for the next set of labs.

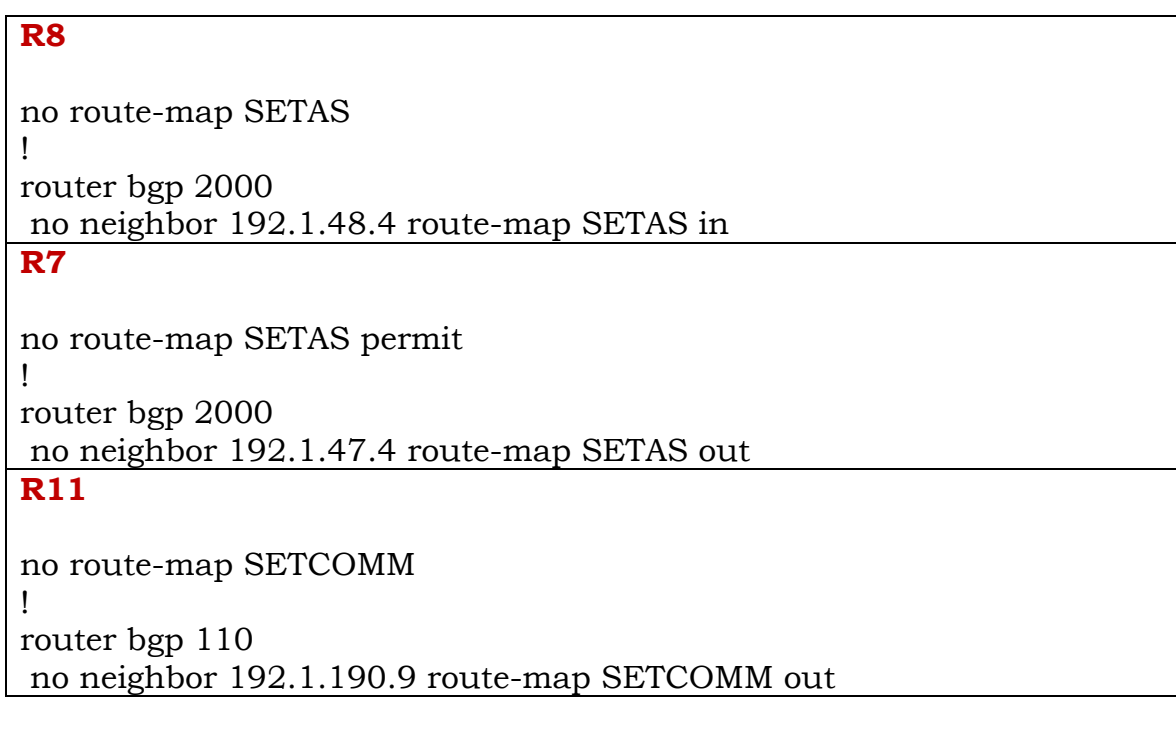

Copyrights Kbits 2015-2025 Website: http://www.kbits.live; Email: kb@kbits.live 202 of 665

Configure a loopback on R7 and advertise it thru BGP. This will be used to check the status of R7 in a later step.

## **R7**

Interface Loopback99 ip address 10.77.77.77 255.255.255.255 !

router bgp 2000 network 10.77.77.77 mask 255.255.255.255

## **Task 3**

Configure a route-map on R8 to classify the route that will be conditionally advertised.

#### **R8**

ip prefix-list PL2 permit 111.0.0.0/8 ip prefix-list PL2 permit 112.112.112.0/24 ! route-map AMAP match ip address prefix PL2

#### **Task 4**

Configure a route-map on R8 to call an ACL that will indicate the absence of the 10.77.77.77/32 route.

#### **R8**

ip prefix-list PL3 permit 10.77.77.77/32 ! route-map NEM match ip address prefix PL3

## **Task 5**

Configure the Conditional Advertisement of the 111.0.0.0/8 & 112.112.112.0/24 routes from R8 to R4 only if R7 is down.

#### **R8**

router bgp 2000 neighbor 192.1.48.4 advertise-map AMAP non-exist-map NEM

> Copyrights Kbits 2015-2025 Website: http://www.kbits.live; Email: kb@kbits.live 203 of 665

## **Lab 20 – Configuring BGP Multi-Path – eBGP – iBGP**

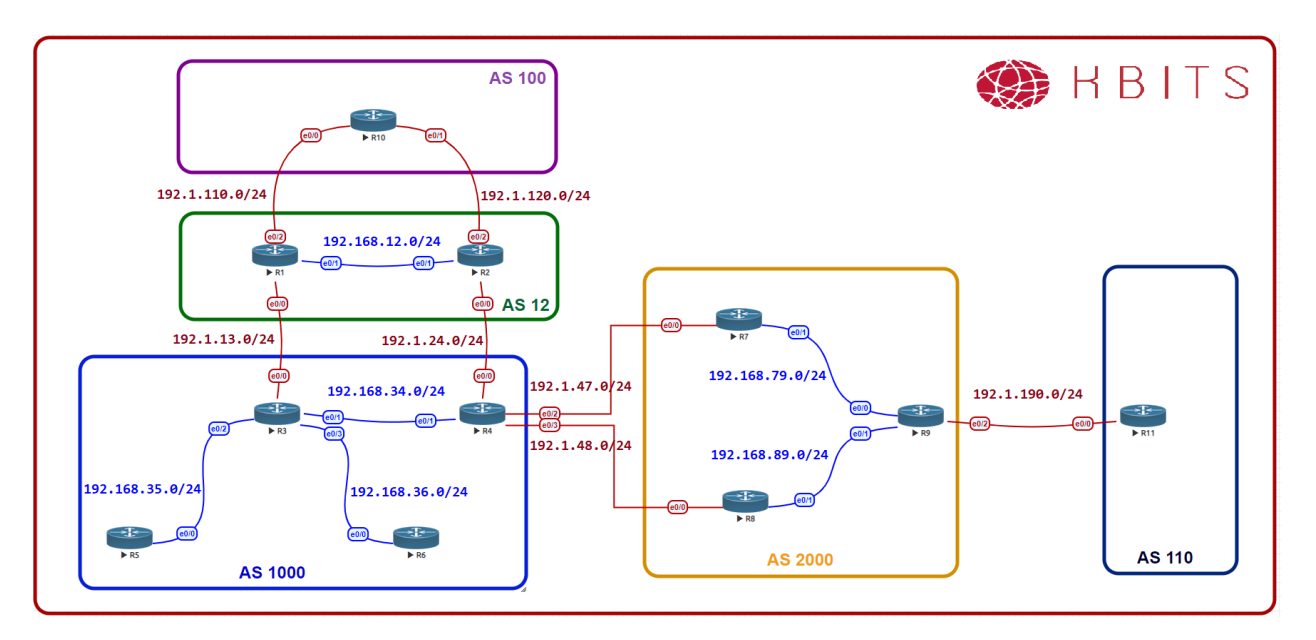

## **Task 1**

Configure R10 to allow it to inject multiple routes on the Links between R10-R1 & R10-R2 (eBGP Neighbors).

## **R10**

Router bgp 100 maximum-paths 2

## **Task 2**

Configure R9 to allow it to inject multiple routes on the Links between R9-R7 & R9-R8 (iBGP Neighbors).

#### **R9**

Router bgp 2000 maximum-paths ibgp 2

> Copyrights Kbits 2015-2025 Website: http://www.kbits.live; Email: kb@kbits.live 204 of 665

Configure R3 to allow it to inject multiple routes on the Links between R1-R3(eBGP) & R3-R4 (iBGP Neighbors)

#### **R3**

Router bgp 1000 maximum-paths eibgp 2

## **Lab 21 – Configuring to Redistribute iBGP Routes into IGP**

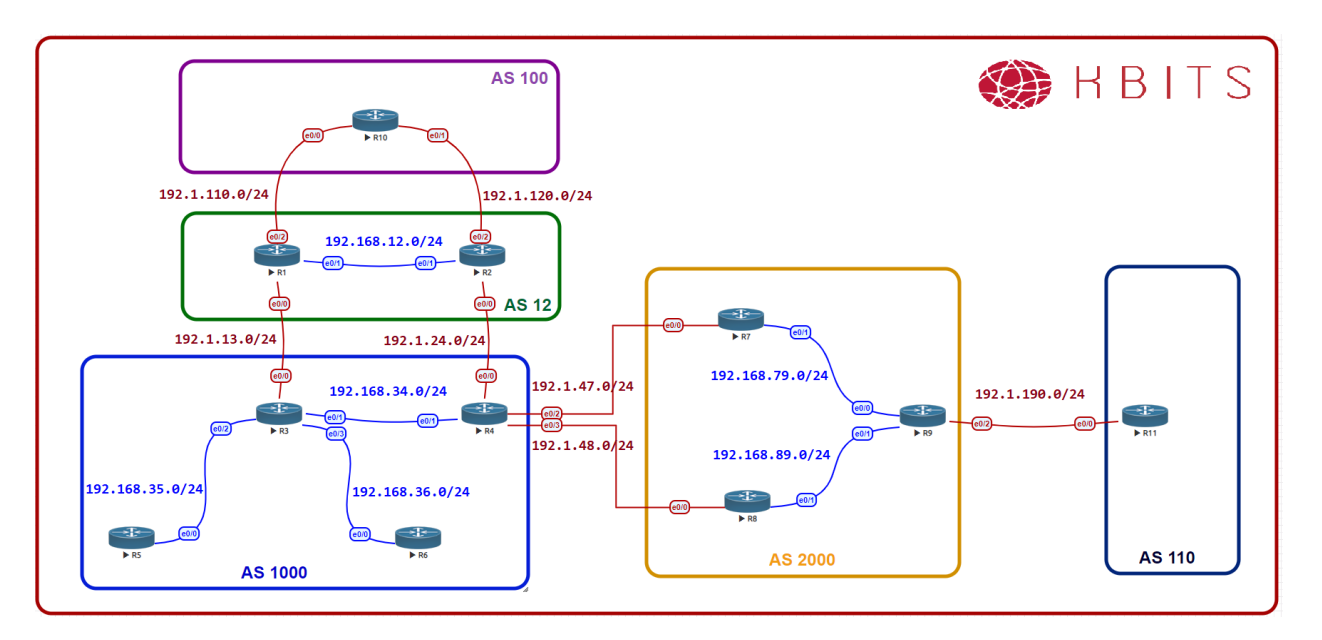

## **Task 1**

Check the routing table of R6. Does it have all the routes from AS2000 & AS110?

## **Task 2**

Configure R3 to redistribute iBGP routes into IGP.

#### **R3**

router bgp 1000 bgp redistribute-internal

> Copyrights Kbits 2015-2025 Website: http://www.kbits.live; Email: kb@kbits.live 206 of 665

## **Lab 22 – Configuring BGP Route Reflector with Next-Hop Changed**

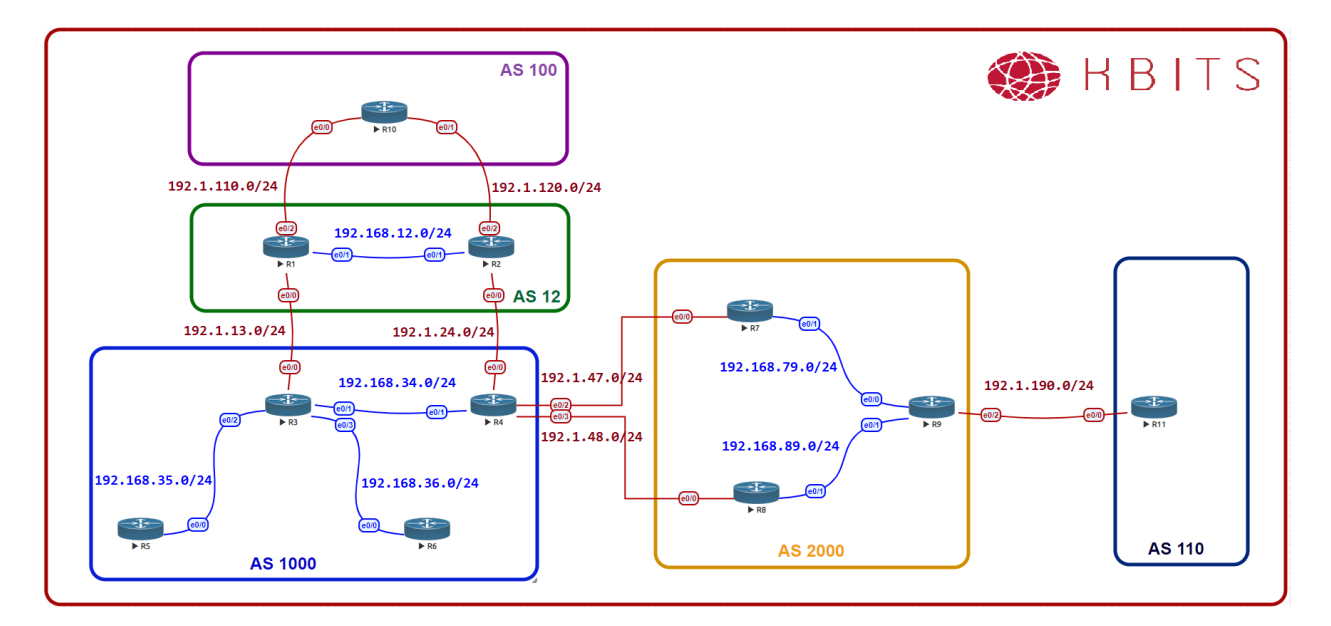

## **Task 1**

Configure R3 as the Route Reflector between R4 & R5. Make sure to change the next-hop to R3.

#### **R3**

Router bgp 1000 Neighbor 192.168.35.5 route-reflector-client Neighbor 192.168.35.5 next-hop-self all Neighbor 192.168.34.4 route-reflector-client Neighbor 192.168.34.4 next-hop-self all

> Copyrights Kbits 2015-2025 Website: http://www.kbits.live; Email: kb@kbits.live 207 of 665

# **Lab 23 – Configuring BGP Route Reflection based on Dynamic Neighbors**

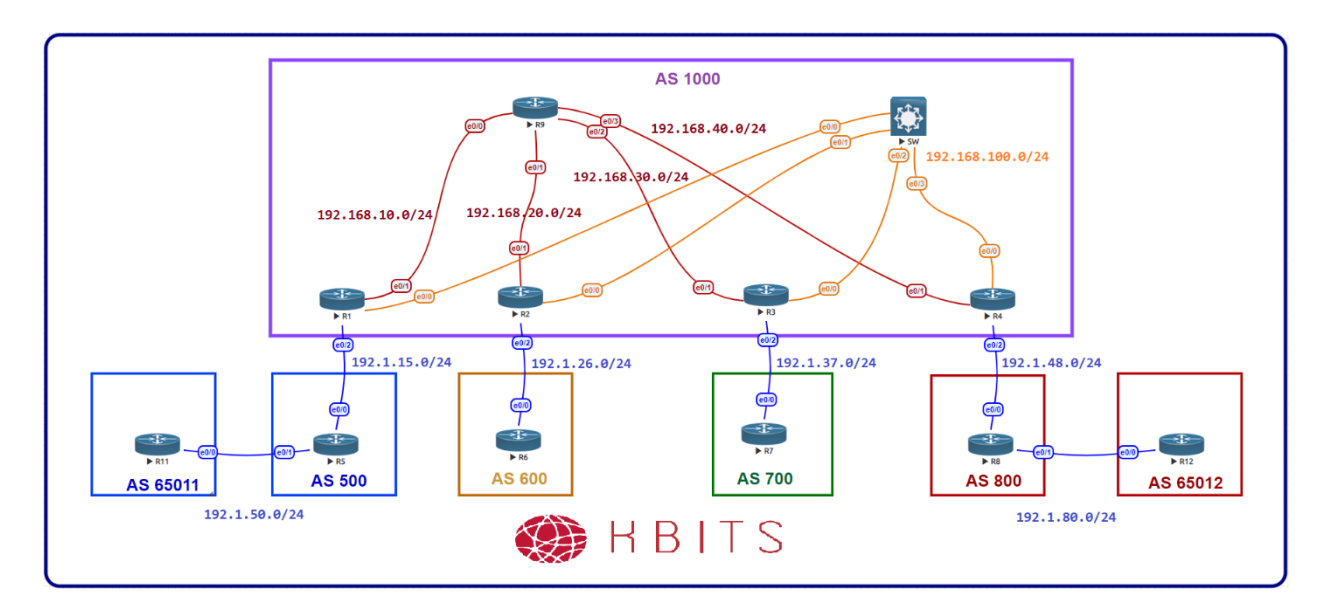

## **Interface IP Address Configuration**

#### **R1**

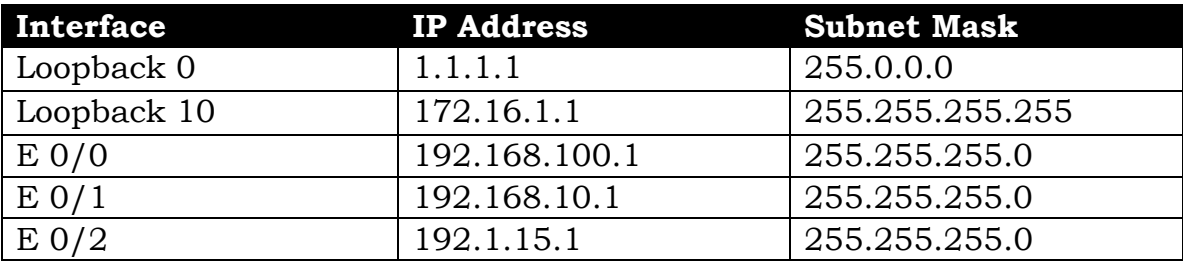

#### **R2**

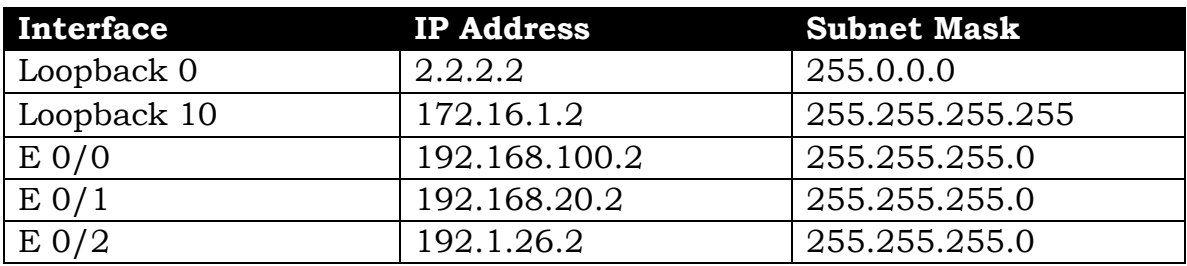

Copyrights Kbits 2015-2025 Website: http://www.kbits.live; Email: kb@kbits.live 208 of 665

## **R3**

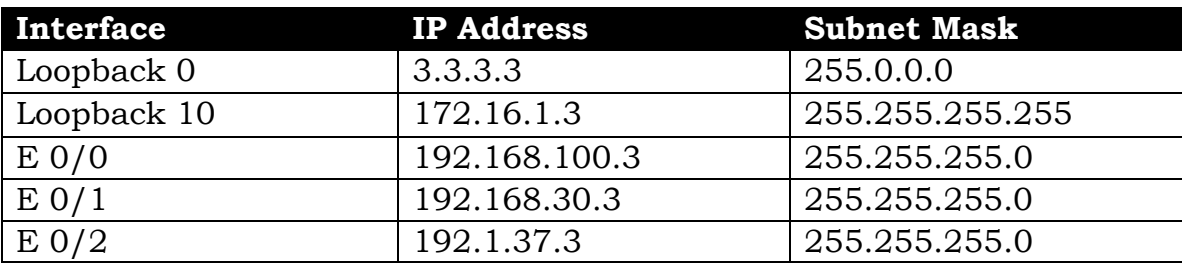

#### **R4**

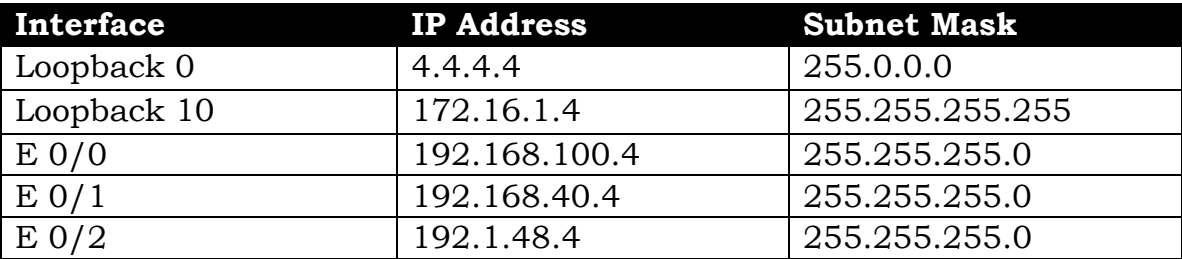

## **R5**

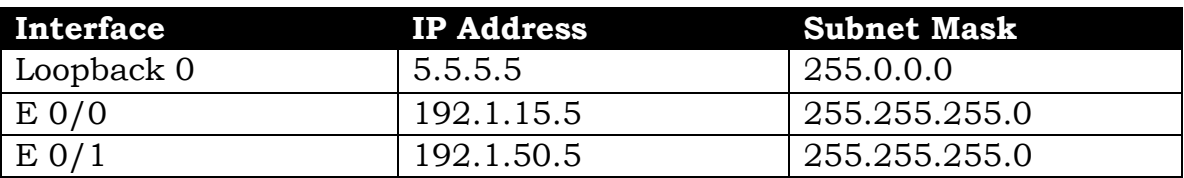

#### **R6**

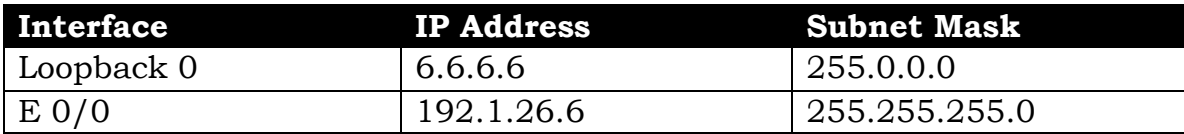

## **R7**

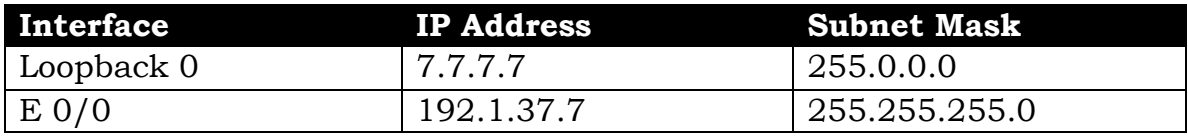

Copyrights Kbits 2015-2025 Website: http://www.kbits.live; Email: kb@kbits.live 209 of 665

#### **R8**

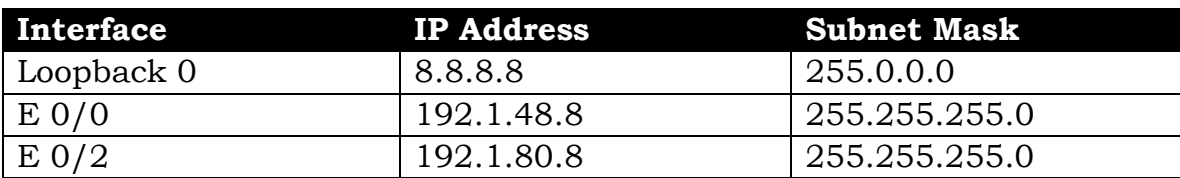

#### **R9**

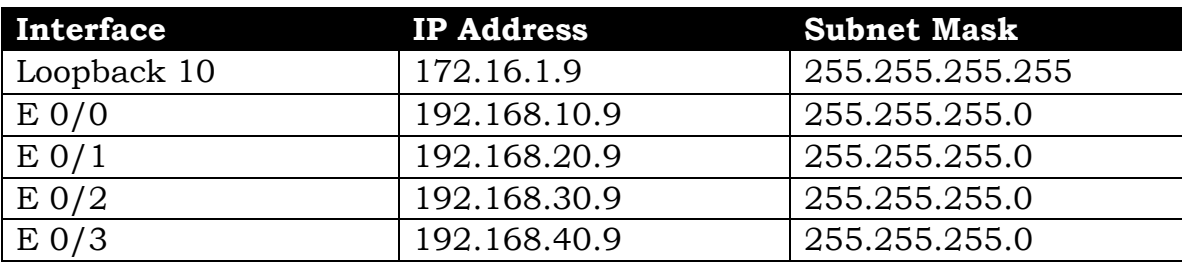

## **R11**

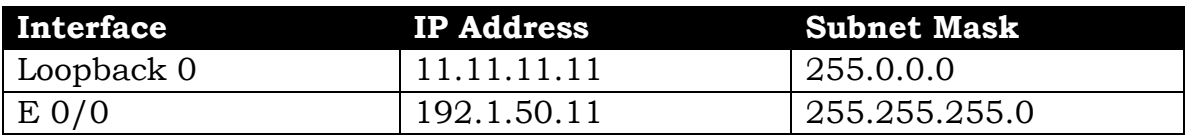

## **R12**

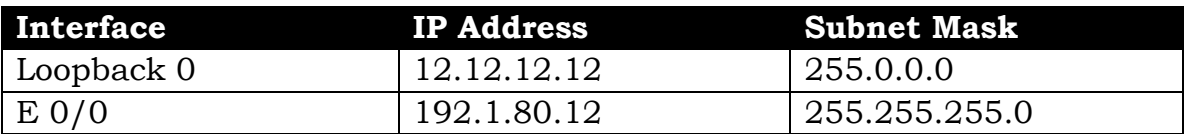

## **Task 1**

Configure EIGRP 111 as the underlay IGP to route the Loopback 10 networks on the underlay networks.

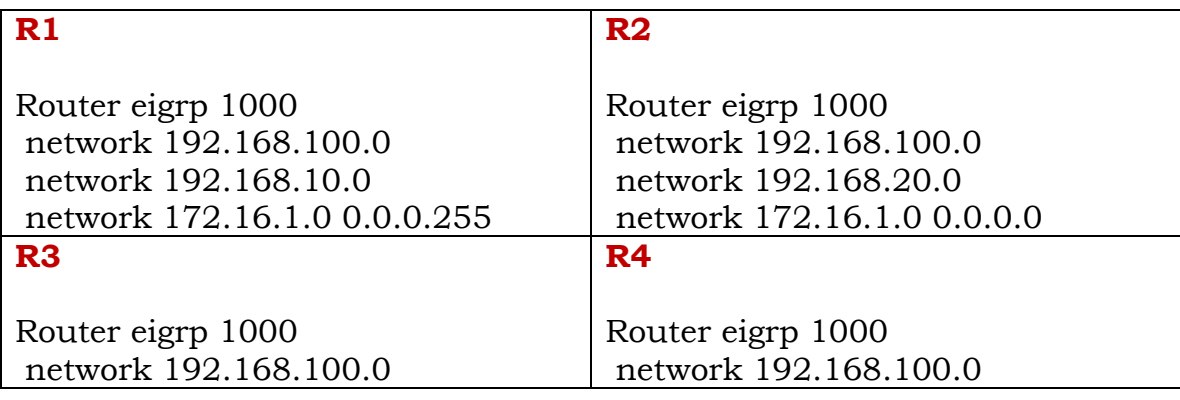

Copyrights Kbits 2015-2025 Website: http://www.kbits.live; Email: kb@kbits.live 210 of 665

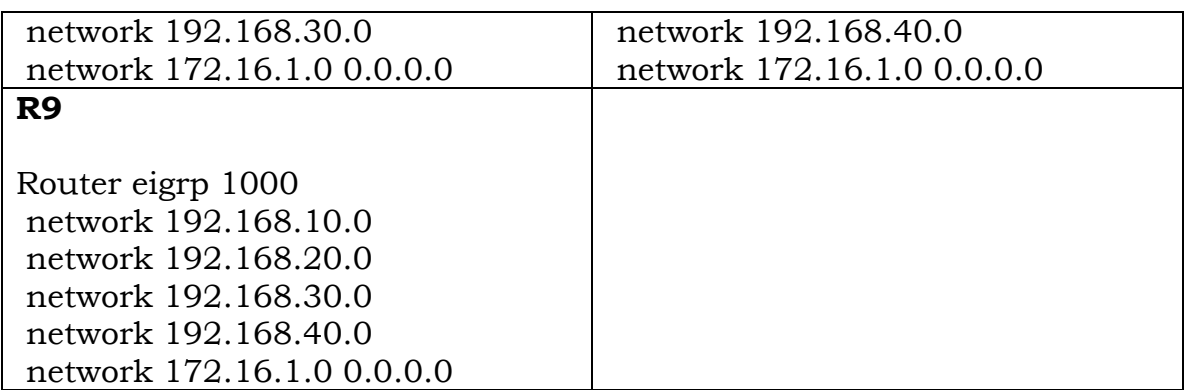

Configuring iBGP between the ASBR (R1,R2,R3 & R4) and the RR (R9) based on Loopbacks. Configure R9 such that it accepts neighbor requests from any router from the 172.16.1.0/24 subnet. Authenticate the neighbor relationship with a password of **ccie12353**. Advertise the Loopback 0 networks on ASBRs in BGP.

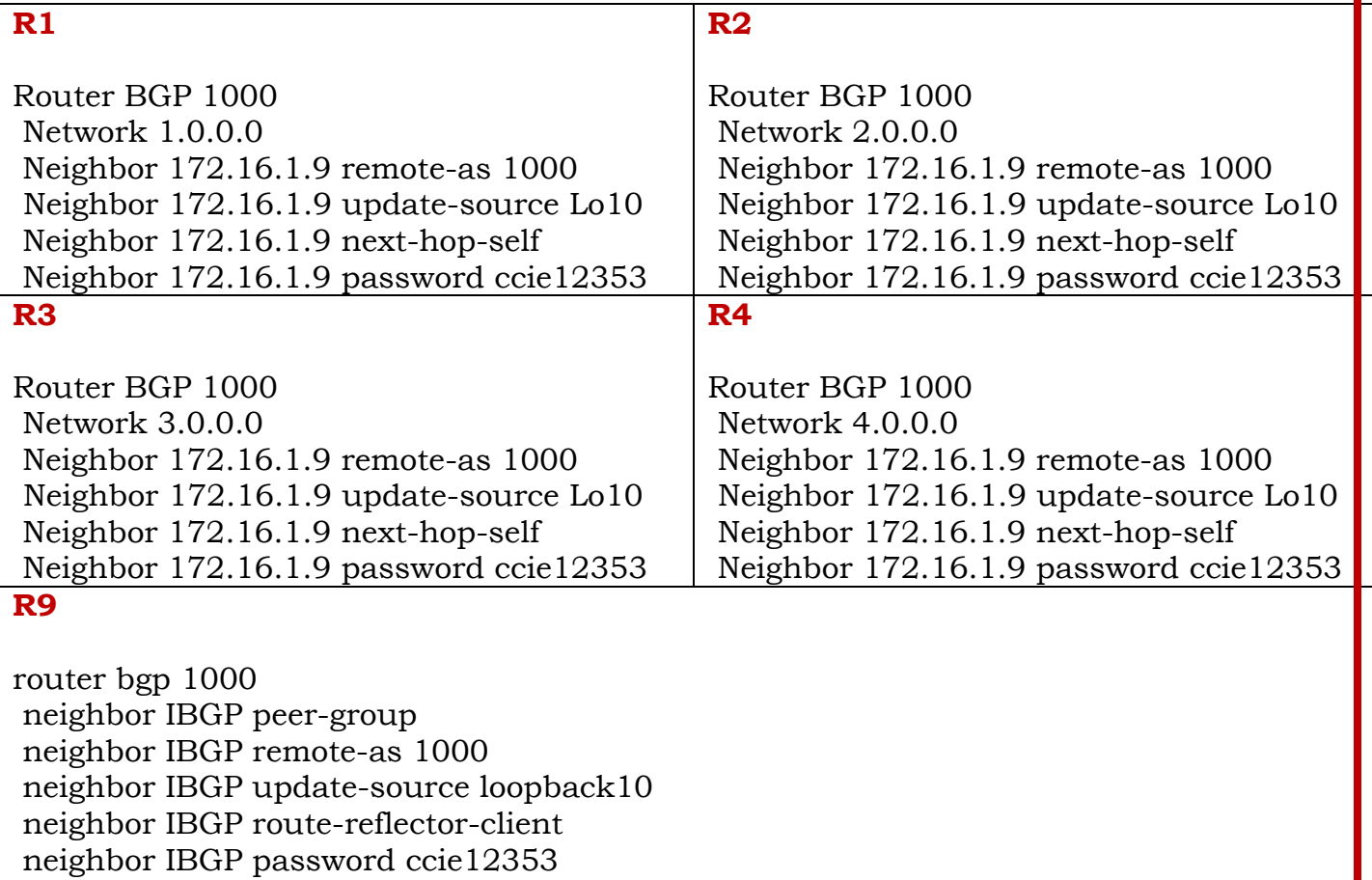

bgp listen range 172.16.1.0/24 peer-group IBGP

Copyrights Kbits 2015-2025 Website: http://www.kbits.live; Email: kb@kbits.live 211 of 665

Configuring eBGP neighbor relationship between AS 1000 and the connected ASs on the appropriate ASBRs. Advertise Loopack0 networks on R5, R6, R7 & R8.

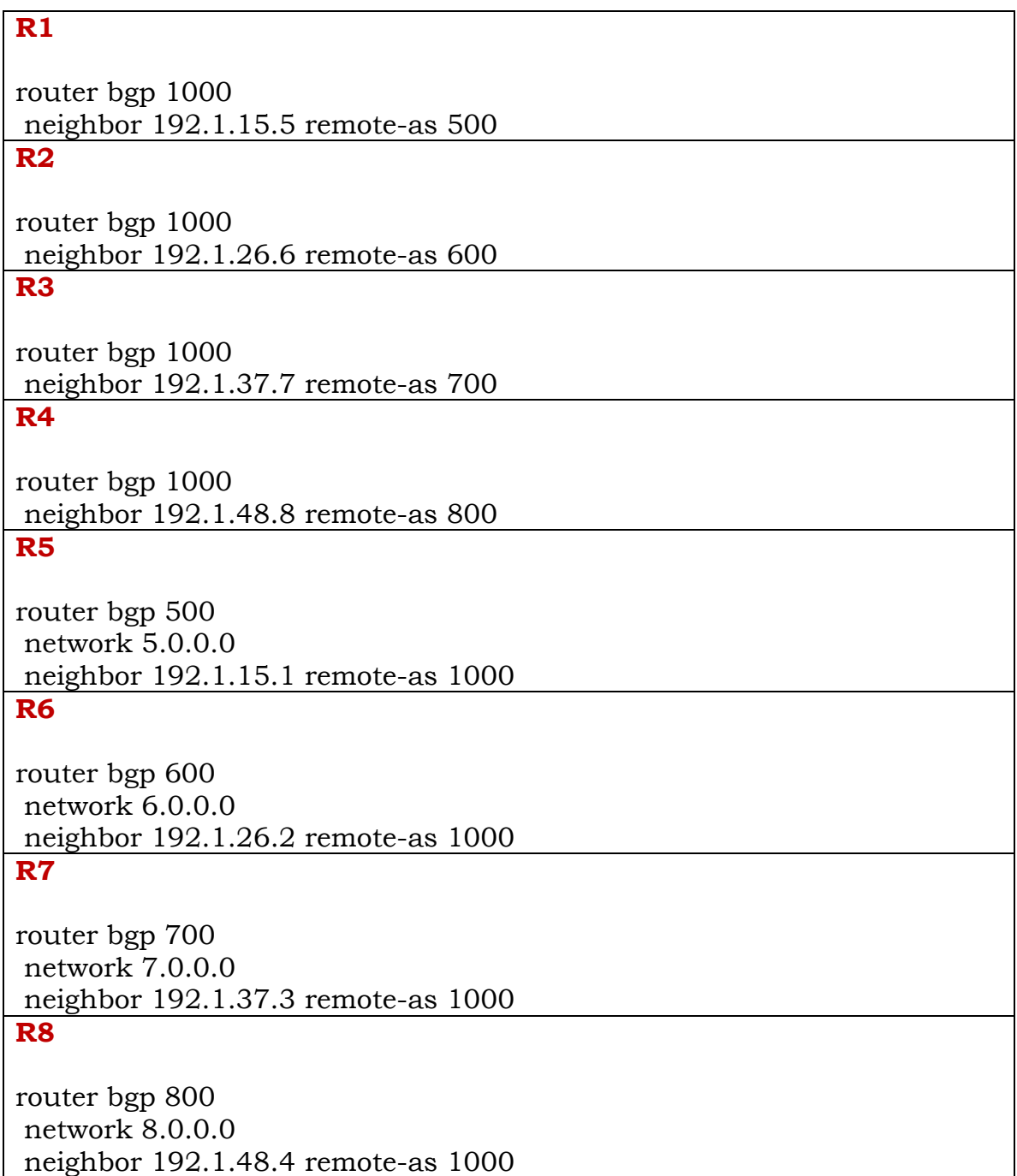

## **Lab 24 – Working with Private AS Numbers**

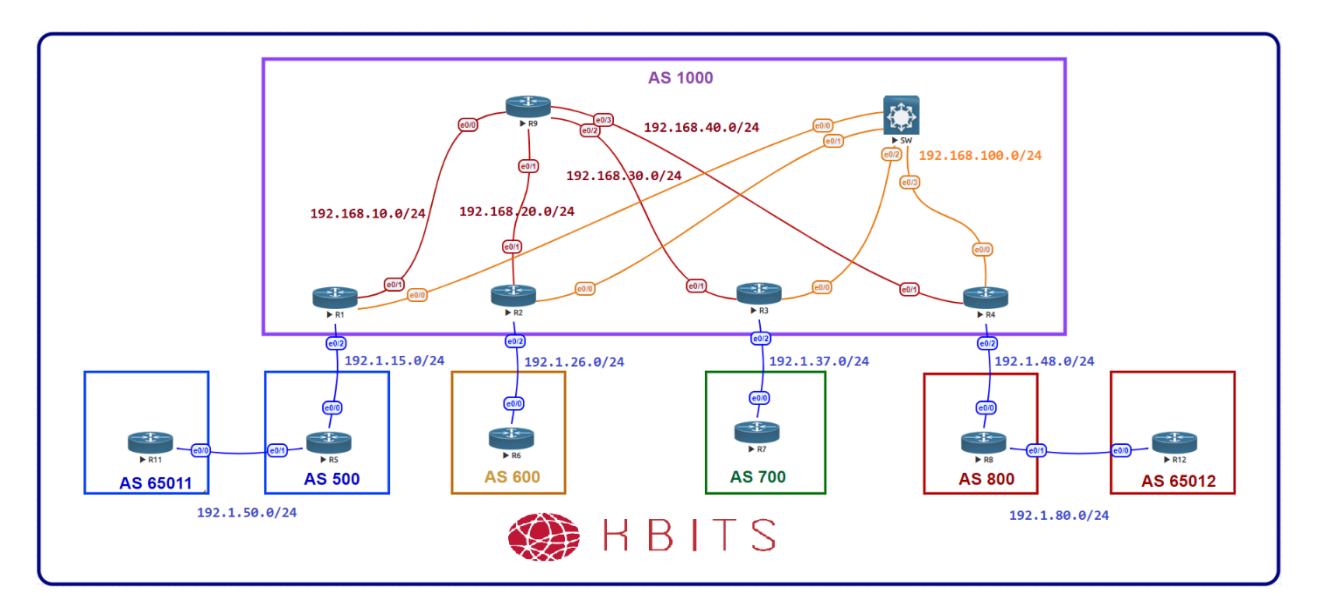

## **Task 1**

Configure a relationship between the Customer (R12) and AS 800. The Customer should use AS 65012 as the AS #. Advertise the Loopback 0 network on R12.

#### **R8**

router bgp 800 neighbor 192.1.80.12 remote-as 65012 **R12**

router bgp 65012 neighbor 192.1.80.8 remote-as 800 network 12.0.0.0

## **Task 2**

Configure R8 such that it removes the Private AS # from the AS Path before propagating the route towards AS 1000

#### **R8**

router bgp 800 neighbor 192.1.48.4 remove-private-as

> Copyrights Kbits 2015-2025 Website: http://www.kbits.live; Email: kb@kbits.live 213 of 665

## **Lab 25 – Configuring the Local-AS Command**

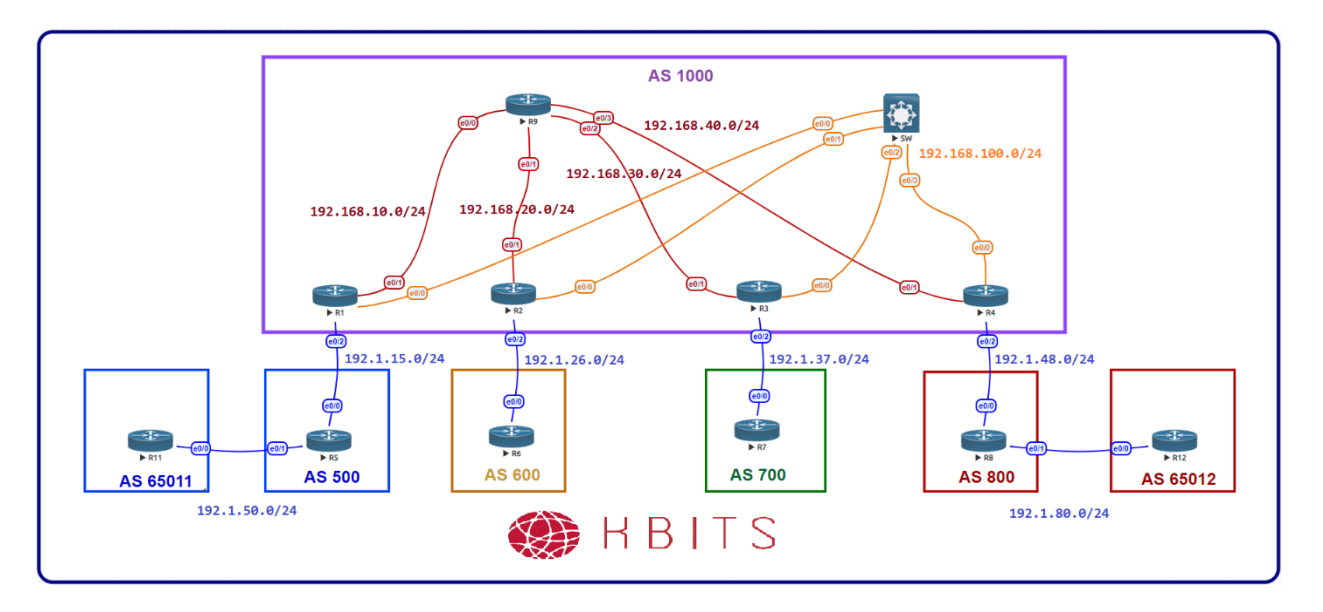

#### **Task 1**

Configure a relationship between the Customer (R11) and AS 500. The Customer should use AS 65011 as the AS #. Advertise the Loopback 0 network on R11.

#### **R5**

router bgp 500 neighbor 192.1.50.11 remote-as 65011 **R11**

router bgp 65011 neighbor 192.1.50.5 remote-as 500 network 11.0.0.0

#### **Task 2**

Configure R5 such that it removes the Private AS # from the AS Path before propagating the route towards AS 1000

#### **R5**

router bgp 500 neighbor 192.1.15.1 remove-private-as

> Copyrights Kbits 2015-2025 Website: http://www.kbits.live; Email: kb@kbits.live 214 of 665

R11 acquires and configures a new AS #. It is a Public AS# 110. R5 will change the neighbor relationship in a maintenance window after 5 days. In the meanwhile R11 needs to change the AS # to the new to establish a new neighbor relationship with a new SP. Allow R11 to establish both neighbor relationships.

#### **R11**

no router bgp 65011 router bgp 110 network 1.11.1.0 mask 255.255.255.0 neighbor 192.1.50.5 remote-as 500 neigbhor 192.1.50.5 local-as 65011

## **Lab 26 – Configuring BFD for BGP**

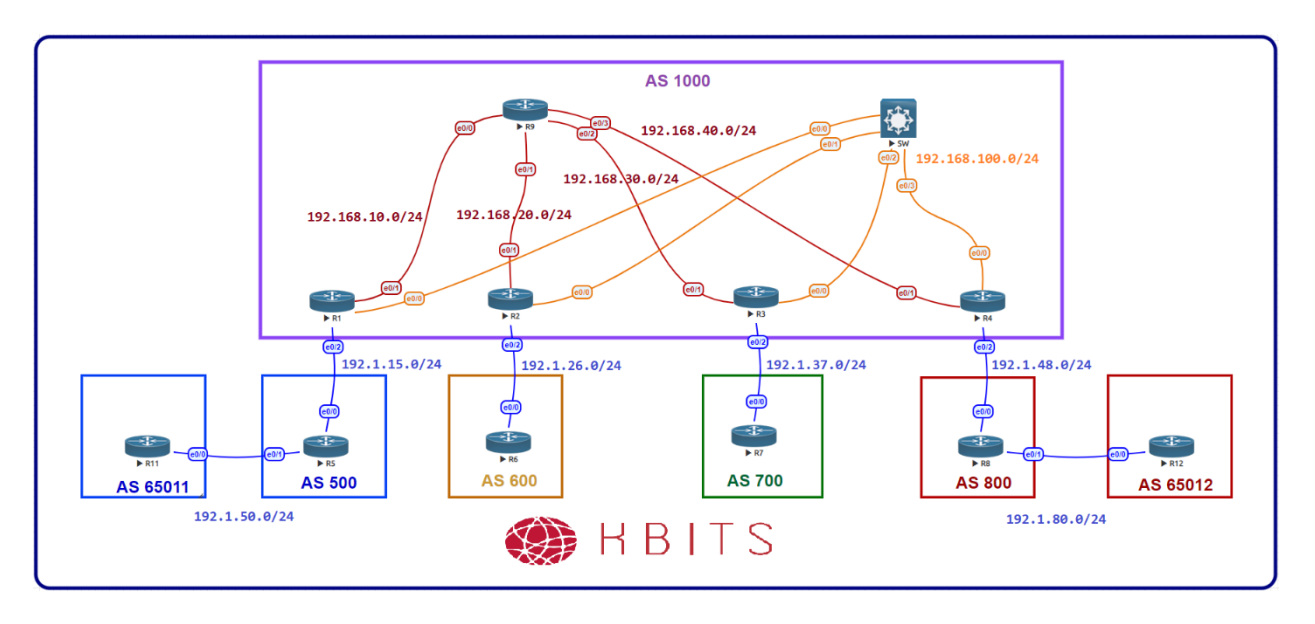

#### **Task 1**

Configure BFD using a send and receive interval of 350 ms. A neighbor is deemed dead if 3 hellos are missed. Configure it for the following eBGP neighbor relationships:

R1 - R5 R2 - R6 R3 - R7 R4 - R8

## **R1**

Interface E 0/2 bfd interval 350 min\_rx 350 multiplier 3 ! router bgp 1000 neighbor 192.1.15.5 fall-over bfd **R5** Interface E 0/0 bfd interval 350 min\_rx 350 multiplier 3

! router bgp 500 neighbor 192.1.15.1 fall-over bfd

## **R2**

Copyrights Kbits 2015-2025 Website: http://www.kbits.live; Email: kb@kbits.live 216 of 665
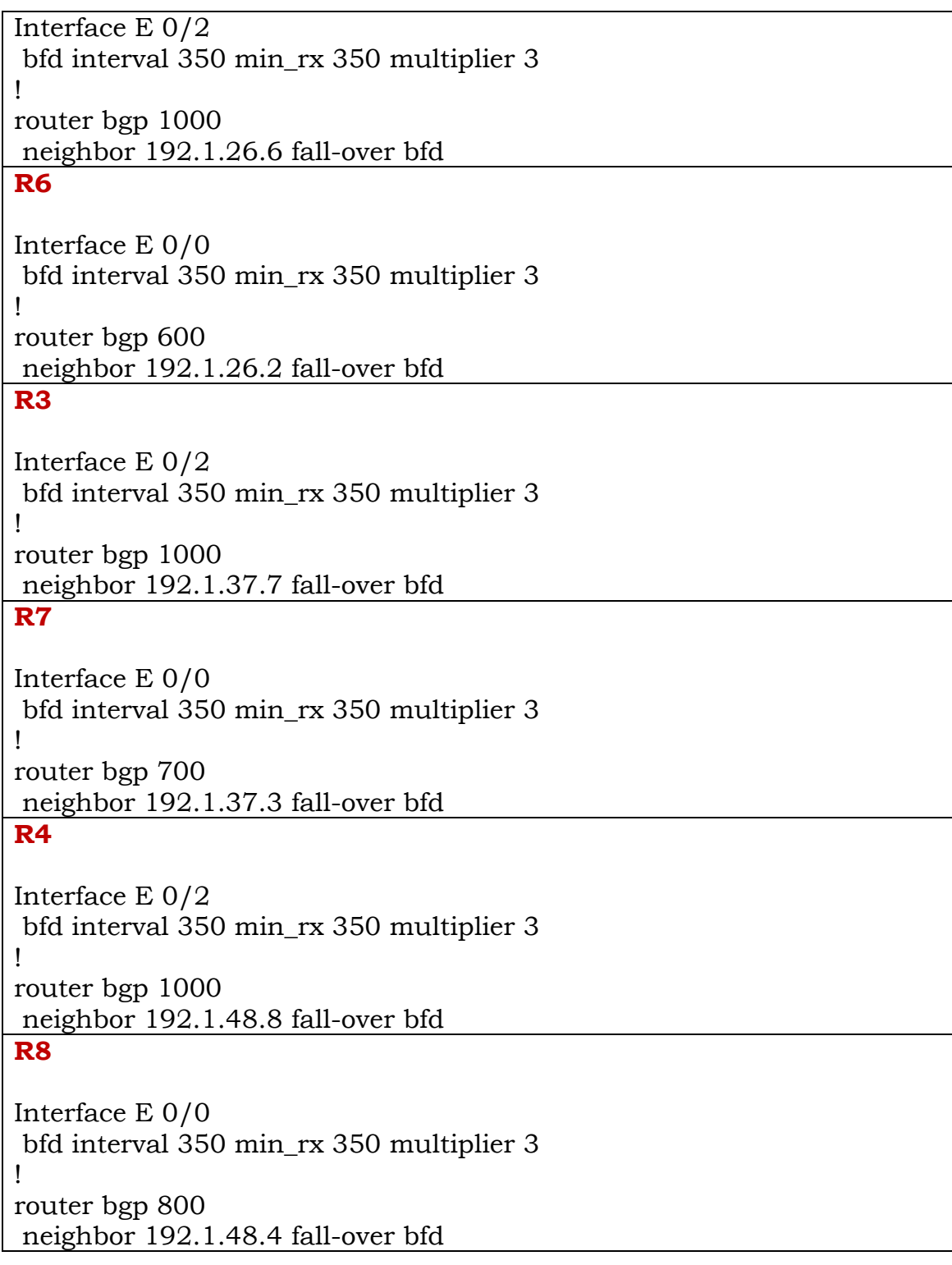

# **Lab 27 – Configuring BGP Confederations**

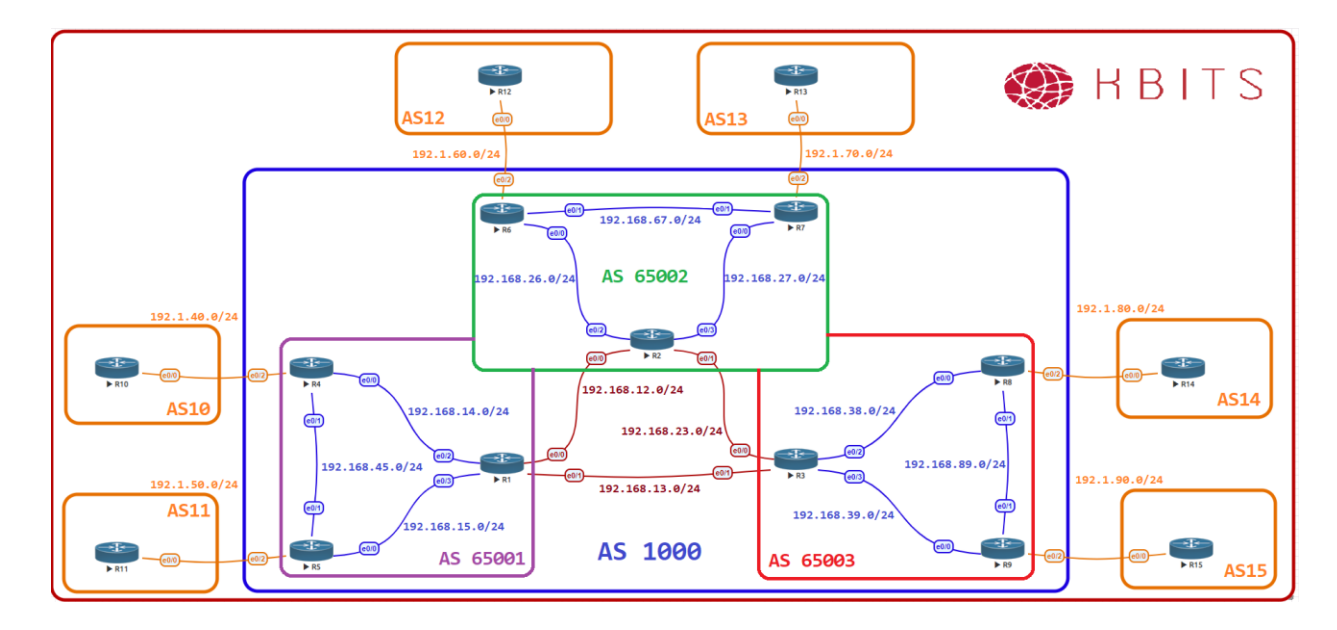

## **Interface IP Address Configuration**

#### **R1**

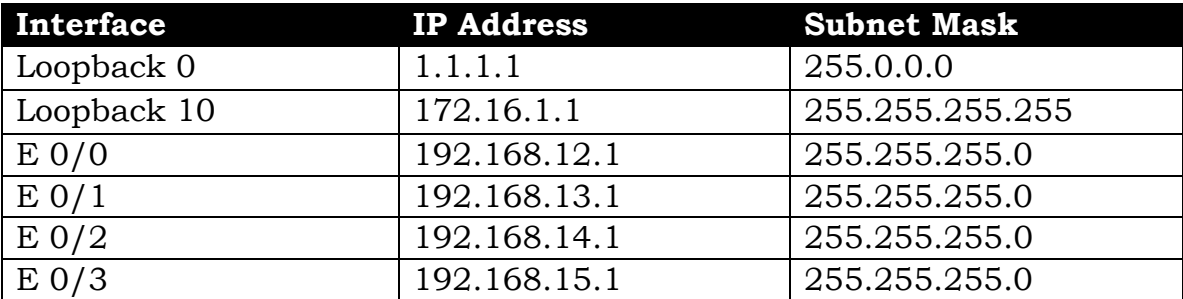

#### **R2**

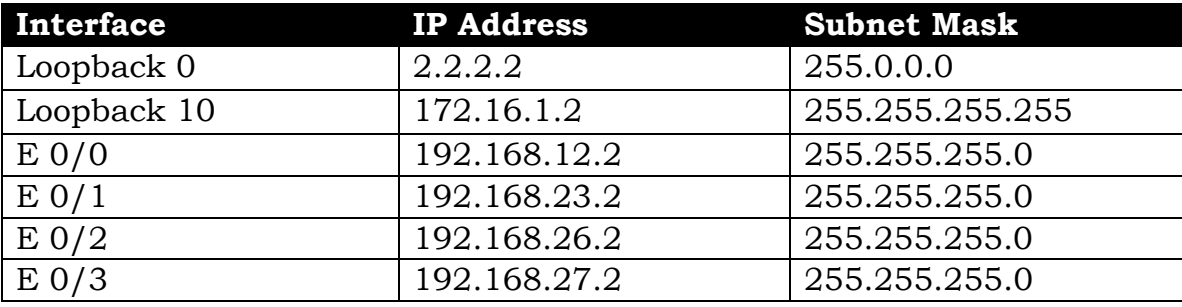

Copyrights Kbits 2015-2025 Website: http://www.kbits.live; Email: kb@kbits.live 218 of 665

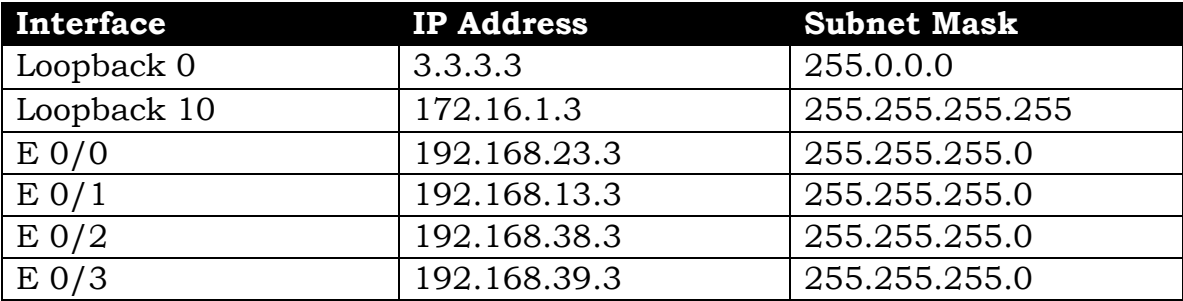

## **R4**

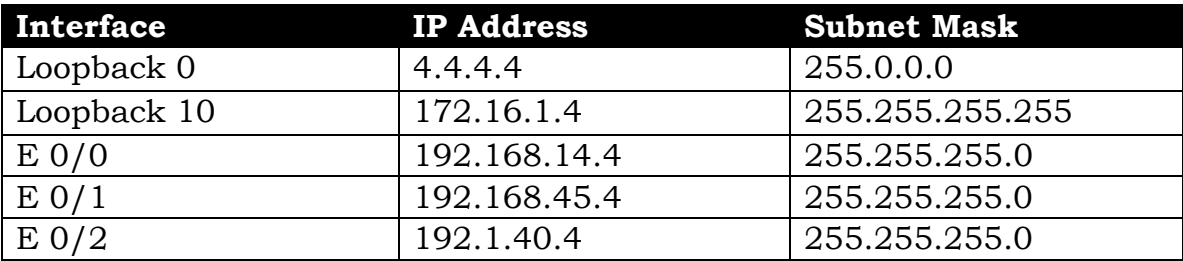

### **R5**

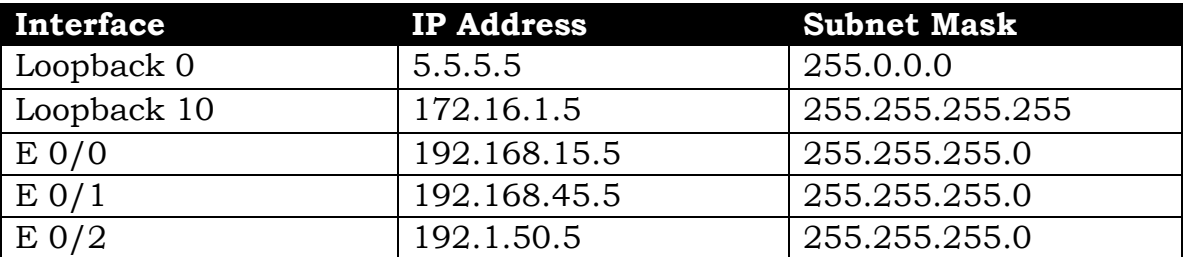

## **R6**

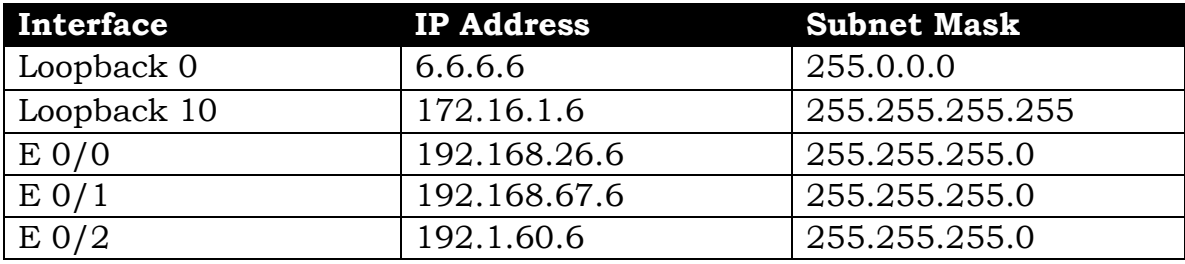

Copyrights Kbits 2015-2025 Website: http://www.kbits.live; Email: kb@kbits.live 219 of 665

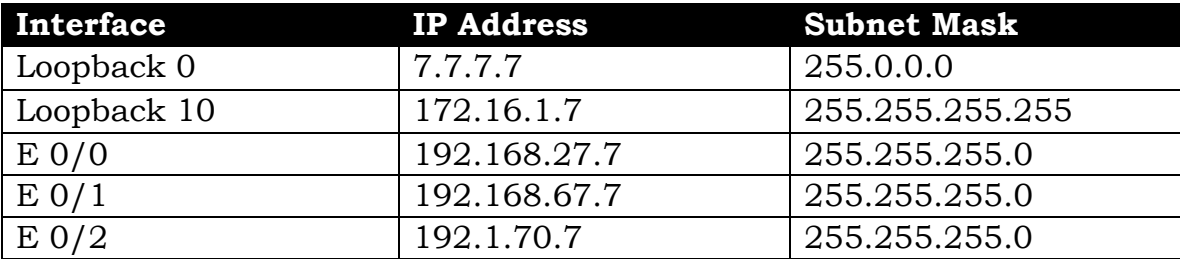

### **R8**

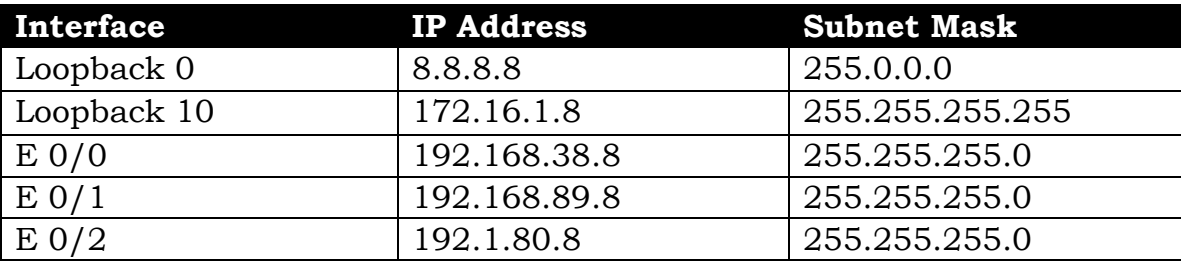

### **R9**

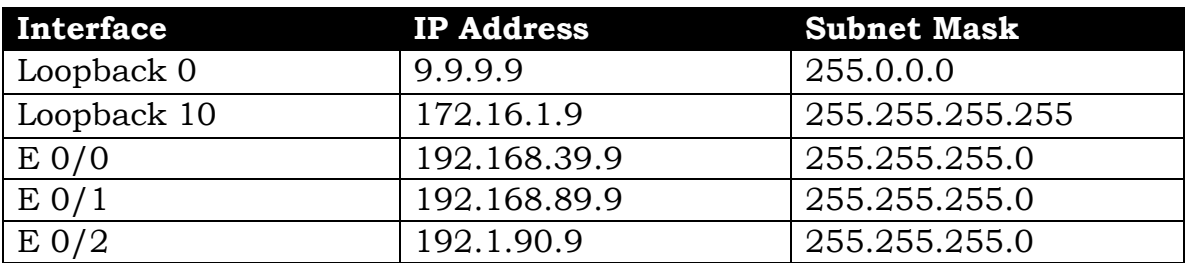

## **R10**

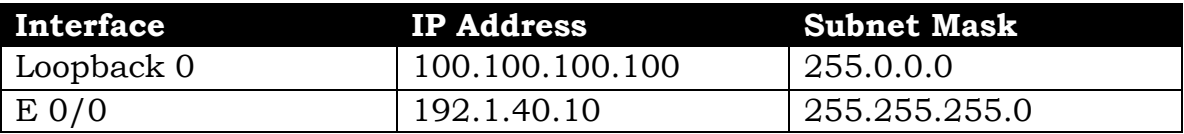

## **R11**

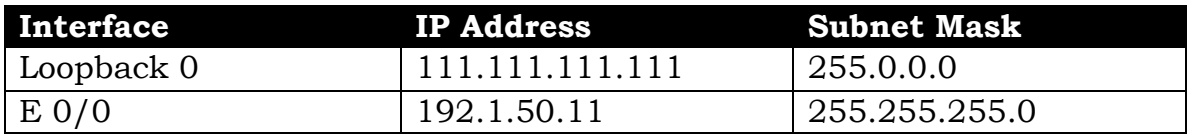

Copyrights Kbits 2015-2025 Website: http://www.kbits.live; Email: kb@kbits.live 220 of 665

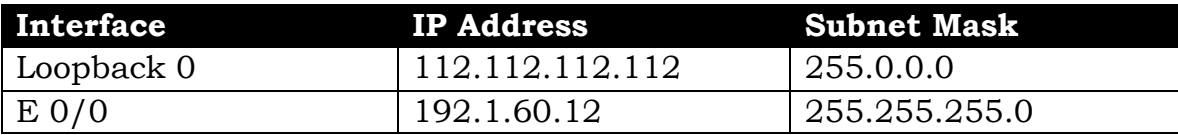

### **R13**

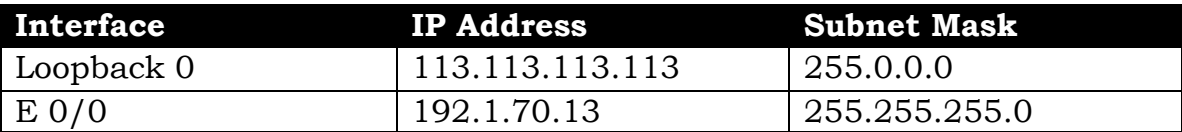

### **R14**

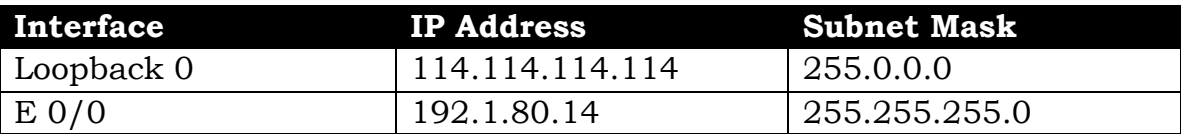

### **R15**

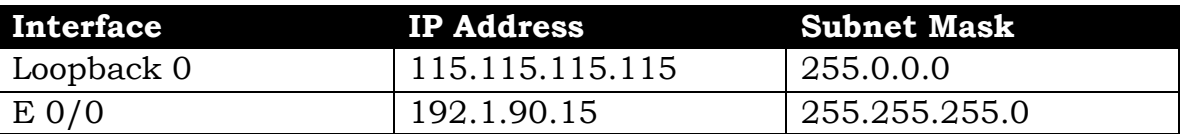

### **Task 1**

Configure the underlay IGP as EIGRP in AS 1000 between R1, R2 & R3. These routers represent their respective Sub-AS's.

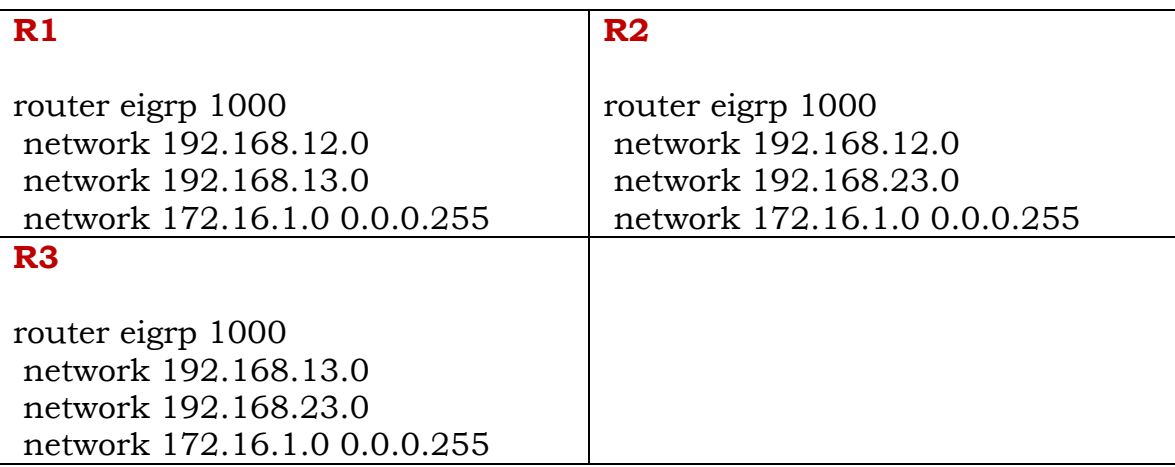

Copyrights Kbits 2015-2025 Website: http://www.kbits.live; Email: kb@kbits.live 221 of 665

Configure the underlay IGP as EIGRP in Sub-AS 65001 between R1, R4 & R5. Advertise the links with the Sub-AS and the Loopback 10 networks in EIGRP.

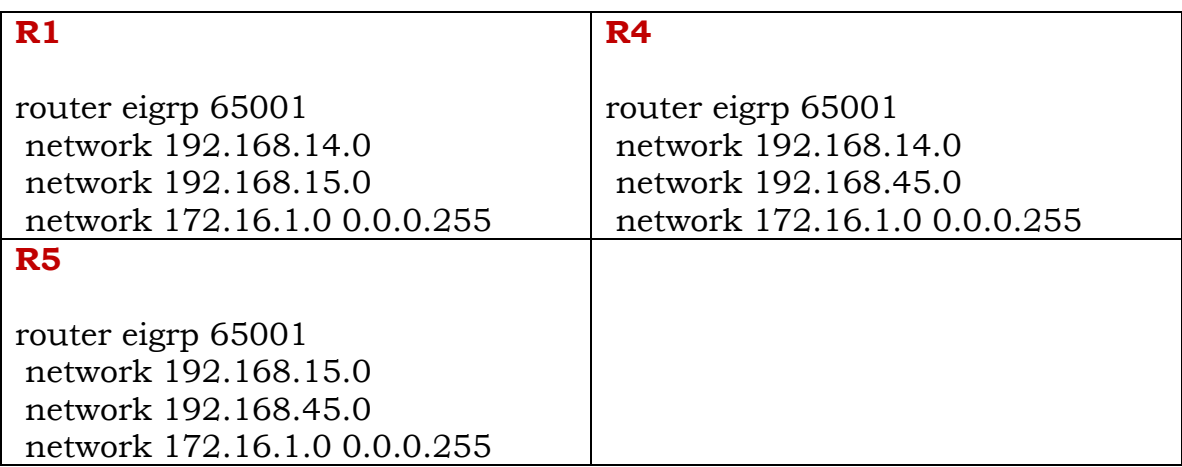

## **Task 3**

Configure the underlay IGP as EIGRP in Sub-AS 65002 between R2, R6 & R7. Advertise the links with the Sub-AS and the Loopback 10 networks in EIGRP.

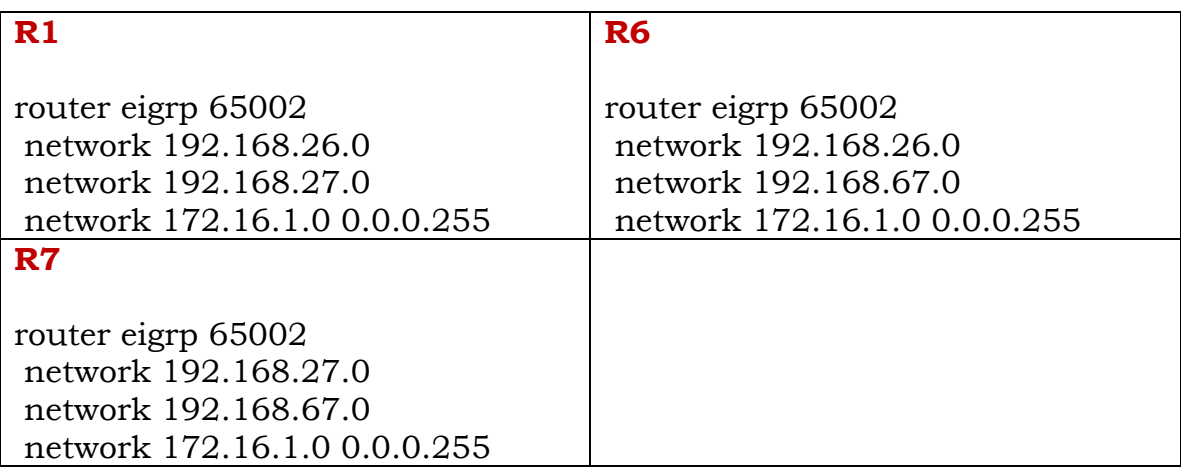

Configure the underlay IGP as EIGRP in Sub-AS 65003 between R3, R8 & R9. Advertise the links with the Sub-AS and the Loopback 10 networks in EIGRP.

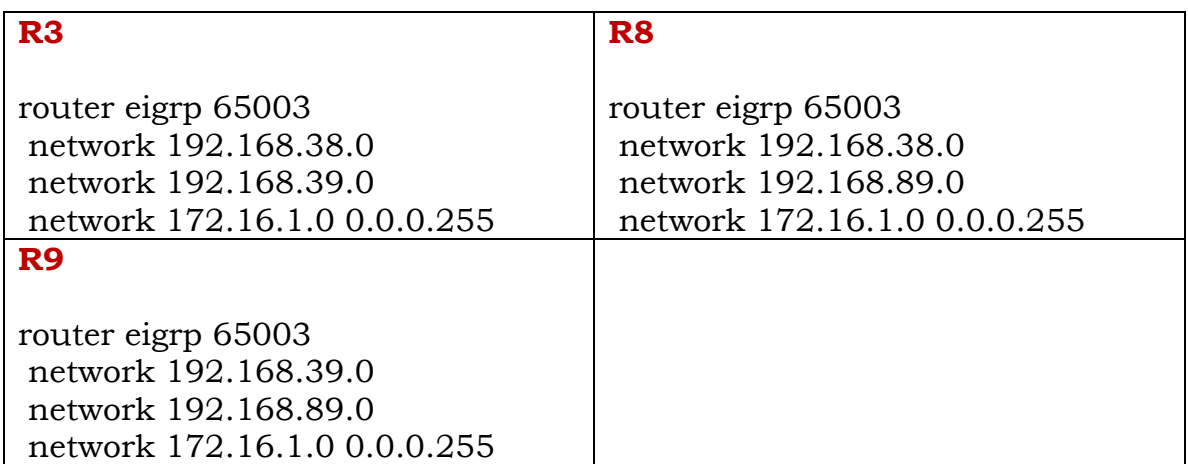

### **Task 5**

Configure AS 65001 with iBGP. Configure R1 as the RR. Set the relationship based on Loopback10. The Confederation Identifier is 1000. R1 is peering up only with 65002 in its confederation.

## **R1**

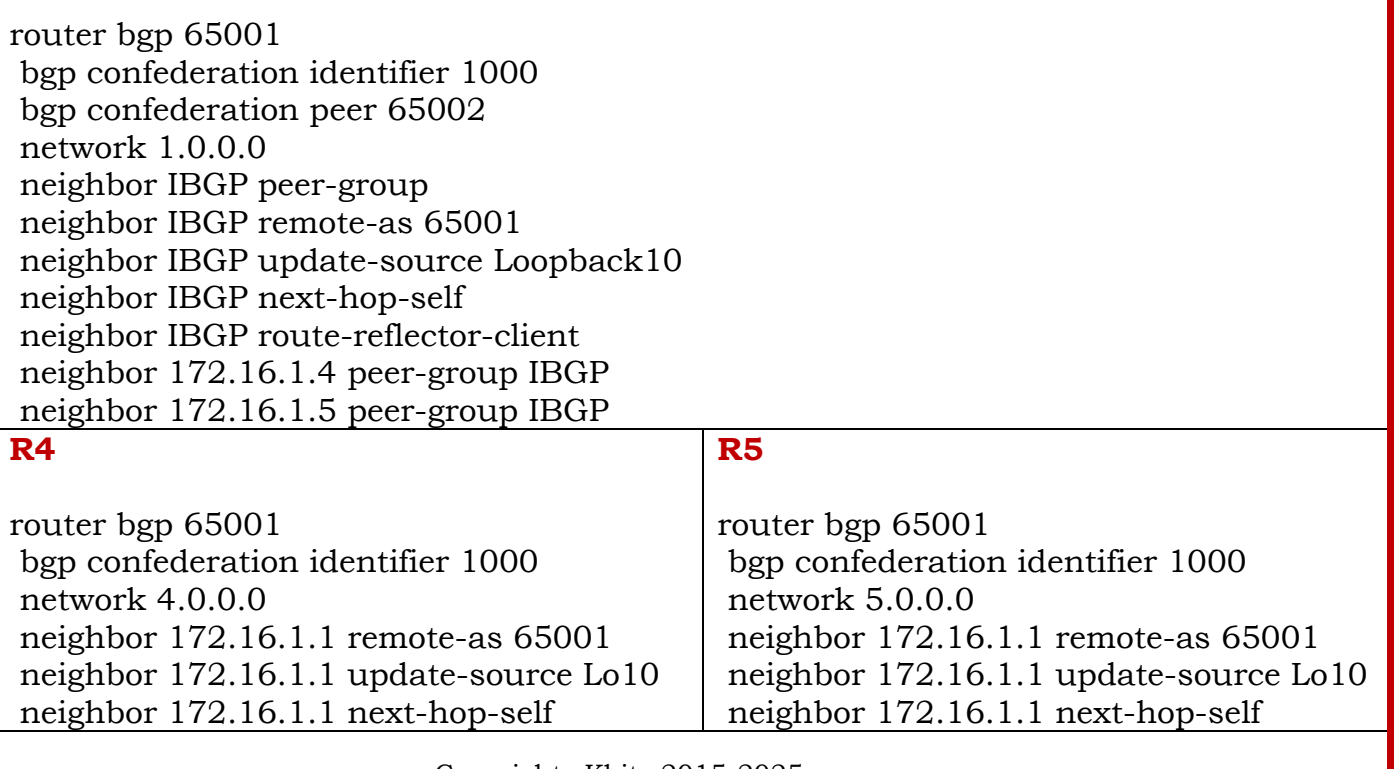

Copyrights Kbits 2015-2025 Website: http://www.kbits.live; Email: kb@kbits.live 223 of 665

Configure AS 65002 with iBGP. Configure R2 as the RR. Set the relationship based on Loopback10. The Confederation Identifier is 1000. R2 is peering up with 65001 & 65003 in its confederation.

### **R2**

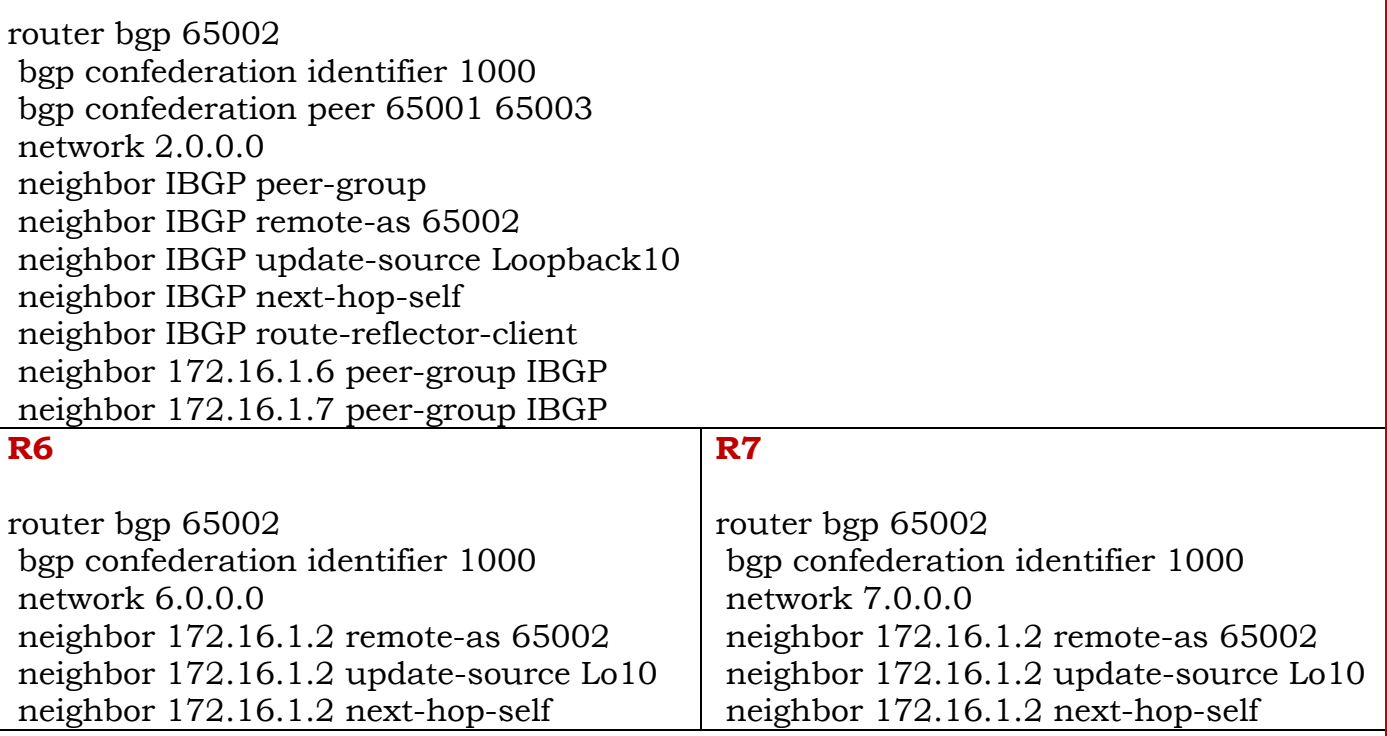

Configure AS 65003 with iBGP. Configure R3 as the RR. Set the relationship based on Loopback10. The Confederation Identifier is 1000. R3 is peering up only with 65002 in its confederation.

### **R3**

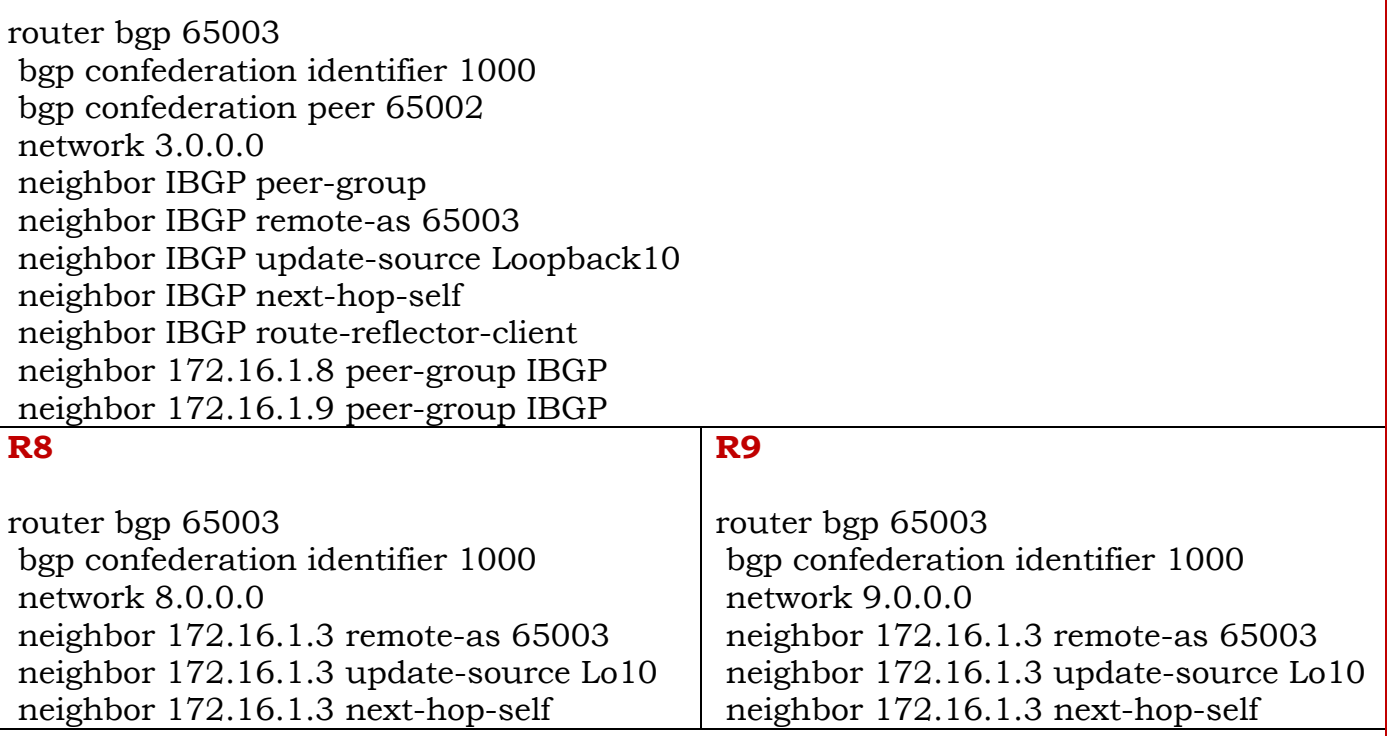

Configure eBGP neighbor relationships with Remote-AS's (10,11,12,13 & 14). Use the appropriate ASBR to configure the relationship. Have the Remote AS's advertise the Loopback0 interface network.

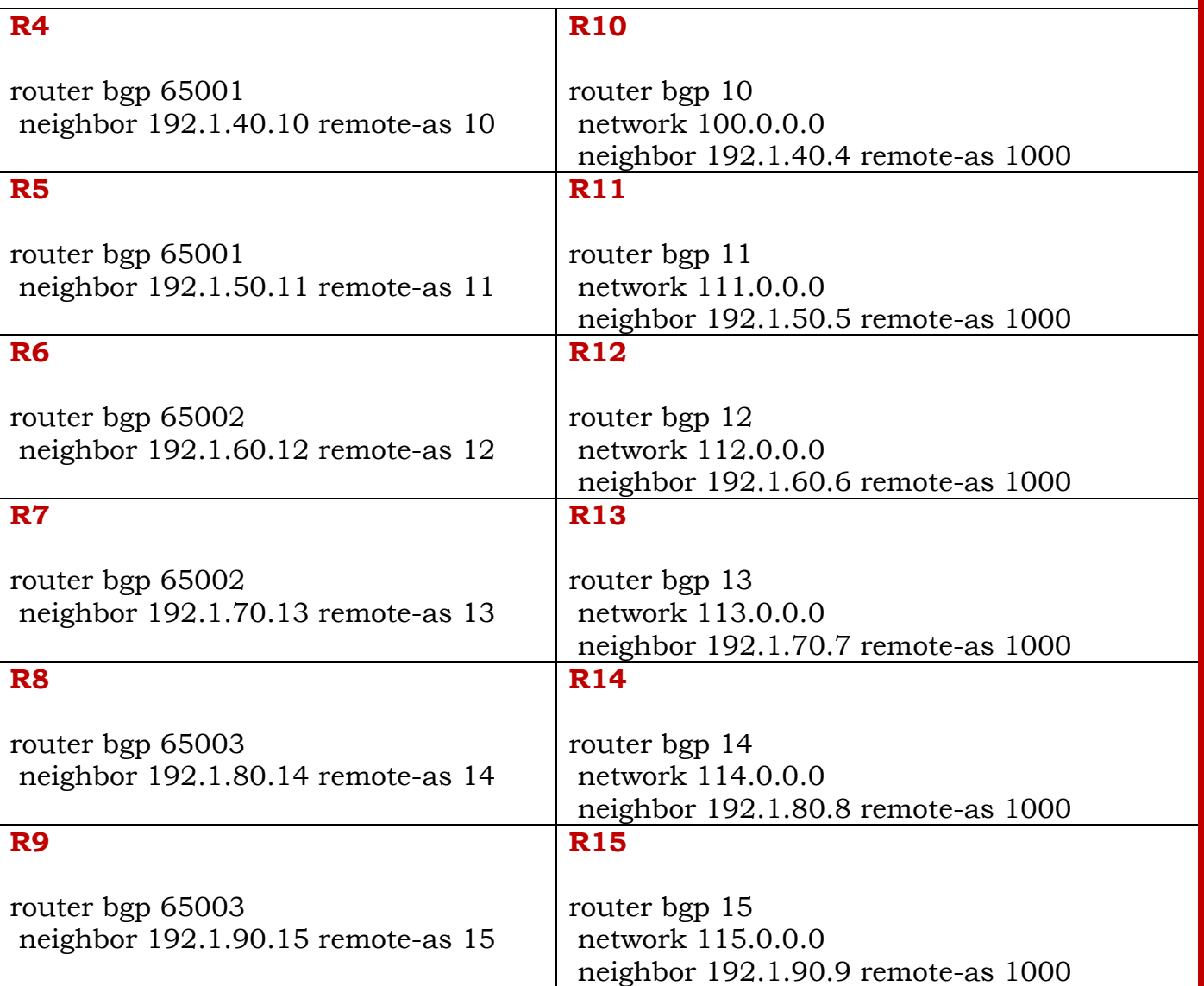

Copyrights Kbits 2015-2025 Website: http://www.kbits.live; Email: kb@kbits.live 226 of 665

Configure eBGP neighbor relationships between the Confederation Peers. (R1-R2) & (R2-R3). These are eBGP neighbor relationships that are on Loopbacks. Make sure to allow the ebgp-multihop.

### **R1**

router bgp 65001 neighbor 172.16.1.2 remote-as 65002 neighbor 172.16.1.2 update-source Loopback10 neighbor 172.16.1.2 next-hop-self neighbor 172.16.1.2 ebgp-multihop

### **R2**

router bgp 65002 neighbor 172.16.1.1 remote-as 65001 neighbor 172.16.1.1 update-source Loopback10 neighbor 172.16.1.1 next-hop-self neighbor 172.16.1.1 ebgp-multihop neighbor 172.16.1.3 remote-as 65003 neighbor 172.16.1.3 update-source Loopback10 neighbor 172.16.1.3 next-hop-self neighbor 172.16.1.3 ebgp-multihop

#### **R3**

router bgp 65003 neighbor 172.16.1.2 remote-as 65002 neighbor 172.16.1.2 update-source Loopback10 neighbor 172.16.1.2 next-hop-self neighbor 172.16.1.2 ebgp-multihop

#### **Verification:**

Use Ping to verify end-to-end reachability between AS's 10,11,12,13 & 14 via AS 1000.

> Copyrights Kbits 2015-2025 Website: http://www.kbits.live; Email: kb@kbits.live 227 of 665

# **Configuring IPv6**

## **Authored By:**

**Khawar Butt**

CCIE # 12353 Hepta CCIE#12353 CCDE # 20110020

## **Configuring IPv6**

Copyrights Kbits 2015-2025 Copyrights Kbits 2015-2025<br>Website: http://www.kbits.live; Email: kb@kbits.live 228 of 665

## **Lab 1 – Configuring IPv6 Addressing**

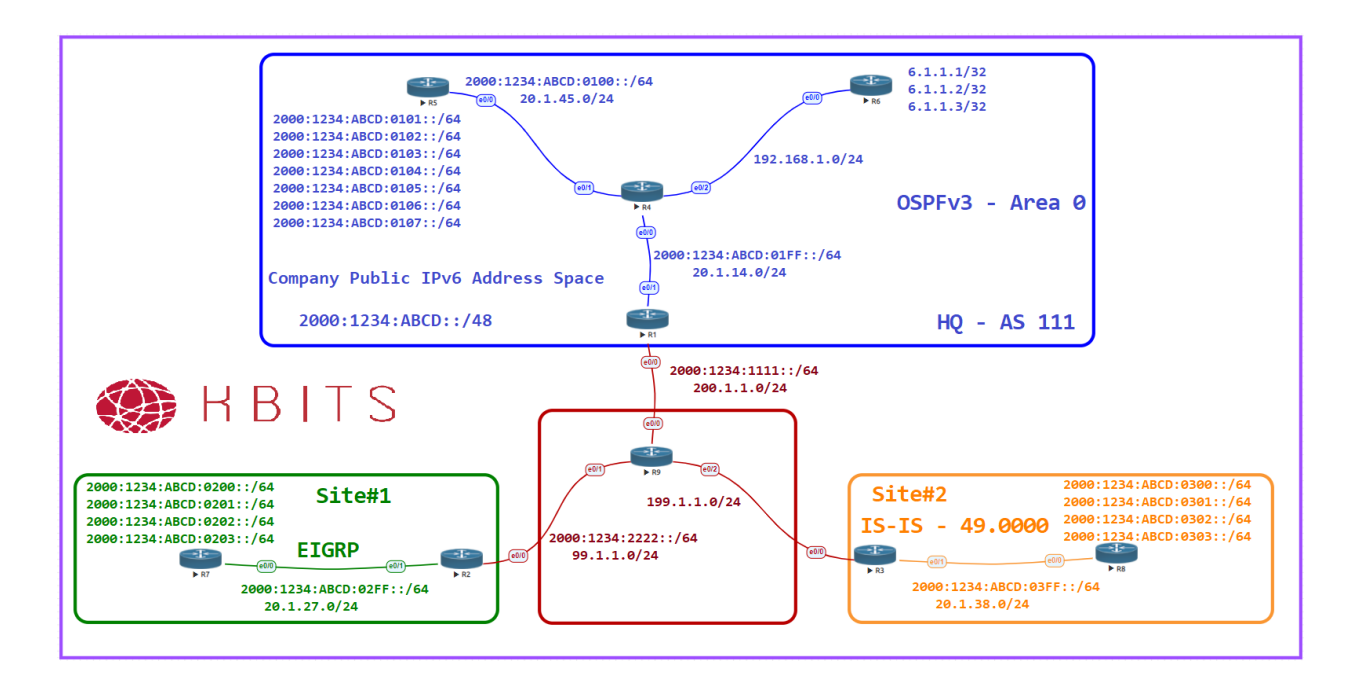

### **Task 1**

Configure Headquarters with IPv6 addressing based on the Network Diagram. The Network between R4 & R6 will remain as IPv4 only. Configure the rest of the routers with IPv6 addressing based on the Network Diagram. Configure a default route on the Edge Router (R1) towards the ISP.

### **R1**

```
ipv6 unicast-routing
!
Interface E 0/0
ipv6 address 2000:1234:1111::1/64 
no shut
!
Interface E 0/1
ipv6 address 2000:1234:ABCD:01FF::1/64
no shut
!
ipv6 route ::/0 2000:1234:1111::9
R4
ipv6 unicast-routing
```

```
!
```
Copyrights Kbits 2015-2025 Website: http://www.kbits.live; Email: kb@kbits.live 229 of 665

```
Interface E 0/0
ipv6 address 2000:1234:ABCD:01FF::4/64
no shut
!
Interface E 0/1
ipv6 address 2000:1234:ABCD:0100::4/64 
no shut
```
ipv6 unicast-routing

! Interface E 0/0 ipv6 address 2000:1234:ABCD:0100::5/64 no shut ! Interface Loopback1 ipv6 address 2000:1234:ABCD:0101::5/64 ! Interface Loopback2 ipv6 address 2000:1234:ABCD:0102::5/64 ! Interface Loopback3 ipv6 address 2000:1234:ABCD:0103::5/64 ! Interface Loopback4 ipv6 address 2000:1234:ABCD:0104::5/64 ! Interface Loopback5 ipv6 address 2000:1234:ABCD:0105::5/64 ! Interface Loopback6 ipv6 address 2000:1234:ABCD:0106::5/64 ! Interface Loopback7 ipv6 address 2000:1234:ABCD:0107::5/64

## **Task 2**

Configure **Site#1** with IPv6 addressing based on the Network Diagram. Configure a default route on the Edge Router (R2) towards the ISP.

## **R2**

Interface E 0/0 ipv6 address 2000:1234:2222::2/64 no shut

> Copyrights Kbits 2015-2025 Website: http://www.kbits.live; Email: kb@kbits.live 230 of 665

```
!
Interface E 0/1
ipv6 address 2000:1234:ABCD:02FF::2/64 
no shut
!
ipv6 route ::/0 2000:1234:2222::9
R7
ipv6 unicast-routing
!
Interface E 0/0
ipv6 address 2000:1234:ABCD:02FF::7/64
no shut
!
Interface Loopback1
ipv6 address 2000:1234:ABCD:0200::7/64 
!
Interface Loopback2
ipv6 address 2000:1234:ABCD:0201::7/64 
!
Interface Loopback3
ipv6 address 2000:1234:ABCD:0202::7/64 
!
Interface Loopback4
ipv6 address 2000:1234:ABCD:0203::7/64
```
Configure **Site#2** with IPv6 addressing based on the Network Diagram.

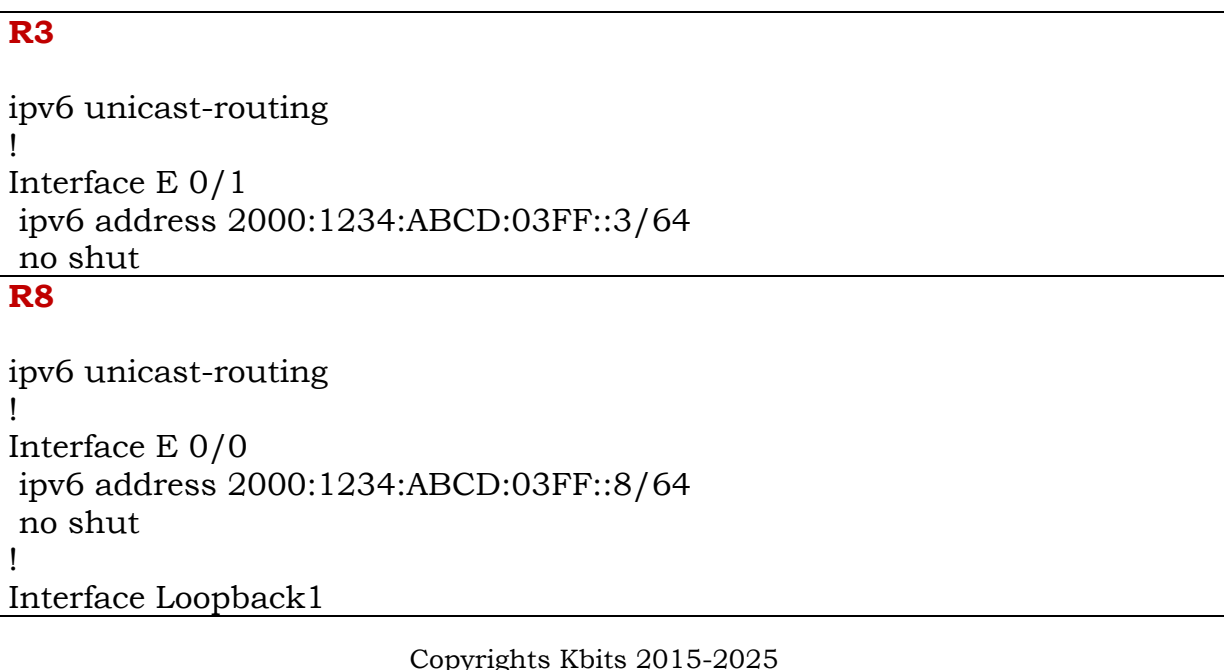

Copyrights Kbits 2015-2025 Website: http://www.kbits.live; Email: kb@kbits.live 231 of 665

### ipv6 address 2000:1234:ABCD:0300::8/64

Interface Loopback2 ipv6 address 2000:1234:ABCD:0301::8/64

Interface Loopback3 ipv6 address 2000:1234:ABCD:0302::8/64 !

Interface Loopback4 ipv6 address 2000:1234:ABCD:0303::8/64

### **Task 4**

Configure IPv4 IP Addresses based on the network diagram. Configure Static Routing to provide full reachability for IPv4 networks. You are allowed to use static routes.

### **R1**

!

!

Interface E 0/0 Ip address 200.1.1.1 255.255.255.0 No shut ! Interface E 0/1 Ip address 20.1.14.1 255.255.255.0 No shut ! Ip route 0.0.0.0 0.0.0.0 200.1.1.9 Ip route 20.1.45.0 255.255.255.0 20.1.14.4 Ip route 6.1.1.0 255.255.255.0 20.1.14.4 **R2** Interface E 0/0 Ip address 99.1.1.2 255.255.255.0 No shut ! Interface E 0/1 Ip address 20.1.27.2 255.255.255.0 No shut ! Ip route 0.0.0.0 0.0.0.0 99.1.1.9 **R3** Interface E 0/0 Ip address 199.1.1.3 255.255.255.0 No shut

Copyrights Kbits 2015-2025 Website: http://www.kbits.live; Email: kb@kbits.live 232 of 665

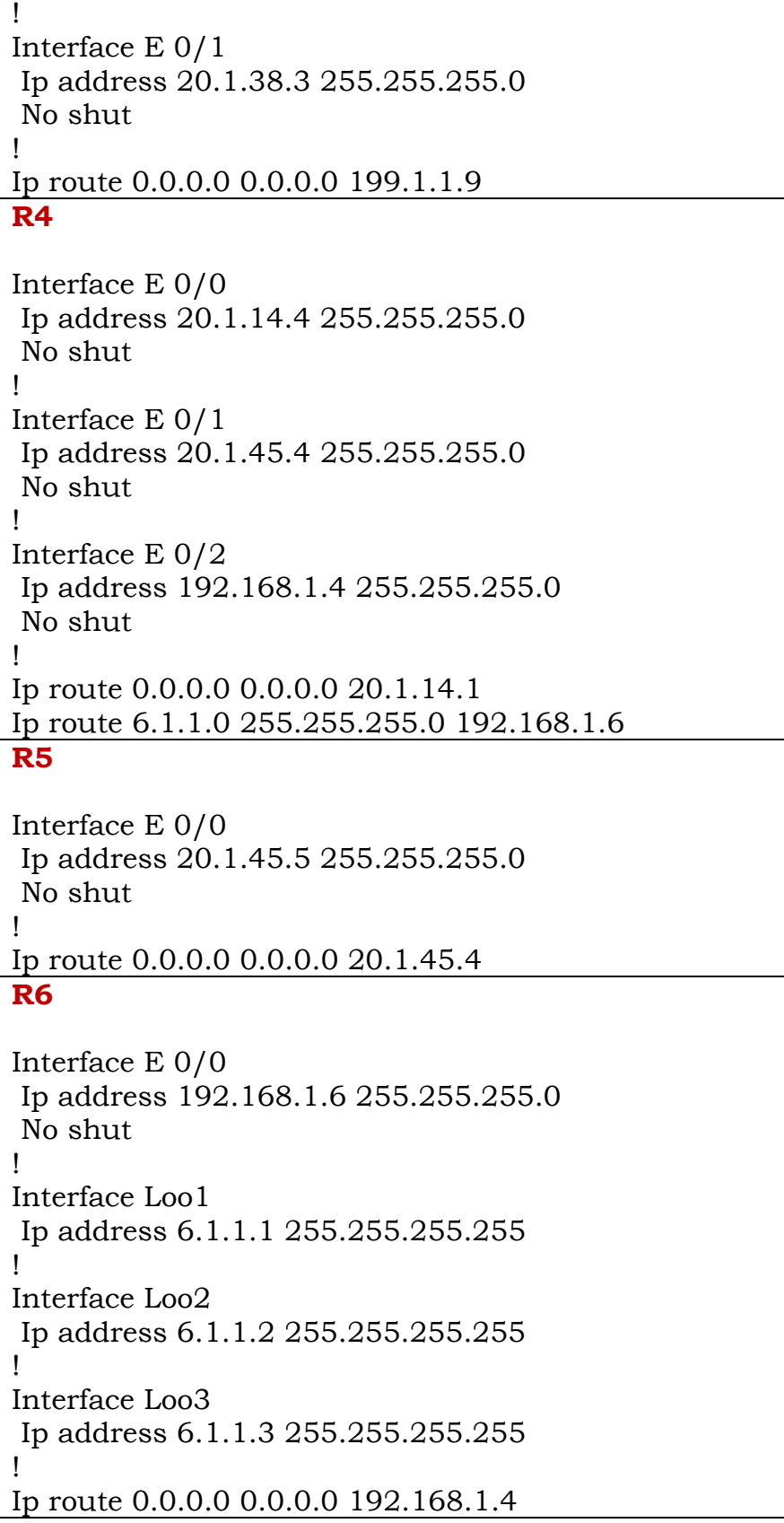

Copyrights Kbits 2015-2025 Website: http://www.kbits.live; Email: kb@kbits.live 233 of 665

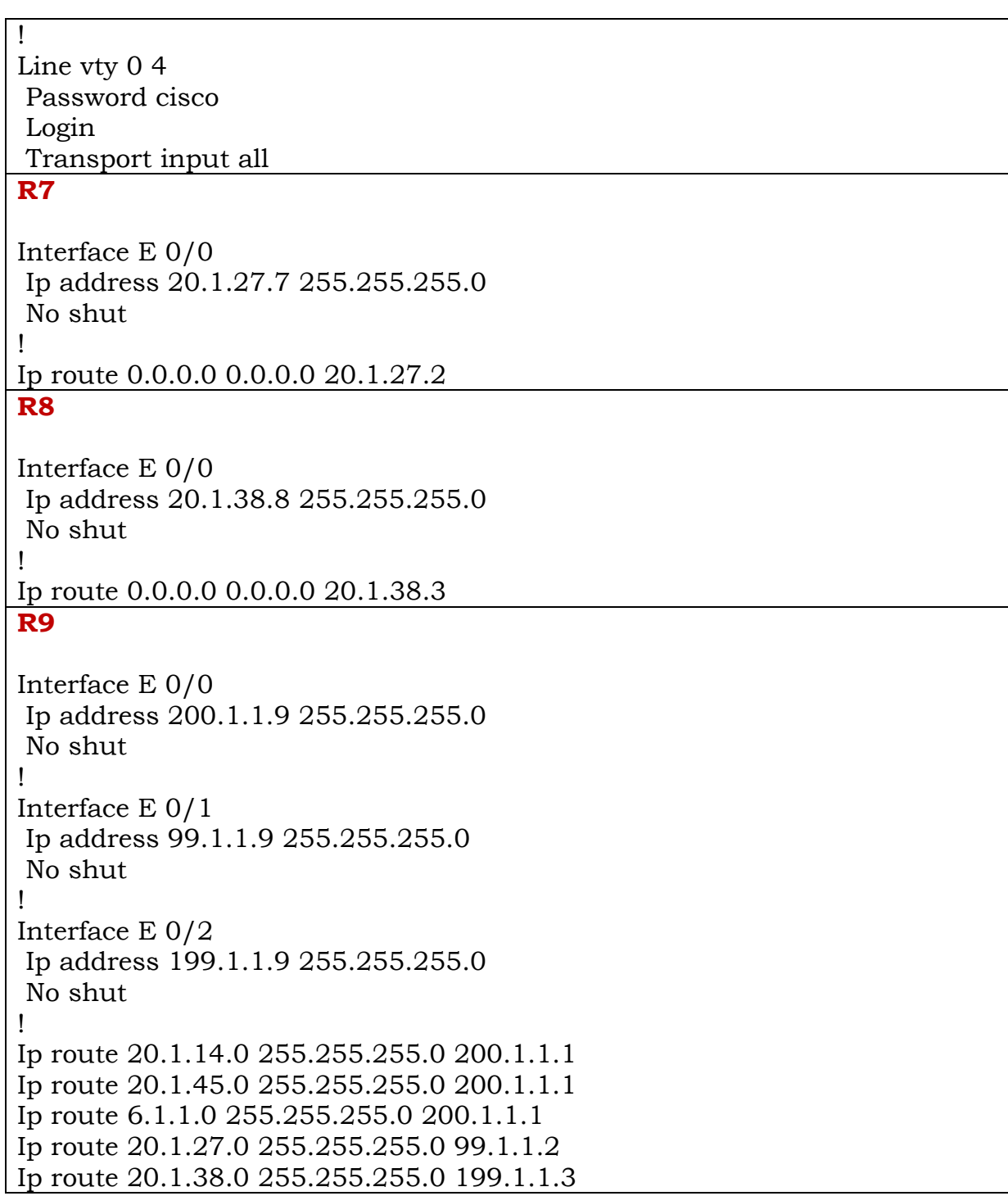

Copyrights Kbits 2015-2025 Website: http://www.kbits.live; Email: kb@kbits.live 234 of 665

## **Lab 2 – Configuring OSPFv3**

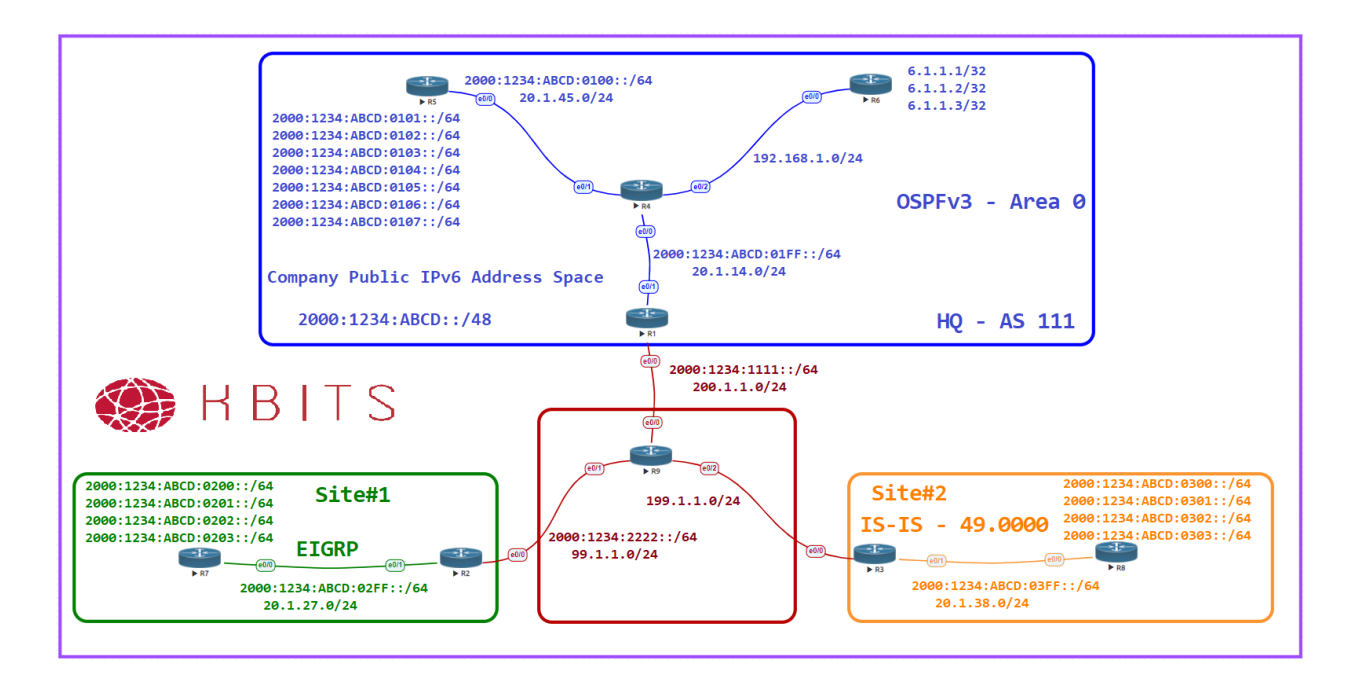

### **Task 1**

Configure Headquarters with OSPFv3 within the HQ Site. Use X.X.X.X. as the router-id. (X stands for the Router #). Enable all the IPv6 addresses within the HQ site in OSPF. Have R1 inject a default route towards R4. The loopback interfaces should appear in the routing table using the interface mask.

### **R1**

```
ipv6 router ospf 1
router-id 1.1.1.1
default-information originate always
!
Interface E 0/1
ipv6 ospf 1 area 0
R4
ipv6 router ospf 1
router-id 4.4.4.4
!
Interface E 0/0
ipv6 ospf 1 area 0
!
Interface E 0/1
ipv6 ospf 1 area 0
```
ipv6 router ospf 1 router-id 5.5.5.5 ! Interface E 0/0 ipv6 ospf 1 area 0 ! Interface Loopback 1 ipv6 ospf 1 area 0 ipv6 ospf network point-to-point ! Interface Loopback 2 ipv6 ospf 1 area 0 ipv6 ospf network point-to-point ! Interface Loopback 3 ipv6 ospf 1 area 0 ipv6 ospf network point-to-point ! Interface Loopback 4 ipv6 ospf 1 area 0 ipv6 ospf network point-to-point ! Interface Loopback 5 ipv6 ospf 1 area 0 ipv6 ospf network point-to-point ! Interface Loopback 6 ipv6 ospf 1 area 0 ipv6 ospf network point-to-point ! Interface Loopback 7 ipv6 ospf 1 area 0 ipv6 ospf network point-to-point

> Copyrights Kbits 2015-2025 Website: http://www.kbits.live; Email: kb@kbits.live 236 of 665

## **Lab 3 – Configuring EIGRP for IPv6**

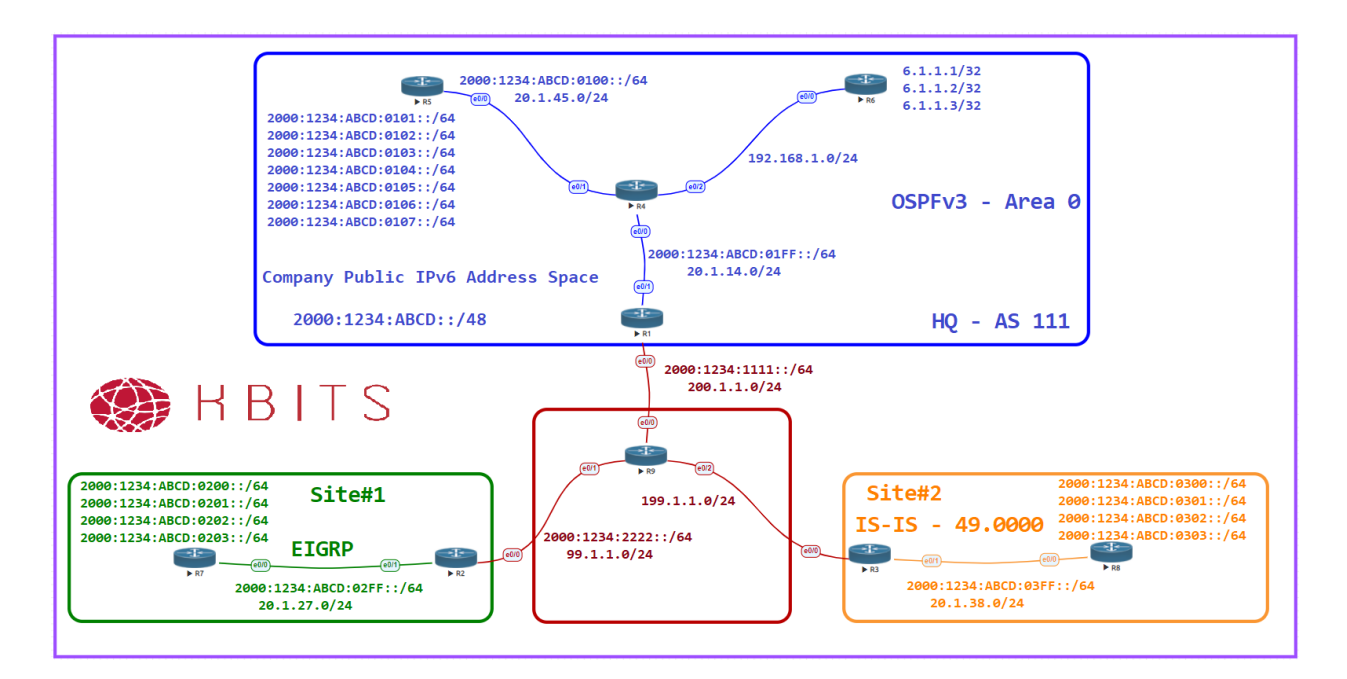

### **Task 1**

Configure EIGRP 222 within Site#1. Use X.X.X.X. as the router-id. (X stands for the Router #). Enable all the IPv6 addresses within Site#1 in EIGRP. Configure a default route on R7 towards R2.

### **R2**

!

!

!

!

```
ipv6 router eigrp 222
router-id 2.2.2.2
Interface E 0/1
ipv6 eigrp 222
R7
ipv6 router eigrp 222
router-id 7.7.7.7
Interface E 0/0
ipv6 eigrp 222
Interface Loopback 1
ipv6 eigrp 222
Interface Loopback 2
ipv6 eigrp 222
```
#### Copyrights Kbits 2015-2025 Website: http://www.kbits.live; Email: kb@kbits.live 237 of 665

! Interface Loopback 3 ipv6 eigrp 222 ! Interface Loopback 4 ipv6 eigrp 222 !

Ipv6 route ::/0 2000:1234:ABCD:02FF::2

Copyrights Kbits 2015-2025 Website: http://www.kbits.live; Email: kb@kbits.live 238 of 665

## **Lab 4 – Configuring IS-IS for IPv6**

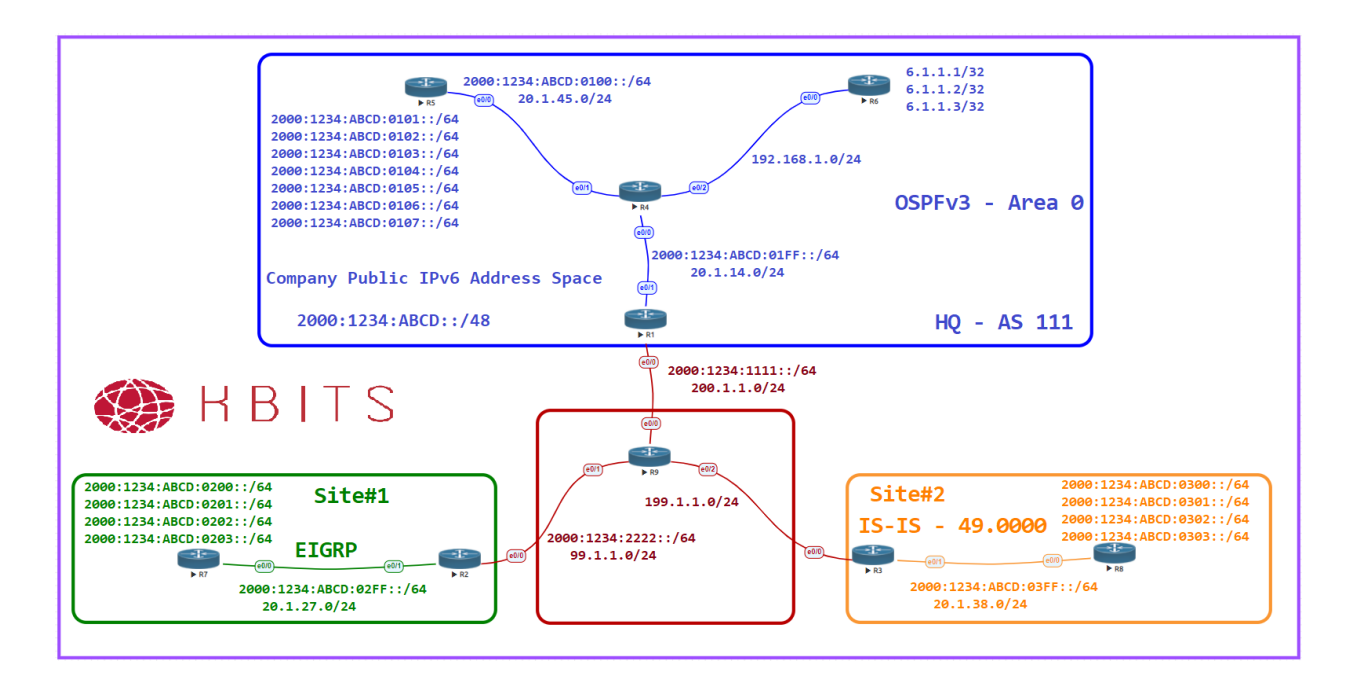

### **Task 1**

Configure IS-IS within Site#1 based on the diagram. Use XXXX.XXXX.XXXX. as the System-id. (X stands for the Router #). Enable all the IPv6 addresses within Site#1 in IS-IS. Configure the Routers as Level-2 Routers with a metric-style of wide. Configure a default route on R7 towards R2.

**R3**

```
router isis
net 49.0000.3333.3333.3333.00
is-type level-2-only
metric-style wide
!
address-family ipv6
  multi-topology
!
Interface E 0/1
Ipv6 router isis
R8
router isis
net 49.0000.8888.8888.8888.00
```
is-type level-2-only metric-style wide

> Copyrights Kbits 2015-2025 Website: http://www.kbits.live; Email: kb@kbits.live 239 of 665

! address-family ipv6 multi-topology ! Interface E 0/0 Ipv6 router isis ! Interface Loopback 1 Ipv6 router isis ! Interface Loopback 2 Ipv6 router isis ! Interface Loopback 3 Ipv6 router isis ! Interface Loopback 4 Ipv6 router isis ! Ipv6 route ::/0 2000:1234:ABCD:03FF::3

## **Lab 5 – Configuring BGP for IPv6**

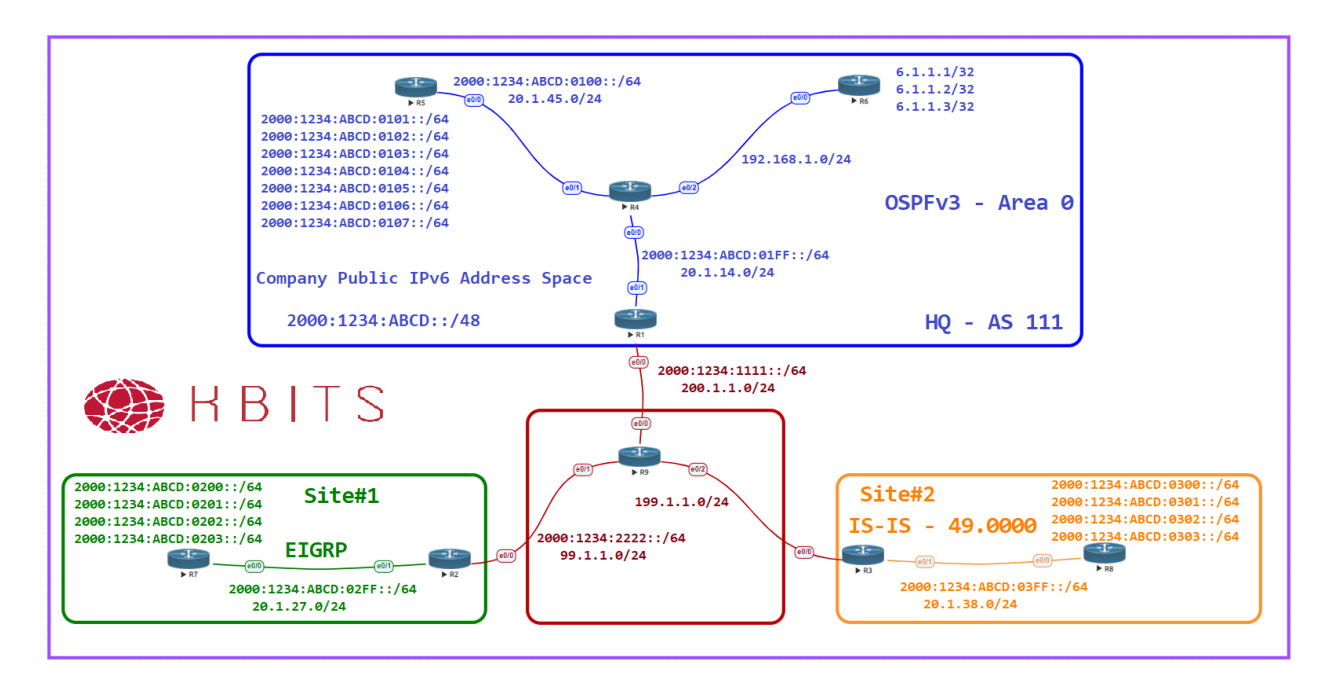

### **Task 1**

Configure BGP between R1 & R9. Configure R1 in AS 111. Redistribute the internal networks to BGP and vice versa.

## **R1**

```
router bgp 111
neighbor 2000:1234:1111::9 remote-as 1000
address-family ipv6
  neighbor 2000:1234:1111::9 activate
  redistribute ospf 1
!
ipv6 router ospf 1
redistribute bgp 111 
R9
```
router bgp 1000 neighbor 2000:1234:1111::1 remote-as 111 address-family ipv6 neighbor 2000:1234:1111::1 activate

> Copyrights Kbits 2015-2025 Website: http://www.kbits.live; Email: kb@kbits.live 241 of 665

Configure BGP between R2 & R9. Configure R2 in AS 222. Redistribute the internal networks to BGP and vice versa.

## **R2**

router bgp 111 neighbor 2000:1234:2222::9 remote-as 1000 address-family ipv6 neighbor 2000:1234:2222::9 activate redistribute eigrp 222 ! ipv6 router eigrp 222 redistribute bgp 222 metric 10 10 10 10 10 **R9** router bgp 1000

neighbor 2000:1234:2222::2 remote-as 222 address-family ipv6 neighbor 2000:1234:2222::2 activate

## **Lab 6 – Configuring IPv6IP Tunneling**

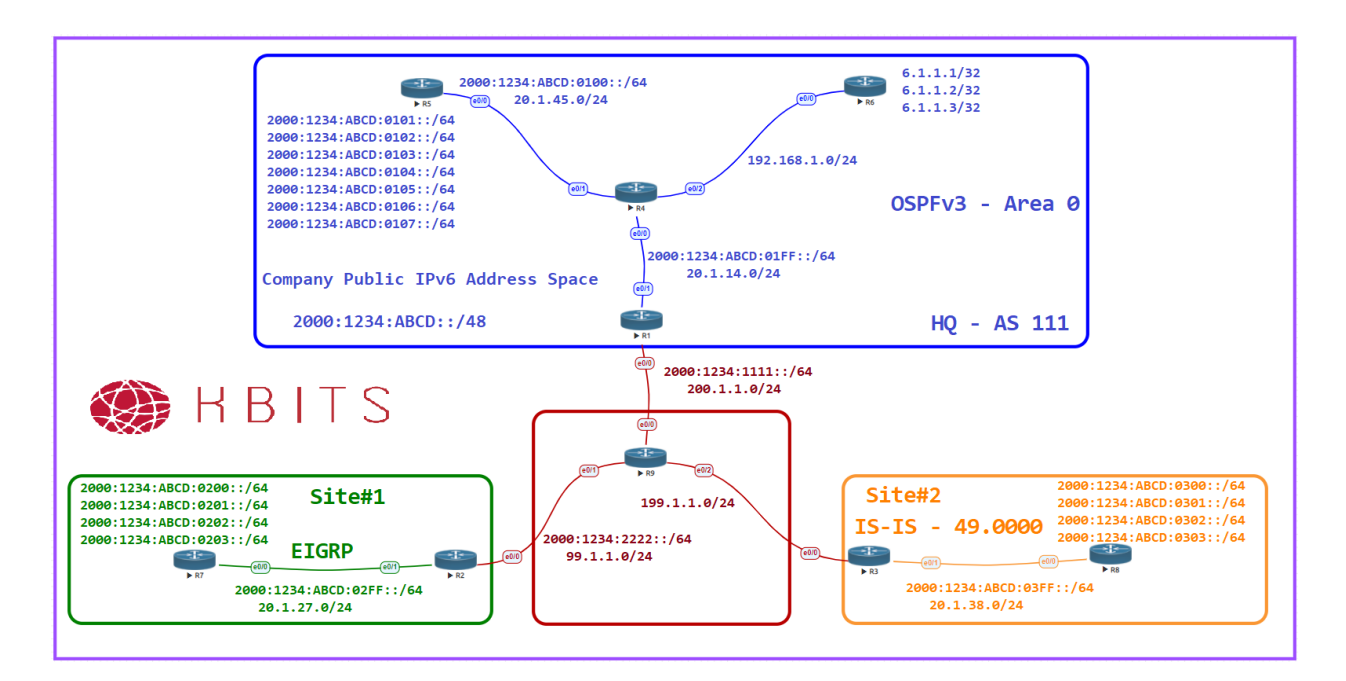

### **Task 1**

Configure a IPv6IP tunnel to connect R1 to R3. Use the 2000:1234:ABCD:01FE::/64 as the Tunnel Network. Enable the Tunnel Interface in OSPF.

### **R1**

Interface tunnel 1 tunnel source 200.1.1.1 tunnel destination 199.1.1.3 tunnel mode ipv6ip ipv6 address 2000:1234:ABCD:01FE::1/64 ipv6 ospf 1 area 0

### **R3**

Interface tunnel 1 tunnel source 199.1.1.3 tunnel destination 200.1.1.1 tunnel mode ipv6ip ipv6 address 2000:1234:ABCD:01FE::3/64 ipv6 ospf 1 area 0

> Copyrights Kbits 2015-2025 Website: http://www.kbits.live; Email: kb@kbits.live 243 of 665

Configure route redistribution on R3 between OSPF and IS-IS.

### **R3**

Ipv6 router ospf 1 Redistribute isis ! Router isis Address-family ipv6 unicast Redistribute ospf 1

### **Task 3**

Configure route redistribution on R1 between OSPF and BGP for external OSPF routes as well.

## **R1**

Router bgp 111 Address-family ipv6 Redistribute ospf 1 match internal external

## **Lab 7 – Configuring NAT64**

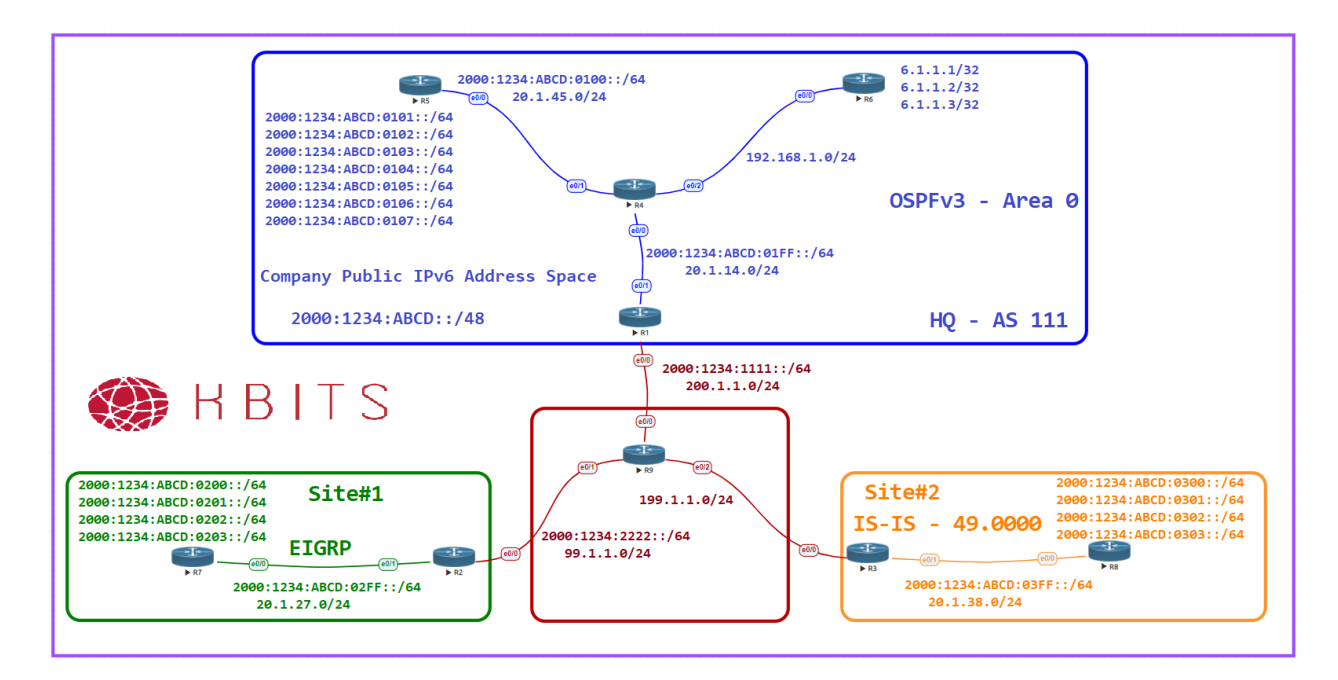

### **Task 1**

Enable NAT64 on all Interfaces on R4.

### **R4**

```
Interface E0/0
nat64 enable
!
Interface E0/1
nat64 enable
!
Interface E0/2
nat64 enable
```
### **Task 2**

Dedicate an IPv6 network prefix for NAT64

### **R4**

nat64 prefix stateful 2000:1234:ABCD:0400::/64

Copyrights Kbits 2015-2025 Website: http://www.kbits.live; Email: kb@kbits.live 245 of 665

Inject the NAT64 into the IPv6 network by creating a Null 0 route for it and redistributing it into BGP. Allow this route to redistributed into BGP on R1.

### **R4**

ipv6 route 2000:1234:ABCD:400::/64 Null0 ipv6 router ospf 1 redistribute static

#### **R1**

Router bgp 111 Address-family ipv6 Redistribute ospf 1 match internal external

#### **Task 4**

Configure Static NAT for IPv4 Servers. Translate to the following:

 $\triangleright$  6.1.1.1 – 2000:1234:ABCD:0400::1

 $\triangleright$  6.1.1.2 – 2000:1234:ABCD:0400::2

 $\geq 6.1.1.2 - 2000:1234:ABCD:0400::3$ 

### **R4**

nat64 v4v6 static 6.1.1.1 2000:1234:ABCD:0400::1 nat64 v4v6 static 6.1.1.2 2000:1234:ABCD:0400::2 nat64 v4v6 static 6.1.1.3 2000:1234:ABCD:0400::3

### **Task 5**

Configure Dynamic PAT for your networks (2000:1234:ABCD::/64 to a pool of 10.10.10.1 & 10.10.10.2.

## **R4**

ipv6 access-list IPV6LIST permit ip 2000:1234:ABCD::/48 any !

nat64 v4 pool V4POOL 10.10.10.1 10.10.10.2

!

nat64 v6v4 list IPV6LIST pool V4POOL overload

Copyrights Kbits 2015-2025 Website: http://www.kbits.live; Email: kb@kbits.live 246 of 665

## **Configuring Virtual Private Networks (VPNs)**

## **Authored By:**

**Khawar Butt** CCIE # 12353 Hepta CCIE#12353 CCDE # 20110020

## **Configuring Virtual Private Networks (VPNs)**

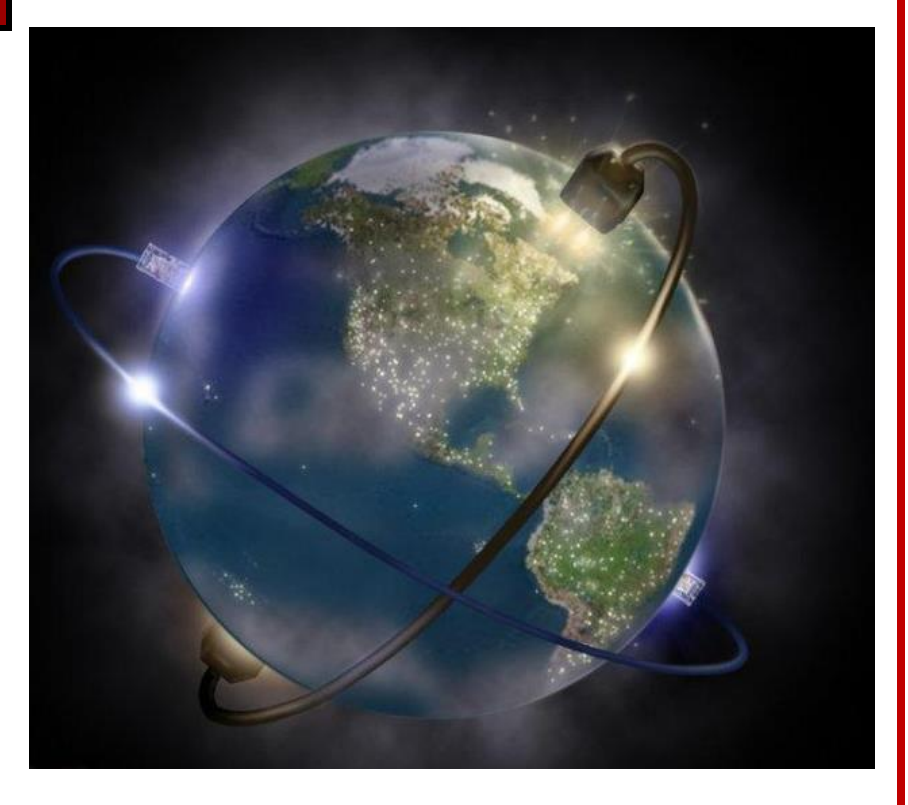

Copyrights Kbits 2015-2025 Copyrights Kbits 2015-2025<br>Website: http://www.kbits.live; Email: kb@kbits.live 247 of 665

## **Lab 1 – Point-to-Point GRE**

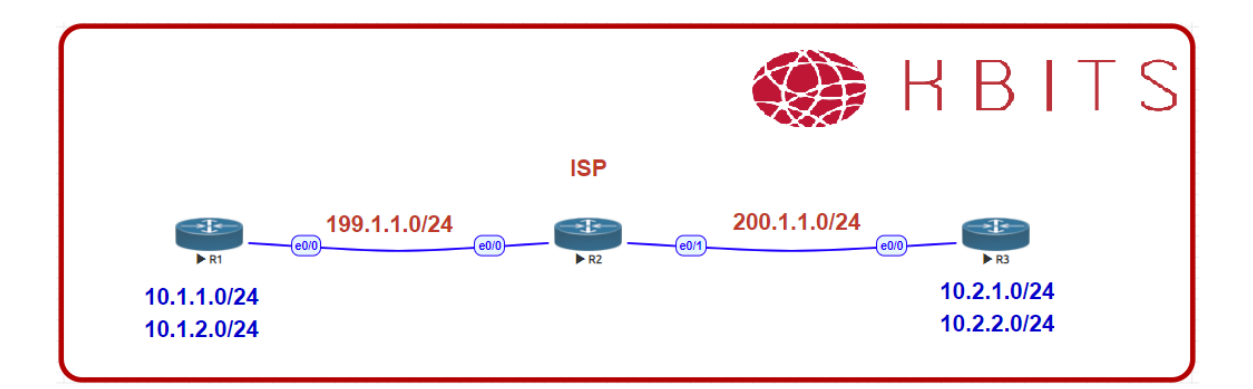

### **Interface IP Address Configuration**

### **R1**

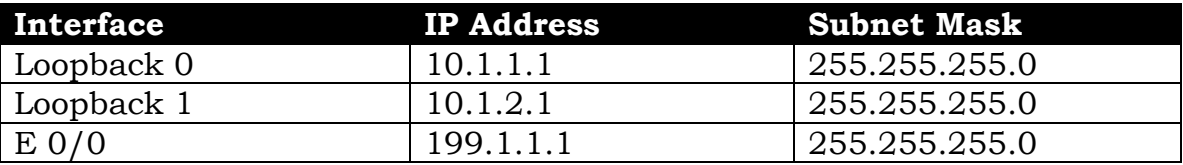

### **R2**

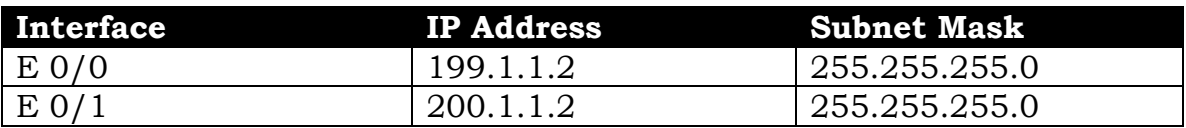

#### **R3**

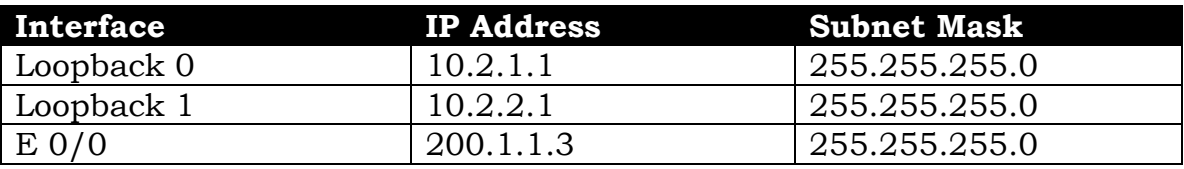

Configure Defaut routes on R1 & R2 pointing towards R2 (ISP).

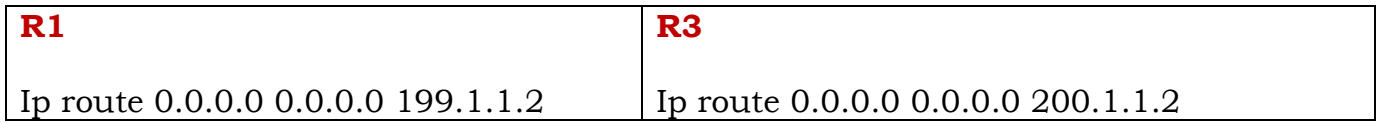

#### **Task 2**

Configure a Point-to-Point GRE tunnel between R1 and R3. Use 192.168.13.0/24 as the Tunnel Network IP.

## **R1**

Interface Tunnel 1 Ip add 192.168.13.1 255.255.255.0 Tunnel source 199.1.1.1 Tunnel destination 200.1.1.3

### **R3**

Interface Tunnel 1 Ip add 192.168.13.3 255.255.255.0 Tunnel source 200.1.1.3 Tunnel destination 199.1.1.1

### **Task 3**

Configure EIGRP in AS 13 to route the internal networks (Loopbacks) on the GRE Tunnel between R1 and R3.

## **R1**

Router EIGRP 13 No auto-summary Network 192.168.13.0 Network 10.0.0.0

## **R3**

Router EIGRP 13 No auto-summary Network 192.168.13.0 Network 10.0.0.0

> Copyrights Kbits 2015-2025 Website: http://www.kbits.live; Email: kb@kbits.live 249 of 665

## **Lab 2 – Encrypting GRE Tunnels Using IPSec**

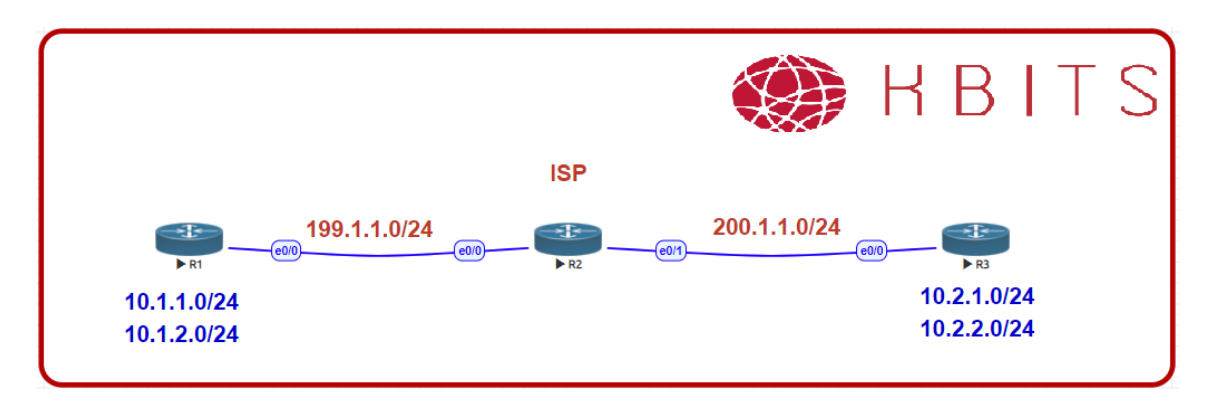

## **Task 1**

Configure IPSec to encrypt the traffic passing thru the GRE tunnel. Make sure the packet does not duplicate the IP addresses in the Header. Use the following parameters for the IPSec Tunnel:

- ➢ ISAKMP Parameters
	- o Authentication : Pre-shared
	- o Encryption : 3DES
	- o Group : 2
	- o Hash : MD5
	- o Pre-Shared Key : **cisco**
- ➢ IPSec Parameters
	- o Encryption : ESP-3DES
	- o Authentication : ESP-SHA-HMAC

## **R1**

Crypto isakmp policy 10 Authentication pre-share Hash md5 Group 2 Encryption 3des ! Crypto isakmp key cisco address 200.1.1.3 ! crypto ipsec transform-set t-set esp-3des esp-sha-hmac mode transport ! crypto ipsec profile IPSEC set transform-set t-set ! Interface Tunnel 1

> Copyrights Kbits 2015-2025 Website: http://www.kbits.live; Email: kb@kbits.live 250 of 665

Tunnel protection ipsec profile IPSEC **R3** Crypto isakmp policy 10 Authentication pre-share Hash md5 Group 2 Encryption 3des ! Crypto isakmp key cisco address 199.1.1.1 ! crypto ipsec transform-set t-set esp-3des esp-sha-hmac mode transport ! crypto ipsec profile IPSEC set transform-set t-set ! Interface Tunnel 1 Tunnel protection ipsec profile IPSEC

# **Lab 3 – Configuring a Native IPSec Tunnel Interface**

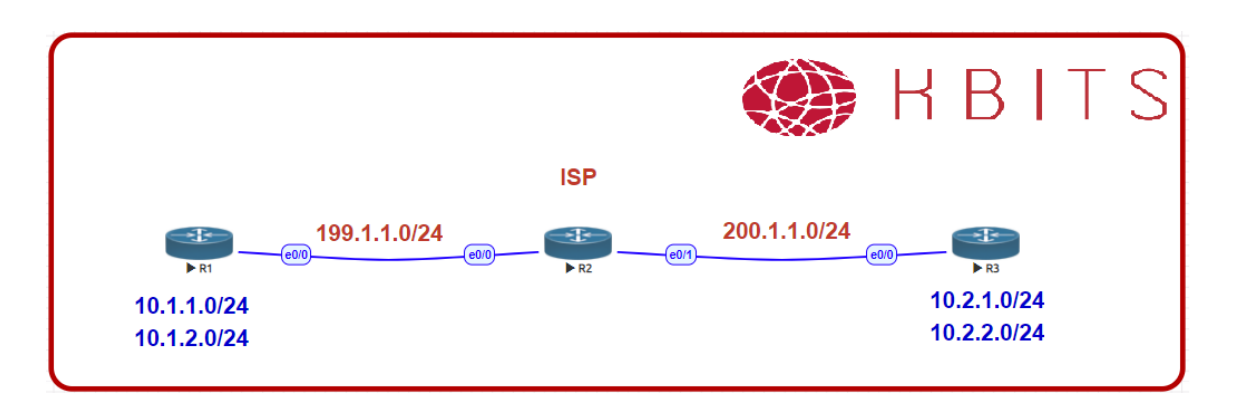

## **Task 1**

Convert the Existing GRE/IPSec tunnel into a Native IPSec tunnel by changing the Tunnel mode to IPSec.

## **R1**

Interface Tunnel 1 Tunnel mode ipsec ipv4

### **R3**

Interface Tunnel 1 Tunnel mode ipsec ipv4
## **Lab 4 – Configuring a mGRE VPN**

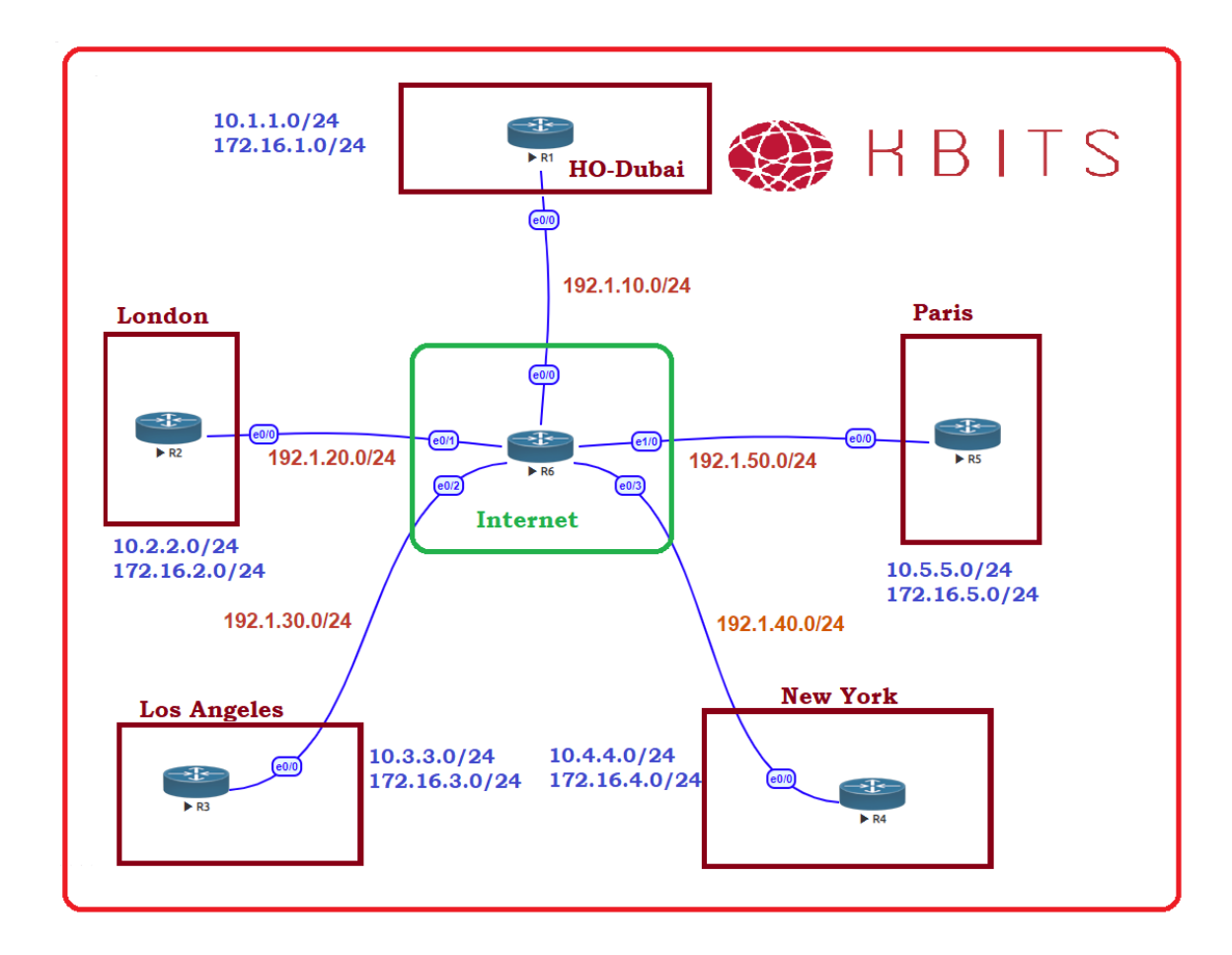

## **Interface IP Address Configuration**

#### **R1**

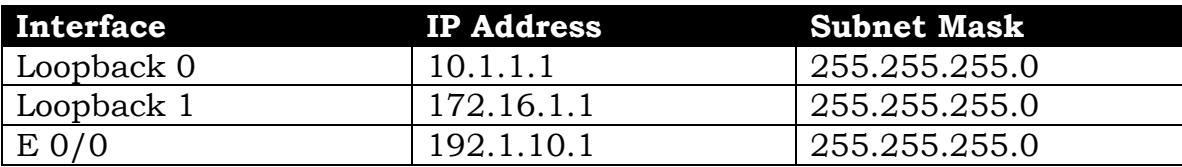

#### **R2**

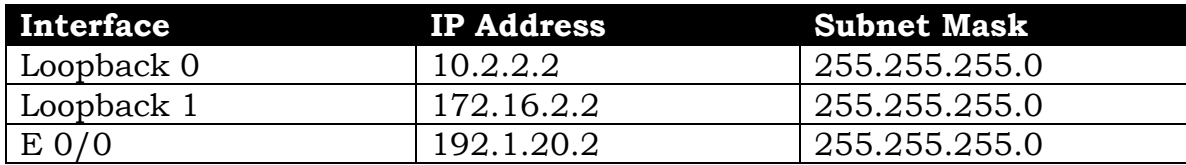

Copyrights Kbits 2015-2025 Website: http://www.kbits.live; Email: kb@kbits.live 253 of 665

**R3**

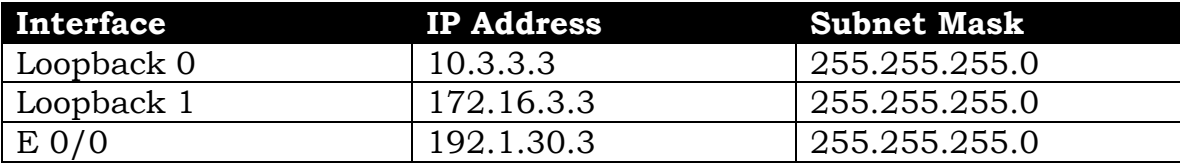

#### **R4**

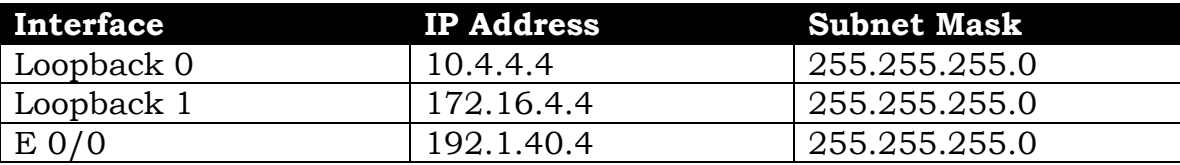

#### **R5**

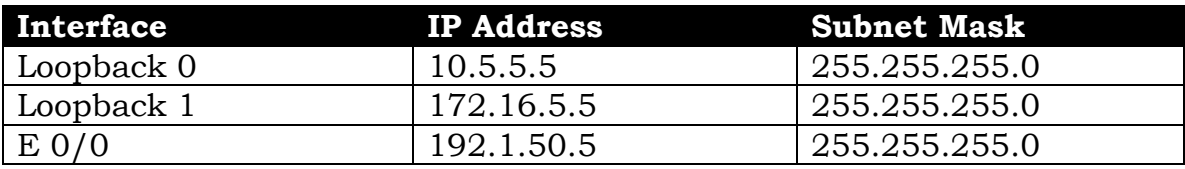

## **R6**

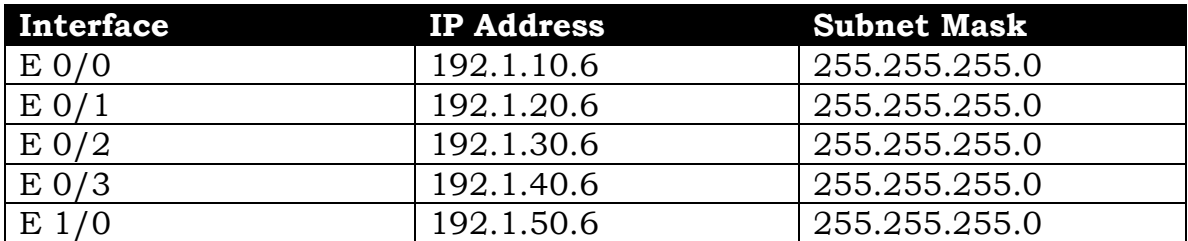

## **Task 1**

Configure Defaut routes on R1 – R5 pointing towards R6 (ISP).

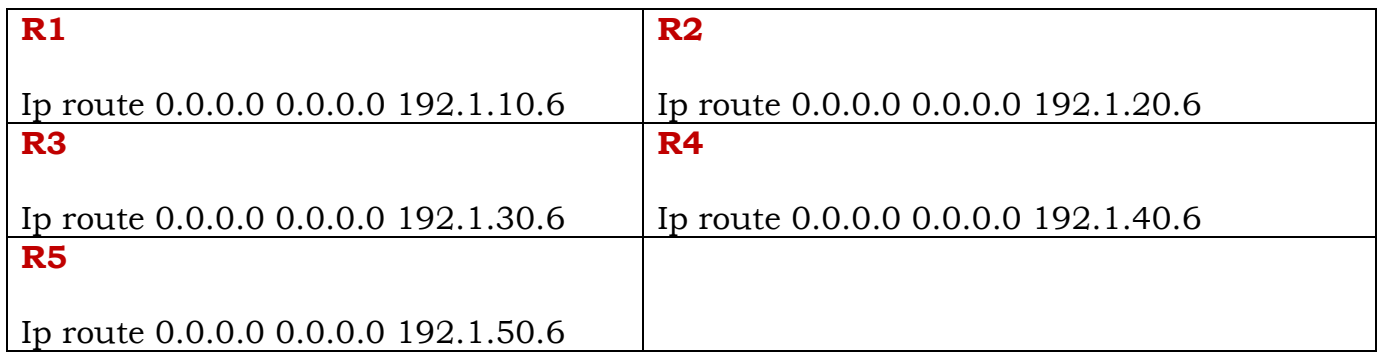

Copyrights Kbits 2015-2025 Website: http://www.kbits.live; Email: kb@kbits.live 254 of 665

#### **Task 2**

Configure a MultiPoint GRE tunnel between R1, R2, R3, R4 & R5. Use 192.168.1.0/24 as the Tunnel Network IP. The NHRP mapping will be done in the next Task. Use the following parameters for your MGRE  $T$ unnel $\cdot$ 

- ➢ NHRP Parameters
	- $\circ$  NHRP ID 100
	- o NHRP Authentication key cisco
- ➢ Tunnel Parameters
	- o Tunnel Authentication Key : 100

#### **R1**

Interface Tunnel 1 Ip address 192.168.1.1 255.255.255.0 Ip nhrp network-id 100 Ip nhrp authentication cisco Tunnel source E 0/0 Tunnel mode gre multipoint Tunnel key 1234

#### **R2**

Interface Tunnel 1 Ip address 192.168.1.2 255.255.255.0 Ip nhrp network-id 100 Ip nhrp authentication cisco Tunnel source E 0/0 Tunnel mode gre multipoint Tunnel key 100

#### **R3**

Interface Tunnel 1 Ip address 192.168.1.3 255.255.255.0 Ip nhrp network-id 100 Ip nhrp authentication cisco Tunnel source E 0/0 Tunnel mode gre multipoint Tunnel key 100

#### **R4**

Interface Tunnel 1 Ip address 192.168.1.4 255.255.255.0 Ip nhrp network-id 100 Ip nhrp authentication cisco

> Copyrights Kbits 2015-2025 Website: http://www.kbits.live; Email: kb@kbits.live 255 of 665

Tunnel source E 0/0 Tunnel mode gre multipoint Tunnel key 100

## **R5**

Interface Tunnel 1 Ip address 192.168.1.5 255.255.255.0 Ip nhrp network-id 100 Ip nhrp authentication cisco Tunnel source E 0/0 Tunnel mode gre multipoint Tunnel key 100

#### **Task 3**

Configure NHRP Mapping allowing all devices to connect to each other directly for Unicast traffic. Configure Multicast mappings in such a way that all devices use R1 as the routing hub.

#### **R1**

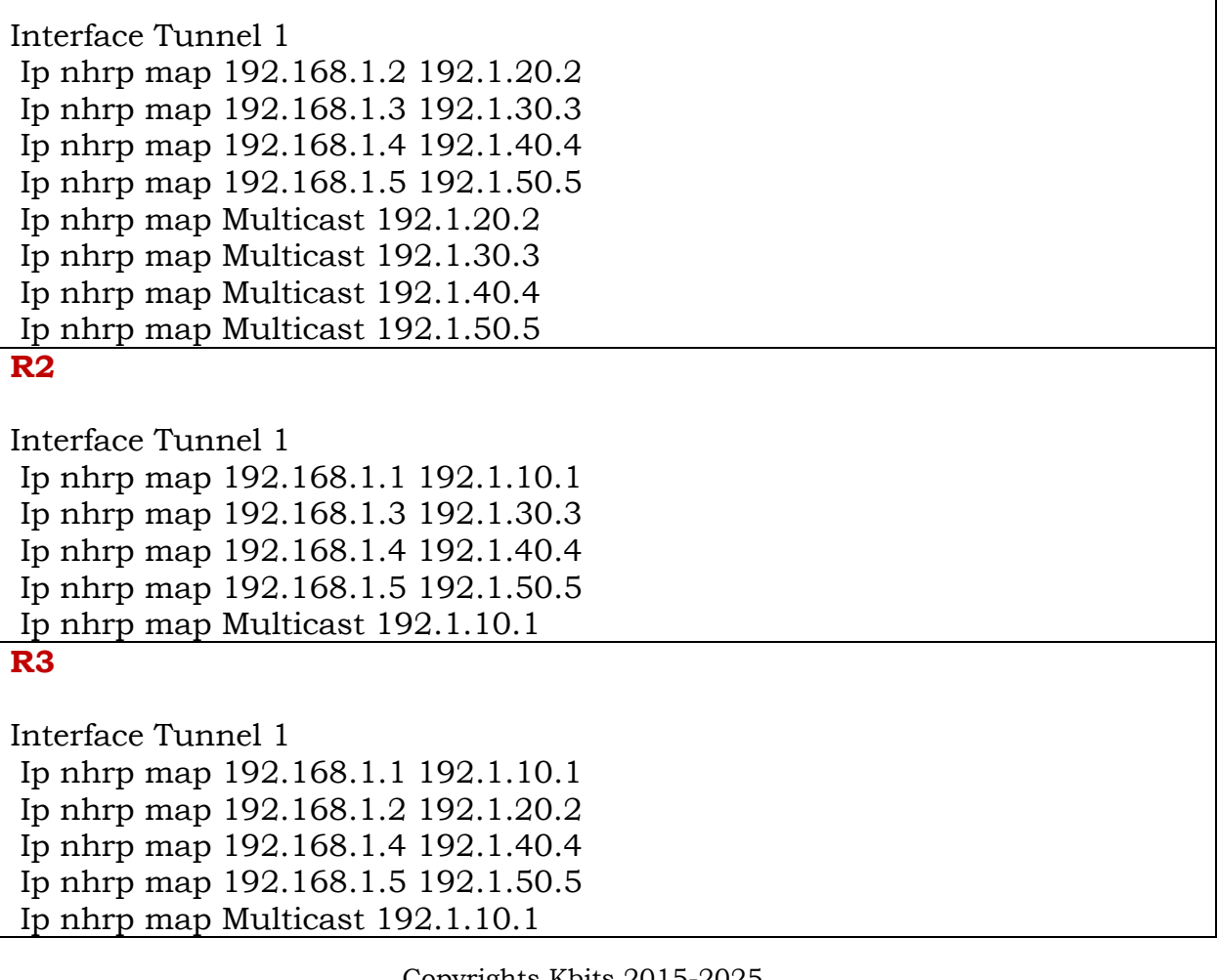

Copyrights Kbits 2015-2025 Website: http://www.kbits.live; Email: kb@kbits.live 256 of 665

#### **R4**

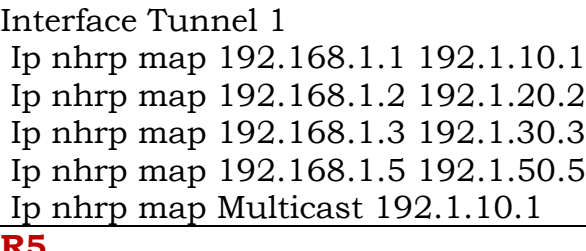

**R5**

Interface Tunnel 1 Ip nhrp map 192.168.1.1 192.1.10.1 Ip nhrp map 192.168.1.2 192.1.20.2 Ip nhrp map 192.168.1.3 192.1.30.3 Ip nhrp map 192.168.1.4 192.1.40.4 Ip nhrp map Multicast 192.1.10.1

#### **Task 4**

Configure EIGRP in AS 100 to route the internal networks (Loopbacks) on the GRE Tunnel on all the MGRE Routers. Disable Split horizon on R1 to allow it propagate routes from the Spoke routers to the other spoke routers.

Note: You might need to bounce the Tunnel interface to make the Routing work. Bring up the Hub router before the Spoke Routers.

#### **R1**

```
Router EIGRP 100
No auto-summary
Network 192.168.1.0
Network 10.0.0.0
!
Interface Tunnel 1
No ip split-hoirzon eigrp 100
Shut
No shut
R2
Router EIGRP 100
```
No auto-summary Network 192.168.1.0 Network 10.0.0.0

## **R3**

Copyrights Kbits 2015-2025 Website: http://www.kbits.live; Email: kb@kbits.live 257 of 665

Router EIGRP 100 No auto-summary Network 192.168.1.0 Network 10.0.0.0

## **R4**

Router EIGRP 100 No auto-summary Network 192.168.1.0 Network 10.0.0.0

## **R5**

Router EIGRP 100 No auto-summary Network 192.168.1.0 Network 10.0.0.0

> Copyrights Kbits 2015-2025 Website: http://www.kbits.live; Email: kb@kbits.live 258 of 665

# **Lab 5 – Configuring DMVPN – Phase I**

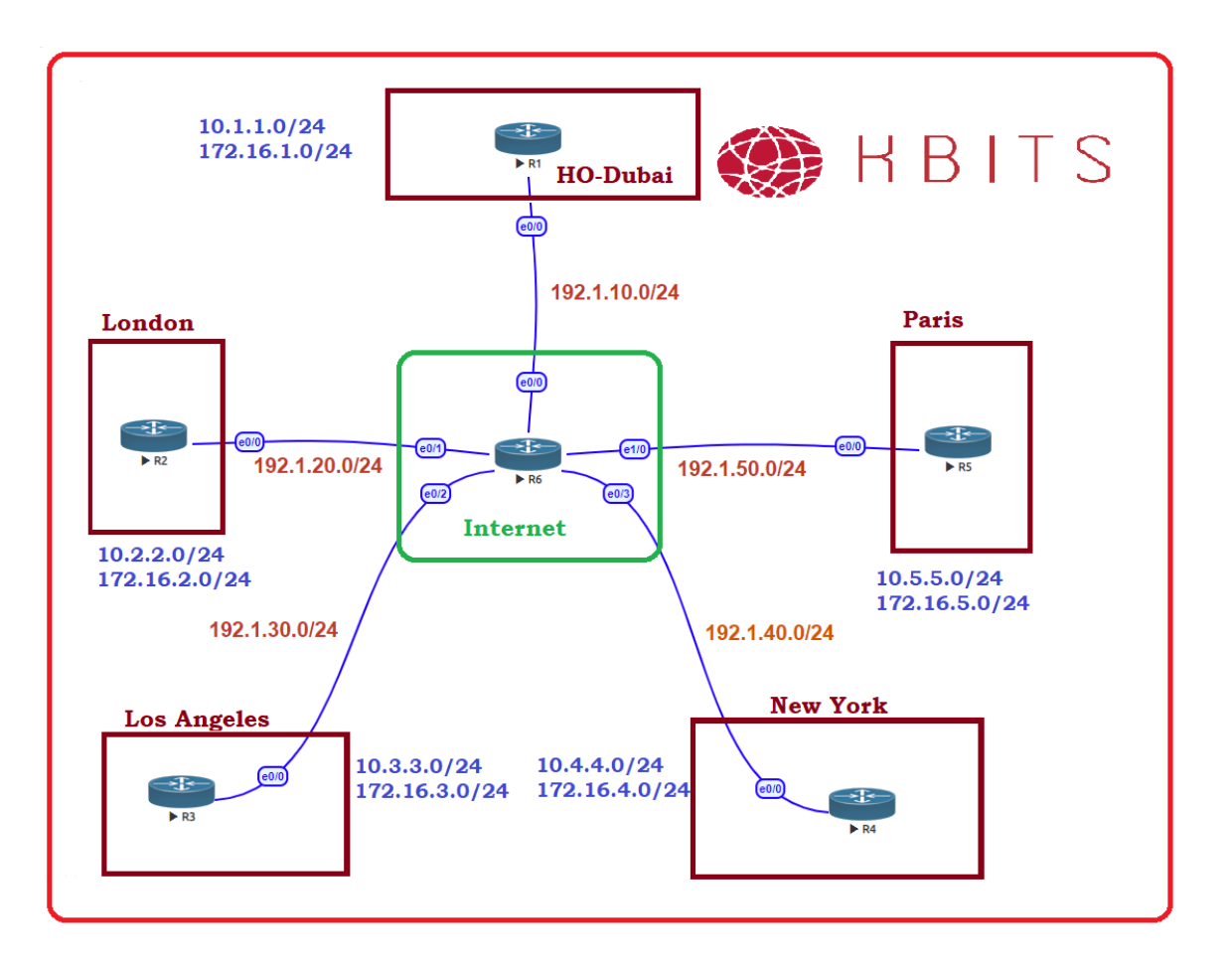

## **Task 1**

De-Configure the Tunnels created in the previous Lab.

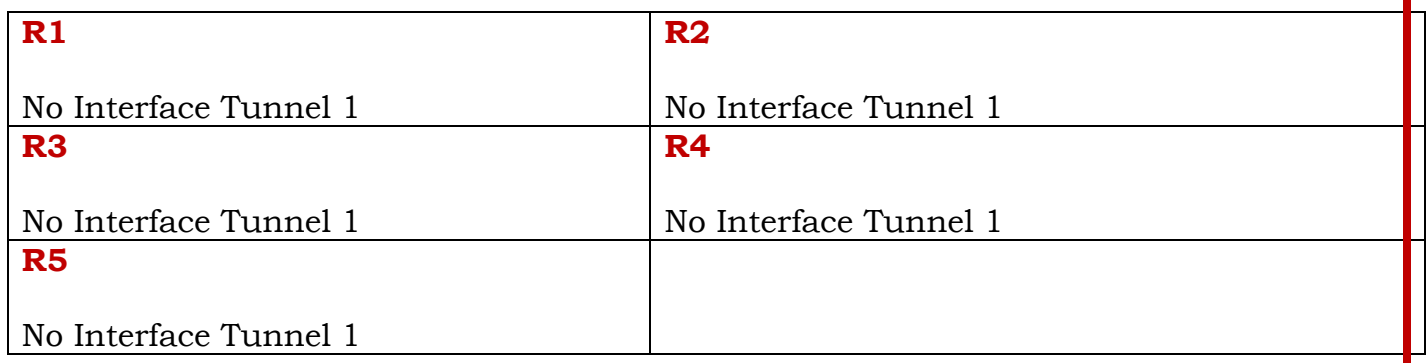

#### **Task 2**

Configure a MultiPoint GRE tunnel between R1, R2, R3 & R4. Use 192.168.1.0/24 as the Tunnel Network IP. Tunnel:

- ➢ NHRP Parameters
	- $\circ$  NHRP ID 100
	- o NHRP Authentication key cisco
	- o NHS : R1
	- o Routing Hub: R1 [Configure the multicast mapping to accommodate routing protocols]
- ➢ Tunnel Parameters
	- o Tunnel Authentication Key : 100

## **R1**

Interface Tunnel 1 Ip address 192.168.1.1 255.255.255.0 Ip nhrp network-id 100 Ip nhrp authentication cisco Ip nhrp map multicast dynamic Tunnel source E 0/0 Tunnel mode gre multipoint Tunnel key 100

#### **R2**

Interface Tunnel 1 Ip address 192.168.1.2 255.255.255.0 Ip nhrp network-id 100 Ip nhrp authentication cisco Ip nhrp nhs 192.168.1.1 Ip nhrp map 192.168.1.1 192.1.10.1 Ip nhrp map multicast 192.1.10.1 Tunnel source E 0/0 Tunnel mode gre multipoint Tunnel key 100

#### **R3**

Interface Tunnel 1 Ip address 192.168.1.3 255.255.255.0 Ip nhrp network-id 100 Ip nhrp authentication cisco Ip nhrp nhs 192.168.1.1 Ip nhrp map 192.168.1.1 192.1.10.1 Ip nhrp map multicast 192.1.10.1 Tunnel source E 0/0

> Copyrights Kbits 2015-2025 Website: http://www.kbits.live; Email: kb@kbits.live 260 of 665

Tunnel mode gre multipoint Tunnel key 100

#### **R4**

Interface Tunnel 1 Ip address 192.168.1.4 255.255.255.0 Ip nhrp network-id 100 Ip nhrp authentication cisco Ip nhrp nhs 192.168.1.1 Ip nhrp map 192.168.1.1 192.1.10.1 Ip nhrp map multicast 192.1.10.1 Tunnel source E 0/0 Tunnel mode gre multipoint Tunnel key 100

#### **Task 3**

Configure EIGRP in AS 100 to route the internal networks (Loopbacks) on the GRE Tunnel on all the MGRE Routers. Disable Split horizon on R1 to allow it propagate routes from the Spoke routers to the other spoke routers.

## **R1**

Interface Tunnel 1 No ip split-horizon eigrp 100 ! Router EIGRP 100 No auto-summary Network 192.168.1.0 Network 10.0.0.0

#### **R2**

Router EIGRP 100 No auto-summary Network 192.168.1.0 Network 10.0.0.0

## **R3**

Router EIGRP 100 No auto-summary Network 192.168.1.0 Network 10.0.0.0

#### **R4**

Router EIGRP 100

Copyrights Kbits 2015-2025 Website: http://www.kbits.live; Email: kb@kbits.live 261 of 665

No auto-summary Network 192.168.1.0 Network 10.0.0.0

**Note:** The default behavior of EIGRP is to change the Next-hop to itself while propagating the spoke routes to other spokes. The result is that the spokes will use the hub route as the next hop for all spoke-to-spoke traffic. **This is DMVPN Phase I [Hub-n-Spoke forwarding]**

> Copyrights Kbits 2015-2025 Website: http://www.kbits.live; Email: kb@kbits.live 262 of 665

# **Lab 6 – Configuring DMVPN – Phase II**

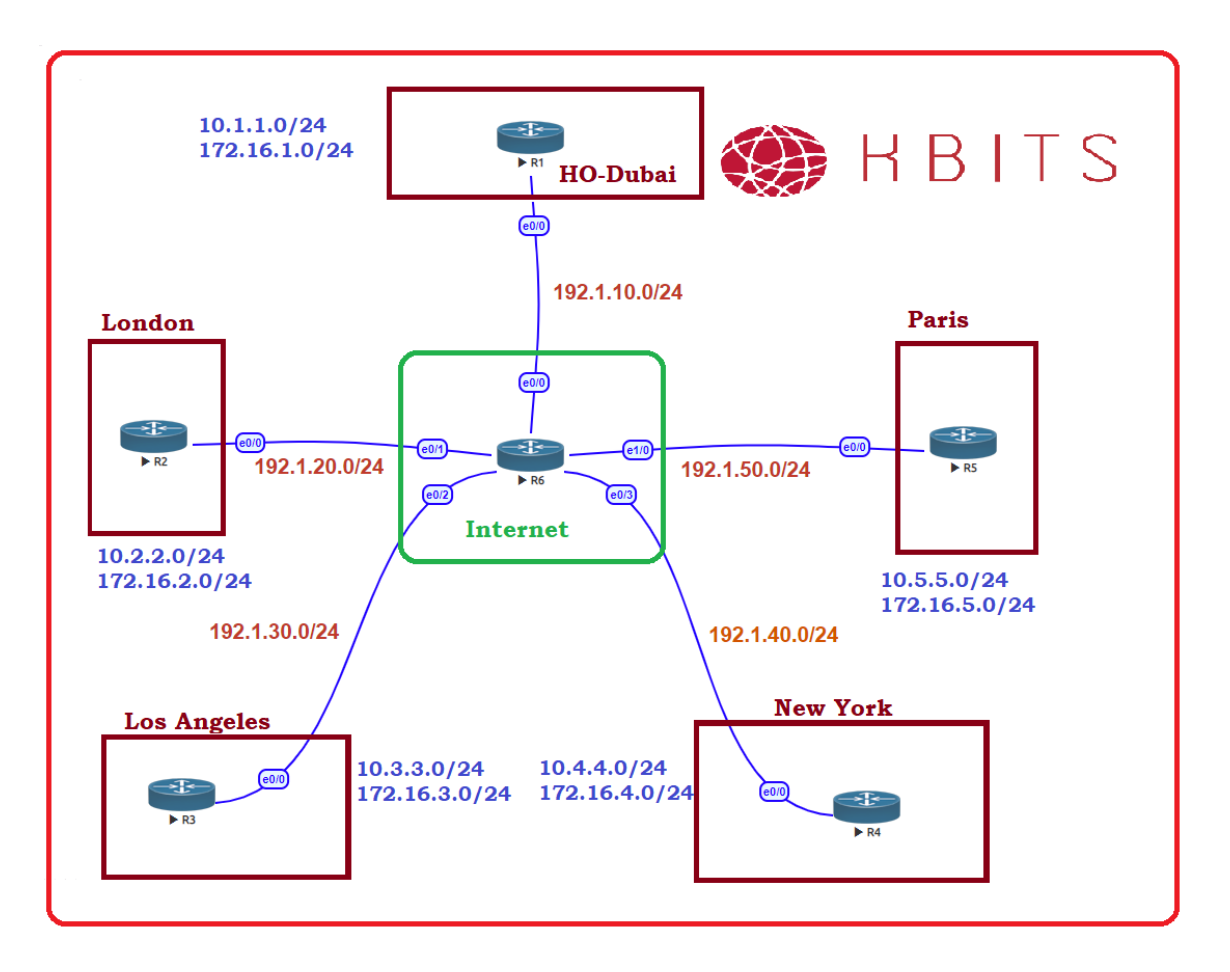

#### **Task 1**

Disable the Hub from changing the next-hop attribute on the hub.

## **R1**

Interface Tunnel 1 No ip next-hop-self eigrp 100

**Note:** Check the Routing table. The next-hop attribute for the Spokeroutes is unchanged by the hub and is directly pointing to the spoke Tunnel IP. This causes the spokes to do a NHRP resolution directly for the spoke. Although the resolution packet will go thru the hub, the actual packet will take the direct path. Use the traceroute command to verify this.

**This is DMVPN Phase II.** In this phase, the spoke-to-spoke traffic is forwarded directly between the spokes. Phase II is accomplished by tweaking the Routing protocol behavior.

> Copyrights Kbits 2015-2025 Website: http://www.kbits.live; Email: kb@kbits.live 263 of 665

# **Lab 7 – Configuring DMVPN – Phase III**

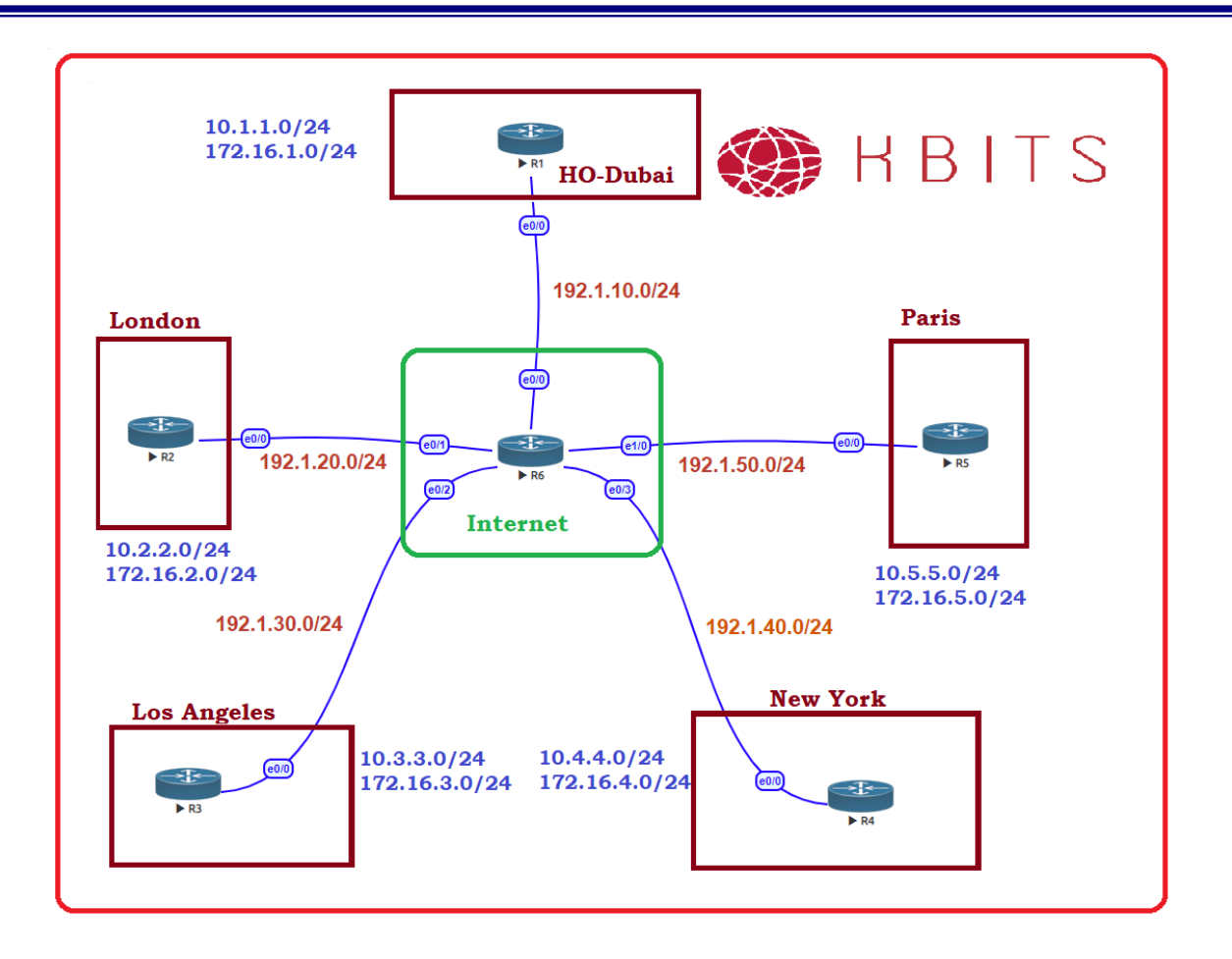

#### **Task 1**

Change the Next-hop back to Self. All routes should again have a nexthop pointing to the Hub [ DMVPN Phase I]

#### **R1**

Interface Tunnel 1 ip next-hop-self eigrp 100

#### **Task 2**

Configure NHRP Redirection on the Hub such that the Hub should push down a dynamic mapping to the spokes for the spoke internal routes. Configure the spokes to accept the mapping.

## **R1**

Interface Tunnel 1 Ip nhrp redirect

> Copyrights Kbits 2015-2025 Website: http://www.kbits.live; Email: kb@kbits.live 264 of 665

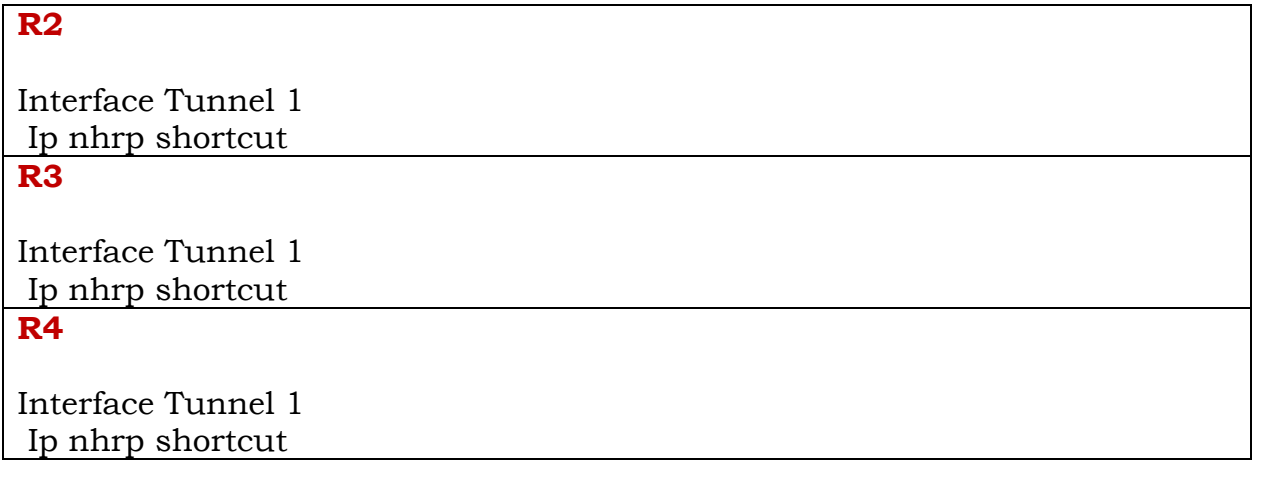

**Note:** Check the Routing table. The next-hop attribute is pointing to the hun. Do a traceroute from the R2 to R4. You will notice the first trace goes thru the hub. This is due to the routing table pointing towards the Hub. The hub detects that the spokes are both connected on the same tunnel interface, hence sends a NHRP redirect message to both of them. The NHRP redirect message contains the mapping for the destination public IP for the internal networks.

The subsequent packets will be forwarded directly from spoke to spoke. If you check the routing table entry, it still points to the Hub. If you check the NHRP table, you will see an entry for the destination spoke network with the Spoke public IP.

**This is DMVPN Phase III.** In this phase, the spoke-to-spoke traffic is forwarded directly between the spokes. Phase III is accomplished by using NHRP redirect messages to override the routing table.

## **Lab 8 – Configuring a Dual-Hub DMVPN**

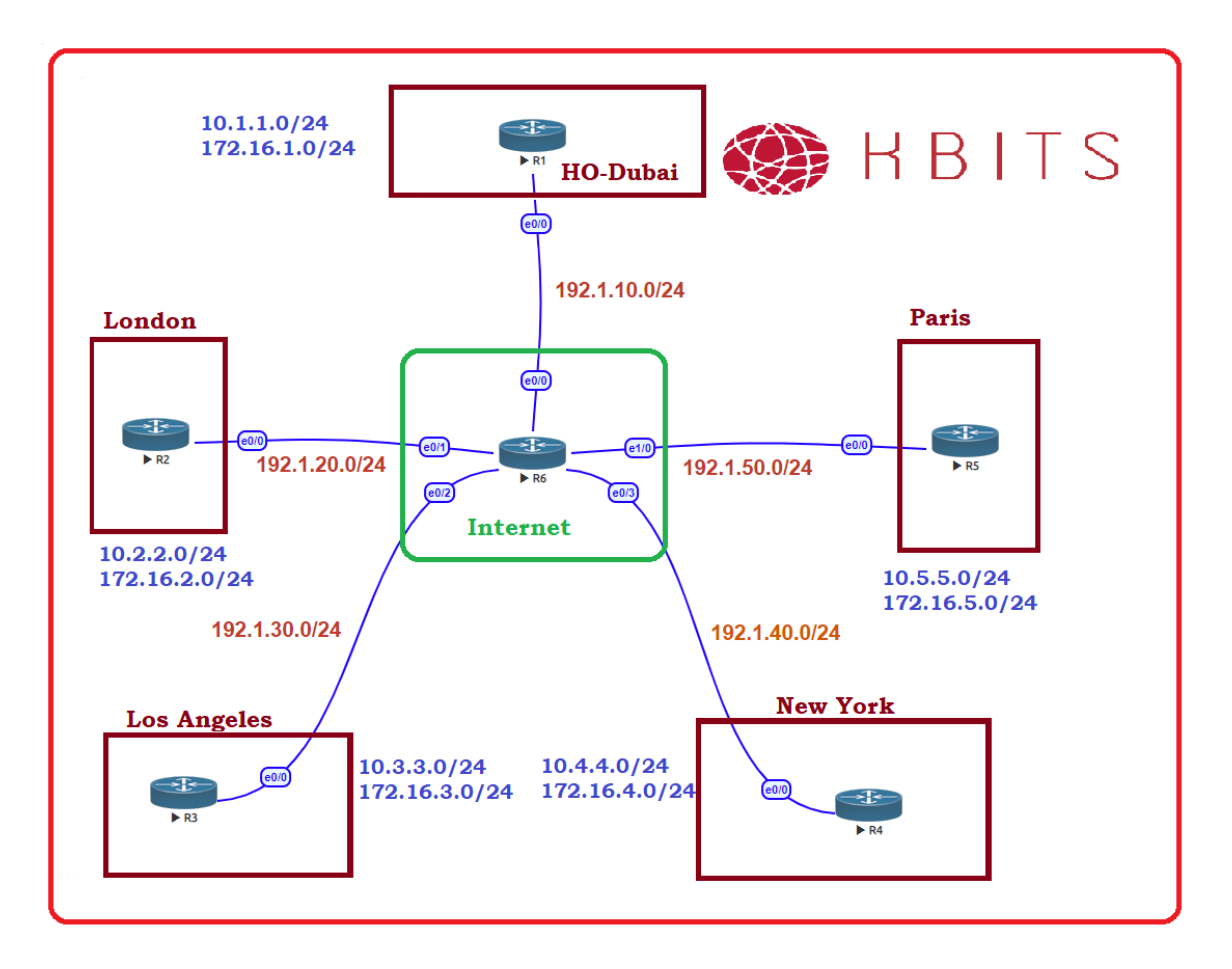

#### **Task 1**

Configure a Static Tunnel between R1 and R5. R5 should be configured with a Tunnel IP address of 192.168.1.5/24 using the Tunnel parameters specified on the other routers  $(R1 - R4 - Lab 5)$ . Enable EIGRP on R5.

## **R5**

Interface Tunnel 1 Ip address 192.168.1.5 255.255.255.0 Ip nhrp network-id 100 Ip nhrp authentication cisco Ip nhrp map 192.168.1.1 192.1.10.1 Ip nhrp map multicast 192.1.10.1 Tunnel source E 0/0 Tunnel mode gre multipoint Tunnel key 100 No ip split-horizon eigrp 100 !

> Copyrights Kbits 2015-2025 Website: http://www.kbits.live; Email: kb@kbits.live 266 of 665

router eigrp 100 Network 192.168.1.0 Network 10.0.0.0

#### **R1**

Interface Tunnel1 Ip nhrp map 192.168.1.5 192.1.50.5 Ip nhrp map multicast 192.1.50.5

#### **Task 2**

Configure R5 as another NHS in your network. Configure R2, R3 & R4 to use R5 as the NHS Server and a Routing hub as well.

## **R2**

Interface Tunnel1 Ip nhrp nhs 192.168.1.5 Ip nhrp map 192.168.1.5 192.1.50.5 Ip nhrp map multicast 192.1.50.5 **R3**

Interface Tunnel1 Ip nhrp nhs 192.168.1.5 Ip nhrp map 192.168.1.5 192.1.50.5 Ip nhrp map multicast 192.1.50.5

#### **R4**

Interface Tunnel1 Ip nhrp nhs 192.168.1.5 Ip nhrp map 192.168.1.5 192.1.50.5 Ip nhrp map multicast 192.1.50.5

#### **R5**

Interface Tunnel 1 Ip nhrp map multicast dynamic No ip split-horizon eigrp 100 Ip nhrp redirect

Note: You should now see routes from both Routing hubs. Although, it sees 2 entries, the Data path will be direct due to Phase III.

# **Lab 9 – Encrypting the DMVPN Traffic using IPSec**

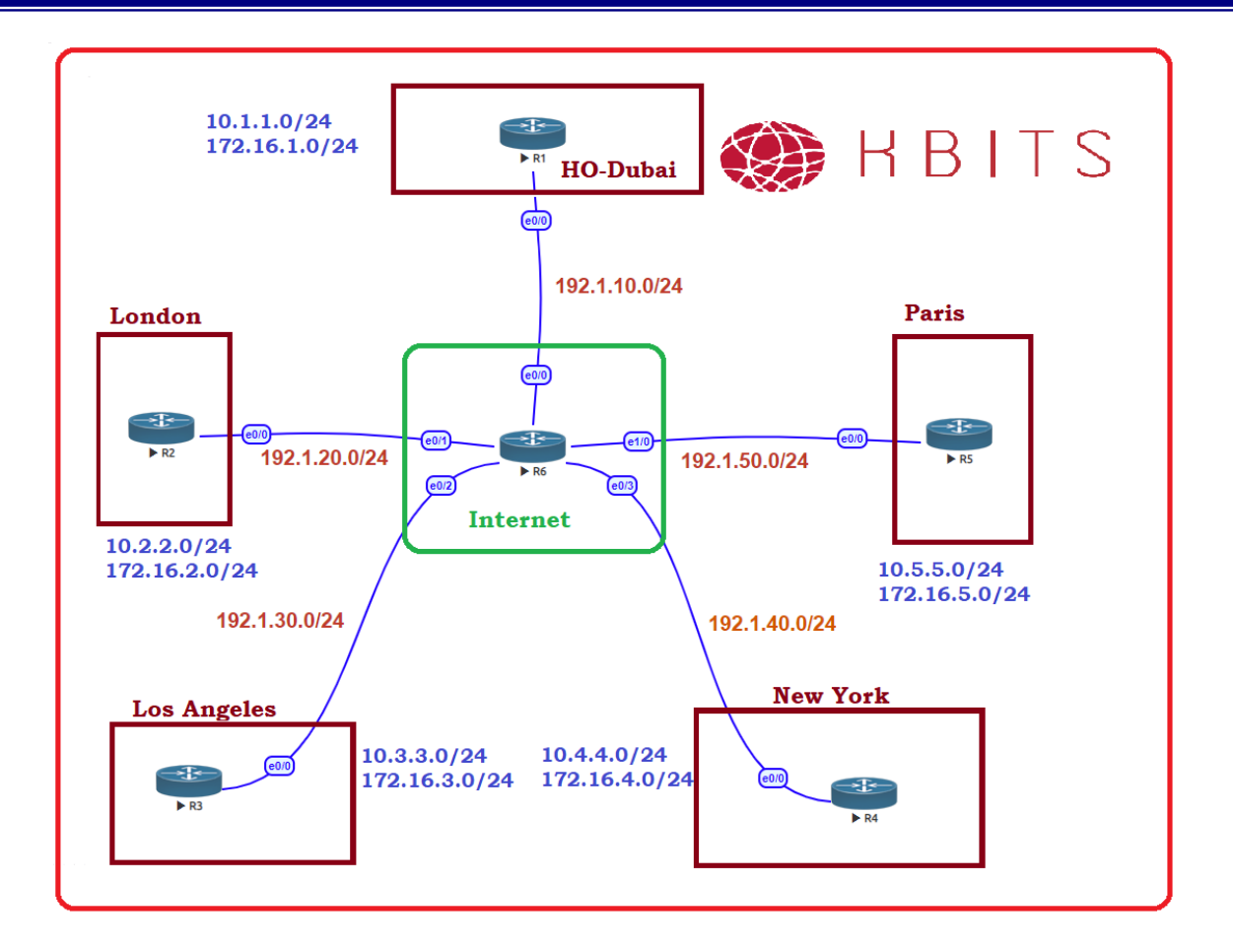

## **Task 1**

Configure IPSec to encrypt the traffic passing thru the tunnel. Make sure the packet does not duplicate the IP addresses in the Header. Use the following parameters for the IPSec Tunnel:

- ➢ ISAKMP Parameters
	- o Authentication : Pre-shared
	- o Encryption : 3DES
	- o Group : 2
	- o Hash : MD5
	- o Pre-Shared Key : **cisco**
- ➢ IPSec Parameters
	- o Encryption : ESP-3DES
	- o Authentication : ESP-SHA-HMAC

Copyrights Kbits 2015-2025 Website: http://www.kbits.live; Email: kb@kbits.live 268 of 665

## **R1**

```
Crypto isakmp policy 10
Authentication pre-share
Hash md5
Group 2
Encryption 3des
!
Crypto isakmp key cisco address 0.0.0.0
!
crypto ipsec transform-set t-set esp-3des esp-sha-hmac
mode transport
!
crypto ipsec profile IPSEC
set transform-set t-set
!
Interface Tunnel 1
Tunnel protection ipsec profile IPSEC
R2
Crypto isakmp policy 10
```

```
Authentication pre-share
Hash md5
Group 2
Encryption 3des
!
Crypto isakmp key cisco address 0.0.0.0
!
crypto ipsec transform-set t-set esp-3des esp-sha-hmac
mode transport
!
crypto ipsec profile IPSEC
set transform-set t-set
!
Interface Tunnel 1
Tunnel protection ipsec profile IPSEC
R3
```
Crypto isakmp policy 10 Authentication pre-share Hash md5 Group 2 Encryption 3des !

> Copyrights Kbits 2015-2025 Website: http://www.kbits.live; Email: kb@kbits.live 269 of 665

Crypto isakmp key cisco address 0.0.0.0 ! crypto ipsec transform-set t-set esp-3des esp-sha-hmac mode transport ! crypto ipsec profile IPSEC set transform-set t-set ! Interface Tunnel 1 Tunnel protection ipsec profile IPSEC **R4** Crypto isakmp policy 10 Authentication pre-share Hash md5 Group 2 Encryption 3des ! Crypto isakmp key cisco address 0.0.0.0 ! crypto ipsec transform-set t-set esp-3des esp-sha-hmac mode transport ! crypto ipsec profile IPSEC set transform-set t-set ! Interface Tunnel 1 Tunnel protection ipsec profile IPSEC **R5** Crypto isakmp policy 10 Authentication pre-share Hash md5 Group 2 Encryption 3des ! Crypto isakmp key cisco address 0.0.0.0 ! crypto ipsec transform-set t-set esp-3des esp-sha-hmac mode transport ! crypto ipsec profile IPSEC set transform-set t-set ! Interface Tunnel 1

> Copyrights Kbits 2015-2025 Website: http://www.kbits.live; Email: kb@kbits.live 270 of 665

Tunnel protection ipsec profile IPSEC

Copyrights Kbits 2015-2025 Website: http://www.kbits.live; Email: kb@kbits.live 271 of 665

# **Lab 10 – Configuring Flex VPN – Point-to-Point**

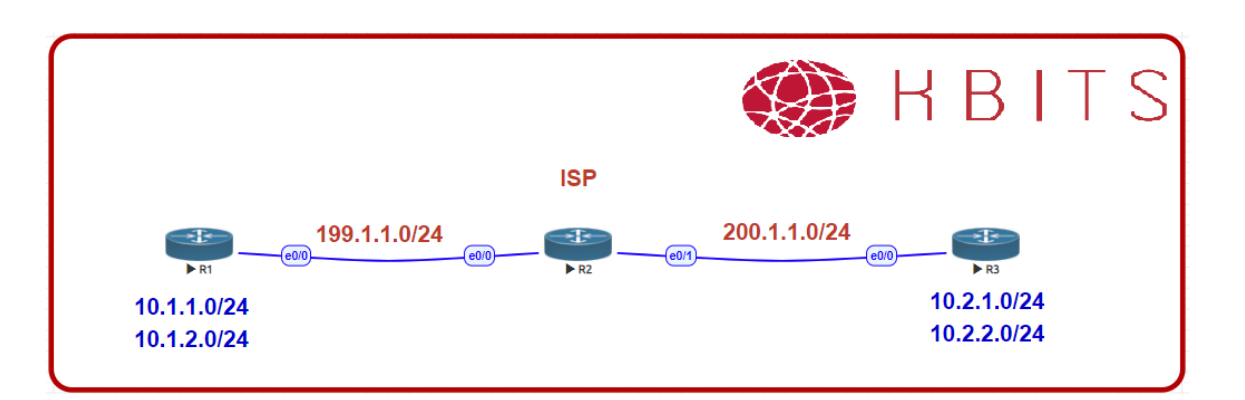

#### **Interface IP Address Configuration**

#### **R1**

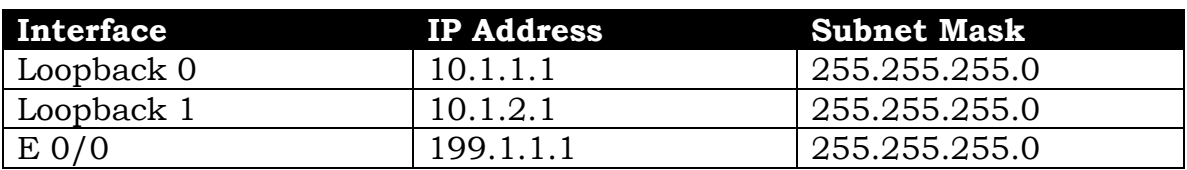

#### **R2**

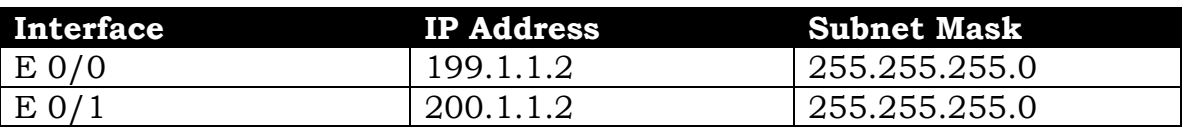

#### **R3**

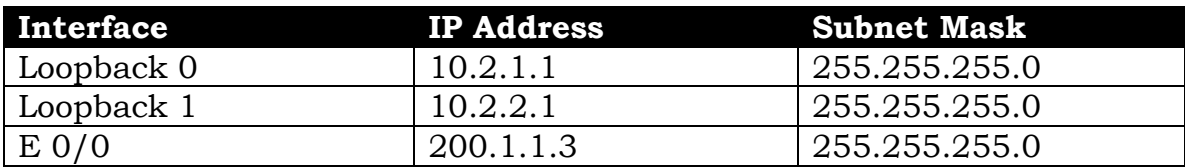

#### **Task 1**

Configure Defaut routes on R1 & R2 pointing towards R2 (ISP).

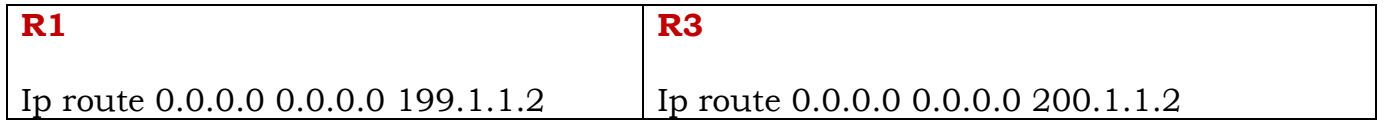

#### **Task 2**

Configure a Site-to-Site Flex VPN to encrypt traffic from 10.1.X.0/24 networks on R1 (Loopback 0 & Loopback 1) to the 10.3.X.0/24 on R3 (Loopback 0 & Loopback 1). Do not create a Static VTI on R1. It should be created dynamically based on an incoming connection from R3.

#### **Task 3**

Use the following Parameters for the Tunnel between R1 and R3:

- ➢ IKEv2 Proposal Parameters
	- o Integrity: SHA1
	- o Encryption: 3DES
	- o Group: 2
	- o Authentication: Pre-share
	- o Pre-Shared Key: **cisco**
- ➢ IPSec Parameters
	- o Encryption: ESP-3DES
	- o Authentication: ESP-MD5-HMAC
- ➢ Tunnel IP Address:
	- o IP Address for Virtual-template on R1: 192.168.1.1/24
	- o Tunnel Interface on R3: 192.168.1.3/24

## **R1**

```
int Loopback11
ip add 192.168.1.1 255.255.255.0
!
int virtual-template 1 type tunnel 
ip unnumbered Loopback11
tunnel source 199.1.1.1
tunnel mode ipsec ipv4
!
crypto ikev2 proposal PROP_1
integrity sha1
group 2
encryption 3des
```

```
!
```
Copyrights Kbits 2015-2025 Website: http://www.kbits.live; Email: kb@kbits.live 273 of 665

```
crypto ikev2 policy POL_1
proposal PROP_1
!
crypto ikev2 keyring KR_R3
peer R3
  address 0.0.0.0
  pre-shared local cisco
  pre-shared remote cisco
!
crypto ikev2 profile PROF_1
match identity remote address 0.0.0.0
authentication remote pre-share
authentication local pre-share
keyring local KR_R3
!
crypto ipsec transform-set ABC esp-3des esp-md5-hmac
!
crypto ipsec profile ABC
set transform-set ABC
set ikev2-profile PROF_1
!
int virtual-template 1 type tunnel 
tunnel protection ipsec profile ABC
!
crypto ikev2 profile PROF_1
virtual-template 1
!
router eigrp 100
network 10.0.0.0
network 192.168.1.0
R3
crypto ikev2 proposal PROP_1
integrity sha1
group 2
```

```
encryption 3des
!
crypto ikev2 policy POL_1
proposal PROP_1
!
crypto ikev2 keyring KR_R1
peer R1
  address 199.1.1.1
  pre-shared local cisco
  pre-shared remote cisco
```
Copyrights Kbits 2015-2025 Website: http://www.kbits.live; Email: kb@kbits.live 274 of 665

!

crypto ikev2 profile PROF\_1 match identity remote address 199.1.1.1 255.255.255.255 authentication remote pre-share authentication local pre-share keyring local KR\_R1 ! crypto ipsec transform-set ABC esp-3des esp-md5-hmac ! crypto ipsec profile ABC set transform-set ABC set ikev2-profile PROF\_1 ! int tunnel 1 ip add 192.168.1.3 255.255.255.0 tunnel source E 0/0 tunnel destination 199.1.1.1 tunnel mode ipsec ipv4 tunnel protection ipsec profile ABC ! router eigrp 100 network 10.0.0.0 network 192.168.1.0

## **Configuring MPLS-based Networking**

## **Authored By:**

## **Khawar Butt** CCIE # 12353

Hepta CCIE#12353 CCDE # 20110020

## **Configuring MPLS-based Networking**

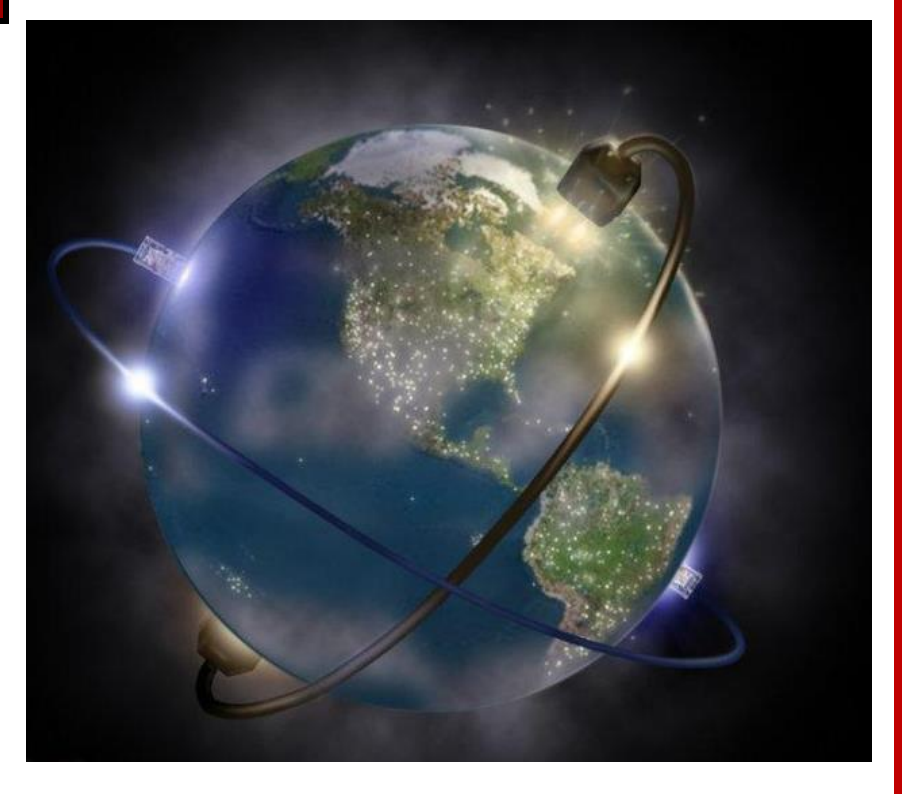

Copyrights Kbits 2015-2025 Copyrights Kbits 2015-2025<br>Website: http://www.kbits.live; Email: kb@kbits.live 276 of 665

# **Lab 1 – Configuring MPLS Unicast Routing**

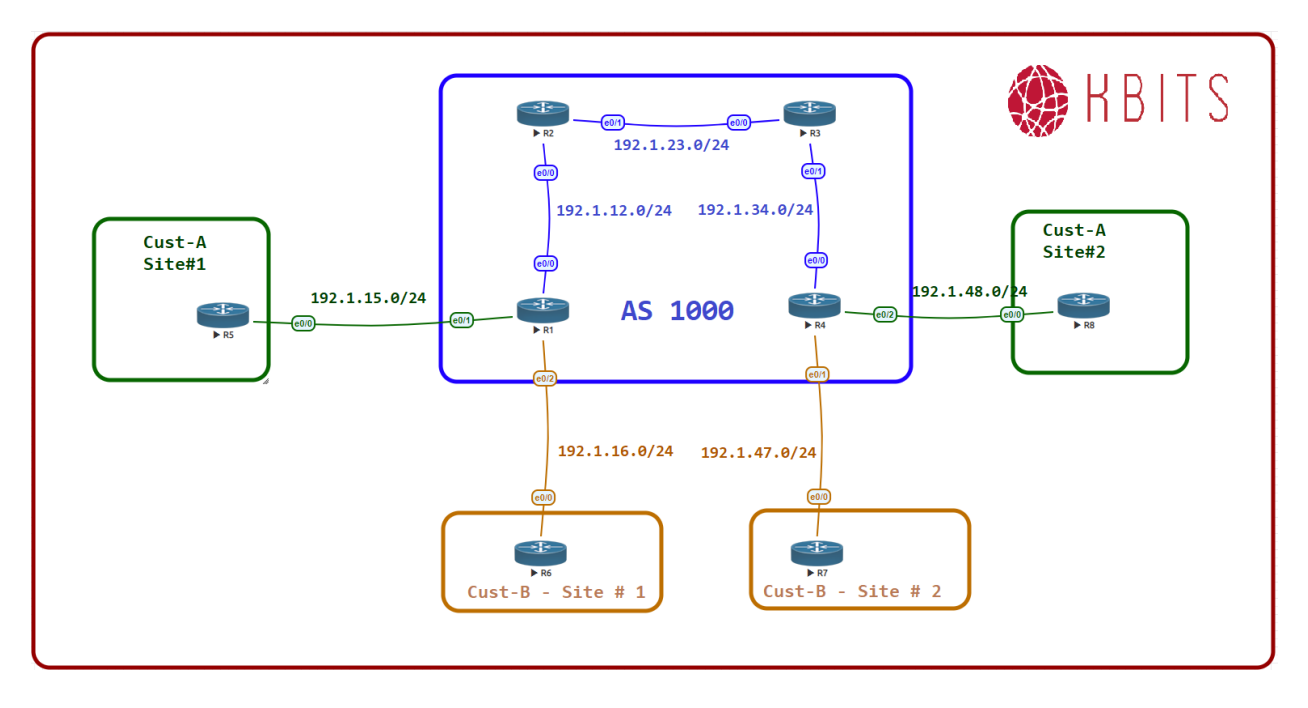

## **Interface IP Address Configuration**

#### **R1**

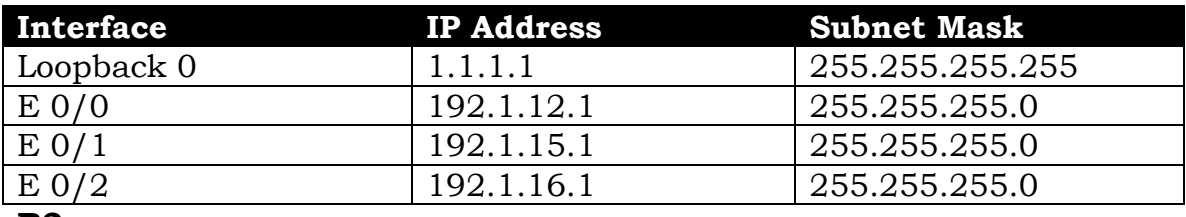

**R2**

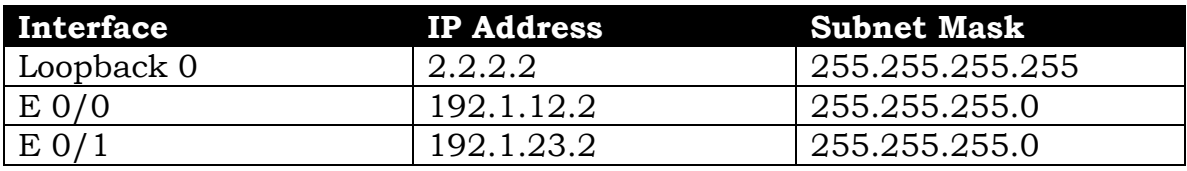

Copyrights Kbits 2015-2025 Website: http://www.kbits.live; Email: kb@kbits.live 277 of 665

#### **R3**

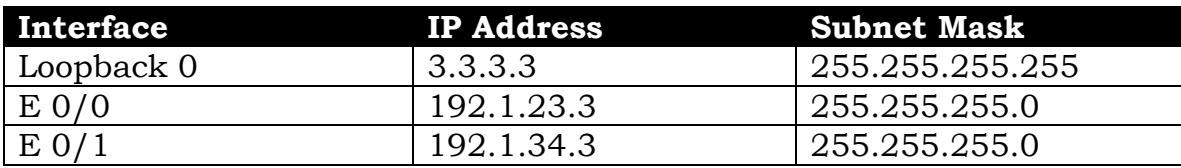

## **R4**

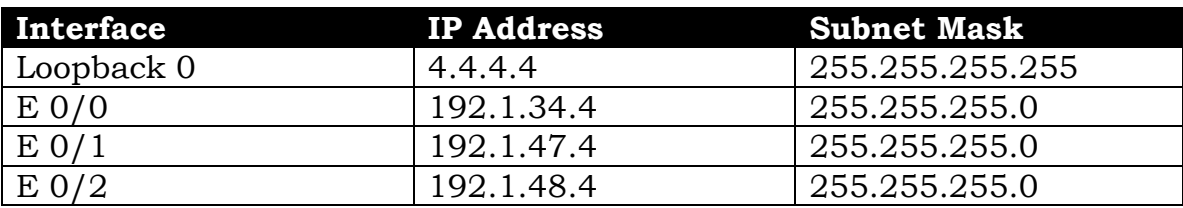

## **R5**

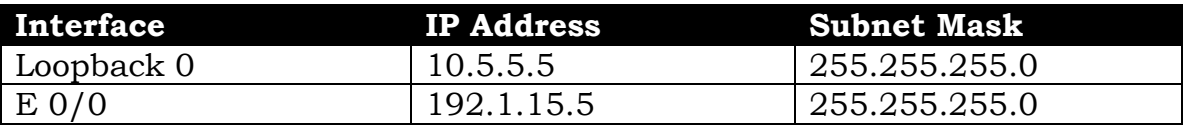

#### **R6**

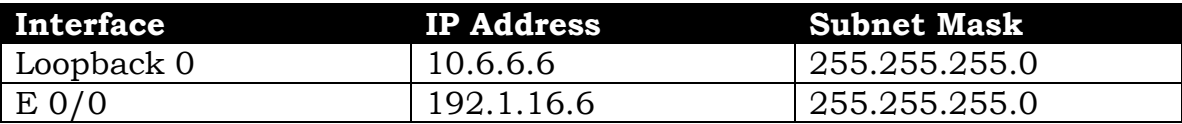

#### **R7**

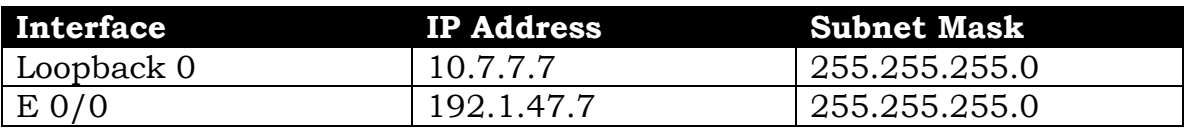

## **R8**

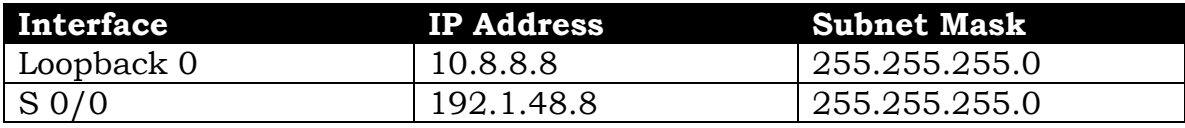

Copyrights Kbits 2015-2025 Website: http://www.kbits.live; Email: kb@kbits.live 278 of 665

## **Task 1**

Configure OSPF between all the SP routers (R1, R2, R3, R4). Use x.x.x.x as the router-id, where x is the Router number. Advertise all Internal links in OSPF in area 0.

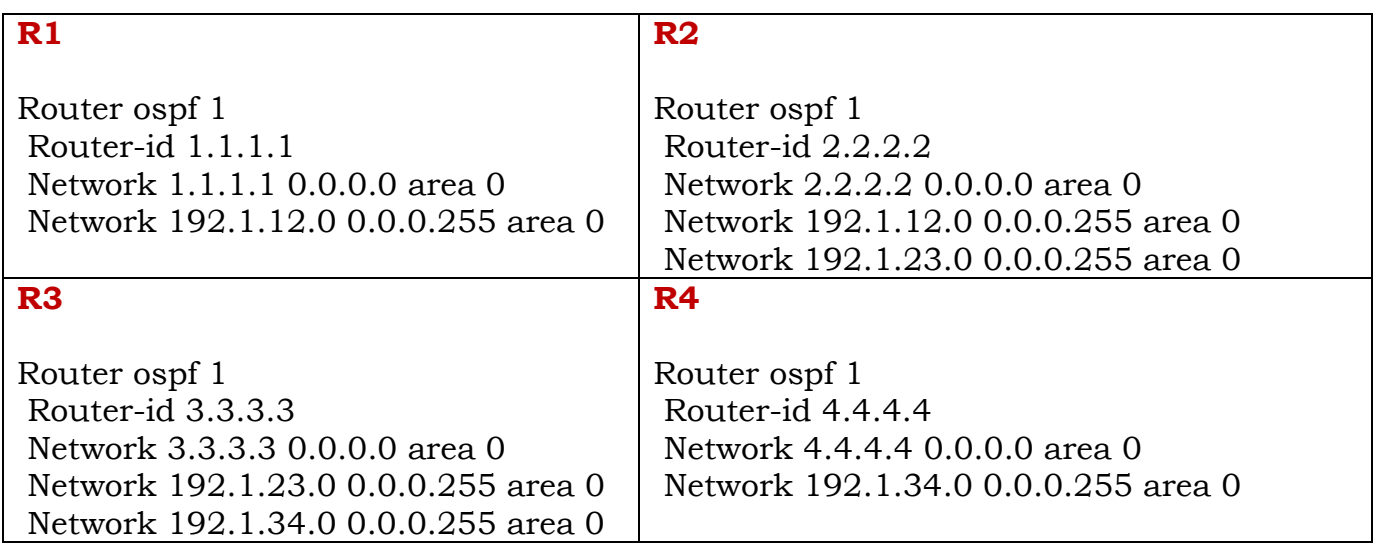

## **Task 2**

Configure MPLS on all the physical links in the SP Network. Use LDP to distribute labels. The LDP neighbour relationships should be formed based on the most reliable interface. The Labels should be assigned from the range  $X00 - X99$ , where X is the router number.

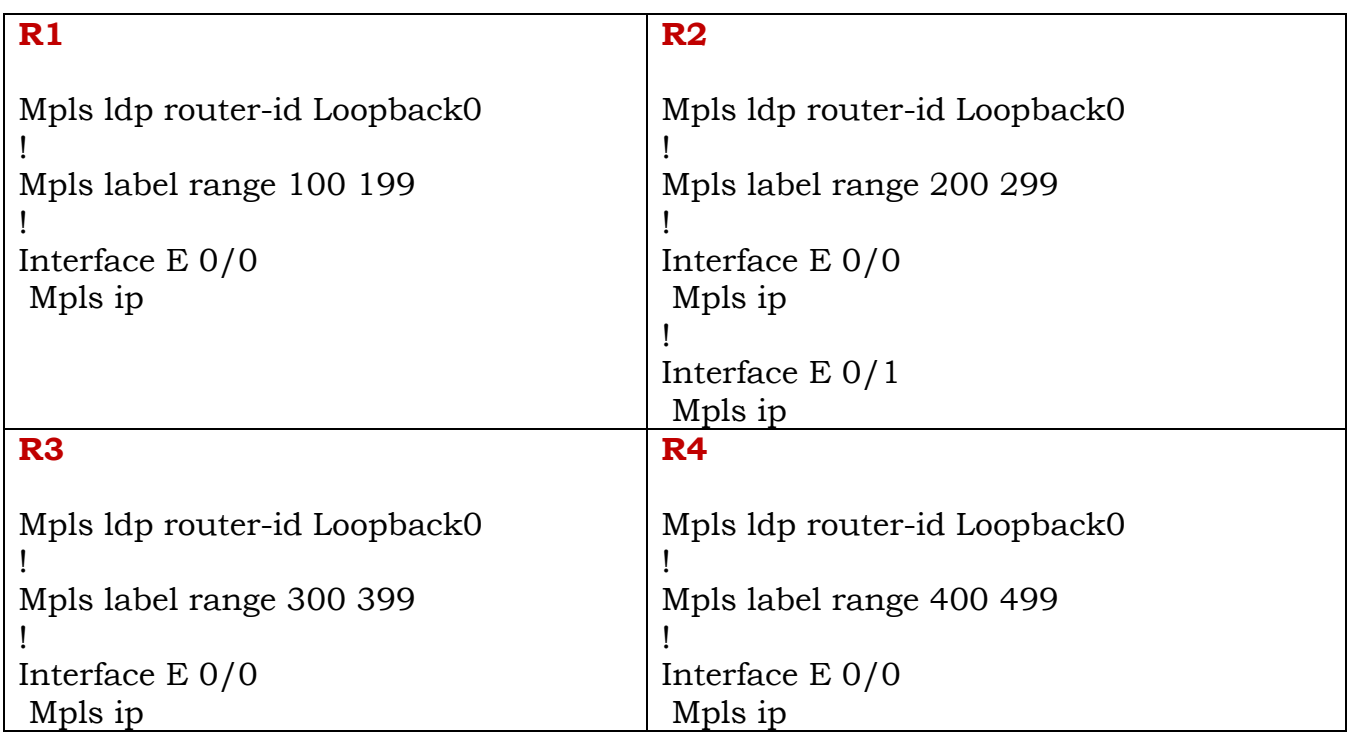

Copyrights Kbits 2015-2025 Website: http://www.kbits.live; Email: kb@kbits.live 279 of 665

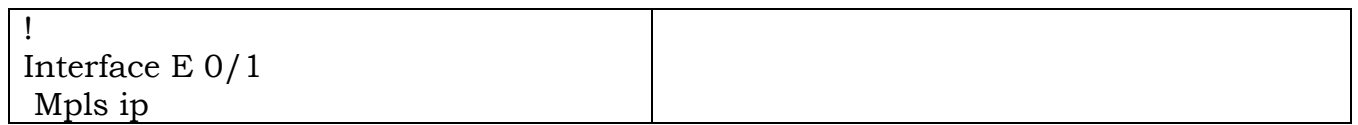

Copyrights Kbits 2015-2025 Website: http://www.kbits.live; Email: kb@kbits.live 280 of 665

# **Lab 2 – Authenticating LDP Peers**

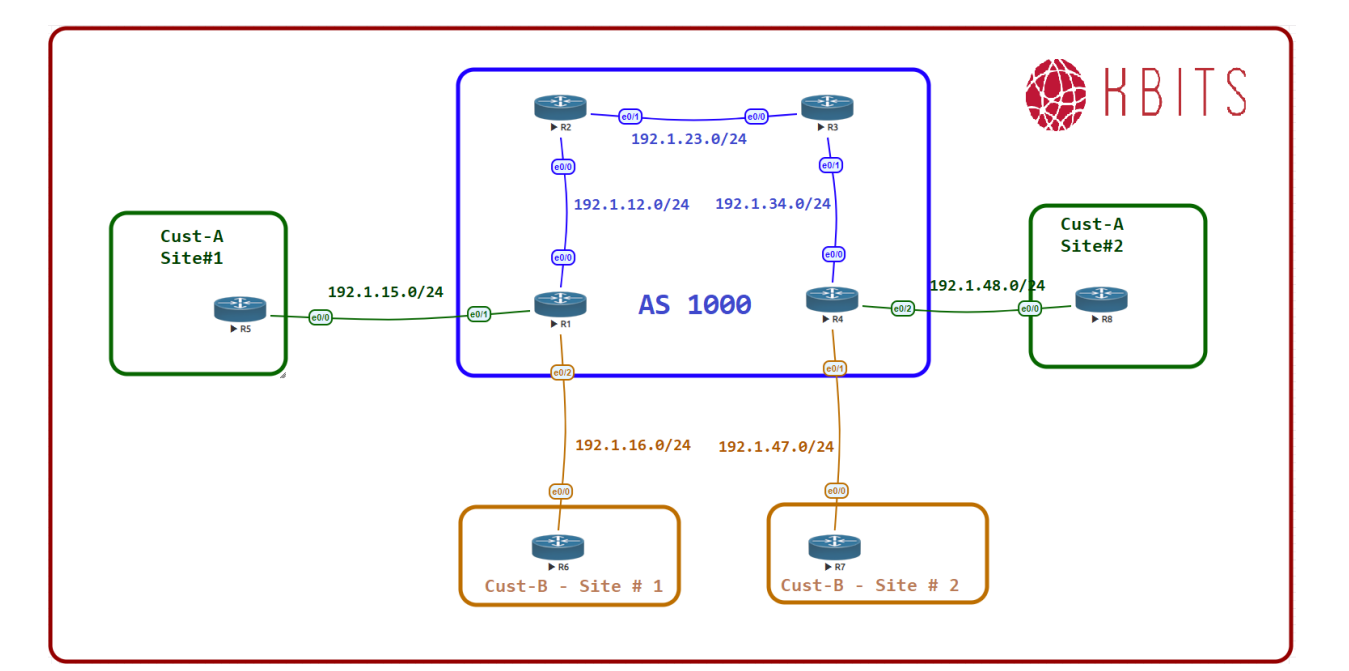

#### **Task 1**

All LDP neighbor relationships should be authenticated using a password of **ccie12353**.

#### **R1**

Mpls ldp neighbor 2.2.2.2 password ccie12353 **R2**

Mpls ldp neighbor 1.1.1.1 password ccie12353 Mpls ldp neighbor 3.3.3.3 password ccie12353 **R3**

Mpls ldp neighbor 2.2.2.2 password ccie12353 Mpls ldp neighbor 4.4.4.4 password ccie12353 **R4**

Mpls ldp neighbor 3.3.3.3 password ccie12353

Copyrights Kbits 2015-2025 Website: http://www.kbits.live; Email: kb@kbits.live 281 of 665

# **Lab 3 – Configuring MPLS VPN – PE-CE using Static Routing**

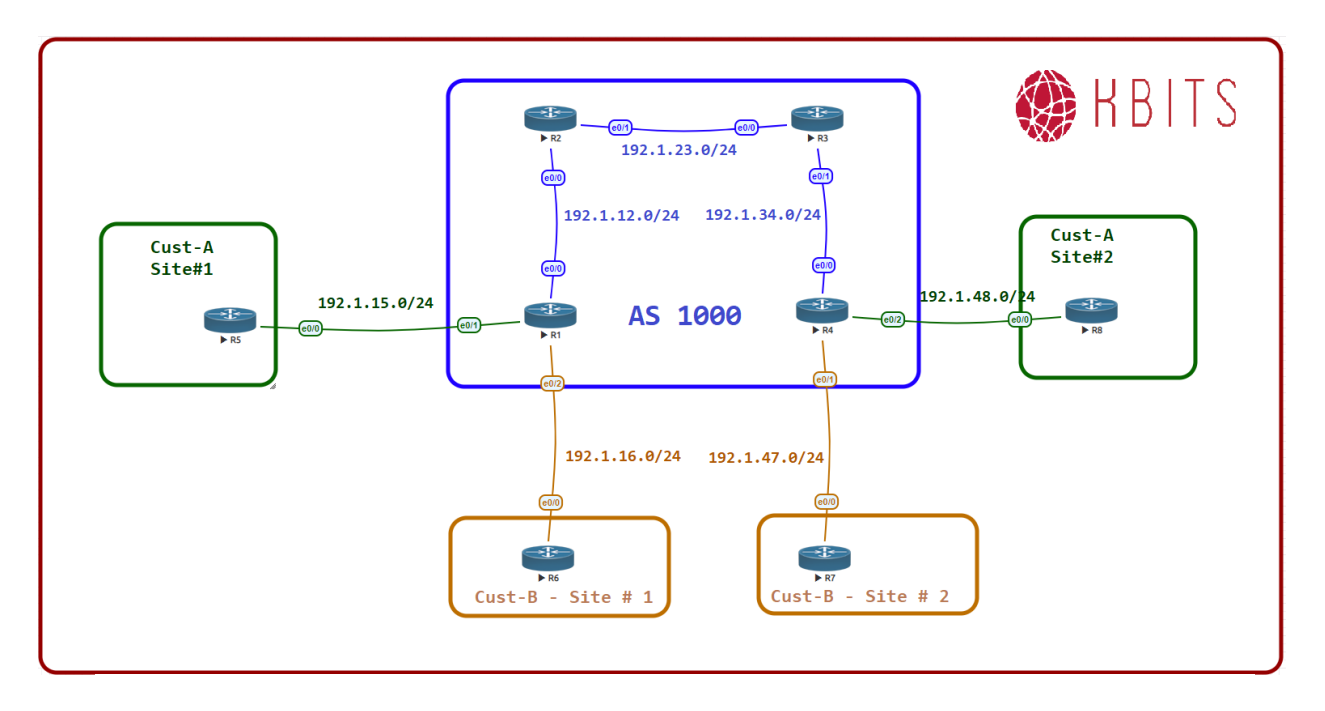

#### **Note:**

Save the Configs on all the routers. **Do not save the configs during the labs.** At the completion of this lab, **reload the routers without saving**. This will allow you to do the next lab based on the same topology.

> Copyrights Kbits 2015-2025 Website: http://www.kbits.live; Email: kb@kbits.live 282 of 665

#### **Task 1**

Configure a VPNv4 (MP-iBGP) neighbor relationship between R1 and R4.

#### **R1**

Router BGP 1000 Neighbor 4.4.4.4 remote-as 1000 Neighbor 4.4.4.4 update-source loopback0 !

Address-family vpnv4 Neighbor 4.4.4.4 activate

**R4**

!

Router BGP 1000 Neighbor 1.1.1.1 remote-as 1000 Neighbor 1.1.1.1 update-source loopback0

Address-family vpnv4 Neighbor 1.1.1.1 activate

#### **Task 2**

Configure a VRF **Cust-A** with a RD value of 1000:1 on R1 and R4. Use the same extended community for your Route-target import and export. Assign this VRF to the links that connect to Cust-A sites on R1 and R4.

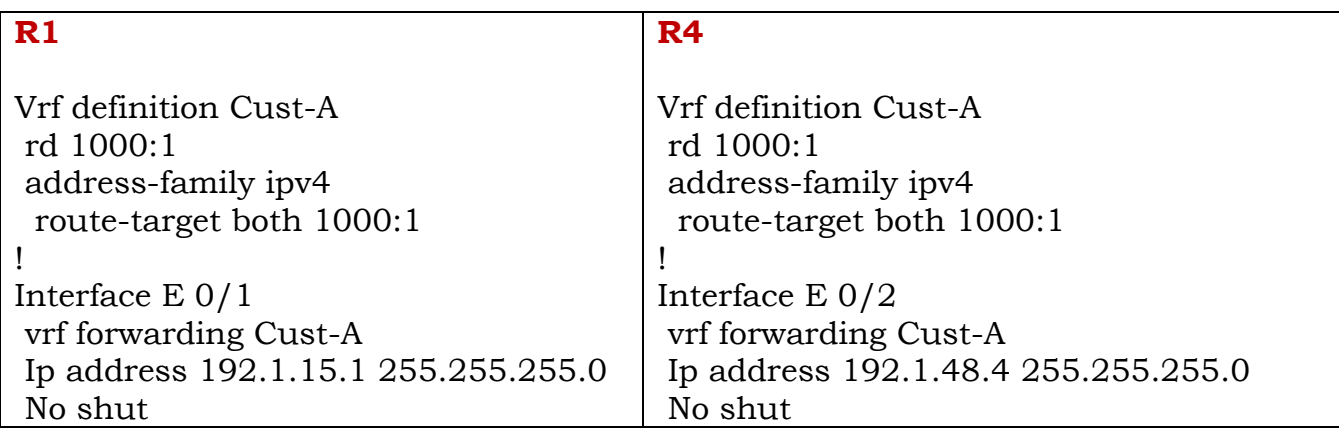

#### **Task 3**

Configure a static route on R1 in the Cust-A vrf to reach the 10.5.5.0 on R5. Inject this route into BGP such that it should be reachable from Cust-A VRF on R4. Configure a default Route on R5 towards R1.

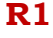

Copyrights Kbits 2015-2025 Website: http://www.kbits.live; Email: kb@kbits.live 283 of 665

ip route vrf Cust-A 10.5.5.0 255.255.255.0 192.1.15.5

Router BGP 1000

! Address-family ipv4 vrf Cust-A Redistribute static

**R5**

!

ip route 0.0.0.0 0.0.0.0 192.1.15.1

#### **Task 4**

Configure a static route on R4 in the Cust-A vrf to reach the 10.8.8.0 on R8. Inject this route into BGP such that it should be reachable from Cust-A VRF on R1. Configure a default Route on R8 towards R4.

## **R4**

!

ip route vrf Cust-A 10.8.8.0 255.255.255.0 192.1.48.8

Router BGP 1000

! Address-family ipv4 vrf Cust-A

Redistribute static

**R8**

ip route 0.0.0.0 0.0.0.0 192.1.48.4

## **Task 5**

Configure a VRF **Cust-B** with a RD value of 1000:2 on R1 and R4. Use the same extended community for your Route-target import and export. Assign this VRF to the links that connect to Cust-B sites on R1 and R4.

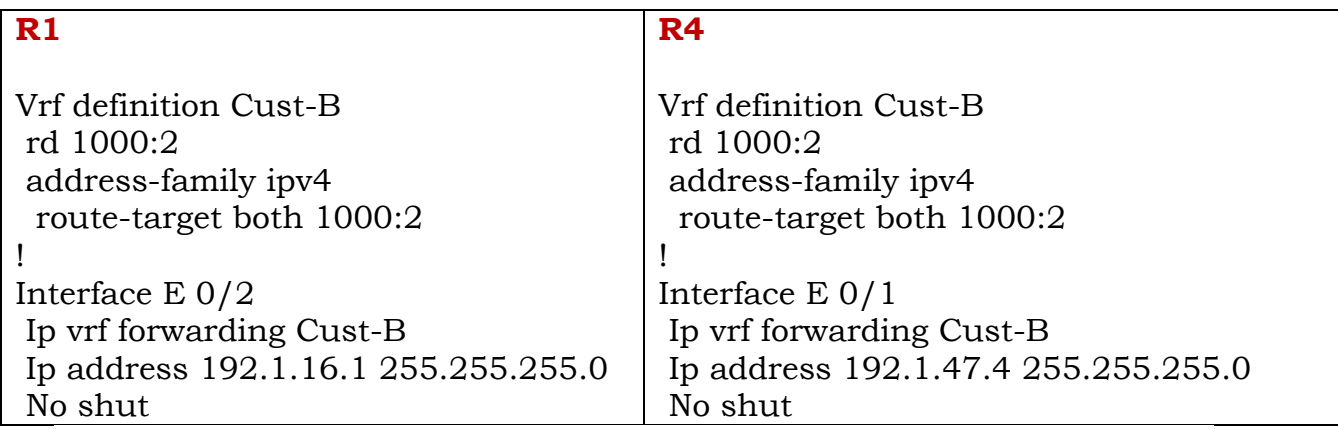

Copyrights Kbits 2015-2025 Website: http://www.kbits.live; Email: kb@kbits.live 284 of 665

#### **Task 6**

Configure a static route on R1 in the Cust-B vrf to reach the 10.6.6.0 on R6. Inject this route into BGP such that it should be reachable from Cust-B VRF on R4. Configure a default Route on R6 towards R1.

## **R1**

!

ip route vrf Cust-B 10.6.6.0 255.255.255.0 192.1.16.6

Router BGP 1000

! Address-family ipv4 vrf Cust-B Redistribute static

**R6**

ip route 0.0.0.0 0.0.0.0 192.1.16.1

#### **Task 7**

Configure a static route on R4 in the CUST-B vrf to reach the 10.7.7.0 on R7. Inject this route into BGP such that it should be reachable from CUST-B VRF on R1. Configure a default Route on R7 towards R4.

#### **R4**

!

ip route vrf Cust-B 10.7.7.0 255.255.255.0 192.1.47.7

Router BGP 1000

! Address-family ipv4 vrf Cust-B

Redistribute static

**R7**

ip route 0.0.0.0 0.0.0.0 192.1.47.4

#### **NOTE:**

Reload the Routers without saving the configs. This will setup the topology for the next lab.

> Copyrights Kbits 2015-2025 Website: http://www.kbits.live; Email: kb@kbits.live 285 of 665

# **Lab 4 – Configuring MPLS VPN – PE-CE using EIGRP**

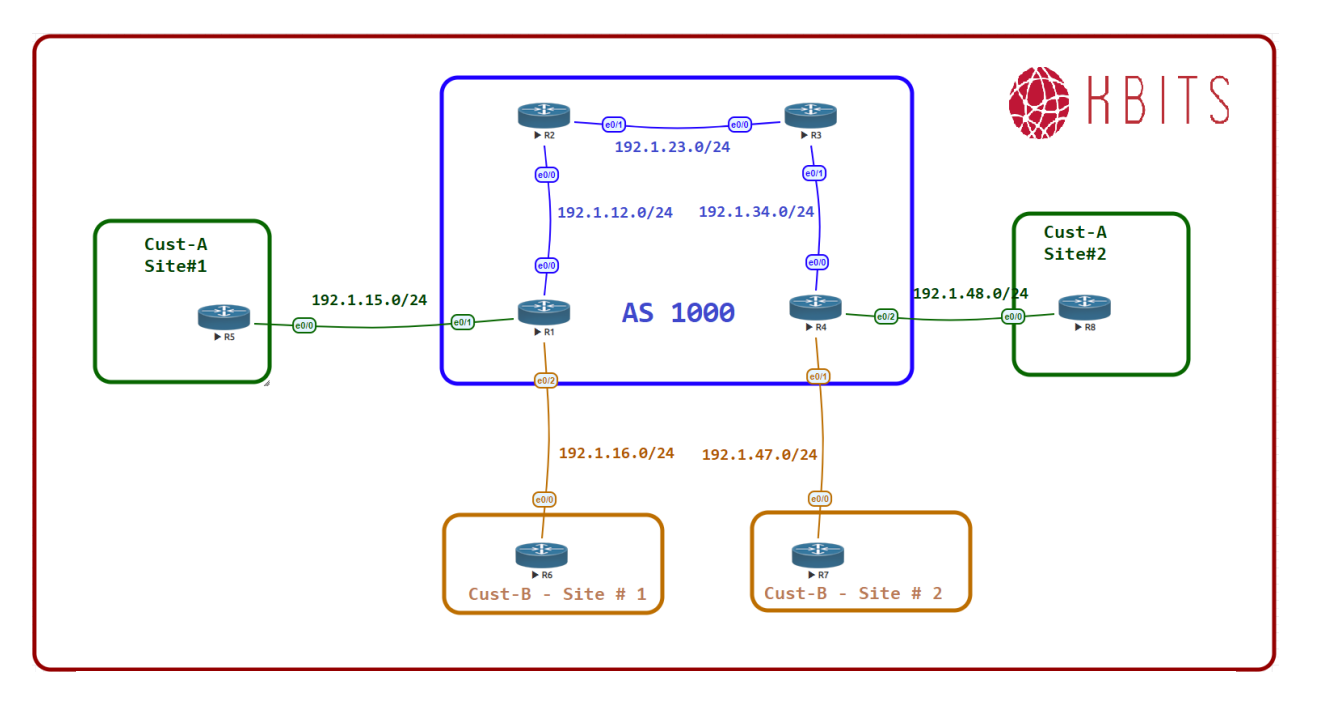

#### **Note:**

Save the Configs on all the routers. **Do not save the configs during the labs**. At the completion of this lab, **reload the routers without saving**. This will allow you to do the next lab based on the same topology.

> Copyrights Kbits 2015-2025 Website: http://www.kbits.live; Email: kb@kbits.live 286 of 665

#### **Task 1**

Configure a VPNv4 neighbor relationship between R1 and R4.

#### **R1**

Router BGP 1000 Neighbor 4.4.4.4 remote-as 1000 Neighbor 4.4.4.4 update-source loopback0 !

Address-family vpnv4 Neighbor 4.4.4.4 activate

**R4**

!

Router BGP 1000 Neighbor 1.1.1.1 remote-as 1000 Neighbor 1.1.1.1 update-source loopback0

Address-family vpnv4 Neighbor 1.1.1.1 activate

#### **Task 2**

Configure a VRF **Cust-A** with a RD value of 1000:1 on R1 and R4. Use the same extended community for your Route-target import and export. Assign this VRF to the links that connect to Cust-A sites on R1 and R4.

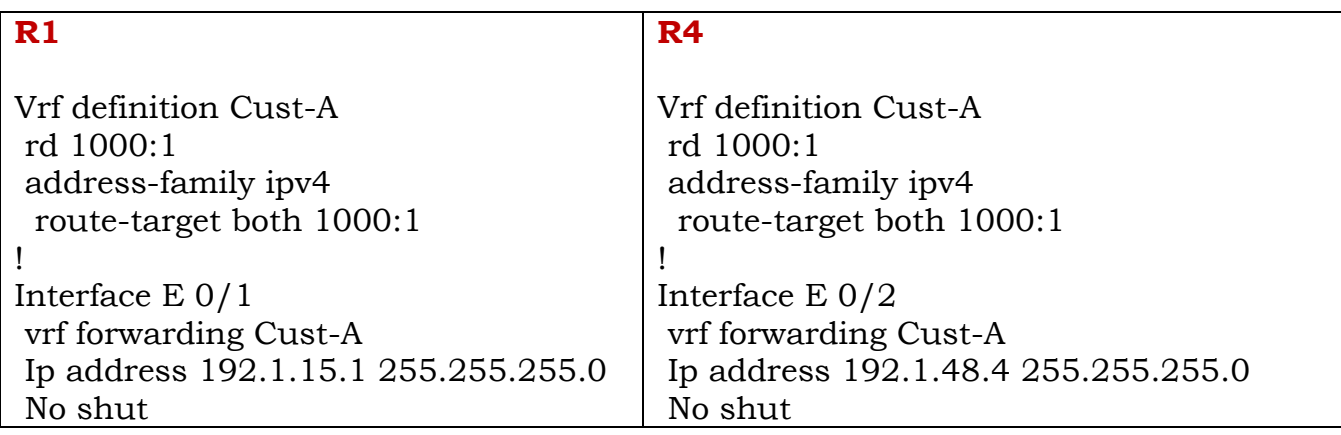

#### **Task 3**

Configure EIGRP 100 as the Routing Protocol between R5 and R1-vrf Cust-A. Advertise all the routes on R5 in EIGRP. Advertise the VRF link in EIGRP on R1 under the appropriate address family. Make sure the VRF Cust-A on R4 has reachability to routes learned from R5.

**R1**

Copyrights Kbits 2015-2025 Website: http://www.kbits.live; Email: kb@kbits.live 287 of 665

Router EIGRP 1

Address-family ipv4 vrf Cust-A Autonomous-system 100 Network 192.1.15.0 Redistribute BGP 1000 metric 10 10 10 10 10 !

Router BGP 1000

Address-family ipv4 vrf Cust-A Redistribute eigrp 100

**R5**

!

!

Router EIGRP 100 Network 192.1.15.0 Network 10.0.0.0

#### **Task 4**

Configure EIGRP 100 as the Routing Protocol between R4 and R8-vrf CUST-A. Advertise all the routes on R8 in EIGRP. Advertise the VRF link in RIP on R4 under the appropriate address family. Make sure the VRF CUST-A on R1 has reachability to routes learned from R8.

#### **R4**

!

!

Router EIGRP 1

Address-family ipv4 vrf Cust-A Autonomous-system 100 Network 192.1.48.0 Redistribute BGP 1000 metric 10 10 10 10 10

Router BGP 1000

! Address-family ipv4 vrf Cust-A Redistribute eigrp 100

## **R8**

Router EIGRP 100 Network 192.1.48.0 Network 10.0.0.0

> Copyrights Kbits 2015-2025 Website: http://www.kbits.live; Email: kb@kbits.live 288 of 665
Configure a VRF **Cust-B** with a RD value of 1000:2 on R1 and R4. Use the same extended community for your Route-target import and export. Assign this VRF to the links that connect to Cust-B sites on R1 and R4.

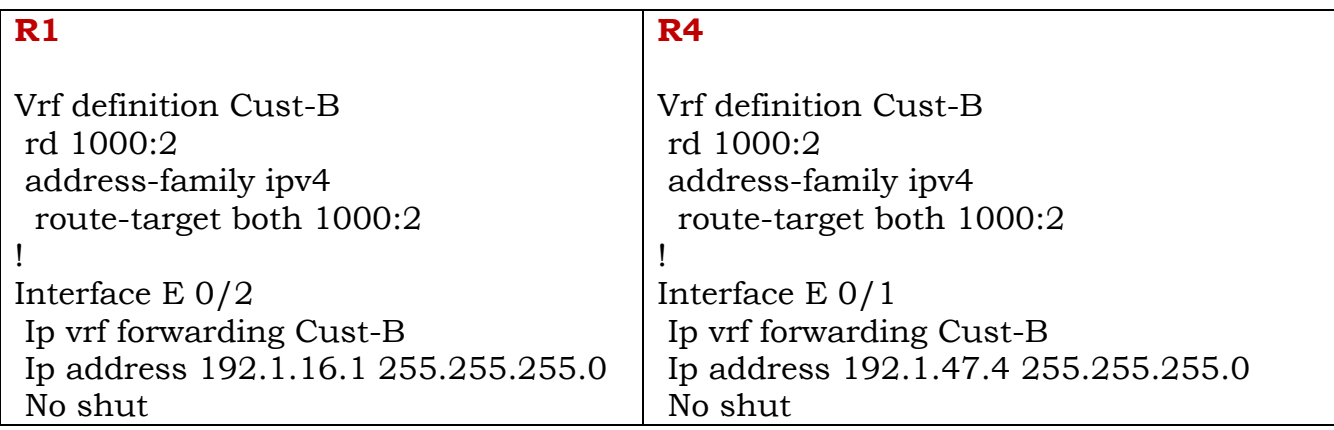

#### **Task 6**

Configure EIGRP 200 as the Routing Protocol between R6 and R1-vrf Cust-B. Advertise all the routes on R6 in EIGRP 200. Advertise the VRF link in EIGRP on R1 under the appropriate address family. Make sure the VRF Cust-B on R4 has reachability to routes learned from R6.

# **R1**

Router EIGRP 1

```
!
Address-family ipv4 vrf Cust-B Autonomous-system 200
Network 192.1.16.0
```
Redistribute BGP 100 metric 10 10 10 10 10 !

Router BGP 1000

! Address-family ipv4 vrf Cust-B Redistribute eigrp 200

#### **R6**

Router EIGRP 200 Network 192.1.16.0 Network 10.0.0.0

#### **Task 7**

Configure EIGRP 222 as the Routing Protocol between R7 and R4-vrf Cust-B. Advertise all the routes on R7 in EIGRP 222. Advertise the VRF

> Copyrights Kbits 2015-2025 Website: http://www.kbits.live; Email: kb@kbits.live 289 of 665

link in EIGRP on R4 under the appropriate address family. Make sure the VRF Cust-B on R1 has reachability to routes learned from R7.

# **R4**

Router EIGRP 1 ! Address-family ipv4 vrf Cust-B Autonomous-system 222 Network 192.1.47.0 Redistribute BGP 1000 metric 10 10 10 10 10 ! Router BGP 1000 ! Address-family ipv4 vrf Cust-B Redistribute eigrp 2222 **R7** Router EIGRP 222

**NOTE:**

Network 192.1.47.0 Network 10.0.0.0

> Reload the Routers without saving the configs. This will setup the topology for the next lab.

# **Lab 5 – Configuring MPLS VPN – PE-CE using BGP – 1**

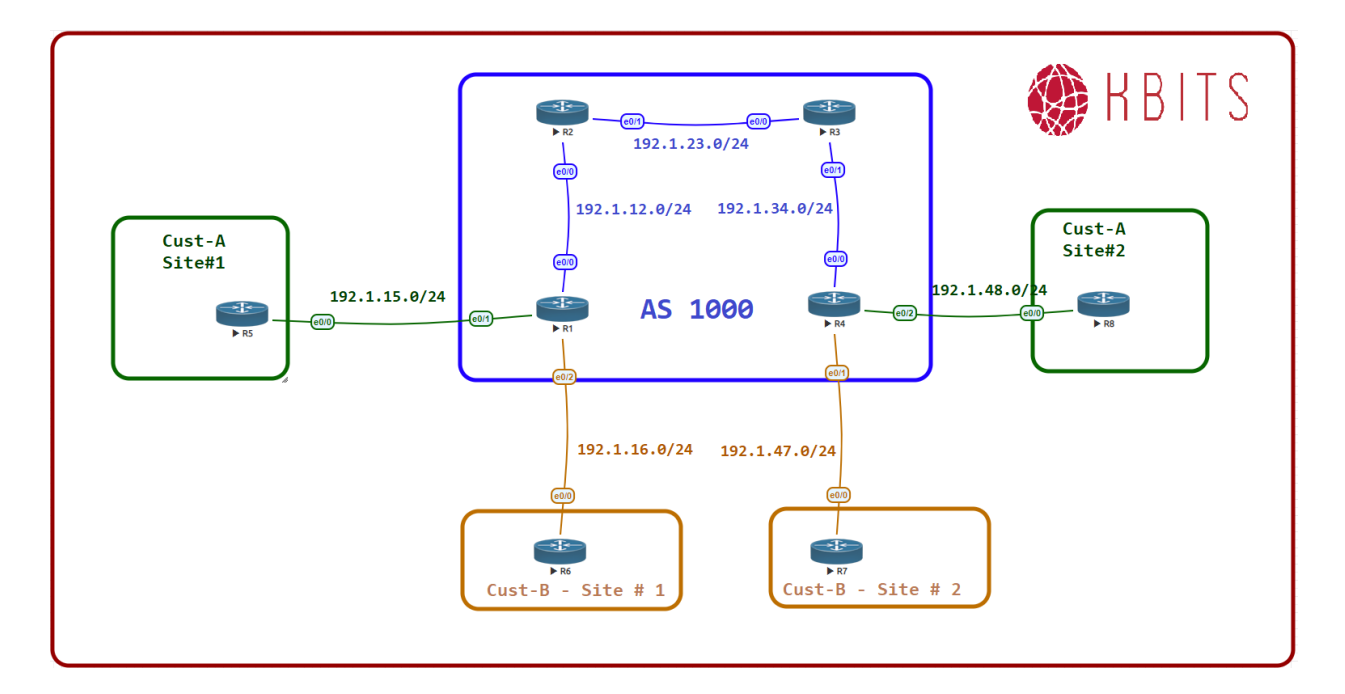

#### **Note:**

Save the Configs on all the routers. **Do not save the configs during the labs**. At the completion of this lab, **reload the routers without saving**. This will allow you to do the next lab based on the same topology.

> Copyrights Kbits 2015-2025 Website: http://www.kbits.live; Email: kb@kbits.live 291 of 665

Configure a VPNv4 neighbor relationship between R1 and R4.

#### **R1**

Router BGP 1000 Neighbor 4.4.4.4 remote-as 1000 Neighbor 4.4.4.4 update-source loopback0 !

Address-family vpnv4 Neighbor 4.4.4.4 activate

**R4**

!

Router BGP 1000 Neighbor 1.1.1.1 remote-as 1000 Neighbor 1.1.1.1 update-source loopback0

Address-family vpnv4 Neighbor 1.1.1.1 activate

#### **Task 2**

Configure a VRF **Cust-A** with a RD value of 1000:1 on R1 and R4. Use the same extended community for your Route-target import and export. Assign this VRF to the links that connect to Cust-A sites on R1 and R4.

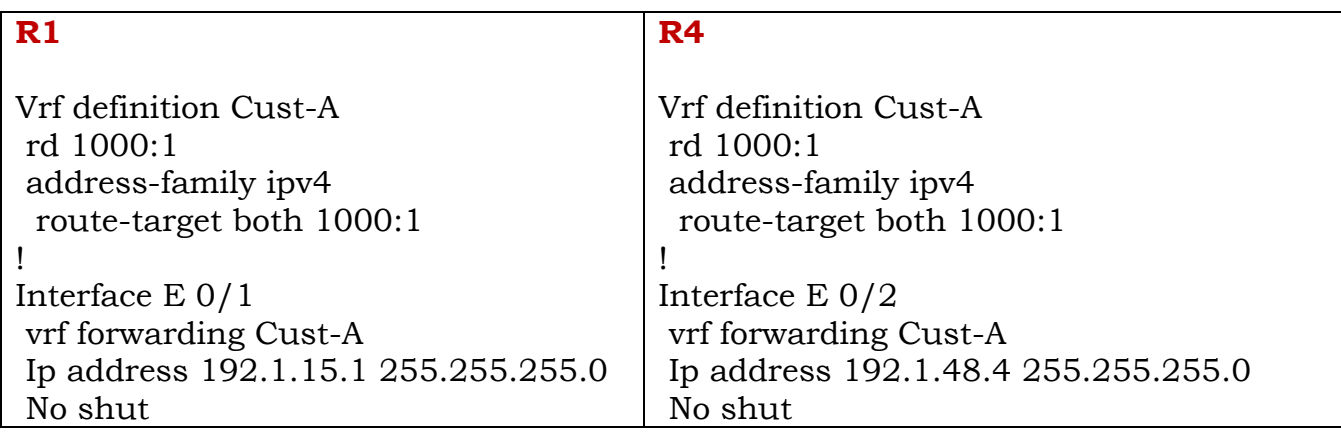

Configure BGP as the Routing Protocol between R5 and R1-vrf Cust-A. Advertise all the routes on R5 in BGP. Configure R5 with an AS # of 65005. Configure the BGP neighbor relationship on R1 for the Cust-A VRF. Make sure the VRF Cust-A on R4 has reachability to routes learned from R5.

### **R1**

!

Router BGP 1000

Address-family ipv4 vrf Cust-A

Neighbor 192.1.15.5 remote-as 65005

**R5**

Router bgp 65005 Network 10.5.5.0 mask 255.255.255.0 Neighbor 192.1.15.1 remote-as 1000

# **Task 4**

Configure BGP as the Routing Protocol between R8 and R4-vrf Cust-A. Advertise all the routes on R8 in BGP. Configure R8 with an AS # of 65008. Configure the BGP neighbor relationship on R4 for the Cust-A VRF. Make sure the VRF Cust-A on R1 has reachability to routes learned from R8.

# **R4**

Router BGP 1000

! Address-family ipv4 vrf Cust-A Neighbor 192.1.48.8 remote-as 65008 **R8**

Router 65008 Network 10.8.8.0 mask 255.255.255.0 Neighbor 192.1.48.4 remote-as 1000

> Copyrights Kbits 2015-2025 Website: http://www.kbits.live; Email: kb@kbits.live 293 of 665

Configure a VRF **Cust-B** with a RD value of 1000:2 on R1 and R4. Use the same extended community for your Route-target import and export. Assign this VRF to the links that connect to Cust-B sites on R1 and R4.

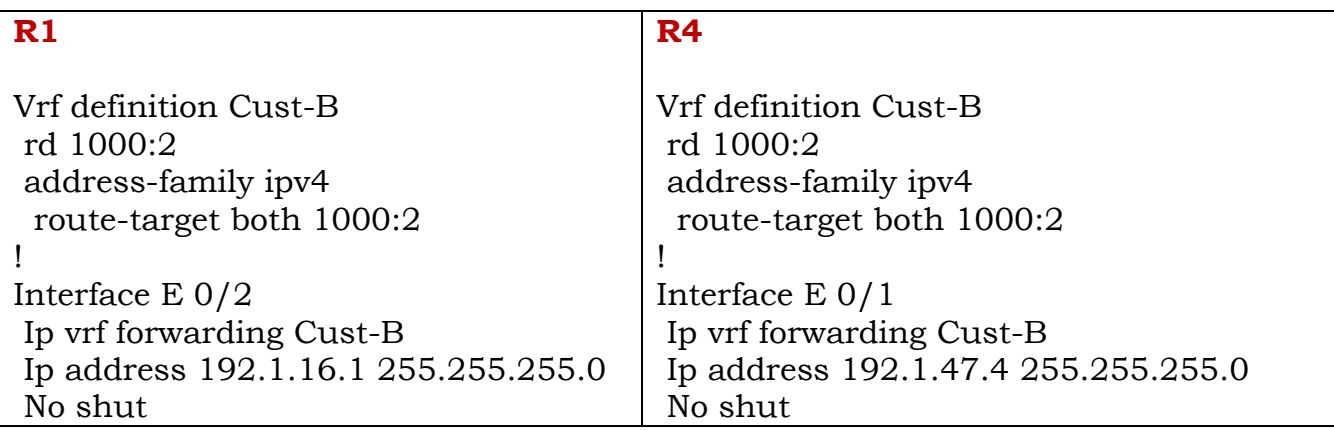

#### **Task 6**

Configure BGP as the Routing Protocol between R6 and R1-vrf Cust-B. Advertise all the routes on R6 in BGP. Configure R6 with an AS # of 65006. Configure the BGP neighbor relationship on R1 for the Cust-B VRF. Make sure the VRF Cust-B on R4 has reachability to routes learned from R6.

#### **R1**

!

Router BGP 1000

Address-family ipv4 vrf Cust-B Neighbor 192.1.16.6 remote-as 65006

#### **R6**

Router bgp 65006 Network 10.6.6.0 mask 255.255.255.0 Neighbor 192.1.16.1 remote-as 1000

Configure BGP as the Routing Protocol between R7 and R4-vrf Cust-B. Advertise all the routes on R7 in BGP. Configure R7 with an AS # of 65007. Configure the BGP neighbor relationship on R4 for the Cust-B VRF. Make sure the VRF Cust-B on R1 has reachability to routes learned from R7.

### **R4**

!

Router BGP 1000

Address-family ipv4 vrf Cust-B Neighbor 192.1.47.7 remote-as 65007

**R7**

Router bgp 65007 Network 10.7.7.0 mask 255.255.255.0 Neighbor 192.1.47.4 remote-as 1000

### **NOTE:**

Reload the Routers without saving the configs. This will setup the topology for the next lab.

# **Lab 6 – Configuring MPLS VPN – PE-CE using BGP – 2**

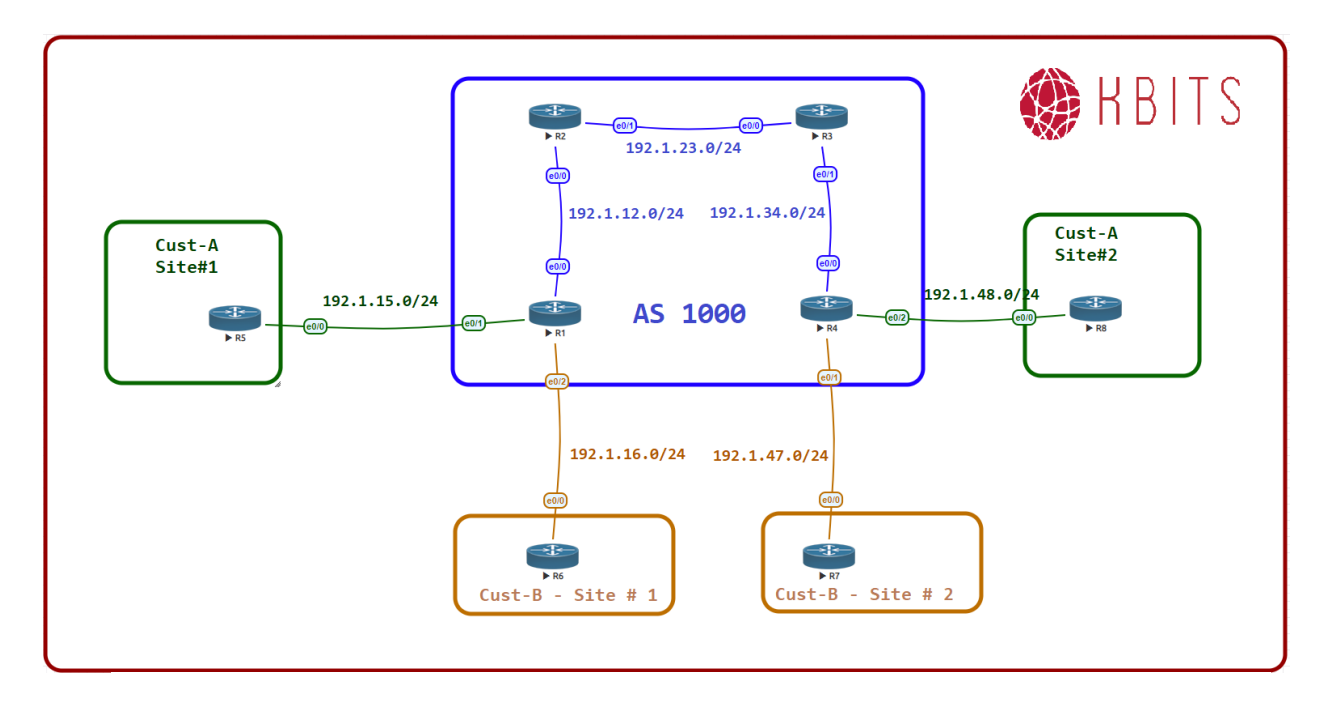

#### **Note:**

Save the Configs on all the routers. **Do not save the configs during the labs**. At the completion of this lab, **reload the routers without saving**. This will allow you to do the next lab based on the same topology.

> Copyrights Kbits 2015-2025 Website: http://www.kbits.live; Email: kb@kbits.live 296 of 665

Configure a VPNv4 neighbor relationship between R1 and R4.

#### **R1**

Router BGP 1000 Neighbor 4.4.4.4 remote-as 1000 Neighbor 4.4.4.4 update-source loopback0 !

Address-family vpnv4 Neighbor 4.4.4.4 activate

**R4**

!

Router BGP 1000 Neighbor 1.1.1.1 remote-as 1000 Neighbor 1.1.1.1 update-source loopback0

Address-family vpnv4 Neighbor 1.1.1.1 activate

#### **Task 2**

Configure a VRF **Cust-A** with a RD value of 1000:1 on R1 and R4. Use the same extended community for your Route-target import and export. Assign this VRF to the links that connect to Cust-A sites on R1 and R4.

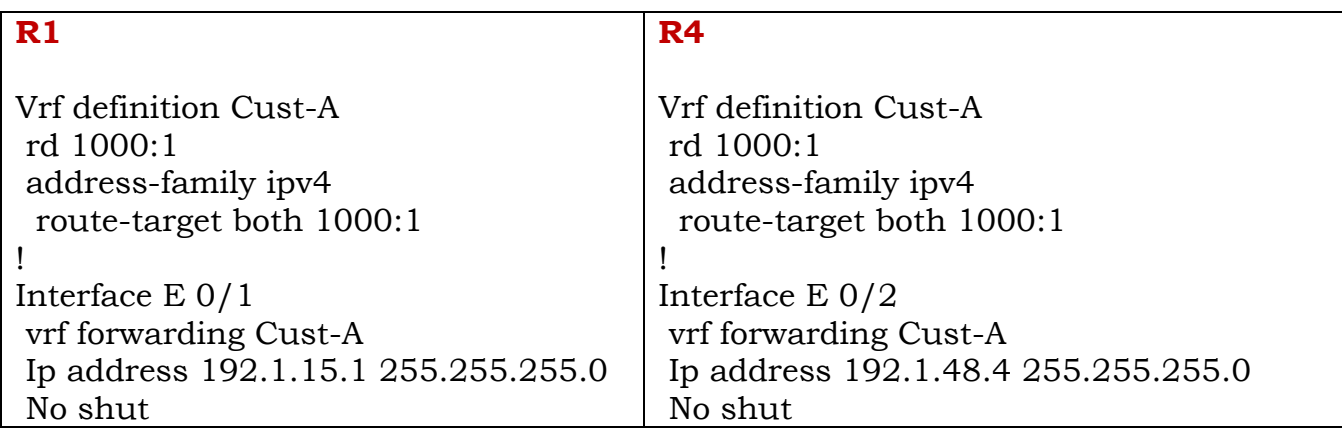

Configure BGP as the Routing Protocol between R5 and R1-vrf Cust-A. Advertise all the routes on R5 in BGP. Configure R5 with an AS # of 65001. Configure the BGP neighbor relationship on R1 for the Cust-A VRF. Make sure the VRF Cust-A on R4 has reachability to routes learned from R5.

# **R1**

!

Router BGP 1000

Address-family ipv4 vrf Cust-A

Neighbor 192.1.15.5 remote-as 65001

**R5**

Router bgp 65001 Network 10.5.5.0 mask 255.255.255.0 Neighbor 192.1.15.1 remote-as 1000

# **Task 4**

Configure BGP as the Routing Protocol between R8 and R4-vrf Cust-A. Advertise all the routes on R8 in BGP. Configure R8 with an AS # of 65001. Configure the BGP neighbor relationship on R4 for the Cust-A VRF. Make sure the VRF Cust-A on R1 has reachability to routes learned from R8.

# **R4**

Router BGP 1000

! Address-family ipv4 vrf Cust-A Neighbor 192.1.48.8 remote-as 65001 **R8**

Router 65001 Network 10.8.8.0 mask 255.255.255.0

Neighbor 192.1.48.4 remote-as 1000

Copyrights Kbits 2015-2025 Website: http://www.kbits.live; Email: kb@kbits.live 298 of 665

Configure the PE's (R1 & R4) such that R5 routes are injected into R8's BGP table and vice versa.

# **R1**

!

Router BGP 1000

Address-family ipv4 vrf Cust-A Neighbor 192.1.15.5 as-override

**R4**

Router BGP 1000 ! Address-family ipv4 vrf Cust-A Neighbor 192.1.48.8 as-override

### **Task 6**

Configure a VRF **Cust-B** with a RD value of 1000:2 on R1 and R4. Use the same extended community for your Route-target import and export. Assign this VRF to the links that connect to Cust-B sites on R1 and R4.

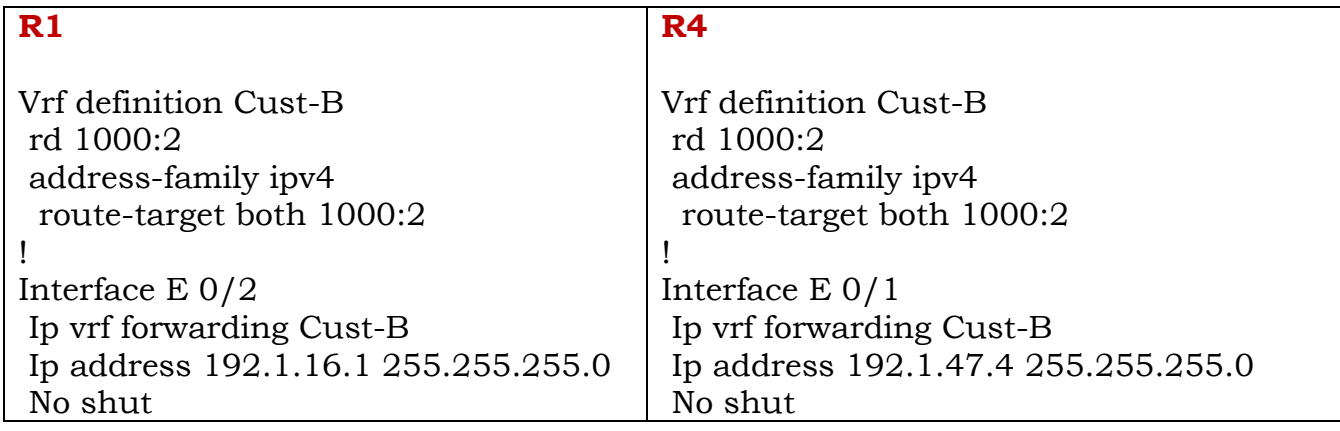

Configure BGP as the Routing Protocol between R6 and R1-vrf Cust-B. Advertise all the routes on R6 in BGP. Configure R6 with an AS # of 65002. Configure the BGP neighbor relationship on R1 for the Cust-B VRF. Make sure the VRF Cust-B on R4 has reachability to routes learned from R6.

# **R1**

!

Router BGP 1000

Address-family ipv4 vrf Cust-B

Neighbor 192.1.16.6 remote-as 65002

# **R6**

Router bgp 65002 Network 10.6.6.0 mask 255.255.255.0 Neighbor 192.1.16.1 remote-as 1000

# **Task 8**

Configure BGP as the Routing Protocol between R7 and R4-vrf Cust-B. Advertise all the routes on R7 in BGP. Configure R7 with an AS # of 65002. Configure the BGP neighbor relationship on R4 for the Cust-B VRF. Make sure the VRF Cust-B on R1 has reachability to routes learned from R7.

# **R4**

Router BGP 1000

! Address-family ipv4 vrf Cust-B Neighbor 192.1.47.7 remote-as 65002 **R7**

Router bgp 65002 Network 10.7.7.0 mask 255.255.255.0 Neighbor 192.1.47.4 remote-as 1000

> Copyrights Kbits 2015-2025 Website: http://www.kbits.live; Email: kb@kbits.live 300 of 665

Configure the CE's (R6 & R7) to allow routes from the remote site to be injected into BGP.

# **R6**

Router BGP 65002 Neighbor 192.1.16.1 allowas-in **R7**

Router BGP 65002 Neighbor 192.1.47.4 allowas-in

#### **NOTE:**

Reload the Routers without saving the configs. This will setup the topology for the next lab.

# **Lab 7 – Configuring MPLS VPN – PE-CE using OSPF**

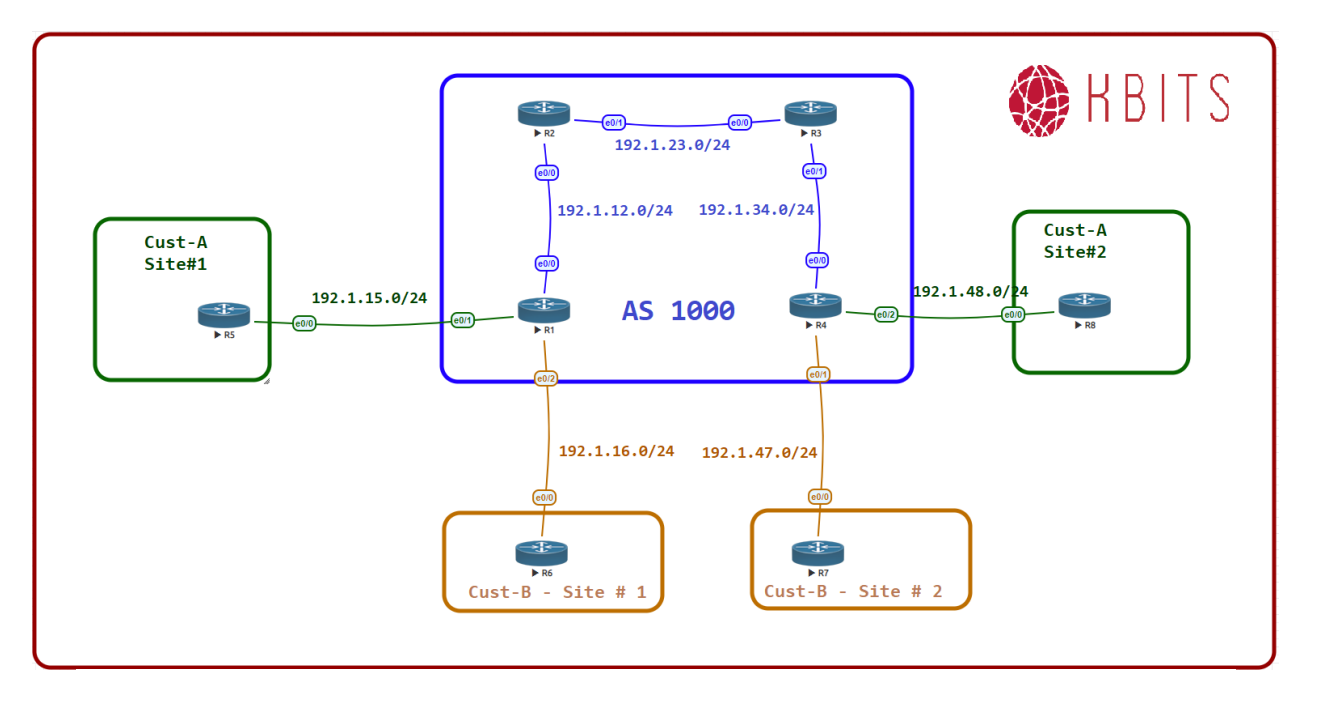

#### **Note:**

Save the Configs on all the routers. **Do not save the configs during the labs**. At the completion of this lab, **reload the routers without saving**. This will allow you to do the next lab based on the same topology.

> Copyrights Kbits 2015-2025 Website: http://www.kbits.live; Email: kb@kbits.live 302 of 665

Configure a VPNv4 neighbor relationship between R1 and R4.

#### **R1**

Router BGP 1000 Neighbor 4.4.4.4 remote-as 1000 Neighbor 4.4.4.4 update-source loopback0 !

Address-family vpnv4 Neighbor 4.4.4.4 activate

**R4**

!

Router BGP 1000 Neighbor 1.1.1.1 remote-as 1000 Neighbor 1.1.1.1 update-source loopback0

Address-family vpnv4 Neighbor 1.1.1.1 activate

#### **Task 2**

Configure a VRF **Cust-A** with a RD value of 1000:1 on R1 and R4. Use the same extended community for your Route-target import and export. Assign this VRF to the links that connect to Cust-A sites on R1 and R4.

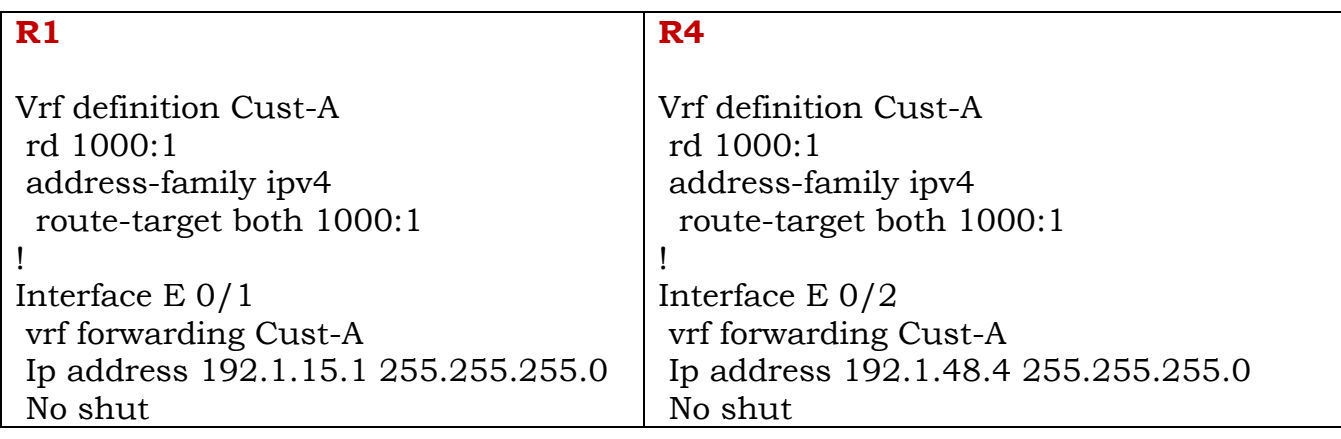

Configure OSPF as the PE-CE Routing protocol in Area 0 between R1 & R5. Advertise all networks on R5 in OSPF. Enable the R1-R5 link on R1 under the Cust-A VRF. Use OSPF process ID 58 on R1. Make sure the VRF Cust-A on R4 has reachability to routes learned from R5.

### **R1**

Router ospf 58 vrf Cust-A Network 192.1.15.0 0.0.0.255 area 0 Redistribute bgp 1000

! Router bgp 1000 Address-family ipv4 vrf Cust-A Redistribute ospf 58

**R5**

Router ospf 1 Network 10.5.5.0 0.0.0.255 area 0 Network 192.1.15.0 0.0.0.255 area 0

# **Task 4**

Configure OSPF as the PE-CE Routing protocol in Area 0 between R4 & R8. Advertise all networks on R8 in OSPF. Enable the R4-R8 link on R4 under the Cust-A VRF. Use OSPF process ID 58 on R4. Make sure the VRF Cust-A on R1 has reachability to routes learned from R8.

# **R4**

Router ospf 58 vrf Cust-A Network 192.1.48.0 0.0.0.255 area 0 Redistribute bgp 1000 ! Router bgp 1000 Address-family ipv4 vrf Cust-A Redistribute ospf 58

**R8**

Router ospf 1 Network 10.8.8.0 0.0.0.255 area 0 Network 192.1.48.0 0.0.0.255 area 0

> Copyrights Kbits 2015-2025 Website: http://www.kbits.live; Email: kb@kbits.live 304 of 665

Configure a VRF **Cust-B** with a RD value of 1000:2 on R1 and R4. Use the same extended community for your Route-target import and export. Assign this VRF to the links that connect to Cust-B sites on R1 and R4.

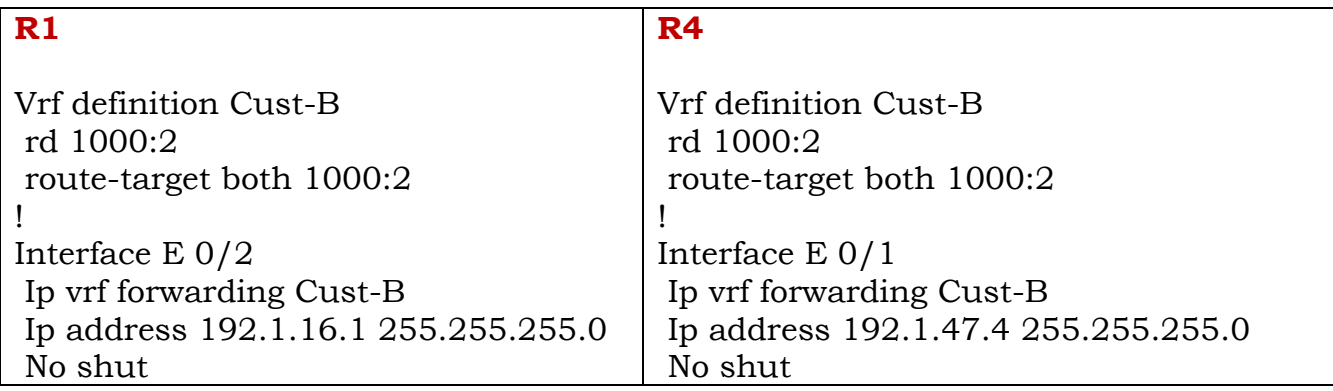

#### **Task 6**

Configure OSPF as the PE-CE Routing protocol in Area 0 between R1 & R6. Advertise all networks on R6 in OSPF. Enable the R1-R6 link on R1 under the Cust-B VRF. Use OSPF process ID 6 on R1. Make sure the VRF Cust-B on R4 has reachability to routes learned from R6.

#### **R1**

Router ospf 6 vrf Cust-B Network 192.1.16.0 0.0.0.255 area 0 Redistribute bgp 1000

Router bgp 1000 Address-family ipv4 vrf Cust-B Redistribute ospf 6

#### **R6**

!

Router ospf 1 Network 10.6.6.0 0.0.0.255 area 0 Network 192.1.16.0 0.0.0.255 area 0

> Copyrights Kbits 2015-2025 Website: http://www.kbits.live; Email: kb@kbits.live 305 of 665

Configure OSPF as the PE-CE Routing protocol in Area 0 between R4 & R7. Advertise all networks on R7 in OSPF. Enable the R4-R7 link on R4 under the Cust-B VRF. Use OSPF process ID 7 on R4. Make sure the VRF Cust-B on R1 has reachability to routes learned from R7.

# **R4**

Router ospf 7 vrf Cust-B Network 192.1.47.0 0.0.0.255 area 0 Redistribute bgp 1000 ! Router bgp 1000 Address-family ipv4 vrf Cust-B Redistribute ospf 7 **R7**

Router ospf 1 Network 10.7.7.0 0.0.0.255 area 0 Network 192.1.47.0 0.0.0.255 area 0

### **NOTE:**

For the Cust-A VRF, the OSPF routes form the other site appears as O IA (Inter-Area) routes. This is since PE Routers are using the same process ID (58). The MPLS network is treated as the OSPF Super-Backbone.

For the Cust-B VRF, the OSPF routes form the other site appears as O E2 (External) routes. This is since PE Routers are using different Process ID for the Address Family OSPF process.

# **Lab 8 – Configuring MPLS VPN – PE-CE using OSPF – Domain-ID**

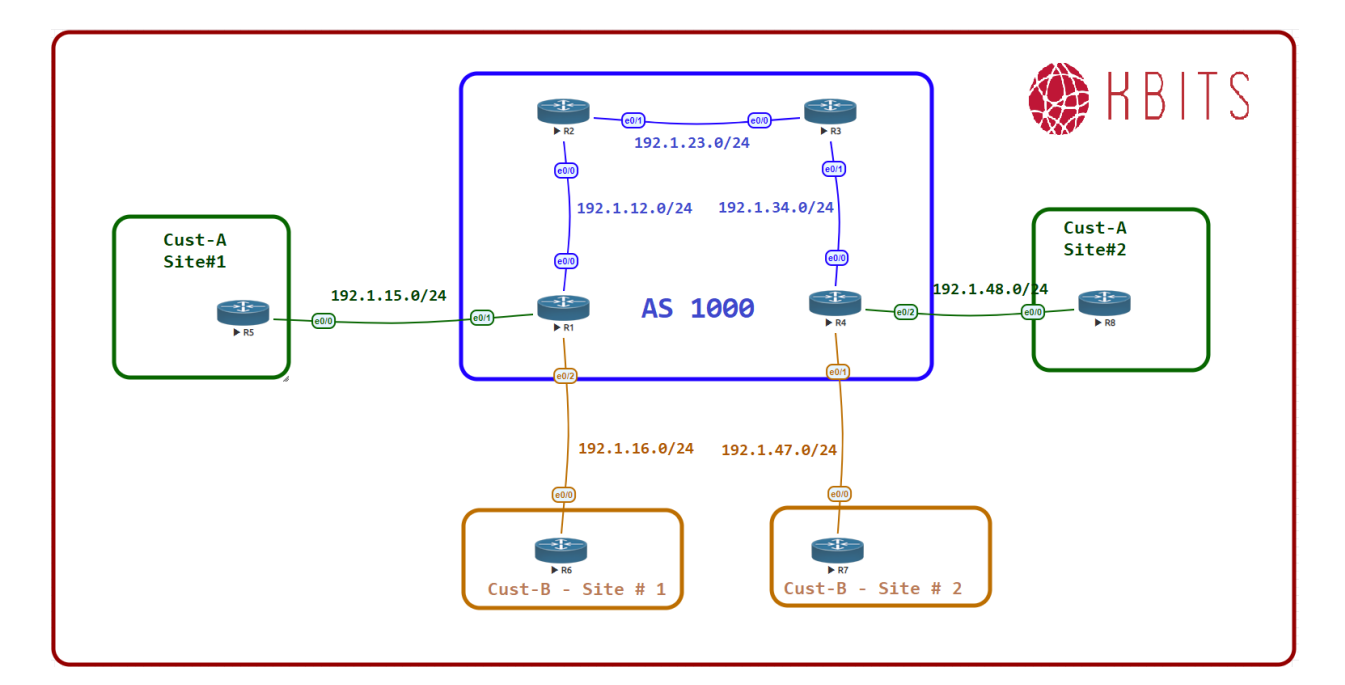

#### **Task 1**

Configure a Domain-id under OSPF for Cust-B VRF on R1 and R4 as 0.0.0.67 to ensure that OSPF routes are injected as O IA routes on the Customer Routers.

#### **R1**

Router ospf 6 vrf Cust-B Domain-id 0.0.0.67

### **R4**

Router ospf 7 vrf Cust-B Domain-id 0.0.0.67

#### **NOTE:**

For the Cust-B VRF, the OSPF routes from the other site now appear as O IA routes.

> Copyrights Kbits 2015-2025 Website: http://www.kbits.live; Email: kb@kbits.live 307 of 665

# **Lab 9 – Configuring MPLS VPN – PE-CE using OSPF – Sham-Link**

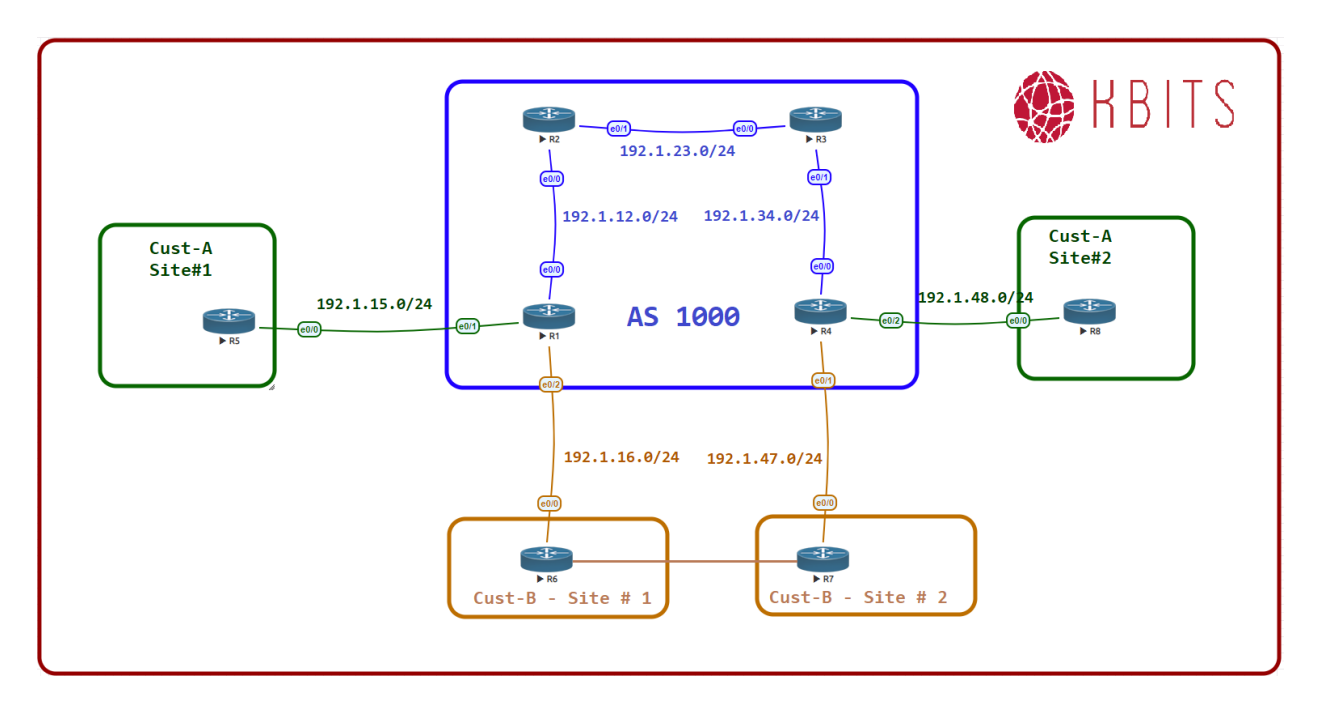

#### **Task 1**

Configure a Link between R6 and R7 as 10.67.67.0/24. Advertise this link in OSPF. E 0/1 on both routers to connect. As this is a backup (backdoor) link, set the cost on both sides to be 1000.

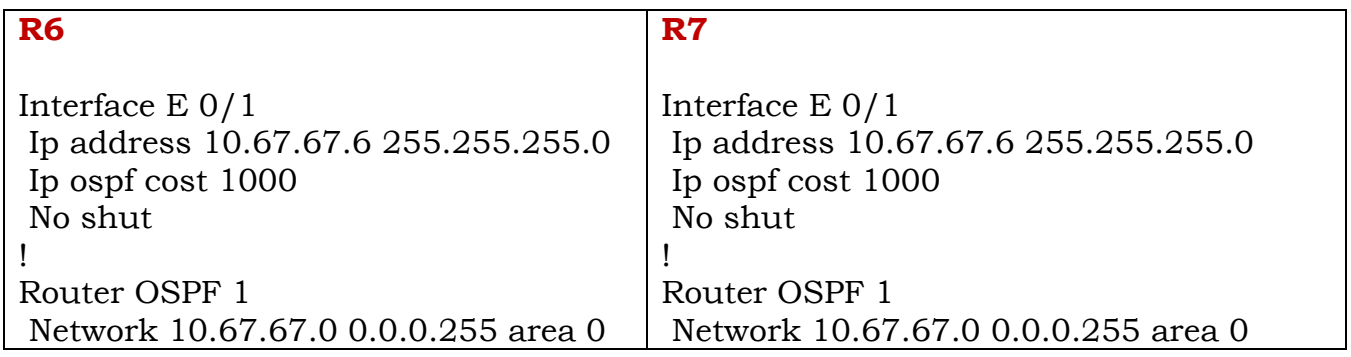

Copyrights Kbits 2015-2025 Website: http://www.kbits.live; Email: kb@kbits.live 308 of 665

Configure a new loopback each on R1 and R4. This newly created loopback should be part of vrf Cust-B. Advertise this loopback under BGP for the Cust-B vrf. The Loopback information is as follows:

- R1 Loopback  $67 172.16.67.1/32$
- R4 Loopback  $67 172.16.67.4/32$

# **R1**

Interface Loopback 67 Ip vrf forwarding Cust-B Ip address 172.16.67.1 255.255.255.255

! Router BGP 1000

! Address-family ipv4 vrf Cust-B Network 172.16.67.1 mask 255.255.255.255 **R4**

Interface Loopback 67 Ip vrf forwarding Cust-B Ip address 172.16.67.4 255.255.255.255

Router BGP 1000

! Address-family ipv4 vrf Cust-B Network 172.16.67.4 mask 255.255.255.255

# **Task 3**

Traffic between Cust-B Sites should be using the new link (Back door) although the cost is much higher than the MPLS cloud. You would like the traffic to go thru the MPLS link instead. Configure a Sham-Link between R1 and R4 based on the new Loopbacks created in the previous step.

# **R1**

!

Router ospf 6 vrf Cust-B area 0 sham-link 172.16.67.1 172.16.67.4

**R4**

Router ospf 8 vrf Cust-B area 0 sham-link 172.16.67.4 172.16.67.1

> Copyrights Kbits 2015-2025 Website: http://www.kbits.live; Email: kb@kbits.live 309 of 665

# **Lab 10 – Configuring MPLS VPN Extranets**

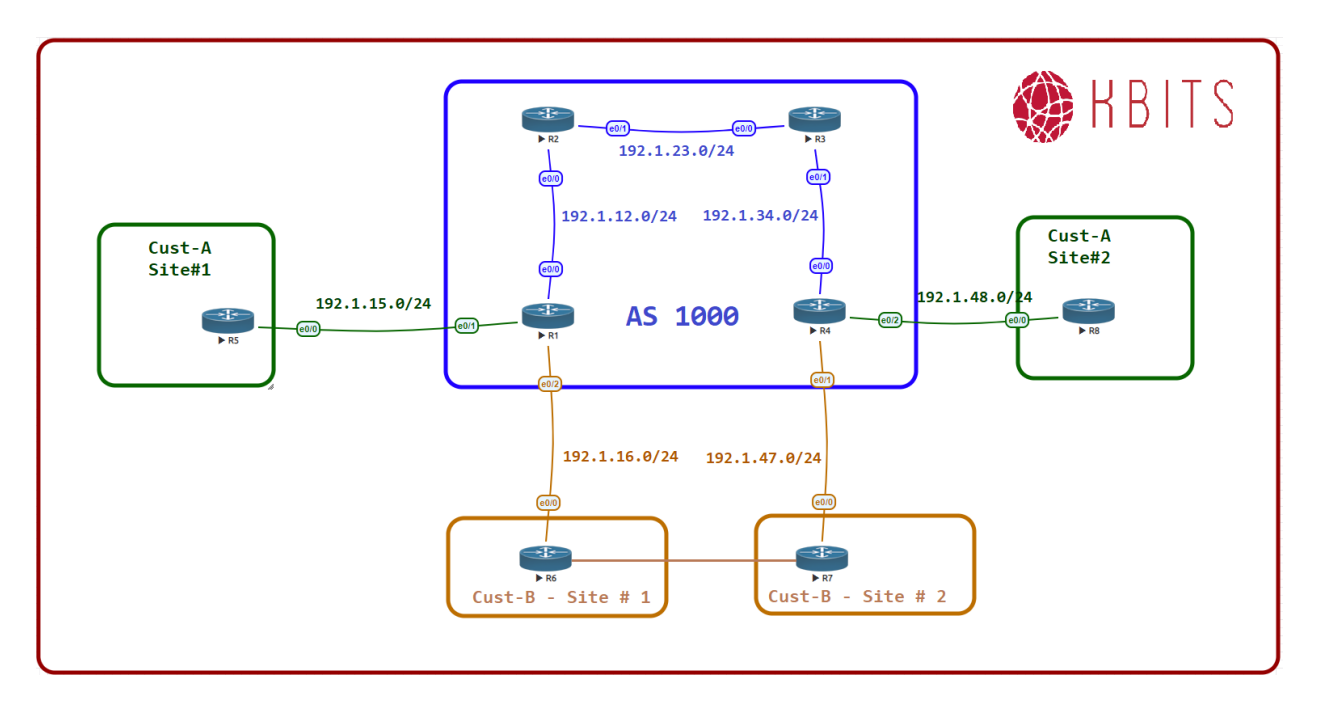

### **Task 1**

Configure R1 such that it sets the RT for the 10.5.5.0/24 route in the Cust-A vrf using a Route-Target of 1000:99. These routes will be later imported into Cust-B.

# **R1**

access-list 55 permit 10.5.5.0 0.0.0.255 ! route-map EM-CustA permit 10 match ip address 55 set extcommunity rt 1000:99

Configure R1 such that it sets the RT for the 10.6.6.0/24 route in the Cust-B vrf using a Route-Target of 1000:99. These routes will be later imported into Cust-A.

#### **R1**

!

access-list 66 permit 10.6.6.0 0.0.0.255

route-map EM-CustB permit 10 match ip address 66 set extcommunity rt 1000:99

#### **Task 3**

Configure R1 Cust-A & Cust-B vrf's to export routes using the Routemap create in the previous steps. Also import the common RT to allow routes to be inter-exchanged between them.

# **R1**

Vrf definition Cust-A Address-family ipv4 Export map EM-CustA Route-target import 1000:99 ! Vrf definition Cust-B Address-family ipv4 Export map EM-CustB

Route-target import 1000:99

#### **Task 4**

Configure R4 such that it sets the RT for the 10.8.8.0/24 route in the Cust-A vrf using a Route-Target of 1000:99. These routes will be later imported into Cust-B.

#### **R4**

!

access-list 88 permit 10.8.8.0 0.0.0.255

route-map EM-CustA permit 10 match ip address 88 set extcommunity rt 1000:99

> Copyrights Kbits 2015-2025 Website: http://www.kbits.live; Email: kb@kbits.live 311 of 665

Configure R4 such that it sets the RT for the 10.7.7.0/24 route in the Cust-B vrf using a Route-Target of 1000:99. These routes will be later imported into Cust-A.

#### **R4**

access-list 77 permit 10.7.7.0 0.0.0.255 ! route-map EM-CustB permit 10 match ip address 77 set extcommunity rt 1000:99

#### **Task 6**

Configure R4 Cust-A & Cust-B vrf's to export routes using the Routemap create in the previous steps. Also import the common RT to allow routes to be inter-exchanged between them.

# **R4**

Vrf definition Cust-A Address-family ipv4 Export map EM-CustA Route-target import 1000:99 ! Vrf definition Cust-B Address-family ipv4 Export map EM-CustB

Route-target import 1000:99

**NOTE:**

**Reload the Routers without saving the configs**. This will setup the topology for the next lab.

> Copyrights Kbits 2015-2025 Website: http://www.kbits.live; Email: kb@kbits.live 312 of 665

# **Implementing SD-WAN**

# **Authored By:**

# **Khawar Butt**

CCIE # 12353 Hepta CCIE#12353 CCDE # 20110020

# **Implementing SD-WAN**

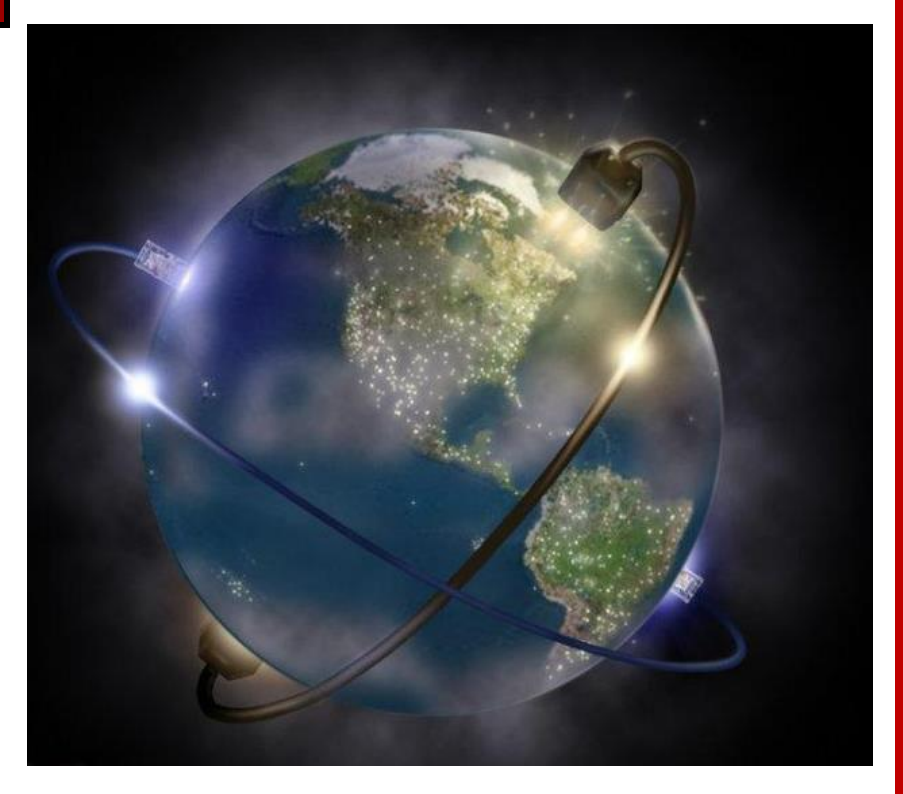

Copyrights Kbits 2015-2025 Copyrights Kbits 2015-2025<br>Website: http://www.kbits.live; Email: kb@kbits.live 313 of 665

# **Lab 1 – Configuring the WAN Components**

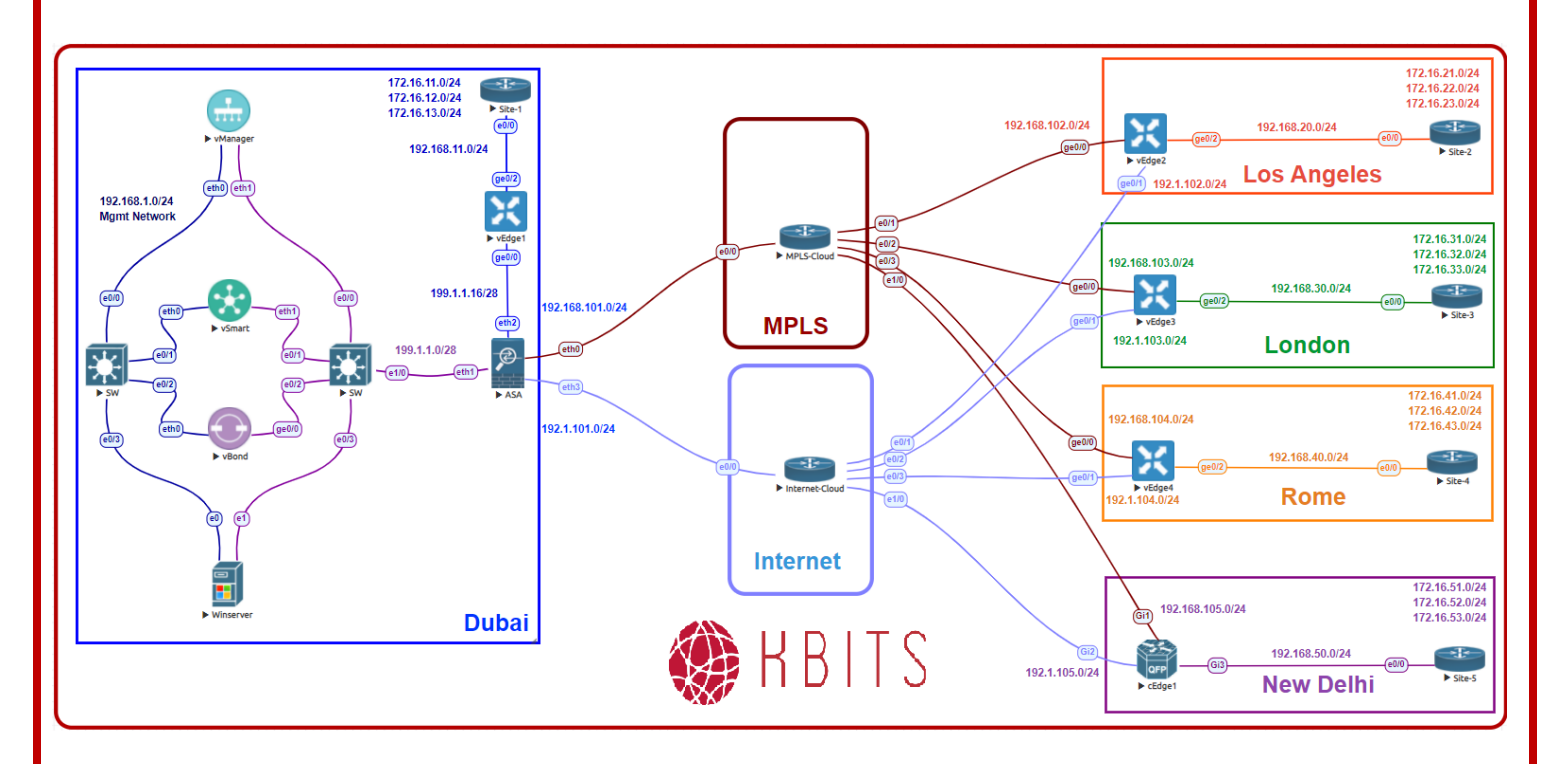

# **Interface Configuration**

# **HQ**

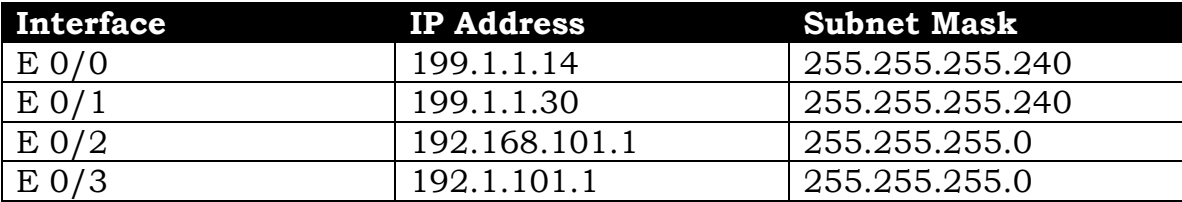

# **MPLS Cloud**

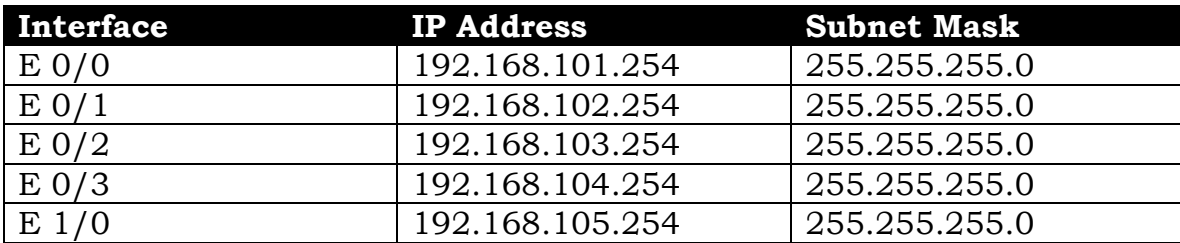

Copyrights Kbits 2015-2025 Website: http://www.kbits.live; Email: kb@kbits.live 314 of 665

# **Internet Cloud**

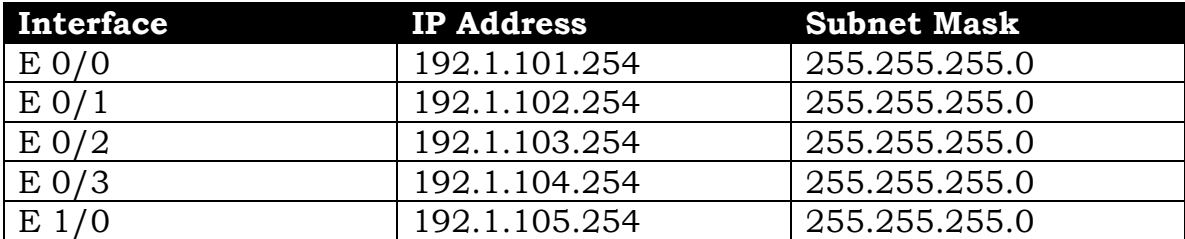

Copyrights Kbits 2015-2025 Website: http://www.kbits.live; Email: kb@kbits.live 315 of 665

#### **Task 1 – HQ Router Configuration**

- o Configure the Interfaces based on the Logical Diagram
- o Configure OSPF as the IGP to communicate with the MPLS Cloud. Enable all the interfaces.
- o Make sure OSPF only sends and receives OSPF packets on the link towards the MPLS Cloud using the Passive-interface command.
- o Configure a default route on the router towards the Internet. The IP Address of the Internet Router is 192.1.101.254
- $\circ$  Configure BGP between vEdge 1(199.1.1.17) in 65001 and HQ router. Redistrubute OPSF into BGP.

#### **HQ Router**

```
Hostname HQ
!
Interface E 0/0
ip address 199.1.1.14 255.255.255.240
no shut
!
Interface E 0/1
ip address 199.1.1.30 255.255.255.240
no shut
!
Interface E 0/2
ip address 192.168.101.1 255.255.255.0
no shut
!
Interface E 0/3
ip address 192.1.101.1 255.255.255.0
no shut
!
router ospf 1
network 192.168.101.0 0.0.0.255 area 0
network 199.1.1.0 0.0.0.255 area 0
passive-interface default
no passive-interface E0/2
!
Router bgp 65001
Neighbor 192.1.1.17 remote-as 65001
Redistribute ospf 1
!
ip route 0.0.0.0 0.0.0.0 192.1.101.254
```
Copyrights Kbits 2015-2025 Website: http://www.kbits.live; Email: kb@kbits.live 316 of 665

#### **Task 2 – MPLS Cloud Router Configuration**

- o Configure the Interfaces based on the Logical Diagram.
- o Configure OSPF as the IGP on all the interfaces.

#### **MPLS Cloud Router**

```
no ip domain-lookup
!
line con 0
exec-timeout 0 0
logging synchronous
!
hostname MPLS
!
interface Ethernet0/0
ip address 192.168.101.254 255.255.255.0
no shut
!
interface Ethernet0/1
ip address 192.168.102.254 255.255.255.0
no shut
!
interface Ethernet0/2
ip address 192.168.103.254 255.255.255.0
no shut
!
interface Ethernet0/3
ip address 192.168.104.254 255.255.255.0
no shut
!
interface Ethernet1/0
ip address 192.168.105.254 255.255.255.0
no shut
!
router ospf 1
network 192.168.101.0 0.0.0.255 area 0
network 192.168.102.0 0.0.0.255 area 0
network 192.168.103.0 0.0.0.255 area 0
network 192.168.104.0 0.0.0.255 area 0
network 192.168.105.0 0.0.0.255 area 0
```
#### **Task 3 – Internet Cloud Router Configuration**

- o Configure the Interfaces based on the Logical Diagram
- o Configure a Static Route on the Router for the 199.1.1.0/24 network. The Next Hop should point towards the Internet IP of the HQ Router.

#### **Internet Cloud Router**

```
no ip domain lookup
!
line con 0
exec-timeout 0 0
logging synchronous
!
hostname Internet
!
interface Ethernet0/0
ip address 192.1.101.254 255.255.255.0
no shut
!
interface Ethernet0/1
ip address 192.1.102.254 255.255.255.0
no shut
!
interface Ethernet0/2
ip address 192.1.103.254 255.255.255.0
no shut
!
interface Ethernet0/3
ip address 192.1.104.254 255.255.255.0
no shut
!
interface Ethernet1/0
ip address 192.1.105.254 255.255.255.0
no shut
!
ip route 199.1.1.0 255.255.255.0 192.1.101.1
```
# **Lab 2 - Installing the Enterprise Certificate Server**

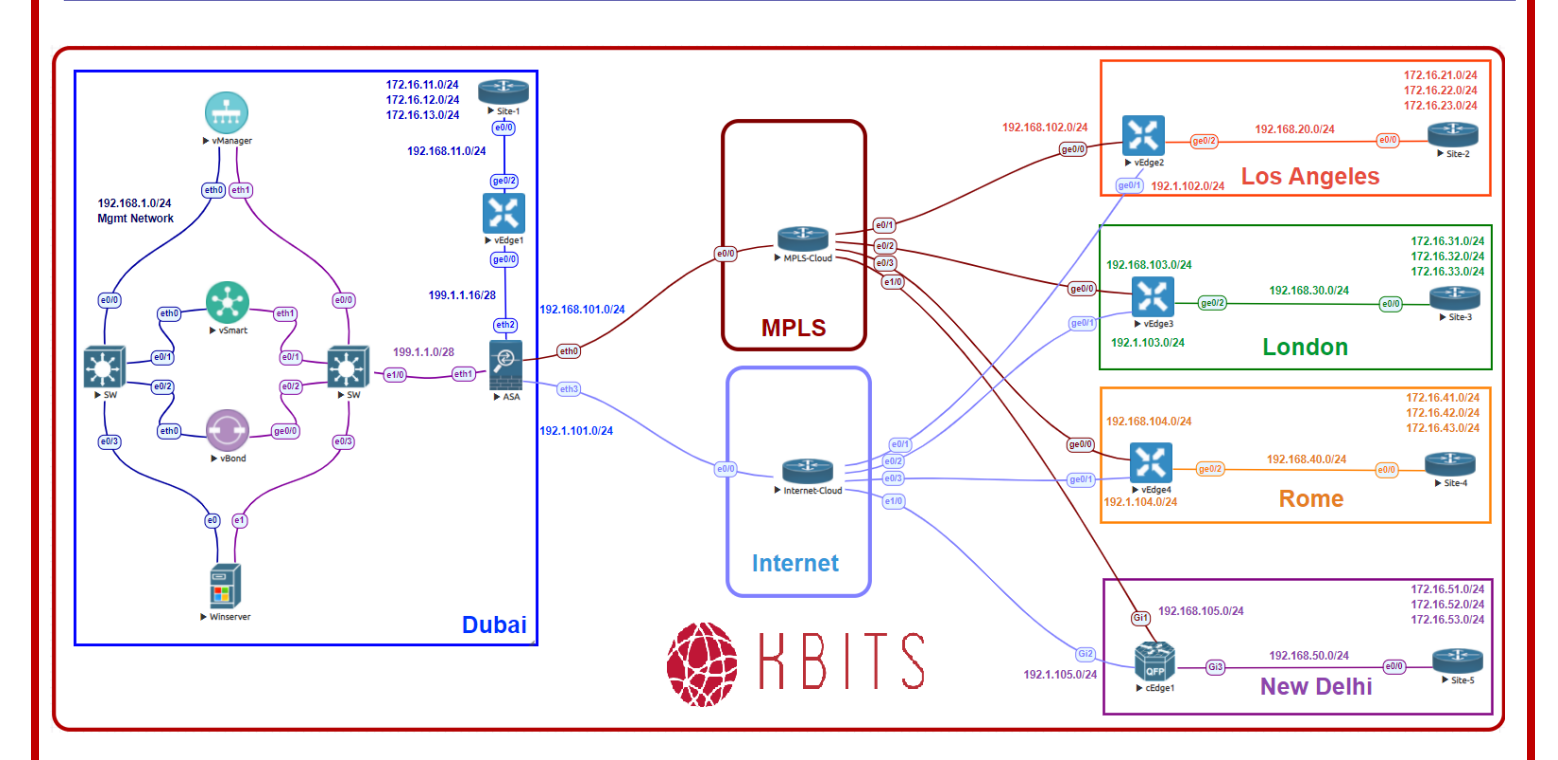

# **Task 1 – Configure the Interfaces**

#### **First Ethernet Interface:**

IP Address: 192.168.1.5 Subnet Mask: 255.255.255.0

# **Third Ethernet Interface:**

IP Address: 199.1.1.5 Subnet Mask: 255.255.255.240 Default Gateway: 199.1.1.14

#### **Task 2 – Configure the Timezone and Time**

Configure the appropiate Timezone and Time on the Windows Server.

**Task 3 – Installing the Enterprise Root Certificate Server** 

- ➢ Open **Server Manager**
- ➢ Click **Roles**

Copyrights Kbits 2015-2025 Website: http://www.kbits.live; Email: kb@kbits.live 319 of 665

- ➢ Click **Add Roles**
- ➢ Click **Next**
- ➢ Select the "**Active Directory Certificate Services**" and click **Next**
- ➢ Click Next
- ➢ Select "**Certification Authority Web Enrollment**" and click Next
- ➢ Leave it as Standalone and click **Next**
- ➢ Leave it as Root CA and click **Next**
- ➢ Leave "Create a new private key" and click **Next**
- ➢ Leave the default for the Cryptography for CA and click **Next**
- ➢ Set the Common name as **KBITS-CA** and click **Next**
- ➢ Leave the default for the Validity Period and click **Next**
- ➢ Click **Next**
- ➢ Click **Install**

### **Task 4 – Install WinSCP**

- ➢ **Double-click** the WinSCP Installation file.
- ➢ Do a Default Installation.

# **Lab 3 – Initializing vManage – CLI**

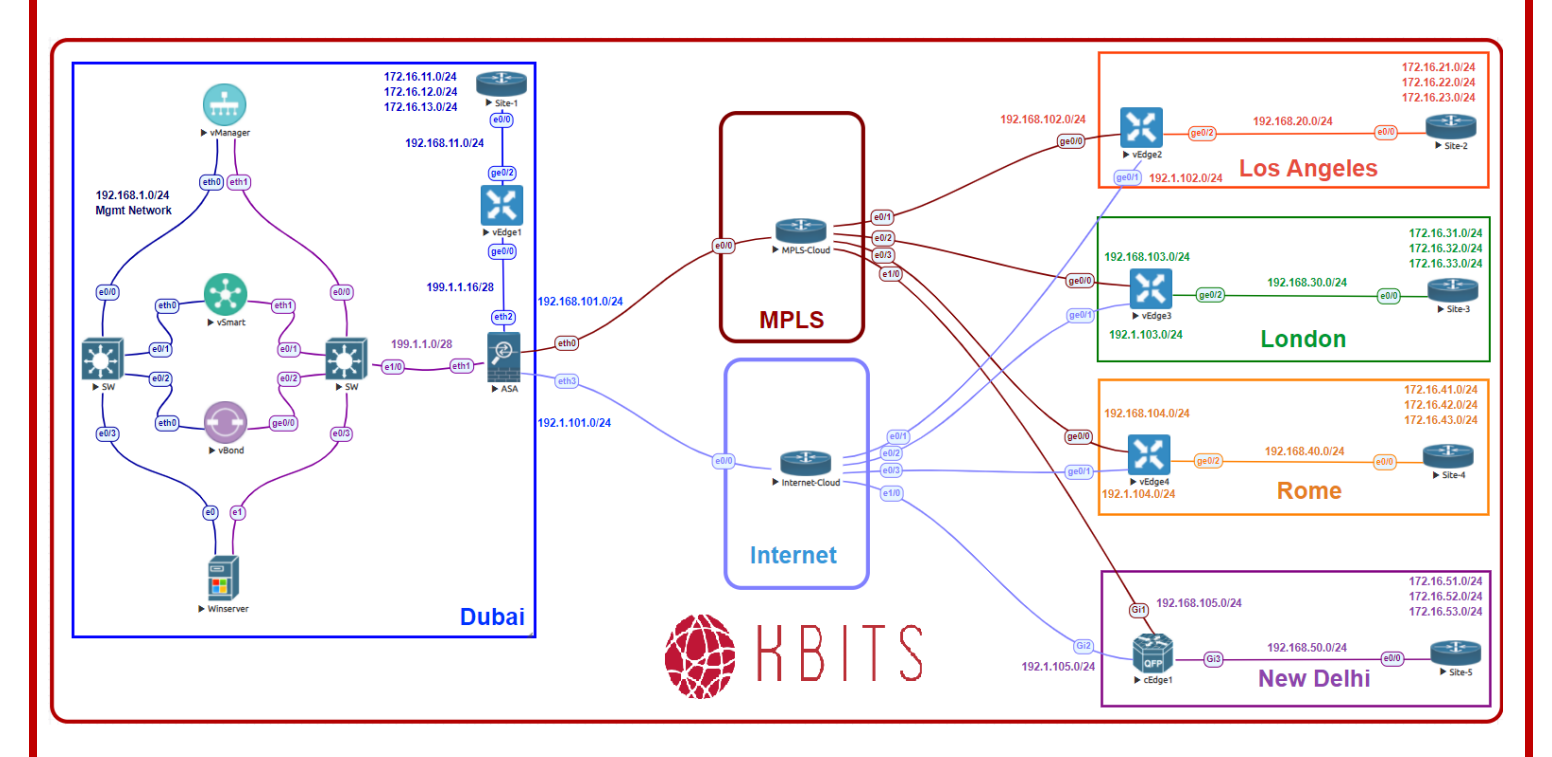

# **Task 1 – Configuring the System Component**

- o Configure the System parameters based on the following:
	- Host-name : vManage1
	- Organization: KBITS
	- System-IP: 10.1.1.101
	- Site ID: 1
	- vbond Address: 199.1.1.3
	- Timezone: Based on the appropriate Timezone

#### **Note: Default username**: admin **Default password**: admin

# **vManage** config ! system host-name vManage1 system-ip 10.1.1.101 site-id 1 organization-name KBITS clock timezone Asia/Muscat

Copyrights Kbits 2015-2025 Website: http://www.kbits.live; Email: kb@kbits.live 321 of 665

vbond 199.1.1.3

#### **commit**

!

#### **Task 2 – Configured the vpn parameters**

- o Configure the VPN parameters based on the following:
	- vpn 0
		- Interface eth1
		- IP Address: 199.1.1.1/28
		- Tunnel Interface
		- Tunnel Services (All, NetConf, SSHD)
		- Default Route: 199.1.1.14
- $\blacksquare$  vpn 512
	- Interface eth0
	- IP Address: 192.168.1.1/24

#### **vManage**

config

```
!
vpn 0
no interface eth0
interface eth1
  ip address 199.1.1.1/28
 tunnel-interface
  allow-service all
  allow-service netconf
  allow-service sshd
  no shut
ip route 0.0.0.0/0 199.1.1.14
!
vpn 512
interface eth0
  ip address 192.168.1.1/24
  no shut
!
commit
```
#### Copyrights Kbits 2015-2025 Website: http://www.kbits.live; Email: kb@kbits.live 322 of 665

# **Lab 4 – Initializing vManage - GUI**

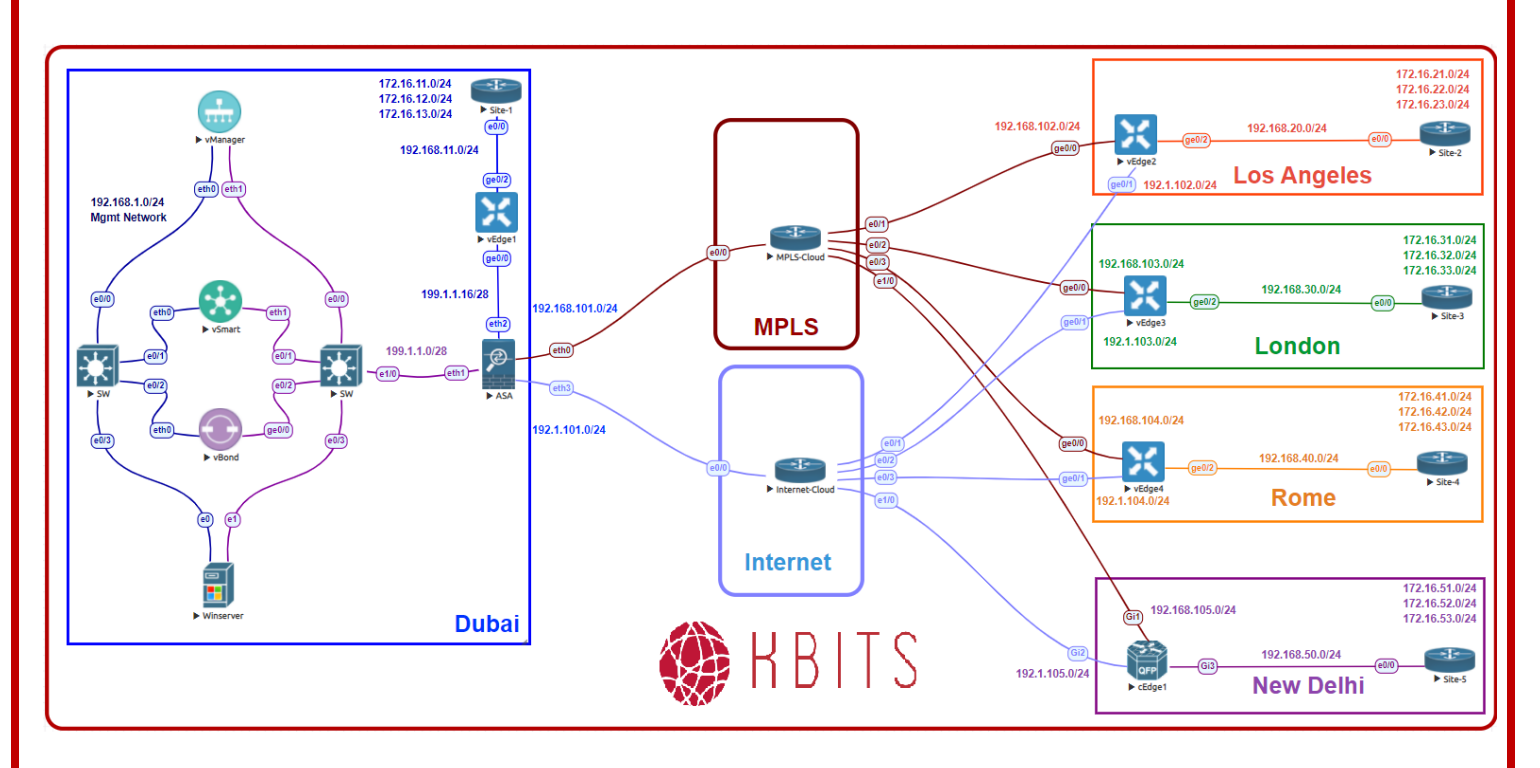

### **Task 1 – Organization name & vBond Address**

- ➢ Log into the vManage from the Server by browsing to [https://192.168.1.1:8443](https://192.168.1.1:8443/) using a username of **admin** and a password of **admin.**
- ➢ Navigate to **Administration** -> **Settings**
- ➢ Click **Edit** on the Organization name and set it to **KBITS**. Confirm the Organization name. Click **OK.**
- ➢ Click **Edit** on the **vBond** address and change it to 199.1.1.3. Confirm and click **OK**.

#### **Task 2 – Configure Controller Authorization as Enterprise Root and Download the Root Certificate.**

- ➢ Browse to<http://192.168.1.5/certsrv>
- ➢ Click **"Download Root Certificate".**
- ➢ Select **"Base 64"**.

Copyrights Kbits 2015-2025 Website: http://www.kbits.live; Email: kb@kbits.live 323 of 665

- ➢ Click "**Download CA Certificate".**
- ➢ Open Explorer and navigate to the downloads folder.
- ➢ Change the name of the Downloaded file "**Certnew**" to "**RootCert**".
- ➢ Open the "**RootCert.cer**" file using Notepad.
- ➢ Copy using **CTRL-A** and **CTRL-C**.
- ➢ In vManage, Navigate to **Administration -> Settings -> Controller Certiticate Authorization.**
- ➢ Change the "**Certificate Signing by:**" to "**Enterprise Root Certificate**".
- ➢ Paste the RootCert.cer that you had copied by using **CTRL-V.**
- $\triangleright$  Set the CSR Parameters with the Organization name, City, State, Country. Set the Time to 3 Years and save.

#### **Task 3 – Generate a CSR for vManage**

- ➢ Navigate to **Configuration -> Certificates -> Controllers -> vManage -> Generate CSR.**
- ➢ It will open a window with the CSR. Copy by using **CTRL-A** and **CTRL-C.**

#### **Task 4 – Request a Certificate from the CA Server**

- $\triangleright$  Browse to<http://192.168.1.5/certsrv>
- ➢ Click **"Request a Certificate".**
- ➢ Select **"Advanced"**.
- ➢ Paste the CSR in the box by using **CTRL-V** and click **Submit.**

#### **Task 5 – Issue the Certificate from the CA Server**

➢ Open Server Manager and navigate to **Active Directory Certificate Server -> KBITS-CA -> Pending Requests.**

> Copyrights Kbits 2015-2025 Website: http://www.kbits.live; Email: kb@kbits.live 324 of 665
➢ Right-Click the request and click "**Issue".**

## **Task 6 – Downloading the Issued Certificate**

- $\triangleright$  Browse to<http://192.168.1.5/certsrv>
- ➢ Click **"Check on Pending request".**
- ➢ The issued certificate link will show up. Click on the link.
- ➢ Select "**Base 64"** and click "**Download"**
- ➢ Open Explorer and navigate to the downloads folder.
- ➢ Change the name of the Downloaded file "**Certnew**" to "**vManage**".
- ➢ Open the "**vManage.cer**" file using Notepad.
- ➢ Copy using **CTRL-A** and **CTRL-C**.

#### **Task 6 – Installing the Identity Certificate for vManage**

- ➢ In vManage, Navigate to **Configuration -> Certificates -> Controllers**
- ➢ Click on the **"Install"** button at the top right corner
- ➢ Paste the Certificate (CTRL-V).
- ➢ The Identity certificate should be installed on vManage.

# **Lab 5 – Initializing vBond – CLI**

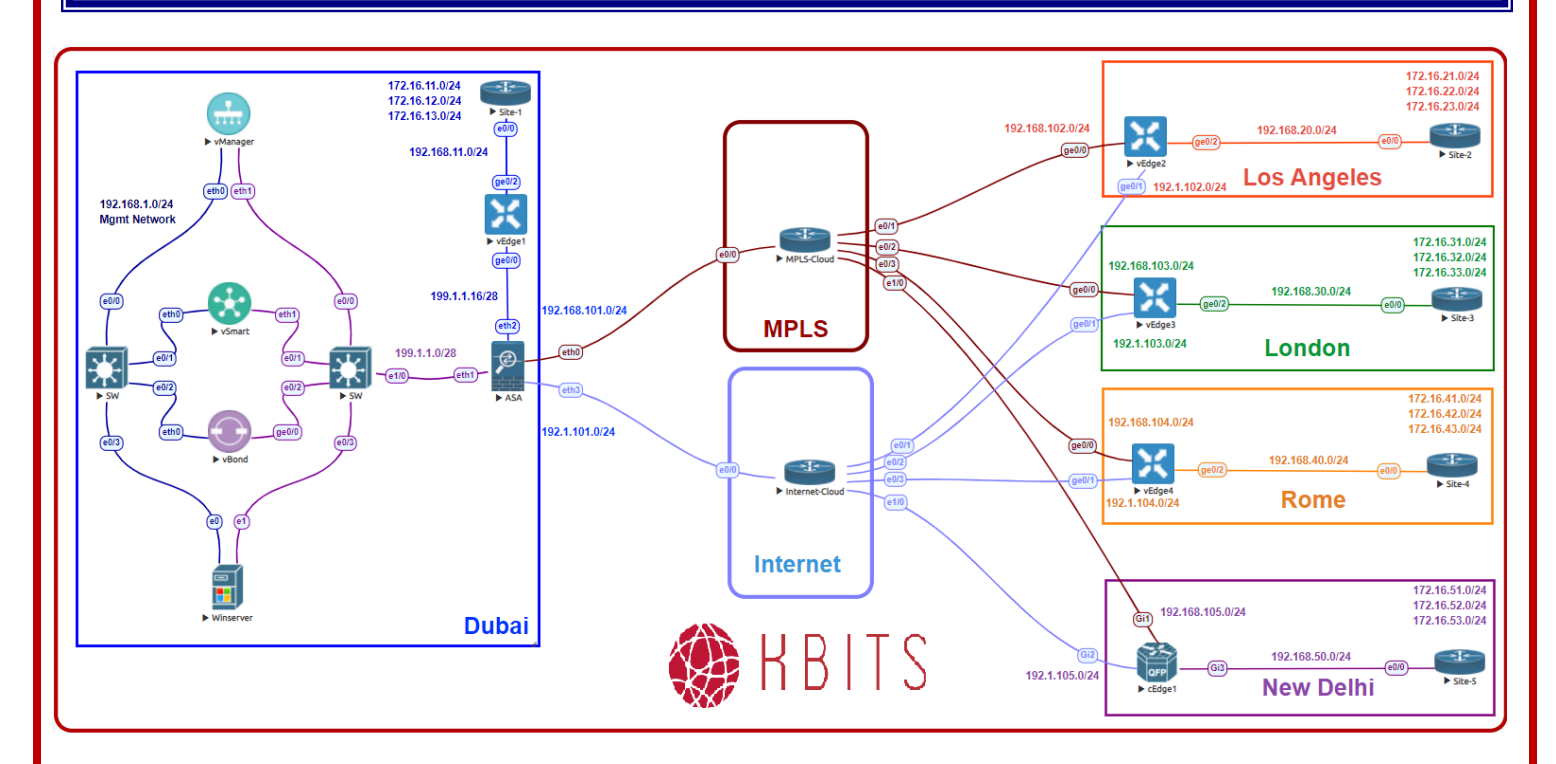

## **Task 1 – Configuring the System Component**

- o Configure the System parameters based on the following:
	- Host-name : vBond1
	- **•** Organization: KBITS
	- System-IP: 10.1.1.103
	- $\blacksquare$  Site ID: 1
	- vbond Address: 199.1.1.3
	- Timezone: Based on the appropriate Timezone

### **Note: Default username**: admin **Default password**: admin

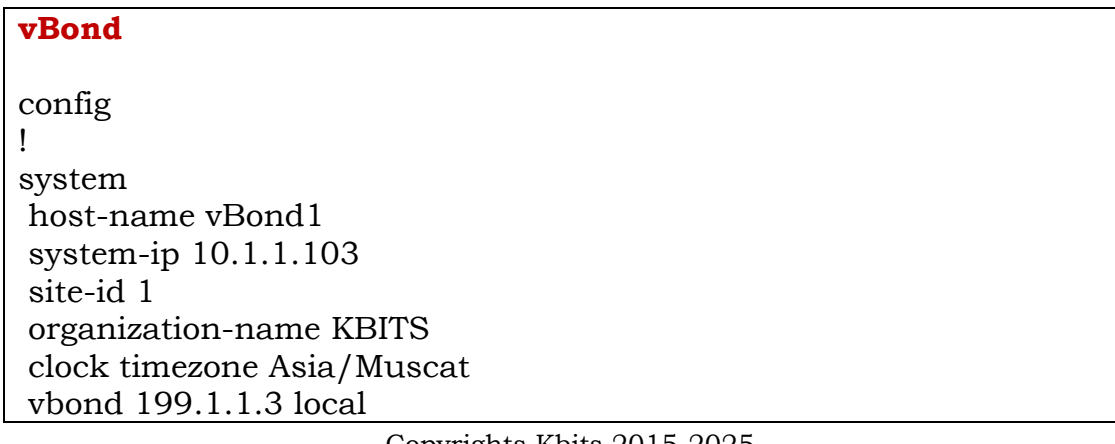

Copyrights Kbits 2015-2025 Website: http://www.kbits.live; Email: kb@kbits.live 326 of 665

#### ! **Commit**

#### **Task 2 – Configured the vpn parameters**

o Configure the VPN parameters based on the following:

- vpn 0
	- Interface ge0/0
	- IP Address: 199.1.1.3/28
	- Tunnel Interface
	- Tunnel Services (All, NetConf, SSHD)
	- Encapsulation: IPSec
	- Default Route: 199.1.1.14
- $\blacksquare$  vpn 512
	- Interface eth0
	- IP Address: 192.168.1.3/24

#### **vBond**

config

```
!
vpn 0
no interface eth0
interface ge0/0
  ip address 199.1.1.3/28
  tunnel-interface
  encapsulation ipsec
  allow-service all
  allow-service netconf
  allow-service sshd
  no shut
ip route 0.0.0.0/0 199.1.1.14
!
vpn 512
interface eth0
 ip address 192.168.1.3/24
  no shut
!
commit
```
# **Lab 6 – Initializing vBond - GUI**

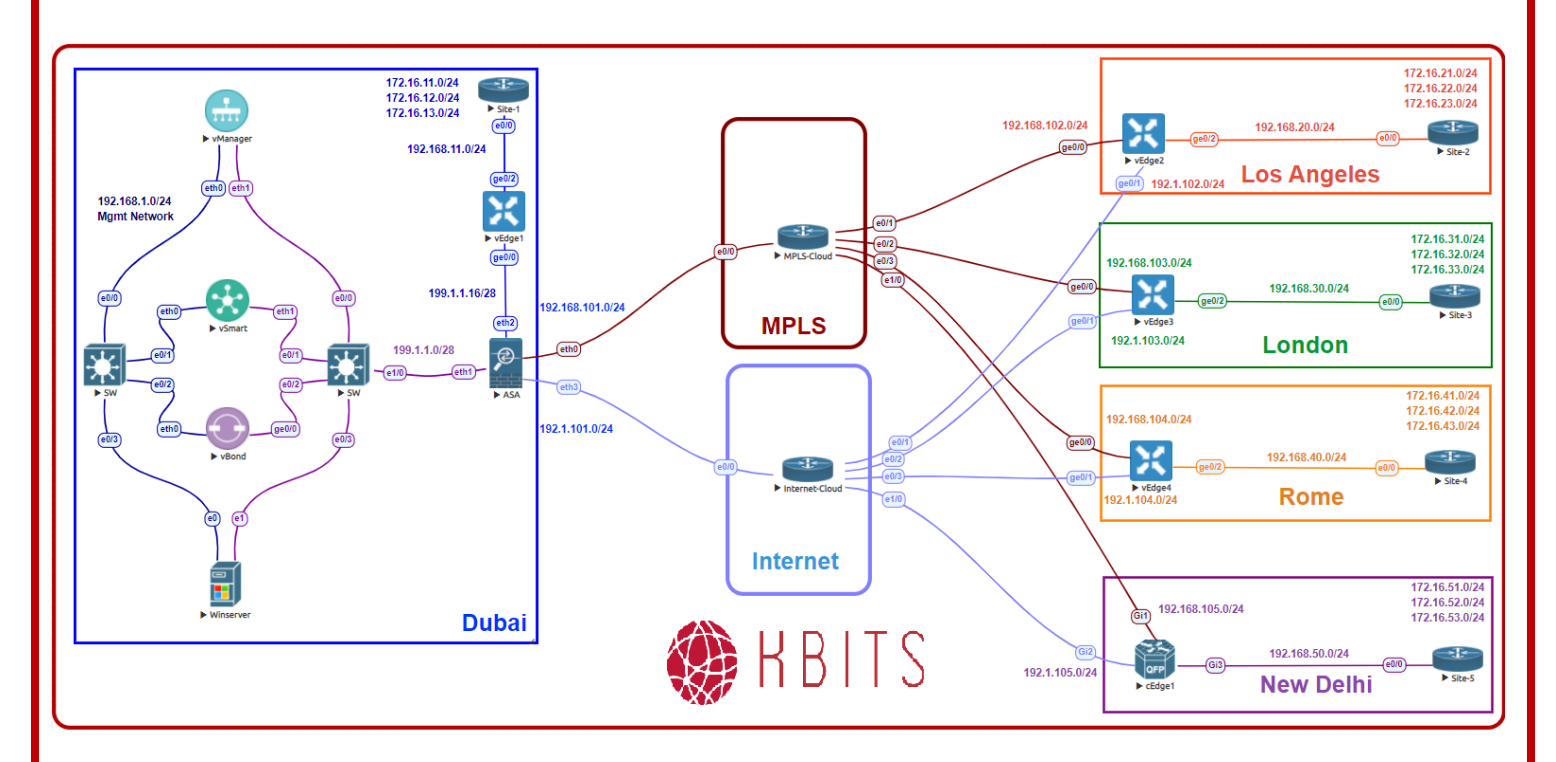

#### **Task 1 – Add vBond to vManage**

- ➢ Navigate to **Configuration -> Devices -> Controllers -> Add Controllers -> vBond** and specify the following to add the vBond in vManage.
	- o IP Address: **199.1.1.3**
	- o Username: **Admin**
	- o Password: **Admin**
	- o Check Generate CSR
	- o Click **OK**

#### **Task 2 – View the generated CSR for vBond and Copy it**

- ➢ Navigate to **Configuration -> Certificates -> Controllers -> vBond -> View CSR.**
- ➢ It will open a window with the CSR. Copy by using **CTRL-A** and **CTRL-C.**

#### **Task 3 – Request a Certificate from the CA Server**

 $\triangleright$  Browse to http://192.168.1.5/certsry

Copyrights Kbits 2015-2025 Website: http://www.kbits.live; Email: kb@kbits.live 328 of 665

- ➢ Click **"Request a Certificate".**
- ➢ Select **"Advanced"**.
- ➢ Paste the CSR in the box by using **CTRL-V** and click **Submit.**

#### **Task 4 – Issue the Certificate from the CA Server**

- ➢ Open Server Manager and navigate to **Active Directory Certificate Server -> KBITS-CA -> Pending Requests.**
- ➢ Right-Click the request and click "**Issue".**

### **Task 6 – Downloading the Issued Certificate**

- $\triangleright$  Browse to<http://192.168.1.5/certsrv>
- ➢ Click **"Check on Pending request".**
- $\triangleright$  The issued certificate link will show up. Click on the link.
- ➢ Select "**Base 64"** and click "**Download"**
- ➢ Open Explorer and navigate to the downloads folder.
- ➢ Change the name of the Downloaded file "**Certnew**" to "**vBond**".
- ➢ Open the "**vBond.cer**" file using Notepad.
- ➢ Copy using **CTRL-A** and **CTRL-C**.

### **Task 6 – Installing the Identity Certificate for vManage**

- ➢ In vManage, Navigate to **Configuration -> Certificates -> Controllers**
- ➢ Click on the **"Install"** button at the top right corner
- ➢ Paste the Certificate (CTRL-V).
- ➢ The Identity certificate should be installed for vBond and pushed to it.

Copyrights Kbits 2015-2025 Website: http://www.kbits.live; Email: kb@kbits.live 329 of 665

# **Lab 7 – Initializing vSmart – CLI**

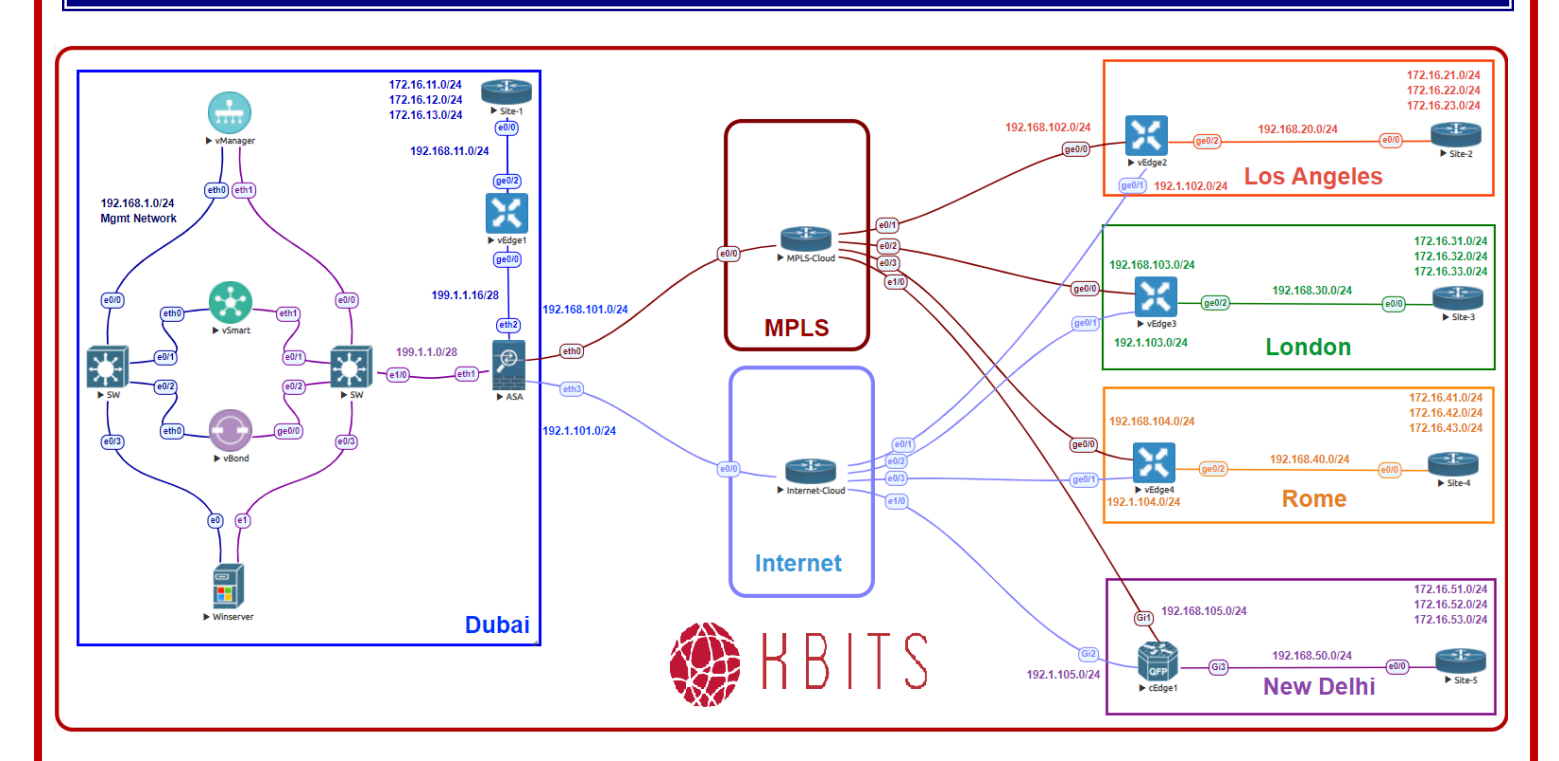

## **Task 1 – Configuring the System Component**

- o Configure the System parameters based on the following:
	- Host-name : vSmart1
	- Organization: KBITS
	- System-IP: 10.1.1.102
	- $\blacksquare$  Site ID: 1
	- vbond Address: 199.1.1.3
	- Timezone: Based on the appropriate Timezone

### **Note: Default username**: admin **Default password**: admin

```
vSmart
config
!
system
host-name vSmart1
system-ip 10.1.1.102
site-id 1
organization-name KBITS
clock timezone Asia/Muscat
vbond 199.1.1.3
```
Copyrights Kbits 2015-2025 Website: http://www.kbits.live; Email: kb@kbits.live 330 of 665

#### ! **Commit**

#### **Task 2 – Configured the vpn parameters**

o Configure the VPN parameters based on the following:

- vpn 0
	- Interface Eth1
	- IP Address: 199.1.1.2/28
	- Tunnel Interface
	- Tunnel Services (All, NetConf, SSHD)
	- Default Route: 199.1.1.14
- $\blacksquare$  vpn 512
	- Interface eth0
	- IP Address: 192.168.1.2/24

#### **vSmart**

config

! vpn 0 no interface eth0 interface eth1 ip address 199.1.1.2/28 tunnel-interface allow-service all allow-service netconf allow-service sshd no shut ip route 0.0.0.0/0 199.1.1.14 ! vpn 512 interface eth0 ip address 192.168.1.2/24 no shut ! **Commit**

# **Lab 8 – Initializing vSmart - GUI**

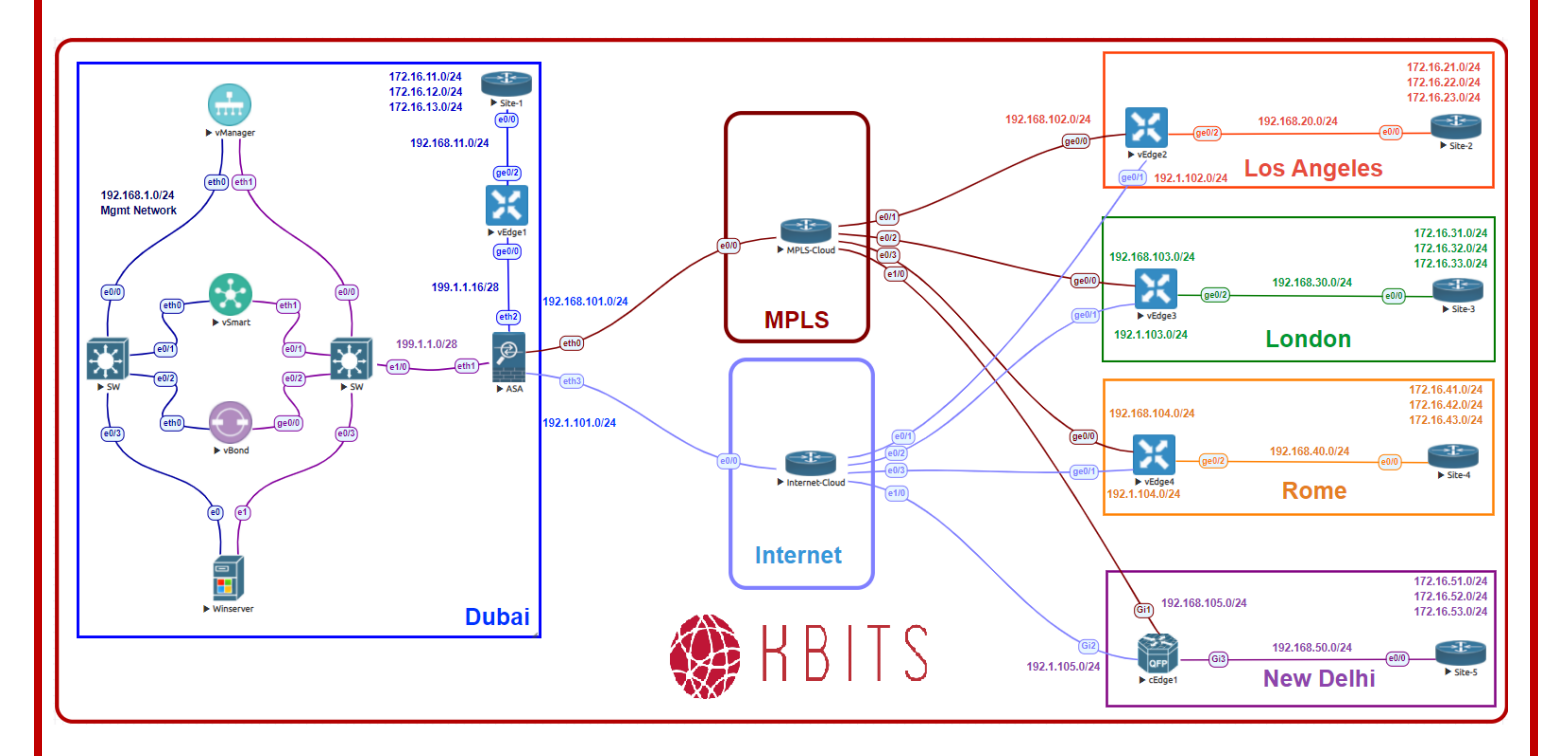

#### **Task 1 – Add vSmart to vManage**

- ➢ Navigate to **Configuration -> Devices -> Controllers -> Add Controllers -> vSmart** and specify the following to add the vBond in vManage.
	- o IP Address: **199.1.1.2**
	- o Username: **Admin**
	- o Password: **Admin**
	- o Check Generate CSR
	- o Click **OK**

#### **Task 2 – View the generated CSR for vSmart and Copy it**

- ➢ Navigate to **Configuration -> Certificates -> Controllers -> vSmart -> View CSR.**
- ➢ It will open a window with the CSR. Copy by using **CTRL-A** and **CTRL-C.**

#### **Task 3 – Request a Certificate from the CA Server**

 $\triangleright$  Browse to http://192.168.1.5/certsry

Copyrights Kbits 2015-2025 Website: http://www.kbits.live; Email: kb@kbits.live 332 of 665

- ➢ Click **"Request a Certificate".**
- ➢ Select **"Advanced"**.
- ➢ Paste the CSR in the box by using **CTRL-V** and click **Submit.**

#### **Task 4 – Issue the Certificate from the CA Server**

- ➢ Open Server Manager and navigate to **Active Directory Certificate Server -> KBITS-CA -> Pending Requests.**
- ➢ Right-Click the request and click "**Issue".**

### **Task 6 – Downloading the Issued Certificate**

- $\triangleright$  Browse to<http://192.168.1.5/certsrv>
- ➢ Click **"Check on Pending request".**
- $\triangleright$  The issued certificate link will show up. Click on the link.
- ➢ Select "**Base 64"** and click "**Download"**
- ➢ Open Explorer and navigate to the downloads folder.
- ➢ Change the name of the Downloaded file "**Certnew**" to "**vSmart**".
- ➢ Open the "**vSmart.cer**" file using Notepad.
- ➢ Copy using **CTRL-A** and **CTRL-C**.

### **Task 6 – Installing the Identity Certificate for vManage**

- ➢ In vManage, Navigate to **Configuration -> Certificates -> Controllers**
- ➢ Click on the **"Install"** button at the top right corner
- ➢ Paste the Certificate (CTRL-V).
- ➢ The Identity certificate should be installed for vSmart and pushed to it.

Copyrights Kbits 2015-2025 Website: http://www.kbits.live; Email: kb@kbits.live 333 of 665

# **Lab 9 – Initializing vEdge – CLI**

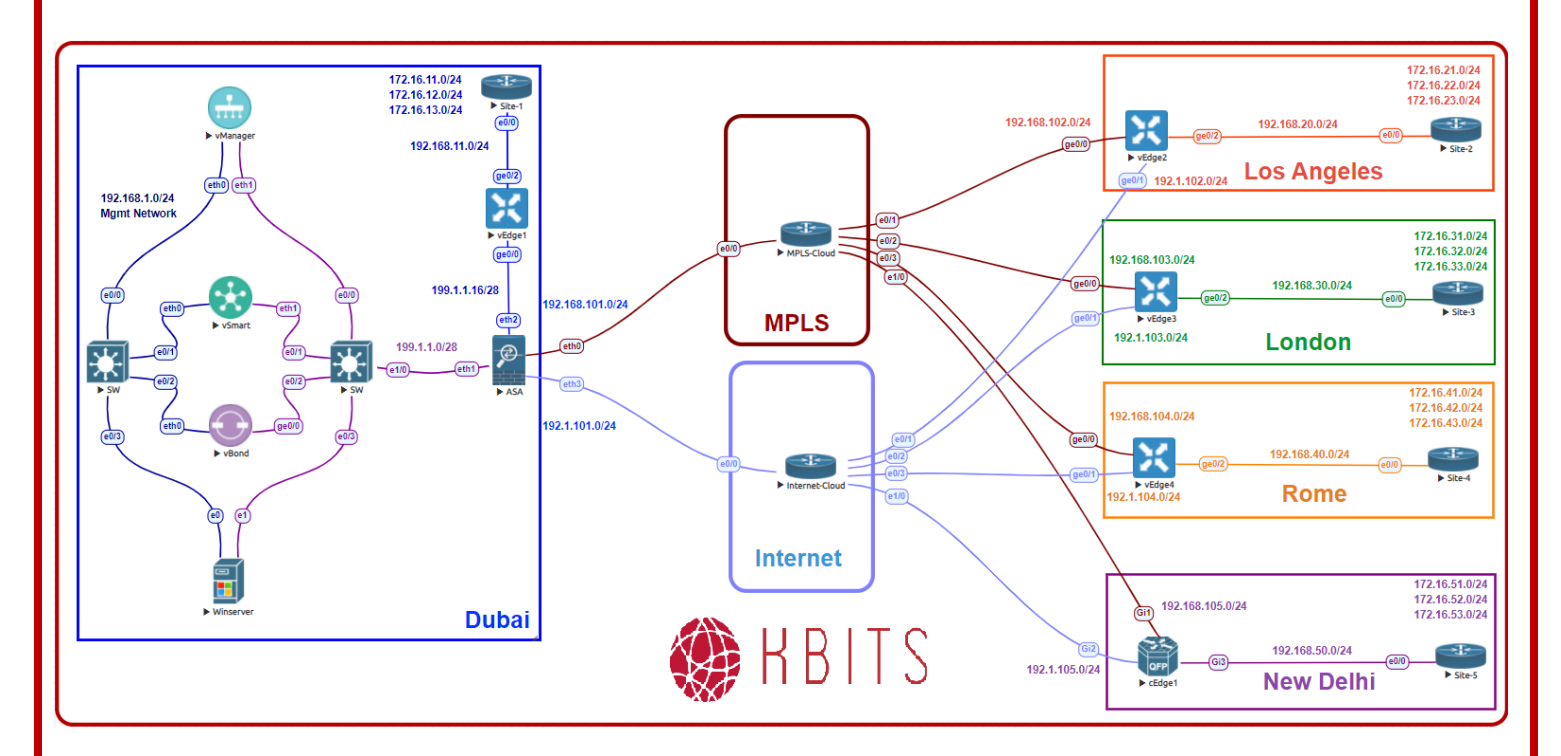

#### **Task 1 – Upload the WAN Edge List**

- ➢ On the vManage Main windows, Naviagte to **Configuration -> Devices**. Click on "**Upload WAN Edge List**".
- ➢ Select the file you downloaded from the PNP Portal. Upload it and check the **Validate** option.

# **vEDGE-1**

#### **Task 1 – Configuring the System Component**

- o Configure the System parameters based on the following:
	- Host-name : vEdge1
	- Organization: KBITS
	- System-IP: 10.2.2.201
	- $\blacksquare$  Site ID: 1
	- vbond Address: 199.1.1.3
	- Timezone: Based on the appropriate Timezone

Copyrights Kbits 2015-2025 Website: http://www.kbits.live; Email: kb@kbits.live 334 of 665

**Note: Default username**: admin **Default password**: admin

#### **vEdge1**

```
config
!
system
host-name vEdge1
system-ip 10.2.2.201
site-id 1
organization-name KBITS
clock timezone Asia/Muscat
vbond 199.1.1.3
!
commit
```
## **Task 2 – Configure the vpn parameters**

- o Configure the VPN parameters based on the following:
	- $\blacksquare$  vpn 0
		- Interface ge0/0
		- IP Address: 199.1.1.17/28
		- Tunnel Interface
		- Encapsulation IPSec
		- Tunnel Services (All, NetConf, SSHD)
		- Default Route: 199.1.1.30
	- $\blacksquare$  vpn 512
		- Interface eth0
		- IP Address: DHCP Client

### **vEdge1**

```
config
!
vpn 0
no interface eth0
interface ge0/0
  ip address 199.1.1.17/28
  tunnel-interface
  encapsulation ipsec
  allow-service all
  allow-service netconf
  allow-service sshd
```
Copyrights Kbits 2015-2025 Website: http://www.kbits.live; Email: kb@kbits.live 335 of 665

 no shut ip route 0.0.0.0/0 199.1.1.30 ! vpn 512 interface eth0 ip dhcp-client no shutdown **commit**

## **vEDGE-2**

#### **Task 1 – Configuring the System Component**

- o Configure the System parameters based on the following:
	- Host-name : vEdge2
	- **•** Organization: KBITS
	- System-IP: 10.2.2.202
	- $\blacksquare$  Site ID: 2
	- vbond Address: 199.1.1.3
	- Timezone: Based on the appropriate Timezone

#### **Note: Default username**: admin **Default password**: admin

```
vEdge-2
config
!
system
host-name vEdge2
system-ip 10.2.2.202
site-id 2
```
organization-name KBITS clock timezone Asia/Muscat vbond 199.1.1.3 !

#### **commit**

#### **Task 2 – Configure the vpn parameters**

o Configure the VPN parameters based on the following:

```
\blacksquare vpn 0
```
- Interface ge0/0

Copyrights Kbits 2015-2025 Website: http://www.kbits.live; Email: kb@kbits.live 336 of 665

- IP Address: 192.168.102.2/24
- Tunnel Interface
- Encapsulation IPSec
- Tunnel Services (All, NetConf, SSHD)
- Default Route: 192.168.102.254
- vpn 512
	- Interface eth0
	- IP Address: DHCP Client

#### **vEdge2**

config

! vpn 0 no interface eth0 interface ge0/0 ip address 192.168.102.2/24 tunnel-interface encapsulation ipsec allow-service all allow-service netconf allow-service sshd no shut ip route 0.0.0.0/0 192.168.102.254 ! vpn 512 interface eth0 ip dhcp-client no shutdown ! **commit**

## **vEDGE-3**

#### **Task 1 – Configuring the System Component**

- o Configure the System parameters based on the following:
	- Host-name : vEdge3
	- **•** Organization: KBITS
	- System-IP: 10.2.2.203
	- Site ID: 3
	- vbond Address: 199.1.1.3

Copyrights Kbits 2015-2025 Website: http://www.kbits.live; Email: kb@kbits.live 337 of 665

■ Timezone: Based on the appropriate Timezone

## **Note: Default username**: admin **Default password**: admin

### **vEdge-3**

config ! system host-name vEdge3 system-ip 10.2.2.203 site-id 3 organization-name KBITS clock timezone Asia/Muscat vbond 199.1.1.3 !

**Commit**

### **Task 2 – Configure the vpn parameters**

- o Configure the VPN parameters based on the following:
	- $\blacksquare$  vpn 0
		- Interface ge0/0
		- IP Address: 192.168.103.3/24
		- Tunnel Interface
		- Encapsulation IPSec
		- Tunnel Services (All, NetConf, SSHD)
		- Default Route: 192.168.103.254
	- $\blacksquare$  vpn 512
		- Interface eth0
		- IP Address: DHCP Client

### **vEdge3**

config

! vpn 0 no interface eth0 interface ge0/0 ip address 192.168.103.3/24 tunnel-interface encapsulation ipsec allow-service all allow-service netconf

> Copyrights Kbits 2015-2025 Website: http://www.kbits.live; Email: kb@kbits.live 338 of 665

 allow-service sshd no shut ip route 0.0.0.0/0 192.168.103.254 ! vpn 512 interface eth0 ip dhcp-client no shutdown ! **Commit**

# **vEDGE-4**

#### **Task 1 – Configuring the System Component**

- o Configure the System parameters based on the following:
	- Host-name : vEdge4
	- Organization: KBITS
	- System-IP: 10.2.2.204
	- $\blacksquare$  Site ID: 4
	- vbond Address: 199.1.1.3
	- Timezone: Based on the appropriate Timezone

#### **Note: Default username**: admin **Default password**: admin

```
vEdge-4
```
config ! system

host-name vEdge4 system-ip 10.2.2.204 site-id 4 organization-name KBITS clock timezone Asia/Muscat vbond 199.1.1.3 !

#### **Commit**

## **Task 2 – Configure the vpn parameters**

o Configure the VPN parameters based on the following:

Copyrights Kbits 2015-2025 Website: http://www.kbits.live; Email: kb@kbits.live 339 of 665

- $\blacksquare$  vpn 0
	- Interface ge0/0
	- IP Address: 192.168.104.4/24
	- Tunnel Interface
	- Encapsulation IPSec
	- Tunnel Services (All, NetConf, SSHD)
	- Default Route: 192.168.104.254
- $\blacksquare$  vpn 512
	- Interface eth0
	- IP Address: DHCP Client

#### **vEdge4**

```
config
!
vpn 0
no interface eth0
interface ge0/0
 ip address 192.168.104.4/24
  tunnel-interface
  encapsulation ipsec
  allow-service all
  allow-service netconf
  allow-service sshd
  no shut
ip route 0.0.0.0/0 192.168.104.254
!
vpn 512
interface eth0
  ip dhcp-client
  no shutdown
!
Commit
```
# **Lab 10 – Registering vEdges in vManage**

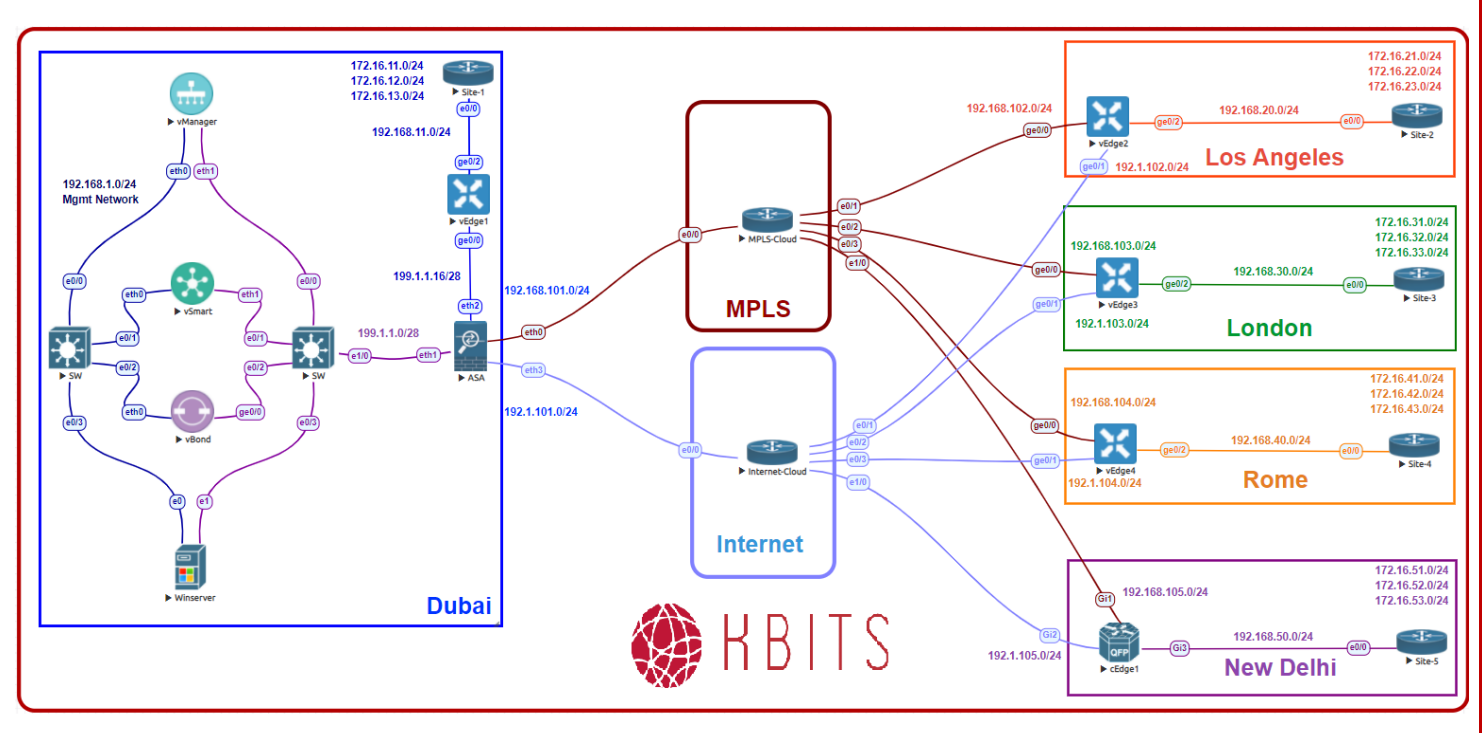

# **vEDGE-1**

#### **Task 1 – Upload the Root Certificate to the vEdge**

- ➢ On the Windows Server, open **WINSCP** application.
- ➢ **Connect** to vEdge1 using the following information:
	- o IP Address : 199.1.1.17
	- o Protocol SFTP
	- o Username : admin
	- o Password : admin
- ➢ Copy the **RootCert.cer** file from the Downloads folder to the **/home/admin** folder on the vEdge1

#### **Task 2 – Install the Root Certificate on vEdge1**

➢ Connect to the console of vEdge1 and issue the following command:

#### **request root-cert-chain install /home/admin/RootCert.cer**

Copyrights Kbits 2015-2025 Website: http://www.kbits.live; Email: kb@kbits.live 341 of 665

#### **Task 3 - Activate vEdge on vManage**

- ➢ Navigate to **Configuration -> Devices**
- ➢ Note and use the **Chassis Number** and **Token number** for the 1st vEdge from vManage.
- $\triangleright$  Use the information from the previous step in the following command on the vEdge1 console.

request vedge-cloud activate chassis-number **XXXXXXXX-XXXX-XXXX-XXXX-XXXXXXXXXXXX** token **XXXXXXXXXXXXXXXXXXXXXXXXXXXXXXXX**

➢ You should see the vEdge in the vManage console with a Certificate issued.

# **vEDGE-2**

#### **Task 1 – Upload the Root Certificate to the vEdge**

- ➢ On the Windows Server, open **WINSCP** application.
- ➢ **Connect** to vEdge1 using the following information:
	- o IP Address : 192.168.102.2
	- o Protocol SFTP
	- o Username : admin
	- o Password : admin
- ➢ Copy the **RootCert.cer** file from the Downloads folder to the **/home/admin** folder on the vEdge2

#### **Task 2 – Install the Root Certificate on vEdge2**

➢ Connect to the console of vEdge2 and issue the following command:

#### **request root-cert-chain install /home/admin/RootCert.cer**

#### **Task 3 - Activate vEdge on vManage**

- ➢ Navigate to **Configuration -> Devices**
- ➢ Note and use the **Chassis Number** and **Token number** for the 2nd vEdge from vManage.
- $\triangleright$  Use the information from the previous step in the following command on the vEdge2 console.

request vedge-cloud activate chassis-number **XXXXXXXX-XXXX-XXXX-XXXX-XXXXXXXXXXXX** token **XXXXXXXXXXXXXXXXXXXXXXXXXXXXXXXX**

➢ You should see the vEdge in the vManage console with a Certificate issued.

> Copyrights Kbits 2015-2025 Website: http://www.kbits.live; Email: kb@kbits.live 343 of 665

# **vEDGE-3**

#### **Task 1 – Upload the Root Certificate to the vEdge**

- ➢ On the Windows Server, open **WINSCP** application.
- ➢ **Connect** to vEdge1 using the following information:
	- o IP Address : 192.168.103.3
	- o Protocol SFTP
	- o Username : admin
	- o Password : admin
- ➢ Copy the **RootCert.cer** file from the Downloads folder to the **/home/admin** folder on the vEdge3

#### **Task 2 – Install the Root Certificate on vEdge3**

➢ Connect to the console of vEdge3 and issue the following command:

#### **request root-cert-chain install /home/admin/RootCert.cer**

#### **Task 3 - Activate vEdge on vManage**

- ➢ Navigate to **Configuration -> Devices**
- ➢ Note and use the **Chassis Number** and **Token number** for the 3rd vEdge from vManage.
- $\triangleright$  Use the information from the previous step in the following command on the vEdge3 console.

request vedge-cloud activate chassis-number **XXXXXXXX-XXXX-XXXX-XXXX-XXXXXXXXXXXX** token **XXXXXXXXXXXXXXXXXXXXXXXXXXXXXXXX**

➢ You should see the vEdge in the vManage console with a Certificate issued.

> Copyrights Kbits 2015-2025 Website: http://www.kbits.live; Email: kb@kbits.live 344 of 665

# **vEDGE-4**

#### **Task 1 – Upload the Root Certificate to the vEdge**

- ➢ On the Windows Server, open **WINSCP** application.
- ➢ **Connect** to vEdge1 using the following information:
	- o IP Address : 192.168.104.4
	- o Protocol SFTP
	- o Username : admin
	- o Password : admin
- ➢ Copy the **RootCert.cer** file from the Downloads folder to the **/home/admin** folder on the vEdge4

#### **Task 2 – Install the Root Certificate on vEdge4**

➢ Connect to the console of vEdge4 and issue the following command:

#### **request root-cert-chain install /home/admin/RootCert.cer**

#### **Task 3 - Activate vEdge on vManage**

- ➢ Navigate to **Configuration -> Devices**
- ➢ Note and use the **Chassis Number** and **Token number** for the 4th vEdge from vManage.
- $\triangleright$  Use the information from the previous step in the following command on the vEdge4 console.

request vedge-cloud activate chassis-number **XXXXXXXX-XXXX-XXXX-XXXX-XXXXXXXXXXXX** token **XXXXXXXXXXXXXXXXXXXXXXXXXXXXXXXX**

➢ You should see the vEdge in the vManage console with a Certificate issued.

> Copyrights Kbits 2015-2025 Website: http://www.kbits.live; Email: kb@kbits.live 345 of 665

# **Lab 11 – Initializing cEdge – CLI**

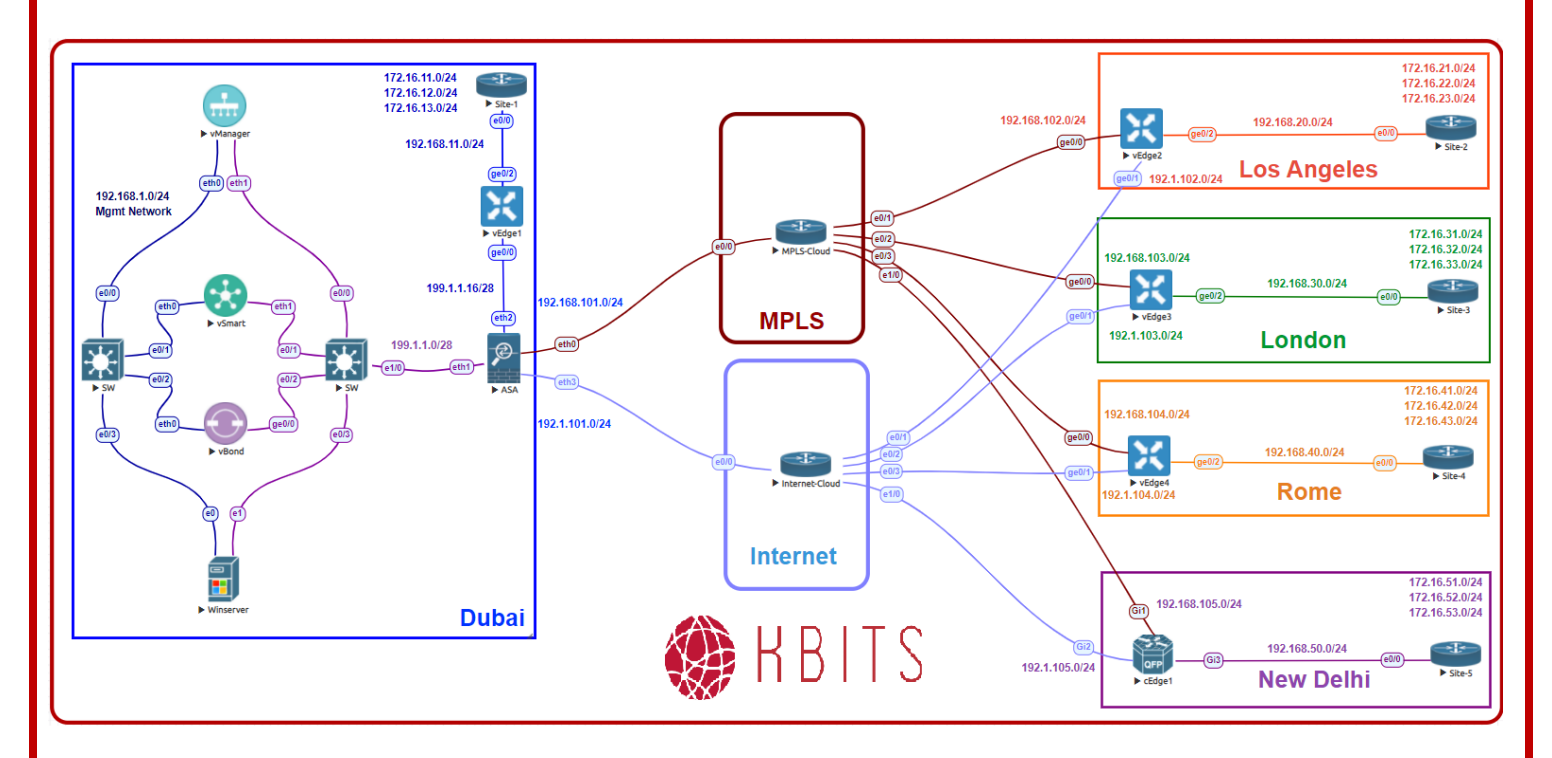

# **cEDGE-1**

## **Task 1 – Configuring the System Component**

o Configure the System parameters based on the following:

- Host-name : cEdge5
- **•** Organization: KBITS
- System-IP: 10.2.2.205
- $\blacksquare$  Site ID: 5
- vbond Address: 199.1.1.3
- Timezone: Based on the appropriate Timezone

### **Note: Default username**: admin **Default password**: admin

### **cEdge1**

config-transaction

```
hostname cEdge1
```
! system

!

Copyrights Kbits 2015-2025 Website: http://www.kbits.live; Email: kb@kbits.live 346 of 665

system-ip 10.2.2.205 site-id 5 organization-name KBITS vbond 199.1.1.3 exit ! clock timezone GST 4 **commit**

## **Task 2 – Configure the Interface and Tunnel Parameters**

- o Configure the Interface parameters based on the following:
	- GigabitEthernet1 Parameters
		- o IP Address: 192.168.105.5/24
		- o Default Route: 192.168.105.254
	- Tunnel Parameters Parameters
		- o Tunnel Interface: Tunnel1
		- o Tunnel Source: GigabitEthernet1
		- o Tunnel Mode: SDWAN
	- SDWAN Interface Parameters
		- o Interface: GigabitEthernet1
		- o Encapsulation: IPSec
		- o Color: default
		- o Tunnel Services (All, NetConf, SSHD)

## **cEdge1**

config-transaction ! interface GigabitEthernet1 no shutdown ip address 192.168.105.5 255.255.255.0 ! ip route 0.0.0.0 0.0.0.0 192.168.105.254 ! interface Tunnel1 no shutdown ip unnumbered GigabitEthernet1 tunnel source GigabitEthernet1 tunnel mode sdwan exit

!

sdwan interface GigabitEthernet1

> Copyrights Kbits 2015-2025 Website: http://www.kbits.live; Email: kb@kbits.live 347 of 665

 tunnel-interface encapsulation ipsec color default allow-service all allow-service sshd allow-service netconf exit exit commit

> Copyrights Kbits 2015-2025 Website: http://www.kbits.live; Email: kb@kbits.live 348 of 665

# **Lab 12 – Registering cEdges in vManage**

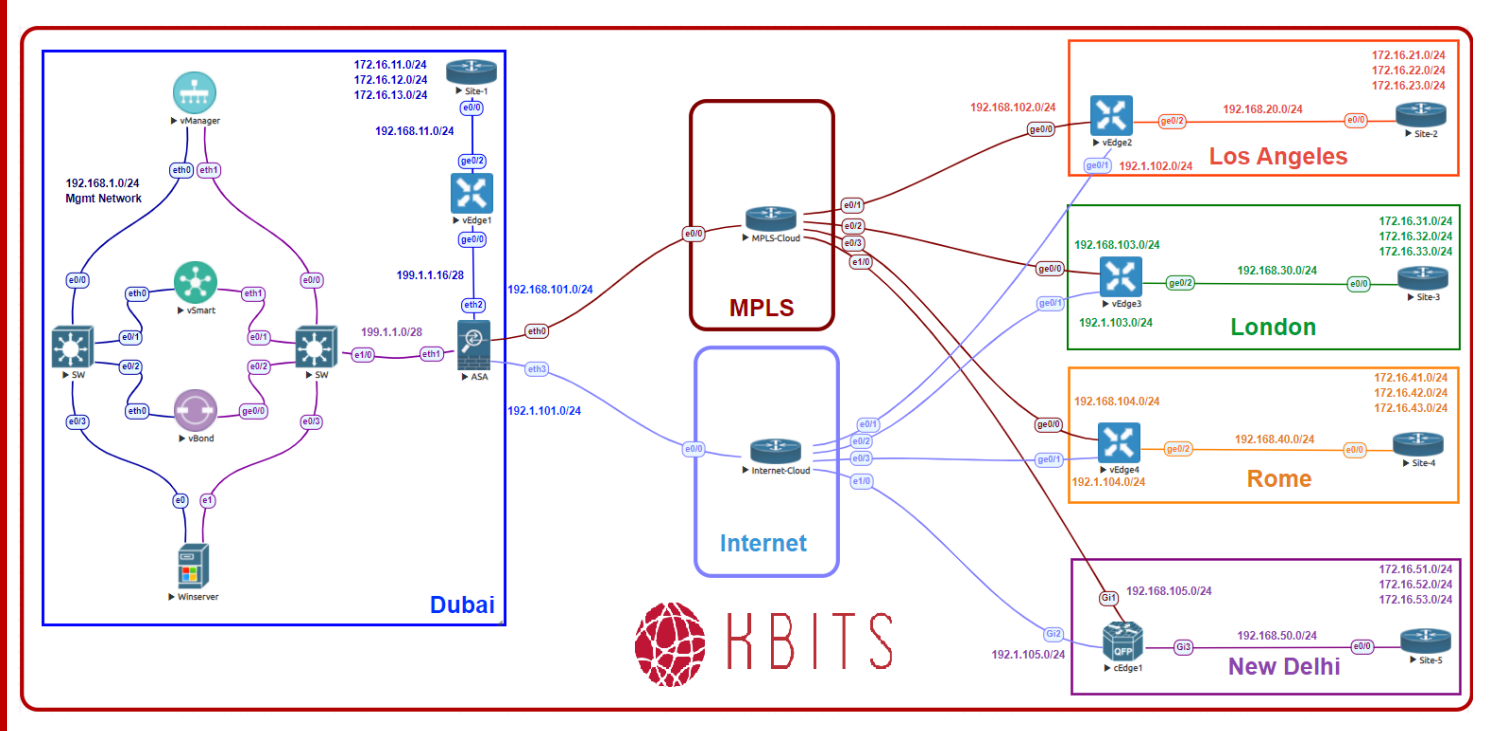

# **cEDGE-1**

### **Task 1 – Upload the Root Certificate to the cEdge**

- ➢ Open the **TFTP Application** on the Windows Server.
- ➢ Configure the Default Folder as the **Downloads** Folder and using the 199.1.1.5 as the TFTP Interface.
- ➢ Connect to the console of cEdge1 and copy the RootCert.cer file to flash: using the following command:

#### **copy tftp://199.1.1.5/RootCert.cer flash:**

#### **Task 2 – Install the Root Certificate on cEdge1**

➢ Connect to the console of cEdge1 and issue the following command:

**request platform software sdwan root-cert-chain install bootflash:Root.cer**

#### **Task 3 - Activate cEdge on vManage**

Copyrights Kbits 2015-2025 Website: http://www.kbits.live; Email: kb@kbits.live 349 of 665

- ➢ Navigate to **Configuration -> Devices**
- ➢ Note and use the **Chassis Number** and **Token number** for the 1st CSR Device from vManage.
- $\triangleright$  Use the information from the previous step in the following command on the cEdge1 console.

request platform software sdwan vedge\_cloud activate chassisnumber **CSR-XXXXXXXX-XXXX-XXXX-XXXX-XXXXXXXXXXXX** token **XXXXXXXXXXXXXXXXXXXXXXXXXXXXXXXX**

➢ You should see the vEdge in the vManage console with a Certificate issued.

Netmetric

Solutions

# **Lab 13 – Configuring Feature Template – System**

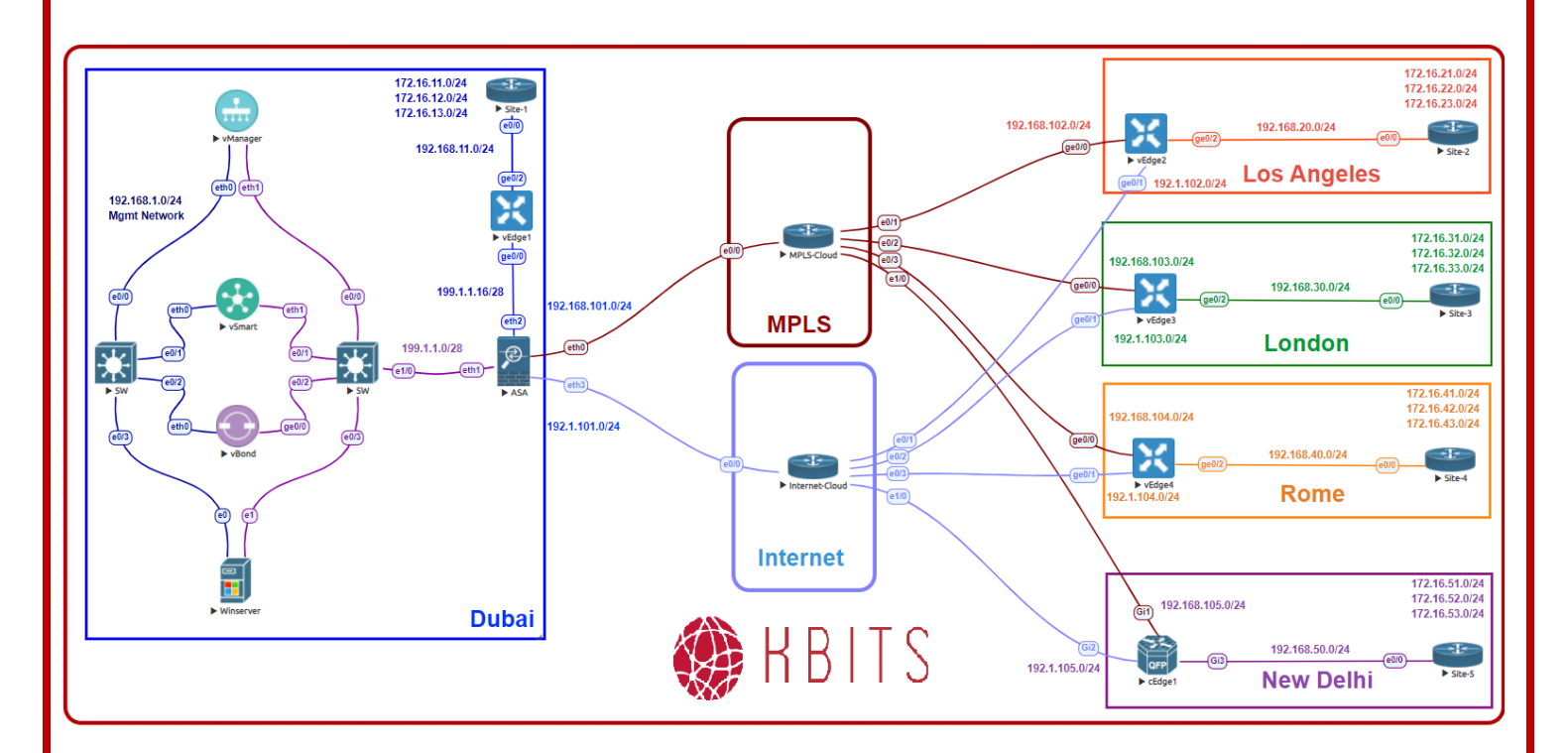

#### **Task 1 – Configure the System Template to be used by all vEdge-Cloud Devices**

- ➢ In vManage, Navigate to Configuration -> **Templates -> Feature -> vEdge Cloud -> Basic Information -> System**
- ➢ Configure the System parameters based on the following:
	- o Template Name : **VE-System**
	- o Description : **VE-System**
	- o Site ID -> Device Specific
	- o System IP ->Device Specific
	- o Hostname -> Device Specific
	- o Timezone -> Global : **Asia/Muscat**
	- o Console Baud Rate -> **Default**
- ➢ Click **Save** to save the Template.

Copyrights Kbits 2015-2025 Website: http://www.kbits.live; Email: kb@kbits.live 351 of 665

#### **Task 2 – Configure the System Template to be used by all cEdge-Cloud Devices**

- ➢ In vManage, Navigate to Configuration -> **Templates -> Feature -> CSR Cloud -> Basic Information -> System**
- ➢ Configure the System parameters based on the following:
	- o Template Name : **CE-System**
	- o Description : **CE-System**
	- o Site ID -> Device Specific
	- o System IP ->Device Specific
	- o Hostname -> Device Specific
	- o Timezone -> Global : **Asia/Muscat**
	- o Console Baud Rate -> **Default**
- ➢ Click **Save** to save the Template.

# **Lab 14 – Configuring Feature Template – Banner**

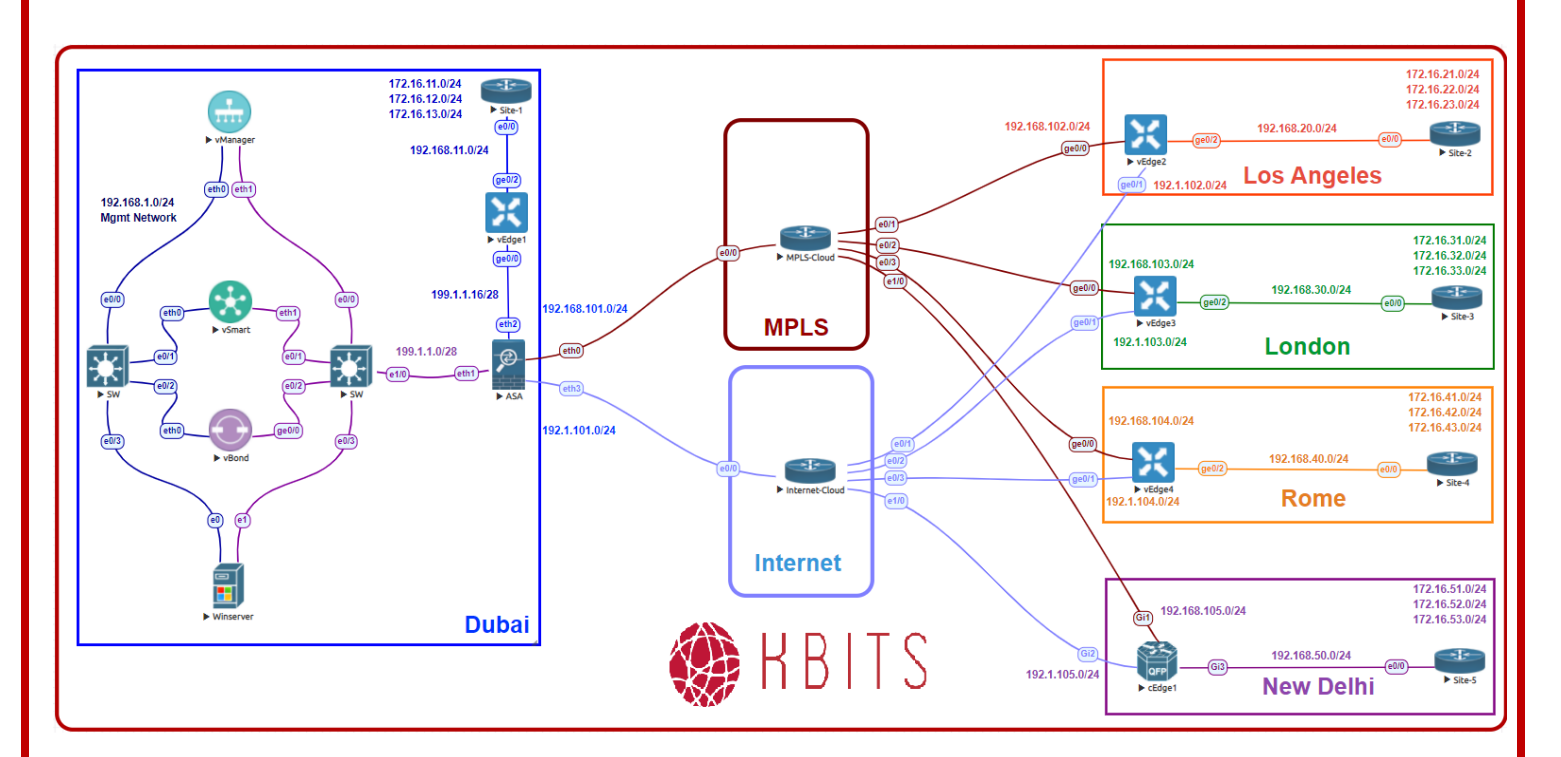

#### **Task 1 – Configure the Banner Template to be used by all vEdge-Cloud Devices**

- ➢ In vManage, Navigate to Configuration -> **Templates -> Feature -> vEdge Cloud -> Basic Information -> Banner**
- ➢ Configure the Banner parameters based on the following:
	- o Template Name : **VE-Banner**
	- o Description : **VE-Banner**
	- o Banner: KBITS Authorized Users Only !!!!!!!!!!!
	- o MOTD: Welcome of SD-WAB !!!!!!!!!!!!!
- ➢ Click **Save** to save the Template.

#### **Task 2 – Configure the Banner Template to be used by all cEdge-Cloud Devices**

➢ In vManage, Navigate to Configuration -> **Templates -> Feature -> CSR Cloud -> Basic Information -> Banner**

> Copyrights Kbits 2015-2025 Website: http://www.kbits.live; Email: kb@kbits.live 353 of 665

- ➢ Configure the Banner parameters based on the following:
	- o Template Name : **CE-Banner**
	- o Description : **CE-Banner**
	- o Banner: KBITS Authorized Users Only !!!!!!!!!!!
	- o MOTD: Welcome of SD-WAB !!!!!!!!!!!!!
- ➢ Click **Save** to save the Template.

Copyrights Kbits 2015-2025 Website: http://www.kbits.live; Email: kb@kbits.live 354 of 665

# **Lab 15 - Configuring Feature Templates - VPN & VPN Interfaces for VPN 0 & 512 –– Branch Site(vEdges)**

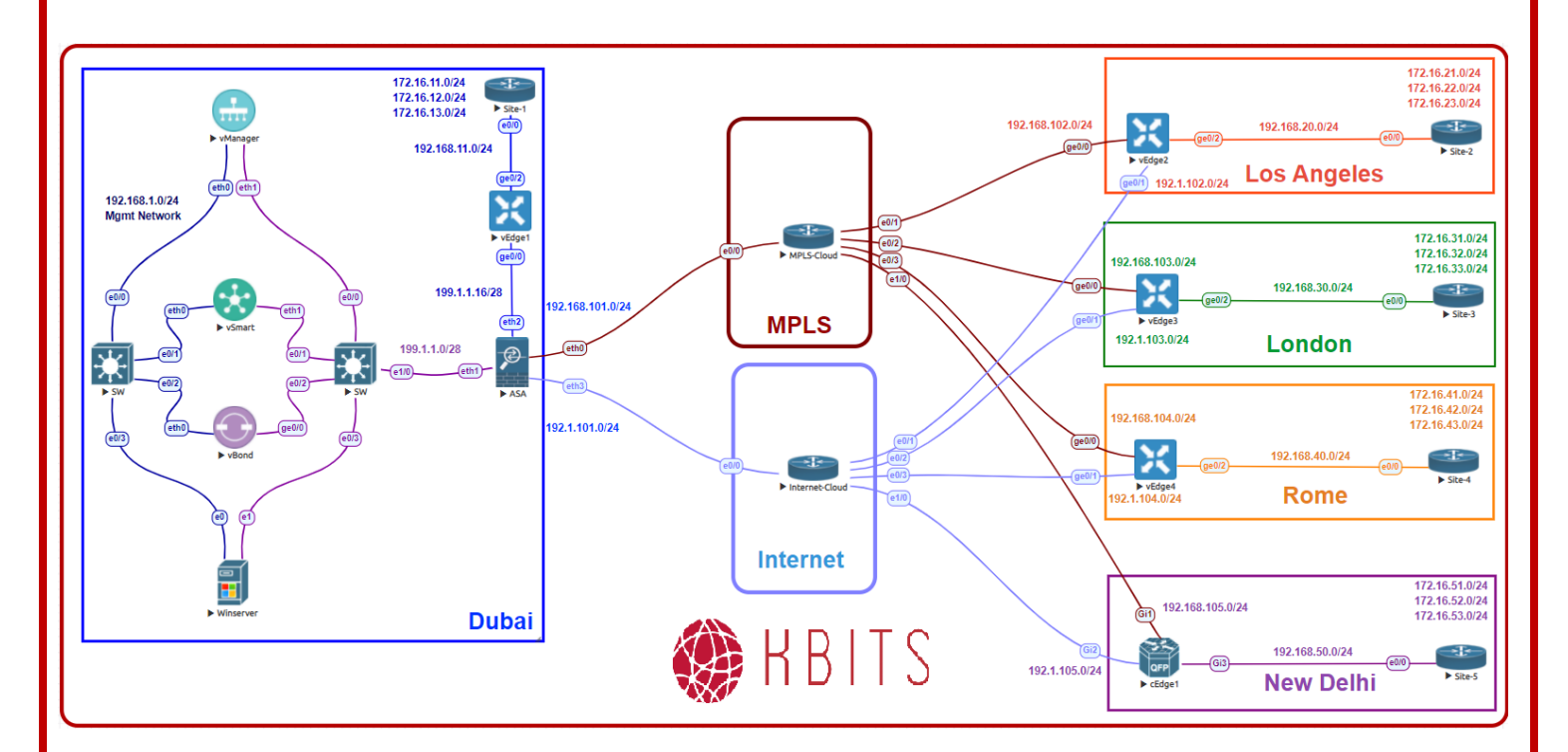

#### **Task 1 – Configure a VPN Template to be used by all Branch vEdge-Cloud Devices for VPN 0**

- ➢ In vManage, Navigate to Configuration -> **Templates -> Feature -> vEdge Cloud -> VPN -> VPN**
- ➢ Configure the VPN parameters based on the following:
	- o Template Name : **BR-VE-VPN-VPN0**
	- o Description : **BR-VE-VPN-VPN0**

#### **Basic Configuration**

- o VPN -> Global : **0**
- o Name -> Global : **Transport VPN**

#### **IPv4 Route**

- $\circ$  Prefix -> Global : 0.0.0.0/0
- o Next Hop -> Device Specific

Copyrights Kbits 2015-2025 Website: http://www.kbits.live; Email: kb@kbits.live 355 of 665

➢ Click **Save** to save the Template.

#### **Task 2 – Configure a VPN Template to be used by all Branch vEdge-Cloud Devices for VPN 512**

- ➢ In vManage, Navigate to Configuration -> **Templates -> Feature -> vEdge Cloud -> VPN -> VPN**
- ➢ Configure the VPN parameters based on the following:
	- o Template Name : **BR-VE-VPN-VPN512**
	- o Description : **BR-VE-VPN-VPN512**

#### **Basic Configuration**

- o VPN -> Global : **512**
- o Name -> Global : **MGMT VPN**
- ➢ Click **Save** to save the Template.

#### **Task 3 – Configure a VPN Interface Template to be used by all Branch vEdge-Cloud Devices for VPN 0 for Interface G0/0**

- ➢ In vManage, Navigate to Configuration -> **Templates -> Feature -> vEdge Cloud -> VPN -> VPN Interface Ethernet**
- ➢ Configure the VPN parameters based on the following:
	- o Template Name : **BR-VE-VPNINT-VPN0-G0**
	- o Description : **BR-VE-VPNINT-VPN0-G0**

#### **Basic Configuration**

- o Shutdown -> Global : **No**
- o Interface Name -> Global : **ge0/0**
- o IPv4 Address -> Static -> Device Specific

#### **Tunnel**

- o Tunnel Inteface -> Global : **On**
- o Color -> Global : **MPLS Allow Service**
- o All -> Global : **On**
- o NETCONF -> Global : **On**
- o SSH -> Global : **On**
- ➢ Click **Save** to save the Template.

Copyrights Kbits 2015-2025 Website: http://www.kbits.live; Email: kb@kbits.live 356 of 665

#### **Task 4 – Configure a VPN Interface Template to be used by all Branch vEdge-Cloud Devices for VPN 0 for Interface G0/1**

- ➢ In vManage, Navigate to Configuration -> **Templates -> Feature -> vEdge Cloud -> VPN -> VPN Interface Ethernet**
- ➢ Configure the VPN parameters based on the following:
	- o Template Name : **BR-VE-VPNINT-VPN0-G1**
	- o Description : **BR-VE-VPNINT-VPN0-G1**

#### **Basic Configuration**

- o Shutdown -> Global : **No**
- o Interface Name -> Global : **ge0/1**
- o IPv4 Address -> Static -> Device Specific

#### **Tunnel**

- o Tunnel Inteface -> Global : **On**
- o Color -> Global : **BIZ-Internet Allow Service**
- o All -> Global : **On**
- o NETCONF -> Global : **On**
- o SSH -> Global : **On**

Click **Save** to save the Template.

**Task 5 – Configure a VPN Interface Template to be used by all Branch vEdge-Cloud Devices for VPN 512 for Interface Eth0**

- ➢ In vManage, Navigate to Configuration -> **Templates -> Feature -> vEdge Cloud -> VPN -> VPN Interface Ethernet**
- ➢ Configure the VPN parameters based on the following:
	- o Template Name : **BR-VE-VPNINT-VPN512-E0**
	- o Description : **BR-VE-VPNINT-VPN512-E0**

#### **Basic Configuration**

- o Shutdown -> Global : **No**
- o Interface Name -> Global : **eth0**
- o IPv4 Address -> Dynamic
- ➢ Click **Save** to save the Template

Copyrights Kbits 2015-2025 Website: http://www.kbits.live; Email: kb@kbits.live 357 of 665

# **Lab 16 - Configuring Feature Templates – External Routing - OSPF for VPN 0 – Branch Site(vEdges)**

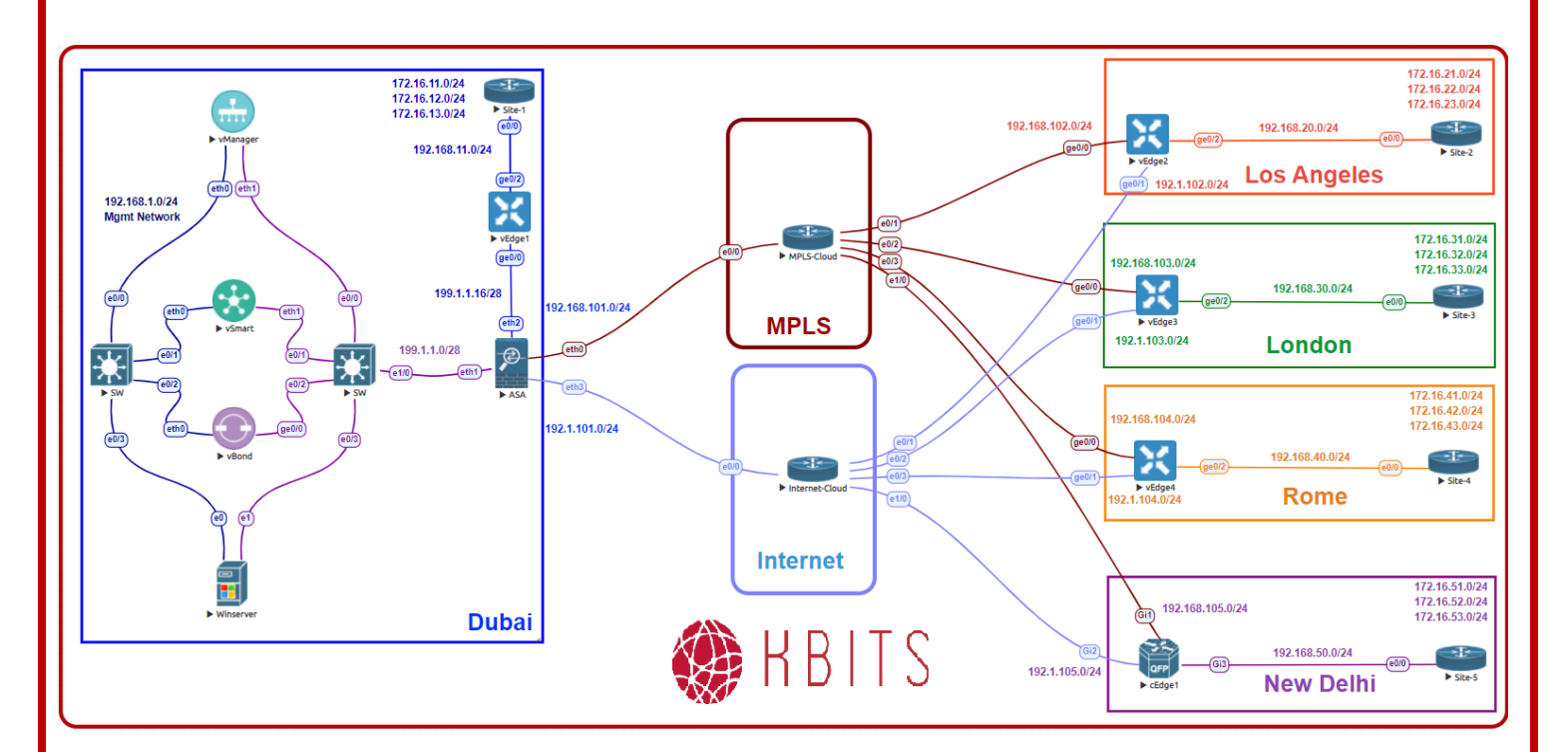

#### **Task 1 – Configure a OSPF Template to be used by all Branch vEdge-Cloud Devices for VPN 0**

- ➢ In vManage, Navigate to Configuration -> **Templates -> Feature -> vEdge Cloud -> Other Templates -> OSPF**
- ➢ Configure the OSPF parameters based on the following:
	- o Template Name : **BR-VE-OSPF-VPN0**
	- o Description : **BR-VE-OSPF-VPN0**

#### **Area Configuration**

- o Area Number -> Global : **0**
- o Area Type -> Default **Interface Configuration**
- o Interface Name: ge0/0 **Advanced**
- o OSPF Network Type: Point-to-Point
- ➢ Click **Add** to add the Interface and Click **Add** to add OSPF.

Copyrights Kbits 2015-2025 Website: http://www.kbits.live; Email: kb@kbits.live 358 of 665

➢ Click **Save** to save the Template.

Copyrights Kbits 2015-2025 Website: http://www.kbits.live; Email: kb@kbits.live 359 of 665

# **Lab 17 - Configuring and Deploying Device Templates for vEdge – Branch Site(vEdge2)**

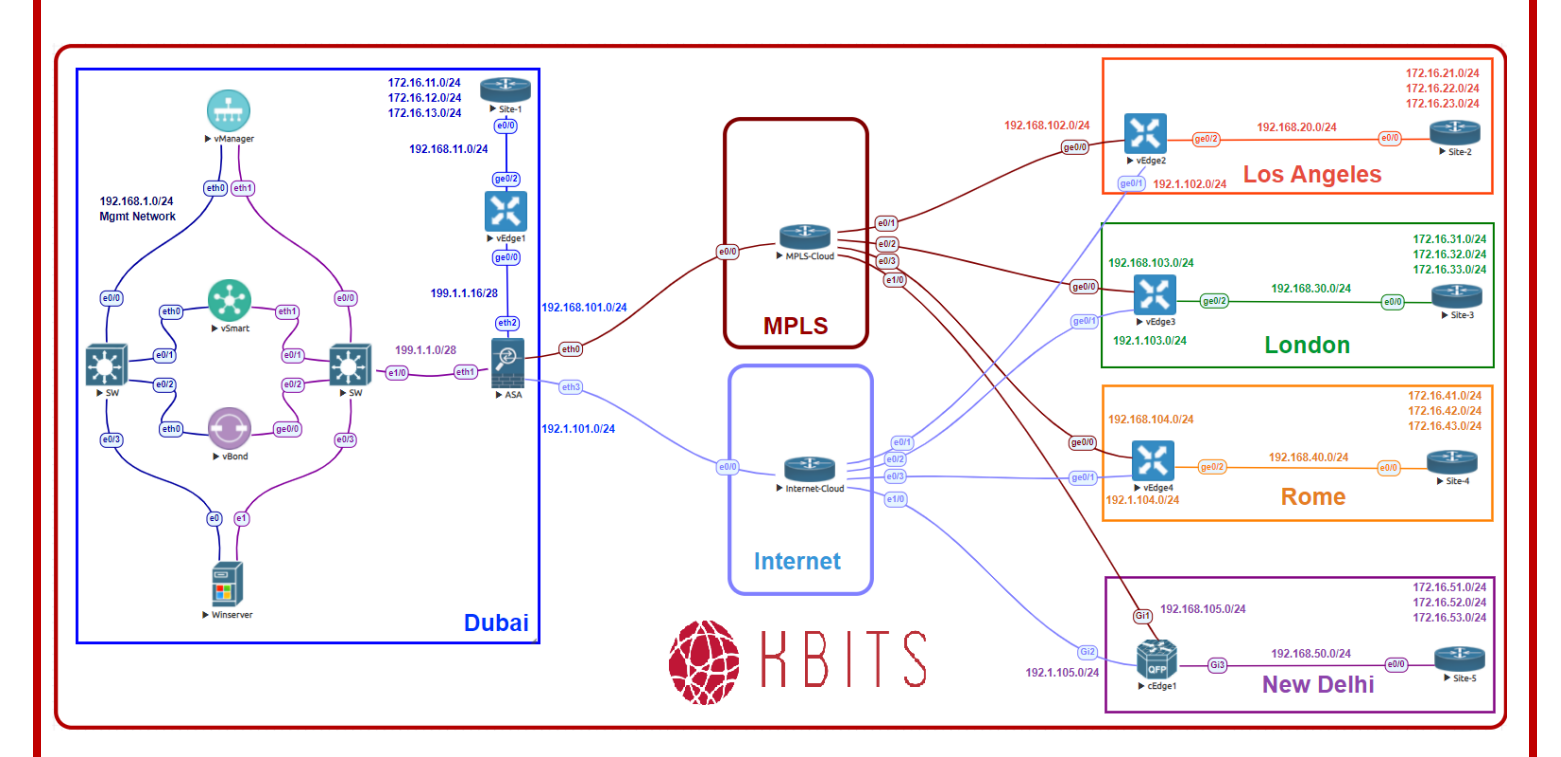

#### **Task 1 – Configure a Device Template for Branch vEdge Devices.**

- ➢ In vManage, Navigate to Configuration -> **Templates -> Device -> Create Template -> vEdge Cloud**
- ➢ Configure the Device Template based on the following:
	- o Template Name : **BR-VE-TEMP**
	- o Description : **BR-VE-TEMP**

#### **Basic Information**

o System -> **VE-System**

#### **Transport & Management**

- o VPN 0 : **BR-VE-VPN-VPN0**
- o VPN Interface : **BR-VE-VPNINT-VPN0-G0**
- o VPN Interface : **BR-VE-VPNINT-VPN0-G1**
- o OSPF : **BR-VE-OSPF-VPN0**

Copyrights Kbits 2015-2025 Website: http://www.kbits.live; Email: kb@kbits.live 360 of 665
- o VPN 512 : **BR-VE-VPN-VPN512**
- o VPN Interface : **BR-VE-VPNINT-VPN512-E0**
- ➢ Click **Save** to save the Template.

# **Task 2 – Attach vEdge2 to the Device Template**

- ➢ In vManage, Navigate to Configuration -> **Templates -> Device -> BR-VE-TEMP.**
- ➢ Click on "**…**" towards the right-hand side.
- ➢ Click **Attach Devices.**
- ➢ Select **vEdge2** and click the " **->** " button.
- ➢ Click **Attach**.

# **Task 3 – Configure the Variable Parameters for the Feature Templates**

- ➢ **vEdge2** will appear in the window.
- ➢ Click on "**…**" towards the right-hand side.
- ➢ Click **Edit Device Template.**
- $\triangleright$  Configure the variables based on the following:
	- o Default Gateway for VPN0 : **192.1.102.254**
	- o Interface IP for ge0/1 :**192.1.102.2/24**
	- o Interface IP for ge0/0 :**192.168.102.2/24**
	- o Hostname : **vEdge-2**
	- o System IP : **10.2.2.202**
	- o Site ID : **2**
- ➢ Click **Update.**
- ➢ Verify the Configuration & Click **Configure Devices.**
- ➢ Wait for it to update the device. It should come back with Status of **Success**.
- ➢ Verify the configuration on **vEdge2**. You can do that by verify OSPF Neighbor relationship with the MPLS Router by issuing the **Show ospf neighbor** command on **vEdge2.**
- ➢ Type **Show Ip route** on **vEdge2** to verify that you are receiving OSPF routes from the MPLS Router.

Copyrights Kbits 2015-2025 Website: http://www.kbits.live; Email: kb@kbits.live 362 of 665

# **Lab 18 - Configuring Internal Routing Protocols on the Internal Routing Devices – HQ & All Branches**

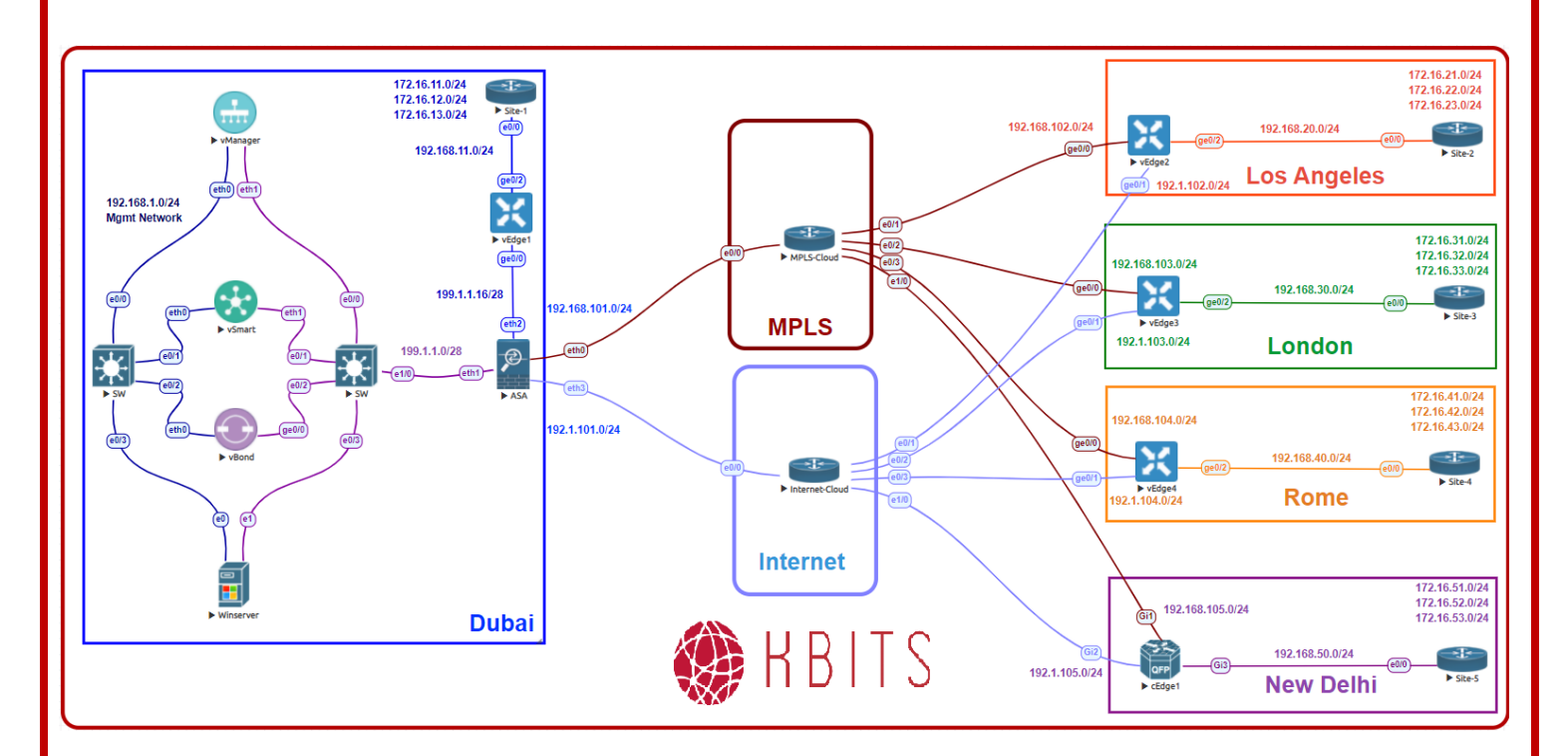

# **Interface Configuration**

### **Site-1**

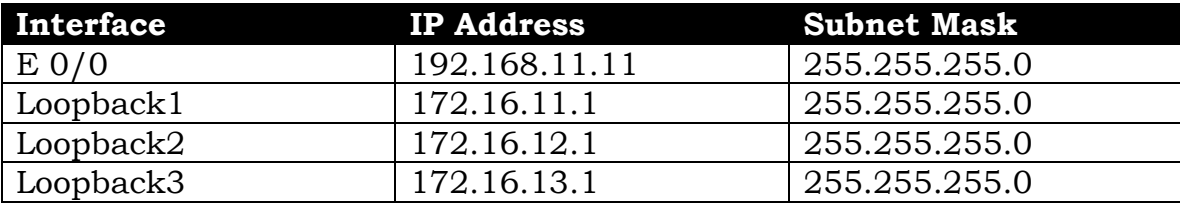

### **Site-2**

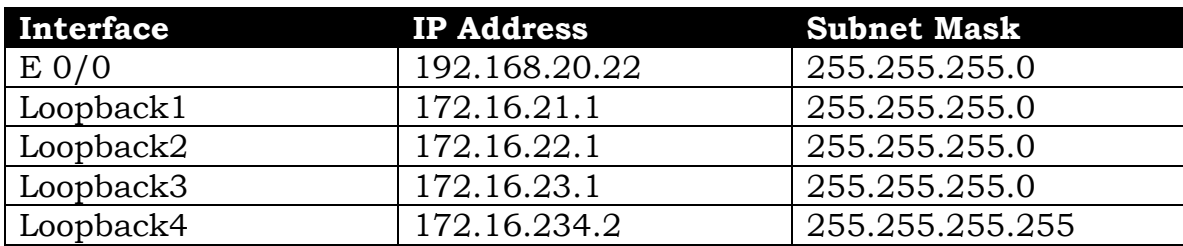

Copyrights Kbits 2015-2025 Website: http://www.kbits.live; Email: kb@kbits.live 363 of 665

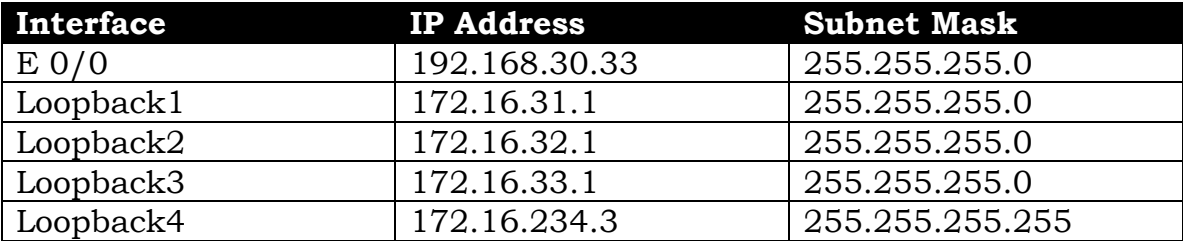

# **Site-4**

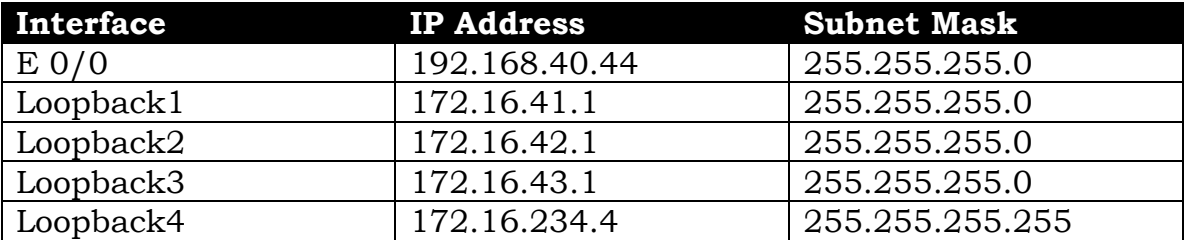

# **Site-5**

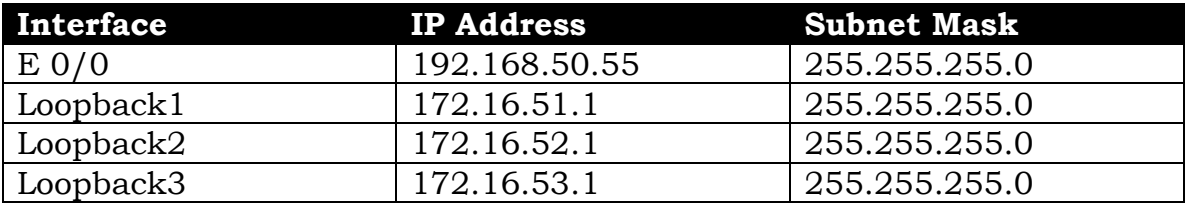

# Task 1 – Internal Site Router Configurations

- o Configure the Interfaces based on the Logical Diagram
- o Configure OSPF as the IGP to communicate with the vEdge/cEdge devices. Enable all the interfaces under OSPF.
- o Configure the Loopback Interfaces as OSPF Network Point-to-point Interfaces.

```
no ip domain-loo
line con 0
logg sync
no exec-timeout
!
Hostname Site-1
!
Interface E 0/0
ip address 192.168.11.11 255.255.255.0
no shut
!
Interface Loopback1
ip address 172.16.11.1 255.255.255.0
ip ospf network point-to-point
!
Interface Loopback2
ip address 172.16.12.1 255.255.255.0
ip ospf network point-to-point
!
Interface Loopback3
ip address 172.16.13.1 255.255.255.0
ip ospf network point-to-point
!
router ospf 1
network 192.168.11.0 0.0.0.255 area 0
network 172.16.0.0 0.0.255.255 area 0
```
no ip domain-loo line con 0 logg sync no exec-timeout ! Hostname Site-2 ! Interface E 0/0 ip address 192.168.20.22 255.255.255.0 no shut ! Interface Loopback1 ip address 172.16.21.1 255.255.255.0 ip ospf network point-to-point ! Interface Loopback2 ip address 172.16.22.1 255.255.255.0 ip ospf network point-to-point ! Interface Loopback3 ip address 172.16.23.1 255.255.255.0 ip ospf network point-to-point ! Interface Loopback4 ip address 172.16.234.2 255.255.255.255 ip ospf network point-to-point ! router ospf 1 network 192.168.20.0 0.0.0.255 area 0 network 172.16.0.0 0.0.255.255 area 0

```
no ip domain-loo
line con 0
logg sync
no exec-timeout
!
Hostname Site-3
!
Interface E 0/0
ip address 192.168.30.33 255.255.255.0
no shut
!
Interface Loopback1
ip address 172.16.31.1 255.255.255.0
ip ospf network point-to-point
!
Interface Loopback2
ip address 172.16.32.1 255.255.255.0
ip ospf network point-to-point
!
Interface Loopback3
ip address 172.16.33.1 255.255.255.0
ip ospf network point-to-point
!
Interface Loopback4
ip address 172.16.234.3 255.255.255.255
ip ospf network point-to-point
!
router ospf 1
network 192.168.30.0 0.0.0.255 area 0
network 172.16.0.0 0.0.255.255 area 0
```
Copyrights Kbits 2015-2025 Website: http://www.kbits.live; Email: kb@kbits.live 367 of 665

no ip domain-loo line con 0 logg sync no exec-timeout ! Hostname Site-4 ! Interface E 0/0 ip address 192.168.40.44 255.255.255.0 no shut ! Interface Loopback1 ip address 172.16.41.1 255.255.255.0 ip ospf network point-to-point ! Interface Loopback2 ip address 172.16.42.1 255.255.255.0 ip ospf network point-to-point ! Interface Loopback3 ip address 172.16.43.1 255.255.255.0 ip ospf network point-to-point ! Interface Loopback4 ip address 172.16.234.4 255.255.255.255 ip ospf network point-to-point ! router ospf 1 network 192.168.40.0 0.0.0.255 area 0 network 172.16.0.0 0.0.255.255 area 0

```
no ip domain-loo
line con 0
logg sync
no exec-timeout
!
Hostname Site-5
!
Interface E 0/0
ip address 192.168.50.55 255.255.255.0
no shut
!
Interface Loopback1
ip address 172.16.51.1 255.255.255.0
ip ospf network point-to-point
!
Interface Loopback2
ip address 172.16.52.1 255.255.255.0
ip ospf network point-to-point
!
Interface Loopback3
ip address 172.16.53.1 255.255.255.0
ip ospf network point-to-point
!
router ospf 1
network 192.168.50.0 0.0.0.255 area 0
network 172.16.0.0 0.0.255.255 area 0
```
# **Lab 19 - Configuring Feature Templates – Service VPN – VPN, VPN Interface and Internal Routing – Branch Site(vEdges)**

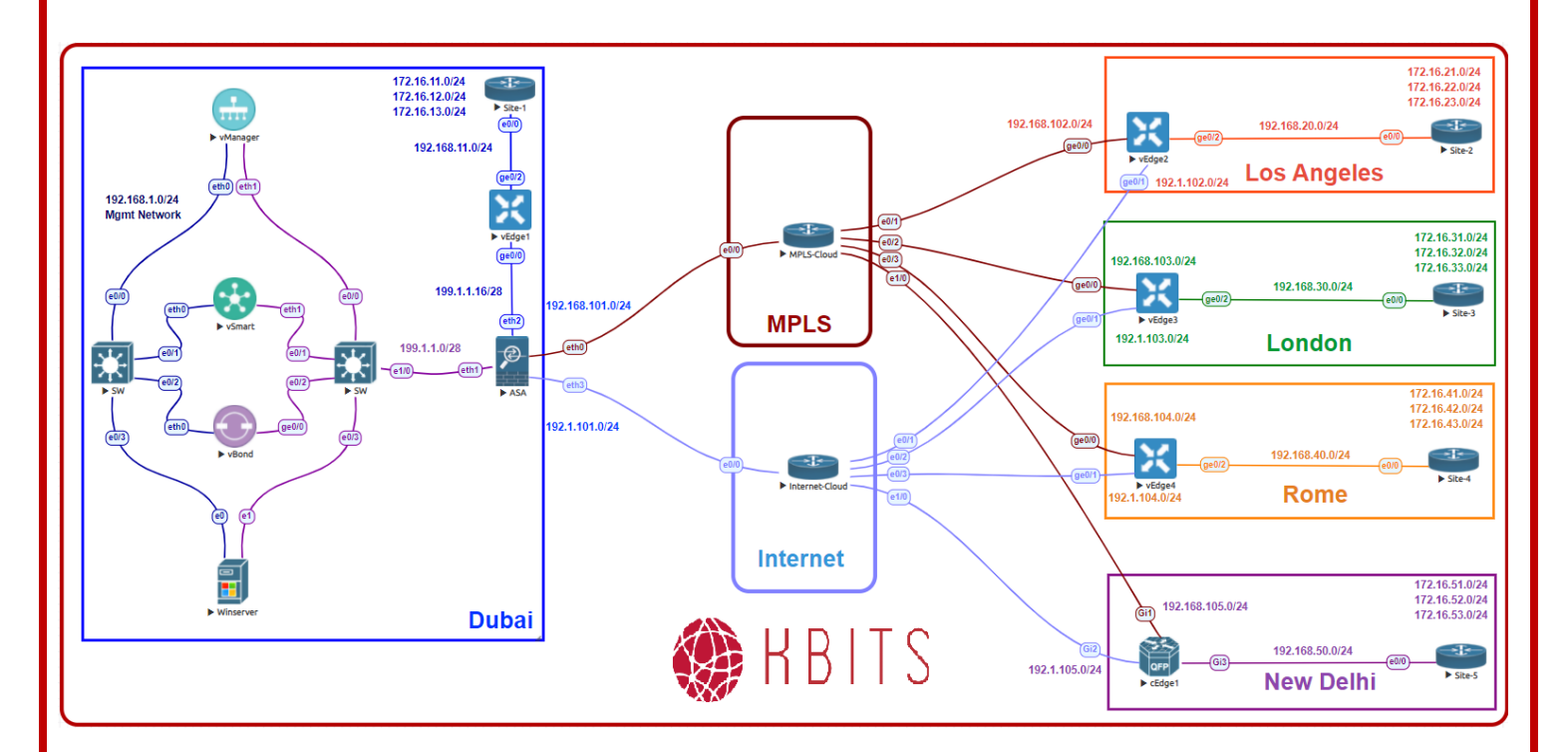

# **Task 1 – Configure a VPN Template to be used by all Branch vEdge-Cloud Devices for VPN 1**

- ➢ In vManage, Navigate to Configuration -> **Templates -> Feature -> vEdge Cloud -> VPN -> VPN**
- ➢ Configure the VPN parameters based on the following:
	- o Template Name : **BR-VE-VPN-VPN1**
	- o Description : **BR-VE-VPN-VPN1**

### **Basic Configuration**

- o VPN -> Global : **1**
- o Name -> Global : **Data VPN**
- ➢ Click **Save** to save the Template.

# **Task 2 – Configure a VPN Interface Template to be used by all Branch vEdge-Cloud Devices for VPN 1 for Interface G0/2**

Copyrights Kbits 2015-2025 Website: http://www.kbits.live; Email: kb@kbits.live 370 of 665

➢ In vManage, Navigate to Configuration -> **Templates -> Feature -> vEdge Cloud -> VPN -> VPN Interface Ethernet**

➢ Configure the VPN parameters based on the following:

- o Template Name : **BR-VE-VPNINT-VPN1-G2**
- o Description : **BR-VE-VPNINT-VPN1-G2**

### **Basic Configuration**

- o Shutdown -> Global : **No**
- o Interface Name -> Global : **ge0/2**
- o IPv4 Address -> Static -> Device Specific
- ➢ Click **Save** to save the Template.

### **Task 3 – Configure a OSPF Template to be used by all Branch vEdge-Cloud Devices for VPN 1**

- ➢ In vManage, Navigate to Configuration -> **Templates -> Feature -> vEdge Cloud -> Other Templates -> OSPF**
- ➢ Configure the OSPF parameters based on the following:
	- o Template Name : **BR-VE-OSPF-VPN1**
	- o Description : **BR-VE-OSPF-VPN1**

### **Redistribution**

o Protocol : **OMP**

#### **Area Configuration**

- o Area Number -> Global : **0**
- o Area Type -> Default **Interface Configuration**
- o Interface Name: ge0/2
- ➢ Click **Add** to add the Interface and Click **Add** to add OSPF.
- ➢ Click **Save** to save the Template.

Copyrights Kbits 2015-2025 Website: http://www.kbits.live; Email: kb@kbits.live 371 of 665

# **Lab 20 - Implementing a Service VPN using Templates – Branch Site(vEdge2)**

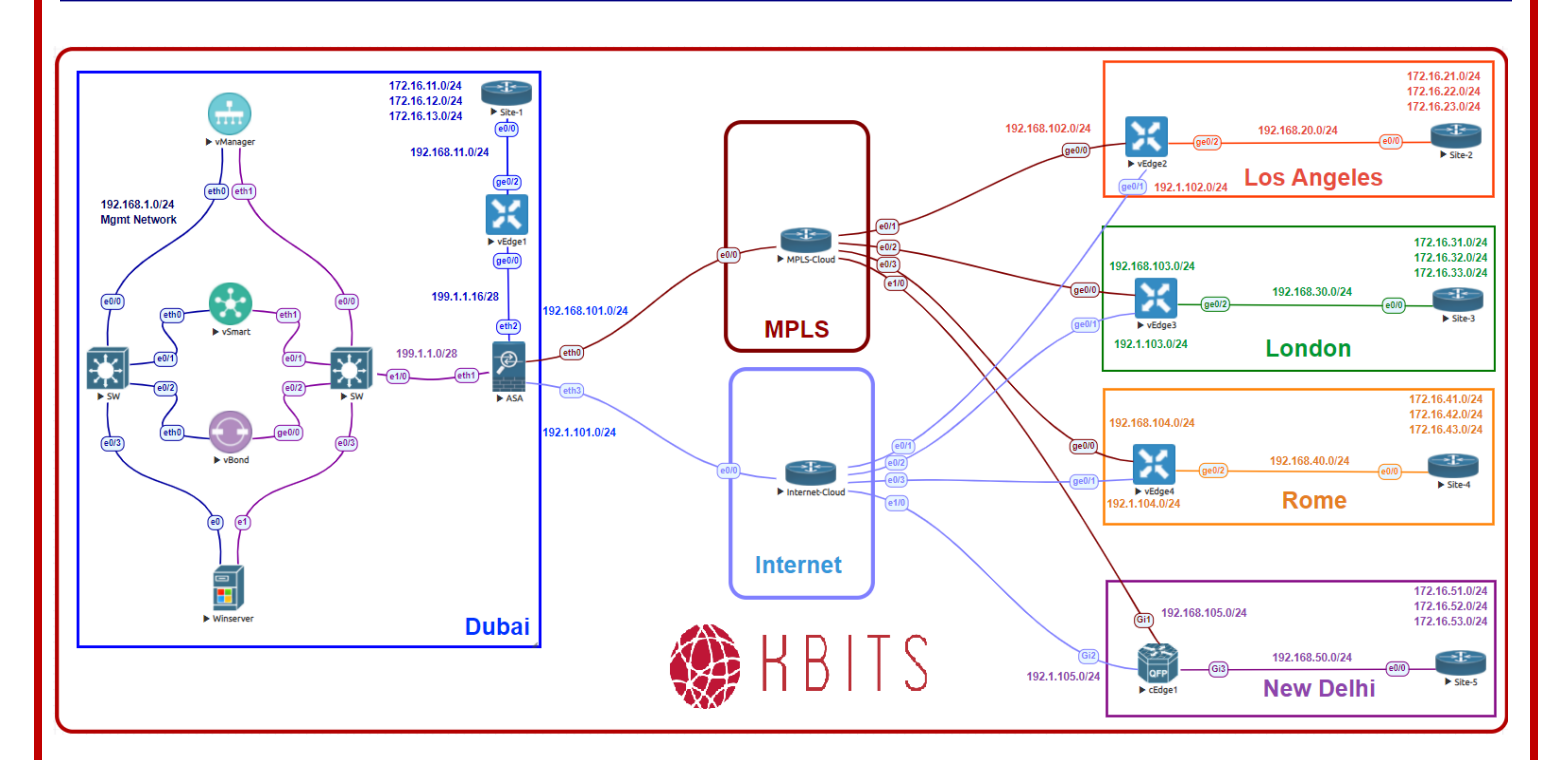

# **Task 1 – Edit the BR-VE-TEMP Device Template for Brance vEdge Devices.**

- ➢ In vManage, Navigate to Configuration -> **Templates -> Device -> BR-VE-TEMP -> "…" -> Edit**
- ➢ Edit the BR-VE-TEMP Device Template based on the following:

### **Service VPN**

- o VPN 1 : **BR-VE-VPN-VPN1**
- o VPN Interface : **BR-VE-VPNINT-VPN1-G2**
- o OSPF : **BR-VE-OSPF-VPN1**
- ➢ Click **Save** to save the Template.

# **Task 2 – Configure the Variable Parameters for the Feature Templates**

➢ **vEdge2** will appear in the window.

Copyrights Kbits 2015-2025 Website: http://www.kbits.live; Email: kb@kbits.live 372 of 665

- ➢ Click on "**…**" towards the right-hand side & click **Edit Device Template.**
- $\triangleright$  Configure the variables based on the following:
	- o Interface IP for ge0/2 :**192.168.20.2/24**
- ➢ Click **Update.**
- ➢ Verify the Configuration & Click **Configure Devices.**
- ➢ Wait for it to update the device. It should come back with Status of **Success**.
- ➢ Verify the configuration on **vEdge2**. You can do that by verify OSPF Neighbor relationship with the Site-2 Router by issuing the **Show ospf neighbor** command on **vEdge2.**
- ➢ Type **Show Ip route** on **vEdge2** to verify that you are receiving OSPF routes from the Internal Site Router.

# **Lab 21 - Pushing Template to configure other Branch Sites - – Branch Site(vEdge3 & vEdge4)**

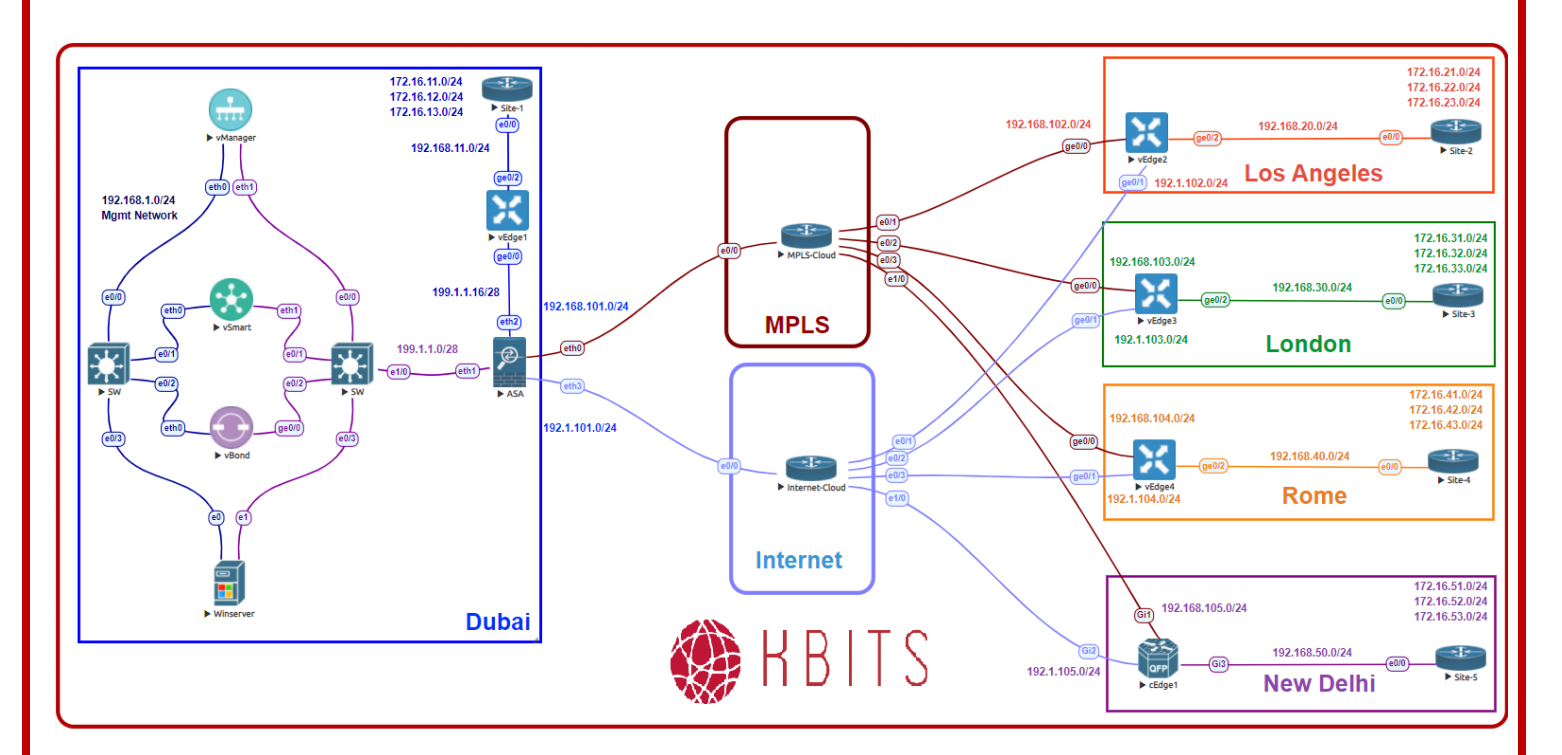

# **Task 1 – Attach the BR-VE-TEMP Device Template for Brance vEdge Devices.**

- ➢ In vManage, Navigate to Configuration -> **Templates -> Device -> BR-VE-TEMP -> "…" -> Attach Devices.**
- ➢ Click **Attach Devices.**
- ➢ Select **vEdge3** & **vEdge4** and click the " **->** " button.
- ➢ Click **Attach**.
- ➢ **vEdge3** & **vEdge4** will appear in the window.
- ➢ Click on "**…**" towards the right-hand side for both devices, one at a time click **Edit Device Template.**
- $\triangleright$  Configure the variables based on the following:

Copyrights Kbits 2015-2025 Website: http://www.kbits.live; Email: kb@kbits.live 374 of 665

## **vEdge-3**

- o Interface IP for ge0/2 :**192.168.30.3/24**
- o Default Gateway for VPN0 : **192.1.103.254**
- o Interface IP for ge0/1 :**192.1.103.3/24**
- o Interface IP for ge0/0 :**192.168.103.3/24**
- o Hostname : **vEdge-3**
- o System IP : **10.2.2.203**
- o Site ID : **3**
- ➢ Click **Update.**

# **vEdge-4**

- o Interface IP for ge0/2 :**192.168.40.4/24**
- o Default Gateway for VPN0 : **192.1.104.254**
- o Interface IP for ge0/1 :**192.1.104.4/24**
- o Interface IP for ge0/0 :**192.168.104.4/24**
- o Hostname : **vEdge-4**
- o System IP : **10.2.2.204**
- o Site ID : **4**
- ➢ Click **Update.**
- ➢ Verify the Configuration & Click **Configure Devices.**
- ➢ Wait for it to update the device. It should come back with Status of **Success**.
- ➢ Verify the configuration on **vEdge3** & **vEdge4**. You can do that by verify OSPF Neighbor relationship with the Internal Site Router by issuing the **Show ospf neighbor** command on the **vEdges.**
- ➢ Type **Show Ip route** on **Internal Site Routers** to verify that you are receiving OSPF routes from the other Sites.
- ➢ Verify reachability between the sites by Pinging the Internal Loopback to Loopback networks.

# **Lab 22 – Configuring Feature Templates for HQ-Site(vEdge1) – VPNs, VPN Interfaces, External & Internal Routing**

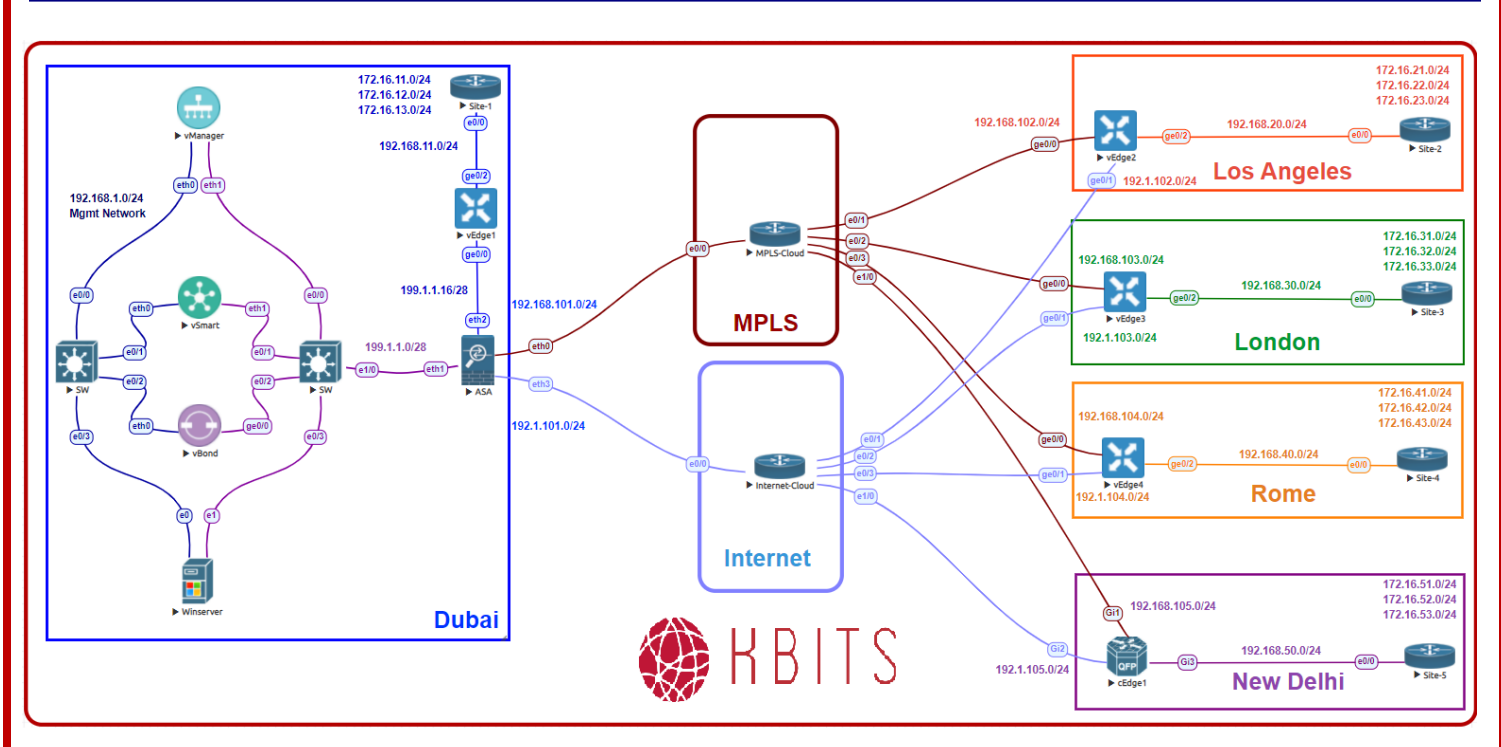

# **VPN 0**

# **Task 1 – Configure a VPN Template for HQ vEdge-Cloud Devices for VPN 0**

- ➢ In vManage, Navigate to Configuration -> **Templates -> Feature -> vEdge Cloud -> VPN -> VPN**
- ➢ Configure the VPN parameters based on the following:
	- o Template Name : **HQ-VE-VPN-VPN0**
	- o Description : **HQ-VE-VPN-VPN0**

# **Basic Configuration**

- o VPN -> Global : **0**
- o Name -> Global : **Transport VPN**

# **IPv4 Route**

 $\circ$  Prefix -> Global : 0.0.0.0/0

Copyrights Kbits 2015-2025 Website: http://www.kbits.live; Email: kb@kbits.live 376 of 665

- o Next Hop -> Device Specific
- ➢ Click **Save** to save the Template.

# **Task 2 – Configure a VPN Interface Template to be used by HQ vEdge-Cloud Devices for VPN 0 for Interface G0/0**

- ➢ In vManage, Navigate to Configuration -> **Templates -> Feature -> vEdge Cloud -> VPN -> VPN Interface Ethernet**
- ➢ Configure the VPN parameters based on the following:
	- o Template Name : **HQ-VE-VPNINT-VPN0-G0**
	- o Description : **HQ-VE-VPNINT-VPN0-G0**

### **Basic Configuration**

- o Shutdown -> Global : **No**
- o Interface Name -> Global : **ge0/0**
- o IPv4 Address -> Static -> Device Specific

#### **Tunnel**

- o Tunnel Inteface -> Global : **On**
- o Color -> Default

# **Allow Service**

- o All -> Global : **On**
- o NETCONF -> Global : **On**
- o SSH -> Global : **On**
- ➢ Click **Save** to save the Template.

### **Task 3 – Configure a BGP Template to be used by HQ vEdge-Cloud Devices for VPN 0**

- ➢ In vManage, Navigate to Configuration -> **Templates -> Feature -> vEdge Cloud -> Other Templates -> BGP**
- ➢ Configure the BGP parameters based on the following:
	- o Template Name : **HQ-VE-BGP-VPN0**
	- o Description : **HQ-VE-BGP-VPN0**

### **Basic Configuration**

- o Shutdown -> Global : **No**
- o AS Number -> Global : **65001 Neighbor**

Copyrights Kbits 2015-2025 Website: http://www.kbits.live; Email: kb@kbits.live 377 of 665

- o Adddress -> Global : **199.1.1.30**
- o Remote AS -> Global : **65001**
- o Address Family -> Global : **On**
- o Address Family -> Global : **IPv4-Unicast**
- ➢ Click **Add** to add the Interface and Click **Add** to add BGP Neighbor.
- ➢ Click **Save** to save the Template.

# **VPN 512**

# **Task 1 – Configure a VPN Template to be used by HQ vEdge-Cloud Devices for VPN 512**

- ➢ In vManage, Navigate to Configuration -> **Templates -> Feature -> vEdge Cloud -> VPN -> VPN**
- ➢ Configure the VPN parameters based on the following:
	- o Template Name : **HQ-VE-VPN-VPN512**
	- o Description : **HQ-VE-VPN-VPN512**

### **Basic Configuration**

- o VPN -> Global : **512**
- o Name -> Global : **MGMT VPN**
- ➢ Click **Save** to save the Template.

# **Task 2 – Configure a VPN Interface Template to be used by HQ vEdge-Cloud Devices for VPN 512 for Interface Eth0**

- ➢ In vManage, Navigate to Configuration -> **Templates -> Feature -> vEdge Cloud -> VPN -> VPN Interface Ethernet**
- ➢ Configure the VPN parameters based on the following:
	- o Template Name : **HQ-VE-VPNINT-VPN512-E0**
	- o Description : **HQ-VE-VPNINT-VPN512-E0**

### **Basic Configuration**

- o Shutdown -> Global : **No**
- o Interface Name -> Global : **eth0**
- o IPv4 Address -> Dynamic

Copyrights Kbits 2015-2025 Website: http://www.kbits.live; Email: kb@kbits.live 378 of 665

➢ Click **Save** to save the Template

# **VPN 1**

# **Task 1 – Configure a VPN Template for HQ vEdge-Cloud Devices for VPN 1**

- ➢ In vManage, Navigate to Configuration -> **Templates -> Feature -> vEdge Cloud -> VPN -> VPN**
- ➢ Configure the VPN parameters based on the following:
	- o Template Name : **HQ-VE-VPN-VPN1**
	- o Description : **HQ-VE-VPN-VPN1**

### **Basic Configuration**

- o VPN -> Global : **1**
- o Name -> Global : **Data VPN**
- ➢ Click **Save** to save the Template.

## **Task 2 – Configure a VPN Interface Template to be used by HQ vEdge-Cloud Devices for VPN 1 for Interface G0/2**

- ➢ In vManage, Navigate to Configuration -> **Templates -> Feature -> vEdge Cloud -> VPN -> VPN Interface Ethernet**
- ➢ Configure the VPN parameters based on the following:
	- o Template Name : **HQ-VE-VPNINT-VPN1-G2**
	- o Description : **HQ-VE-VPNINT-VPN1-G2**

### **Basic Configuration**

- o Shutdown -> Global : **No**
- o Interface Name -> Global : **ge0/2**
- o IPv4 Address -> Static -> Device Specific
- ➢ Click **Save** to save the Template.

# **Task 3 – Configure a OSPF Template to be used by HQ vEdge-Cloud Devices for VPN 1**

➢ In vManage, Navigate to Configuration -> **Templates -> Feature -> vEdge Cloud -> Other Templates -> OSPF**

> Copyrights Kbits 2015-2025 Website: http://www.kbits.live; Email: kb@kbits.live 379 of 665

- ➢ Configure the OSPF parameters based on the following:
	- o Template Name : **HQ-VE-OSPF-VPN1**
	- o Description : **HQ-VE-OSPF-VPN1**

### **Redistribution**

o Protocol : **OMP**

# **Area Configuration**

- o Area Number -> Global : **0**
- o Area Type -> Default **Interface Configuration**
- o Interface Name: ge0/2
- ➢ Click **Add** to add the Interface and Click **Add** to add OSPF.
- ➢ Click **Save** to save the Template.

# **Lab 23 - Configuring Device Templates for HQ-Site(vEdge1) to deploy VPN 0, 1 and 512.**

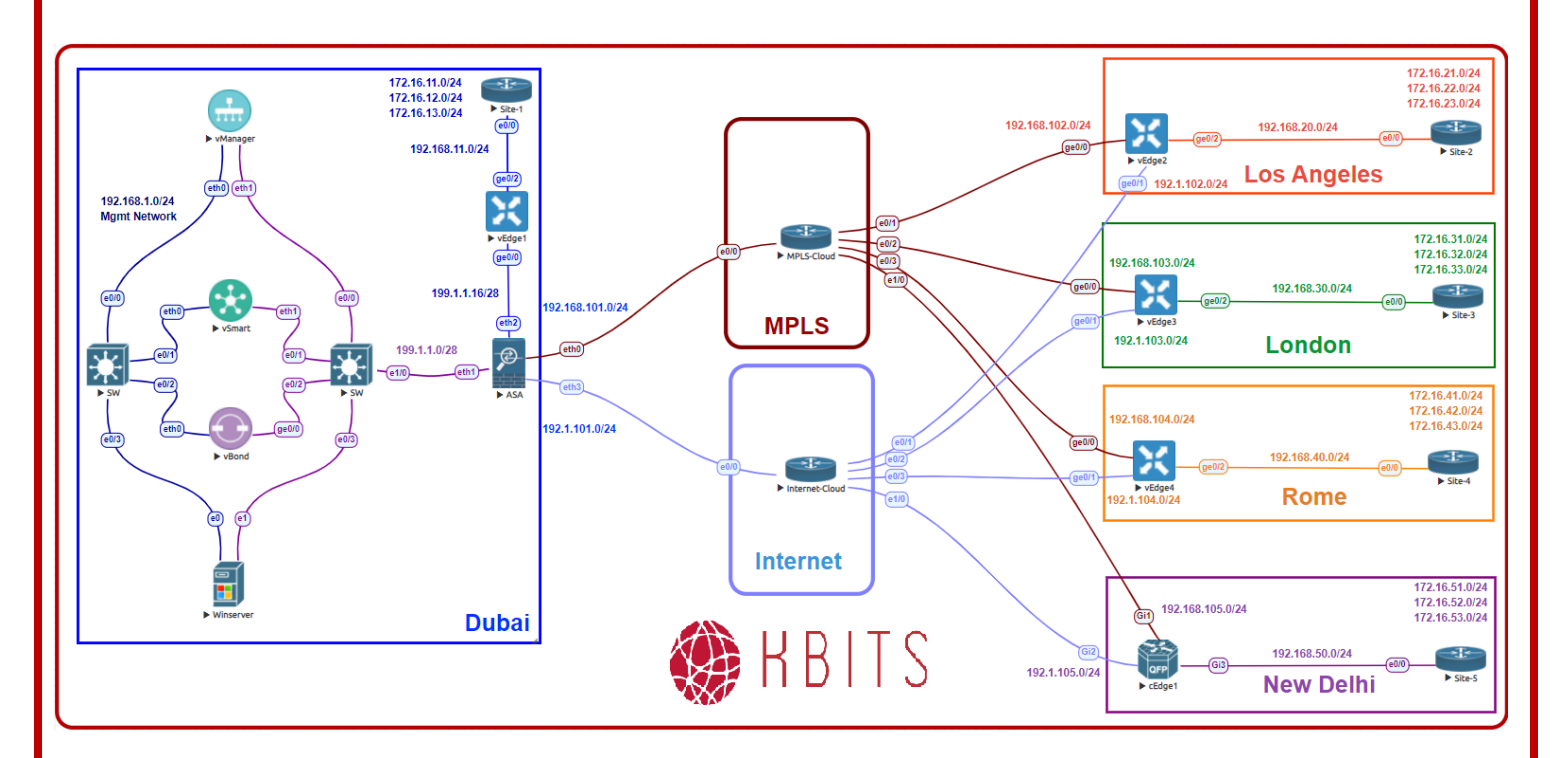

# **Task 1 – Configure a Device Template for HQ vEdge Devices.**

- ➢ In vManage, Navigate to Configuration -> **Templates -> Device -> Create Template -> vEdge Cloud**
- ➢ Configure the Device Template based on the following:
	- o Template Name : **HQ-VE-TEMP**
	- o Description : **HQ-VE-TEMP**

# **Basic Information**

o System -> **VE-System**

### **Transport & Management**

- o VPN 0 : **HQ-VE-VPN-VPN0**
- o VPN Interface : **HQ-VE-VPNINT-VPN0-G0**
- o BGP : **HQ-VE-BGP-VPN0**

# o VPN 512 : **HQ-VE-VPN-VPN512**

Copyrights Kbits 2015-2025 Website: http://www.kbits.live; Email: kb@kbits.live 381 of 665

o VPN Interface : **HQ-VE-VPNINT-VPN512-E0**

### **Service VPN**

- o VPN 1 : **HQ-VE-VPN-VPN1**
- o VPN Interface : **HQ-VE-VPNINT-VPN1-G2**
- o OSPF : **HQ-VE-OSPF-VPN1**
- ➢ Click **Save** to save the Template.

### **Task 2 – Attach vEdge1 to the Device Template**

- ➢ In vManage, Navigate to Configuration -> **Templates -> Device -> HQ-VE-TEMP.**
- ➢ Click on "**…**" towards the right-hand side.
- ➢ Click **Attach Devices.**
- ➢ Select **vEdge1** and click the " **->** " button.
- ➢ Click **Attach**.

# **Task 3 – Configure the Variable Parameters for the Feature Templates**

- ➢ **vEdge1** will appear in the window.
- ➢ Click on "**…**" towards the right-hand side.
- ➢ Click **Edit Device Template.**
- $\triangleright$  Configure the variables based on the following:
	- o Interface IP for ge0/2 :**192.168.11.1/24**
	- o Default Gateway for VPN0 : **199.1.1.30**
	- o Interface IP for ge0/0 :**199.1.1.17/28**
	- o Hostname : **vEdge-1**
	- o System IP : **10.2.2.201**
	- o Site ID : **1**
- ➢ Click **Update.**
- ➢ Verify the Configuration & Click **Configure Devices.**

Copyrights Kbits 2015-2025 Website: http://www.kbits.live; Email: kb@kbits.live 382 of 665

- ➢ Wait for it to update the device. It should come back with Status of **Success**.
- ➢ Verify the configuration on **vEdge1**. You can do that by verify OSPF Neighbor relationship with the Internal Router by issuing the **Show ospf neighbor** command on **vEdge1.**
- ➢ Type **Show Ip route** on **vEdge2** to verify that you are receiving OSPF routes from the MPLS Router.
- ➢ Type **Show Ip route** on **Internal Site Routers** to verify that you are receiving OSPF routes from the other Sites.
- ➢ Verify reachability between the sites by Pinging the Internal Loopback to Loopback networks.

# **Lab 24 – Configuring Feature Templates for CSR – VPNs, VPN Interfaces, External & Internal Routing**

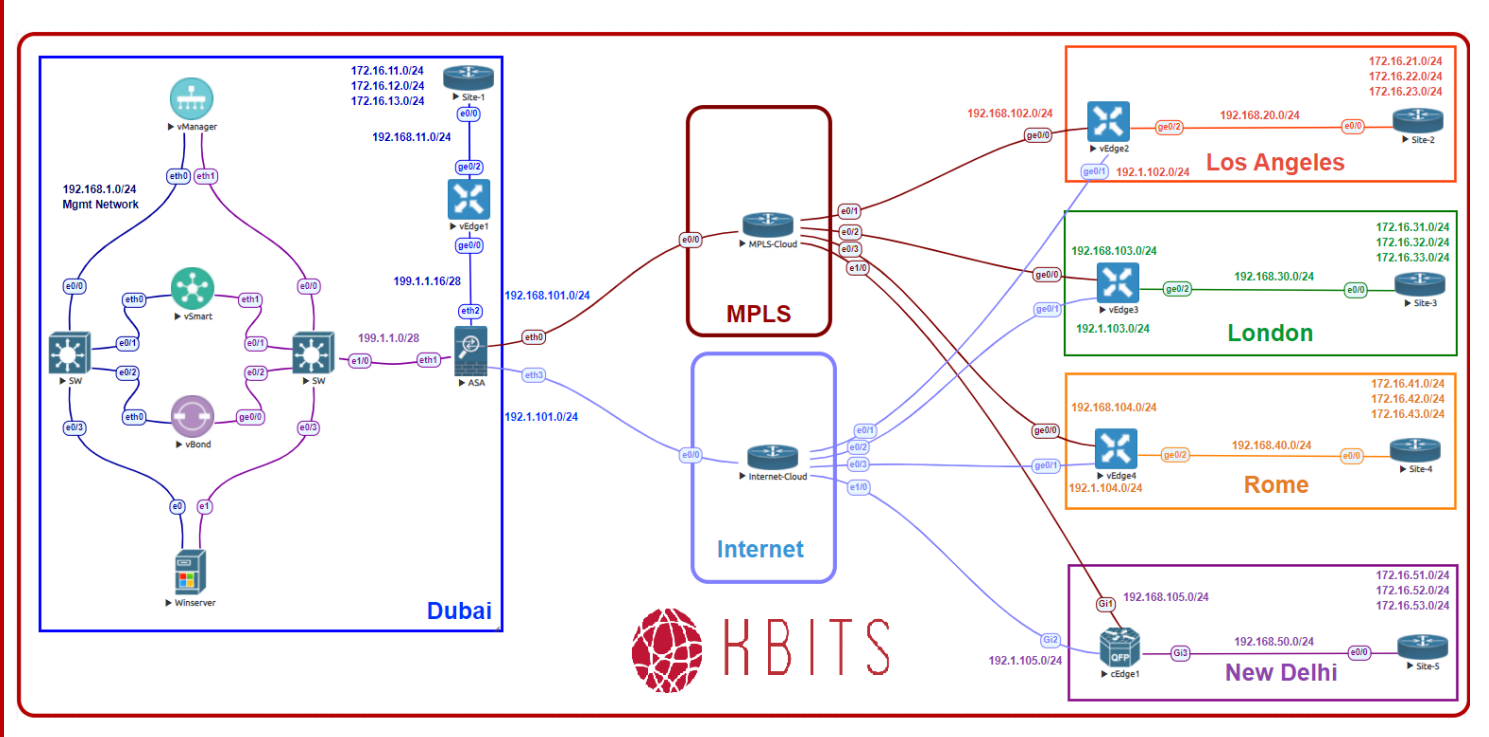

# **VPN 0**

# **Task 1 – Configure a VPN Template by CSR for VPN 0**

- ➢ In vManage, Navigate to Configuration -> **Templates -> Feature -> CSR1000v -> VPN -> VPN**
- ➢ Configure the VPN parameters based on the following:
	- o Template Name : **BR-CSR-VPN-VPN0**
	- o Description : **BR-CSR -VPN-VPN0**

# **Basic Configuration**

- o VPN -> Global : **0**
- o Name -> Global : **Transport VPN**

# **IPv4 Route**

- $\circ$  Prefix -> Global : 0.0.0.0/0
- o Next Hop -> Device Specific

Copyrights Kbits 2015-2025 Website: http://www.kbits.live; Email: kb@kbits.live 384 of 665

➢ Click **Save** to save the Template.

# **Task 2 – Configure a VPN Interface Template to be used by CSR for VPN 0 for Interface GigabitEthernet1**

- ➢ In vManage, Navigate to Configuration -> **Templates -> Feature -> CSR1000v -> VPN -> VPN Interface Ethernet**
- ➢ Configure the VPN parameters based on the following:
	- o Template Name : **BR-CSR-VPNINT-VPN0-G1**
	- o Description : **BR-CSR-VPNINT-VPN0-G1**

### **Basic Configuration**

- o Shutdown -> Global : **No**
- o Interface Name -> Global : **GigabitEthernet1**
- o IPv4 Address -> Static -> Device Specific

# **Tunnel**

- o Tunnel Inteface -> Global : **On**
- o Color -> Default **Allow Service**
- o All -> Global : **On**
- o NETCONF -> Global : **On**
- o SSH -> Global : **On**
- ➢ Click **Save** to save the Template.

### **Task 3 – Configure a VPN Interface Template to be used by CSR for VPN 0 for Interface GigabitEthernet2**

- ➢ In vManage, Navigate to Configuration -> **Templates -> Feature -> CSR1000v -> VPN -> VPN Interface Ethernet**
- ➢ Configure the VPN parameters based on the following:
	- o Template Name : **BR-CSR-VPNINT-VPN0-G2**
	- o Description : **BR-CSR-VPNINT-VPN0-G2**

### **Basic Configuration**

- o Shutdown -> Global : **No**
- o Interface Name -> Global : **GigabitEthernet2**
- o IPv4 Address -> Static -> Device Specific

Copyrights Kbits 2015-2025 Website: http://www.kbits.live; Email: kb@kbits.live 385 of 665

### **Tunnel**

- o Tunnel Inteface -> Global : **On**
- o Color -> Default **Allow Service**
- o All -> Global : **On**
- o NETCONF -> Global : **On**
- o SSH -> Global : **On**
- ➢ Click **Save** to save the Template.

### **Task 4 – Configure a OSPF Template to be used by CSR for VPN 0**

- ➢ In vManage, Navigate to Configuration -> **Templates -> Feature -> CSR1000v -> Other Templates -> OSPF**
- ➢ Configure the OSPF parameters based on the following:
	- o Template Name : **BR-CSR-OSPF-VPN0**
	- o Description : **BR-CSR-OSPF-VPN0**

### **Area Configuration**

- o Area Number -> Global : **0**
- o Area Type -> Default **Interface Configuration**
- o Interface Name: **GigabitEthernet1**
- o OSPF Network Type: **Point-to-Point**
- ➢ Click **Add** to add the Interface and Click **Add** to add OSPF.
- ➢ Click **Save** to save the Template.

# **VPN 512**

### **Task 1 – Configure a VPN Template to be used by CSR for VPN 512**

- ➢ In vManage, Navigate to Configuration -> **Templates -> Feature -> CSR1000v -> VPN -> VPN**
- ➢ Configure the VPN parameters based on the following:
	- o Template Name : **BR-CSR-VPN-VPN512**
	- o Description : **BR-CSR-VPN-VPN512**

Copyrights Kbits 2015-2025 Website: http://www.kbits.live; Email: kb@kbits.live 386 of 665

### **Basic Configuration**

- o VPN -> Global : **512**
- o Name -> Global : **MGMT VPN**
- ➢ Click **Save** to save the Template.

# **Task 2 – Configure a VPN Interface Template to be used by CSR for VPN 512 for Interface GigabitEthernet4**

- ➢ In vManage, Navigate to Configuration -> **Templates -> Feature -> CSR1000v -> VPN -> VPN Interface Ethernet**
- ➢ Configure the VPN parameters based on the following:
	- o Template Name : **BR-CSR-VPNINT-VPN512-G4**
	- o Description : **BR-CSR-VPNINT-VPN512-G4**

### **Basic Configuration**

- o Shutdown -> Global : **No**
- o Interface Name -> Global : **GigabitEthernet4**
- o IPv4 Address -> Dynamic
- ➢ Click **Save** to save the Template

# **VPN 1**

### **Task 1 – Configure a VPN Template for CSR for VPN 1**

- ➢ In vManage, Navigate to Configuration -> **Templates -> Feature -> CSR1000v -> VPN -> VPN**
- ➢ Configure the VPN parameters based on the following:
	- o Template Name : **BR-CSR-VPN-VPN1**
	- o Description : **BR-CSR-VPN-VPN1**

#### **Basic Configuration**

- o VPN -> Global : **1**
- o Name -> Global : **Data VPN**
- ➢ Click **Save** to save the Template.

### **Task 2 – Configure a VPN Interface Template to be used by CSR for VPN 1 for Interface G3**

Copyrights Kbits 2015-2025 Website: http://www.kbits.live; Email: kb@kbits.live 387 of 665

- ➢ In vManage, Navigate to Configuration -> **Templates -> Feature -> CSR -> VPN -> VPN Interface Ethernet**
- ➢ Configure the VPN parameters based on the following:
	- o Template Name : **BR-CSR-VPNINT-VPN1-G3**
	- o Description : **BR-CSR-VPNINT-VPN1-G3**

### **Basic Configuration**

- o Shutdown -> Global : **No**
- o Interface Name -> Global : **GigabitEthernet3**
- o IPv4 Address -> Static -> Device Specific
- ➢ Click **Save** to save the Template.

# **Task 3 – Configure a OSPF Template to be used by CSR for VPN 1**

- ➢ In vManage, Navigate to Configuration -> **Templates -> Feature -> CSR -> Other Templates -> OSPF**
- ➢ Configure the OSPF parameters based on the following:
	- o Template Name : **BR-CSR-OSPF-VPN1**
	- o Description : **BR-CSR-OSPF-VPN1**

# **Redistribution**

# o Protocol : **OMP**

### **Area Configuration**

- o Area Number -> Global : **0**
- o Area Type -> Default **Interface Configuration**
- o Interface Name: **GigabitEthernet3**
- ➢ Click **Add** to add the Interface and Click **Add** to add OSPF.
- ➢ Click **Save** to save the Template.

# **Lab 25 - Configuring Device Templates for CSR to deploy VPN 0, 1 and 512**

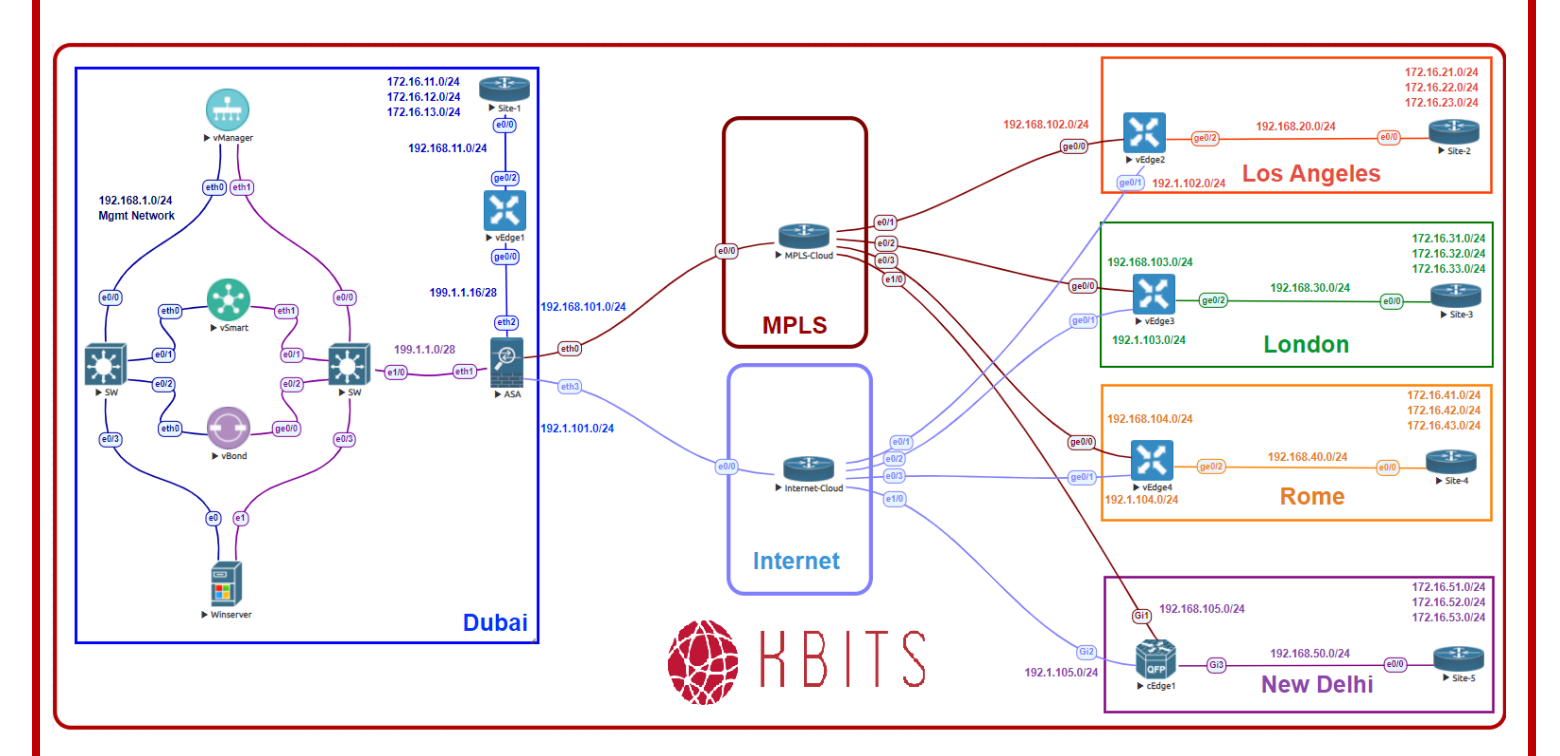

# **Task 1 – Configure a Device Template for CSR Branch Devices.**

- ➢ In vManage, Navigate to Configuration -> **Templates -> Device -> Create Template -> CSR1000v**
- ➢ Configure the Device Template based on the following:
	- o Template Name : **BR-CSR-TEMP**
	- o Description : **BR-CSR-TEMP**

# **Basic Information**

o System -> **CE-System**

### **Transport & Management**

- o VPN 0 : **BR-CSR-VPN-VPN0**
- o VPN Interface : **BR-CSR-VPNINT-VPN0-G1**
- o VPN Interface : **BR-CSR-VPNINT-VPN0-G2**
- o OSPF : **BR-CSR-OSPF-VPN0**
- o VPN 512 : **BR-CSR-VPN-VPN512**
- o VPN Interface : **BR-CSR-VPNINT-VPN512-E0**

Copyrights Kbits 2015-2025 Website: http://www.kbits.live; Email: kb@kbits.live 389 of 665

### **Service VPN**

- o VPN 1 : **BR-CSR-VPN-VPN1**
- o VPN Interface : **BR-CSR-VPNINT-VPN1-G3**
- o OSPF : **BR-CSR-OSPF-VPN1**
- ➢ Click **Save** to save the Template.

### **Task 2 – Attach cEdge1 to the Device Template**

- ➢ In vManage, Navigate to Configuration -> **Templates -> Device -> BR-CSR-TEMP.**
- ➢ Click on "**…**" towards the right-hand side.
- ➢ Click **Attach Devices.**
- ➢ Select **cEdge1** and click the " **->** " button.

➢ Click **Attach**.

### **Task 3 – Configure the Variable Parameters for the Feature Templates**

- ➢ **cEdge1** will appear in the window.
- ➢ Click on "**…**" towards the right-hand side.
- ➢ Click **Edit Device Template.**
- $\triangleright$  Configure the variables based on the following:
	- o Interface IP for GigabitEthernet3 :**192.168.50.5/24**
	- o Default Gateway for VPN0 : **192.1.105.254**
	- o Interface IP for GigabitEthernet2 :**192.1.105.5/24**
	- o Interface IP for GigabitEthernet1 :**192.168.105.5/24**
	- o Hostname : **cEdge-1**
	- o System IP : **10.2.2.205**
	- o Site ID : **5**
- ➢ Click **Update.**
- ➢ Verify the Configuration & Click **Configure Devices.**

Copyrights Kbits 2015-2025 Website: http://www.kbits.live; Email: kb@kbits.live 390 of 665

- ➢ Wait for it to update the device. It should come back with Status of **Success**.
- ➢ Verify the configuration on **cEdge1**. You can do that by verify OSPF Neighbor relationship with the Internal Router by issuing the **Show ip ospf neighbor** command on **cEdge1.**
- ➢ Type **Show Ip route** on **cEdge1** to verify that you are receiving OSPF routes from the MPLS Router.
- ➢ Type **Show Ip route** on **Internal Site Routers** to verify that you are receiving OSPF routes from the other Sites.
- ➢ Verify reachability between the sites by Pinging the Internal Loopback to Loopback networks.

# **Lab 26 - Configuring and Deploying Feature and Device Templates for vSmart Controllers**

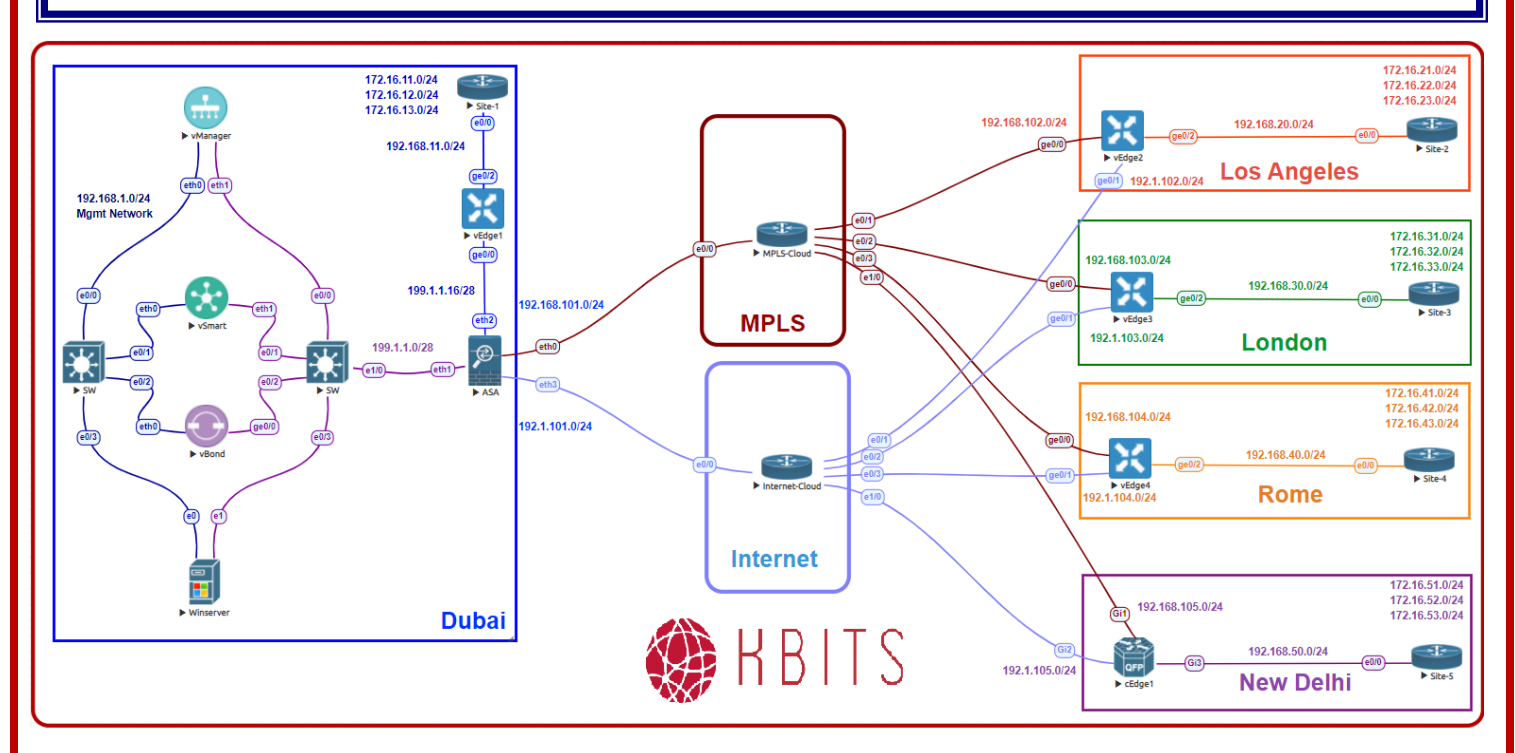

# **Task 1 – Configure a VPN Template to be used by vSmart Controllers for VPN 0**

- ➢ In vManage, Navigate to Configuration -> **Templates -> Feature -> vSmart -> VPN -> VPN**
- ➢ Configure the VPN parameters based on the following:
	- o Template Name : **vSmart-VPN-VPN0**
	- o Description : **vSmart-VPN-VPN0**

### **Basic Configuration**

- o VPN -> Global : **0**
- o Name -> Global : **Transport VPN**

### **IPv4 Route**

- o Prefix -> Global : **0.0.0.0/0**
- o Next Hop -> Global : **199.1.1.14**
- ➢ Click **Save** to save the Template.

Copyrights Kbits 2015-2025 Website: http://www.kbits.live; Email: kb@kbits.live 392 of 665

# **Task 2 – Configure a VPN Template to be used by vSmart Controllers for VPN 512**

- ➢ In vManage, Navigate to Configuration -> **Templates -> Feature -> vSmart -> VPN -> VPN**
- ➢ Configure the VPN parameters based on the following:
	- o Template Name : **vSmart -VPN-VPN512**
	- o Description : **vSmart -VPN-VPN512**

#### **Basic Configuration**

- o VPN -> Global : **512**
- o Name -> Global : **MGMT VPN**
- ➢ Click **Save** to save the Template.

### **Task 3 – Configure a VPN Interface Template to be used by vSmart Controllers for VPN 0 for Interface Eth1**

- ➢ In vManage, Navigate to Configuration -> **Templates -> Feature -> vSmart -> VPN -> VPN Interface Ethernet**
- ➢ Configure the VPN parameters based on the following:
	- o Template Name : **vSmart-VPNINT-VPN0-E1**
	- o Description : **vSmart-VPNINT-VPN0-E1**

#### **Basic Configuration**

- o Shutdown -> Global : **No**
- o Interface Name -> Global : **eth1**
- o IPv4 Address -> Static -> Device Specific

### **Tunnel**

- o Tunnel Inteface -> Global : **On**
- o Color -> default
	- **Allow Service**
- o All -> Global : **On**
- o NETCONF -> Global : **On**
- o SSH -> Global : **On**

### ➢ Click **Save** to save the Template.

Copyrights Kbits 2015-2025 Website: http://www.kbits.live; Email: kb@kbits.live 393 of 665

# **Task 4 – Configure a VPN Interface Template to be used vSmart Controllers for VPN 512 for Interface Eth0**

- ➢ In vManage, Navigate to Configuration -> **Templates -> Feature -> vSmart -> VPN -> VPN Interface Ethernet**
- ➢ Configure the VPN parameters based on the following:
	- o Template Name : **vSmart-VPNINT-VPN512-E0**
	- o Description : **vSmart-VPNINT-VPN512-E0**

#### **Basic Configuration**

- o Shutdown -> Global : **No**
- o Interface Name -> Global : **eth0**
- o IPv4 Address -> Static -> Device-Specific
- ➢ Click **Save** to save the Template

### **Task 5 – Configure a Device Template for vSmart Controllers.**

- ➢ In vManage, Navigate to Configuration -> **Templates -> Device -> Create Template -> vSmart**
- ➢ Configure the Device Template based on the following:
	- o Template Name : **vSmart-TEMP**
	- o Description : **vSmart-TEMP**

**Basic Information**

o System -> **VE-System**

#### **Transport & Management**

- o VPN 0 : **vSmart-VPN-VPN0**
- o VPN Interface : **vSmart-VPNINT-VPN0-E1**
- o VPN 512 : **vSmart-VPN-VPN512**
- o VPN Interface : **vSmart-VPNINT-VPN512-E0**
- ➢ Click **Save** to save the Template.

Copyrights Kbits 2015-2025 Website: http://www.kbits.live; Email: kb@kbits.live 394 of 665

# **Task 6 – Attach vSmart to the Device Template**

- ➢ In vManage, Navigate to Configuration -> **Templates -> Device -> vSmart-TEMP**
- ➢ Click on "**…**" towards the right-hand side.
- ➢ Click **Attach Devices.**
- ➢ Select **vSmart** and click the " **->** " button.

➢ Click **Attach**.

# **Task 7 – Configure the Variable Parameters for the Feature Templates**

- ➢ **vSmart** will appear in the window.
- ➢ Click on "**…**" towards the right-hand side.
- ➢ Click **Edit Device Template.**
- $\triangleright$  Configure the variables based on the following:
	- o Interface IP for Eth1 :**199.1.1.2/28**
	- o Interface IP for Eth0 :**192.168.1.2/24**
	- o Hostname : **vSmart-1**
	- o System IP : **10.1.1.102**
	- o Site ID : **1**
- ➢ Click **Update.**
- ➢ Verify the Configuration & Click **Configure Devices.**
- ➢ Wait for it to update the device. It should come back with Status of **Success**.

# **Lab 27 - Configuring Application Aware Policies using Telnet and Web**

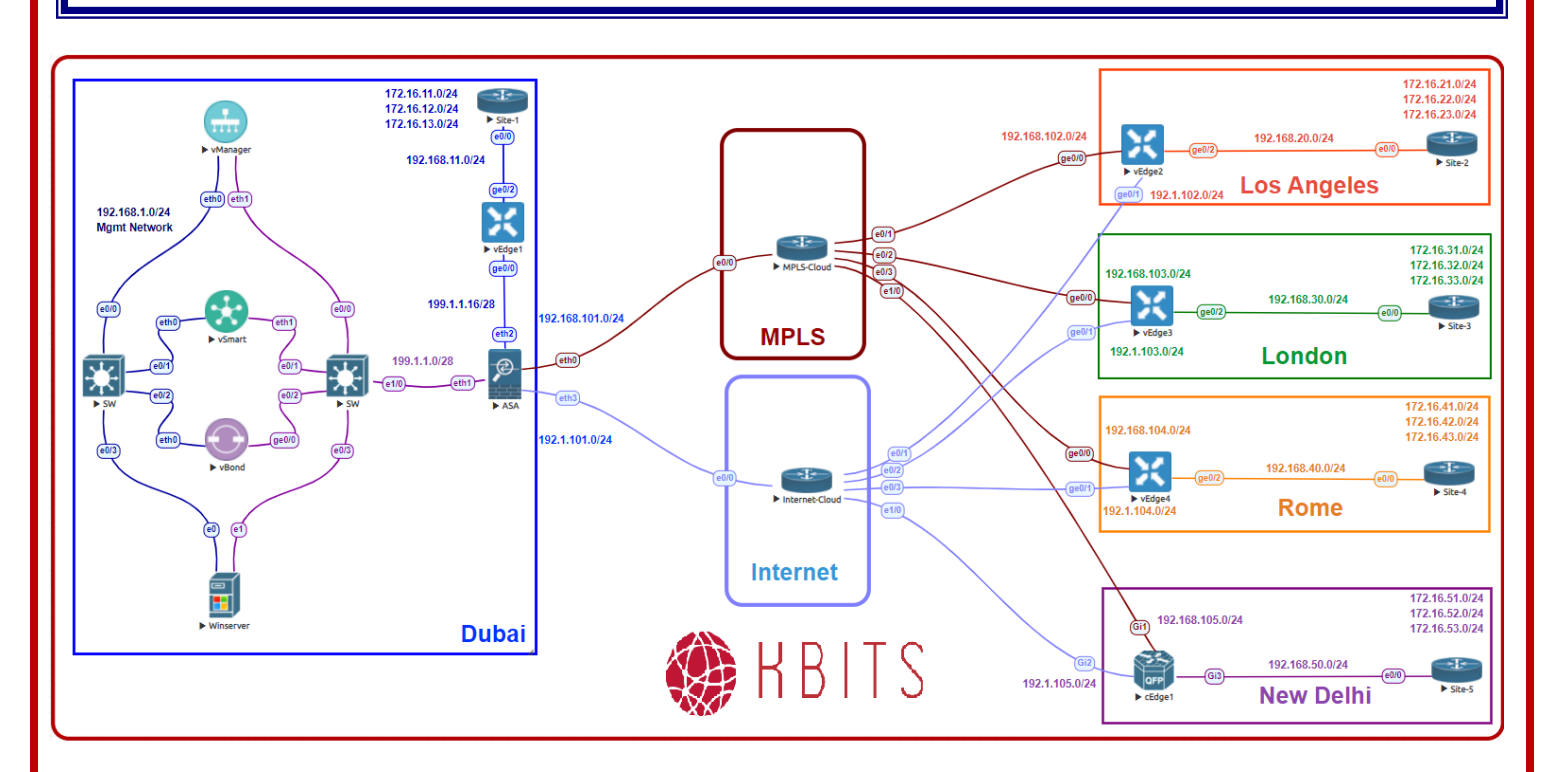

# **Requirements:**

- ➢ Los Angeles & London Sites should use the MPLS Transport for Telnet Traffic and the Biz-Internet Transport for Web Traffic.
- ➢ Telnet Should have a SLA based on the following:
	- $\circ$  Loss 5%
	- o Latency 200
	- o Jitter 100ms
- ➢ Web Should have a SLA based on the following:
	- $\circ$  Loss 10%
	- o Latency 500
	- o Jitter 100ms
- ➢ Create the Sites for Los Angeles and London.
- ➢ Create the VPN for VPN ID 1.

Copyrights Kbits 2015-2025 Website: http://www.kbits.live; Email: kb@kbits.live 396 of 665
#### **Task 1 – Configure Groups of Interests/List that will be used for Telnet & Web Application Aware Routing (AAR) Policy**

- ➢ In vManage, Navigate to **Configuration -> Policies -> Custom Options -> Centralized Policy -> Lists.**
- ➢ Click **SLA Class** and select **New SLA Class list.** Create 2 policies based on the following:
	- o Name : **SLA-Telnet**
	- o Loss : **5%**
	- o Latency : **200**
	- o Jitter : **100ms**
	- o Name : **SLA-Web**
	- o Loss : **10%**
	- o Latency : **500**
	- o Jitter : **100ms**
- ➢ Click **VPN** and select **New VPN list.** Create 1 policy based on the following:
	- o Name : **VPN1** o ID : **1**
- ➢ Click **Site** and select **New Site list.** Create 2 policies based on the following:
	- o Name : **Los Angeles**
	- o Site ID : **2**
	- o Name : **London**
	- o Site ID : **3**

Copyrights Kbits 2015-2025 Website: http://www.kbits.live; Email: kb@kbits.live 397 of 665

#### **Task 2 – Configure an AAR policy based on the Requirements**

- ➢ In vManage, Navigate to **Configuration -> Policies -> Custom Options -> Centralized Policy -> Traffic Policy.**
- $\triangleright$  Configure 2 App Routes based on the following:
	- o Policy Name : **TELNET-WEB-Policy**
	- o Description : **TELNET-WEB-Policy**

### **Telnet Sequence Match Conditions:**

- o Protocol : **6**
- o Port : **23**

#### **Action**

- o SLA Class List: **SLA-Telnet**
- o Color : **mpls**
- o Backup Preferred Color: **biz-internet**
- o Click **Save Match and Actions** to save the Sequence.

# **Web Sequence Match Conditions:**

- o Protocol : **6**
- o Port : **80 Action**
- o SLA Class List: **SLA-Web**
- o Color : **biz-internet**
- o Backup Preferred Color: **mpls**
- o Click **Save Match and Actions** to save the Sequence.
- o **Save the Policy.**

### **Task 3 – Create a Centralized Policy and call the Traffic Policy**

- ➢ In vManage, Navigate to **Configuration -> Policies -> Custom Options -> Centralized Policy -> Add Centralized Policy**
- ➢ Click **Next** on the **"Group of Interests"** page as we have already created the required lists.
- ➢ Click **Next** on the **"Topology and VPN Membership"** page as we are not using any Control Policies.

Copyrights Kbits 2015-2025 Website: http://www.kbits.live; Email: kb@kbits.live 398 of 665

- ➢ Click **Add Policy** on the **"Configure Traffic Rules"** page.
- ➢ Click "**Import Existing"** and select the **TELNET-WEB-POLICY** from the drop-down list and click **Import**.
- ➢ Click **Next** to move to the "**Apply Policy to Sites and VPNs**" Page.
- ➢ Click the "**Appliacation-Aware Policy"** tab.
- ➢ The **TELNET-WEB-Policy** will be there. Click "**New Site List and VPN List"** button.
- ➢ Select **Los Angeles** and **London** in the Site List.
- ➢ Select **VPN1** in the Site List.
- ➢ Click **Add.**
- ➢ Assign the Policy a name and Desription based on the following:
	- o Policy Name : **Main-Central-Policy**
	- o Description : **Main-Central-Policy**
- ➢ Click the **Save Policy** button towards the button.
- $\triangleright$  Activate the policy.
- $\triangleright$  Wait for it to push the policy to the reachable vSmart Controller(s).
- ➢ Verify the policy by using the **Monitor -> Network -> vEdge2 -> Troubleshooting -> Simulate Flows** Tool.
- ➢ Telnet from Los Angeles or London should only use the **mpls**  transport.
- ➢ Web from Los Angeles or London should only use the **biz-internet** transport.
- ➢ Normal Ping from Los Angeles or London should use both the Transports.

# **Lab 28 - Configuring Application Aware Policies using Chat Applications**

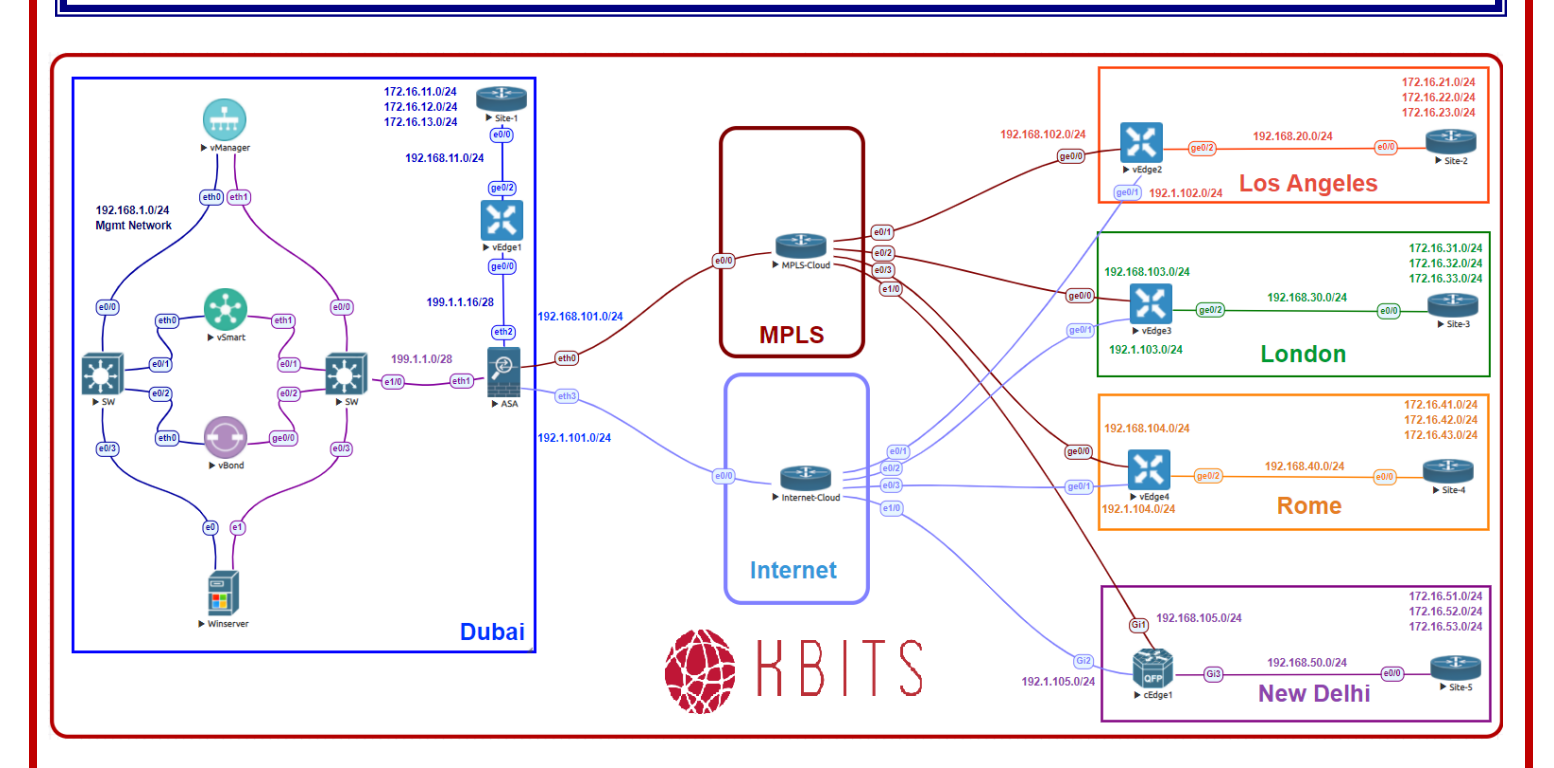

# **Requirements:**

- ➢ Rome should use the Internet Transport for AOL-Messenger, MSN Messenger & Whatsapp Messenger application. It should not use the MPLS Transport at all.
- ➢ The Chat applications should have a SLA based on the following:
	- $O$  Loss  $10\%$
	- $\circ$  Latency 600
	- o Jitter 100ms
- ➢ Create a Site for Rome

#### **Task 1 – Configure Groups of Interests/List that will be used for Chat-based Application Aware Routing (AAR) Policy**

- ➢ In vManage, Navigate to **Configuration -> Policies -> Custom Options -> Centralized Policy -> Lists.**
- ➢ Click **Applications** and select **New Application list.** Create a policy based on the following:
	- o Name : **Chat-Apps**

Copyrights Kbits 2015-2025 Website: http://www.kbits.live; Email: kb@kbits.live 400 of 665

- o Appls: Aol-Messenger, MSN-Messenger & WhatsApp Messenger
- ➢ Click **SLA Class** and select **New SLA Class list.** Create a policy based on the following:
	- o Name : **SLA-CHATS**
	- o Loss : **25%**
	- o Latency : **600**
	- o Jitter : **100ms**
- ➢ Click **Site** and select **New Site list.** Create a policy based on the following:
	- o Name : **Rome**
	- o Site ID : **4**

#### **Task 2 – Configure an AAR policy based on the Requirements**

- ➢ In vManage, Navigate to **Configuration -> Policies -> Custom Options -> Centralized Policy -> Traffic Policy.**
- ➢ Configure 1 App Routes based on the following:
	- o Policy Name : **CHAT-Policy**
	- o Description : **CHAT-Policy**

**Telnet Sequence Match Conditions:**

- o Application List: **Chat-Apps Action**
- o SLA Class List: **SLA-CHATS**
- o Color : **mpls**
- o Backup Preferred Color: **biz-internet**
- o Click **Save Match and Actions** to save the Sequence.

# **Web Sequence**

**Match Conditions:**

- o Protocol : **6**
- o Port : **80 Action**
- o SLA Class List: **SLA-Web**
- o Color : **biz-internet**
- o Strict: **Checked**
- o Click **Save Match and Actions** to save the Sequence.
- o **Save the Policy.**

#### **Task 3 – Modify the existing Centralized Policy "Main-Central-Policy" and call the Traffic Policy**

- ➢ In vManage, Navigate to **Configuration -> Policies -> Custom Options -> Centralized Policy -> Main-Central-Policy -> Click "…" -> Edit.**
- ➢ Click **Traffic Rules** on the **Top** of the page.
- ➢ Click **Add Policy**.

Copyrights Kbits 2015-2025 Website: http://www.kbits.live; Email: kb@kbits.live 402 of 665

- ➢ Click "**Import Existing"** and select the **CHAT-POLICY** from the dropdown list and click **Import**.
- ➢ Click **Policy Application** on the **Top** of the page.
- ➢ Click the "**Appliacation-Aware Policy"** tab.
- ➢ The **CHAT-Policy** will be there. Click "**New Site List and VPN List"** button.
- ➢ Select **Rome** in the Site List.
- ➢ Select **VPN1** in the Site List.
- ➢ Click **Add.**
- ➢ Click the **Save Policy** button towards the button.
- ➢ **Activate** the policy.
- $\triangleright$  Wait for it to push the policy to the reachable vSmart Controller(s).
- ➢ Verify the policy by using the **Monitor -> Network -> vEdge3 -> Troubleshooting -> Simulate Flows** Tool.
- ➢ Normal Ping from Rome should use both the Transports.
- ➢ Use **Aol-messenger** as the appliacation and simulate from Rome. It should only use the **biz-internet** transport.
- ➢ Use **Aol-messenger** as the appliacation and simulate from Los Angeles or London. It should use both the Transports.

# **Lab 29 - Manipulating Traffic flow using TLOCs**

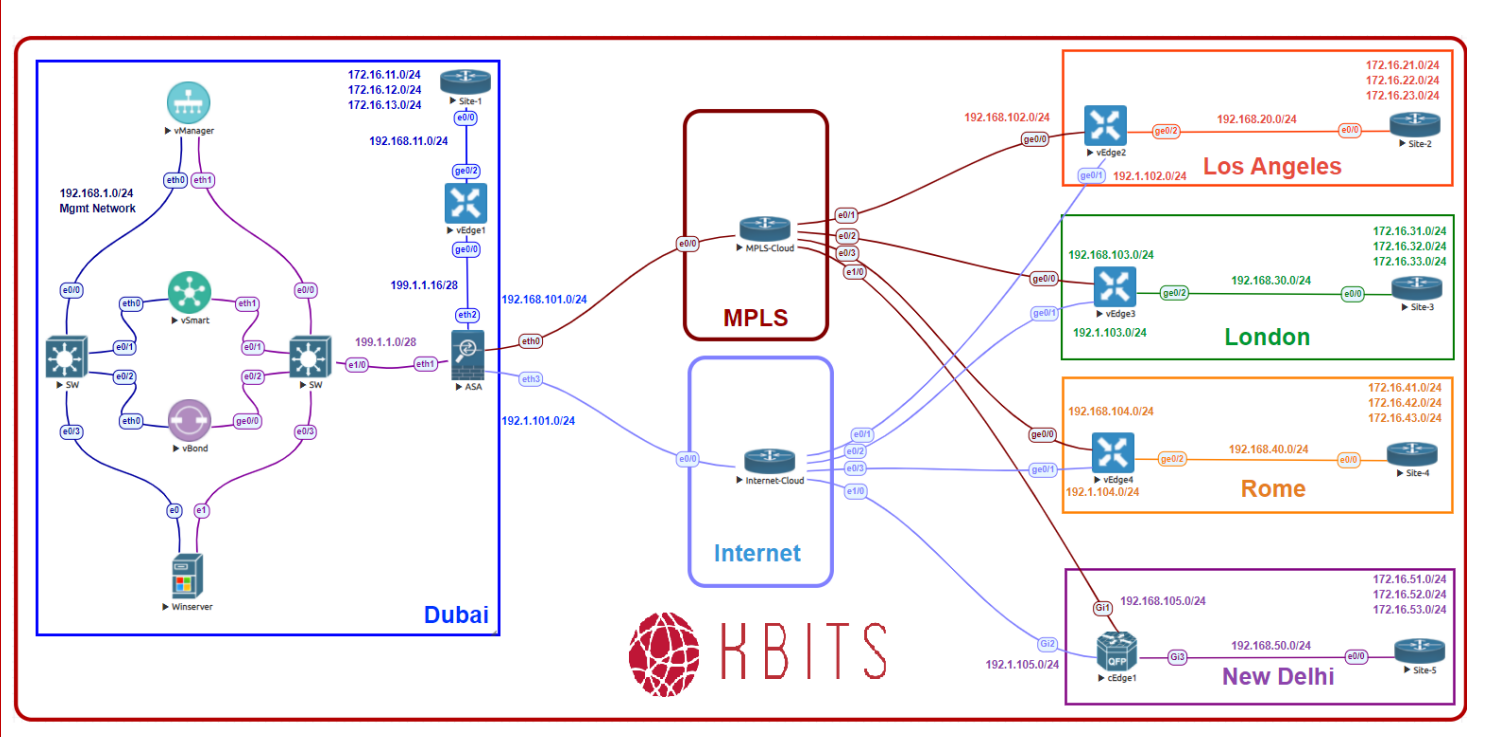

# **Requirements:**

➢ Rome should only the MPLS TLOC as the preferred color while communicating to Los Angeles. The Internet TLOC should be backup TLOC.

#### **Task 1 – Configure Groups of Interests/List that will be used for Traffic Engineering Policy for Rome**

- ➢ In vManage, Navigate to **Configuration -> Policies -> Custom Options -> Centralized Policy -> Lists.**
- ➢ Click **TLOCs** and select **New TLOC list.** Create a policy based on the following:
	- o Name : **LA-TLOC-MPLS-INT**
	- o TLOC#1:
		- IP Address: 10.2.2.202
		- Color: MPLS
		- Encapsulation: IPSec
		- Preference: 300
	- o TLOC#2:

Copyrights Kbits 2015-2025 Website: http://www.kbits.live; Email: kb@kbits.live 404 of 665

- IP Address: 10.2.2.202
- Color: Biz-internet
- Encapsulation: IPSec
- Preference: 200

**Task 2 – Configure Control/Topology policy based on the Requirements**

- ➢ In vManage, Navigate to **Configuration -> Policies -> Custom Options -> Centralized Policy -> Topology.**
- ➢ Configure 1 Route Policy based on the following:
	- o Policy Name : **LA-MPLS-INT**
	- o Description : **LA-MPLS-INT**

**Route Sequence Match Conditions:**

- o Site List: **LosAngeles**
- o VPN List: **VPN1 Action**
- o TLOC/TLOC List: **LA-MPLS-INT**
- o Click **Save Match and Actions** to save the Sequence.

**Default Sequence Action**

- o Accept
- o Click **Save Match and Actions** to save the Sequence.
- o Save the Policy

#### **Task 3 – Modify the existing Centralized Policy "Main-Central-Policy" and call the Topology Policy**

- ➢ In vManage, Navigate to **Configuration -> Policies -> Custom Options -> Centralized Policy -> Main-Central-Policy -> Click "…" -> Edit.**
- ➢ Click **Topology** on the **Top** of the page.
- ➢ Click **Add Topology**.
- ➢ Click "**Import Existing"** and select the **LA-MPLS-INT** from the dropdown list and click **Import**.

Copyrights Kbits 2015-2025 Website: http://www.kbits.live; Email: kb@kbits.live 405 of 665

- ➢ Click **Policy Application** on the **Top** of the page.
- ➢ Click the "**Topology"** tab.
- ➢ The **LA-MPLS-INT-Policy** will be there. Click "**New Site"** button.
- ➢ Select **Rome** in the Outbound Site List.

➢ Click **Add.**

- ➢ Click the **Save Policy** button towards the button.
- ➢ **Activate** the policy.
- $\triangleright$  Wait for it to push the policy to the reachable vSmart Controller(s).
- ➢ Verify by using the **Show IP route vpn 1** command on the Rome vEdge (vEdge4).
- ➢ It should only have 1 TLOC for Los Angeles routes (10.2.2.202 MPLS), whereas it will have 2 TLOCs for London (10.2.2.203-MPLS, 10.2.2.203-Biz-Internet).

# **Lab 30 - Configuring Route Filtering**

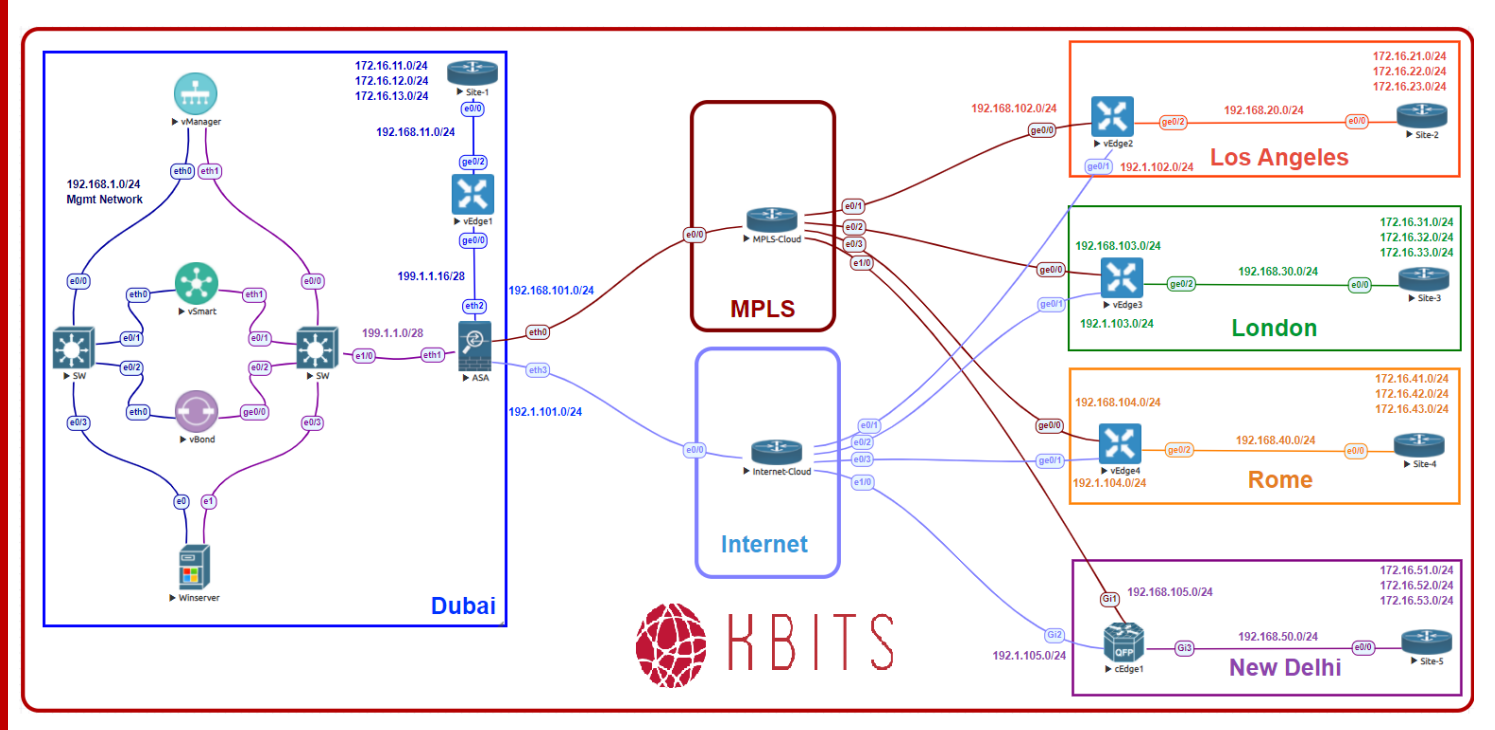

#### **Requirements:**

➢ The 172.16.234.2/32, 172.16.234.3/24 & 172.16.234.4/24 should not be propagated to the Dubai Site.

#### **Task 1 – Configure Groups of Interests/List that will be used for Route Filtering Policy for Dubai**

- ➢ In vManage, Navigate to **Configuration -> Policies -> Custom Options -> Centralized Policy -> Lists.**
- ➢ Click **Prefix** and select **New Prefix list.** Create a policy based on the following:
	- o Name : **PL-234**
	- o Prefix List Entry: **172.16.234.0/24 le 32**
- ➢ Click **Site** and select **New Site list.** Create a policy based on the following:
	- o Name : **Dubai**
	- o Site ID : **1**

Copyrights Kbits 2015-2025 Website: http://www.kbits.live; Email: kb@kbits.live 407 of 665

#### **Task 2 – Configure Control/Topology policy based on the Requirements**

- ➢ In vManage, Navigate to **Configuration -> Policies -> Custom Options -> Centralized Policy -> Topology.**
- ➢ Configure 1 Route Policy based on the following:
	- o Policy Name : **PREF-234-NOT-2-DXB**
	- o Description : **PREF-234-NOT-2-DXB**

**Route Sequence Match Conditions:** o Prefix List: **PL-234 Action: Reject**

o Click **Save Match and Actions** to save the Sequence.

**Default Sequence Action**

o Accept

- o Click **Save Match and Actions** to save the Sequence.
- o Save the Policy

**Task 3 – Modify the existing Centralized Policy "Main-Central-Policy" and call the Topology Policy**

- ➢ In vManage, Navigate to **Configuration -> Policies -> Custom Options -> Centralized Policy -> Main-Central-Policy -> Click "…" -> Edit.**
- ➢ Click **Topology** on the **Top** of the page.
- ➢ Click **Add Topology**.
- ➢ Click "**Import Existing"** and select the **PREF-234-NOT-2-DXB** from the drop-down list and click **Import**.
- ➢ Click **Policy Application** on the **Top** of the page.
- ➢ Click the "**Topology"** tab.
- ➢ The **PREF-234-NOT-2-DXB** will be there. Click "**New Site"** button.

Copyrights Kbits 2015-2025 Website: http://www.kbits.live; Email: kb@kbits.live 408 of 665

- ➢ Select **Dubai** in the Outbound Site List.
- ➢ Click **Add.**
- ➢ Click the **Save Policy** button towards the button.
- ➢ **Activate** the policy.
- ➢ Wait for it to push the policy to the reachable vSmart Controller(s).
- ➢ Verify by using the **Show IP route vpn 1** command on the Dubai vEdge (vEdge1).
- ➢ It should all the routes from the Branches except the 172.16.234.X/32 routes.
- ➢ These routes should be present in the vEdge2, vEdge3 and vEdge4 routers. You can use the **Show IP route vpn 1** command to verify.

# **Lab 31 – Configuring the WAN Components**

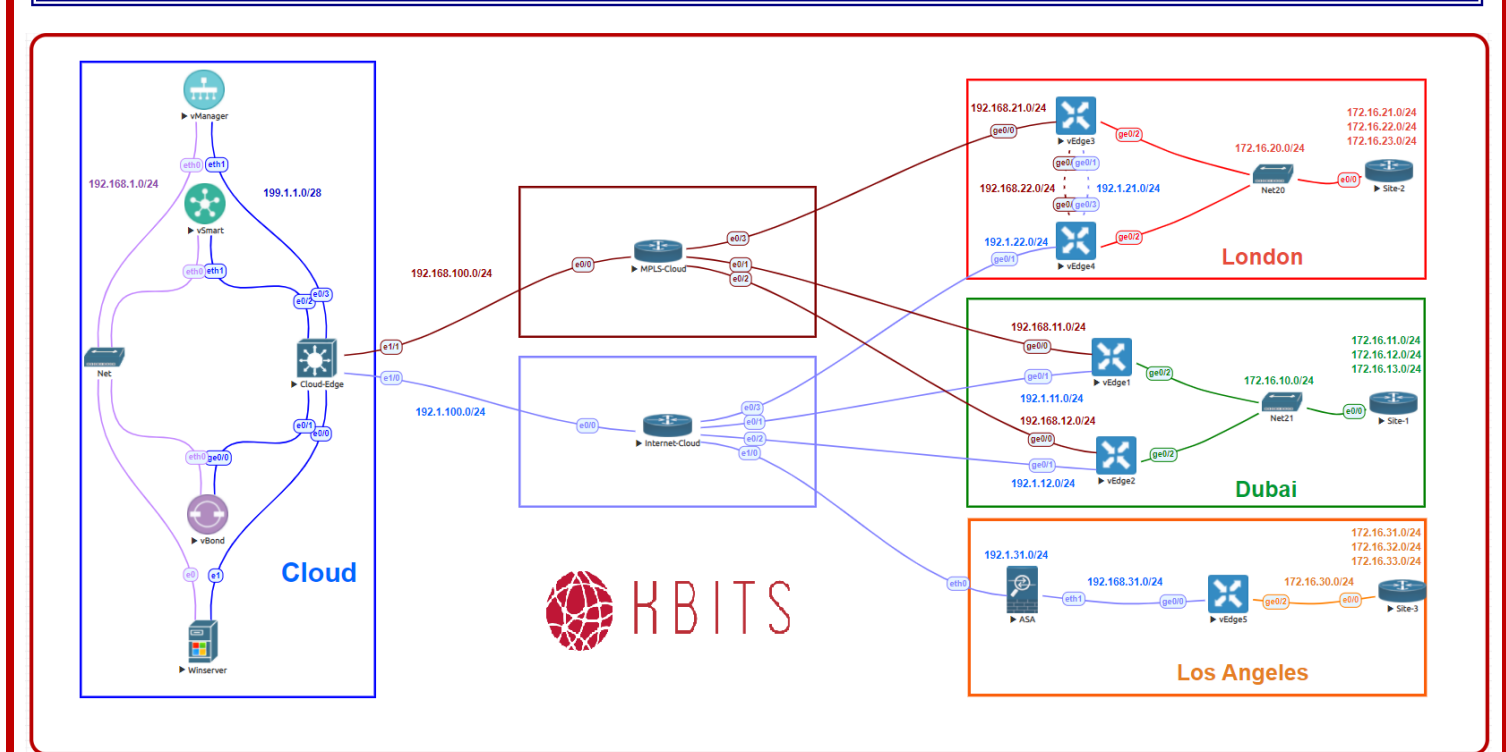

# **Interface Configuration**

# **Cloud Edge**

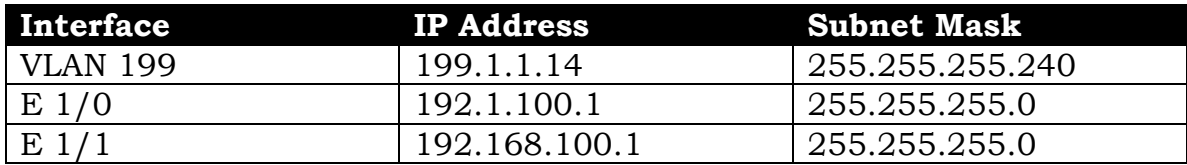

# **MPLS Cloud**

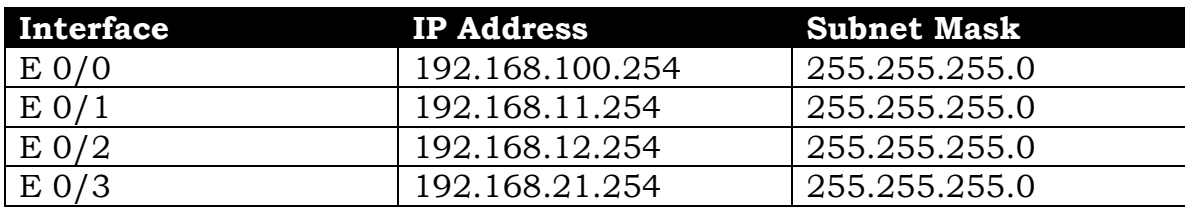

Copyrights Kbits 2015-2025 Website: http://www.kbits.live; Email: kb@kbits.live 410 of 665

#### **Internet Cloud**

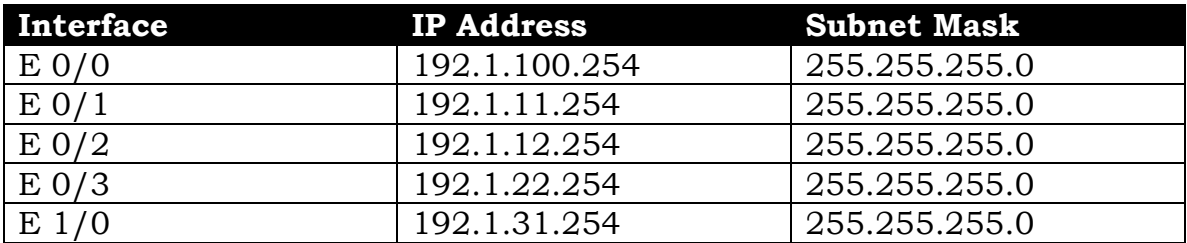

# **WAN Setup**

### **Task 1 – Cloud Edge Router Configuration**

- o Configure the Interfaces based on the Logical Diagram
- o Configure OSPF as the IGP to communicate with the MPLS Cloud. Enable all the interfaces.
- o Make sure OSPF only sends and receives OSPF packets on the link towards the MPLS Cloud using the Passive-interface command.
- o Configure a default route on the router towards the Internet. The IP Address of the Internet Router is 192.1.100.254

#### **Cloud Edge Router**

```
no ip domain-loo
line con 0
logg sync
no exec-timeout
!
Hostname Cloud Edge
!
Vlan 199
!
Interface range E 0/0-3
Switchport mode access
Switchport access vlan 199
!
Interface VLAN 199
ip address 199.1.1.14 255.255.255.240
no shut
!
Interface E 1/0
ip address 192.1.100.1 255.255.255.240
no shut
!
Interface E 1/1
ip address 192.168.100.1 255.255.255.0
no shut
!
router ospf 1
network 192.168.100.0 0.0.0.255 area 0
network 199.1.1.0 0.0.0.255 area 0
passive-interface default
no passive-interface E 1/1
!
ip route 0.0.0.0 0.0.0.0 192.1.100.254
```
Copyrights Kbits 2015-2025 Website: http://www.kbits.live; Email: kb@kbits.live 412 of 665

#### **Task 2 – MPLS Cloud Router Configuration**

- o Configure the Interfaces based on the Logical Diagram.
- o Configure OSPF as the IGP on all the interfaces.

#### **MPLS Cloud Router**

```
no ip domain-lookup
!
line con 0
exec-timeout 0 0
logging synchronous
!
hostname MPLS
!
interface Ethernet0/0
ip address 192.168.100.254 255.255.255.0
no shut
!
interface Ethernet0/1
ip address 192.168.11.254 255.255.255.0
no shut
!
interface Ethernet0/2
ip address 192.168.12.254 255.255.255.0
no shut
!
interface Ethernet0/3
ip address 192.168.21.254 255.255.255.0
no shut
!
router ospf 1
network 192.168.100.0 0.0.0.255 area 0
network 192.168.11.0 0.0.0.255 area 0
network 192.168.12.0 0.0.0.255 area 0
network 192.168.21.0 0.0.0.255 area 0
```
#### **Task 3 – Internet Cloud Router Configuration**

- o Configure the Interfaces based on the Logical Diagram
- o Configure a Static Route on the Router for the 199.1.1.0/24 network. The Next Hop should point towards the Internet IP of the HQ Router.

#### **Internet Cloud Router**

```
no ip domain lookup
!
line con 0
exec-timeout 0 0
logging synchronous
!
hostname Internet
!
interface Ethernet0/0
ip address 192.1.100.254 255.255.255.0
no shut
!
interface Ethernet0/1
ip address 192.1.11.254 255.255.255.0
no shut
!
interface Ethernet0/2
ip address 192.1.12.254 255.255.255.0
no shut
!
interface Ethernet0/3
ip address 192.1.22.254 255.255.255.0
no shut
!
interface Ethernet1/0
ip address 192.1.31.254 255.255.255.0
no shut
!
ip route 199.1.1.0 255.255.255.0 192.1.100.1
```
# **Server Setup**

#### **Task 1 – Configure the Interfaces**

#### **First Ethernet Interface:**

IP Address: 192.168.1.5 Subnet Mask: 255.255.255.0

#### **Third Ethernet Interface:**

IP Address: 199.1.1.5 Subnet Mask: 255.255.255.240 Default Gateway: 199.1.1.14

#### **Task 2 – Configure the Timezone and Time**

Configure the appropiate Timezone and Time on the Windows Server.

#### **Task 3 – Installing the Enterprise Root Certificate Server**

- ➢ Open **Server Manager**
- ➢ Click **Roles**
- ➢ Click **Add Roles**
- ➢ Click **Next**
- ➢ Select the "**Active Directory Certificate Services**" and click **Next**
- ➢ Click Next
- ➢ Select "**Certification Authority Web Enrollment**" and click Next
- ➢ Leave it as Standalone and click **Next**
- ➢ Leave it as Root CA and click **Next**
- ➢ Leave "Create a new private key" and click **Next**
- ➢ Leave the default for the Cryptography for CA and click **Next**
- ➢ Set the Common name as **KBITS-CA** and click **Next**
- ➢ Leave the default for the Validity Period and click **Next**
- ➢ Click **Next**
- ➢ Click **Install**

Copyrights Kbits 2015-2025 Website: http://www.kbits.live; Email: kb@kbits.live 415 of 665

#### **Task 4 – Install WinSCP**

- ➢ **Double-click** the WinSCP Installation file.
- ➢ Do a Default Installation.

# **Controller Setup – vManage**

### **Task 1 – Configuring the System Component**

- o Configure the System parameters based on the following:
	- Host-name : vManage1
	- Organization: KBITS
	- System-IP: 10.1.1.101
	- Site ID: 1
	- vbond Address: 199.1.1.3
	- Timezone: Based on the appropriate Timezone

#### **Note: Default username**: admin **Default password**: admin

#### **vManage**

```
config
!
system
host-name vManage1
system-ip 10.1.1.101
site-id 1
organization-name KBITS
clock timezone Asia/Muscat
vbond 199.1.1.3
!
Commit
```
#### **Task 2 – Configured the vpn parameters**

- o Configure the VPN parameters based on the following:
	- $\blacksquare$  vpn 0
		- Interface eth1
		- IP Address: 199.1.1.1/28
		- Tunnel Interface
		- Tunnel Services (All, NetConf, SSHD)
		- Default Route: 199.1.1.14

Copyrights Kbits 2015-2025 Website: http://www.kbits.live; Email: kb@kbits.live 416 of 665

- $\blacksquare$  vpn 512
	- Interface eth0
	- IP Address: 192.168.1.1/24

#### **vManage**

```
config
!
vpn 0
no interface eth0
interface eth1
  ip address 199.1.1.1/28
  tunnel-interface
  allow-service all
  allow-service netconf
  allow-service sshd
  no shut
ip route 0.0.0.0/0 199.1.1.14
!
vpn 512
interface eth0
 ip address 192.168.1.1/24
  no shut
!
commit
```
### **Task 3 – Organization name & vBond Address**

- ➢ Log into the vManage from the Server by browsing to [https://192.168.1.1:8443](https://192.168.1.1:8443/) using a username of **admin** and a password of **admin.**
- ➢ Navigate to **Administration** -> **Settings**
- ➢ Click **Edit** on the Organization name and set it to **KBITS**. Confirm the Organization name. Click **OK.**
- ➢ Click **Edit** on the **vBond** address and change it to 199.1.1.3. Confirm and click **OK**.

#### **Task 4 – Configure Controller Authorization as Enterprise Root and Download the Root Certificate.**

- $\triangleright$  Browse to<http://192.168.1.5/certsrv>
- ➢ Click **"Download Root Certificate".**
- ➢ Select **"Base 64"**.
- ➢ Click "**Download CA Certificate".**
- ➢ Open Explorer and navigate to the downloads folder.
- ➢ Change the name of the Downloaded file "**Certnew**" to "**RootCert**".
- ➢ Open the "**RootCert.cer**" file using Notepad.
- ➢ Copy using **CTRL-A** and **CTRL-C**.
- ➢ In vManage, Navigate to **Administration -> Settings -> Controller Certiticate Authorization.**
- ➢ Change the "**Certificate Signing by:**" to "**Enterprise Root Certificate**".
- ➢ Paste the RootCert.cer that you had copied by using **CTRL-V.**
- $\triangleright$  Set the CSR Parameters with the Organization name, City, State, Country. Set the Time to 3 Years and save.

#### **Task 5 – Generate a CSR for vManage**

- ➢ Navigate to **Configuration -> Certificates -> Controllers -> vManage -> Generate CSR.**
- ➢ It will open a window with the CSR. Copy by using **CTRL-A** and **CTRL-C.**

### **Task 6 – Request a Certificate from the CA Server**

- $\triangleright$  Browse to<http://192.168.1.5/certsrv>
- ➢ Click **"Request a Certificate".**

Copyrights Kbits 2015-2025 Website: http://www.kbits.live; Email: kb@kbits.live 418 of 665

- ➢ Select **"Advanced"**.
- ➢ Paste the CSR in the box by using **CTRL-V** and click **Submit.**

### **Task 7 – Issue the Certificate from the CA Server**

- ➢ Open Server Manager and navigate to **Active Directory Certificate Server -> KBITS-CA -> Pending Requests.**
- ➢ Right-Click the request and click "**Issue".**

### **Task 8 – Downloading the Issued Certificate**

- $\triangleright$  Browse to<http://192.168.1.5/certsrv>
- ➢ Click **"Check on Pending request".**
- $\triangleright$  The issued certificate link will show up. Click on the link.
- ➢ Select "**Base 64"** and click "**Download"**
- ➢ Open Explorer and navigate to the downloads folder.
- ➢ Change the name of the Downloaded file "**Certnew**" to "**vManage**".
- ➢ Open the "**vManage.cer**" file using Notepad.
- ➢ Copy using **CTRL-A** and **CTRL-C**.

# **Task 9 – Installing the Identity Certificate for vManage**

- ➢ In vManage, Navigate to **Configuration -> Certificates -> Controllers**
- ➢ Click on the **"Install"** button at the top right corner
- ➢ Paste the Certificate (CTRL-V).
- ➢ The Identity certificate should be installed on vManage.

Copyrights Kbits 2015-2025 Website: http://www.kbits.live; Email: kb@kbits.live 419 of 665

# **Controller Setup – vBond**

### **Task 1 – Configuring the System Component**

- o Configure the System parameters based on the following:
	- Host-name : vBond1
	- **•** Organization: KBITS
	- System-IP: 10.1.1.103
	- Site ID: 1
	- vbond Address: 199.1.1.3
	- Timezone: Based on the appropriate Timezone

#### **Note: Default username**: admin **Default password**: admin

#### **vBond**

config

! system host-name vBond1 system-ip 10.1.1.103 site-id 1 organization-name KBITS clock timezone Asia/Muscat vbond 199.1.1.3 local !

### **Commit**

### **Task 2 – Configured the vpn parameters**

- o Configure the VPN parameters based on the following:
	- $\blacksquare$  vpn 0
		- Interface ge0/0
		- IP Address: 199.1.1.3/28
		- Tunnel Interface
		- Tunnel Services (All, NetConf, SSHD)
		- Encapsulation: IPSec
		- Default Route: 199.1.1.14
- vpn  $512$ 
	- Interface eth0
	- IP Address: 192.168.1.3/24

Copyrights Kbits 2015-2025 Website: http://www.kbits.live; Email: kb@kbits.live 420 of 665

#### **vBond**

```
config
!
vpn 0
no interface eth0
interface ge0/0
  ip address 199.1.1.3/28
  tunnel-interface
 encapsulation ipsec
  allow-service all
  allow-service netconf
  allow-service sshd
  no shut
ip route 0.0.0.0/0 199.1.1.14
!
vpn 512
interface eth0
  ip address 192.168.1.3/24
  no shut
!
Commit
```
# **Task 3 – Add vBond to vManage**

- ➢ Navigate to **Configuration -> Devices -> Controllers -> Add Controllers -> vBond** and specify the following to add the vBond in vManage.
	- o IP Address: **199.1.1.3**
	- o Username: **Admin**
	- o Password: **Admin**
	- o Check Generate CSR
	- o Click **OK**

#### **Task 4 – View the generated CSR for vBond and Copy it**

- ➢ Navigate to **Configuration -> Certificates -> Controllers -> vBond -> View CSR.**
- ➢ It will open a window with the CSR. Copy by using **CTRL-A** and **CTRL-C.**

Copyrights Kbits 2015-2025 Website: http://www.kbits.live; Email: kb@kbits.live 421 of 665

#### **Task 5 – Request a Certificate from the CA Server**

- $\triangleright$  Browse to<http://192.168.1.5/certsrv>
- ➢ Click **"Request a Certificate".**
- ➢ Select **"Advanced"**.
- ➢ Paste the CSR in the box by using **CTRL-V** and click **Submit.**

**Task 6 – Issue the Certificate from the CA Server**

- ➢ Open Server Manager and navigate to **Active Directory Certificate Server -> KBITS-CA -> Pending Requests.**
- ➢ Right-Click the request and click "**Issue".**

#### **Task 7 – Downloading the Issued Certificate**

- $\triangleright$  Browse to  $\frac{\text{http://192.168.1.5/certsrv}}{$
- ➢ Click **"Check on Pending request".**
- $\triangleright$  The issued certificate link will show up. Click on the link.
- ➢ Select "**Base 64"** and click "**Download"**
- ➢ Open Explorer and navigate to the downloads folder.
- ➢ Change the name of the Downloaded file "**Certnew**" to "**vBond**".
- ➢ Open the "**vBond.cer**" file using Notepad.
- ➢ Copy using **CTRL-A** and **CTRL-C**.

### **Task 8 – Installing the Identity Certificate for vManage**

- ➢ In vManage, Navigate to **Configuration -> Certificates -> Controllers**
- ➢ Click on the **"Install"** button at the top right corner
- ➢ Paste the Certificate (CTRL-V).

Copyrights Kbits 2015-2025 Website: http://www.kbits.live; Email: kb@kbits.live 422 of 665

➢ The Identity certificate should be installed for vBond and pushed to it.

# **Controller Setup – vSmart**

## **Task 1 – Configuring the System Component**

- o Configure the System parameters based on the following:
	- Host-name : vSmart1
	- Organization: KBITS
	- System-IP: 10.1.1.102
	- Site ID: 1
	- vbond Address: 199.1.1.3
	- **Timezone: Based on the appropriate Timezone**

#### **Note: Default username**: admin **Default password**: admin

#### **vSmart**

config !

```
system
host-name vSmart1
system-ip 10.1.1.102
site-id 1
organization-name KBITS
clock timezone Asia/Muscat
vbond 199.1.1.3
!
```
#### **Commit**

### **Task 2 – Configured the vpn parameters**

- o Configure the VPN parameters based on the following:
	- $\blacksquare$  vpn 0
		- Interface Eth1
		- IP Address: 199.1.1.2/28
		- Tunnel Interface
		- Tunnel Services (All, NetConf, SSHD)
		- Default Route: 199.1.1.14
- vpn 512

- Interface eth0

Copyrights Kbits 2015-2025 Website: http://www.kbits.live; Email: kb@kbits.live 423 of 665

- IP Address: 192.168.1.2/24

#### **vSmart**

```
config
!
vpn 0
no interface eth0
interface eth1
  ip address 199.1.1.2/28
  tunnel-interface
  allow-service all
  allow-service netconf
  allow-service sshd
  no shut
ip route 0.0.0.0/0 199.1.1.14
!
vpn 512
interface eth0
  ip address 192.168.1.2/24
  no shut
!
Commit
```
#### **Task 3 – Add vSmart to vManage**

- ➢ Navigate to **Configuration -> Devices -> Controllers -> Add Controllers -> vSmart** and specify the following to add the vBond in vManage.
	- o IP Address: **199.1.1.2**
	- o Username: **Admin**
	- o Password: **Admin**
	- o Check Generate CSR
	- o Click **OK**

#### **Task 4 – View the generated CSR for vBond and Copy it**

- ➢ Navigate to **Configuration -> Certificates -> Controllers -> vSmart -> View CSR.**
- ➢ It will open a window with the CSR. Copy by using **CTRL-A** and **CTRL-C.**

#### **Task 5 – Request a Certificate from the CA Server**

Copyrights Kbits 2015-2025 Website: http://www.kbits.live; Email: kb@kbits.live 424 of 665

- $\triangleright$  Browse to<http://192.168.1.5/certsrv>
- ➢ Click **"Request a Certificate".**
- ➢ Select **"Advanced"**.
- ➢ Paste the CSR in the box by using **CTRL-V** and click **Submit.**

#### **Task 6 – Issue the Certificate from the CA Server**

- ➢ Open Server Manager and navigate to **Active Directory Certificate Server -> KBITS-CA -> Pending Requests.**
- ➢ Right-Click the request and click "**Issue".**

### **Task 7 – Downloading the Issued Certificate**

- $\triangleright$  Browse to<http://192.168.1.5/certsrv>
- ➢ Click **"Check on Pending request".**
- $\triangleright$  The issued certificate link will show up. Click on the link.
- ➢ Select "**Base 64"** and click "**Download"**
- ➢ Open Explorer and navigate to the downloads folder.
- ➢ Change the name of the Downloaded file "**Certnew**" to "**vSmart**".
- ➢ Open the "**vSmart.cer**" file using Notepad.
- ➢ Copy using **CTRL-A** and **CTRL-C**.

### **Task 8 – Installing the Identity Certificate for vManage**

- ➢ In vManage, Navigate to **Configuration -> Certificates -> Controllers**
- ➢ Click on the **"Install"** button at the top right corner
- ➢ Paste the Certificate (CTRL-V).

Copyrights Kbits 2015-2025 Website: http://www.kbits.live; Email: kb@kbits.live 425 of 665

➢ The Identity certificate should be installed for vSmart and pushed to it.

# **WAN Edge Setup – (CLI)**

### **Task 1 – Upload the WAN Edge List**

- ➢ On the vManage Main windows, Naviagte to **Configuration -> Devices**. Click on "**Upload WAN Edge List**".
- ➢ Select the file you downloaded from the PNP Portal. Upload it and check the **Validate** option.

# **vEDGE-1**

### **Task 1 – Configuring the System Component**

- o Configure the System parameters based on the following:
	- Host-name : vEdge1
	- **•** Organization: KBITS
	- System-IP: 10.2.2.201
	- $\blacksquare$  Site ID: 1
	- vbond Address: 199.1.1.3
	- **Timezone: Based on the appropriate Timezone**

#### **Note: Default username**: admin **Default password**: admin

# **vEdge1**

```
config
!
system
host-name vEdge1
system-ip 10.2.2.201
site-id 1
organization-name KBITS
clock timezone Asia/Muscat
vbond 199.1.1.3
!
```
### **commit**

#### **Task 2 – Configure the vpn parameters**

o Configure the VPN parameters based on the following:

- $\blacksquare$  vpn 0
	- Interface ge0/0
	- IP Address: 192.168.11.1/24
	- Tunnel Interface
	- Encapsulation IPSec
	- Tunnel Services (All, NetConf, SSHD)
	- Default Route: 192.168.11.254
- $\blacksquare$  vpn 512
	- Interface eth0
	- IP Address: DHCP Client

#### **vEdge1**

config

!

```
vpn 0
no interface eth0
interface ge0/0
  ip address 192.168.11.1/24
  tunnel-interface
  encapsulation ipsec
  allow-service all
  allow-service netconf
  allow-service sshd
  no shut
ip route 0.0.0.0/0 192.168.11.254
!
vpn 512
interface eth0
  ip dhcp-client
  no shutdown
commit
```
# **vEDGE-2**

#### **Task 1 – Configuring the System Component**

- o Configure the System parameters based on the following:
	- Host-name : vEdge2
	- **•** Organization: KBITS
	- System-IP: 10.2.2.202
	- Site ID: 1
	- vbond Address: 199.1.1.3
	- Timezone: Based on the appropriate Timezone

#### **Note: Default username**: admin **Default password**: admin

#### **vEdge-2**

```
config
!
system
host-name vEdge2
system-ip 10.2.2.202
site-id 1
organization-name KBITS
clock timezone Asia/Muscat
vbond 199.1.1.3
!
```
#### **commit**

#### **Task 2 – Configure the vpn parameters**

- o Configure the VPN parameters based on the following:
	- vpn 0
		- Interface ge0/0
		- IP Address: 192.168.12.2/24
		- Tunnel Interface
		- Encapsulation IPSec
		- Tunnel Services (All, NetConf, SSHD)
		- Default Route: 192.168.12.254
	- vpn 512
		- Interface eth0
		- IP Address: DHCP Client

Copyrights Kbits 2015-2025 Website: http://www.kbits.live; Email: kb@kbits.live 428 of 665

#### **vEdge2**

config ! vpn 0 no interface eth0 interface ge0/0 ip address 192.168.12.2/24 tunnel-interface encapsulation ipsec allow-service all allow-service netconf allow-service sshd no shut ip route 0.0.0.0/0 192.168.102.254 ! vpn 512 interface eth0 ip dhcp-client no shutdown ! **commit**

# **vEDGE-3**

# **Task 1 – Configuring the System Component**

- o Configure the System parameters based on the following:
	- Host-name : vEdge3
	- **•** Organization: KBITS
	- System-IP: 10.2.2.203
	- Site ID: 2
	- vbond Address: 199.1.1.3
	- Timezone: Based on the appropriate Timezone

#### **Note: Default username**: admin **Default password**: admin

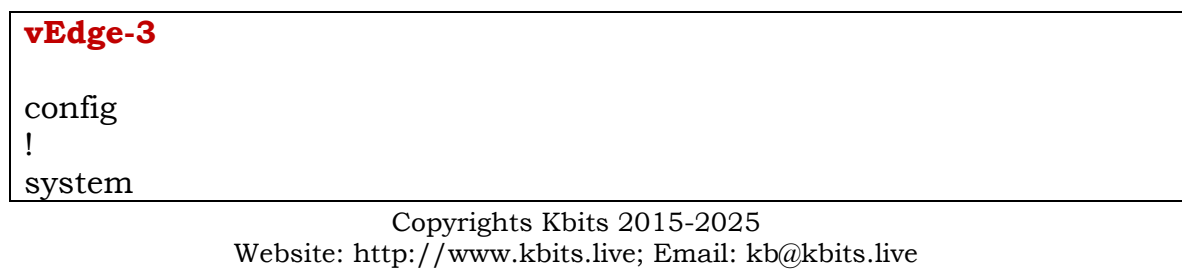

429 of 665

host-name vEdge3 system-ip 10.2.2.203 site-id 2 organization-name KBITS clock timezone Asia/Muscat vbond 199.1.1.3 !

**Commit**

### **Task 2 – Configure the vpn parameters**

- o Configure the VPN parameters based on the following:
	- vpn 0
		- Interface ge0/0
		- IP Address: 192.168.21.3/24
		- Tunnel Interface
		- Encapsulation IPSec
		- Tunnel Services (All, NetConf, SSHD)
		- Default Route: 192.168.21.254
	- $\blacksquare$  vpn 512
		- Interface eth0
		- IP Address: DHCP Client

### **vEdge3**

```
config
!
vpn 0
no interface eth0
interface ge0/0
 ip address 192.168.21.3/24
  tunnel-interface
  encapsulation ipsec
  allow-service all
   allow-service netconf
  allow-service sshd
  no shut
ip route 0.0.0.0/0 192.168.21.254
!
vpn 512
interface eth0
  ip dhcp-client
  no shutdown
!
```
**Commit**

# **vEDGE-4**

#### **Task 1 – Configuring the System Component**

o Configure the System parameters based on the following:

- Host-name : vEdge4
- Organization: KBITS
- System-IP: 10.2.2.204
- $\blacksquare$  Site ID: 2
- vbond Address: 199.1.1.3
- Timezone: Based on the appropriate Timezone

#### **Note: Default username**: admin **Default password**: admin

#### **vEdge-4**

config !

```
system
host-name vEdge4
system-ip 10.2.2.204
site-id 2
organization-name KBITS
clock timezone Asia/Muscat
vbond 199.1.1.3
!
```
**Commit**

#### **Task 2 – Configure the vpn parameters**

- o Configure the VPN parameters based on the following:
	- $\blacksquare$  vpn 0
		- Interface Ge0/1
		- IP Address: 192.1.22.4/24
		- Tunnel Interface
		- Encapsulation IPSec
		- Tunnel Services (All, NetConf, SSHD)
		- Default Route: 192.168.22.254
	- $\blacksquare$  vpn 512

Copyrights Kbits 2015-2025 Website: http://www.kbits.live; Email: kb@kbits.live 431 of 665

- Interface eth0
- IP Address: DHCP Client

# **vEdge4**

```
config
!
vpn 0
no interface eth0
interface ge0/1
  ip address 192.1.22.4/24
 tunnel-interface
  encapsulation ipsec
   allow-service all
   allow-service netconf
   allow-service sshd
  no shut
ip route 0.0.0.0/0 192.168.22.254
!
vpn 512
interface eth0
  ip dhcp-client
  no shutdown
!
Commit
```
# **WAN Edge Setup – vManage (GUI)**

# **vEDGE-1**

# **Task 1 – Upload the Root Certificate to the vEdge**

- ➢ On the Windows Server, open **WINSCP** application.
- ➢ **Connect** to vEdge1 using the following information:
	- o IP Address : 192.168.11.1
	- o Protocol SFTP
	- o Username : admin
	- o Password : admin
- ➢ Copy the **RootCert.cer** file from the Downloads folder to the **/home/admin** folder on the vEdge1

# **Task 2 – Install the Root Certificate on vEdge1**

➢ Connect to the console of vEdge1 and issue the following command:

# **request root-cert-chain install /home/admin/RootCert.cer**

# **Task 3 - Activate vEdge on vManage**

- ➢ Navigate to **Configuration -> Devices**
- ➢ Note and use the **Chassis Number** and **Token number** for the 1st vEdge from vManage.
- $\triangleright$  Use the information from the previous step in the following command on the vEdge1 console.

request vedge-cloud activate chassis-number **XXXXXXXX-XXXX-XXXX-XXXX-XXXXXXXXXXXX** token **XXXXXXXXXXXXXXXXXXXXXXXXXXXXXXXX**

 $\triangleright$  You should see the vEdge in the vManage console with a Certificate issued.

> Copyrights Kbits 2015-2025 Website: http://www.kbits.live; Email: kb@kbits.live 433 of 665

# **vEDGE-2**

# **Task 1 – Upload the Root Certificate to the vEdge**

- ➢ On the Windows Server, open **WINSCP** application.
- ➢ **Connect** to vEdge1 using the following information:
	- o IP Address : 192.168.12.2
	- o Protocol SFTP
	- o Username : admin
	- o Password : admin
- ➢ Copy the **RootCert.cer** file from the Downloads folder to the **/home/admin** folder on the vEdge2

# **Task 2 – Install the Root Certificate on vEdge2**

➢ Connect to the console of vEdge2 and issue the following command:

### **request root-cert-chain install /home/admin/RootCert.cer**

# **Task 3 - Activate vEdge on vManage**

- ➢ Navigate to **Configuration -> Devices**
- ➢ Note and use the **Chassis Number** and **Token number** for the 2nd vEdge from vManage.
- $\triangleright$  Use the information from the previous step in the following command on the vEdge2 console.

request vedge-cloud activate chassis-number **XXXXXXXX-XXXX-XXXX-XXXX-XXXXXXXXXXXX** token **XXXXXXXXXXXXXXXXXXXXXXXXXXXXXXXX**

➢ You should see the vEdge in the vManage console with a Certificate issued.

> Copyrights Kbits 2015-2025 Website: http://www.kbits.live; Email: kb@kbits.live 434 of 665

# **vEDGE-3**

# **Task 1 – Upload the Root Certificate to the vEdge**

- ➢ On the Windows Server, open **WINSCP** application.
- ➢ **Connect** to vEdge1 using the following information:
	- o IP Address : 192.168.21.3
	- o Protocol SFTP
	- o Username : admin
	- o Password : admin
- ➢ Copy the **RootCert.cer** file from the Downloads folder to the **/home/admin** folder on the vEdge3

# **Task 2 – Install the Root Certificate on vEdge3**

➢ Connect to the console of vEdge3 and issue the following command:

### **request root-cert-chain install /home/admin/RootCert.cer**

#### **Task 3 - Activate vEdge on vManage**

- ➢ Navigate to **Configuration -> Devices**
- ➢ Note and use the **Chassis Number** and **Token number** for the 3rd vEdge from vManage.
- $\triangleright$  Use the information from the previous step in the following command on the vEdge3 console.

request vedge-cloud activate chassis-number **XXXXXXXX-XXXX-XXXX-XXXX-XXXXXXXXXXXX** token **XXXXXXXXXXXXXXXXXXXXXXXXXXXXXXXX**

➢ You should see the vEdge in the vManage console with a Certificate issued.

> Copyrights Kbits 2015-2025 Website: http://www.kbits.live; Email: kb@kbits.live 435 of 665

# **vEDGE-4**

# **Task 1 – Upload the Root Certificate to the vEdge**

- ➢ On the Windows Server, open **WINSCP** application.
- ➢ **Connect** to vEdge1 using the following information:
	- o IP Address : 192.1.22.4
	- o Protocol SFTP
	- o Username : admin
	- o Password : admin
- ➢ Copy the **RootCert.cer** file from the Downloads folder to the **/home/admin** folder on the vEdge4

# **Task 2 – Install the Root Certificate on vEdge4**

➢ Connect to the console of vEdge4 and issue the following command:

### **request root-cert-chain install /home/admin/RootCert.cer**

# **Task 3 - Activate vEdge on vManage**

- ➢ Navigate to **Configuration -> Devices**
- ➢ Note and use the **Chassis Number** and **Token number** for the 4th vEdge from vManage.
- $\triangleright$  Use the information from the previous step in the following command on the vEdge4 console.

request vedge-cloud activate chassis-number **XXXXXXXX-XXXX-XXXX-XXXX-XXXXXXXXXXXX** token **XXXXXXXXXXXXXXXXXXXXXXXXXXXXXXXX**

➢ You should see the vEdge in the vManage console with a Certificate issued.

> Copyrights Kbits 2015-2025 Website: http://www.kbits.live; Email: kb@kbits.live 436 of 665

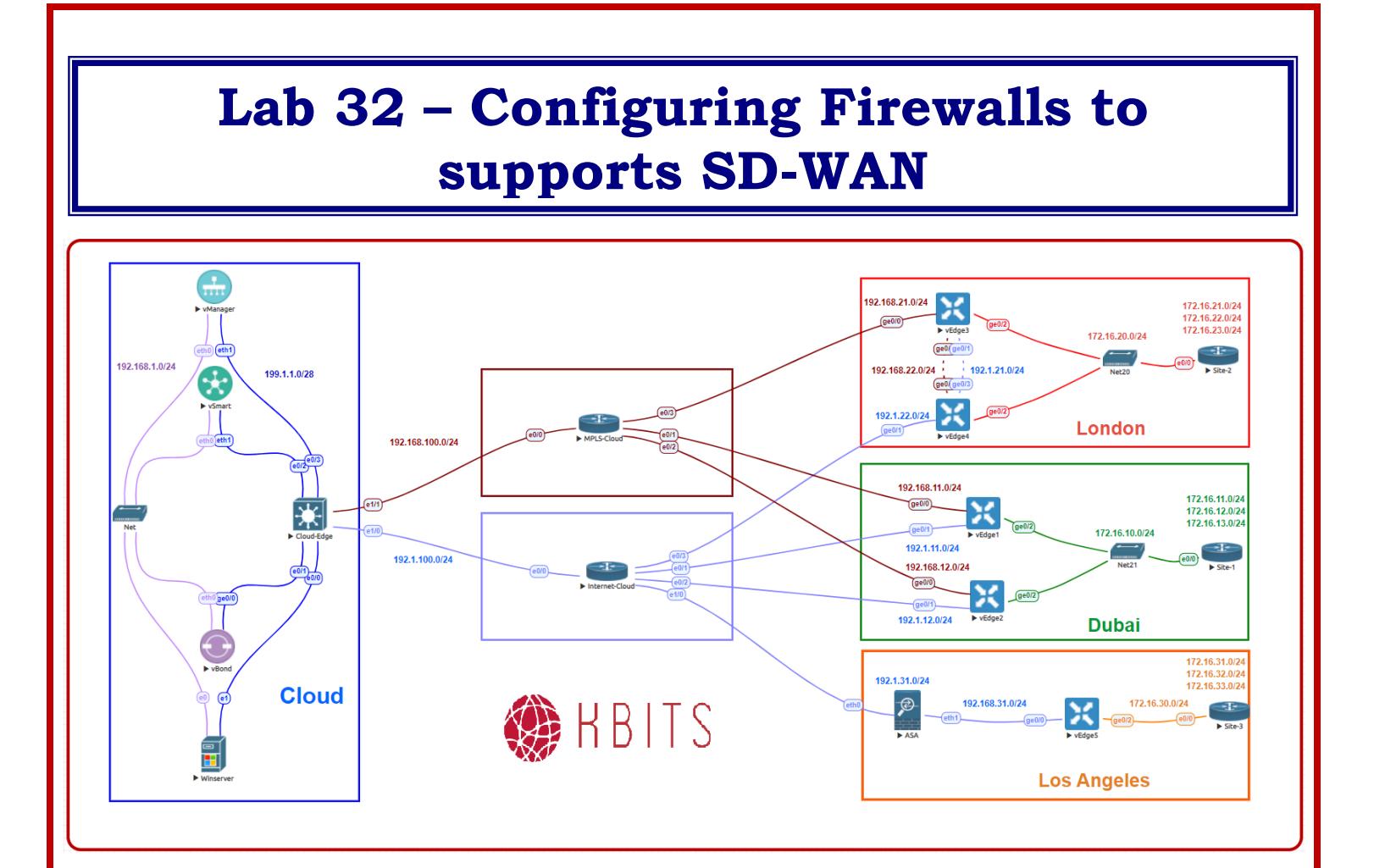

# **Interface Configuration**

# **ASAv1**

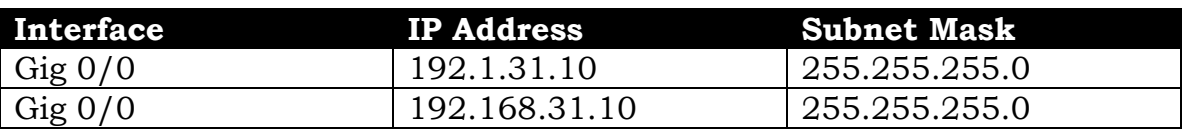

# **Firewall Configuration**

# **Task 1 – Interface Configuration and Default Routing on ASA in Los Angeles**

- o Configure the Interfaces based on the Logical Diagram.
- o Configure Gig 0/0 with a Name of **"Outside"** using the default Security Level.
- o Configure Gig 0/1 with a Name of **"Inside"** using the default Security Level.
- o Configure a default route on the ASA pointing towards the Internet Cloud thru the Outside Interface.

Copyrights Kbits 2015-2025 Website: http://www.kbits.live; Email: kb@kbits.live 437 of 665

# **ASAv Firewall**

Hostname ASAv1 ! Interface Gig 0/0 Nameif Outside ip address 192.1.31.10 255.255.255.0 no shut ! Interface Gig 0/1 Nameif Inside ip address 192.168.31.10 255.255.255.240 no shut ! Route Outside 0.0.0.0 0.0.0.0 192.1.31.254

# **Task 2 – Translate vEdge5 on the Outside.**

- o Statically Translate vEdge5 as 192.1.31.5 on the Outside.
- o The Private address that will be assigned to vEdge5 is 192.168.31.5.

# **ASAv Firewall**

Object network vEdge5 Host 192.168.31.5 Nat (Inside,Outside) static 192.1.31.5

# **Lab 33 – Configuring vEdges with NAT thru Firewalls**

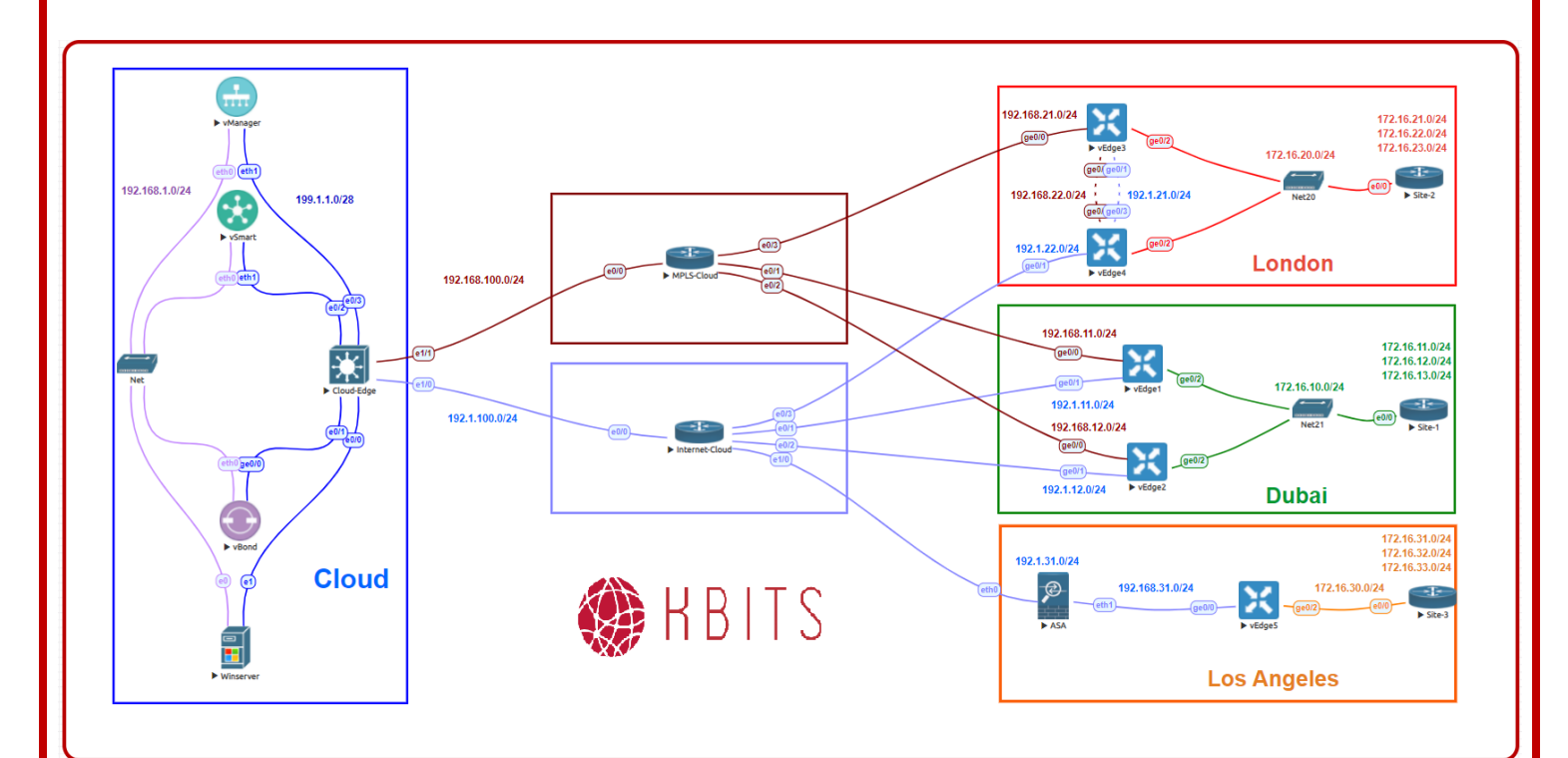

# **vEDGE-5 Initialization – (CLI)**

# **Task 1 – Configuring the System Component on vEdge5**

o Configure the System parameters based on the following:

- Host-name : vEdge5
- **•** Organization: KBITS
- System-IP: 10.2.2.205
- Site ID: 3
- vbond Address: 199.1.1.3
- Timezone: Based on the appropriate Timezone

# **Note: Default username**: admin **Default password**: admin

# **vEdge-5**

config

Copyrights Kbits 2015-2025 Website: http://www.kbits.live; Email: kb@kbits.live 439 of 665

system host-name vEdge5 system-ip 10.2.2.205 site-id 3 organization-name KBITS clock timezone Asia/Muscat vbond 199.1.1.3 !

# **Commit**

# **Task 2 – Configure the vpn parameters on vEdge5**

- o Configure the VPN parameters based on the following:
	- $\blacksquare$  vpn 0
		- Interface ge0/0
		- IP Address: 192.168.31.5/24
		- Tunnel Interface
		- Encapsulation IPSec
		- Tunnel Services (All, NetConf, SSHD)
		- Default Route: 192.168.31.10
	- $\blacksquare$  vpn 512
		- Interface eth0
		- IP Address: DHCP Client

#### **vEdge5**

config

! vpn 0 no interface eth0 interface ge0/0 ip address 192.168.31.5/24 tunnel-interface encapsulation ipsec allow-service all allow-service netconf allow-service sshd no shut ip route 0.0.0.0/0 192.168.31.10 ! vpn 512 interface eth0 ip dhcp-client no shutdown

> Copyrights Kbits 2015-2025 Website: http://www.kbits.live; Email: kb@kbits.live 440 of 665

!

# **vEDGE-5 Initialization – vManage(GUI)**

**Task 1 – Configure an ACL on ASAv to allow the Certificate server to SFTP to vEdge5 to upload the Root Certificate**

# **ASAv**

Access-list OUTSIDE permit tcp host 199.1.1.5 host 192.168.31.5 eq 22

! Access-group OUTSIDE in interface Outside

# **Task 2 – Upload the Root Certificate to the vEdge**

- ➢ On the Windows Server, open **WINSCP** application.
- ➢ **Connect** to vEdge5 using the following information:
	- o IP Address : 192.1.31.5
	- o Protocol SFTP
	- o Username : admin
	- o Password : admin

➢ Copy the **RootCert.cer** file from the Downloads folder to the **/home/admin** folder on the vEdge3

# **Task 3 – Install the Root Certificate on vEdge3**

➢ Connect to the console of vEdge5 and issue the following command:

# **request root-cert-chain install /home/admin/RootCert.cer**

# **Task 4 - Activate vEdge on vManage**

- ➢ Navigate to **Configuration -> Devices**
- ➢ Note and use the **Chassis Number** and **Token number** for the 5th vEdge from vManage.
- $\triangleright$  Use the information from the previous step in the following command on the vEdge5 console.

Copyrights Kbits 2015-2025 Website: http://www.kbits.live; Email: kb@kbits.live 441 of 665

# request vedge-cloud activate chassis-number **XXXXXXXX-XXXX-XXXX-XXXX-XXXXXXXXXXXX** token **XXXXXXXXXXXXXXXXXXXXXXXXXXXXXXXX**

 $\triangleright$  You should see the vEdge in the vManage console with a Certificate issued.

# **vEdge5 Templates Creation**

# **System**

# **Task 1 – Configure the System Template to be used by all vEdge-Cloud Devices**

- ➢ In vManage, Navigate to Configuration -> **Templates -> Feature -> vEdge Cloud -> Basic Information -> System**
- ➢ Configure the System parameters based on the following:
	- o Template Name : **VE-System**
	- o Description : **VE-System**
	- o Site ID -> Device Specific
	- o System IP ->Device Specific
	- o Hostname -> Device Specific
	- o Timezone -> Device Specific
	- o Console Baud Rate -> **Default**
- ➢ Click **Save** to save the Template.

# **VPN 0**

# **Task 1 – Configure a VPN Template to be used by all BR3 vEdges (vEdge5) for VPN0**

- ➢ In vManage, Navigate to Configuration -> **Templates -> Feature -> vEdge Cloud -> VPN -> VPN**
- ➢ Configure the VPN parameters based on the following:
	- o Template Name : **BR3-VE-VPN-VPN0**
	- o Description : **BR3-VE-VPN-VPN0**

# **Basic Configuration**

Copyrights Kbits 2015-2025 Website: http://www.kbits.live; Email: kb@kbits.live 442 of 665

- o VPN -> Global : **0**
- o Name -> Global : **Transport VPN**

### **IPv4 Route**

- $\circ$  Prefix -> Global : 0.0.0.0/0
- o Next Hop -> Device Specific
- ➢ Click **Save** to save the Template.

# **Task 2 – Configure a VPN Interface Template to be used by all BR3 vEdge-Cloud Devices for VPN 0 for Interface G0/0**

- ➢ In vManage, Navigate to Configuration -> **Templates -> Feature -> vEdge Cloud -> VPN -> VPN Interface Ethernet**
- ➢ Configure the VPN parameters based on the following:
	- o Template Name : **BR3-VE-VPNINT-VPN0-G0**
	- o Description : **BR3-VE-VPNINT-VPN0-G0**

#### **Basic Configuration**

- o Shutdown -> Global : **No**
- o Interface Name -> Global : **ge0/0**
- o IPv4 Address -> Static -> Device Specific

#### **Tunnel**

- o Tunnel Inteface -> Global : **On**
- o Color -> Global : **Biz-internet Allow Service**
- o All -> Global : **On**
- o NETCONF -> Global : **On**
- o SSH -> Global : **On**
- ➢ Click **Save** to save the Template.

# **VPN512**

# **Task 1 – Configure a VPN Template to be used by all Branch vEdge-Cloud Devices for VPN 512**

- ➢ In vManage, Navigate to Configuration -> **Templates -> Feature -> vEdge Cloud -> VPN -> VPN**
- ➢ Configure the VPN parameters based on the following:

Copyrights Kbits 2015-2025 Website: http://www.kbits.live; Email: kb@kbits.live 443 of 665

- o Template Name : **BR-VE-VPN-VPN512**
- o Description : **BR-VE-VPN-VPN512**

#### **Basic Configuration**

- o VPN -> Global : **512**
- o Name -> Global : **MGMT VPN**
- ➢ Click **Save** to save the Template.

# **Task 2 – Configure a VPN Interface Template to be used by all Branch vEdge-Cloud Devices for VPN 512 for Interface Eth0**

- ➢ In vManage, Navigate to Configuration -> **Templates -> Feature -> vEdge Cloud -> VPN -> VPN Interface Ethernet**
- ➢ Configure the VPN parameters based on the following:
	- o Template Name : **BR-VE-VPNINT-VPN512-E0**
	- o Description : **BR-VE-VPNINT-VPN512-E0**

#### **Basic Configuration**

- o Shutdown -> Global : **No**
- o Interface Name -> Global : **eth0**
- o IPv4 Address -> Dynamic
- ➢ Click **Save** to save the Template

# **VPN 1**

# **Task 1 – Configure a VPN Template to be used by all Brance vEdge-Cloud Devices for VPN 1**

- ➢ In vManage, Navigate to Configuration -> **Templates -> Feature -> vEdge Cloud -> VPN -> VPN**
- ➢ Configure the VPN parameters based on the following:
	- o Template Name : **BR-VE-VPN-VPN1**
	- o Description : **BR-VE-VPN-VPN1**

#### **Basic Configuration**

- o VPN -> Global : **1**
- o Name -> Global : **Data VPN**
- ➢ Click **Save** to save the Template.

Copyrights Kbits 2015-2025 Website: http://www.kbits.live; Email: kb@kbits.live 444 of 665

### **Task 2 – Configure a VPN Interface Template to be used by all Branch vEdge-Cloud Devices for VPN 1 for Interface G0/2**

- ➢ In vManage, Navigate to Configuration -> **Templates -> Feature -> vEdge Cloud -> VPN -> VPN Interface Ethernet**
- ➢ Configure the VPN parameters based on the following:
	- o Template Name : **BR-VE-VPNINT-VPN1-G2**
	- o Description : **BR-VE-VPNINT-VPN1-G2**

#### **Basic Configuration**

- o Shutdown -> Global : **No**
- o Interface Name -> Global : **ge0/2**
- o IPv4 Address -> Static -> Device Specific
- ➢ Click **Save** to save the Template.

#### **Task 3 – Configure a OSPF Template to be used by all Branch vEdge-Cloud Devices for VPN 1**

- ➢ In vManage, Navigate to Configuration -> **Templates -> Feature -> vEdge Cloud -> Other Templates -> OSPF**
- ➢ Configure the OSPF parameters based on the following:
	- o Template Name : **BR-VE-OSPF-VPN1**
	- o Description : **BR-VE-OSPF-VPN1**

#### **Redistribution**

o Protocol : **OMP**

#### **Area Configuration**

- o Area Number -> Global : **0**
- o Area Type -> Default **Interface Configuration**
- o Interface Name: ge0/2
- ➢ Click **Add** to add the Interface and Click **Add** to add OSPF.
- ➢ Click **Save** to save the Template.

Copyrights Kbits 2015-2025 Website: http://www.kbits.live; Email: kb@kbits.live 445 of 665

# **vEdge5 Templates Deployment**

# **Task 1 – Configure a Device Template for BR3 vEdge Devices.**

- ➢ In vManage, Navigate to Configuration -> **Templates -> Device -> Create Template -> vEdge Cloud**
- ➢ Configure the Device Template based on the following:
	- o Template Name : **BR3-VE-TEMP**
	- o Description : **BR3-VE-TEMP**

#### **Basic Information**

o System -> **VE-System**

#### **Transport & Management**

- o VPN 0 : **BR3-VE-VPN-VPN0**
- o VPN Interface : **BR3-VE-VPNINT-VPN0-G0**
- o VPN 512 : **BR-VE-VPN-VPN512**
- o VPN Interface : **BR-VE-VPNINT-VPN512-E0**

#### **Service VPN**

- o VPN 1 : **BR-VE-VPN-VPN1**
- o VPN Interface : **BR-VE-VPNINT-VPN1-G2**
- o OSPF: **BR-VE-OSPF-VPN1**
- ➢ Click **Save** to save the Template.

#### **Task 2 – Attach vEdge5 to the Device Template**

- ➢ In vManage, Navigate to Configuration -> **Templates -> Device -> BR3-VE-TEMP.**
- ➢ Click on "**…**" towards the right-hand side.
- ➢ Click **Attach Devices.**
- ➢ Select **vEdge5** and click the " **->** " button.
- ➢ Click **Attach**.

Copyrights Kbits 2015-2025 Website: http://www.kbits.live; Email: kb@kbits.live 446 of 665

# **Task 3 – Configure the Variable Parameters for the Feature Templates**

- ➢ **vEdge5** will appear in the window.
- ➢ Click on "**…**" towards the right-hand side.
- ➢ Click **Edit Device Template.**
- $\triangleright$  Configure the variables based on the following:
	- o Default Gateway for VPN0 : **192.168.31.10**
	- o Interface IP for ge0/0 :**192.168.31.5/24**
	- o Interface IP for ge0/2 :**172.16.30.5/24**
	- o Timezone: **America/Los\_Angeles**
	- o Hostname : **vEdge-5**
	- o System IP : **10.2.2.205**
	- o Site ID : **3**

➢ Click **Update.** 

- ➢ Verify the Configuration & Click **Configure Devices.**
- ➢ Wait for it to update the device. It should come back with Status of **Success**.

# **Site-3 Internal Router Configuration**

# **Site-3 Internal Router**

No ip domain-lookup ! Hostname R3 ! Interface E 0/0 Ip address 172.16.30.33 255.255.255.0 No shut ! Interface loopback1 Ip address 172.16.31.1 255.255.255.0 Ip ospf network point-to-point ! Interface loopback2 Ip address 172.16.32.1 255.255.255.0 Ip ospf network point-to-point

> Copyrights Kbits 2015-2025 Website: http://www.kbits.live; Email: kb@kbits.live 447 of 665

Interface loopback3 Ip address 172.16.33.1 255.255.255.0 Ip ospf network point-to-point !

Router ospf 1 Network 172.16.0.0 0.0.255.255 area 0

# **Verification**

!

➢ Verify the configuration on **vEdge5**. You can do that by verify OSPF Neighbor relationship with the MPLS Router by issuing the **Show ospf neighbor** command on **vEdge5.**

# **Lab 34 – Configuring TLOC Extensions**

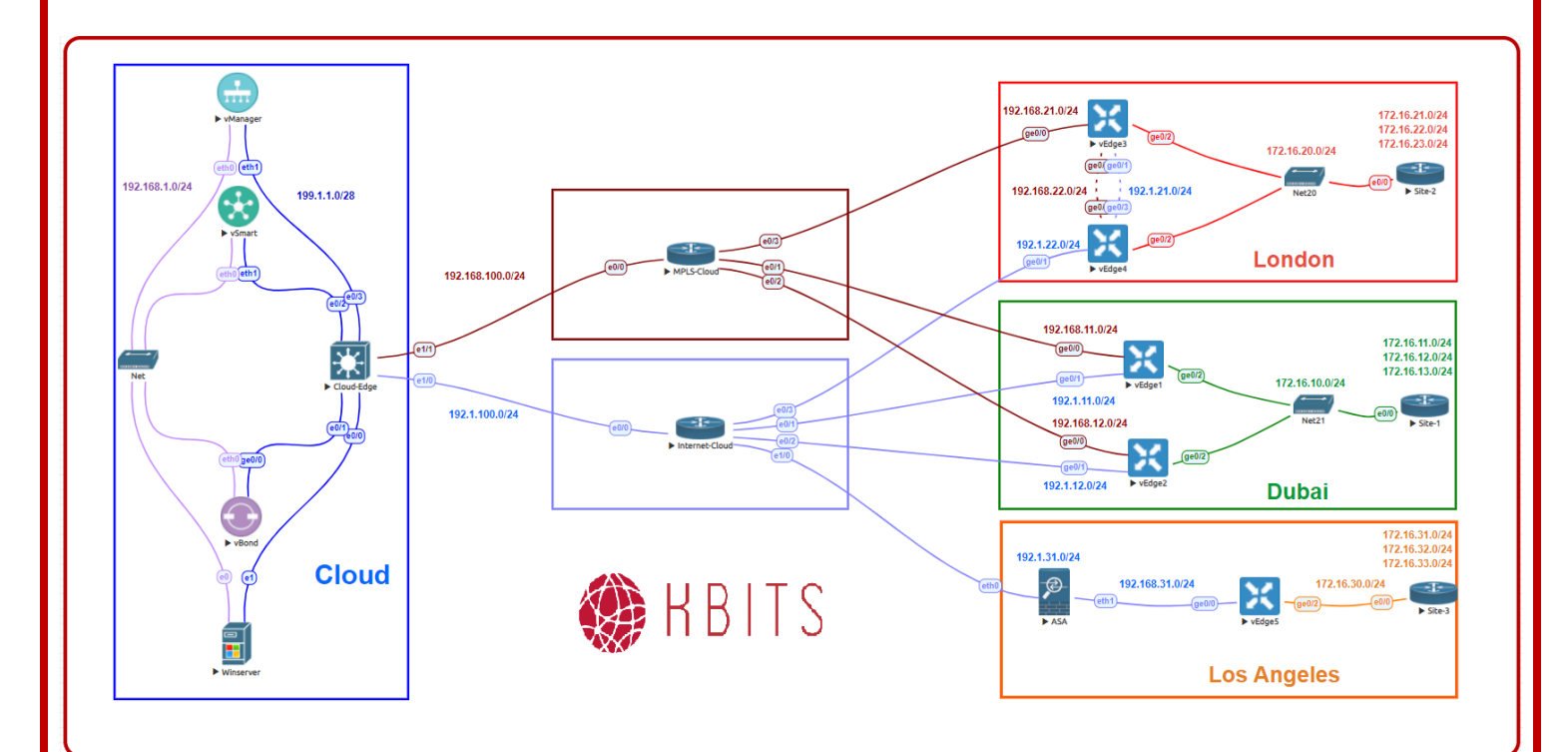

# **vEdge3 Templates Creation**

# **VPN 0**

# **Task 1 – Configure a VPN Template to be used by BR2 vEdges for VPN0**

- ➢ In vManage, Navigate to Configuration -> **Templates -> Feature -> vEdge Cloud -> VPN -> VPN**
- ➢ Configure the VPN parameters based on the following:
	- o Template Name : **BR2-VE-VPN-VPN0**
	- o Description : **BR2-VE-VPN-VPN0**

# **Basic Configuration**

- o VPN -> Global : **0**
- o Name -> Global : **Transport VPN**

# **IPv4 Route**

Copyrights Kbits 2015-2025 Website: http://www.kbits.live; Email: kb@kbits.live 449 of 665

- $\circ$  Prefix -> Global :  $0.0.0.0/0$
- o Next Hop -> Device Specific
- ➢ Click **Save** to save the Template.

### **Task 2 – Configure a VPN Interface Template to be used by all BR2 vEdge-Cloud Devices for VPN 0 for Interface G0/0**

- ➢ In vManage, Navigate to Configuration -> **Templates -> Feature -> vEdge Cloud -> VPN -> VPN Interface Ethernet**
- ➢ Configure the VPN parameters based on the following:
	- o Template Name : **BR2-VE-VPNINT-VPN0-G0**
	- o Description : **BR2-VE-VPNINT-VPN0-G0**

#### **Basic Configuration**

- o Shutdown -> Global : **No**
- o Interface Name -> Global : **ge0/0**
- o IPv4 Address -> Static -> Device Specific

#### **Tunnel**

- o Tunnel Inteface -> Global : **On**
- o Color -> Global : **Mpls Allow Service**
- o All -> Global : **On**
- o NETCONF -> Global : **On**
- o SSH -> Global : **On**
- ➢ Click **Save** to save the Template.

#### **Task 3 – Configure a VPN Interface Template to be used by all BR2 vEdge-Cloud Devices for VPN 0 for Interface G0/1**

➢ In vManage, Navigate to Configuration -> **Templates -> Feature -> vEdge Cloud -> VPN -> VPN Interface Ethernet**

- ➢ Configure the VPN parameters based on the following:
	- o Template Name : **BR2-VE-VPNINT-VPN0-G1**
	- o Description : **BR2-VE-VPNINT-VPN0-G1**

#### **Basic Configuration**

- o Shutdown -> Global : **No**
- o Interface Name -> Global : **ge0/1**

Copyrights Kbits 2015-2025 Website: http://www.kbits.live; Email: kb@kbits.live 450 of 665

o IPv4 Address -> Static -> Device Specific

#### **Tunnel**

- o Tunnel Inteface -> Global : **On**
- o Color -> Global : **Biz-Internet Allow Service**
- o All -> Global : **On**
- o NETCONF -> Global : **On**
- o SSH -> Global : **On**
- ➢ Click **Save** to save the Template.

#### **Task 4 – Configure a Template that will be used for TLOC-Extension on BR2 vEdges**

- ➢ In vManage, Navigate to Configuration -> **Templates -> Feature -> vEdge Cloud -> VPN -> VPN Interface Ethernet**
- ➢ Configure the VPN parameters based on the following:
	- o Template Name : **BR2-VE-VPNINT-VPN0-TLOC-G3**
	- o Description : **BR2-VE-VPNINT-VPN0-TLOC-G3**

#### **Basic Configuration**

- o Shutdown -> Global : **No**
- o Interface Name -> Global : **ge0/3**
- o IPv4 Address -> Static -> Device Specific

#### **Advanced**

- o TLOC Extension: Device Specific
- ➢ Click **Save** to save the Template.

#### **Task 5 – Configure a OSPF Template to be used by vEdge3 for VPN 0**

- ➢ In vManage, Navigate to Configuration -> **Templates -> Feature -> vEdge Cloud -> Other Templates -> OSPF**
- ➢ Configure the OSPF parameters based on the following:
	- o Template Name : **BR2-VE-vEdge3-OSPF-VPN0**
	- o Description : **BR-VE-vEdge3-OSPF-VPN0**

#### **Area Configuration**

o Area Number -> Global : **0**

Copyrights Kbits 2015-2025 Website: http://www.kbits.live; Email: kb@kbits.live 451 of 665

- o Area Type -> Default **Interface Configuration**
- o Interface Name: **ge0/0**
- o Interface Name: **ge0/3**
- ➢ Click **Save** to save the Template.

# **vEdge3 Templates Deployment**

### **Task 1 – Configure a Device Template for BR2 vEdge3.**

- ➢ In vManage, Navigate to Configuration -> **Templates -> Device -> Create Template -> vEdge Cloud**
- ➢ Configure the Device Template based on the following:
	- o Template Name : **BR2-VE-vEdge3-TEMP**
	- o Description : **BR2-VE-vEdge3-TEMP**

#### **Basic Information**

o System -> **VE-System**

#### **Transport & Management**

- o VPN 0 : **BR2-VE-VPN-VPN0**
- o VPN Interface : **BR2-VE-VPNINT-VPN0-G0**
- o VPN Interface : **BR2-VE-VPNINT-VPN0-G1**
- o VPN Interface : **BR2-VE-VPNINT-VPN0-TLOC-G3**
- o OSPF: **BR2-VE-vEdge3-OSPF-VPN0**
- o VPN 512 : **BR-VE-VPN-VPN512**
- o VPN Interface : **BR-VE-VPNINT-VPN512-E0**

#### **Service VPN**

- o VPN 1 : **BR-VE-VPN-VPN1**
- o VPN Interface : **BR-VE-VPNINT-VPN1-G2**
- o OSPF: **BR-VE-OSPF-VPN1**
- ➢ Click **Save** to save the Template.

# **Task 2 – Attach vEdge3 to the Device Template**

- ➢ In vManage, Navigate to Configuration -> **Templates -> Device -> BR2-VE-vEdge3-TEMP**
- ➢ Click on "**…**" towards the right-hand side.

Copyrights Kbits 2015-2025 Website: http://www.kbits.live; Email: kb@kbits.live 452 of 665

- ➢ Click **Attach Devices.**
- ➢ Select **vEdge3** and click the " **->** " button.
- ➢ Click **Attach**.

### **Task 3 – Configure the Variable Parameters for the Feature Templates**

- ➢ **vEdge3** will appear in the window.
- ➢ Click on "**…**" towards the right-hand side.
- ➢ Click **Edit Device Template.**
- $\triangleright$  Configure the variables based on the following:
	- o Default Gateway for VPN0 : **192.1.21.4**
	- o Interface IP for ge0/0 :**192.168.21.3/24**
	- o Interface IP for ge0/1 :**192.1.21.3/24**
	- o Interface IP for ge0/2 :**172.16.20.3/24**
	- o Interface IP for ge0/3 :**192.168.22.3/24**
	- o TLOC Extension: **ge0/0**
	- o Timezone: **Europe/London**
	- o Hostname : **vEdge-3**
	- o System IP : **10.2.2.203**
	- o Site ID : **2**
- ➢ Click **Update.**
- ➢ Verify the Configuration & Click **Configure Devices.**
- ➢ Wait for it to update the device. It should come back with Status of **Success**.

# **vEdge4 Templates Creation**

# **VPN 0**

#### **Task 1 – Configure a OSPF Template to be used by vEdge4 for VPN 0**

- ➢ In vManage, Navigate to Configuration -> **Templates -> Feature -> vEdge Cloud -> Other Templates -> OSPF**
- ➢ Configure the OSPF parameters based on the following:
	- o Template Name : **BR2-VE-vEdge4-OSPF-VPN0**
	- o Description : **BR-VE-vEdge4-OSPF-VPN0**

#### **Area Configuration**

- o Area Number -> Global : **0**
- o Area Type -> Default **Interface Configuration**
- o Interface Name: **ge0/0**
- ➢ Click **Save** to save the Template.

# **vEdge4 Templates Deployment**

#### **Task 1 – Configure a Device Template for BR2 vEdge4.**

- ➢ In vManage, Navigate to Configuration -> **Templates -> Device -> Create Template -> vEdge Cloud**
- ➢ Configure the Device Template based on the following:
	- o Template Name : **BR2-VE-vEdge4-TEMP**
	- o Description : **BR2-VE-vEdge4-TEMP**

#### **Basic Information**

o System -> **VE-System**

#### **Transport & Management**

- o VPN 0 : **BR2-VE-VPN-VPN0**
- o VPN Interface : **BR2-VE-VPNINT-VPN0-G0**
- o VPN Interface : **BR2-VE-VPNINT-VPN0-G1**
- o VPN Interface : **BR2-VE-VPNINT-VPN0-TLOC-G3**
- o OSPF: **BR2-VE-vEdge4-OSPF-VPN0**

Copyrights Kbits 2015-2025 Website: http://www.kbits.live; Email: kb@kbits.live 454 of 665

- o VPN 512 : **BR-VE-VPN-VPN512**
- o VPN Interface : **BR-VE-VPNINT-VPN512-E0**

#### **Service VPN**

- o VPN 1 : **BR-VE-VPN-VPN1**
- o VPN Interface : **BR-VE-VPNINT-VPN1-G2**
- o OSPF: **BR-VE-OSPF-VPN1**
- ➢ Click **Save** to save the Template.

#### **Task 2 – Attach vEdge4 to the Device Template**

- ➢ In vManage, Navigate to Configuration -> **Templates -> Device -> BR2-VE-vEdge4-TEMP**
- ➢ Click on "**…**" towards the right-hand side.
- ➢ Click **Attach Devices.**
- ➢ Select **vEdge4** and click the " **->** " button.
- ➢ Click **Attach**.

#### **Task 3 – Configure the Variable Parameters for the Feature Templates**

- ➢ **vEdge4** will appear in the window.
- ➢ Click on "**…**" towards the right-hand side.
- ➢ Click **Edit Device Template.**
- $\triangleright$  Configure the variables based on the following:
	- o Default Gateway for VPN0 : **192.1.22.254**
	- o Interface IP for ge0/0 :**192.168.22.4/24**
	- o Interface IP for ge0/1 :**192.1.22.4/24**
	- o Interface IP for ge0/2 :**172.16.20.4/24**
	- o Interface IP for ge0/3 :**192.1.21.4/24**
	- o TLOC Extension: **ge0/1**
	- o Timezone: **Europe/London**
	- o Hostname : **vEdge-4**
	- o System IP : **10.2.2.204**
	- o Site ID : **2**

Copyrights Kbits 2015-2025 Website: http://www.kbits.live; Email: kb@kbits.live 455 of 665

- ➢ Click **Update.**
- ➢ Verify the Configuration & Click **Configure Devices.**
- ➢ Wait for it to update the device. It should come back with Status of **Success**.

# **Site-2 Internal Router Configuration**

# **Site-2 Internal Router**

No ip domain-lookup ! Hostname R2 ! Interface E 0/0 Ip address 172.16.20.22 255.255.255.0 No shut ! Interface loopback1 Ip address 172.16.21.1 255.255.255.0 Ip ospf network point-to-point ! Interface loopback2 Ip address 172.16.22.1 255.255.255.0 Ip ospf network point-to-point ! Interface loopback3 Ip address 172.16.23.1 255.255.255.0 Ip ospf network point-to-point ! Router ospf 1 Network 172.16.0.0 0.0.255.255 area 0

# **Verification**

➢ Verify the configuration on **vSmart**. You can do that by making sure that you are receiving 2 TLOCS for vEdge3 and 2 TLOCS for vEdge4. The command to verify is **show omp tlocs.**

> Copyrights Kbits 2015-2025 Website: http://www.kbits.live; Email: kb@kbits.live 456 of 665

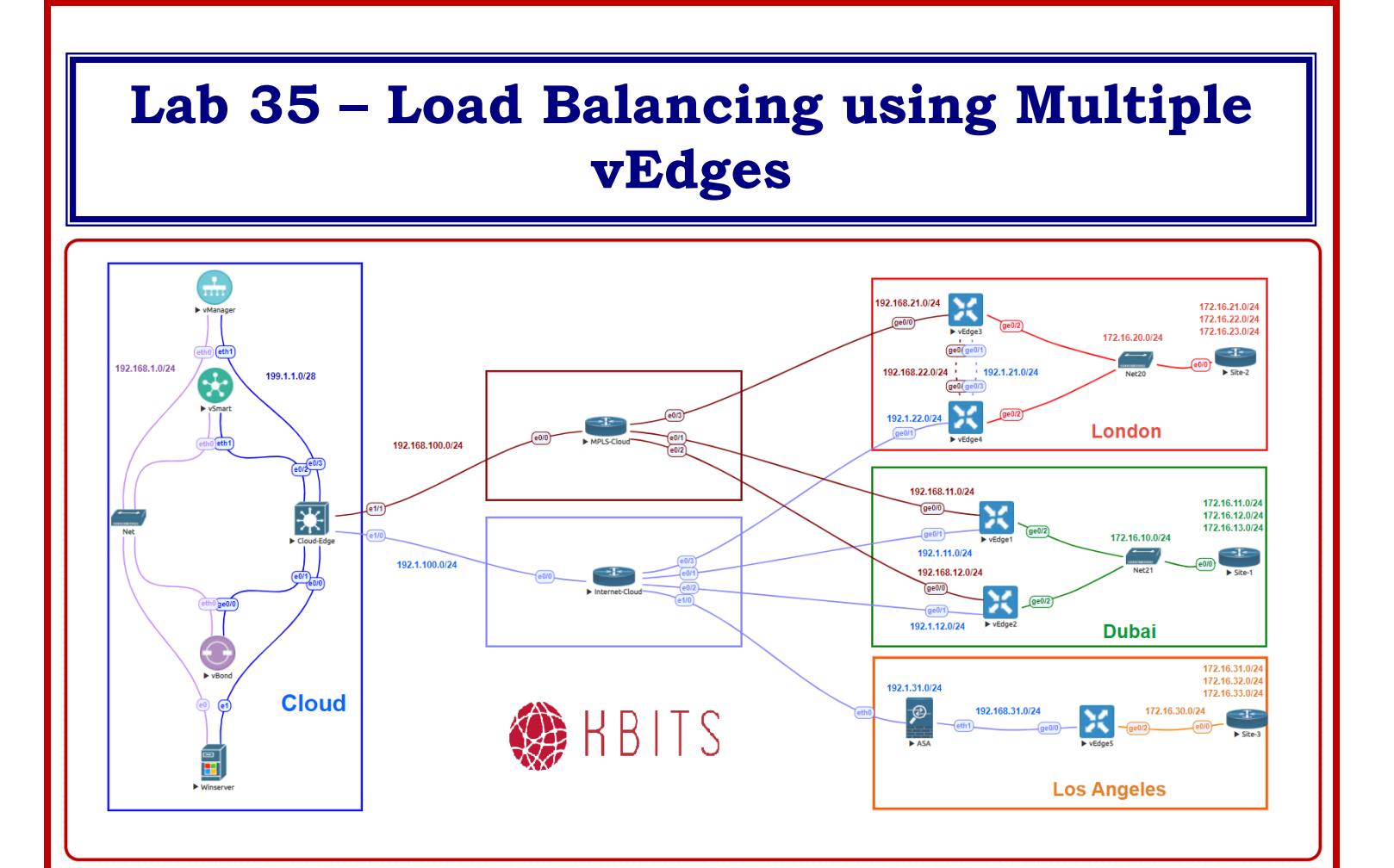

# **vEdge1 Templates Creation**

# **VPN 0**

# **Task 1 – Configure a VPN Template to be used by BR2 vEdges for VPN0**

- ➢ In vManage, Navigate to Configuration -> **Templates -> Feature -> vEdge Cloud -> VPN -> VPN**
- ➢ Configure the VPN parameters based on the following:
	- o Template Name : **BR1-VE-VPN-VPN0**
	- o Description : **BR1-VE-VPN-VPN0**

# **Basic Configuration**

- o VPN -> Global : **0**
- o Name -> Global : **Transport VPN**

# **IPv4 Route**

Copyrights Kbits 2015-2025 Website: http://www.kbits.live; Email: kb@kbits.live 457 of 665

- $\circ$  Prefix -> Global :  $0.0.0.0/0$
- o Next Hop -> Device Specific
- ➢ Click **Save** to save the Template.

### **Task 2 – Configure a VPN Interface Template to be used by all BR2 vEdge-Cloud Devices for VPN 0 for Interface G0/0**

- ➢ In vManage, Navigate to Configuration -> **Templates -> Feature -> vEdge Cloud -> VPN -> VPN Interface Ethernet**
- ➢ Configure the VPN parameters based on the following:
	- o Template Name : **BR1-VE-VPNINT-VPN0-G0**
	- o Description : **BR1-VE-VPNINT-VPN0-G0**

#### **Basic Configuration**

- o Shutdown -> Global : **No**
- o Interface Name -> Global : **ge0/0**
- o IPv4 Address -> Static -> Device Specific

#### **Tunnel**

- o Tunnel Inteface -> Global : **On**
- o Color -> Global : **Mpls Allow Service**
- o All -> Global : **On**
- o NETCONF -> Global : **On**
- o SSH -> Global : **On**
- ➢ Click **Save** to save the Template.

#### **Task 3 – Configure a VPN Interface Template to be used by all BR2 vEdge-Cloud Devices for VPN 0 for Interface G0/1**

➢ In vManage, Navigate to Configuration -> **Templates -> Feature -> vEdge Cloud -> VPN -> VPN Interface Ethernet**

- ➢ Configure the VPN parameters based on the following:
	- o Template Name : **BR1-VE-VPNINT-VPN0-G1**
	- o Description : **BR1-VE-VPNINT-VPN0-G1**

#### **Basic Configuration**

- o Shutdown -> Global : **No**
- o Interface Name -> Global : **ge0/1**

Copyrights Kbits 2015-2025 Website: http://www.kbits.live; Email: kb@kbits.live 458 of 665

o IPv4 Address -> Static -> Device Specific

#### **Tunnel**

- o Tunnel Inteface -> Global : **On**
- o Color -> Global : **Biz-Internet Allow Service**
- o All -> Global : **On**
- o NETCONF -> Global : **On**
- o SSH -> Global : **On**
- ➢ Click **Save** to save the Template.

### **Task 4 – Configure a OSPF Template to be used by all BR2 vEdge-Cloud Devices for VPN 0**

- ➢ In vManage, Navigate to Configuration -> **Templates -> Feature -> vEdge Cloud -> Other Templates -> OSPF**
- ➢ Configure the OSPF parameters based on the following:
	- o Template Name : **BR1-VE-OSPF-VPN0**
	- o Description : **BR1-VE-OSPF-VPN0**

# **Area Configuration**

- o Area Number -> Global : **0**
- o Area Type -> Default **Interface Configuration**
- o Interface Name: **ge0/0**
- ➢ Click **Save** to save the Template.

# **vEdge1&2 Templates Deployment**

# **Task 1 – Configure a Device Template for BR2 vEdges.**

- ➢ In vManage, Navigate to Configuration -> **Templates -> Device -> Create Template -> vEdge Cloud**
- ➢ Configure the Device Template based on the following:
	- o Template Name : **BR1-VE-TEMP**
	- o Description : **BR1-VE-TEMP**

#### **Basic Information**

o System -> **VE-System**

Copyrights Kbits 2015-2025 Website: http://www.kbits.live; Email: kb@kbits.live 459 of 665

#### **Transport & Management**

- o VPN 0 : **BR1-VE-VPN-VPN0**
- o VPN Interface : **BR1-VE-VPNINT-VPN0-G0**
- o VPN Interface : **BR1-VE-VPNINT-VPN0-G1**
- o OSPF: **BR1-VE-OSPF-VPN0**
- o VPN 512 : **BR-VE-VPN-VPN512**
- o VPN Interface : **BR-VE-VPNINT-VPN512-E0**

#### **Service VPN**

- o VPN 1 : **BR-VE-VPN-VPN1**
- o VPN Interface : **BR-VE-VPNINT-VPN1-G2**
- o OSPF: **BR-VE-OSPF-VPN1**
- ➢ Click **Save** to save the Template.

#### **Task 2 – Attach vEdge1 & 2 to the Device Template**

- ➢ In vManage, Navigate to Configuration -> **Templates -> Device -> BR2-VE-TEMP**
- ➢ Click on "**…**" towards the right-hand side.
- ➢ Click **Attach Devices.**
- ➢ Select **vEdge1 & vEdge2** and click the " **->** " button.
- ➢ Click **Attach**.

#### **Task 3 – Configure the Variable Parameters for the Feature Templates**

- ➢ **vEdge1 & vEdge2** will appear in the window.
- ➢ Click on "**…**" towards the right-hand side.
- ➢ Click **Edit Device Template.**
- $\triangleright$  Configure the variables based on the following:

# **vEdge1**

- o Default Gateway for VPN0 : **192.1.11.254**
- o Interface IP for ge0/0 :**192.168.11.1/24**

Copyrights Kbits 2015-2025 Website: http://www.kbits.live; Email: kb@kbits.live 460 of 665

- o Interface IP for ge0/1 :**192.1.11.1/24**
- o Interface IP for ge0/2 :**172.16.10.1/24**
- o Timezone: **Asia/Dubai**
- o Hostname : **vEdge-1**
- o System IP : **10.2.2.201**
- o Site ID : **1**

# **vEdge2**

- o Default Gateway for VPN0 : **192.1.12.254**
- o Interface IP for ge0/0 :**192.168.12.2/24**
- o Interface IP for ge0/1 :**192.1.12.2/24**
- o Interface IP for ge0/2 :**172.16.10.2/24**
- o Timezone: **Asia/Dubai**
- o Hostname : **vEdge-2**
- o System IP : **10.2.2.202**
- o Site ID : **1**

➢ Click **Update.** 

- ➢ Verify the Configuration & Click **Configure Devices.**
- ➢ Wait for it to update the device. It should come back with Status of **Success**.

# **Site-1 Internal Router Configuration**

# **Site-1 Internal Router**

Copyrights Kbits 2015-2025 Website: http://www.kbits.live; Email: kb@kbits.live No ip domain-lookup ! Hostname R1 ! Interface E 0/0 Ip address 172.16.10.11 255.255.255.0 No shut ! Interface loopback1 Ip address 172.16.11.1 255.255.255.0 Ip ospf network point-to-point ! Interface loopback2 Ip address 172.16.12.1 255.255.255.0 Ip ospf network point-to-point

#### 461 of 665

Interface loopback3 Ip address 172.16.13.1 255.255.255.0 Ip ospf network point-to-point !

Router ospf 1 Network 172.16.0.0 0.0.255.255 area 0

# **Verification**

!

➢ Verify the configuration on **vEdge1 & vEdge2**. You can do that by verify OSPF Neighbor relationship with the MPLS Router by issuing the **Show ospf neighbor** command on **vEdge1 & vEdge2.**

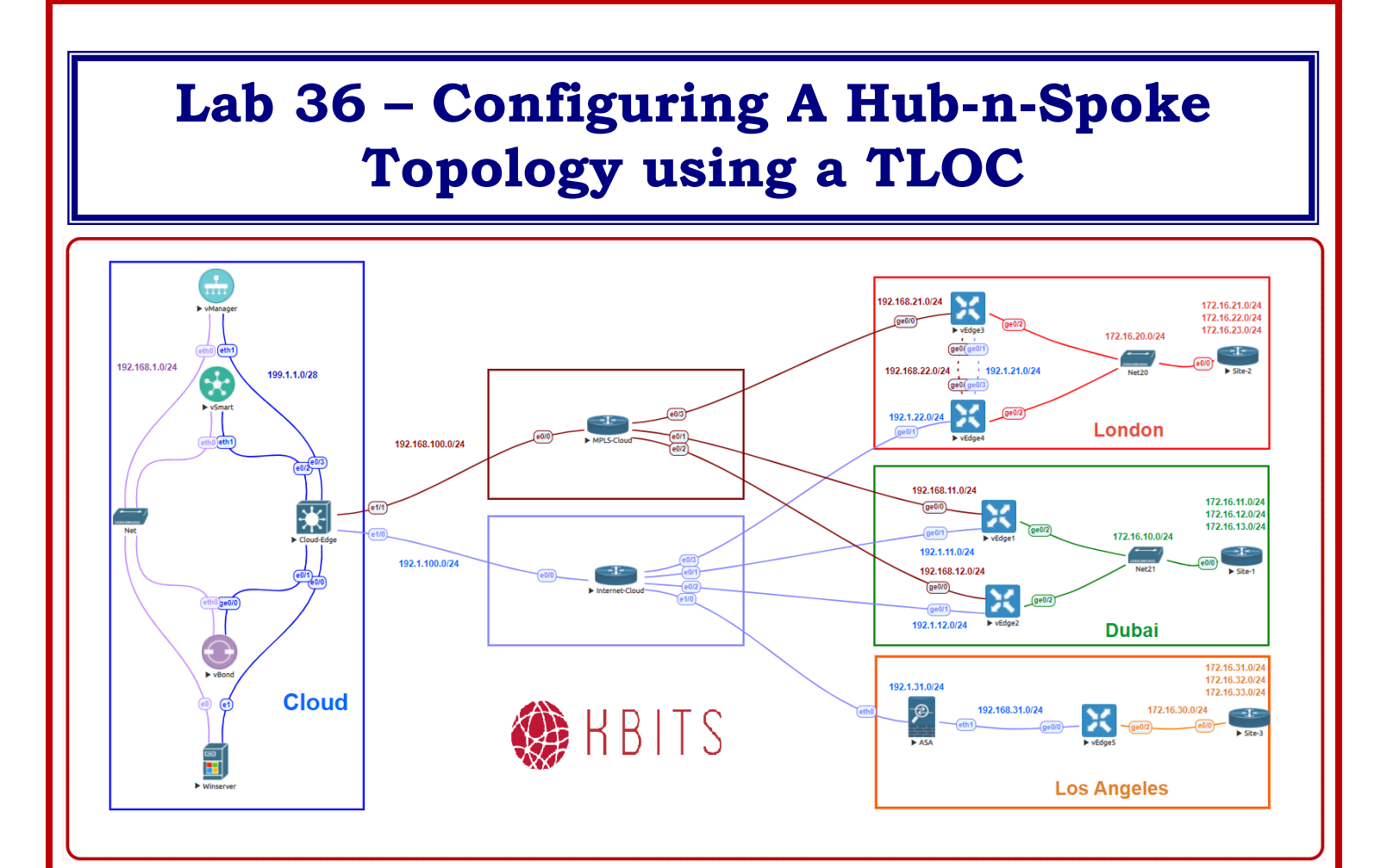

# **Task 1 – Configure a VPN Template to be used by vSmart Controllers for VPN 0**

- ➢ In vManage, Navigate to Configuration -> **Templates -> Feature -> vSmart -> VPN -> VPN**
- ➢ Configure the VPN parameters based on the following:
	- o Template Name : **vSmart-VPN-VPN0**
	- o Description : **vSmart-VPN-VPN0**

#### **Basic Configuration**

- o VPN -> Global : **0**
- o Name -> Global : **Transport VPN**

#### **IPv4 Route**

- o Prefix -> Global : **0.0.0.0/0**
- o Next Hop -> Global : **199.1.1.14**
- ➢ Click **Save** to save the Template.

Copyrights Kbits 2015-2025 Website: http://www.kbits.live; Email: kb@kbits.live 463 of 665

### **Task 2 – Configure a VPN Template to be used by vSmart Controllers for VPN 512**

- ➢ In vManage, Navigate to Configuration -> **Templates -> Feature -> vSmart -> VPN -> VPN**
- ➢ Configure the VPN parameters based on the following:
	- o Template Name : **vSmart-VPN-VPN512**
	- o Description : **vSmart-VPN-VPN512**

#### **Basic Configuration**

- o VPN -> Global : **512**
- o Name -> Global : **MGMT VPN**
- ➢ Click **Save** to save the Template.

#### **Task 3 – Configure a VPN Interface Template to be used by vSmart Controllers for VPN 0 for Interface Eth1**

- ➢ In vManage, Navigate to Configuration -> **Templates -> Feature -> vSmart -> VPN -> VPN Interface Ethernet**
- ➢ Configure the VPN parameters based on the following:
	- o Template Name : **vSmart-VPNINT-VPN0-E1**
	- o Description : **vSmart-VPNINT-VPN0-E1**

#### **Basic Configuration**

- o Shutdown -> Global : **No**
- o Interface Name -> Global : **eth1**
- o IPv4 Address -> Static -> Device Specific

#### **Tunnel**

- o Tunnel Inteface -> Global : **On**
- o Color -> default
	- **Allow Service**
- o All -> Global : **On**
- o NETCONF -> Global : **On**
- o SSH -> Global : **On**

#### ➢ Click **Save** to save the Template.

Copyrights Kbits 2015-2025 Website: http://www.kbits.live; Email: kb@kbits.live 464 of 665

### **Task 4 – Configure a VPN Interface Template to be used vSmart Controllers for VPN 512 for Interface Eth0**

- ➢ In vManage, Navigate to Configuration -> **Templates -> Feature -> vSmart -> VPN -> VPN Interface Ethernet**
- ➢ Configure the VPN parameters based on the following:
	- o Template Name : **vSmart-VPNINT-VPN512-E0**
	- o Description : **vSmart-VPNINT-VPN512-E0**

#### **Basic Configuration**

- o Shutdown -> Global : **No**
- o Interface Name -> Global : **eth0**
- o IPv4 Address -> Static -> Device-Specific
- ➢ Click **Save** to save the Template

#### **Task 5 – Configure a Device Template for vSmart Controllers.**

- ➢ In vManage, Navigate to Configuration -> **Templates -> Device -> Create Template -> vSmart**
- ➢ Configure the Device Template based on the following:
	- o Template Name : **vSmart-TEMP**
	- o Description : **vSmart-TEMP**

**Basic Information**

o System -> **VE-System**

**Transport & Management**

- o VPN 0 : **vSmart-VPN-VPN0**
- o VPN Interface : **vSmart-VPNINT-VPN0-E1**
- o VPN 512 : **vSmart-VPN-VPN512**
- o VPN Interface : **vSmart-VPNINT-VPN512-E0**
- ➢ Click **Save** to save the Template.

#### **Task 6 – Attach vSmart to the Device Template**

➢ In vManage, Navigate to Configuration -> **Templates -> Device -> vSmart-TEMP**

> Copyrights Kbits 2015-2025 Website: http://www.kbits.live; Email: kb@kbits.live 465 of 665

- ➢ Click on "**…**" towards the right-hand side.
- ➢ Click **Attach Devices.**
- ➢ Select **vSmart** and click the " **->** " button.
- ➢ Click **Attach**.

# **Task 7 – Configure the Variable Parameters for the Feature Templates**

- ➢ **vSmart** will appear in the window.
- ➢ Click on "**…**" towards the right-hand side.
- ➢ Click **Edit Device Template.**
- $\triangleright$  Configure the variables based on the following:
	- o Interface IP for Eth1 :**199.1.1.2/28**
	- o Interface IP for Eth1 :**192.168.1.2/24**
	- o Hostname : **vSmart-1**
	- o System IP : **10.1.1.102**
	- o Site ID : **1**
- ➢ Click **Update.**
- ➢ Verify the Configuration & Click **Configure Devices.**
- ➢ Wait for it to update the device. It should come back with Status of **Success**.

# **Policy Requirements:**

- $\triangleright$  Los Angeles & London Sites are communicating to each other directly. You can verify this by checking the routes. The routes should be pointing directly at the TLOCs of the Branch Sites directly.
- ➢ All traffic between the sites should be forwarded via the HQ Site Dubai. Use a TLOC list to accomplish this task.

### **Task 1 – Configure Groups of Interests/List that will be used for Hub-n-Spoke**

- ➢ In vManage, Navigate to **Configuration -> Policies -> Custom Options -> Centralized Policy -> Lists.**
- ➢ Click **VPN** and select **New VPN list.** Create 1 policy based on the following:

o Name : **VPN1** o ID : **1**

- ➢ Click **Site** and select **New Site list.** Create 2 policies based on the following:
	- o Name : **Dubai** o Site ID : **1**
	- o Name : **London**
	- o Site ID : **2**
	- o Name : **Los Angeles**
	- o Site ID : **3**
- ➢ Click **TLOC** and select **New TLOC list.** Create 1 policies based on the following:
	- o Name : **TLOC-Dubai**
	- o **TLOCs**
		- $\bullet$  10.2.2.201 mpls IPSec 500
		- $10.2.2.202 \text{mpls} \text{IPSec} 500$
		- $10.2.2.201 biz$ -internet IPSec 400
		- $10.2.2.202 biz-internet IPSec 400$

Copyrights Kbits 2015-2025 Website: http://www.kbits.live; Email: kb@kbits.live 467 of 665

# **Task 2 – Configure a Topology based on the Requirements**

- ➢ In vManage, Navigate to **Configuration -> Policies -> Custom Options -> Centralized Policy -> Topology -> Add Topology -> Custom ->**
- ➢ Configure the topology based on the following:
	- o Policy Name : **Hub-n-Spoke**
	- o Description : **Hub-n-Spoke**

**Route Sequence- London Match Conditions:** o Site: London

**Action**

- o TLOC: **TLOC-List = Dubai-TLOC**
- o Click **Save Match and Actions** to save the Sequence.

**Route Sequence- Los Angeles Match Conditions:**

o Site: Los Angeles **Action** o TLOC: **TLOC-List = Dubai-TLOC**

o Click **Save Match and Actions** to save the Sequence.

#### **Default Action**

o Accept

Click **Save Match and Actions**

o Click **Save Match and Actions** to save the Sequence.

o **Save Control Policy.**

#### **Task 3 – Create a Centralized Policy and call the Traffic Policy**

- ➢ In vManage, Navigate to **Configuration -> Policies -> Custom Options -> Centralized Policy -> Add Centralized Policy**
- ➢ Click **Next** on the **"Group of Interests"** page as we have already created the required lists.

Copyrights Kbits 2015-2025 Website: http://www.kbits.live; Email: kb@kbits.live 468 of 665
- ➢ Click **Add Policy** on the **"Topology and VPN Membership"** page.
- ➢ Click "**Import Existing",** Select **Custom** and select the **Hub-n-Spoke** from the drop-down list and click **Import**. Click **Next.**
- ➢ Click **Next** on the **"Configure Traffic Rules"** page as we are not using any Control Policies. You will move to the "**Apply Policy to Sites and VPNs**" Page.
- ➢ The **Hub-n-Spoke** policy will be there. Click "**New Site"** button.
- ➢ Select **Los Angeles** and **London** in the Outbound Site List.
- ➢ Click **Add.**
- ➢ Assign the Policy a name and Desription based on the following:
	- o Policy Name : **Main-Central-Policy**
	- o Description : **Main-Central-Policy**
- ➢ Click the **Save Policy** button towards the button.
- $\triangleright$  Activate the policy.
- ➢ Wait for it to push the policy to the reachable vSmart Controller(s).
- ➢ You can verify this by doing checking the routes. The routes should be pointing directly at the TLOCs of Dubai and all traffic will be forwarded thru Dubai.

# **Lab 37 - Implementing QoS - Configuring Custom Options**

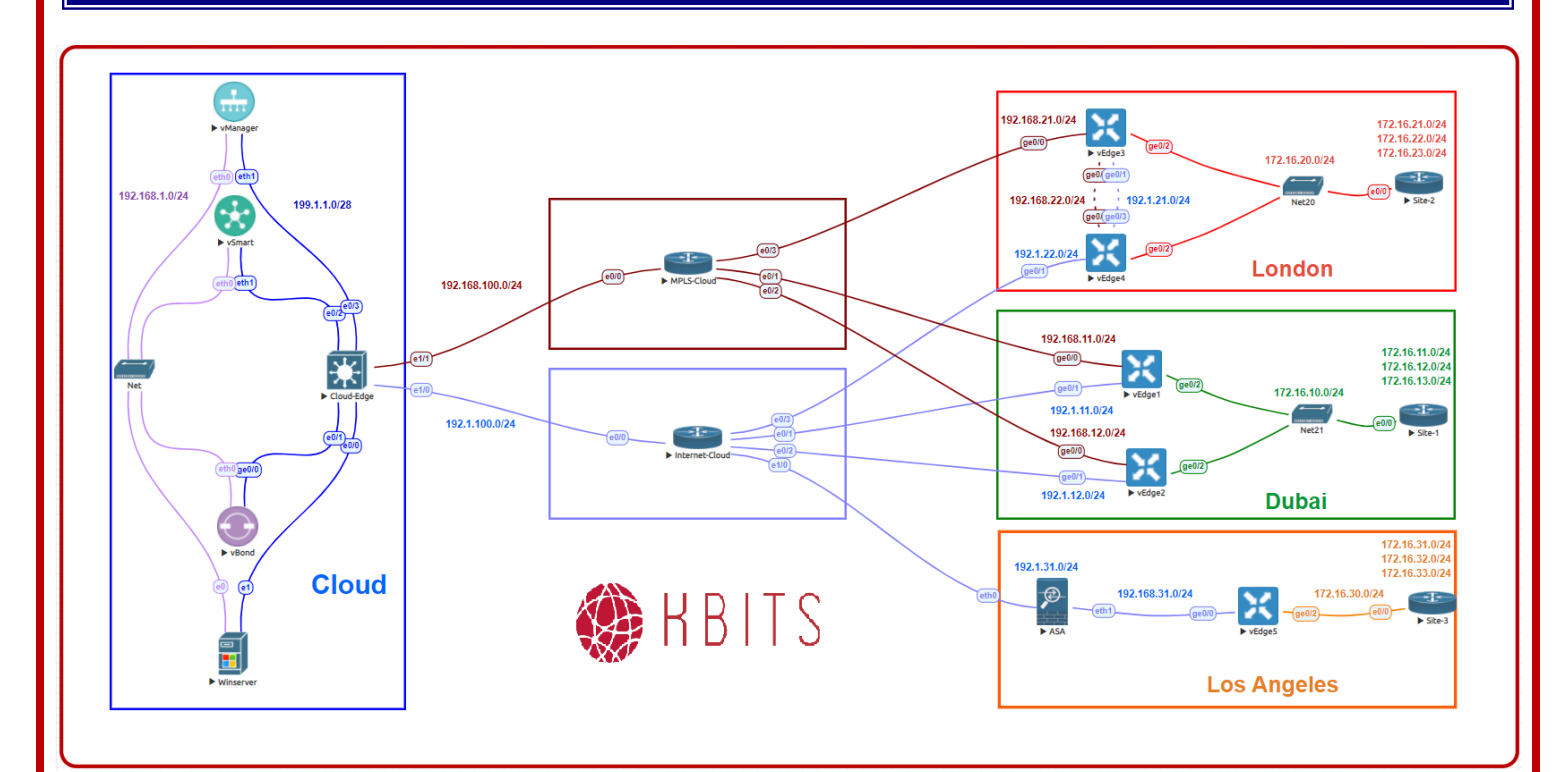

# **Requirements:**

- ➢ Create 3 Class maps and assign them to queues based on the following:
	- Name: **CM-Priority Queue**: 0
	- Name: **CM-Web Queue:** 1
	- Name: **CM-Best-Effort** Queue: 2

Copyrights Kbits 2015-2025 Website: http://www.kbits.live; Email: kb@kbits.live 470 of 665

#### **Task 1 – Create the Class-maps and apply it to a Queue**

- ➢ In vManage, Navigate to **Configuration -> Policies -> Custom Options -> Localized Policy -> Lists**
- ➢ Click **Class Map** and select **New Class Map.** Create 3 Class-Maps based on the following:
	- o Name : **CM-Priority**
	- o Queue : **0**
	- o Name : **CM-Web**
	- o Site ID : **1**
	- o Name : **CM-Best-Effort**
	- o Site ID : **2**

#### **Task 2 – Create a Classification ACL to link the Traffic to the appropriate Class Maps**

- ➢ In vManage, Navigate to **Configuration -> Policies -> Custom Options -> Localized Policy -> Lists**
- ➢ Click **Access Lists** and select **Add IPv4 ACL.** Create an ACL with a name of QOS-ACL with the following "Traffic to Class Map" Mappings
	- o Traffic: **DSCP – 46**
	- o Class-Map: **CM-Priority**
	- o Traffic: **TCP/22 & 23** Class-Map: **CM-Priority**
	- o Traffic: **TCP/80 & 443**
	- o Class-Map: **CM-Web**
	- o Traffic: **Rest**
	- o Class-Map: **CM-Best-Effort**

# **Lab 38 - Implementing QoS - Configuring the Scheduler**

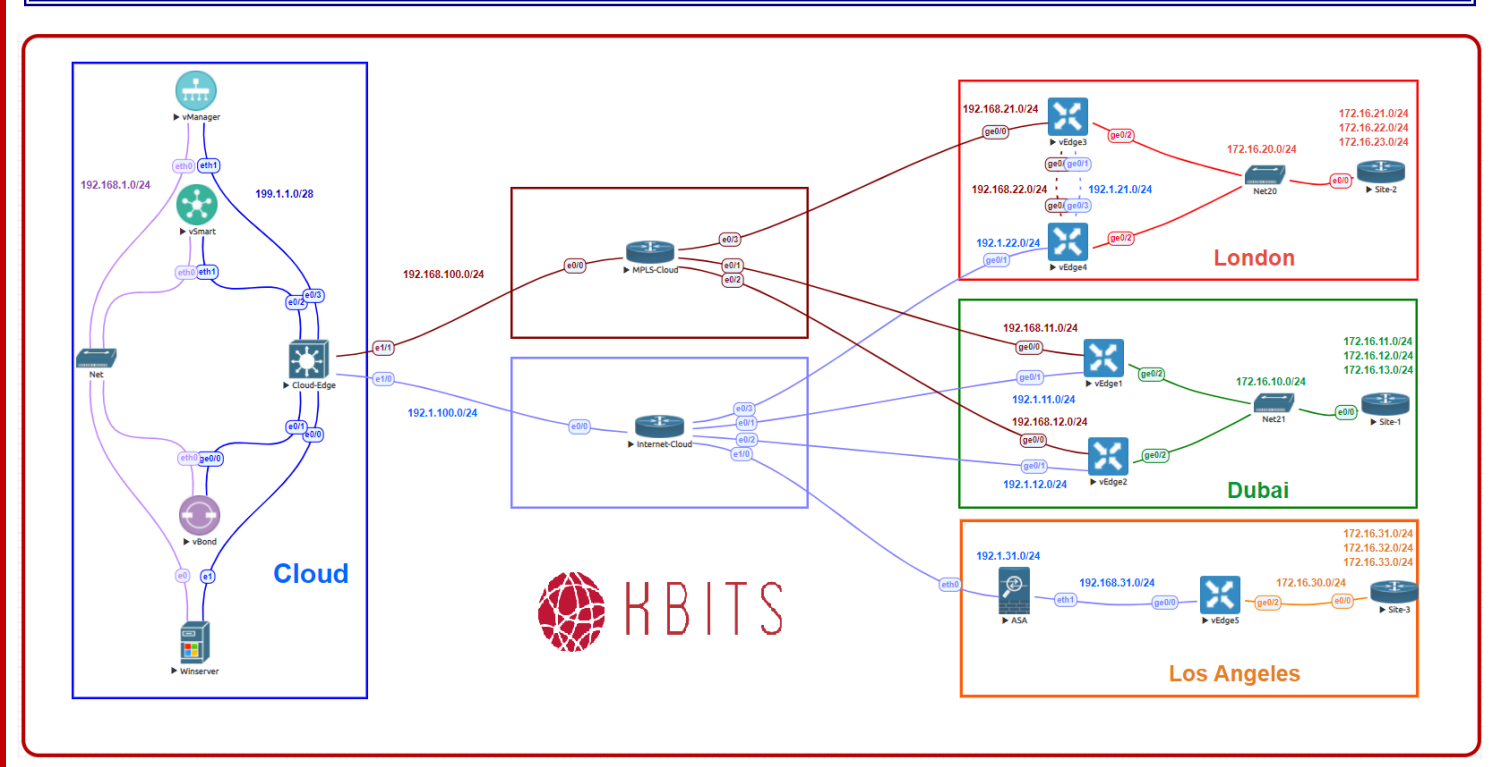

# **Requirements:**

➢ Configure the Queue characteristics in the Forwarding Class based on the following:

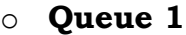

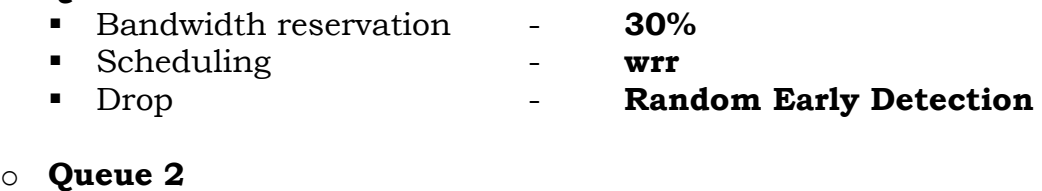

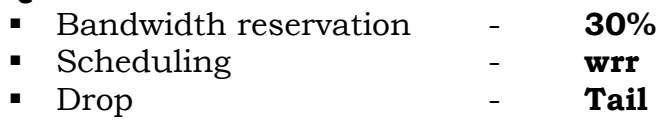

## **Task 1 – Create the Forwarding Class based on the above requirements**

➢ In vManage, Navigate to **Configuration -> Policies -> Custom Options -> Localized Policy -> Forwarding Class/Qos**

> Copyrights Kbits 2015-2025 Website: http://www.kbits.live; Email: kb@kbits.live 472 of 665

➢ Click **Add Qos Map** and select **Create New.** Create a new Qos Map called **QOS-MAP** based on the following:

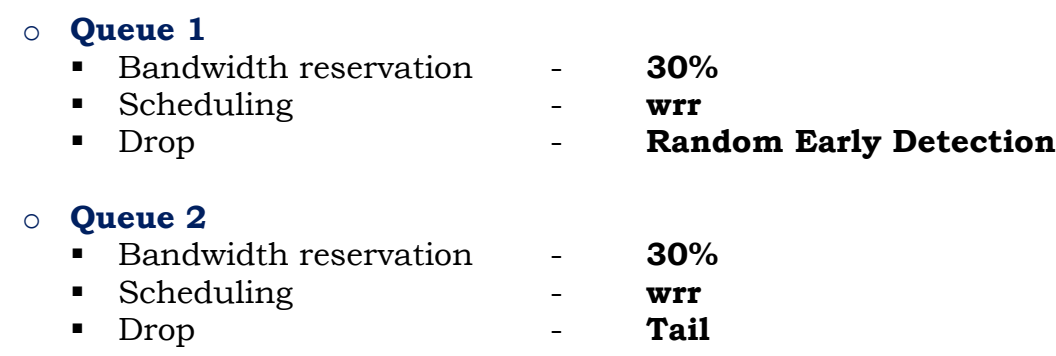

Copyrights Kbits 2015-2025 Website: http://www.kbits.live; Email: kb@kbits.live 473 of 665

# **Lab 39 - Implementing QoS - Configure & apply the Localized Policies**

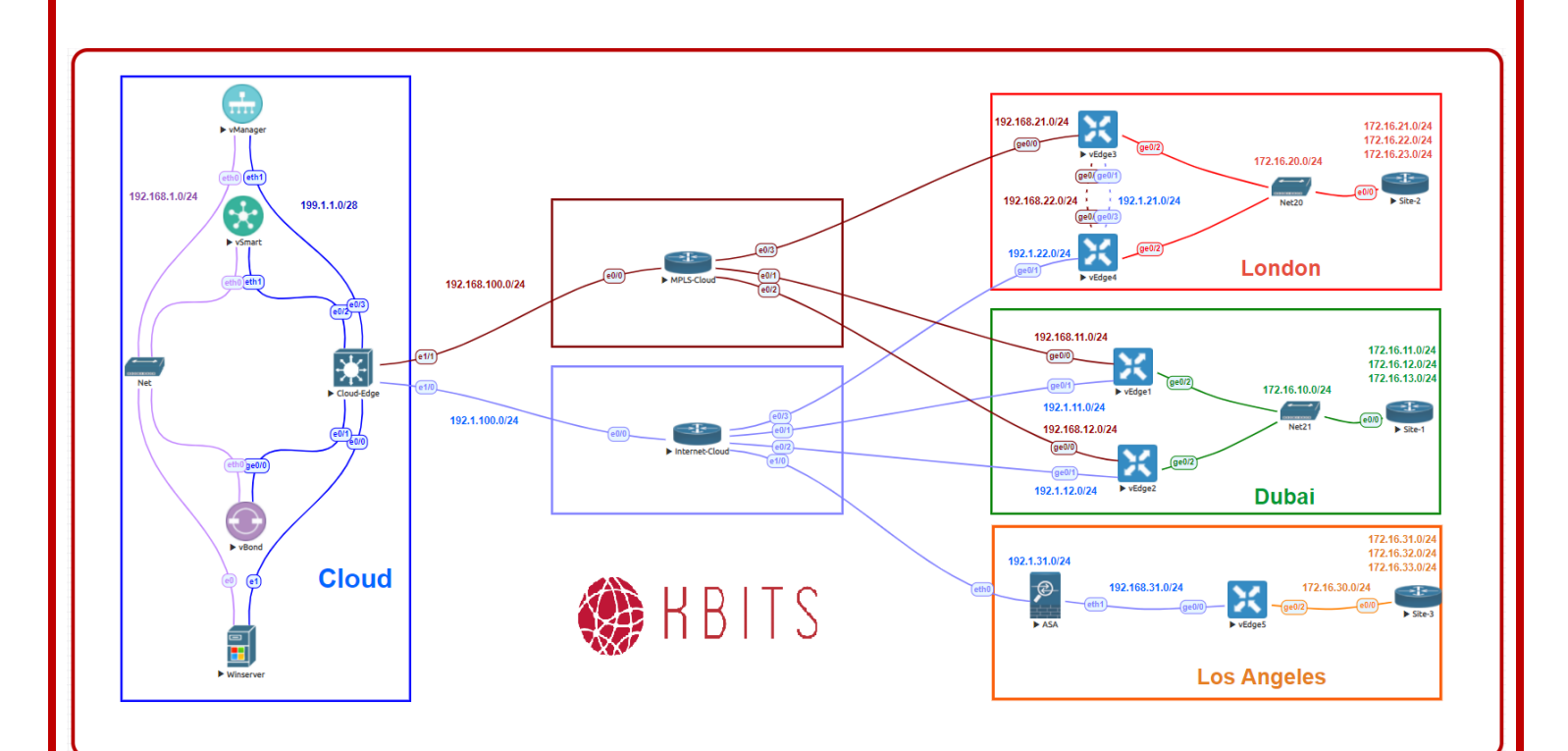

## **Task 1 – Create a new Local Policy**

- ➢ In vManage, Navigate to **Configuration -> Policies -> Localized Policy**
- ➢ Click **Next** on the **"Group of Interests"** page as we have already created the required lists.
- ➢ Click **Import Qos Map** on the **"Forwarding Class"** page.
- ➢ Click "**Import QoS Map".** Select **QOS-MAP** from the drop-down list and click **Import**. Click **Next.**
- ➢ Click **Add IPv4 Access List** on the **"ACL Page"** page.
- ➢ Select **QOS-ACL** from the drop-down list and click **Import**. Click **Next.**
- ➢ The **Next** on the "**Route Policy"** page.

Copyrights Kbits 2015-2025 Website: http://www.kbits.live; Email: kb@kbits.live 474 of 665

- ➢ Assign the Policy a name and Desription based on the following:
	- o Policy Name : **QOS-POLICY**
	- o Description : **QOS-POLICY**
- ➢ Click the **Save Policy** button towards the button.

**Task 2 – Apply the new policy to the Dubai Device Template**

- ➢ In vManage, Navigate to **Configuration -> Templates -> Device Templates -> BR1-DEV-TEMP**
- ➢ Click **Edit**
- ➢ Configure the Localized Policy as **QOS-POLICY**
- ➢ Follow the prompts to update the 2 vEdges in BR1 (Dubai)

# **Lab 40 - Implementing QoS - Configure the Interface parameters using Templates**

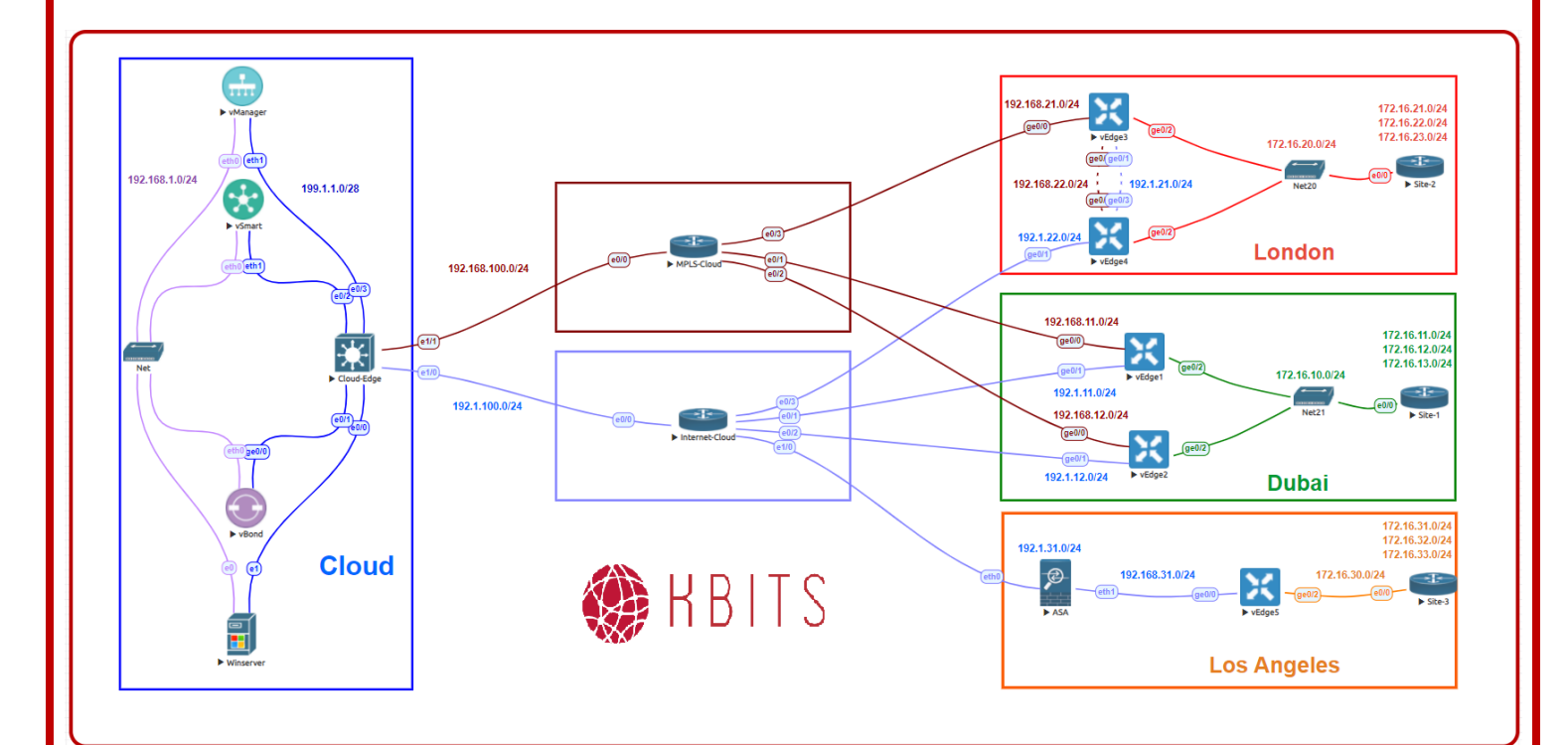

**Task 1 – Apply the QOS-ACL to the "BR-VE-VPNINT-VPN1-G2" template**

- ➢ In vManage, Navigate to **Configuration -> Templates -> Feature Template -> VE-VPNINT-G2 -> Edit -> ACL/QoS**
- ➢ Enable the "**Ingress ACL – Ipv4**" globally.
- ➢ Specify the IPv4 Ingress Access List as **QOS-ACL.**

#### **Task 2 – Apply the QOS-MAP & Shaper to the "BR1-VPNINT-G0" template**

- ➢ In vManage, Navigate to **Configuration -> Templates -> Feature Template -> BR1-VE-VPNINT-VPN0-G0 -> Edit -> ACL/QoS**
- ➢ Specify the Shaping Rate (Kbps) as **500000**
- ➢ Specify the QoS MAP as **QOS-MAP**

Copyrights Kbits 2015-2025 Website: http://www.kbits.live; Email: kb@kbits.live 476 of 665

## **Task 3 – Apply the QOS-MAP & Shaper to the "BR1-VPNINT-G1" template**

- ➢ In vManage, Navigate to **Configuration -> Templates -> Feature Template -> BR1-VE-VPNINT-VPN0-G1 -> Edit -> ACL/QoS**
- ➢ Specify the Shaping Rate (Kbps) as **200000**
- ➢ Specify the QoS MAP as **QOS-MAP**

# **Implementing SDA**

# **Authored By:**

**Khawar Butt** CCIE # 12353 Hepta CCIE#12353

CCDE # 20110020

## **Implementing SDA**

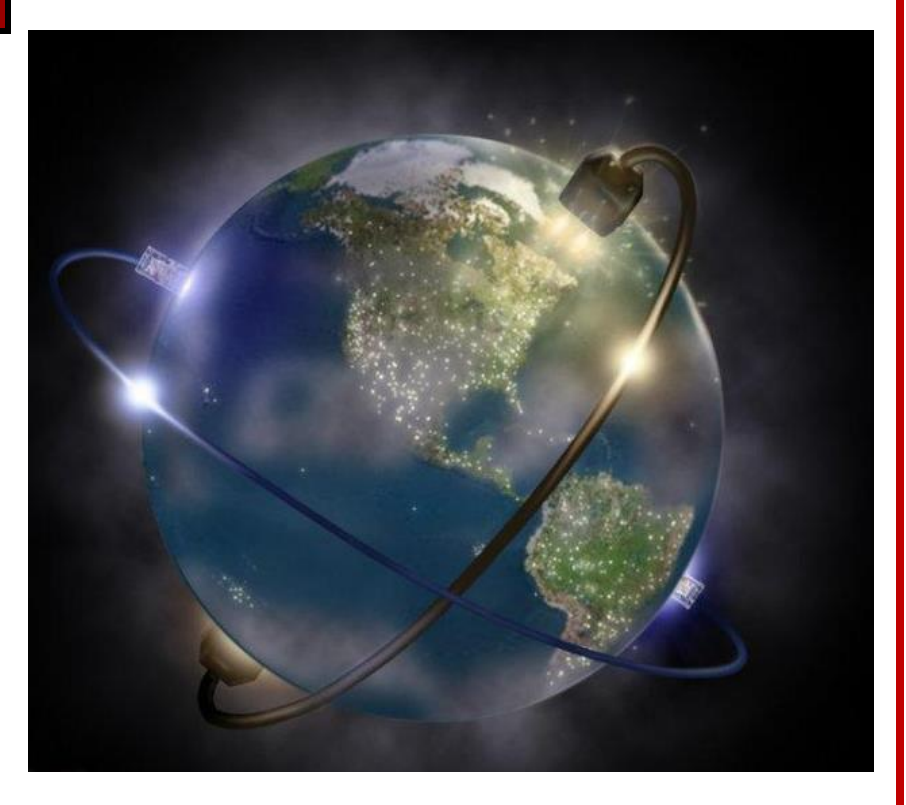

Copyrights Kbits 2015-2025 Copyrights Kbits 2015-2025<br>Website: http://www.kbits.live; Email: kb@kbits.live 478 of 665

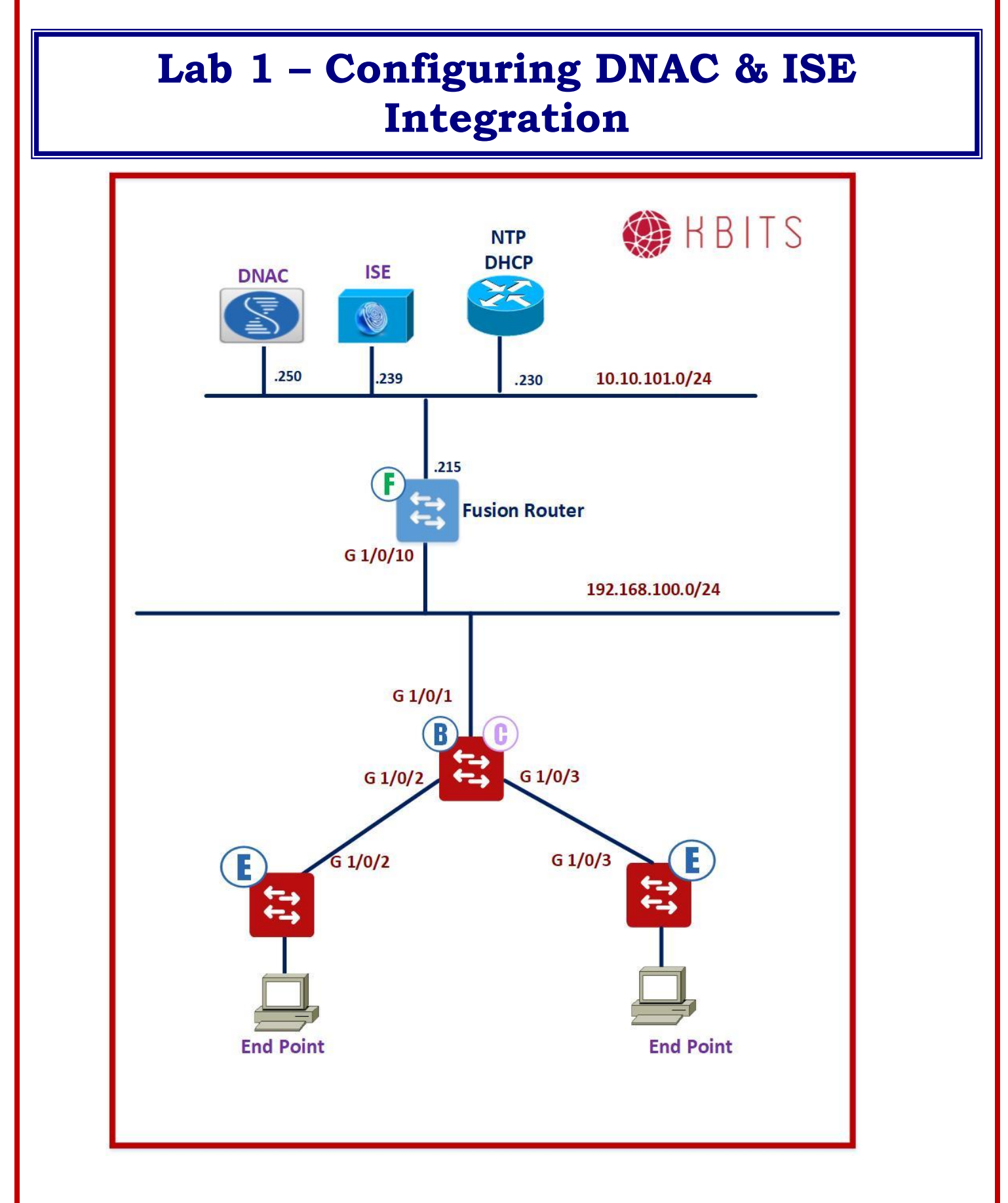

Copyrights Kbits 2015-2025 Website: http://www.kbits.live; Email: kb@kbits.live 479 of 665

# **Task 1 – Turn on the Service on ISE**

## **RADIUS**

## **Administration -> System -> Settings -> Protocols -> RADIUS**

- ➢ Uncheck "Reject RADIUS requests from clients with repeated failures"
- ➢ Uncheck "Suppress repeated failed clients".
- ➢ Uncheck "Suppress repeated successful authentications"
- ➢ Click Save

## **ERS**

## **Administration -> System -> Settings -> ERS Settings**

- ➢ Check Enable ERS for Read/Write
- ➢ Click Save

# **pxGrid**

## **Administration -> System -> Deployment -> DNAC-ISE**

 $\triangleright$  Check to enable the following:

### ➔ **pxGrid**

➢ **Save**

Copyrights Kbits 2015-2025 Website: http://www.kbits.live; Email: kb@kbits.live 480 of 665

# **2. Configure DNAC to communicate to ISE**

## **Settings (Icon) -> System Settings -> Settings -> Authentication & Policy Servers -> Add**

- **→** Server IP Address: 10.10.101.239
- → Shared Secret: Cisco@123
- ➔ Cisco ISE Server: Slide to Enable
- **→** Username: admin
- $\rightarrow$  Password: Cisco $@123$
- ➔ FQDN: dnac-ise.kbits.local
- ➔ Subsriber Name: DNAC-KBITS

## **Click Apply**

# **3. Verify and Approve the Integration on ISE**

#### **Administration -> pxGrid Services**

➔ Click on Total Pending and Approve All

### **Note: Need to see "Connected via XMPP dna-ise.kbits.local"**

## **4. Migrate Policy Data from ISE into DNAC**

**Policy -> Group-Based Access Control -> Scalable Groups -> Start Migration (In Message)**

#### ➔ **Yes to accept**

**Note: Wait for the Integration to complete**

Copyrights Kbits 2015-2025 Website: http://www.kbits.live; Email: kb@kbits.live 481 of 665

# **Lab 2 - Configuring Border Switch Initial Configuration**

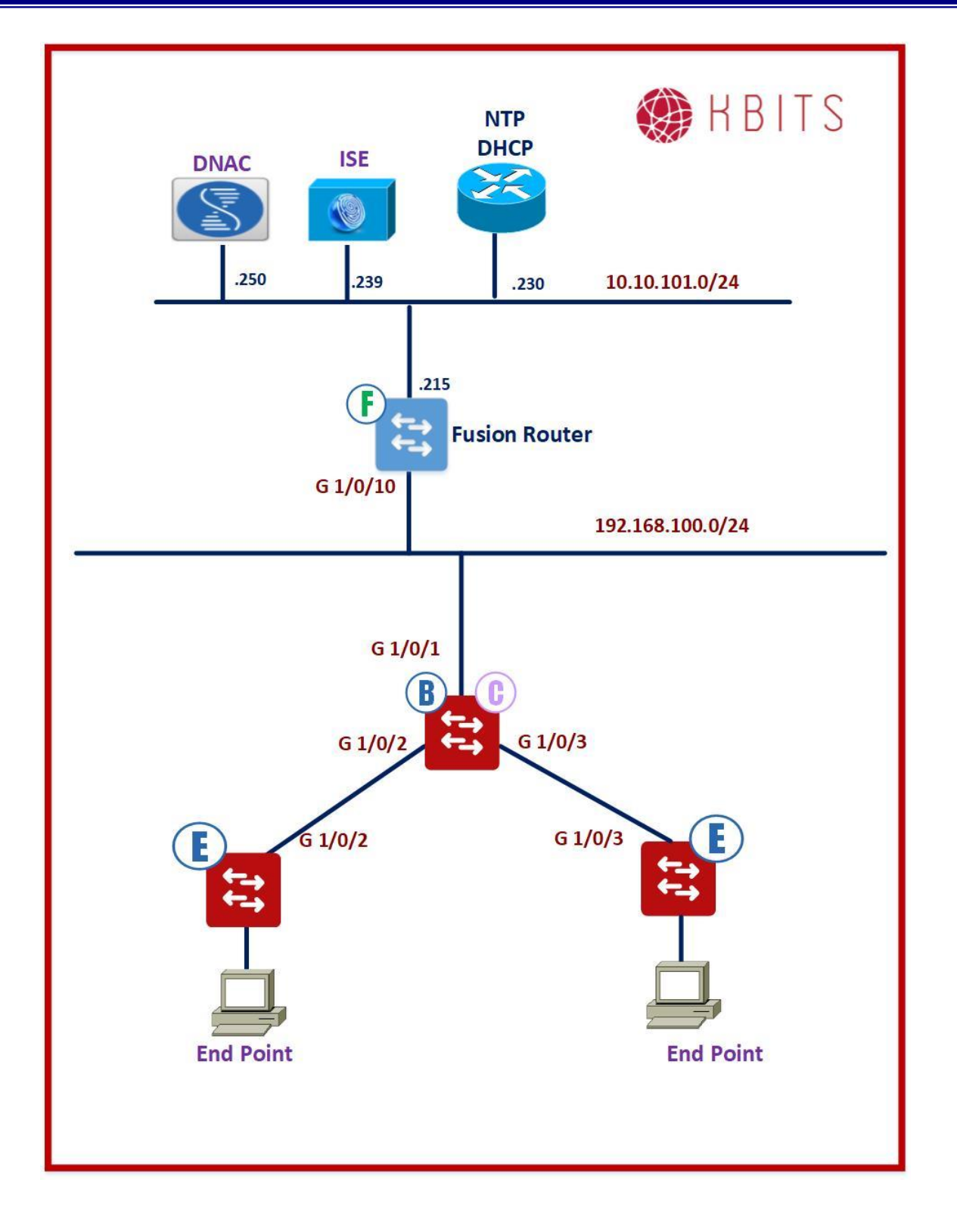

Copyrights Kbits 2015-2025 Website: http://www.kbits.live; Email: kb@kbits.live 482 of 665

# **Task 1 – Configure Connectivity towards Fusion Router**

#### **9300CB**

no ip domain lookup ! line con 0 logg sync no exec-timeout ! hostname 9300CB ! Interface Gig 1/0/1 switchport mode trunk ! vlan 199 ! ip routing ! interface VLAN 199 ip address 192.168.100.2 255.255.255.0 no shut ! ip route 0.0.0.0 0.0.0.0 192.168.100.1

# **Task 2 – Configure Telnet/SSH Credentials**

### **9300CB**

```
username kbits privilege 15 secret Cisco@123!
line vty 0 4
login local
```
## **Task 3 – Configure SNMP Parameters for RO & RW Communities**

### **9300CB**

snmp-server community RO ro public snmp-server community RW rw private

> Copyrights Kbits 2015-2025 Website: http://www.kbits.live; Email: kb@kbits.live 483 of 665

# **Lab 3 - Configuring Fusion Router Initial Configuration**

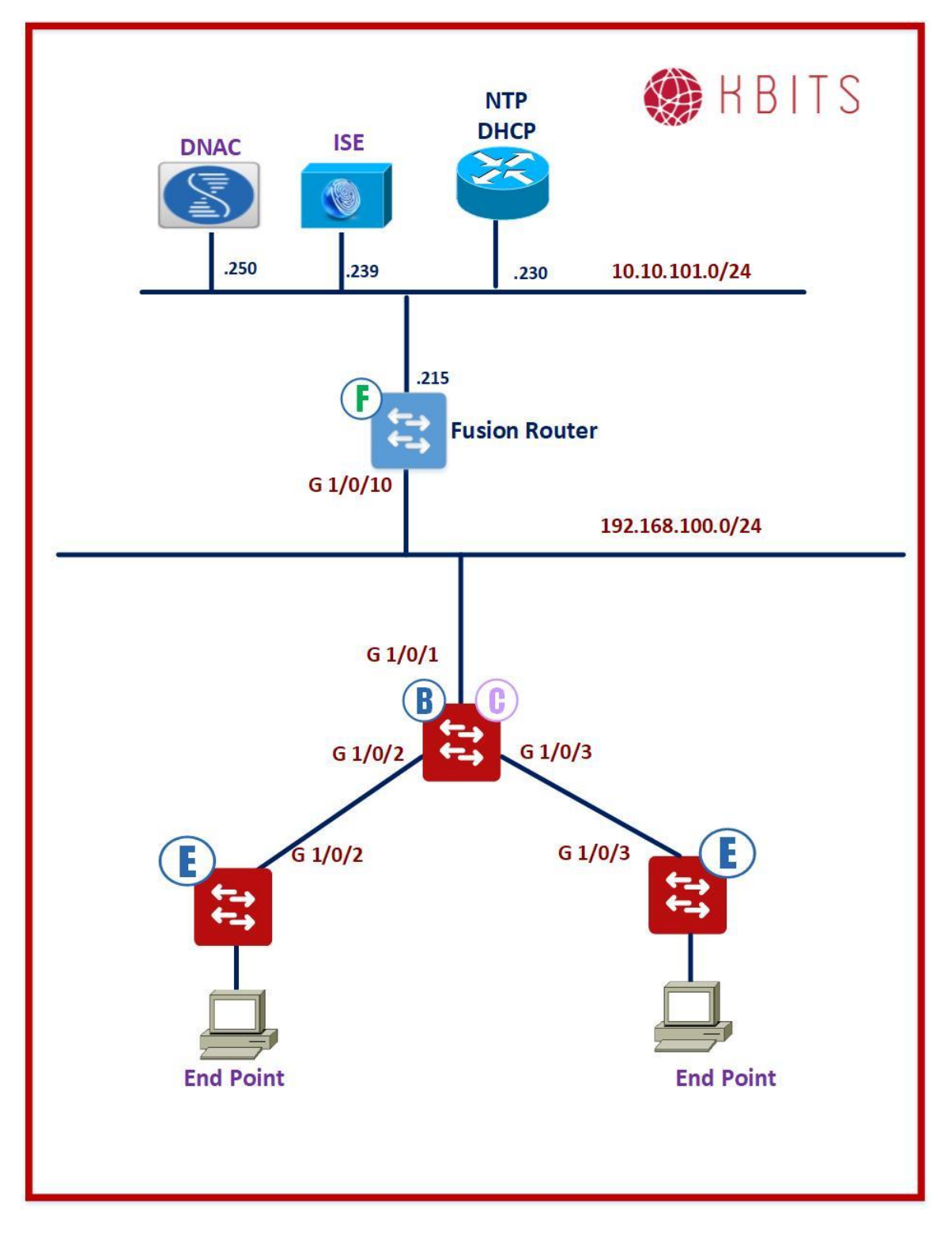

Copyrights Kbits 2015-2025 Website: http://www.kbits.live; Email: kb@kbits.live 484 of 665

# **Task 1 – Configure Connectivity towards Fusion Router using VLAN 199**

## **Fusion Router**

Netmetric

hostname Fusion

! Interface Gig 1/0/10 switchport trunk encapsulation dot1q switchport mode trunk ! vlan 199 ! ip routing ! interface VLAN 199 ip address 192.168.100.1 255.255.255.0 no shut

> Copyrights Kbits 2015-2025 Website: http://www.kbits.live; Email: kb@kbits.live 485 of 665

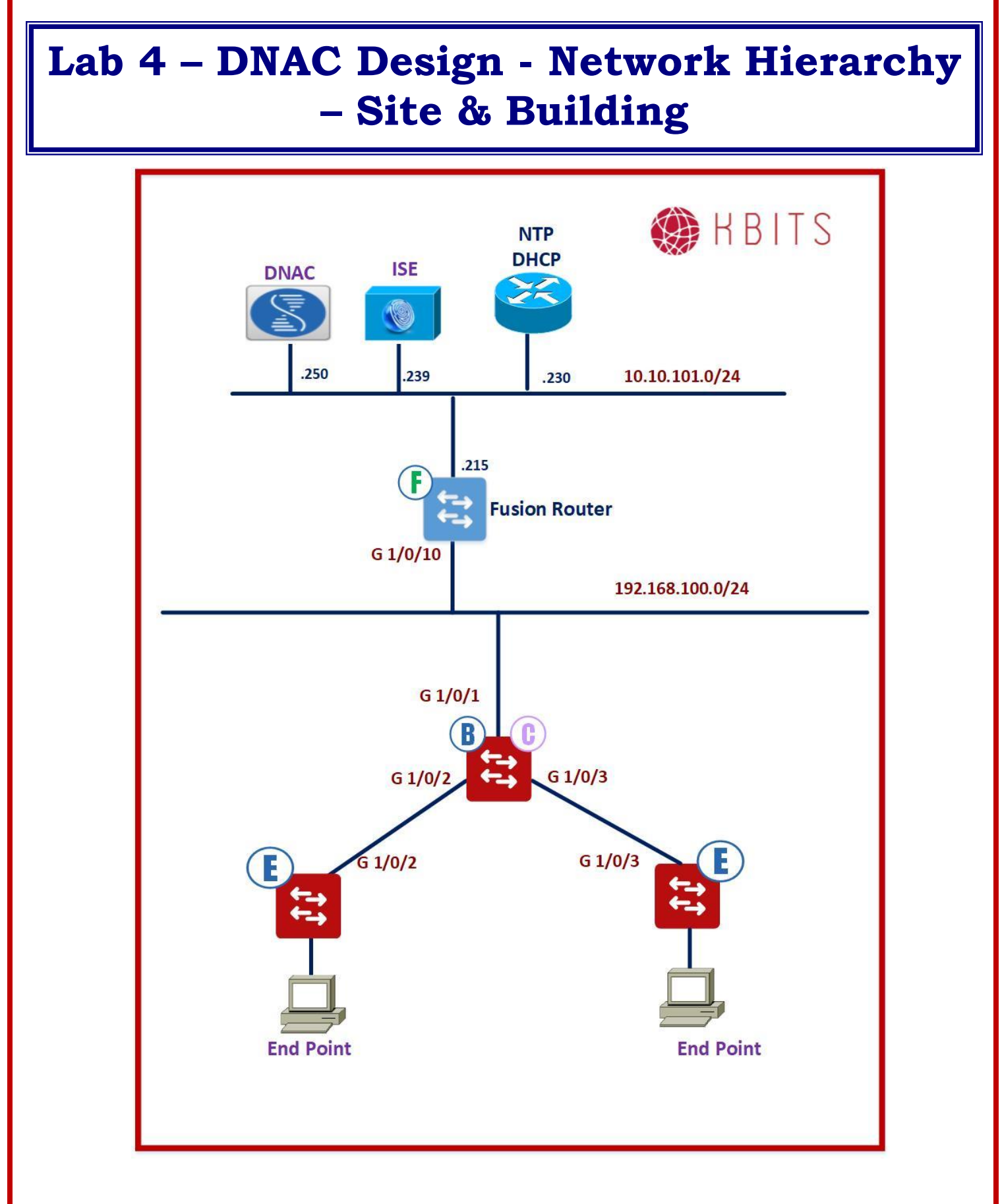

Copyrights Kbits 2015-2025 Website: http://www.kbits.live; Email: kb@kbits.live 486 of 665

# **Task 1 – Add an Area under Global**

#### **Desgin -> Network Hierarchy -> Add Site -> Add Area**

- ➔ Area Name: **Los Angeles**
- ➔ Parent: **Global**

## **Task 2 – Add a Building under Los Angeles**

### **Desgin -> Network Hierarchy -> Add Site -> Add Building**

- ➔ Building Name: **HQ**
- ➔ Parent: **Los Angeles**
- ➔ Address: **2640 Main Street, Irvine, California 92614, US**

#### ➔ **Click Save**

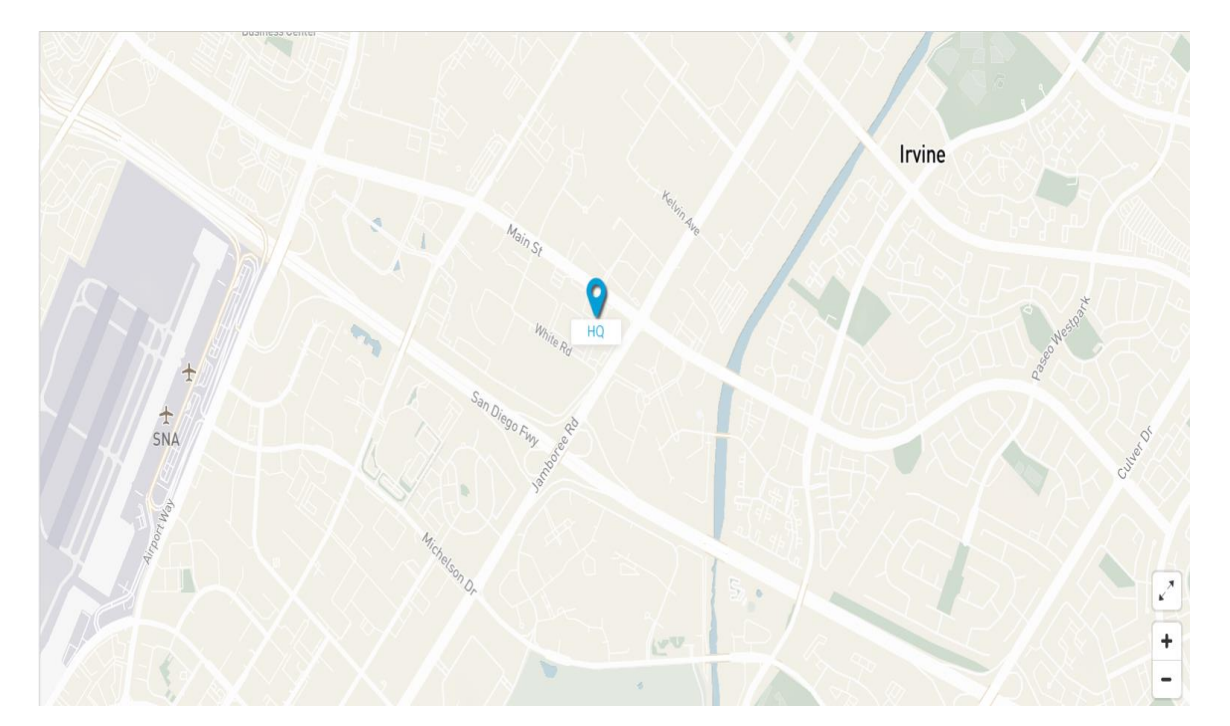

Copyrights Kbits 2015-2025 Website: http://www.kbits.live; Email: kb@kbits.live 487 of 665

# **Lab 5 – DNAC Design – Server Configuration – AAA, NTP etc**

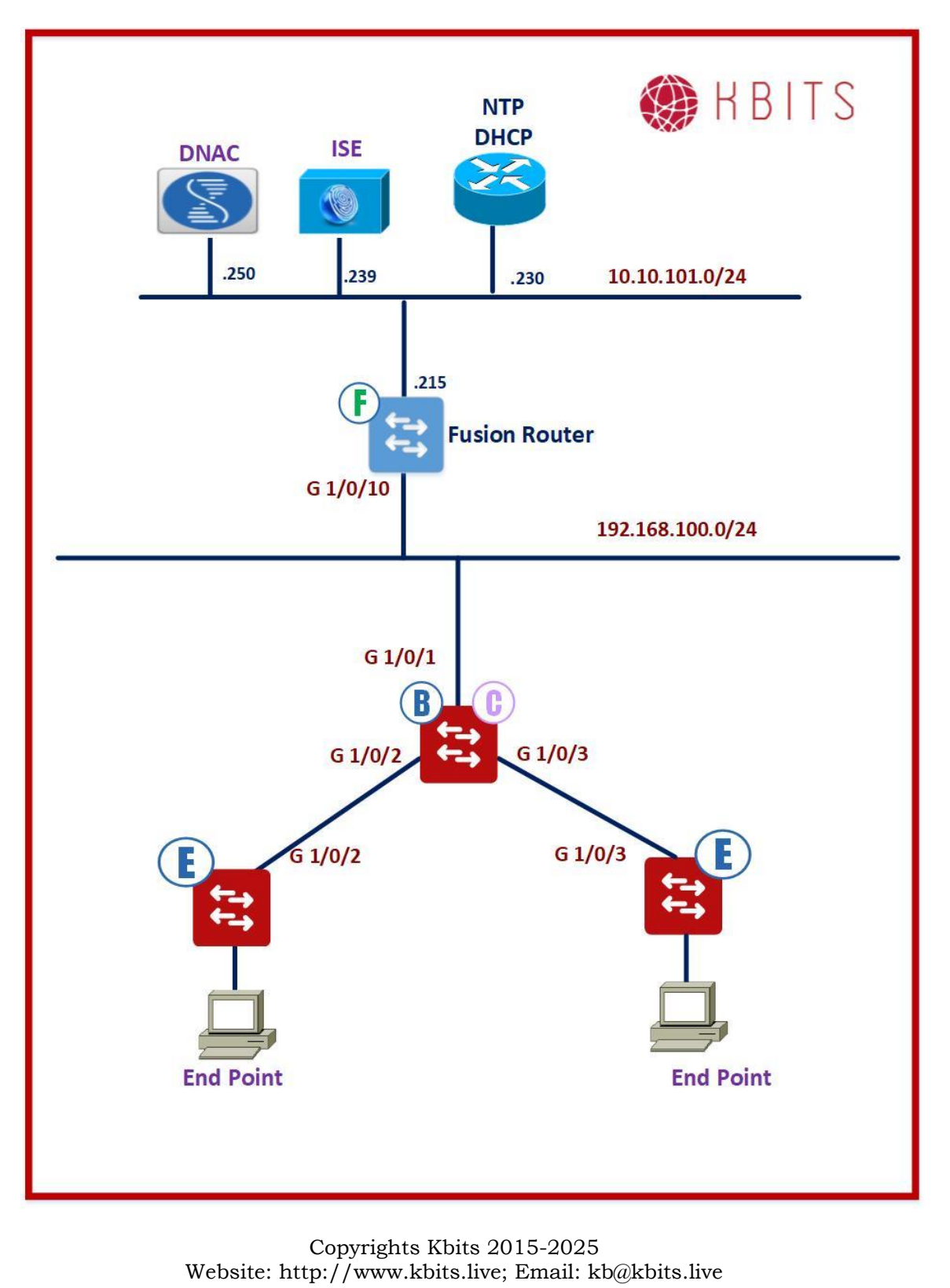

488 of 665

# **Task 1 – Add ISE & NTP Server to Network Settings**

**Desgin -> Network Settings -> Network -> Add**

- → Click ISE
- ➔ Click NTP
- ➔ **Click OK**

## **Task 2 – Add ISE Parameters**

➔ Check Client/Endpoint

### **CLIENT/ENDPOINT**

- ➔ Servers: **ISE**
- ➔ Protocols: **RADIUS**
- ➔ Client/Endpoint: **10.10.101.239 (Select from Drop-Down)**
- ➔ IP Address (Pri.): **10.10.101.239 (Select from Drop-Down)**

# **3. Add DHCP Server**

➔ DHCP: **10.10.101.230**

## **4. Add NTP Server**

➔ NTP: **10.10.101.230**

## **5. Time Zone**

➔ Time Zone: **PST8PDT**

# ➔ **Click Save**

Copyrights Kbits 2015-2025 Website: http://www.kbits.live; Email: kb@kbits.live 489 of 665

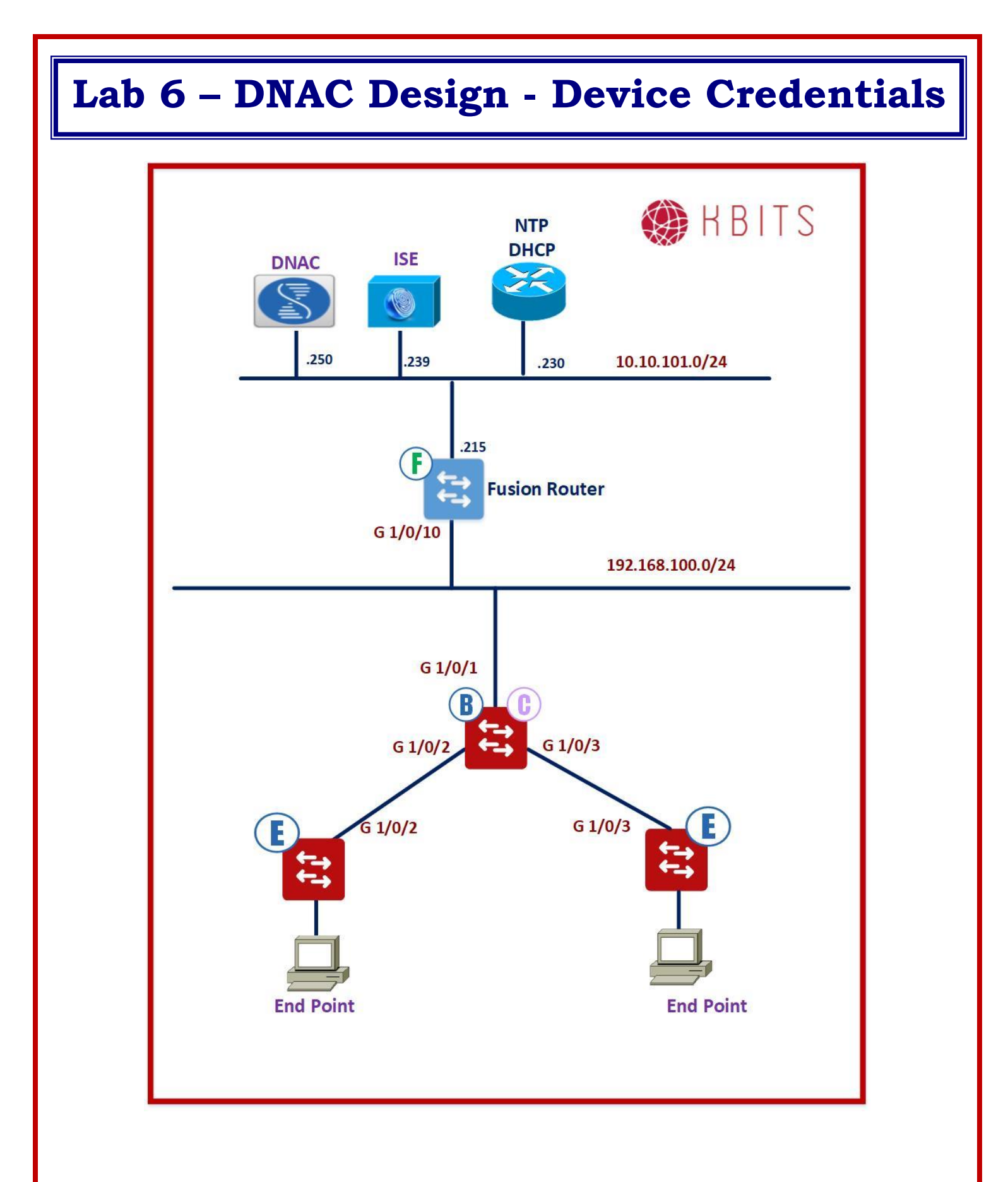

Copyrights Kbits 2015-2025 Website: http://www.kbits.live; Email: kb@kbits.live 490 of 665

# **1. Configuring CLI Credentials**

#### **Design -> Network Settings -> Device Credentials**

#### **Note: Click to make sure you are setting it at the Global Level**

#### **CLI Credentials**

- ➔ Name: **FabricAdmin**
- ➔ Username: **kbits**
- ➔ Password: **Cisco@123**
- ➔ Enable Password: **Cisco@123**
- ➔ **Click Save**

## **2. Configuring SNMP Credentials**

## **Select SNMPV2C Read -> Click Add**

➔ Type: **SNMP v2c** ➔ Community Type: **Read**

➔ Name: **RO** ➔ Community: **public**

### **Select SNMPV2C Write -> Click Add**

- ➔ Type: **SNMP v2c** ➔ Community Type: **Write**
- ➔ Name: **RW**
- ➔ Community: **private**

Copyrights Kbits 2015-2025 Website: http://www.kbits.live; Email: kb@kbits.live 491 of 665

# **3. Delete exising CLI Admin**

➔ **Click Save**

- ➔ Delete the existing CLI Admin
- ➔ **Click Save**

Copyrights Kbits 2015-2025 Website: http://www.kbits.live; Email: kb@kbits.live 492 of 665

# **Lab 7 – DNAC Design - IP Address Pools**

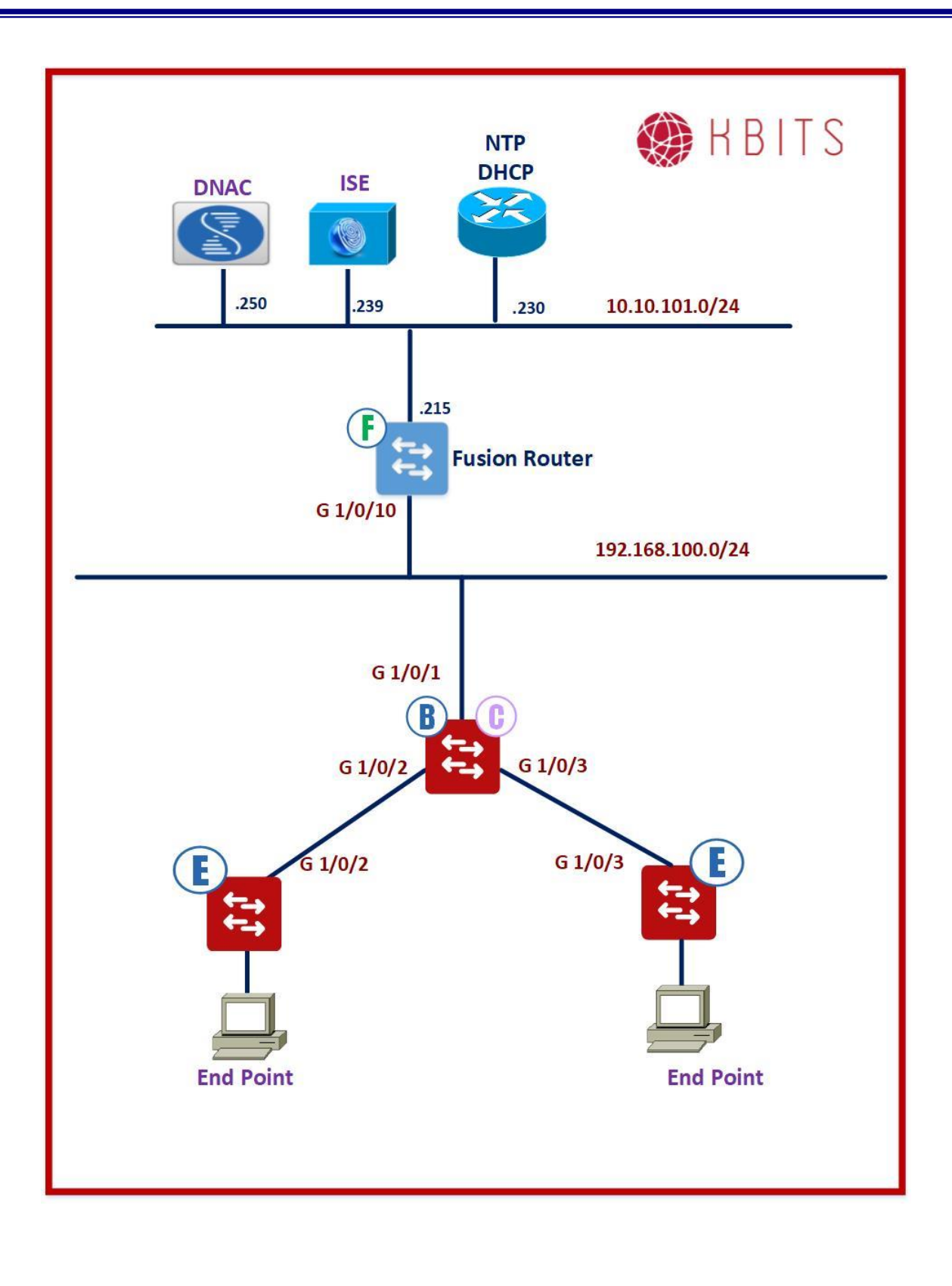

Copyrights Kbits 2015-2025 Website: http://www.kbits.live; Email: kb@kbits.live 493 of 665

# **1. Configuring Overlay Global Level Pool**

## **Design -> Network Settings -> IP Address Pools**

#### **Note: Click to make sure you are setting it at the Global Level**

- ➔ Click on **Add**
- ➔ Name: **LA\_OVERLAY\_POOL**
- ➔ Type: **Generic**
- ➔ IP Addres Space: **(IPv4)**
- ➔ Subnet: **172.16.0.0**
- ➔ Prefix-length: **/16**

### ➔ **Click Save**

- ➔ Click on **Add**
- ➔ Name: **LA\_UNDERLAY\_POOL**
- ➔ Type: **Generic**
- ➔ IP Addres Space: **(IPv4)**
- ➔ Subnet: **172.20.0.0**
- ➔ Prefix-length: **/16**
- ➔ **Click Save**

Copyrights Kbits 2015-2025 Website: http://www.kbits.live; Email: kb@kbits.live 494 of 665

# **Lab 8 – Manual Underlay Configuration – Fabric Skinny Configuration**

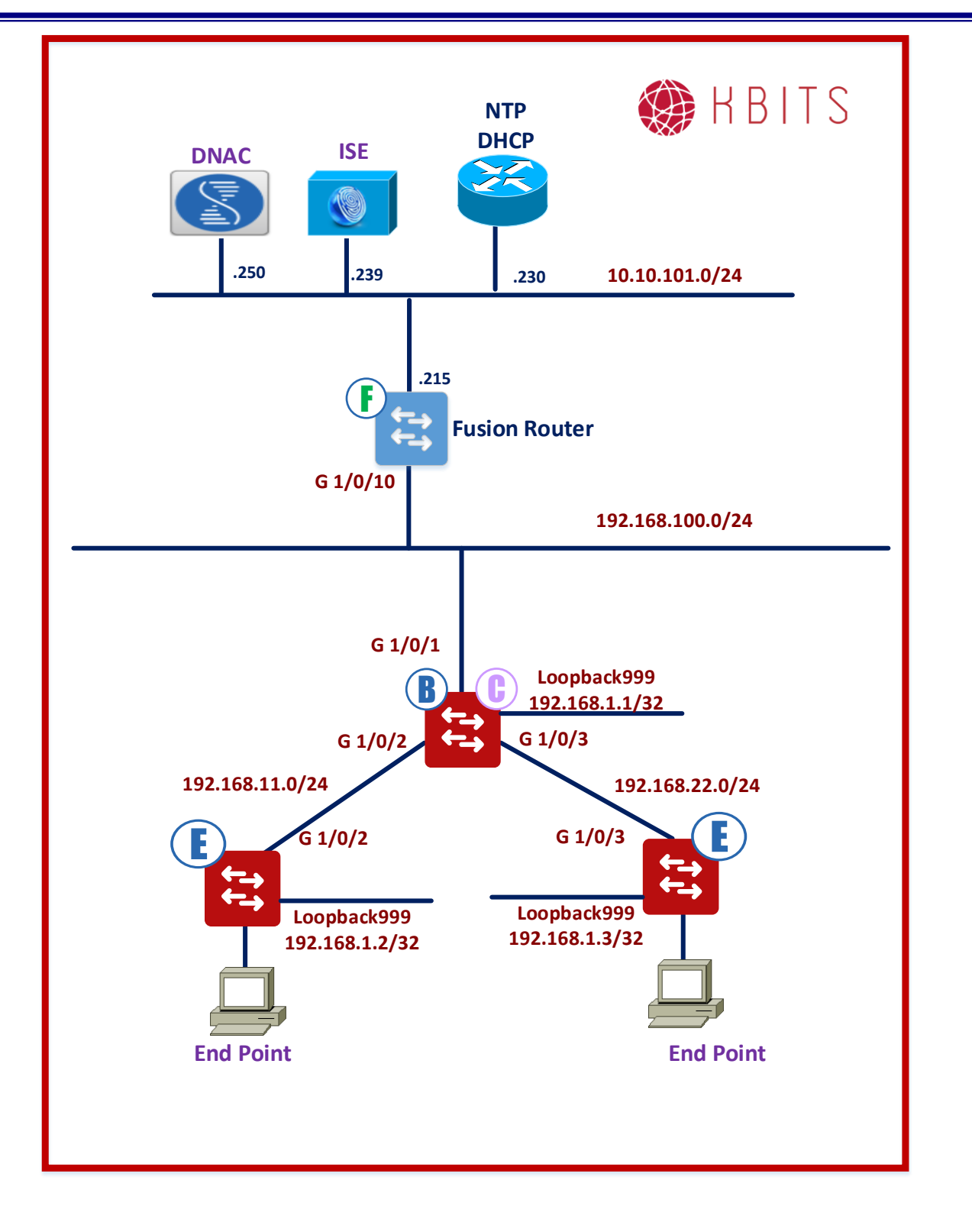

Copyrights Kbits 2015-2025 Website: http://www.kbits.live; Email: kb@kbits.live 495 of 665

# **Task 1 – Configurig the Underlay Network for IP connectivity**

## **9300CB**

Interface Gig 1/0/2 no switchport ip address 192.168.11.1 255.255.255.0 no shut ! Interface Gig 1/0/3 no switchport ip address 192.168.22.1 255.255.255.0 no shut ! interface Loopback999 ip address 192.168.1.1 255.255.255.255 no shut **9300E1** Ip routing ! Interface Gig 1/0/2 no switchport ip address 192.168.11.2 255.255.255.0 no shut ! interface Loopback999 ip address 192.168.1.2 255.255.255.255 no shut **9300E2** Ip routing ! Interface Gig 1/0/3 no switchport ip address 192.168.22.3 255.255.255.0 no shut ! interface Loopback999 ip address 192.168.1.3 255.255.255.255 no shut

> Copyrights Kbits 2015-2025 Website: http://www.kbits.live; Email: kb@kbits.live 496 of 665

# **Task 2 – Configure Telnet/SSH Credentials**

### **9300E1**

username kbits privilege 15 secret  $Cisco@123$ 

! line vty 0 4 login local

# **9300E2**

username kbits privilege 15 secret Cisco@123

! line vty 0 4 login local

# **Task 3 – Configure SNMP Parameters for RO & RW Communities**

### **9300E1**

snmp-server community RO ro public snmp-server community RW rw private

**9300E2**

snmp-server community RO ro public snmp-server community RW rw private

> Copyrights Kbits 2015-2025 Website: http://www.kbits.live; Email: kb@kbits.live 497 of 665

# **Lab 9 – Manual Underlay Configuration – Configuring IGP - OSPF**

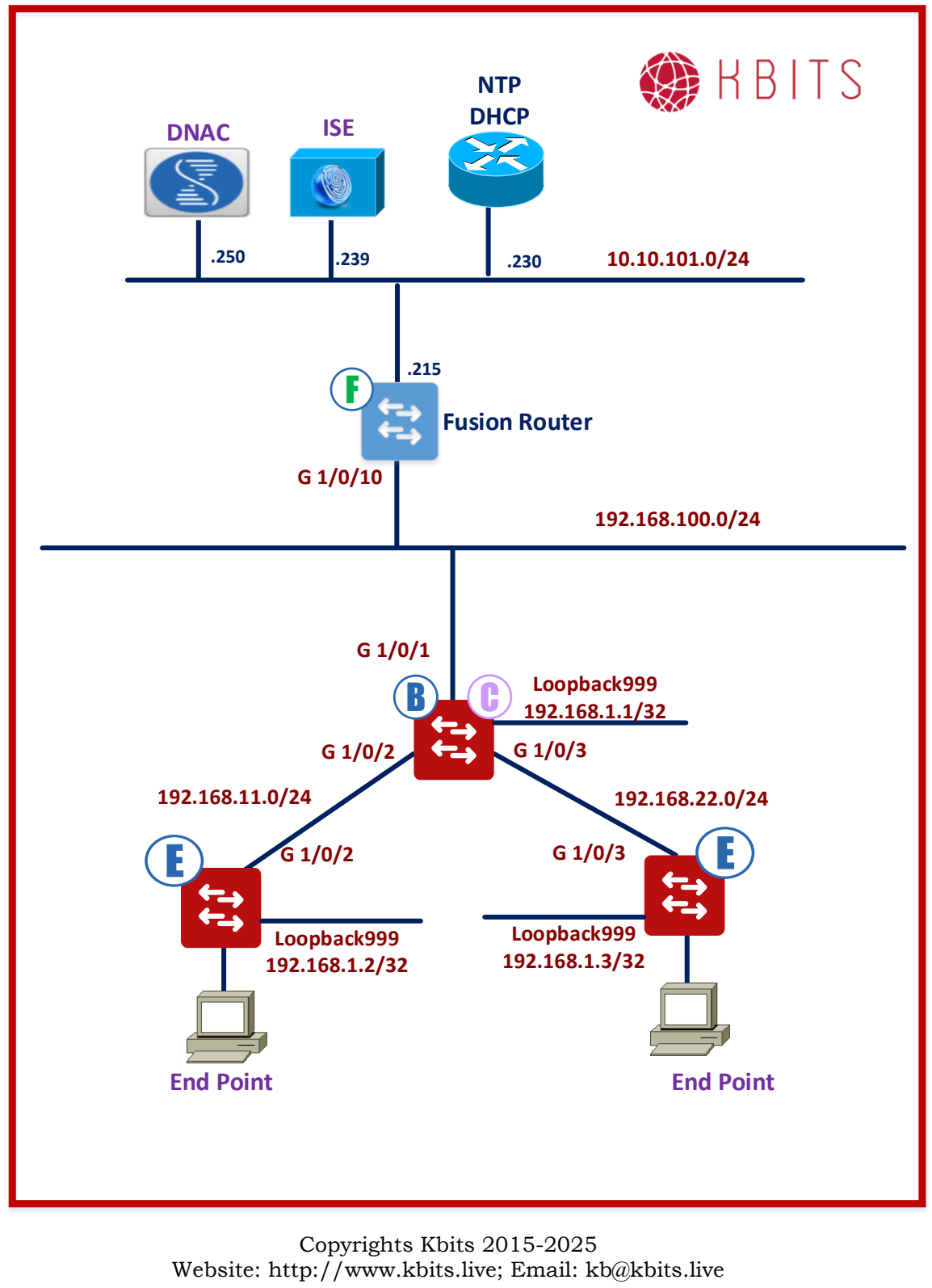

498 of 665

## **Task 1 – Configurig the Underlay Network IGP as OSPF to route the Loopback Networks.**

#### **Fusion Router**

Router ospf 1 Router-id 0.0.0.100 Network 192.168.100.0 0.0.0.255 area 0 Network 10.10.101.0 0.0.0.255 area 0 Passive-interface vlan 101

### **9300CB**

Router ospf 1 Router-id 0.0.0.1 Network 192.168.1.0 0.0.0.255 area 0 Network 192.168.11.0 0.0.0.255 area 0 Network 192.168.22.0 0.0.0.255 area 0 Network 192.168.100.0 0.0.0.255 area 0

#### **9300E1**

Router ospf 1 Router-id 0.0.0.2 Network 192.168.1.0 0.0.0.255 area 0 Network 192.168.11.0 0.0.0.255 area 0

## **9300E2**

Router ospf 1 Router-id 0.0.0.3 Network 192.168.1.0 0.0.0.255 area 0 Network 192.168.22.0 0.0.0.255 area 0

> Copyrights Kbits 2015-2025 Website: http://www.kbits.live; Email: kb@kbits.live 499 of 665

# **Lab 10 – Manual Underlay Configuration – Device Discovery & Provisioning**

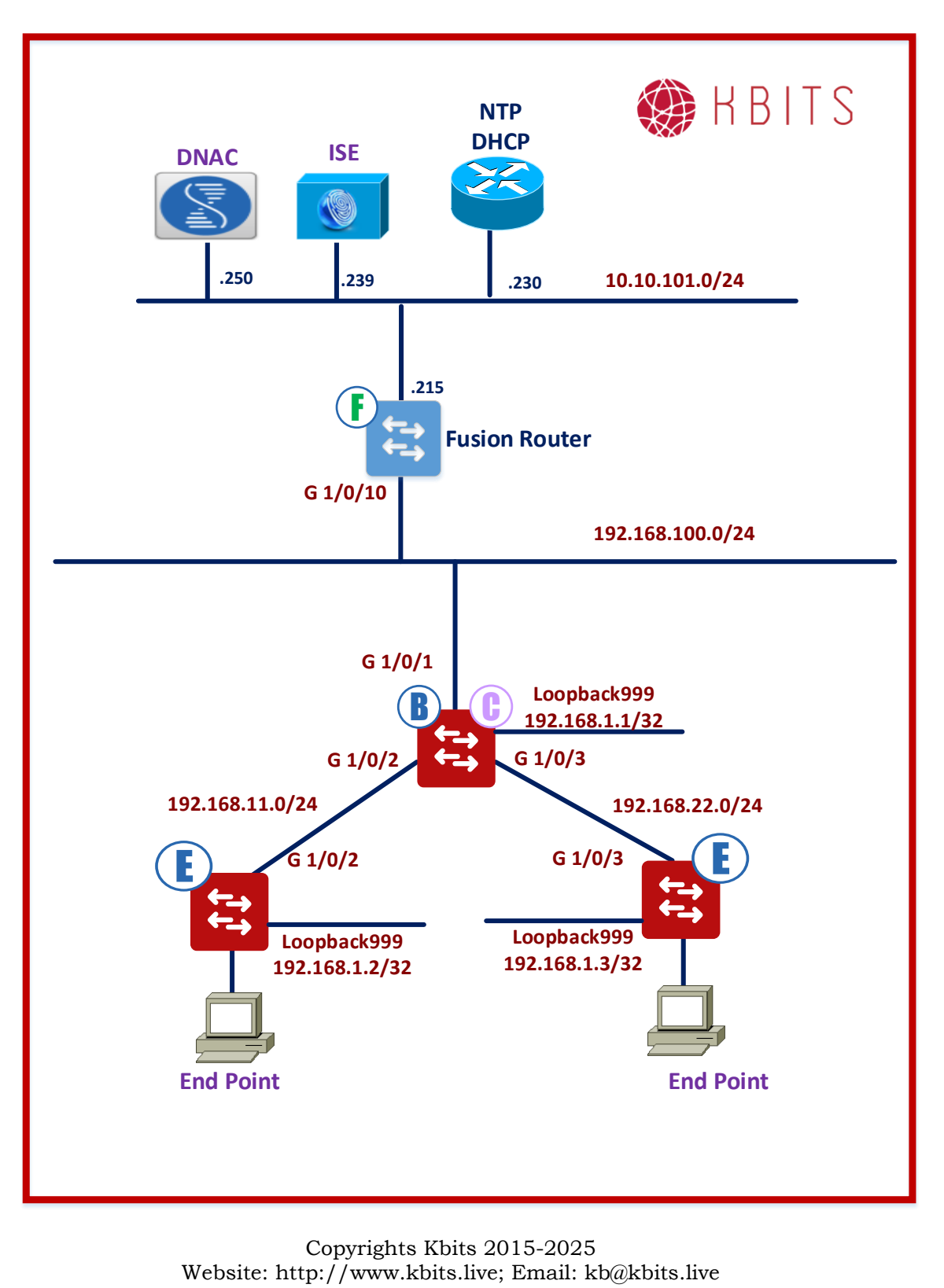

500 of 665

## **1. Discover the Underlay**

#### **Tools -> Discovery -> Add Discovery**

#### **Note: Click to make sure you are setting it at the Global Level**

➔ Discovery Name: **UnderLay**

#### **IP Address/Range**

➔ Discovery Type: **IP Address/Range** ➔ IP Addres Space: **192.168.1.1 – 192.168.1.3**

#### **Credentials**

- ➔ CLI: **kbits/FabricAdmin**
- ➔ SNMPv2c Read: **RO**
- ➔ SNMPv2c Write: **RW**
- ➔ Uncheck **SNMPv3**
- **→ Click Discover** to Start Discovery

#### **Note: Wait for the Fabric devices to the discovered**

**2. Assign the Underlay Devices to the Site**

#### **Provision -> Unassigned Devices -> Inventory**

- ➔ Select the **9300CB, 9300E1 & 9300E2**
- ➔ Click **Actions -> Provision -> Assign Device to Site**
- ➔ **Select -> Global -> Los Angeles -> HQ**
- ➔ **Click Assign**

**Note: The Switches will move under HQ**

Copyrights Kbits 2015-2025 Website: http://www.kbits.live; Email: kb@kbits.live 501 of 665

# **Lab 11 – LAN Automation – Seed Device Configuration & DiscoveryBITS NTP DHCP ISE DNAC** O  $.250$ .239 10.10.101.0/24  $.230$ .215 **Fusion Router** G 1/0/10 192.168.100.0/24  $G1/0/1$ B  $G$  1/0/3  $G$  1/0/2  $61/0/2$  $G1/0/3$ E たっ **End Point End Point**

Copyrights Kbits 2015-2025 Website: http://www.kbits.live; Email: kb@kbits.live 502 of 665

# **Task 1 – Configure Connectivity towards Fusion Router**

## **9300CB**

```
no ip domain lookup
!
line con 0
logg sync
no exec-timeout
!
hostname 9300CB
!
Interface Gig 1/0/1
switchport mode trunk
!
vlan 199
!
ip routing
!
interface VLAN 199
ip address 192.168.100.2 255.255.255.0
no shut
!
ip route 0.0.0.0 0.0.0.0 192.168.100.1
```
# **Task 2 – Configure Telnet/SSH Credentials**

## **9300CB**

username kbits privilege 15 secret Cisco@123 ! line vty 0 4 login local

# **Task 3 – Configure SNMP Parameters for RO & RW Communities**

### **9300CB**

snmp-server community RO ro public snmp-server community RW rw private

## **2. Discover the Seed Device**

#### **Tools -> Discovery -> Add Discovery**

#### **Note: Click to make sure you are setting it at the Global Level**

➔ Discovery Name: **SEED-DEVICE**

#### **IP Address/Range**

➔ Discovery Type: **IP Address/Range**

➔ IP Addres Space: **192.168.100.2 – 192.168.100.2**

#### **Credentials**

#### ➔ CLI: **kbits/FabricAdmin**

- ➔ SNMPv2c Read: **RO**
- ➔ SNMPv2c Write: **RW**
- ➔ Uncheck **SNMPv3**
- ➔ **Click Discover** to Start Discovery

#### **Note: Wait for the 9300CB to be discovered**

Copyrights Kbits 2015-2025 Website: http://www.kbits.live; Email: kb@kbits.live 504 of 665
## **Lab 12 – LAN Automation – Seed Device Assignment**

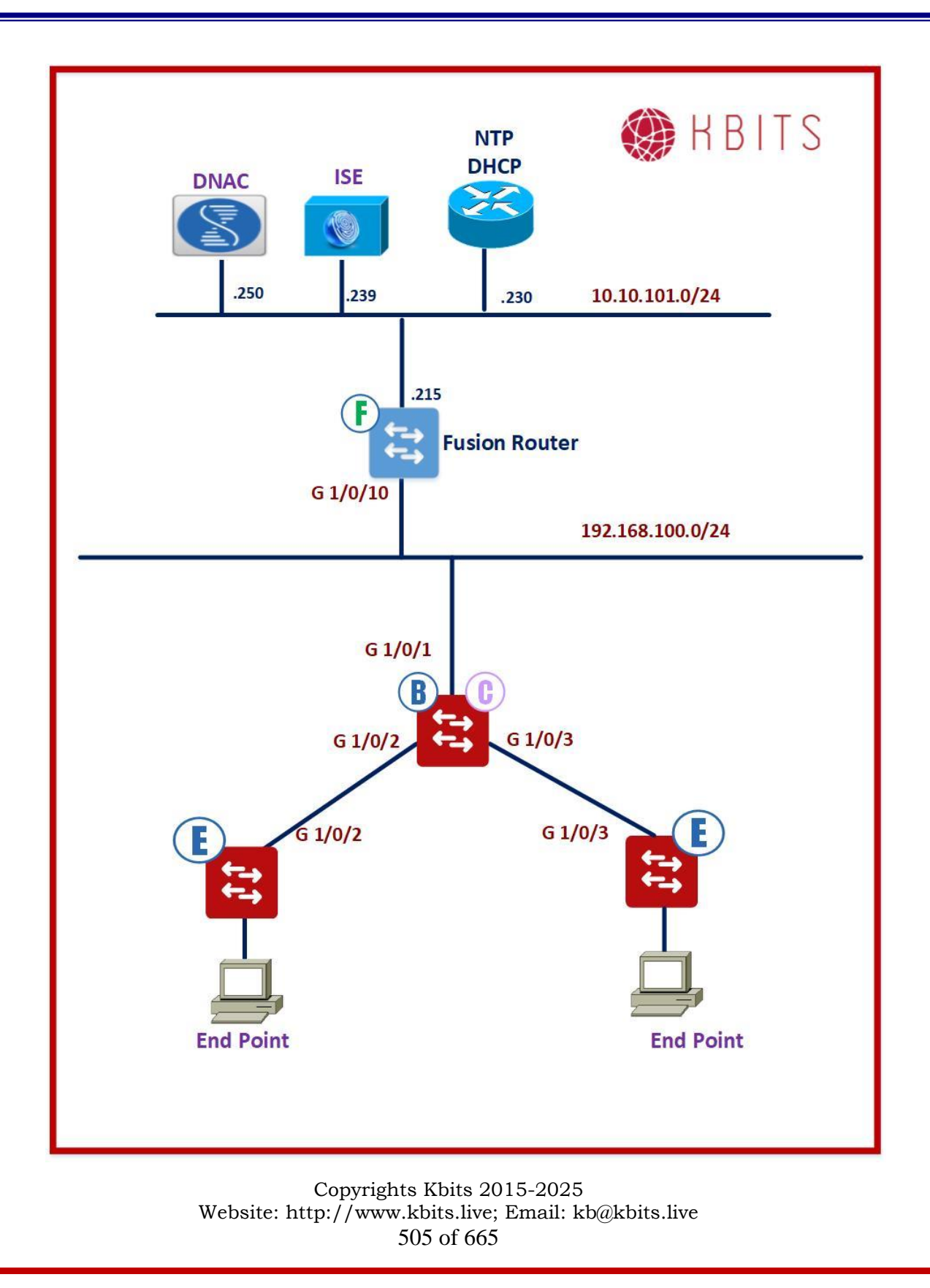

## **1. Assign the Seed Device**

#### **Provision -> Unassigned Devices -> Inventory**

- ➔ Select the **9300CB**
- ➔ Click **Actions -> Provision -> Assign Device to Site**
- ➔ **Select -> Global -> Los Angeles -> HQ**
- ➔ **Click Assign**

**Note: The Switch will move under HQ**

Copyrights Kbits 2015-2025 Website: http://www.kbits.live; Email: kb@kbits.live 506 of 665

## **Lab 13 – LAN Automation – Implementing LAN Automation**

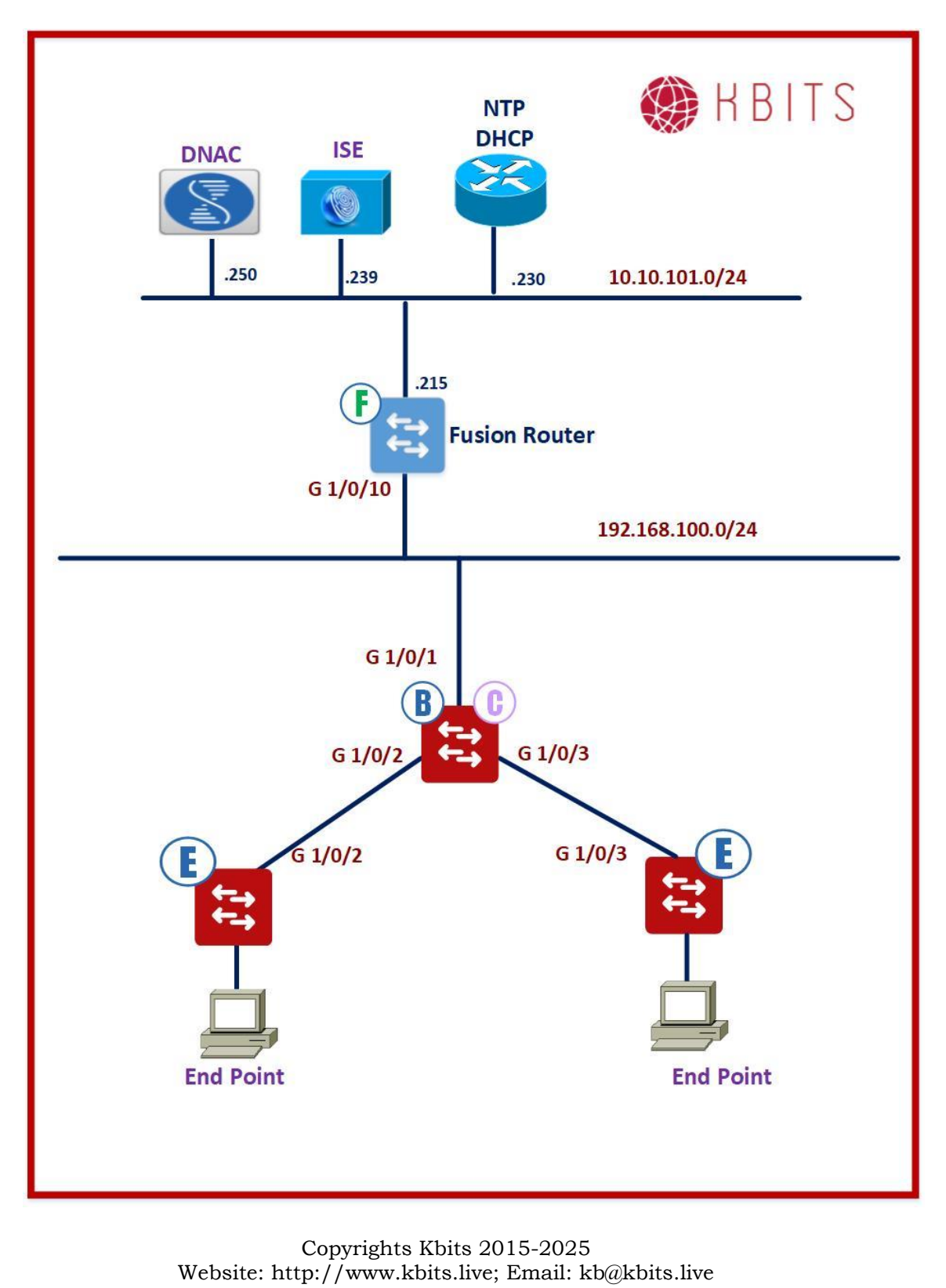

507 of 665

### **Task1 - Reserve a Pool for LAN AUTOMATION for the HQ Site**

**Design -> Network Settings -> IP Address Pools -> Global -> Los Angeles -> HQ**

#### ➔ Click **Reserve**

- ➔ IP Addrss Pool Name: **LAN\_AUTOMATION\_HQ**
- ➔ Type: **LAN**
- ➔ IPv4 Global Pool: **172.20.0.0/24**
- ➔ Select **UNDERLAY\_GLOBAL**
- ➔ Prefix Length: **/24** ➔ IPv4 Subnet: **172.20.1.0**

➔ **Click Save**

#### **Task 2 – Configure the Device Credentials for HQ**

**Design -> Network Settings -> Device Credentials -> Global -> Los Angeles -> HQ**

- ➔ Select CLI Credentials: **FabricAdmin**
- ➔ Select SNMP Credentials: SNMPV2C Read : **RO**
- ➔ Select SNMP Credentials: SNMPV2C Write : **RW**

➔ **Click Save**

Copyrights Kbits 2015-2025 Website: http://www.kbits.live; Email: kb@kbits.live 508 of 665

## **Task 3 – Configure the Fusion Router with a Static Route for the LAN Automation Pool pointing towards the Seed/Border Device**

#### **Fusion Router**

Ip route 172.20.0.0 255.255.0.0 192.168.100.2

## **Task 4 - Initiate LAN AUTOMATION**

#### **Provision -> Inventory -> Action -> Provision -> LAN AUTOMATION -> Start**

- ➔ Primary Site: **Global/Los Angeles/HQ**
- ➔ Primary Device: **9300CB**
- ➔ Selected Ports of Primary Device: **Gig1/0/2 & Gig1/0/3**
- ➔ Discoverd Device Site: **HQ**
- ➔ IP Pool: **LAN\_AUTOMATION\_HQ**
- ➔ IS-IS Domain Password: **Cisco@123**

➔ **Click Save to Initiate LAN Automation** ➔

### **Task 5 - Discover the Devices**

#### **Provision -> Inventory -> Action -> Provision -> LAN AUTOMATION Status**

- ➔ Click on **Devices** to verify the devices
- ➔ Wait until the switches are **Managed**
- ➔ Click **Stop** to stop **LAN AUTOMATION**

#### **Note: The devices should show up as "Managed" & "Access"**

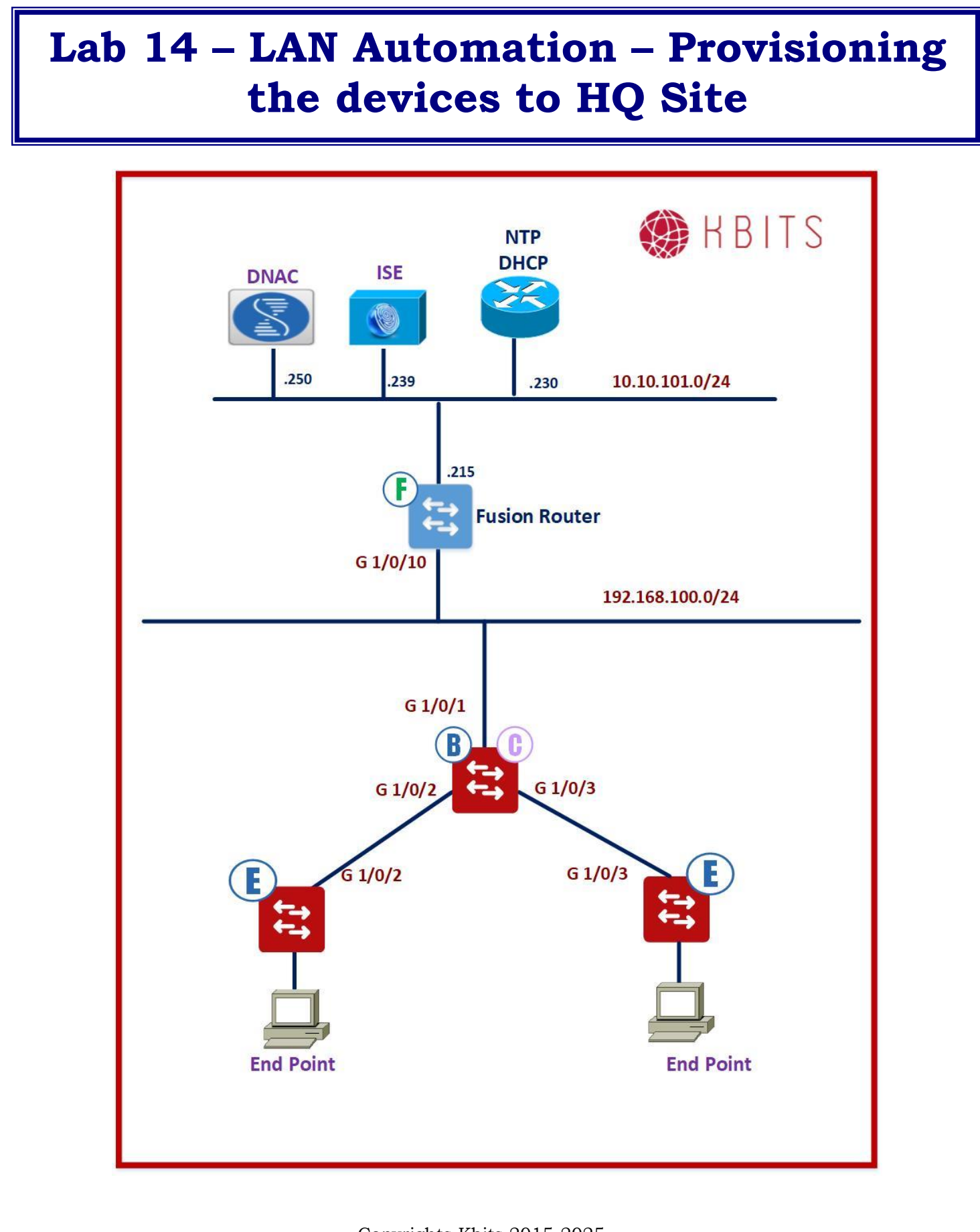

Copyrights Kbits 2015-2025 Website: http://www.kbits.live; Email: kb@kbits.live 510 of 665

### **Task 1 – Provision the devices as HQ Devices**

#### **Provision -> Global -> Los Angeles -> HQ**

- ➔ Select "**All" the devices**
- ➔ Click **Action -> Provision -> Provision the device**
- ➔ **Select -> Global -> Los Angeles -> HQ** & Check "**Apply to all devices**"
- ➔ **Click Assign**

**Note: The devices are now available for Device Role Assignment under the HQ Fabric**

## **Lab 15 – Reserve the IP Pools for HQ Site for Overlay & Underlay**

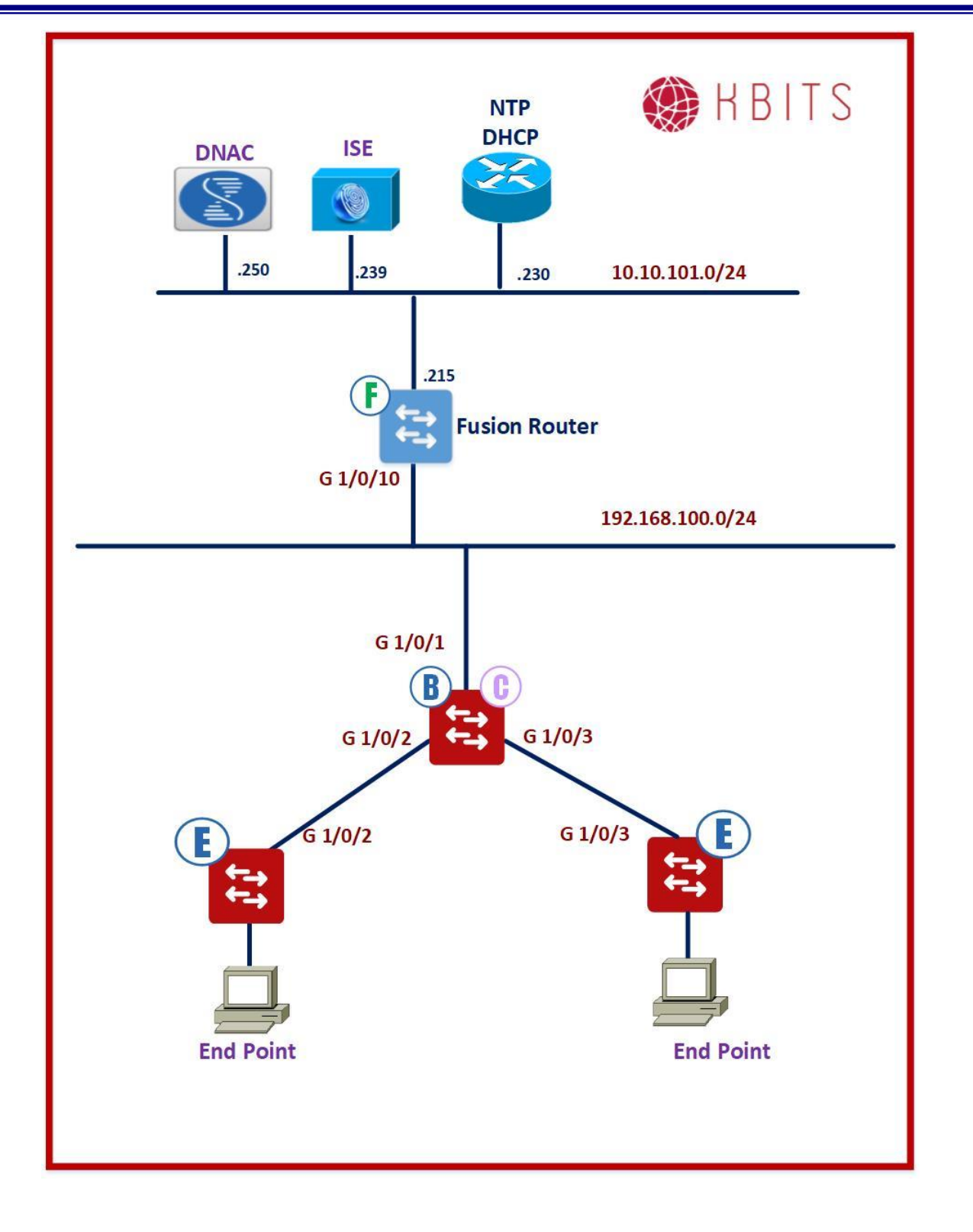

Copyrights Kbits 2015-2025 Website: http://www.kbits.live; Email: kb@kbits.live 512 of 665

## **Task 1 – Configure the pools for the IT Department/VN from the OVERLAY\_GLOBAL Pool**

**Design -> Network Settings -> IP Address Pools -> HQ**

- ➔ Name: **IT-DATA-1-POOL**
- ➔ Prefix Length: **/24**
- ➔ IPv4 Subnet: **172.16.1.0**
- ➔ Default GW: **172.16.1.254**
- ➔ DHCP Server: **10.10.101.230**
- ➔ Name: **IT-DATA-2-POOL**
- ➔ Prefix Length: **/24**
- ➔ IPv4 Subnet: **172.16.2.0**
- ➔ Default GW: **172.16.2.254**
- ➔ DHCP Server: **10.10.101.230**
- ➔ Name: **IT-VOICE-1-POOL**
- ➔ Prefix Length: **/24**
- ➔ IPv4 Subnet: **172.16.101.0**
- ➔ Default GW: **172.16.101.254**
- ➔ DHCP Server: **10.10.101.230**

Copyrights Kbits 2015-2025 Website: http://www.kbits.live; Email: kb@kbits.live 513 of 665

## **Task 2 – Configure the pools for the SALES Department/VN from the OVERLAY\_GLOBAL Pool**

#### **Design -> Network Settings -> IP Address Pools -> HQ**

- ➔ Name: **SALES-DATA-1-POOL**
- ➔ Prefix Length: **/24**
- ➔ IPv4 Subnet: **172.16.3.0**
- ➔ Default GW: **172.16.3.254**
- ➔ DHCP Server: **10.10.101.230**

#### ➔ Name: **SALES-DATA-2-POOL**

- ➔ Prefix Length: **/24**
- ➔ IPv4 Subnet: **172.16.4.0**
- ➔ Default GW: **172.16.4.254**
- ➔ DHCP Server: **10.10.101.230**

#### ➔ Name: **SALES-VOICE-1-POOL**

- ➔ Prefix Length: **/24**
- ➔ IPv4 Subnet: **172.16.102.0**
- ➔ Default GW: **172.16.102.254**
- ➔ DHCP Server: **10.10.101.230**

## **Task 3 – Configure the pool for L3HANDOFF from the UNDERLAY\_GLOBAL Pool**

**Design -> Network Settings -> IP Address Pools -> HQ**

- ➔ Name: **L3HANDOFF\_POOL**
- ➔ Prefix Length: **/24**
- ➔ IPv4 Subnet: **172.20.2.0/24**

Copyrights Kbits 2015-2025 Website: http://www.kbits.live; Email: kb@kbits.live 514 of 665

## **Lab 16 – Create VNs for the Fabric**

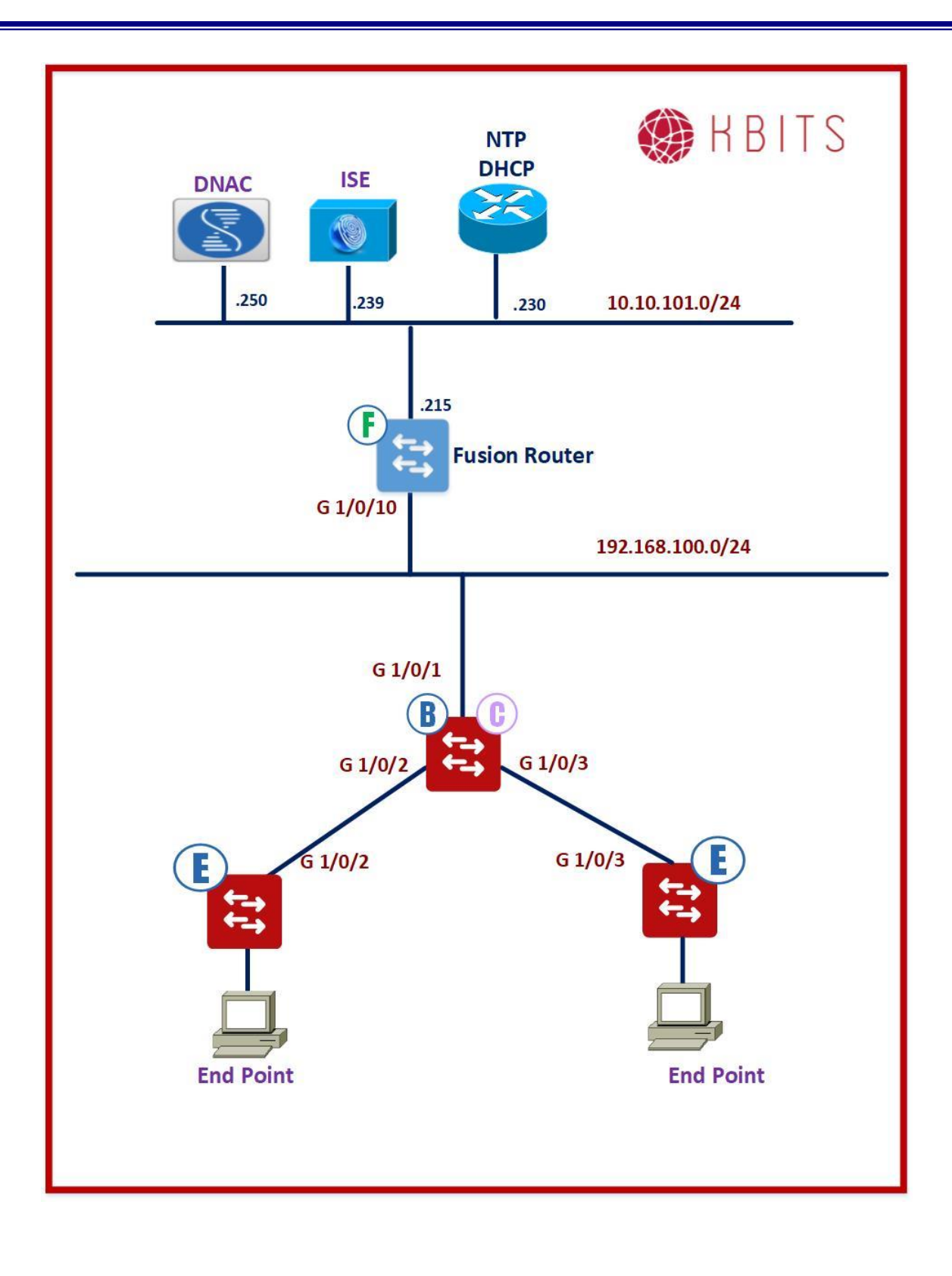

Copyrights Kbits 2015-2025 Website: http://www.kbits.live; Email: kb@kbits.live 515 of 665

## **Task 1 – Create the VNs that wil be used in the Fabric**

**Policy -> Virtual Network -> Add**

**Add the following VNs** 

➔ Name: **IT\_VN** ➔ Name: **SALES\_VN.**

> Copyrights Kbits 2015-2025 Website: http://www.kbits.live; Email: kb@kbits.live 516 of 665

## **Lab 17 - Create the Transit Network – (L3 Handoff)**

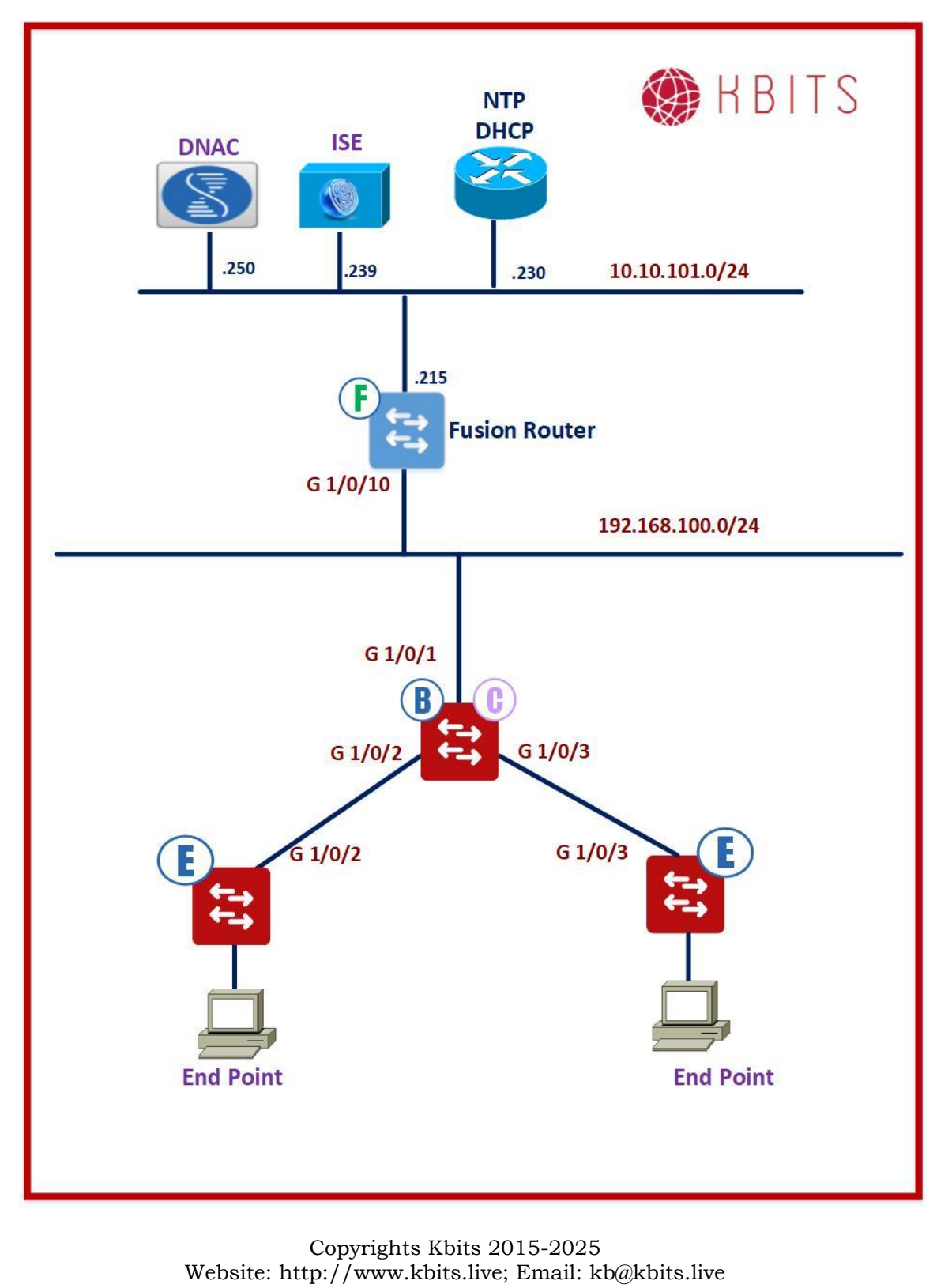

517 of 665

## **Task 1 – Configure the Transit Network (L3 Handoff)**

**Provision -> Fabric -> Add Transit/Peer Network**

- ➔ Name: **L3HANDOFF**
- ➔ Transit/Type: **IP-Based**
- ➔ Protocol: **BGP**
- ➔ Type: **ASPlain**
- ➔ AS #: **65001 (Fusion Router AS)**

➔ **Click Save**

Copyrights Kbits 2015-2025 Website: http://www.kbits.live; Email: kb@kbits.live 518 of 665

## **Lab 18 - Configure Host Onboarding**

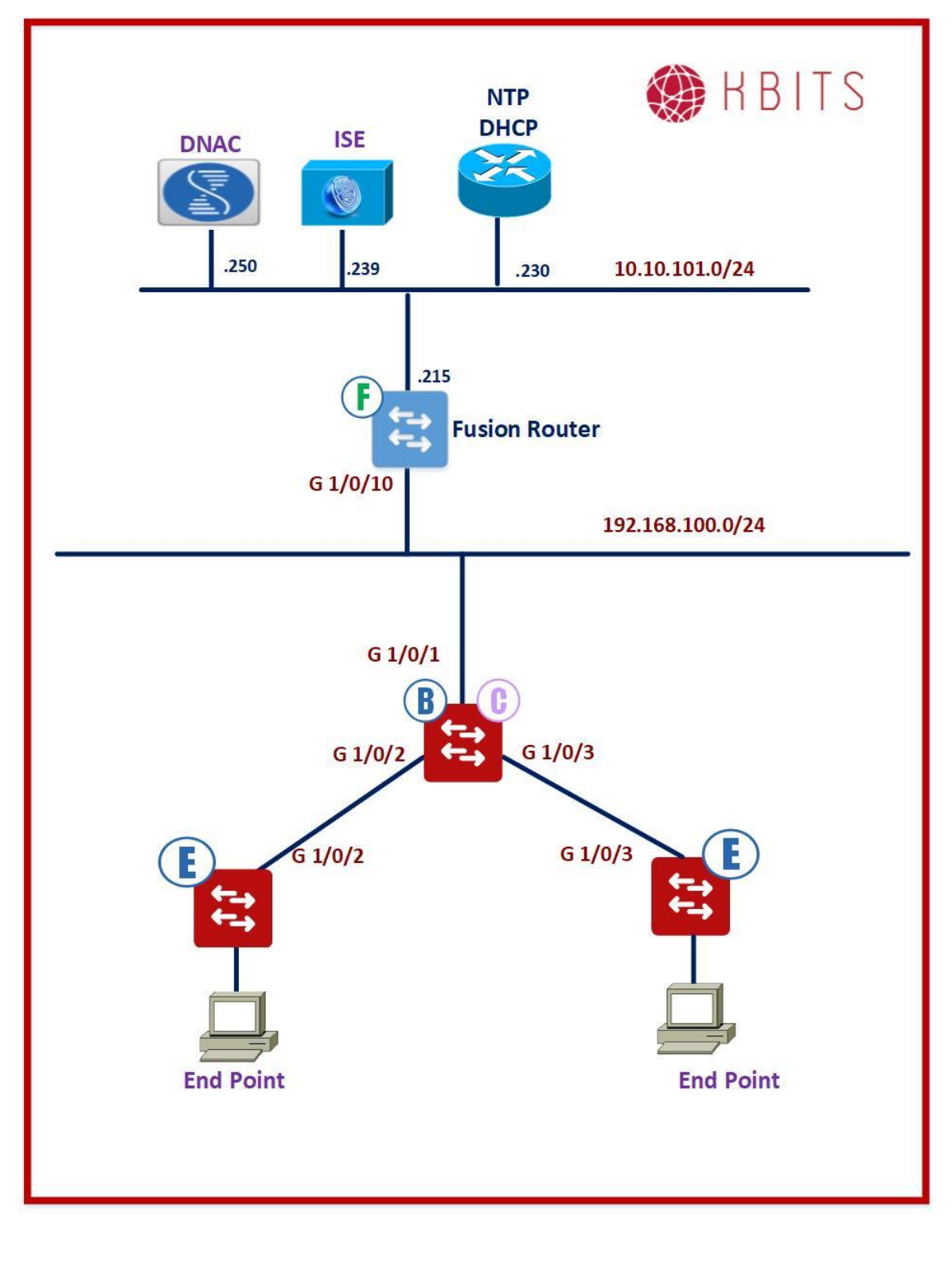

Copyrights Kbits 2015-2025 Website: http://www.kbits.live; Email: kb@kbits.live 519 of 665

### **Task 1 – Create the Fabric**

#### **Provision -> Fabric -> Add Fabric**

- ➔ Name: **HQ\_FABRIC**
- **→** Add all except for Default
- ➔ Click **Add**

#### **Task 2 – Configuring Host Onboarding**

#### **Provision -> Fabric -> HQ-FABRIC -> Los Angeles -> HQ**

#### **Authentication Template**

- ➔ Select "**Closed Authentication**"
- ➔ Click to set it as the "**Default**"

#### **Virtual Network – IT\_VN**

- ➔ Select: **IT\_VN**
- ➔ Add the following Pools:
- ➔ IP Address Pool: **IT-DATA-1-POOL**
- ➔ Authentication Policy: **IT-DATA-1**
- ➔ Traffic Type: **Data**
- ➔ IP Address Pool: **IT-DATA-2-POOL**
- ➔ Authentication Policy: **IT-DATA-2**
- ➔ Traffic Type: **Data**
- ➔ IP Address Pool: **IT-VOICE-1-POOL**
- ➔ Authentication Policy: **IT-VOICE-1**
- ➔ Traffic Type: **Voice**

#### ➔ **Click Save**

#### **Note: The "Authentication Policy" is linked to the ISE Authentication Profile**

Copyrights Kbits 2015-2025 Website: http://www.kbits.live; Email: kb@kbits.live 520 of 665

#### **Virtual Network – SALES\_VN**

➔ Select: **SALES\_VN**

➔ Add the following Pools:

- ➔ IP Address Pool: **SALES-DATA-1-POOL**
- ➔ Authentication Policy: **SALES-DATA-1**
- ➔ Traffic Type: **Data**
- ➔ IP Address Pool: **SALES-DATA-2-POOL**
- ➔ Authentication Policy: **SALES-DATA-2**
- ➔ Traffic Type: **Data**
- ➔ IP Address Pool: **SALES-VOICE-1-POOL**
- ➔ Authentication Policy: **SALES-VOICE-1**
- ➔ Traffic Type: **Voice**

#### ➔ **Click Save**

**Note: The "Authentication Policy" is links to the ISE Authentication Profile**

> Copyrights Kbits 2015-2025 Website: http://www.kbits.live; Email: kb@kbits.live 521 of 665

## **Lab 19 - Configuring & Provisioning the Control / Border Devices**

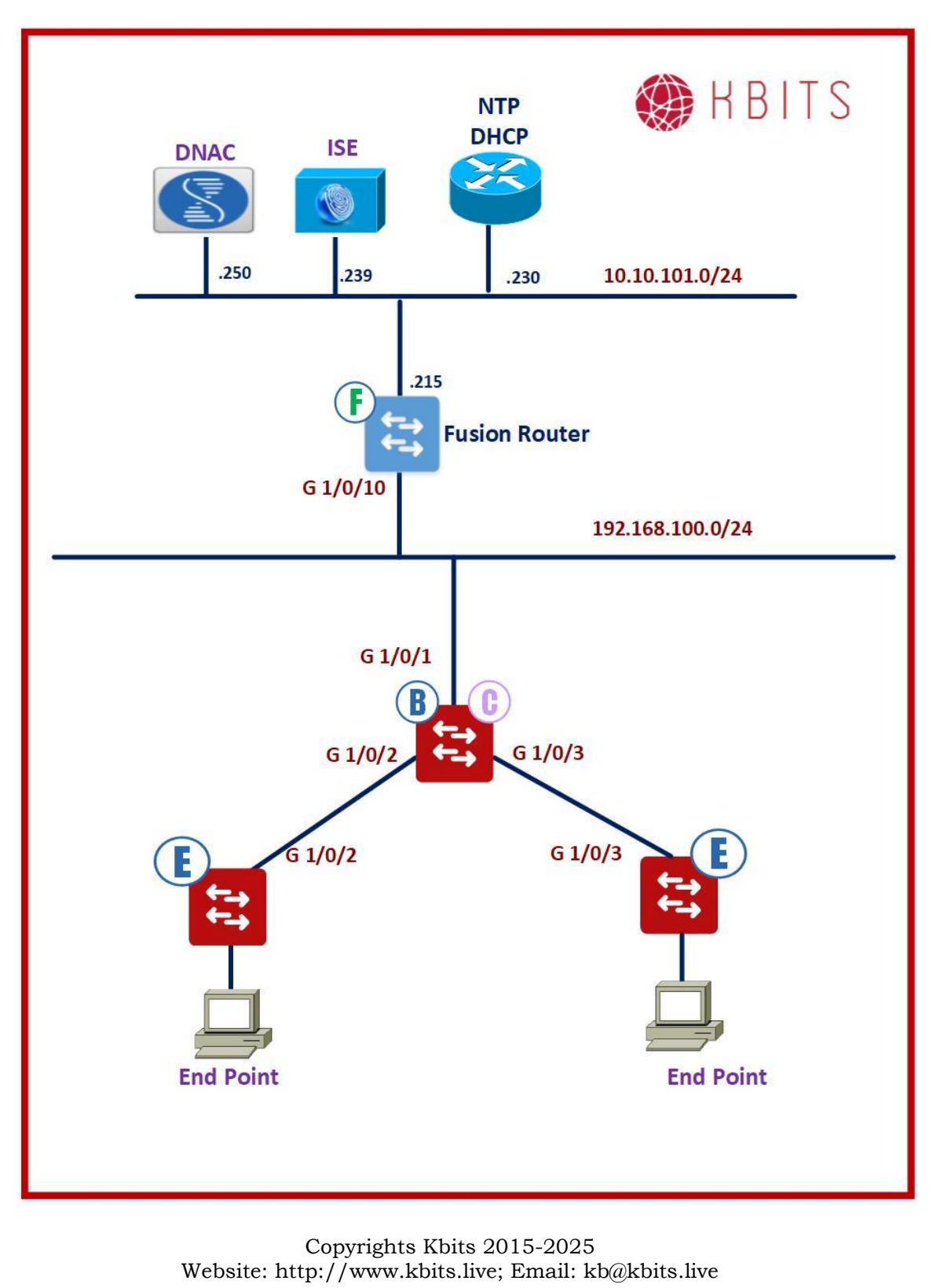

522 of 665

## **Task 1 – Provision the 9300CB as the Control and Border Device**

#### **Fabric -> HQ\_FABRIC -> Los Angeles -> HQ**

- ➔ Select **9300CB**
- ➔ Slide to select **Control**
- ➔ Slide to select **Border**
- ➔ **Border L3Handoff Configuration Parameters:**
- ➔ **Select Type ASPLAIN** ➔ Local AS: **65002**
- ➔ Default to all Virtual Networks = **Checked**
- ➔ **Uncheck** the Do not import External Routes
- ➔ Pool: **L3HANDOFF\_POOL** ➔ Click **Add**
- ➔ Select **L3HANDOFF** ➔ Click "**Add**" to add the Interface **G 1/0/1**
- ➔ Select all the **VNs**
- ➔ **Click Save & Add**
- ➔ **Click Add**
- ➔ **Click Save**

#### **Note: The Device should turn Blue indicating that it is in the Fabric**

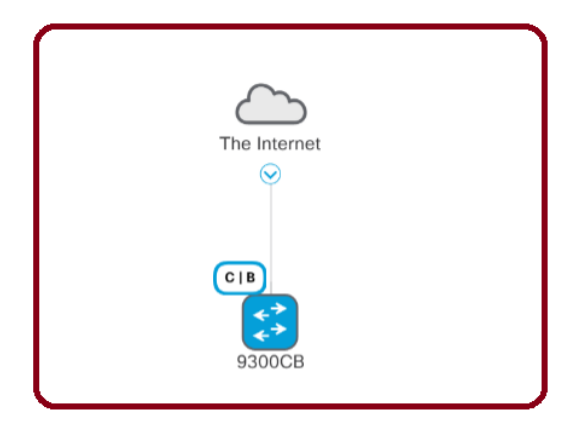

Copyrights Kbits 2015-2025 Website: http://www.kbits.live; Email: kb@kbits.live 524 of 665

## **Lab 20 - Configuring & Provisioning the Fabric Edge Devices**

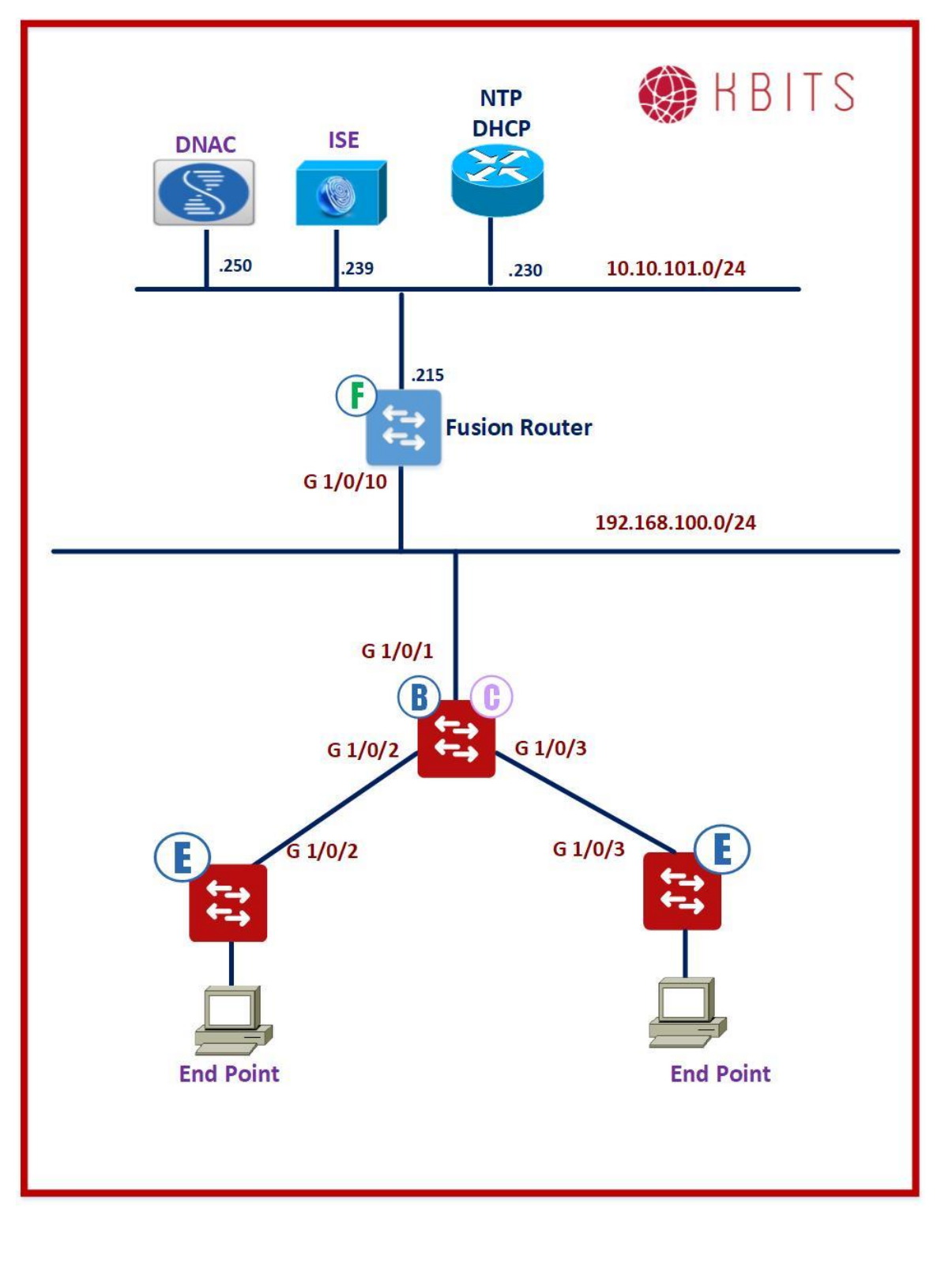

Copyrights Kbits 2015-2025 Website: http://www.kbits.live; Email: kb@kbits.live 525 of 665

### **Task 1 – Provision the HQ-1 as the Fabric Edge Node**

**Fabric -> HQ\_FABRIC -> Los Angeles -> HQ** 

- ➔ Select **HQ-1**
- ➔ Slide to select **Edge**
- ➔ **Click Add**

### **Task 2 – Provision the HQ-2 as the Fabric Edge Node**

**Fabric -> HQ\_FABRIC -> Los Angeles -> HQ**

- ➔ Select **HQ-2**
- ➔ Slide to select **Edge**
- ➔ **Click Add**
- ➔ **Click Save**

**Note: The Device should turn Blue indicating that it is in the Fabric**

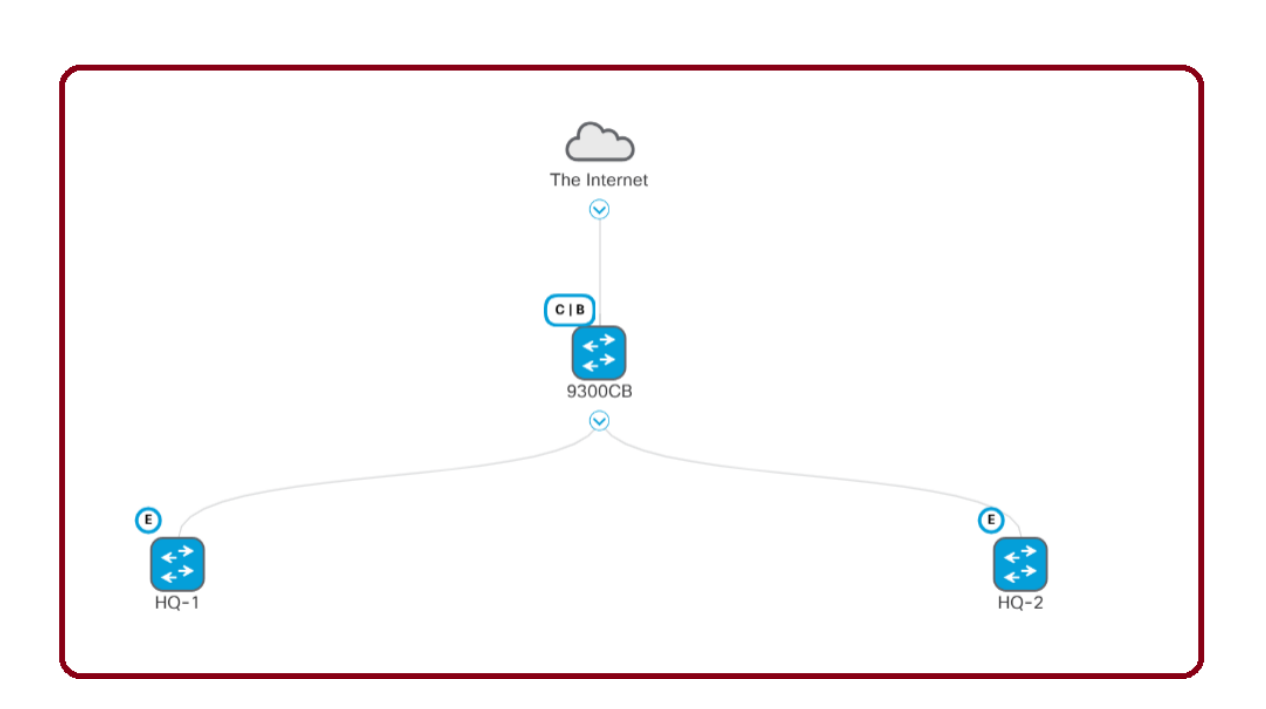

Copyrights Kbits 2015-2025 Website: http://www.kbits.live; Email: kb@kbits.live 527 of 665

## **Lab 21 - Configure the Fusion Router – VRF, SVI, BGP & Route Leaking**

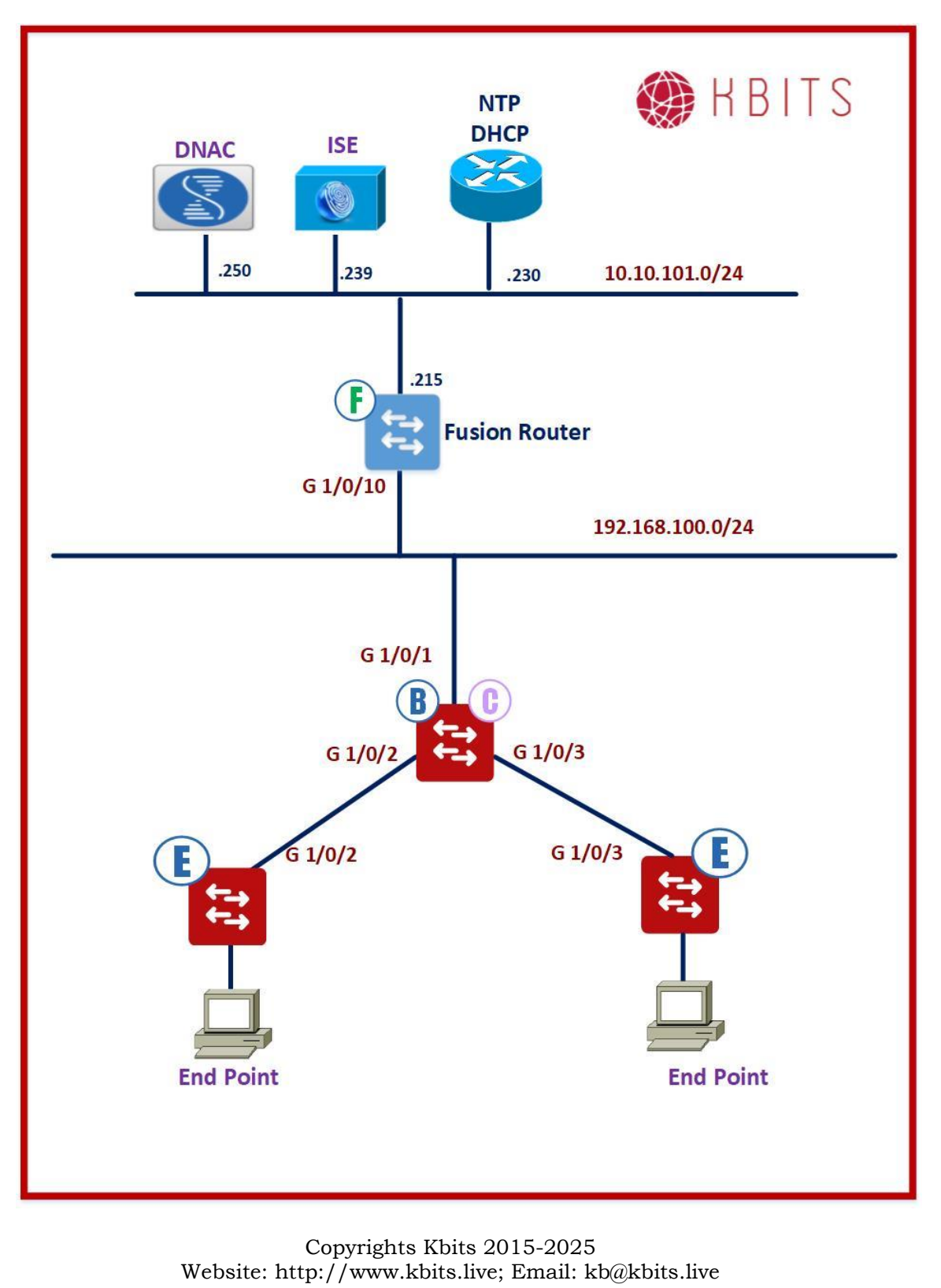

528 of 665

## **Task 1 – Configure the VRFs to match the Border Interfaces**

#### **Fusion Router**

```
vrf definition IT_VN
rd 1:4099
!
address-family ipv4
  route-target export 1:4099
  route-target import 1:4099
exit-address-family
!
vrf definition SALES_VN
rd 1:4100
!
address-family ipv4
  route-target export 1:4100
 route-target import 1:4100
```
#### exit-address-family

## **2. Configure the Interfaces to match the Border Interfaces**

#### **Fusion Router**

```
vlan 3001-3003
!!! You might need to enable VTP Transparent Mode to make it work
!
interface Vlan3001
description vrf interface to External router
ip address 172.20.2.2 255.255.255.252
no shut
!
interface Vlan3002
description vrf interface to External router
vrf forwarding IT_VN
ip address 172.20.2.6 255.255.255.252
no shut
!
interface Vlan3003
description vrf interface to External router
vrf forwarding SALES_VN
ip address 172.20.2.10 255.255.255.252
no shut
```
## **3. Configure BGP between Fusion & Border**

#### **Fusion Router**

```
router bgp 65001
neighbor 172.20.2.1 remote-as 65002
neighbor 172.20.2.1 update-source Vlan3001
!
address-family ipv4
  neighbor 172.20.2.1 activate
  neighbor 172.20.2.1 default-originate
  network 10.10.101.0 mask 255.255.255.0
!
address-family ipv4 vrf SALES_VN
  neighbor 172.20.2.9 remote-as 65002
 neighbor 172.20.2.9 update-source Vlan3003
  neighbor 172.20.2.9 activate
  neighbor 172.20.2.9 default-originate
  network 10.10.101.0 mask 255.255.255.0
!
address-family ipv4 vrf IT_VN
  neighbor 172.20.2.5 remote-as 65002
 neighbor 172.20.2.5 update-source Vlan3002
  neighbor 172.20.2.5 activate
  neighbor 172.20.2.5 default-originate
  network 10.10.101.0 mask 255.255.255.0
```
## **4. Configure Route Leaking from Global into VRFs**

#### **Fusion Router**

```
ip prefix-list GLOBAL seq 5 permit 10.10.101.0/24
!
route-map GLOBAL permit 10
match ip address prefix-list GLOBAL
!
vrf definition IT_VN
address-family ipv4
  import ipv4 unicast map GLOBAL
!
vrf definition SALES_VN
address-family ipv4
  import ipv4 unicast map GLOBAL
```
Copyrights Kbits 2015-2025 Website: http://www.kbits.live; Email: kb@kbits.live 530 of 665

### **5. Configure Route Leaking from VRF into Global**

#### **Fusion Router**

ip route 172.16.1.0 255.255.255.0 Vlan3002 ip route 172.16.2.0 255.255.255.0 Vlan3002 ip route 172.16.3.0 255.255.255.0 Vlan3003 ip route 172.16.4.0 255.255.255.0 Vlan3003 ip route 172.20.2.4 255.255.255.252 Vlan3002 ip route 172.20.2.8 255.255.255.252 Vlan3003 ip route 172.16.101.0 255.255.255.0 Vlan3002 ip route 172.16.102.0 255.255.255.0 Vlan3003

> Copyrights Kbits 2015-2025 Website: http://www.kbits.live; Email: kb@kbits.live 531 of 665

# **Lab 22 – Configure User & Groups on ISE**

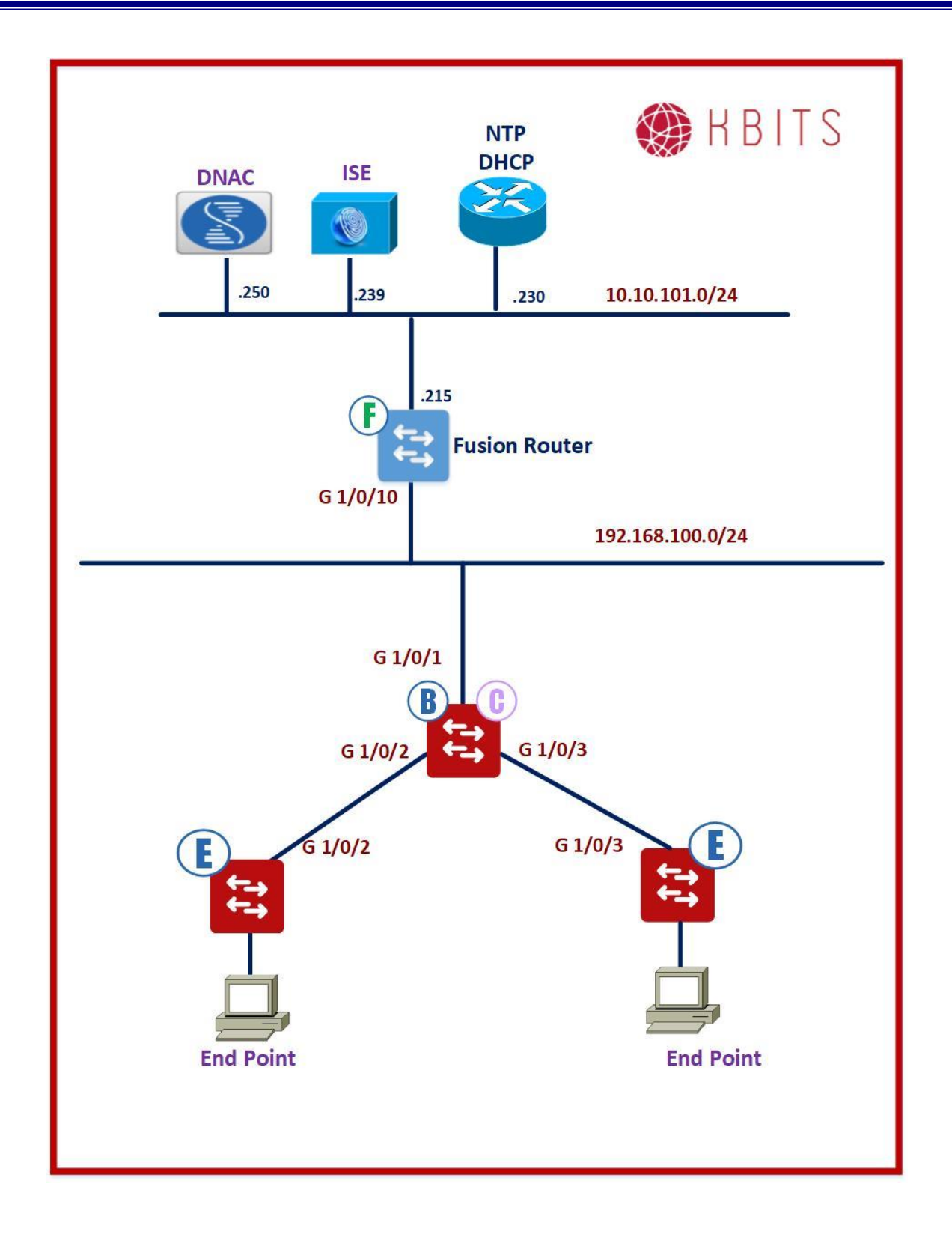

Copyrights Kbits 2015-2025 Website: http://www.kbits.live; Email: kb@kbits.live 532 of 665

### **Task 1 – Configure User Identity Groups in ISE**

**Administration -> Identity Management -> Groups -> User Identity Groups -> Create**

- ➔ Name: **IT-DATA-1**
- ➔ Name: **IT-DATA-2**
- ➔ Name: **IT-VOICE**
- ➔ Name: **SALES-DATA-1**
- ➔ Name: **SALES-DATA-2**
- ➔ Name: **SALES-VOICE**

### **Task 2 – Configure Users on ISE & Assign them to the appropriate Groups**

**Administration -> Identity Management -> Identities -> Create**

- ➔ Name: **IT1**
- ➔ Password: **Cisco@123**
- ➔ Group: **IT-DATA-1**
- ➔ Name: **IT2**
- ➔ Password: **Cisco@123**
- ➔ Group: **IT-DATA-2**
- ➔ Name: **SALES1**
- ➔ Password: **Cisco@123**
- ➔ Group: **SALES-DATA-1**
- ➔ Name: **SALES2**
- ➔ Password: **Cisco@123**
- ➔ Group: **SALES-DATA-2**

Copyrights Kbits 2015-2025 Website: http://www.kbits.live; Email: kb@kbits.live 533 of 665

## **Lab 23 - Configure Authorization Profiles for the DNAC VNs**

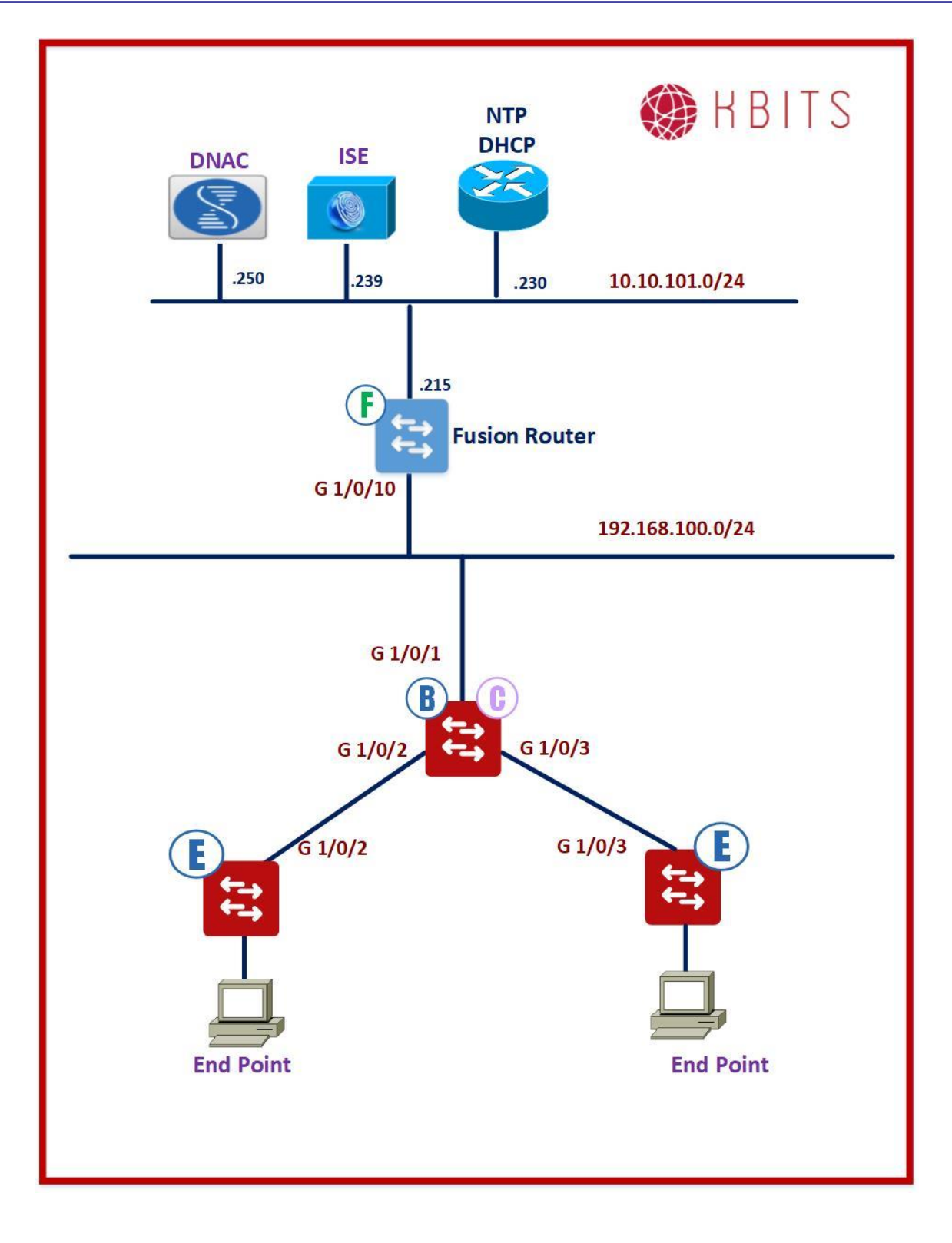

Copyrights Kbits 2015-2025 Website: http://www.kbits.live; Email: kb@kbits.live 534 of 665

## **Task 1 – Configure the Authorization Profiles to link the Authorization Profile name in DNAC for the VNs & Pools**

**Policy -> Policy Elements -> Results -> Authorization -> Authorization Profile -> Create**

- ➔ Name: **IT-DATA-1-PROF**
- ➔ VLAN: **IT-DATA-1 (Copy from DNAC)**
- ➔ Name: **IT-DATA-2-PROF**
- ➔ VLAN: **IT-DATA-2 (Copy from DNAC)**
- ➔ Name: **SALES-DATA-1-PROF**
- ➔ VLAN: **SALES-DATA-1 (Copy from DNAC)**

➔ Name: **SALES-DATA-2-PROF**

➔ VLAN: **SALES-DATA-2 (Copy from DNAC)**

Copyrights Kbits 2015-2025 Website: http://www.kbits.live; Email: kb@kbits.live 535 of 665

## **Lab 24 - Configure Authorization Policies for the DNAC VNs**

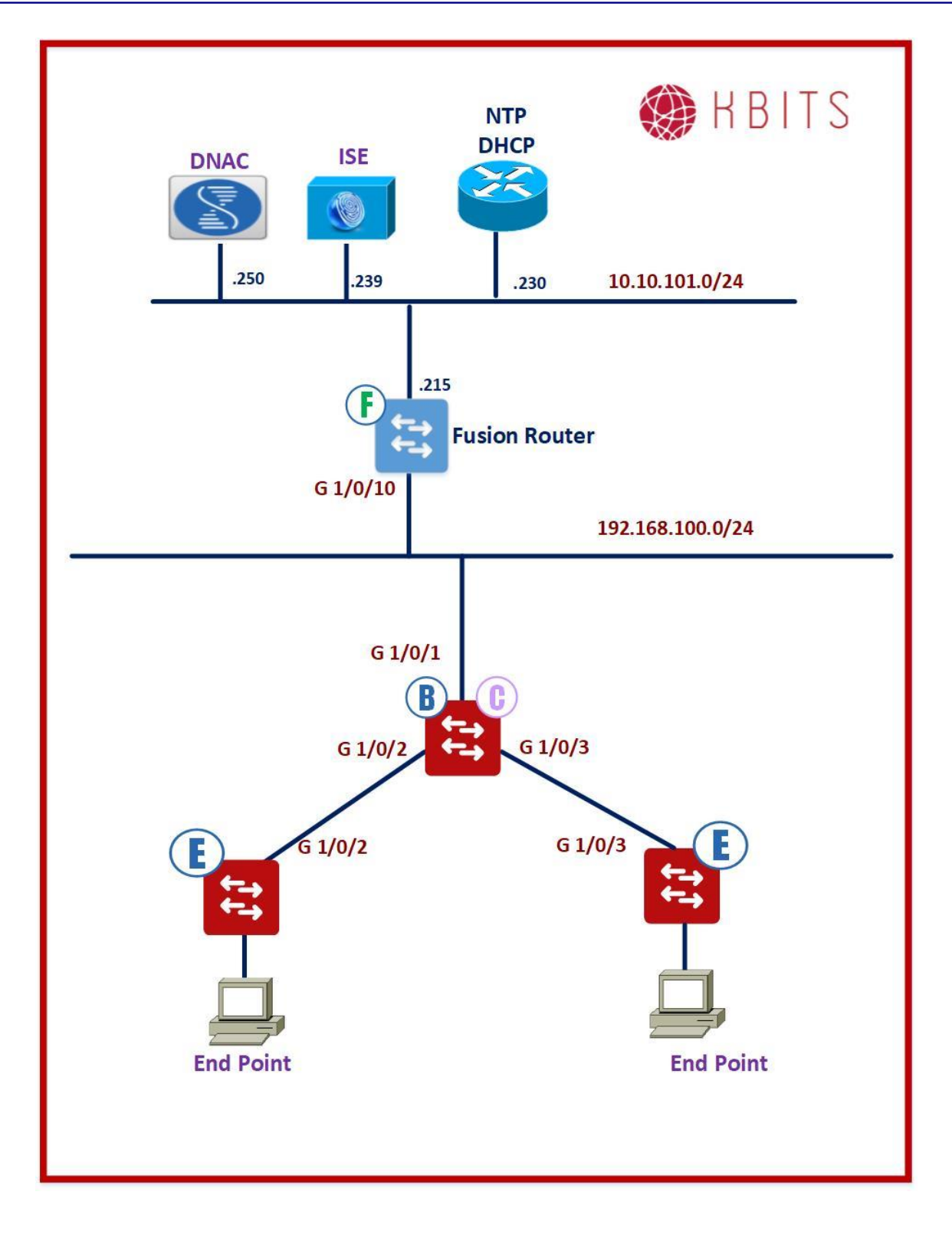

Copyrights Kbits 2015-2025 Website: http://www.kbits.live; Email: kb@kbits.live 536 of 665

## **Task 1 – Configure the Authorization Policies to assign the IT & SALES Groups appropriate profiles for 802.1x authentication**

#### **Policy -> Policy Sets -> default -> Authorization Policies -> Insert at the Top**

- ➔ Name: **IT-DATA-1-POLICY**
- ➔ Identity Group: **IT-DATA-1**
- ➔ Authentication Method: **Wired\_802.1x**
- ➔ Permission: **IT-DATA-1-PROF**

#### ➔ Name: **IT-DATA-2-POLICY**

- ➔ Identity Group: **IT-DATA-2**
- ➔ Authentication Method: **Wired\_802.1x**
- ➔ Permission: **IT-DATA-2-PROF**

#### ➔ Name: **SALES-DATA-1-POLICY**

- ➔ Identity Group: **SALES-DATA-1**
- ➔ Authentication Method: **Wired\_802.1x**
- ➔ Permission: **SALES-DATA-1-PROF**
- ➔ Name: **SALES-DATA-2-POLICY**
- ➔ Identity Group: **SALES-DATA-2**
- ➔ Authentication Method: **Wired\_802.1x**
- ➔ Permission: **SALES-DATA-2-PROF**

Copyrights Kbits 2015-2025 Website: http://www.kbits.live; Email: kb@kbits.live 537 of 665

## **Lab 25 - Configure the DHCP Server to provide IP Configuration to Clients**

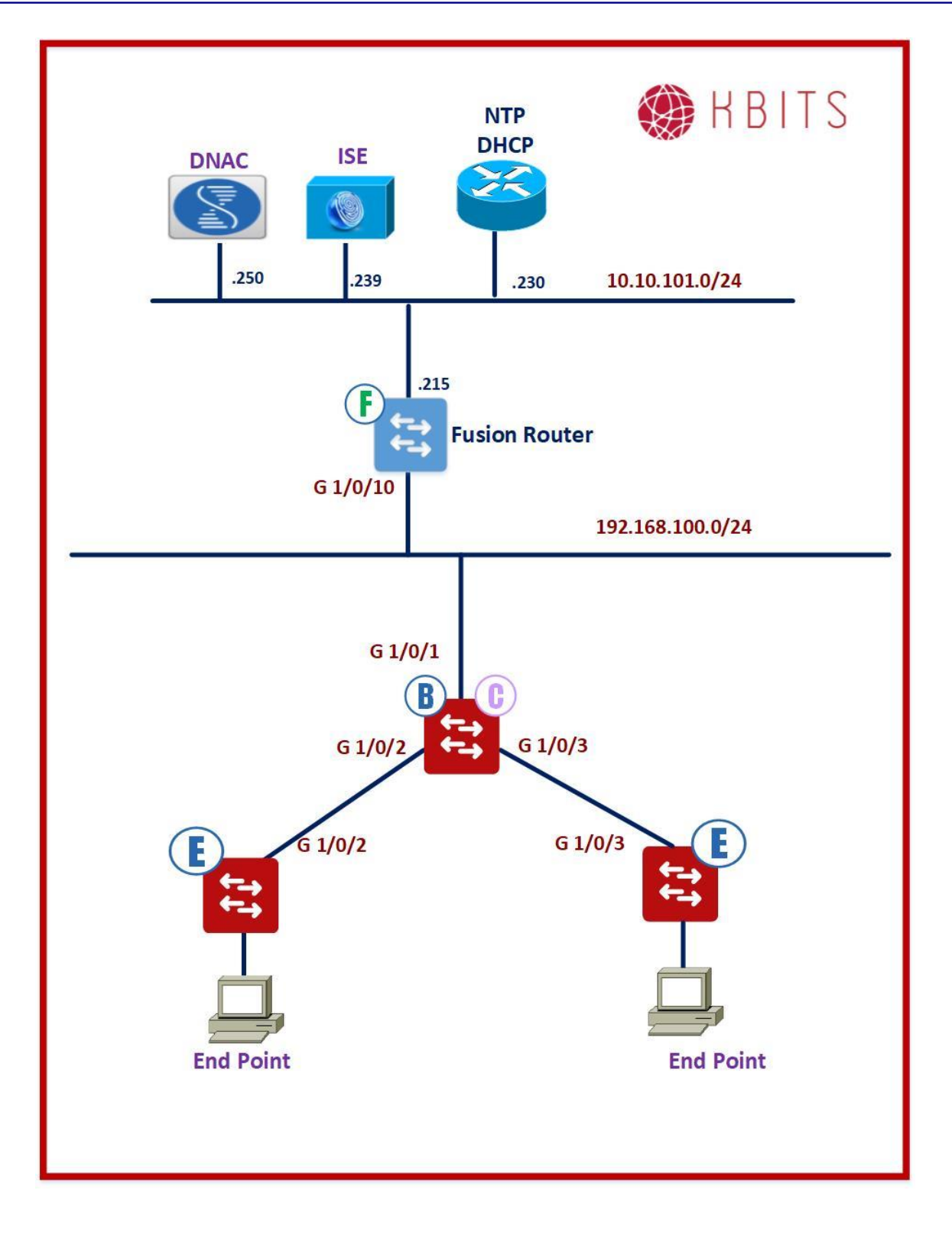

Copyrights Kbits 2015-2025 Website: http://www.kbits.live; Email: kb@kbits.live 538 of 665

## **Task 1 – Configure the Exclusions for the 4 Data Pools**

#### **Access Server**

ip dhcp excluded-address 172.16.1.1 172.16.1.50 ip dhcp excluded-address 172.16.1.254 ip dhcp excluded-address 172.16.2.1 172.16.2.50 ip dhcp excluded-address 172.16.2.254 ip dhcp excluded-address 172.16.3.1 172.16.3.50 ip dhcp excluded-address 172.16.3.254 ip dhcp excluded-address 172.16.4.1 172.16.4.50 ip dhcp excluded-address 172.16.4.254

### **Task 2 – Configure the 4 Data Pools with the default gateway being the Last IP in the network**

#### **Access Server**

ip dhcp pool IT-DATA-1 network 172.16.1.0 255.255.255.0 default-router 172.16.1.254 !

```
ip dhcp pool IT-DATA-2
  network 172.16.2.0 255.255.255.0
  default-router 172.16.2.254
!
```

```
ip dhcp pool SALES-DATA-1
  network 172.16.3.0 255.255.255.0
  default-router 172.16.3.254
!
```

```
ip dhcp pool SALES-DATA-2
  network 172.16.4.0 255.255.255.0
  default-router 172.16.4.254
```
## **Task 3 – Configure static Routes for the Overlay Data networks pointing towards the Fusion Router**

#### **Access Server**

ip route 172.16.0.0 255.255.0.0 10.10.101.215 ip route 172.20.0.0 255.255.0.0 10.10.101.215

> Copyrights Kbits 2015-2025 Website: http://www.kbits.live; Email: kb@kbits.live 539 of 665

## **Lab 26 – Verifying Macro Segmentation**

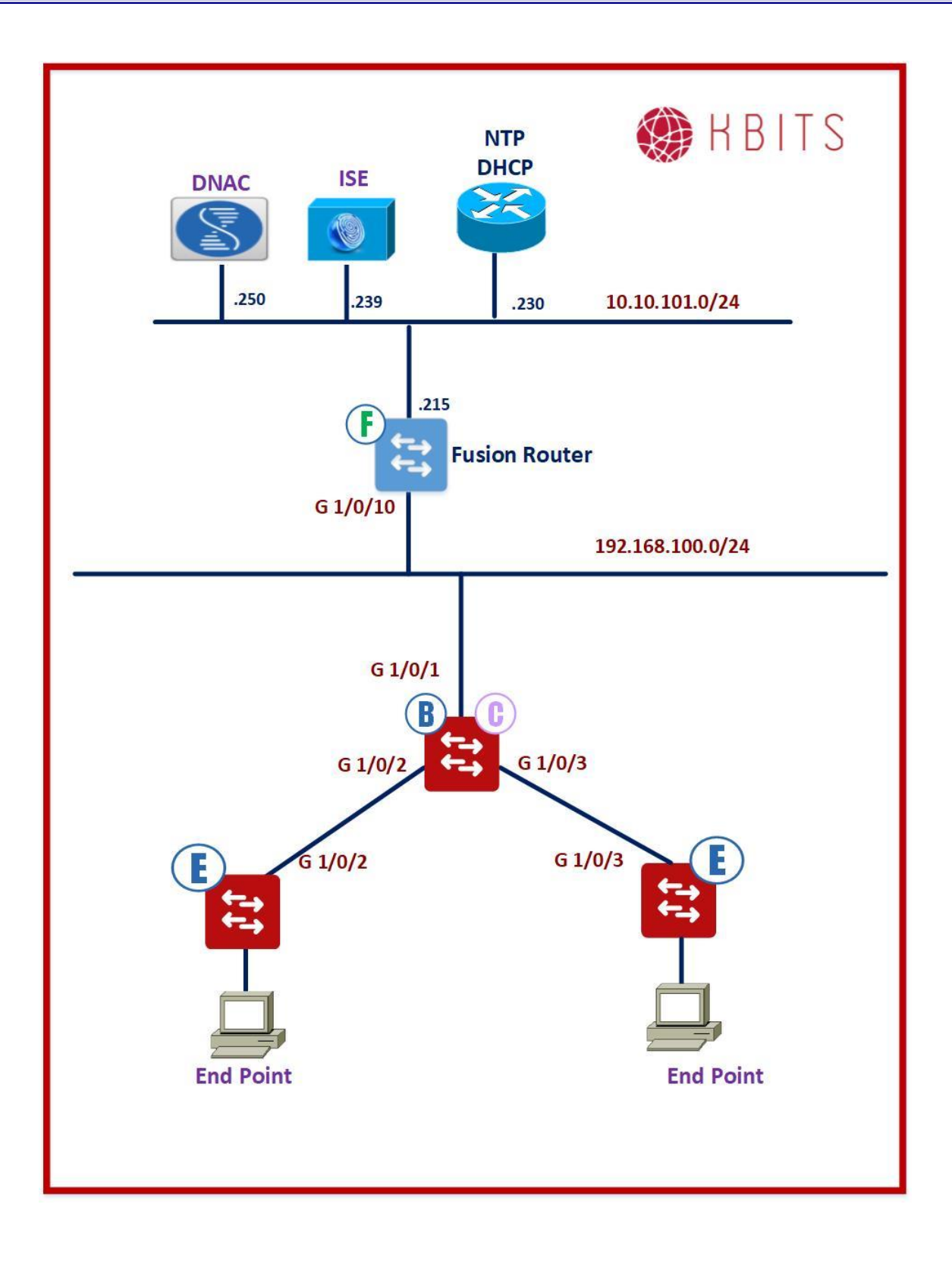

Copyrights Kbits 2015-2025 Website: http://www.kbits.live; Email: kb@kbits.live 540 of 665
## **Task 1 – Devices within the same VN should be able to communicate to each other**

- ➔ Configure the Native Windows supplicant on **ES1** to log in using **IT1** credentials.
- ➔ Configure the Native Windows supplicant on **ES2** to log in using **IT2** credentials.

**Verification: They should be in 2 different subnets but should be able to communicate to each other.**

## **Task 2 – Devices in 2 different segments should not be able to communicate to each other**

➔ Change the credentials on **ES2** to **SALES1**.

**Verification: They should not be able to communicate to each other as they are in 2 different VNs.**

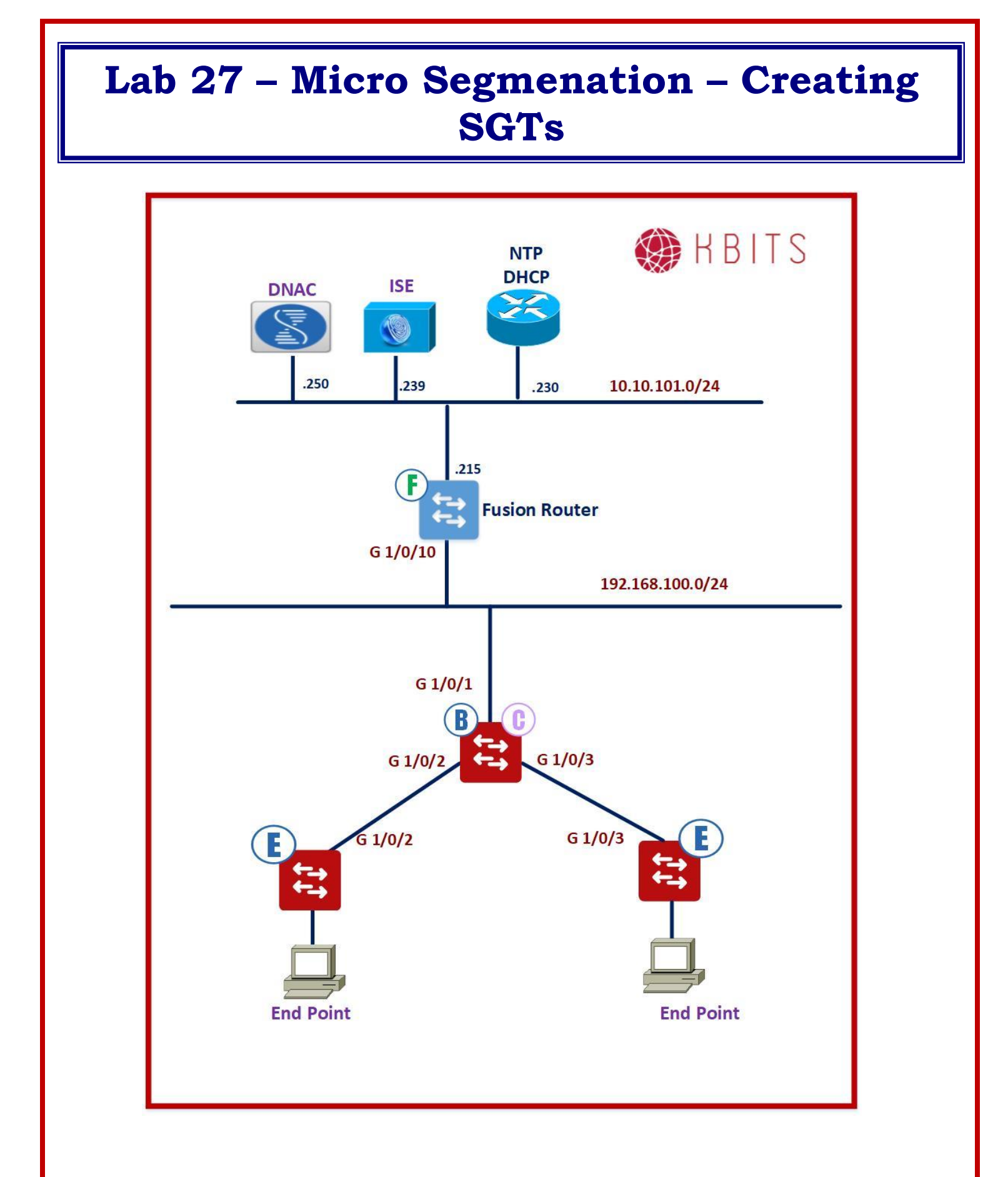

Copyrights Kbits 2015-2025 Website: http://www.kbits.live; Email: kb@kbits.live 542 of 665

## **Task 1 – Configure SGT for IT Subnets on DNAC**

**Policy -> Group Based Access Control -> Scalabe Groups -> Create**

→ Name: **IT DATA 1** ➔ SGT: **6001**  $\rightarrow$  VN: **IT\_VN** 

➔ Name: **IT\_DATA\_2**

➔ SGT: **6002**

 $\rightarrow$  VN: **IT\_VN** 

## **Task 2 – Verify the SGTs are propagated to ISE**

**Work Centers -> TrustSe -> Components -> Security Groups** 

**The IT\_DATA\_1 & IT\_DATA\_2 SGTs should be available in ISE**

## **Lab 28 – Micro Segmenation – Assigning SGTS via Authorization Policies on ISE**

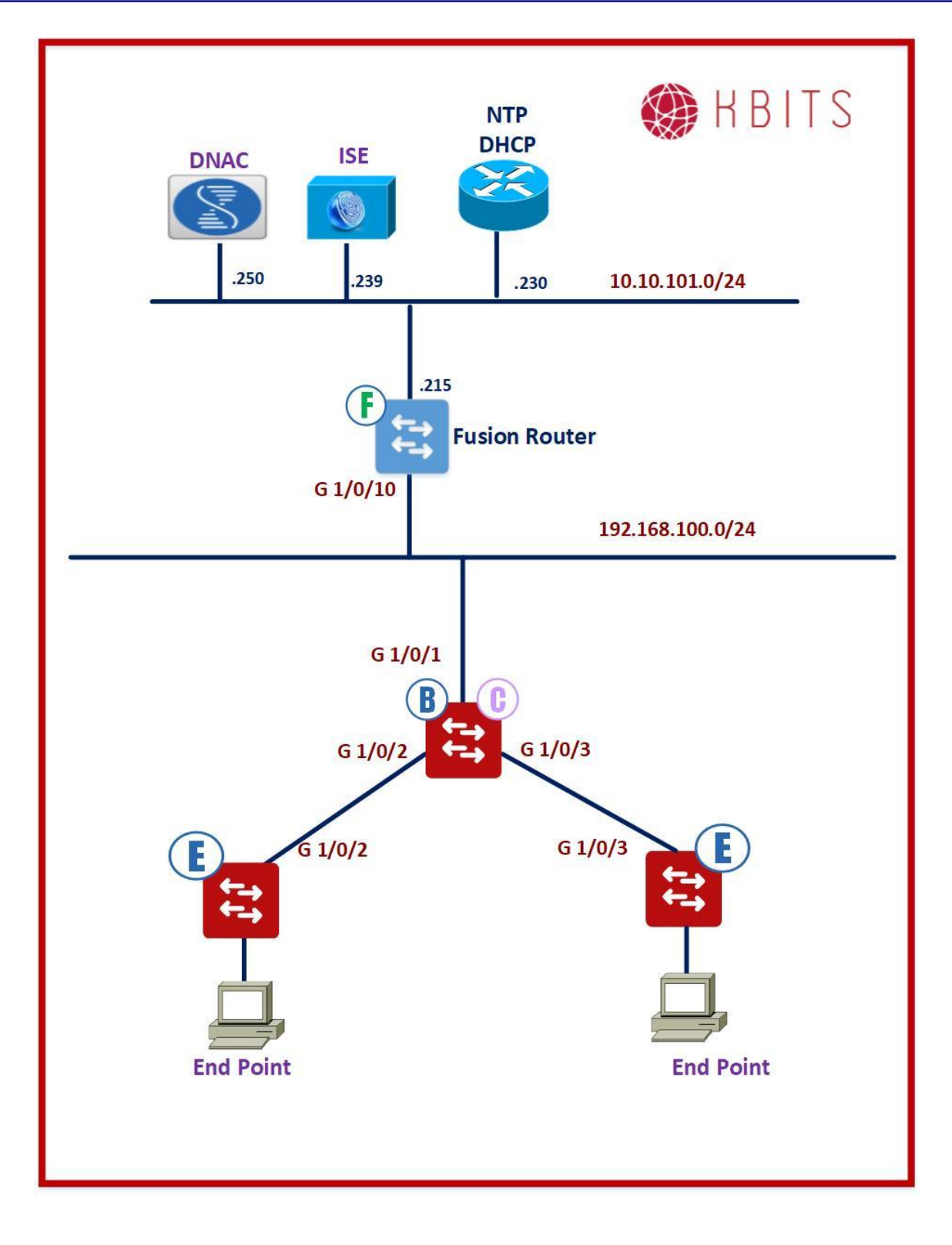

Copyrights Kbits 2015-2025 Website: http://www.kbits.live; Email: kb@kbits.live 544 of 665

## **Task 1 – Re-configure the Authorization Policies to assign the IT\_DATA1 & IT\_DATA2 Groups appropriate SGT in addition to the Authorization profiles**

**Policy -> Policy Sets -> default -> Authorization Policies -> Edit the following Policies**

- ➔ Name: **IT-DATA-1-POLICY**
- ➔ Identity Group: **IT\_DATA-1**
- ➔ Authentication Method: **Wired\_802.1x**
- ➔ Permission: **IT-DATA-1-PROF**
- ➔ Security Group: **IT\_DATA\_1**
- ➔ Name: **IT-DATA-2-POLICY**
- ➔ Identity Group: **IT\_DATA-2**
- ➔ Authentication Method: **Wired\_802.1x**
- ➔ Permission: **IT-DATA-2-PROF**
- ➔ Security Group: **IT\_DATA\_2**

Copyrights Kbits 2015-2025 Website: http://www.kbits.live; Email: kb@kbits.live 545 of 665

# **Lab 29 - Micro Segmenation – Using Default Contract to Block all communications between SGTs**

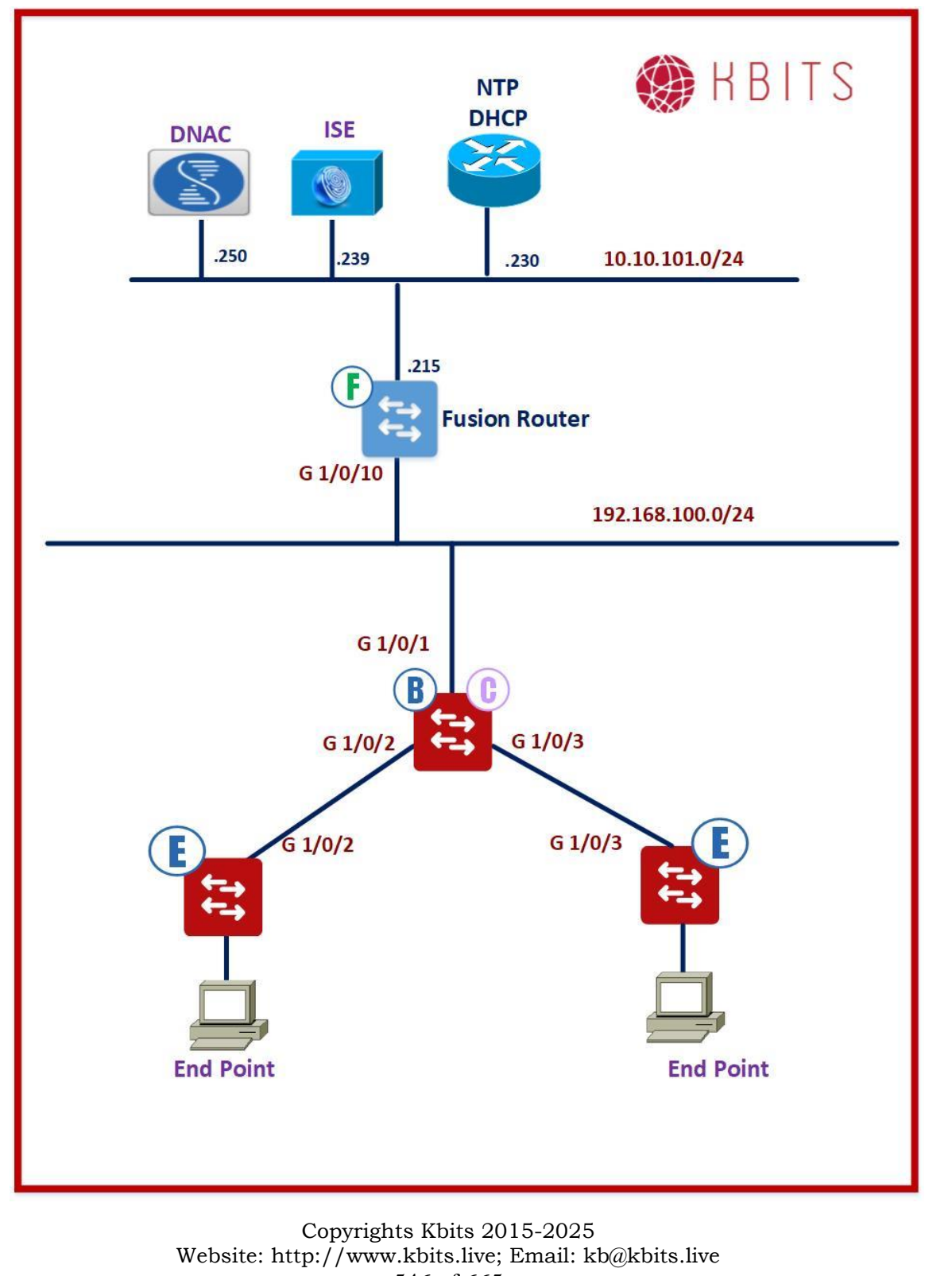

546 of 665

**Task 1 – Configure the SG Access Contract such that all traffic from IT-DATA1 to IT-DATA2 gets denied using the built-in Deny IP contract.**

- ➢ Click **Policy -> Group-Based Access Control -> Access Contracts -> Create Access Contact**
- ➢ Click on the Policy Matrix box that intersects **IT\_DATA\_1 & IT\_DATA\_2.**
- ➢ Click "**Change Contract**".
- ➢ Select "**Deny IP"**.
- ➢ Click **Change** & **Save.** Click **Ðeploy** to implement the policy.

## **Verification:**

- ➔ Configure the Native Windows supplicant on **ES1** to log in using **IT1** credentials.
- ➔ Configure the Native Windows supplicant on **ES2** to log in using **IT2** credentials.
- ➔ Verify that the SG ACL is applied on the Egress Switch (9300E2) using the **show cts role-based-permissions** command.
- ➔ Ping ES2 from ES1. The ping should not work.

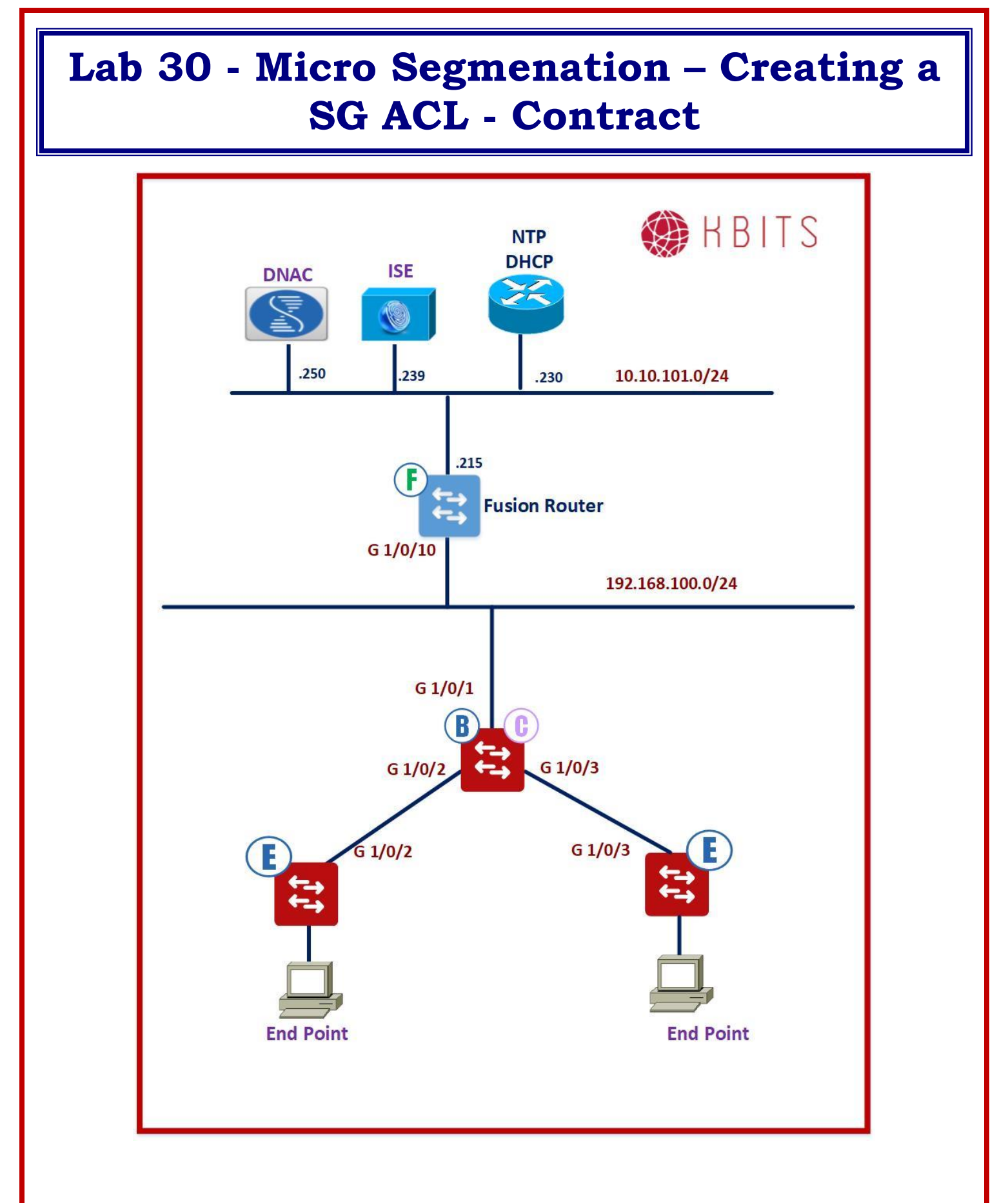

Copyrights Kbits 2015-2025 Website: http://www.kbits.live; Email: kb@kbits.live 548 of 665

## **Task 1 – Remove the Contract between IT-DATA1 & IT-DATA2**

- ➢ Click **Policy -> Group-Based Access Control -> Policies**
- ➢ Click on the Policy Matrix box that intersects **IT\_DATA\_1 & IT\_DATA\_2.**
- ➢ Click "**Set it Default:Permit IP**"
- ➢ Click **Change** & **Save.**
- ➢ Click **Ðeploy** to implement the policy.

**Task 2 – Create a Custom SG ACL (Access Contract) to only allow the following traffic from IT-DATA\_2 to IT-DATA\_1:**

- **Permit - TCP - 80,443**
- **Permit - CIFS**
- ➢ Click **Policy -> Group-Based Access Control -> Access Contracts -> Create Access Contracts**
- ➔ Name: **IT\_DATA\_2\_TO\_IT\_DATA\_1**

#### ➔ Rules:

- $\circ$  1. Permit TCP/80
- $\degree$  2. Permit TCP/443
- o 3. Permit CIFS
- o Default Action: Deny

➢ Click **Save.**

Copyrights Kbits 2015-2025 Website: http://www.kbits.live; Email: kb@kbits.live 549 of 665

## **Lab 31 - Micro Segmenation – Applying & Verifying a Custom SG-ACL - Contract**

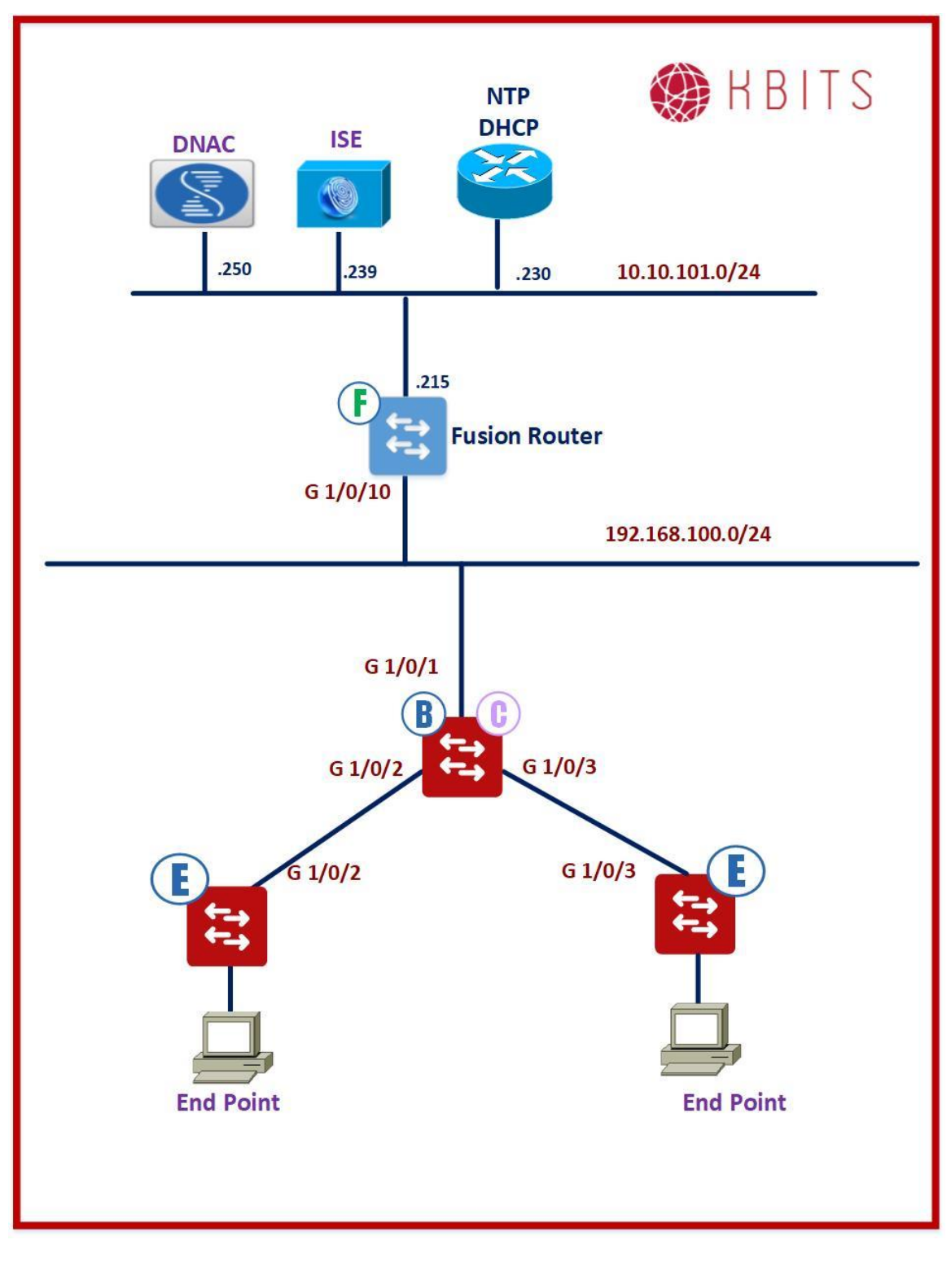

Copyrights Kbits 2015-2025 Website: http://www.kbits.live; Email: kb@kbits.live 550 of 665

**Task 1 – Configure the SG Access Contract such that all traffic from IT-DATA1 to IT-DATA2 controlled by the Custom contract created in the previous lab**

- ➢ Click **Policy -> Group-Based Access Control -> Access Contracts -> Create Access Contact**
- ➢ Click on the Policy Matrix box that intersects **IT\_DATA\_2 & IT\_DATA\_1.**
- ➢ Click "**Change Contract**".
- ➢ Select "**IT\_DATA2\_2\_TO\_IT\_DATA1"**.
- ➢ Click **Change** & **Save.** Click **Ðeploy** to implement the policy.

#### **Verification:**

- ➔ Configure the Native Windows supplicant on **ES1** to log in using **IT1** credentials.
- ➔ Configure the Native Windows supplicant on **ES2** to log in using **IT2** credentials.
- ➔ Verify that the SG ACL is applied on the Egress Switch (9300E2) using the **show cts role-based-permissions** command.
- ➔ Ping ES2 from ES1. The ping should not work.
- ➔ Browse to a shared folder on ES2. It should work.

# **Lab 32 – Configurig L2 Handoff**

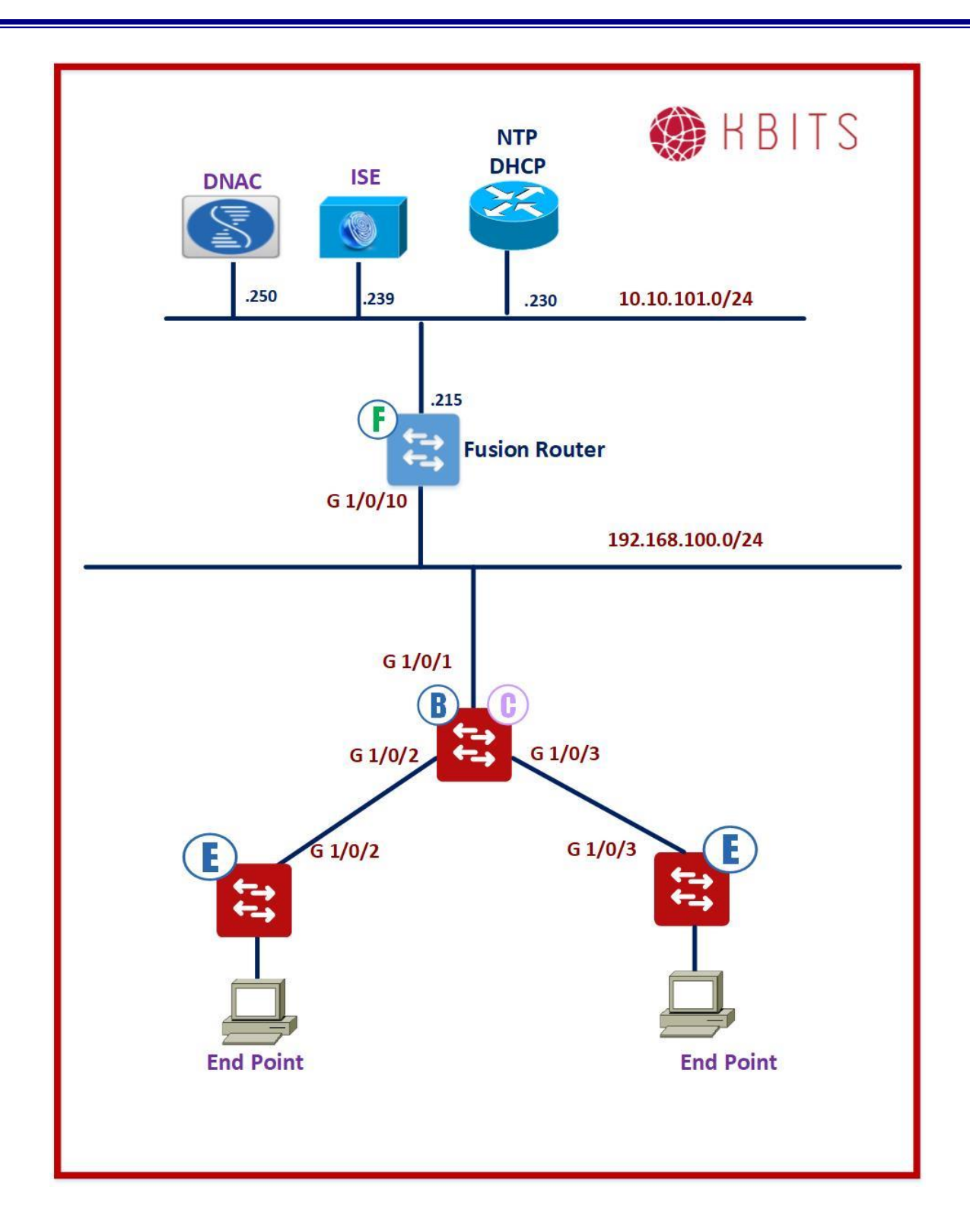

Copyrights Kbits 2015-2025 Website: http://www.kbits.live; Email: kb@kbits.live 552 of 665

## **Task 1 – Configure the Existing VN for L2 Flooding**

- ➢ Click on **Provision -> Fabric -> HQ\_Fabric -> Host Onboarding -> Virtual Networks -> IT\_VN -> Select IT-VN-DATA1 -> Click Action**.
- ➢ Click to "**Enable L2 Flooding**"
- ➢ Check the "**Common Pool"** Checkbox
- ➢ Click **Save** & **Save** & **Cancel.**

## **Task 2 – Configure the Border as VTP Transparent**

### **Border Switch**

Vtp mode transparent

## **Task 3 – Configure L2 Handoff**

Click **Provision -> Fabric -> HQ\_Fabric -> Fabric Infrastructure -> Click Border -> Click Configure -> Select Layer 2 Hand off -> Click IT\_VN.**

- ➢ Select the "**Interface G 1/0/1"** as the L2 Handoff Link.
- ➢ Specify the VLAN as **555** for **IT-VN-DATA1**
- ➢ Click **Save** and **Add**
- ➢ Click **Add**
- ➢ Click **Save** and **Apply**

Copyrights Kbits 2015-2025 Website: http://www.kbits.live; Email: kb@kbits.live 553 of 665

## **Task 4 – Configure L2 Network in the Non-Fabric Devices (Fusion Router)**

- ➢ Configure the Fusion Router/Switch with a VLAN **555**.
- ➢ Create a SVI Interface for VLAN 555 with an IP Addres of 172.16.1.70/24.

#### **Fusion Router**

Vlan 555 ! Interface vlan 555 Ip add 172.16.1.55 255.255.255.0 No shut

## **Task 5 – Verifying L2Handoff**

- ➢ Login from the PC as IT1 (IT-DATA-1).
- $\triangleright$  You should be able to connect to the Fusion router on 172.16.1.55.

# **Lab 33 – Configuring Templates**

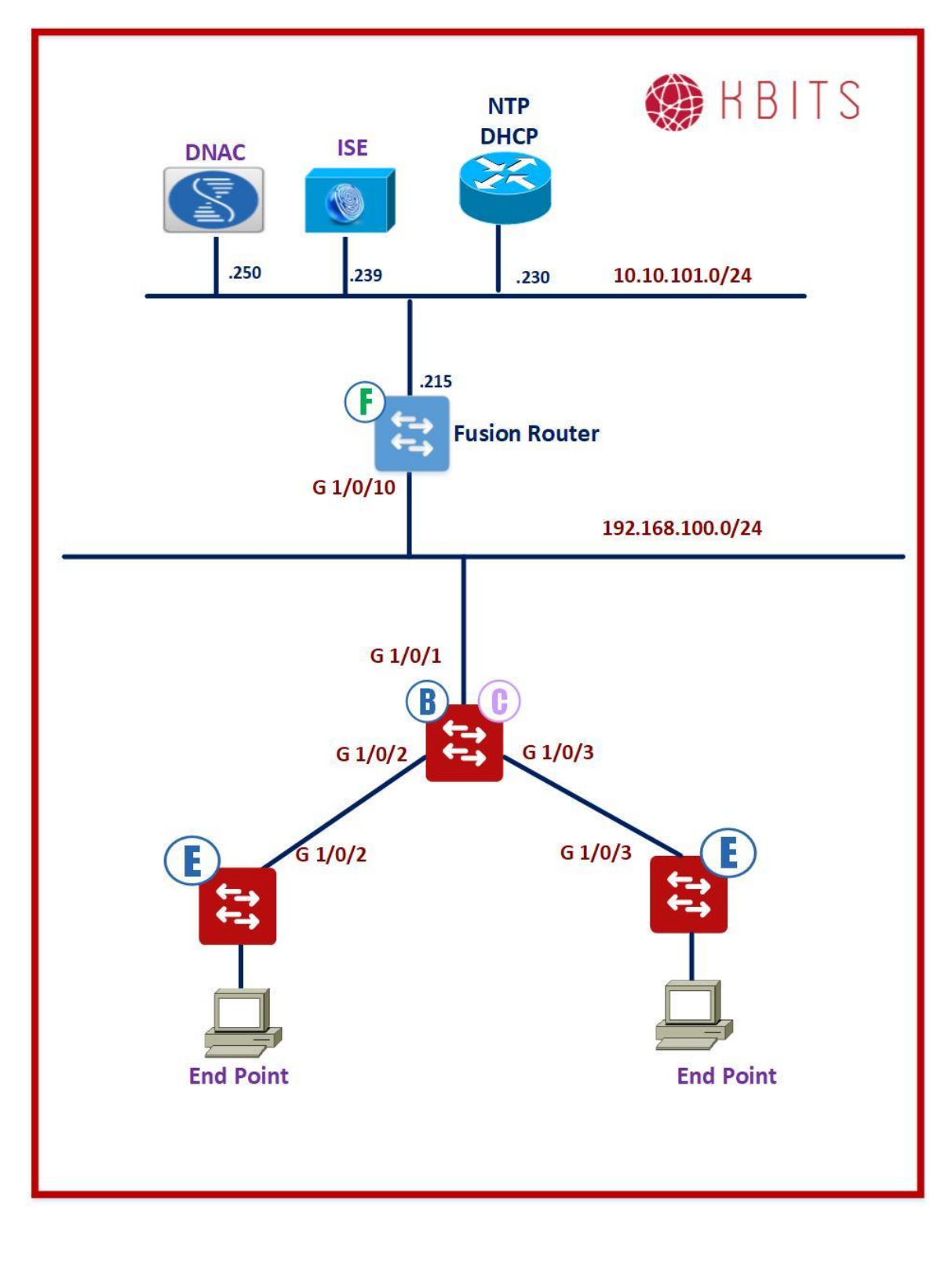

Copyrights Kbits 2015-2025 Website: http://www.kbits.live; Email: kb@kbits.live 555 of 665

## **Task 1 – Create a template with the following:**

- ➢ Click **Tools -> Template Editor -> "+" -> Create Template**
- ➔ Name: **Basic**
- ➔ Project: **Cloud DayN Templates**
- ➔ Device Type: **Switches & Hubs**
- ➔ Software Type: **IOS-XE**
- ➔ Click **Save**

## **Task 2 – Configure the parameters within the template:**

- ➢ Click **Tools -> Template Editor -> Cloud DayN Templates -> Basic**
- ➢ Banner MOTD: **Authorized Users Only**

**Banner MOTD ^Authorized Users Only^**

- ➢ Click **Action -> Save**.
- ➢ Click **Action -> Commit**.

#### **Task 3 – Assign the Template**

- ➢ Click **Design -> Network Profiles -> Add -> Switching -> DayN Template -> "+" -> Switches & Hubs -> Basic (Under Templates)**
- ➢ Profile Name: **BannerProfile**
- ➢ Click **Save**.
- ➢ Click **Action -> Commit**.
- ➢ Click **Assign.**
- $\triangleright$  Assign it across the Global, Los Angeles & HQ.

Copyrights Kbits 2015-2025 Website: http://www.kbits.live; Email: kb@kbits.live 556 of 665

## **Task 4 – Provision the Template**

- ➢ Click **Provision -> HQ -> Select all the Switches**
- ➢ Click **Action -> Provision Device -> Assign to All Devices.**
- ➢ Click **Push these templates even if its deployed before**
- ➢ Click **Next**
- ➢ Click **Deploy** & **Apply.**

Copyrights Kbits 2015-2025 Website: http://www.kbits.live; Email: kb@kbits.live 557 of 665

## **IP Services & Security**

## **Authored By:**

## **Khawar Butt**

CCIE # 12353 Hepta CCIE#12353 CCDE # 20110020

## **IP Services & Security**

Copyrights Kbits 2015-2025 Copyrights Kbits 2015-2025<br>Website: http://www.kbits.live; Email: kb@kbits.live 558 of 665

# **Lab 1 – Zone-Based Firewalls**

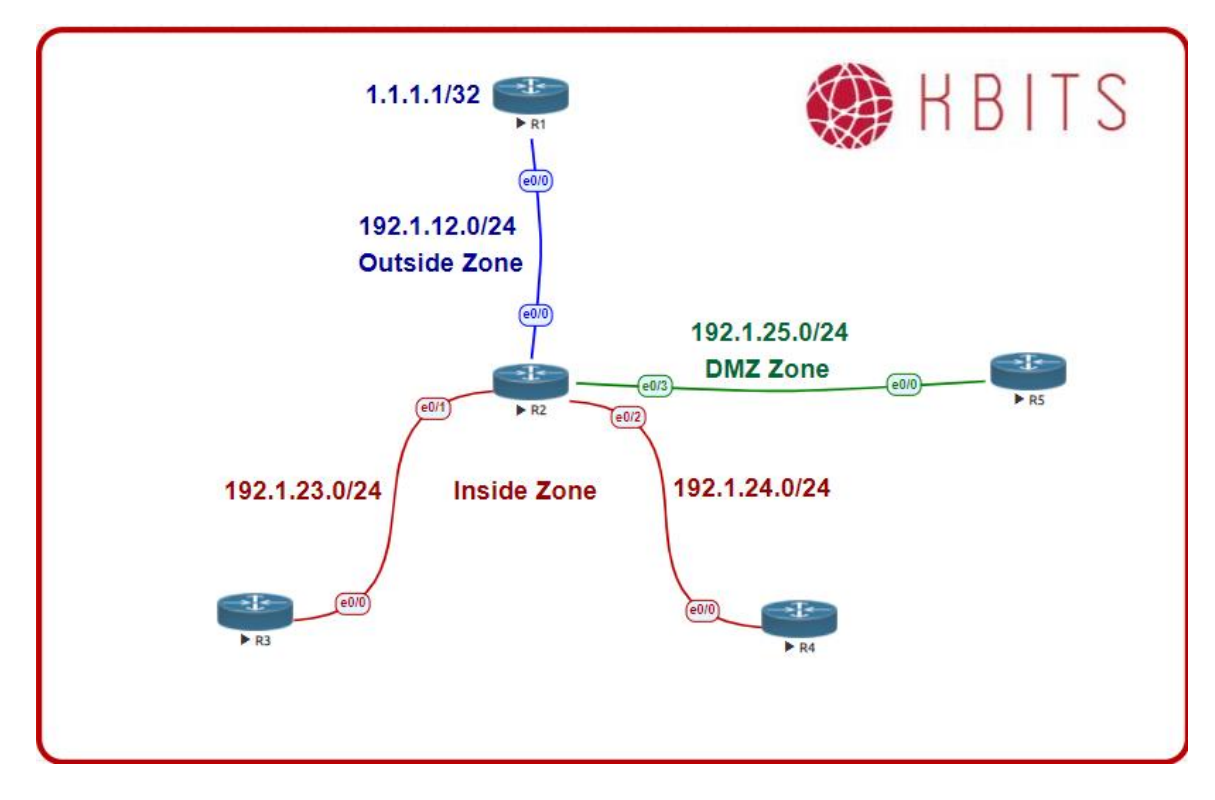

## **Interface IP Address Configuration**

#### **R1**

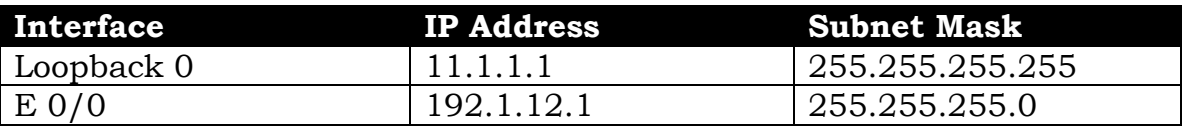

#### **R2**

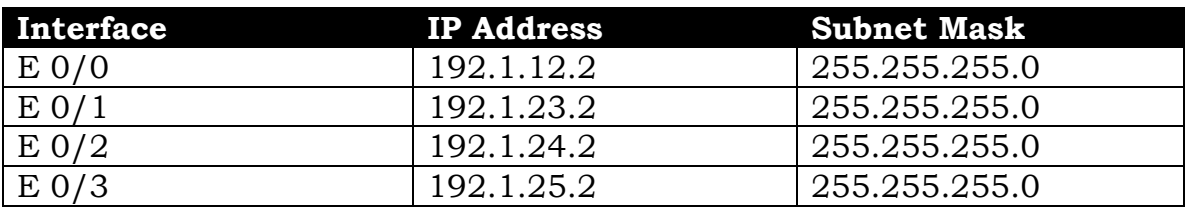

#### **R3**

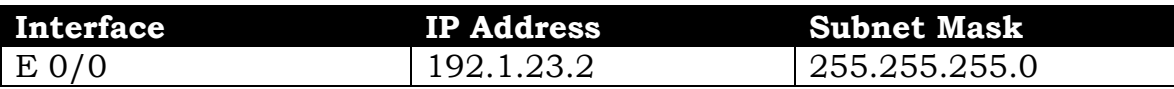

Copyrights Kbits 2015-2025 Website: http://www.kbits.live; Email: kb@kbits.live 559 of 665

**R4**

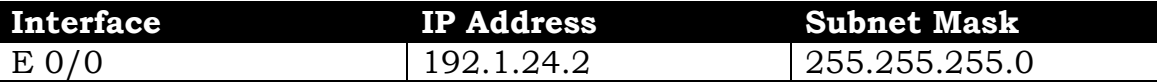

**R5**

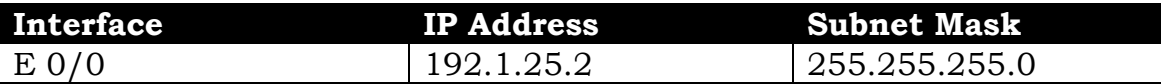

#### **Task 1**

Configure Default Routes on R3, R4 & R5 pointing towards R2. Configure a default route on R2 pointing towards R1. Configure Statice Routes on R1 for the 192.1.23.0/24, 192.1.24.0/24 & 192.1.25.0/24 networks with R2 as the next hop.

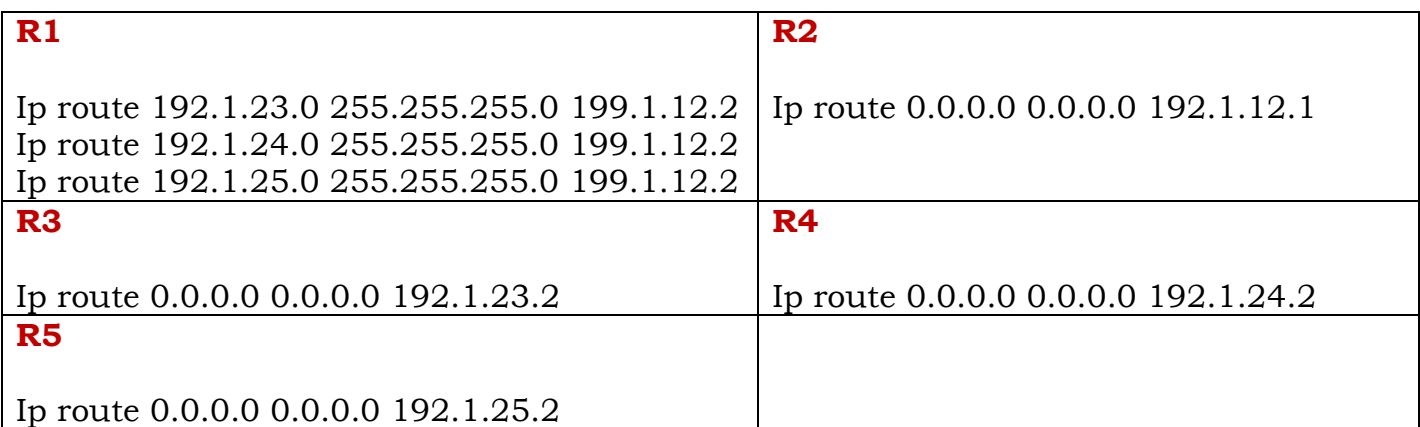

#### **Task 2**

Configure R2 as a Zone-Based Firewall. Create the following zones on R2:

- o zone security OUTSIDE
- o zone security INSIDE
- o zone security DMZ

#### **R2**

zone security OUTSIDE zone security INSIDE zone security DMZ

> Copyrights Kbits 2015-2025 Website: http://www.kbits.live; Email: kb@kbits.live 560 of 665

Assign the Interfaces to zones based on the diagram.

## **R2**

```
Interface E 0/0
zone-member security OUTSIDE
!
Interface E 0/1
zone-member security INSIDE
Interface E 0/2
zone-member security INSIDE
!
Interface E 0/3
zone-member security DMZ
```
Copyrights Kbits 2015-2025 Website: http://www.kbits.live; Email: kb@kbits.live 561 of 665

Configure a Zone-pair policy to allow the following traffic to successfully communicate from the INSIDE zone to the OUTSIDE zone.

- o HTTP
- o HTTPS
- o SMTP
- o FTP
- o DNS
- o TFTP
- o Telnet
- o SSH
- o ICMP

## **R2**

class-map type inspect match-any CM-I-O match protocol http match protocol https match protocol smtp match protocol ftp match protocol dns match protocol tftp match protocol ssh match protocol Telnet match protocol icmp ! policy-map type inspect PM-I-O class CM-I-O inspect ! zone-pair security I-O source INSIDE destination OUTSIDE service-policy type inspect PM-I-O

## **Task 5**

RDP (TCP/3389) should also be allowed to communicate from INSIDE to OUTSIDE.

## **R2**

```
Ip port-map user-RDP port tcp 3389
!
class-map type inspect match-any CM-I-O
match protocol user-rdp
```
Copyrights Kbits 2015-2025 Website: http://www.kbits.live; Email: kb@kbits.live 562 of 665

Configure a Zone-pair policy to allow the following traffic to successfully communicate from the INSIDE zone to the DMZ zone.

- o HTTP
- o HTTPS
- o SMTP
- o DNS
- o Telnet
- o SSH
- o ICMP

## **R2**

class-map type inspect match-any CM-I-D match protocol http match protocol https match protocol smtp match protocol dns match protocol ssh match protocol Telnet match protocol icmp ! policy-map type inspect PM-I-D class CM-I-D inspect ! zone-pair security I-D source INSIDE destination DMZ service-policy type inspect PM-I-D

Configure a Zone-pair policy to allow the following traffic to successfully communicate from the OUTSIDE zone to the DMZ zone.

- $O$  HTTP 192.1.25.11
- $O$  DNS 192.1.25.12
- $O$  SMTP 192.1.25.13
- $O$  Telnet 192.1.25.5

#### **R2**

```
access-list 101 permit ip any host 192.1.25.11
access-list 102 permit ip any host 192.1.25.12
access-list 103 permit ip any host 192.1.25.13
access-list 104 permit ip any host 192.1.25.5
!
class-map type inspect match-all CM-O-D-WEB
match protocol http
match access-group 101
!
class-map type inspect match-all CM-O-D-DNS
match protocol dns
match access-group 102
!
class-map type inspect match-all CM-O-D-MAIL
match protocol smtp
match access-group 103
!
class-map type inspect match-all CM-O-D-R5
match protocol telnet
match access-group 104
policy-map type inspect PM-O-D
class CM-O-D-WEB
 inspect
class CM-O-D-DNS
 inspect
class CM-O-D-MAIL
```
 inspect class CM-O-D-R5

inspect

zone-pair security O-D source OUTSIDE destination DMZ service-policy type inspect PM-O-D

> Copyrights Kbits 2015-2025 Website: http://www.kbits.live; Email: kb@kbits.live 564 of 665

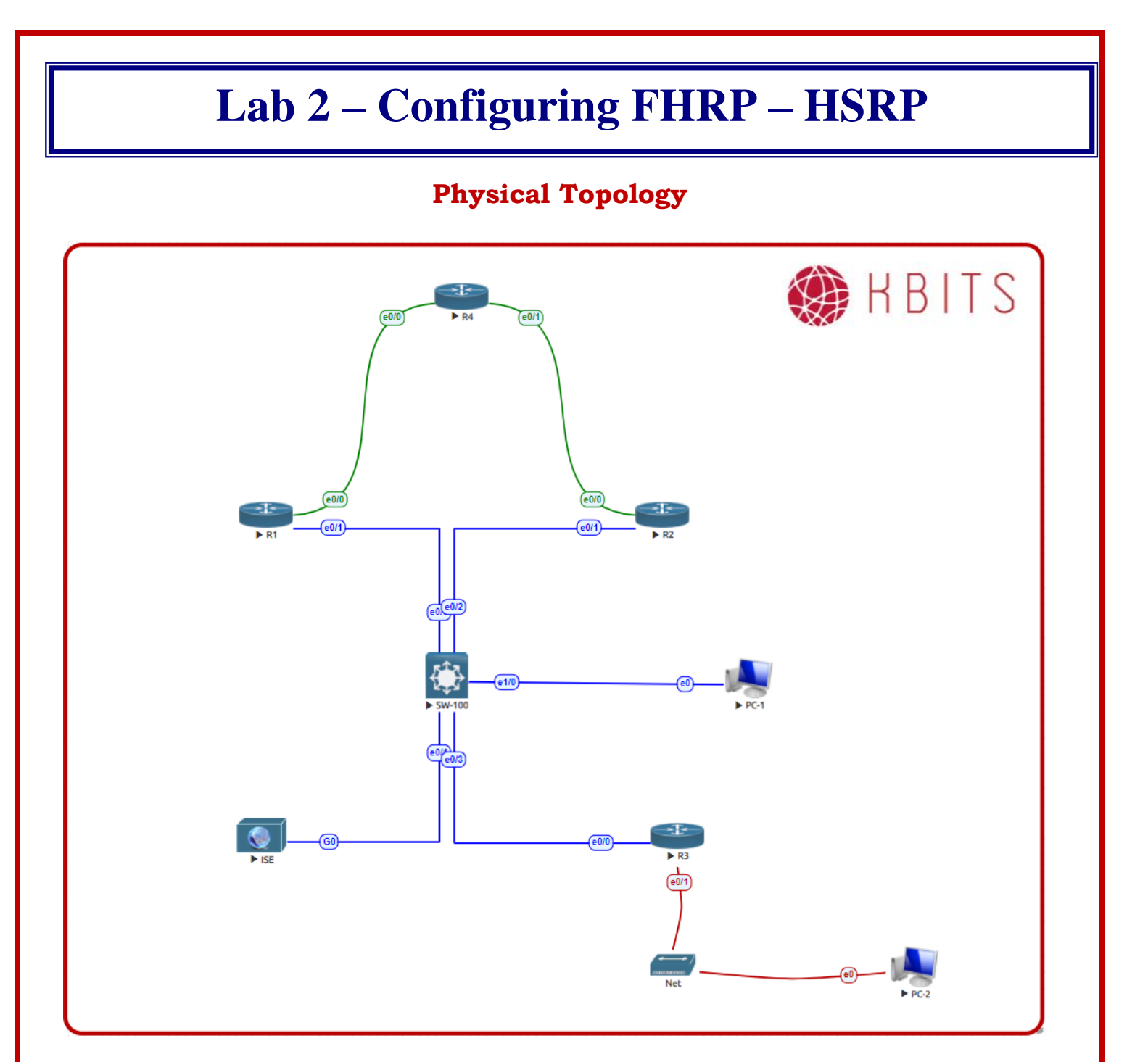

Copyrights Kbits 2015-2025 Website: http://www.kbits.live; Email: kb@kbits.live 565 of 665

## **Logical Topology**

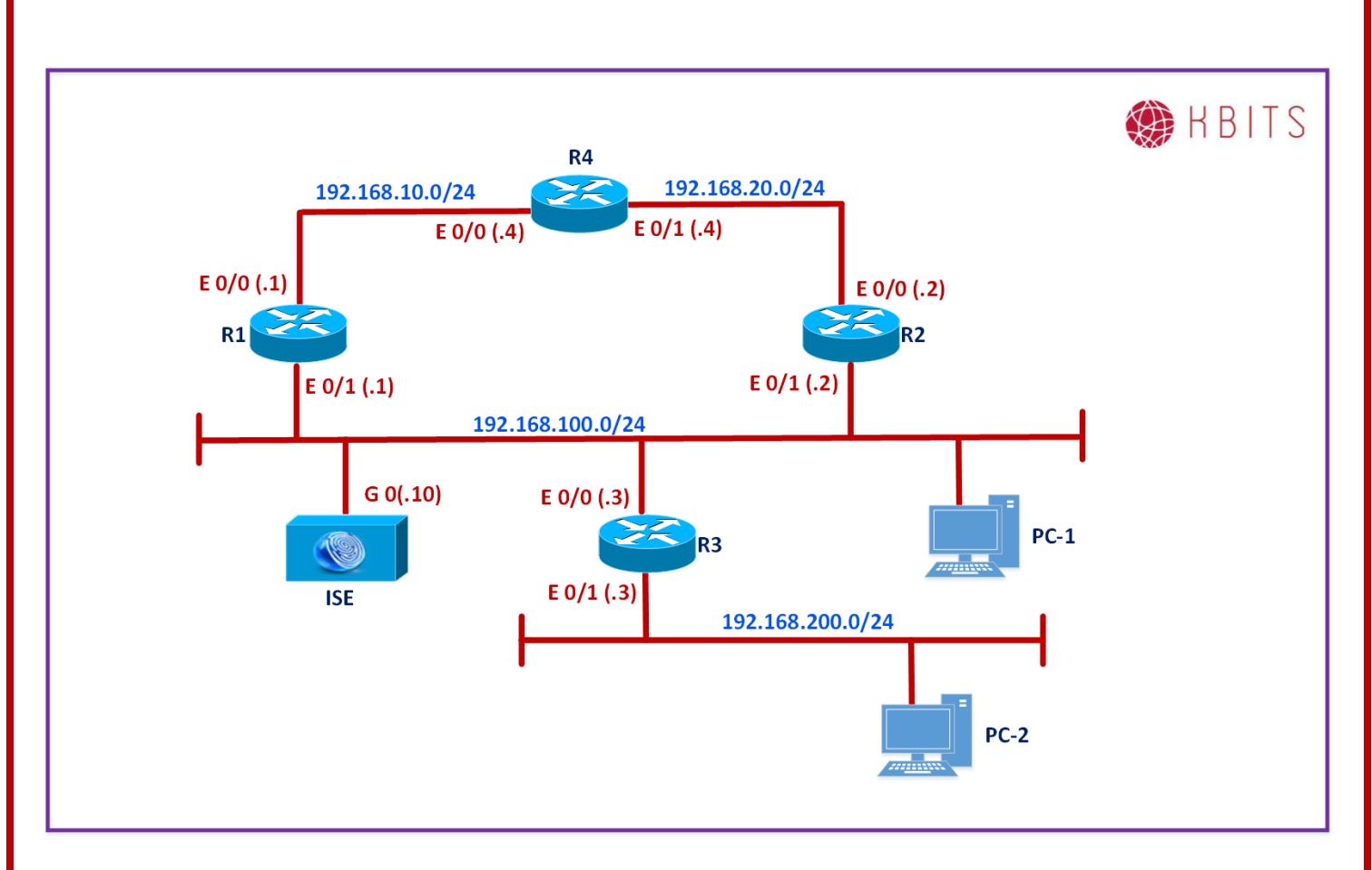

## **Interface IP Address Configuration**

### **R1**

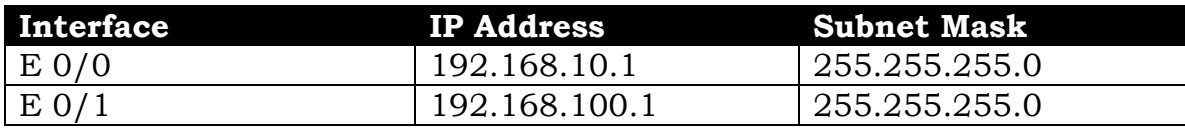

#### **R2**

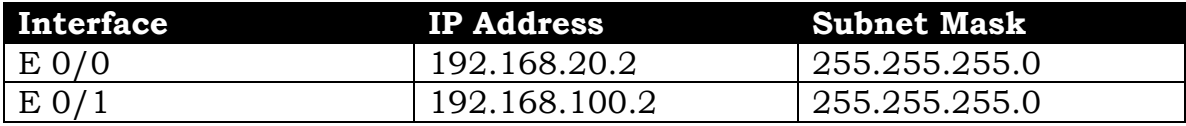

Copyrights Kbits 2015-2025 Website: http://www.kbits.live; Email: kb@kbits.live 566 of 665

**R3**

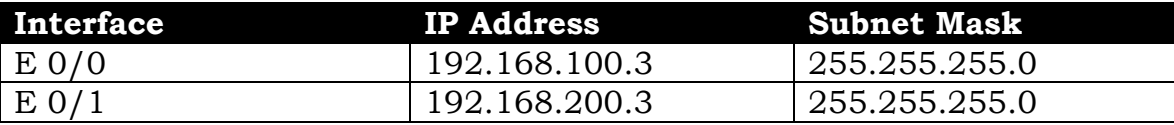

#### **R4**

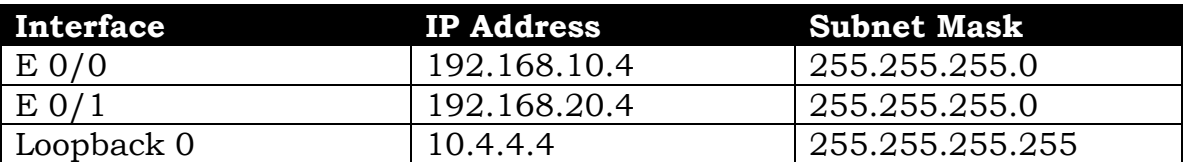

#### **Task 1**

Create a VLAN 100 on SW-100. Assign all port on SW-100 to VLAN 100.

## **SW1**

Vlan 100

!

Interface range E 0/0-3, E1/0-3 Switchport mode access Switchport access vlan 100

## **Task 2**

Configure EIGRP in AS 100 between R1, R2, R3 & R4. Enable EIGRP on all interfaces on all routers.

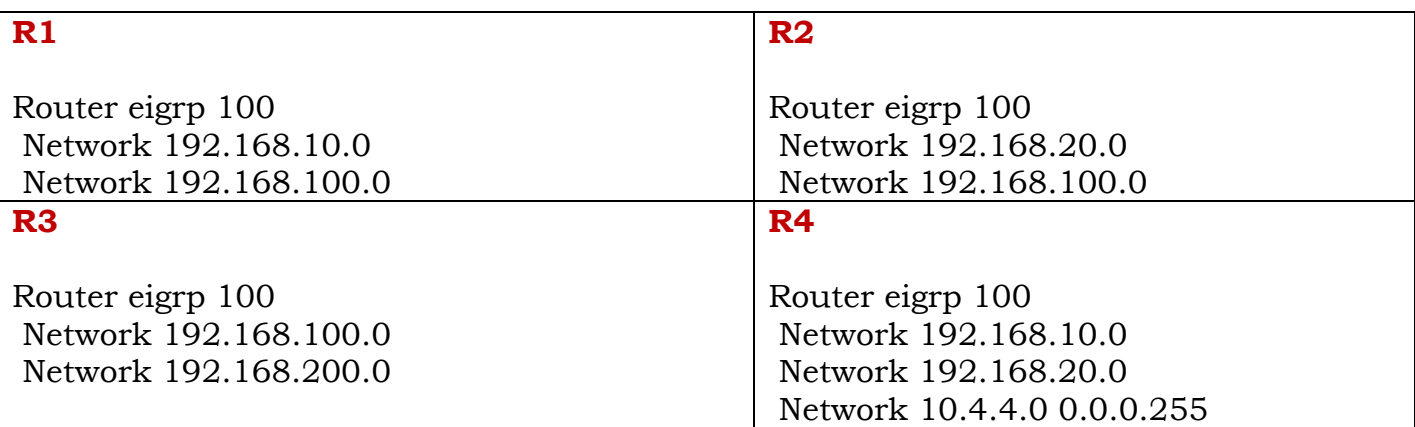

Copyrights Kbits 2015-2025 Website: http://www.kbits.live; Email: kb@kbits.live 567 of 665

Configure Multigroup HSRP between R1 and R2 on the 192.168.100.0 segment. Use the following parameters for Group 1.

- o Group ID: 1
- o Virtual IP: 192.168.100.254
- $\circ$  Priority: R1 (105); R2 (100 Default)
- o Preemption: Enabled on both
- o Authentication: MD5 using a key of kbits $@123$

## **R1**

Interface E 0/1 Standby version 2 Standby 1 ip 192.168.100.254 Standby 1 priority 105 Standby 1 preempt Standby 1 authentication md5 key-string kbits $@123$ 

#### **R2**

Interface E 0/1 Standby version 2 Standby 1 ip 192.168.100.254 Standby 1 preempt Standby 1 authentication md5 key-string kbits $@123$ 

## **Task 4**

Configure HSRP to track the E 0/0 interface. If it goes down on the active HSRP router for this group, it should decrement the priority by 20 and the other router should become the Active HSRP router.

## **R1**

track 11 interface ethernet 0/0 line-protocol ! Interface E 0/1 standby 1 track 11 decrement 20 **R2**

```
track 11 interface ethernet 0/0 line-protocol
```

```
!
Interface E 0/1
standby 1 track 11 decrement 20
```
Copyrights Kbits 2015-2025 Website: http://www.kbits.live; Email: kb@kbits.live 568 of 665

Configure HSRP between R1 and R2 on the 192.168.100.0 segment. Use the following parameters for Group 2.

- o Group ID: 2
- o Virtual IP: 192.168.100.253
- o Priority:  $R2$  (105); R1 (100 Default)
- o Preemption: Enabled on both
- o Authentication: MD5 using a key of kbits $@123$

## **R1**

Interface E 0/1 Standby 2 ip 192.168.100.253 Standby 2 preempt Standby 2 authentication md5 key-string kbits $@123$ 

**R2**

Interface E 0/1 Standby 2 ip 192.168.100.253 Standby 2 priority 105 Standby 2 preempt Standby 2 authentication md5 key-string kbits $@123$ 

#### **Task 6**

HSRP is tracking E 0/0 interface using a Track ID of 11. If E 0/0 goes down on the active HSRP router for this group, it should decrement the priority by 20 and the other router should become the Active HSRP router.

## **R1**

Interface E 0/1 standby 2 track 11 decrement 20 **R2**

Interface E 0/1 standby 2 track 11 decrement 20

#### **Verification:**

Verify the HSRP status by issuing the "**Show standby brief"** command on both routers.

> Copyrights Kbits 2015-2025 Website: http://www.kbits.live; Email: kb@kbits.live 569 of 665

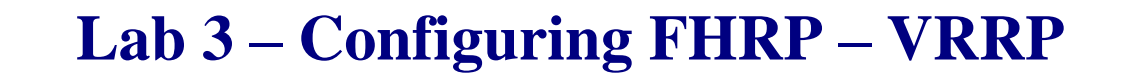

## **Logical Topology**

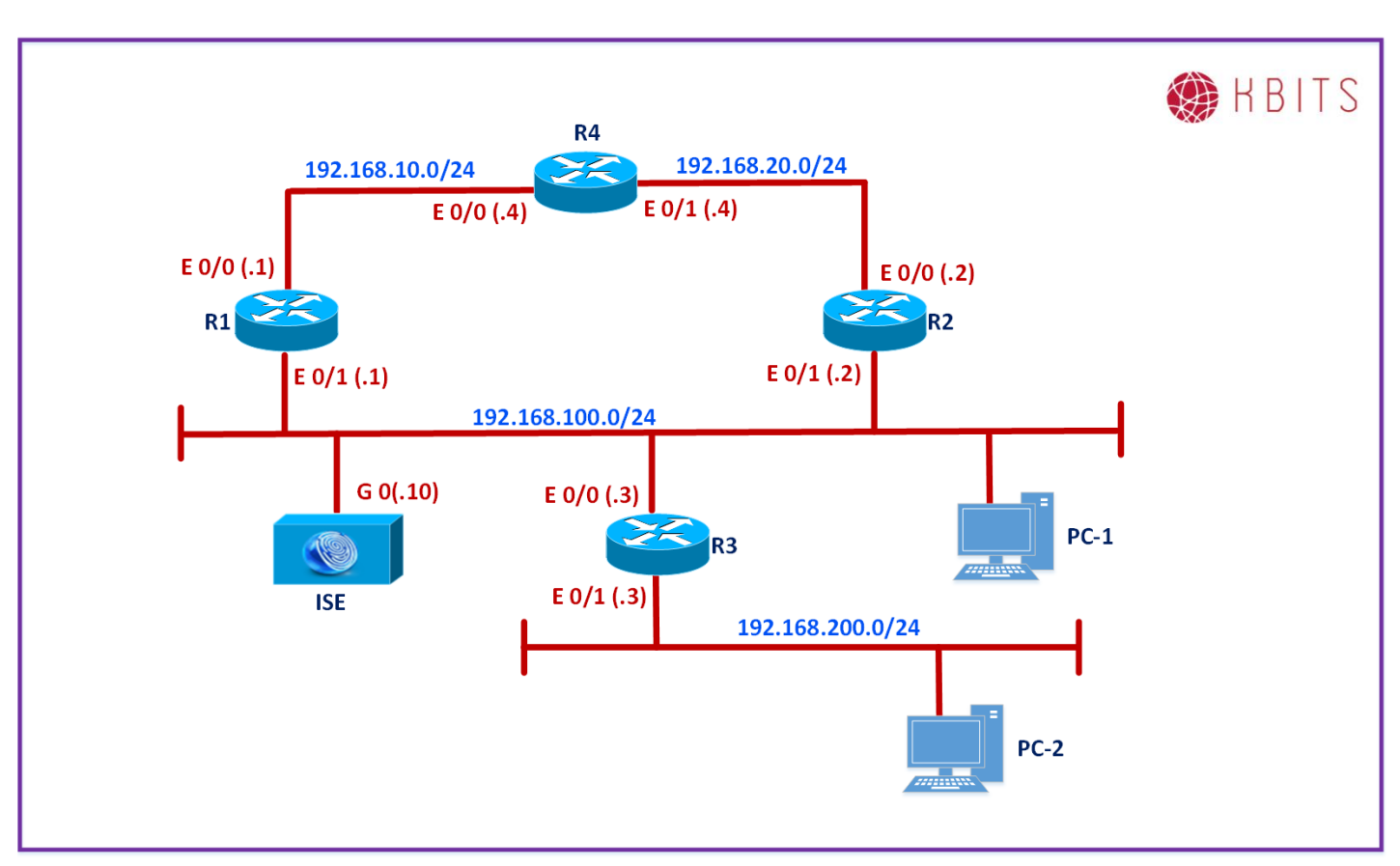

#### **Task 1**

De-Configure HSRP on R1 & R2.

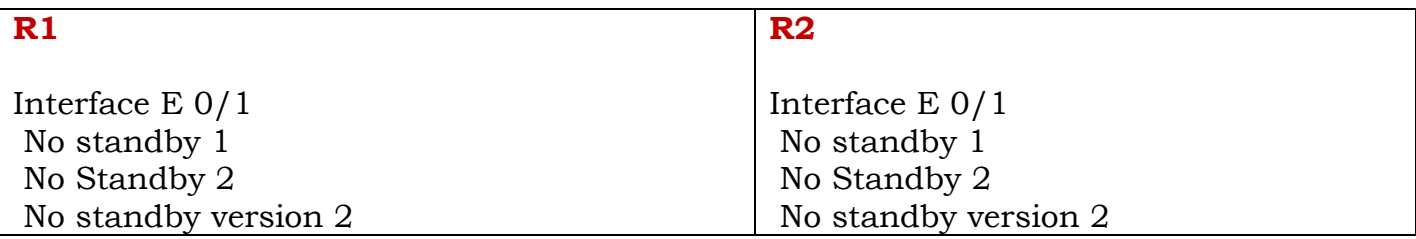

Configure VRRP between R1 and R2 on the 192.168.100.0 segment. Use the following parameters for Group 1.

- o Group ID: 1
- o Virtual IP: 192.168.100.254
- $\circ$  Priority: R1 (105); R2 (100 Default)
- o Preemption: Enabled on both
- o Authentication: MD5 using a key of kbits $@123$

## **R1**

Interface E 0/1 vrrp 1 ip 192.168.100.254 vrrp 1 priority 105 vrrp 1 authentication md5 key-string kbits@123 **R2**

Interface E 0/1 vrrp 1 ip 192.168.100.254 vrrp 1 authentication md5 key-string kbits $@123$ 

## **Task 3**

Tracking is enabled for E 0/0 interface based on the previous lab using a Track ID of 11. If E 0/0 goes down on the Master VRRP router for this group, it should decrement the priority by 20 and the other router should become the Master router.

## **R1**

Interface E 0/1 vrrp 1 track 11 decrement 20

**R2**

Interface E 0/1 vrrp 1 track 11 decrement 20

#### **Task 4**

Configure VRRP between R1 and R2 on the 192.168.100.0 segment. Use the following parameters for Group 2.

- o Group ID: 2
- o Virtual IP: 192.168.100.253
- o Priority: R2 (105); R1 (100-Default)
- o Preemption: Enabled on both

Copyrights Kbits 2015-2025 Website: http://www.kbits.live; Email: kb@kbits.live 571 of 665

o Authentication: MD5 using a key of kbits $@123$ 

#### **R1**

Interface E 0/1 vrrp 2 ip 192.168.100.253 vrrp 2 authentication md5 key-string kbits@123 **R2**

Interface E 0/1 vrrp 2 ip 192.168.100.253 vrrp 2 priority 105 vrrp 2 authentication md5 key-string kbits@123

#### **Task 5**

Tracking is enabled for E 0/0 interface based on the previous lab using a Track ID of 11. If E 0/0 goes down on the Master VRRP router for this group, it should decrement the priority by 20 and the other router should become the Master router.

### **R1**

Interface E 0/1 vrrp 2 track 11 decrement 20 **R2**

Interface E 0/1 vrrp 2 track 11 decrement 20

#### **Verification:**

Verify the HSRP status by issuing the "**Show standby brief"** command on both routers.

# **Lab 4 – Configuring DHCP Server**

## **Logical Topology**

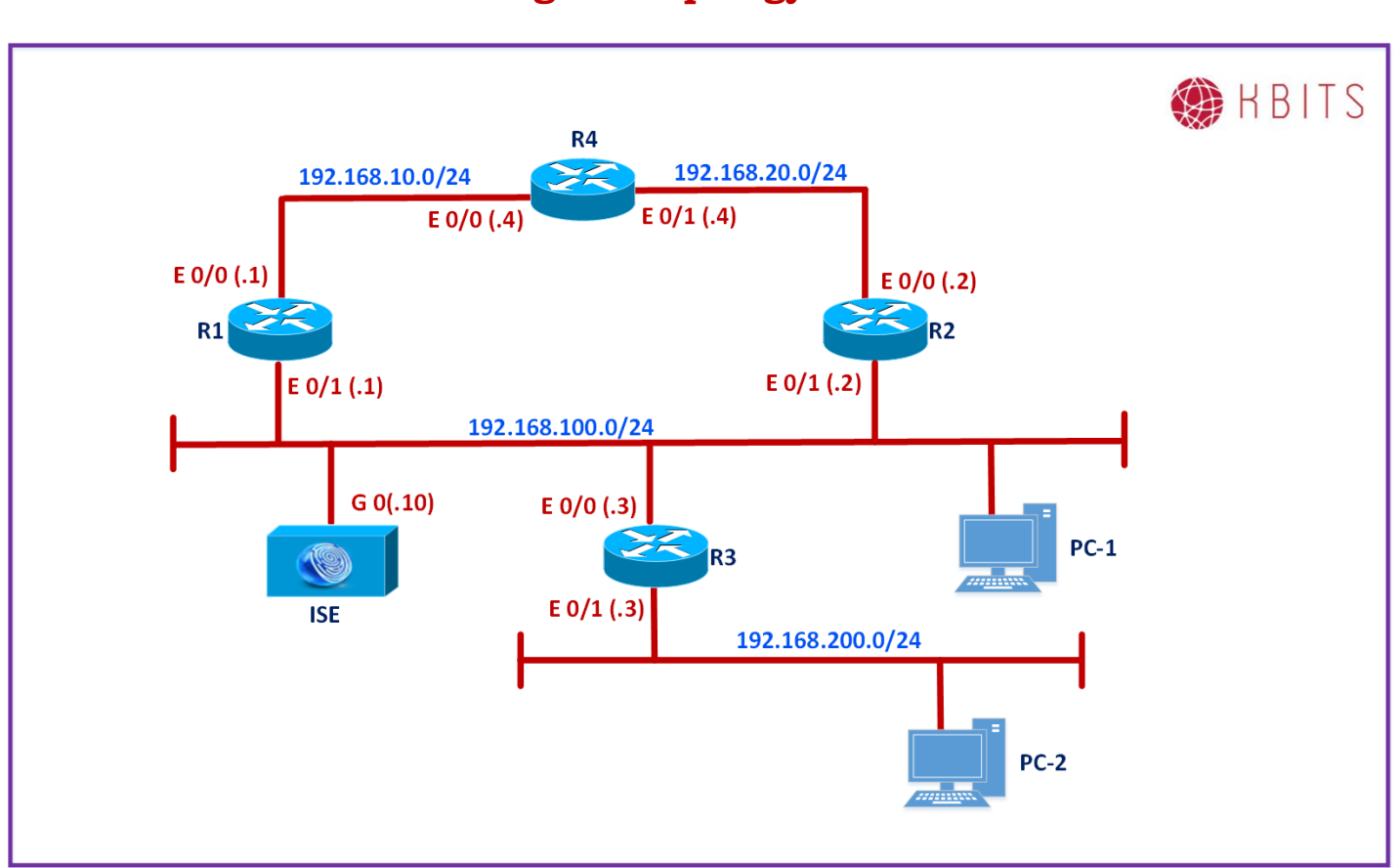

#### **Task 1**

Configure R1 as the DHCP Server a scope for network 192.168.100.0/24 using the following parameters:

- o Excluded Addresses:
	- $\blacksquare$  192.168.100.1 192.168.100.20
	- $\blacksquare$  192.168.100.251 192.168.100.254
- o Default Gateway: 192.168.100.253
- o DNS Server: 192.168.100.2

## **R1**

Ip dhcp excluded-address 192.168.100.1 192.168.100.20 Ip dhcp excluded-address 192.168.100.251 192.168.100.254 !

Ip dhcp pool POOL-100 Network 192.168.100.0 /24

> Copyrights Kbits 2015-2025 Website: http://www.kbits.live; Email: kb@kbits.live 573 of 665

Default-router 192.168.100.253 Dns-server 192.168.100.2

#### **Task 2**

Configure PC-1 to receive an IP Address automatically (DHCP).

#### **Verification:**

Verify the configuration on the PC using the "**IPConfig"** command. Also, use the "**Tracert 10.4.4.4"** command to check the flow of traffic. It should use R2 as it should be the Master router for Standby group 2 (**Default Router: 192.168.100.253**)

# **Lab 5 – Configuring DHCP Relay Agent**

## **Logical Topology**

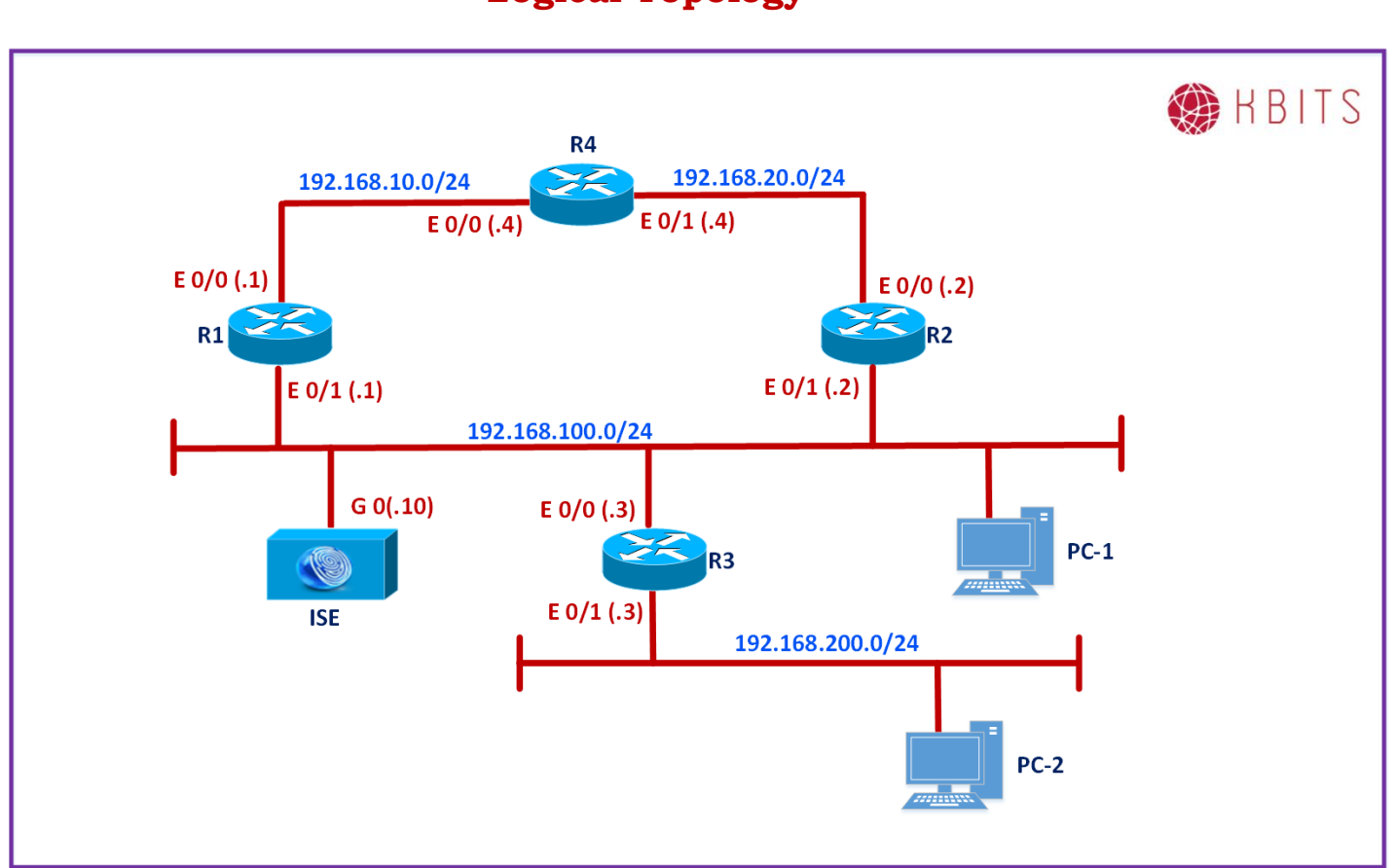

#### **Task 1**

Configure R1 as the DHCP Server a scope for network 192.168.200.0/24 using the following parameters:

- o Excluded Addresses:
	- $\blacksquare$  192.168.200.1 192.168.200.20
- o Default Gateway: 192.168.200.3
- o DNS Server: 192.168.100.2

## **R1**

Ip dhcp excluded-address 192.168.200.1 192.168.200.20

! Ip dhcp pool POOL-200 Network 192.168.200.0 /24 Default-router 192.168.200.3 Dns-server 192.168.100.2

> Copyrights Kbits 2015-2025 Website: http://www.kbits.live; Email: kb@kbits.live 575 of 665

Configure R3 as a DHCP Relay Agent. It should forward DHCP broadcast requests towards R1. Make sure to only forward DHCP Server and Client Broadcasts towards R1.

**R3**

No Ip forward-protocol udp 37 No Ip forward-protocol udp 49 No Ip forward-protocol udp 53 No Ip forward-protocol udp 69 No Ip forward-protocol udp 137 No Ip forward-protocol udp 138 ! Interface E 0/1 Ip helper-address 192.168.100.1

#### **Task 3**

Configure PC-2 to receive an IP Address automatically (DHCP).

#### **Verification:**

Verify the configuration on the PC using the "**IPConfig"** command. Also, use the "**Ping 10.4.4.4"** command to check connectivity towards R4.
# **Lab 6 – Configuring DHCP Snooping**

### **Physical Topology**

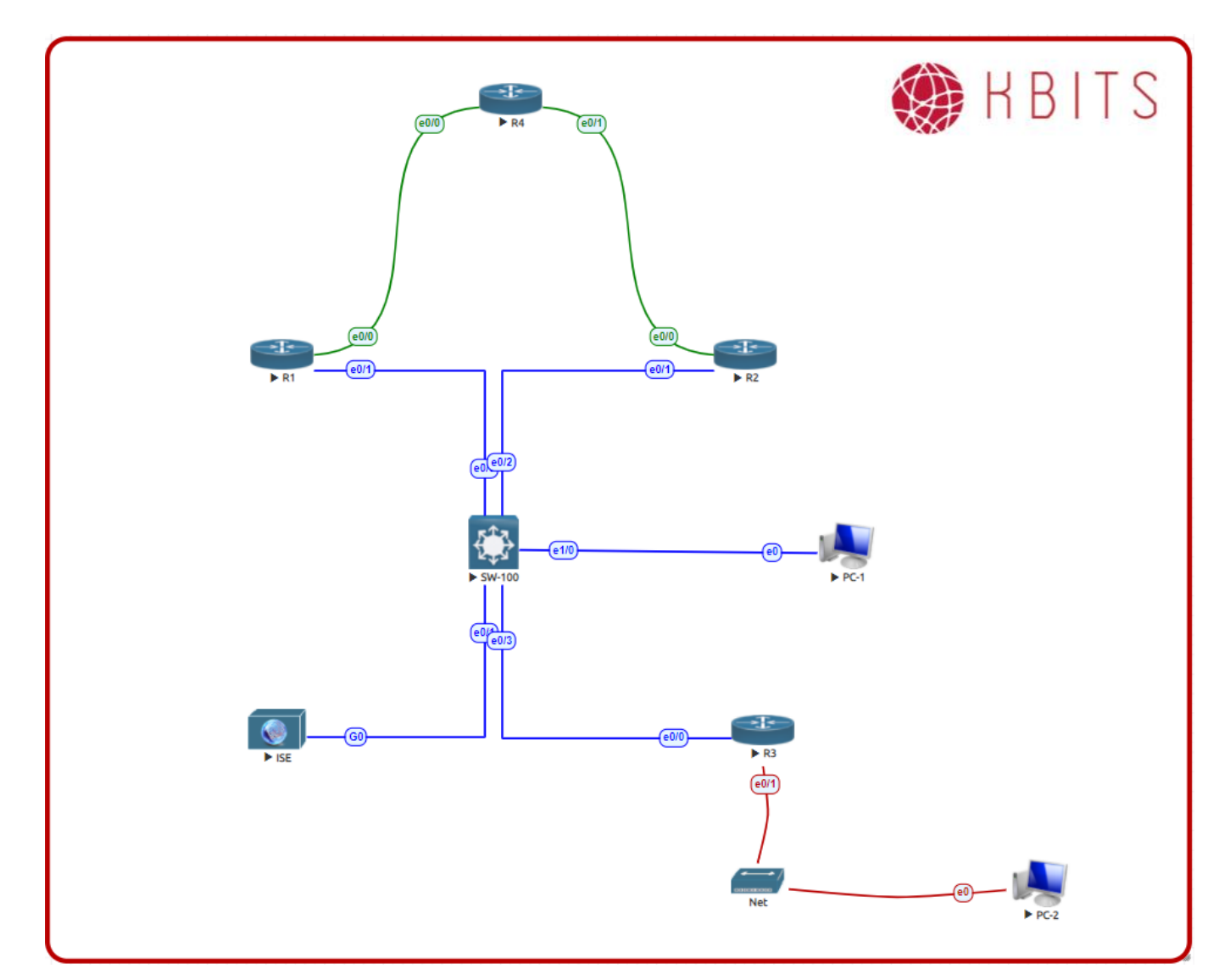

Copyrights Kbits 2015-2025 Website: http://www.kbits.live; Email: kb@kbits.live 577 of 665

### **Logical Topology BITS**  $R<sub>4</sub>$ 192.168.10.0/24  $\approx$ 192.168.20.0/24  $E(0/0(.4))$  $E(0/1(0.4))$  $E(0/0(.1))$  $E(0/0(.2))$  $R1$ R<sub>2</sub>  $E(0/1(.1))$  $E(0/1(0.2))$ 192.168.100.0/24  $G(0(.10))$  $E(0/0(.3))$  $PC-1$ R<sub>3</sub>  $E(0/1(.3))$ **ISE** 192.168.200.0/24  $PC-2$

#### **Task 1**

R1 is the only DHCP Server in the environment. It does not support Option-82. Configure SW-100 such that it only allows DHCP replies from R1 in VLAN 100.

#### **SW-100**

Ip dhcp snooping Ip dhcp snooping vlan 100 no ip dhcp snooping information option ! Interface E 0/0 Ip dhcp snooping trust

#### **Task 2**

Configure the port on SW-100 connected towards R3 E0/0 also as a trusted port as it is acting as a DHCP Relay Agent.

#### **SW-100**

Copyrights Kbits 2015-2025 Website: http://www.kbits.live; Email: kb@kbits.live 578 of 665

Interface E 0/3 Ip dhcp snooping trust

#### **Task 3**

Use the "**IPConfig /release"** command to release the assigned address on PC-1 & PC-2.

Use the "**IPConfig /renew"** command to renew the Address release.

#### **Verification:**

You should be assigned addresses from the DHCP Server.

# **Lab 7 – Configuring NTP**

### **Logical Topology**

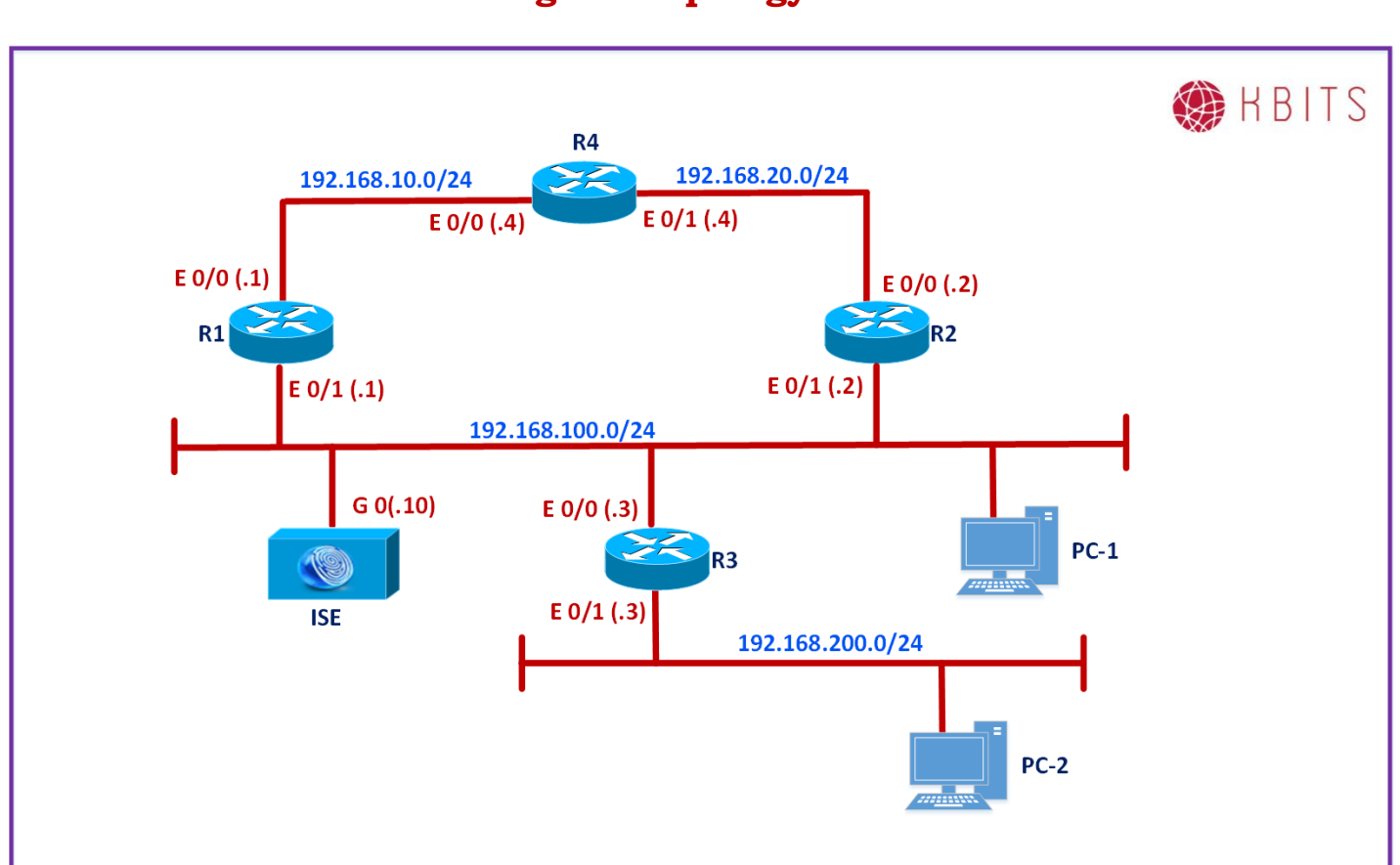

#### **Task 1**

R4 is in Dubai. Dubai is 4 hours ahead of GMT. Configure the Timezone on R4. Set the time based on Dubai. Configure R4 as the NTP Master with a stratum of 4. It should use Loopback0 as the NTP Source.

#### **R4**

Clock timezone GST 4 Do clock set 9:30:00 4 Mar 2021 ! Ntp master 4 Ntp source Loopback0

> Copyrights Kbits 2015-2025 Website: http://www.kbits.live; Email: kb@kbits.live 580 of 665

Configure R1 & R2 are in New York. Configure them with a timezone with an offset of -5. They should point to R4 Loopback0 as the NTP Server.

#### **R1**

Clock timezone EST -5

NTP Server 10.4.4.4

**R2**

!

Clock timezone EST -5

! NTP Server 10.4.4.4

#### **Task 3**

Authenticate the NTP Associations between the routers using a Key of 11 and key-string of kbits@123.

**R4**

Ntp authenticate Ntp authentication-key 11 md5 kbits@123 Ntp trusted-key 11

**R1**

Ntp authenticate Ntp authentication-key 11 md5 kbits@123 Ntp trusted-key 11 Ntp server 10.4.4.4 key 11

**R2**

Ntp authenticate Ntp authentication-key 11 md5 kbits@123 Ntp trusted-key 11 Ntp server 10.4.4.4 key 11

# **Lab 8 – Configuring AAA Services**

### **Logical Topology**

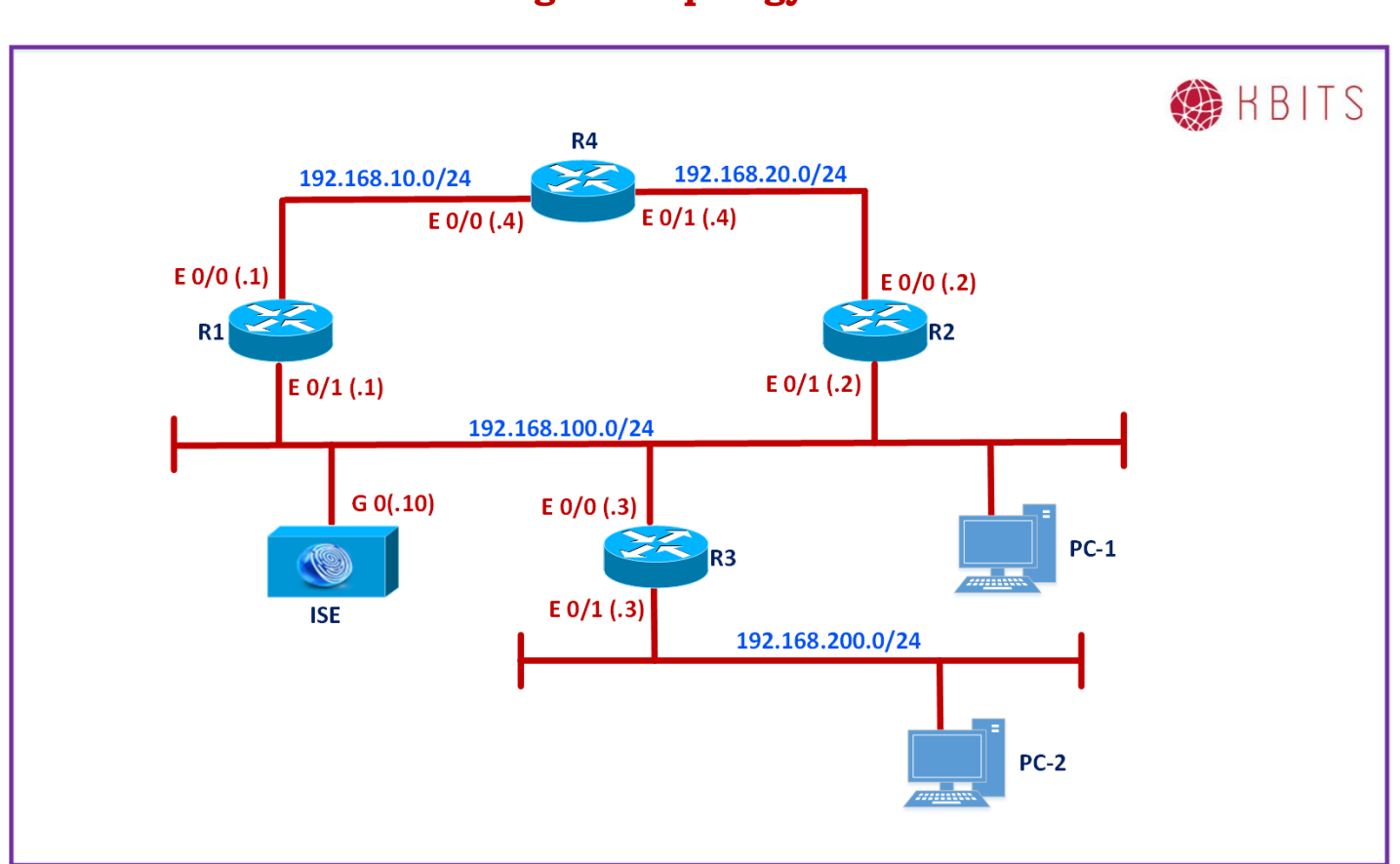

#### **Task 1**

Configure R1, R2, R3, and R4 to communicate with ISE for AAA Services. R4 should use the Loopback 0 interface to communicate to ISE. All the devices should use a secret key of kbits $@123$ .

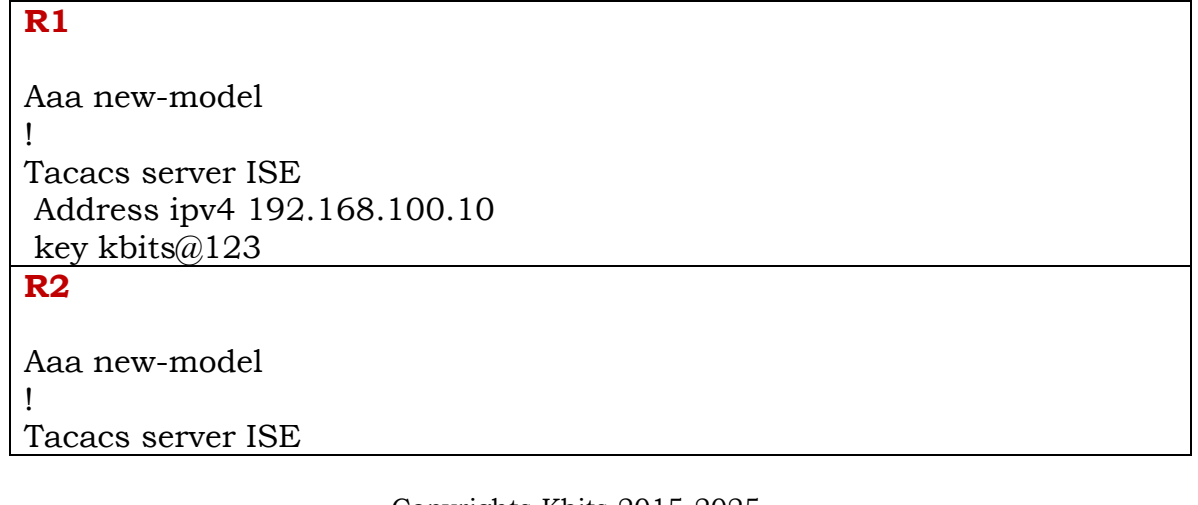

Copyrights Kbits 2015-2025 Website: http://www.kbits.live; Email: kb@kbits.live 582 of 665

Address ipv4 192.168.100.10 key kbits@123

#### **R3**

Aaa new-model ! Tacacs server ISE Address ipv4 192.168.100.10 key kbits@123

#### **R4**

```
Aaa new-model
!
Tacacs server ISE
Address ipv4 192.168.100.10
key kbits@123
!
Ip tacacs source-interface Loopback0
```
#### **Task 2**

Create a username **admin1** with a password of **admin1** in the local database. Assign it a privilege level of 15. This needs to be configured on all the routers.

**R1**

Username admin1 privilege 15 password admin1

**R2**

Username admin1 privilege 15 password admin1 **R3**

Username admin1 privilege 15 password admin1 **R4**

Username admin1 privilege 15 password admin1

Configure a TACACS Group called ISE-SVRS. Assign ISE to this group. This needs to be configured on all the routers.

#### **R1**

aaa group server tacacs+ ISE-SVRS server name ISE1

#### **R2**

aaa group server tacacs+ ISE-SVRS server name ISE1

#### **R3**

aaa group server tacacs+ ISE-SVRS server name ISE1

#### **R4**

aaa group server tacacs+ ISE-SVRS server name ISE1

#### **Task 4**

Configure all routers to use ISE-SVRS for login authentication. Use a Named-list called T-AUTHEN. T-AUTHEN should use ISE-SVRS as the primary authentication and Local Database for fallback authentication. Enable Telnet & SSH on the Routers and have them use T-AUTHEN for authentication.

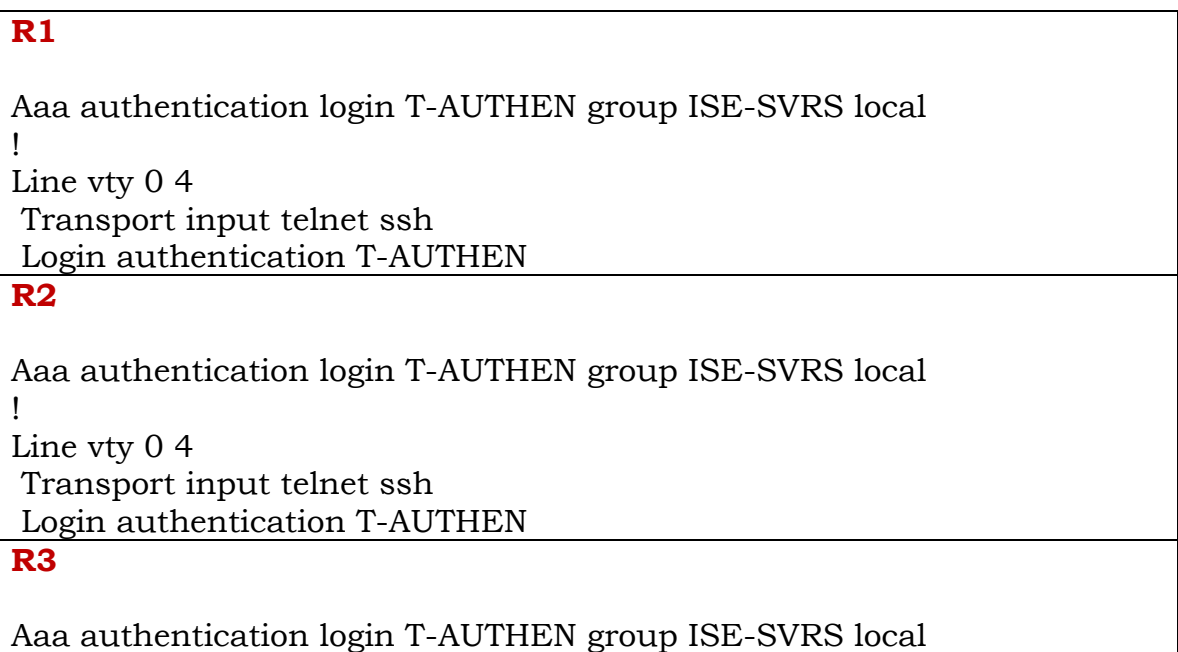

Copyrights Kbits 2015-2025 Website: http://www.kbits.live; Email: kb@kbits.live 584 of 665

! Line vty 0 4 Transport input telnet ssh Login authentication T-AUTHEN

#### **R4**

Aaa authentication login T-AUTHEN group ISE-SVRS local

! Line vty 0 4 Transport input telnet ssh Login authentication T-AUTHEN

#### **Task 5**

Configure all routers to use the ISE-SVRS for Exec authorization. Use a named list called T-AUTHOR. T-AUTHOR should use ISE-SVRS as the primary exec authorization and Local Database for fallback authorization. Have Telnet & SSH use T-AUTHOR for authorization.

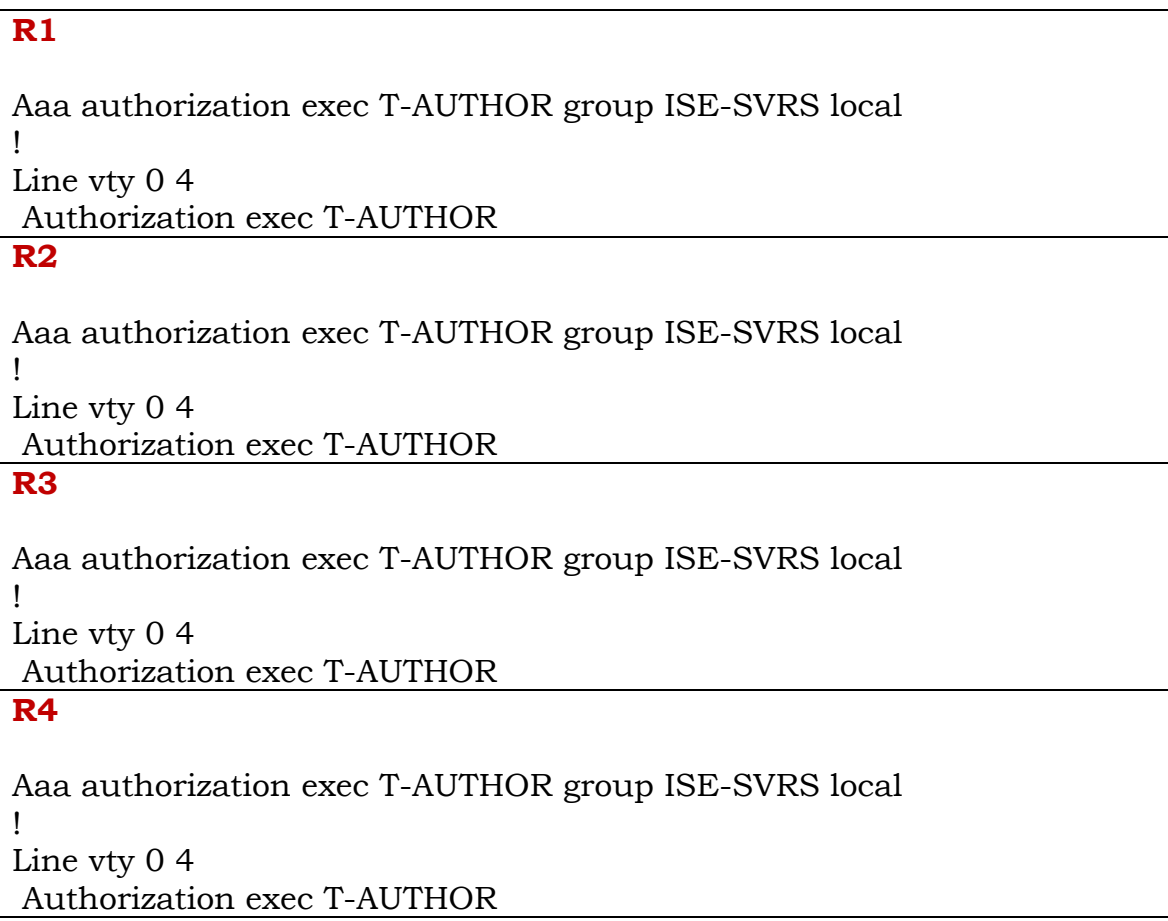

Configure all routers to use the ISE-SVRS for Exec & Command level 15 accounting. Use a named list called T-ACCT. T-ACCT should use ISE-SVRS for both Exec & Command Level 15 accounting. Have Telnet & SSH use T-AUTHOR for accounting.

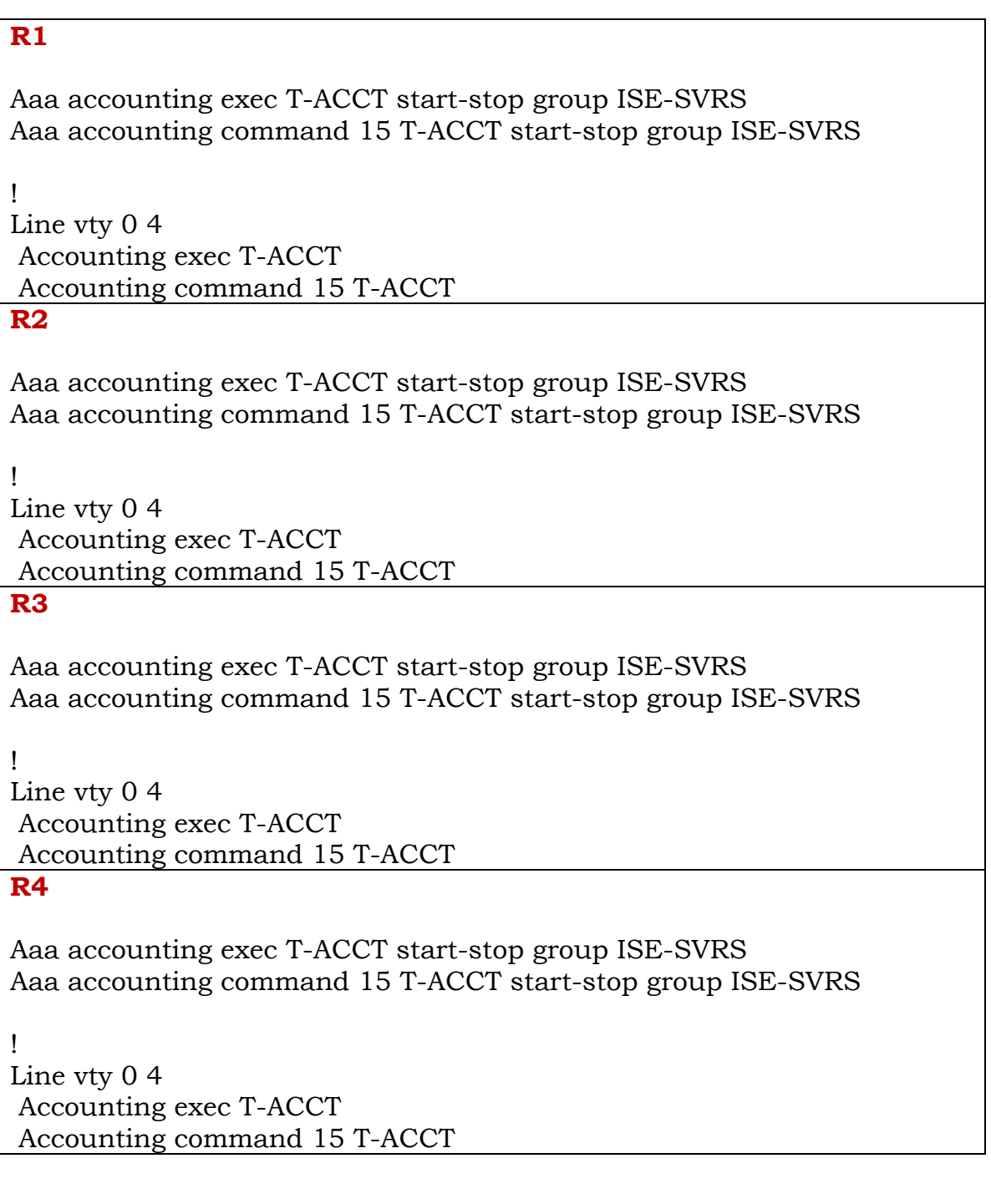

Copyrights Kbits 2015-2025 Website: http://www.kbits.live; Email: kb@kbits.live 586 of 665

# **Lab 9 – Configuring IP SLA**

### **Logical Topology**

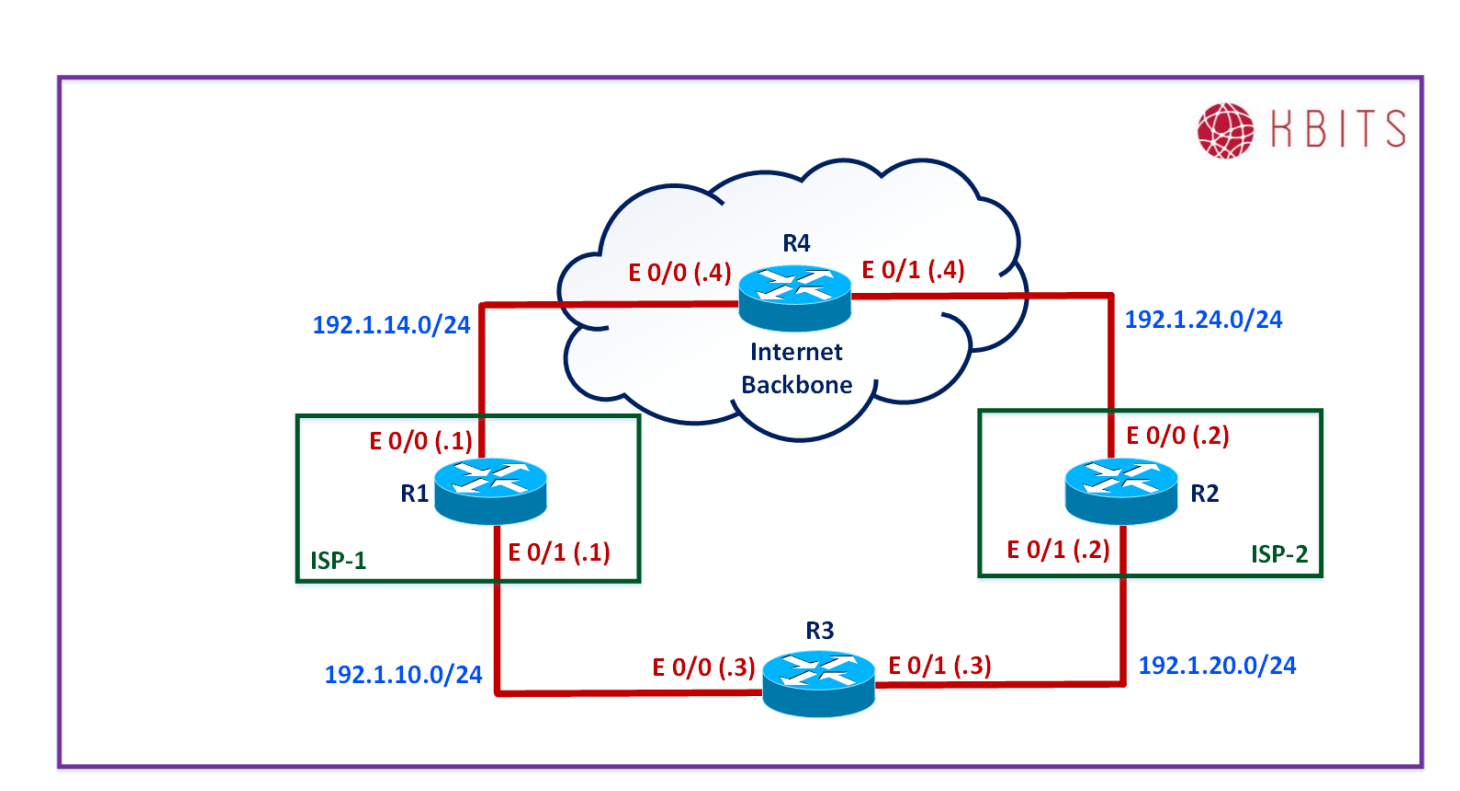

#### **Interface IP Address Configuration**

#### **R1**

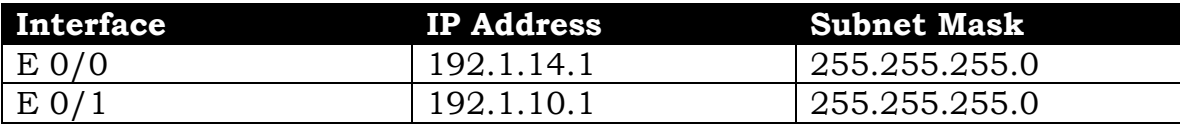

#### **R2**

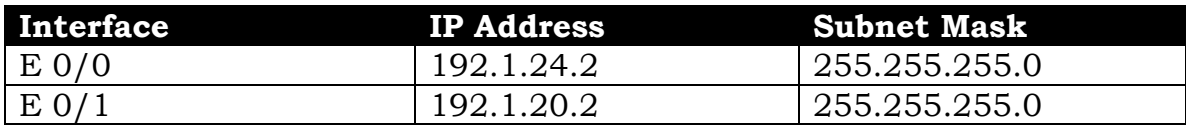

Copyrights Kbits 2015-2025 Website: http://www.kbits.live; Email: kb@kbits.live 587 of 665

**R3**

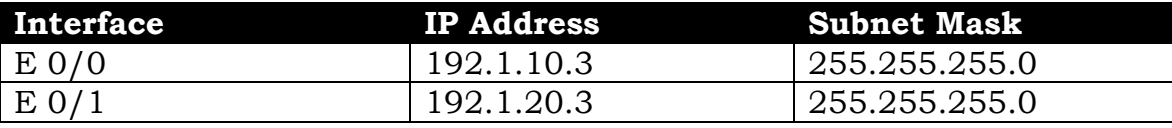

#### **R4**

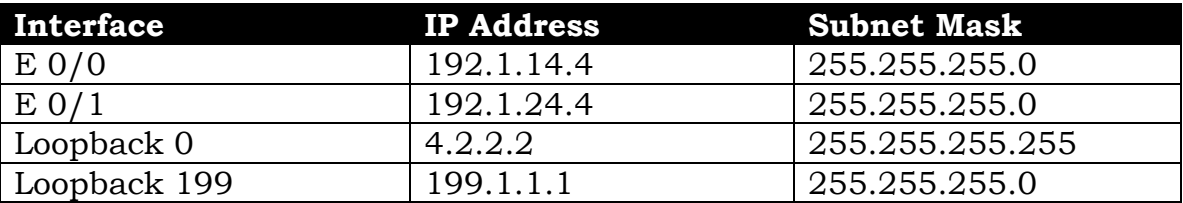

#### **Task 1**

Configure EIGRP in AS 111 between R1, R2 & R4. Enable all interfaces on all 3 routers in EIGRP. Configure the E 0/1 interfaces on R1 & R2 as passive-interfaces.

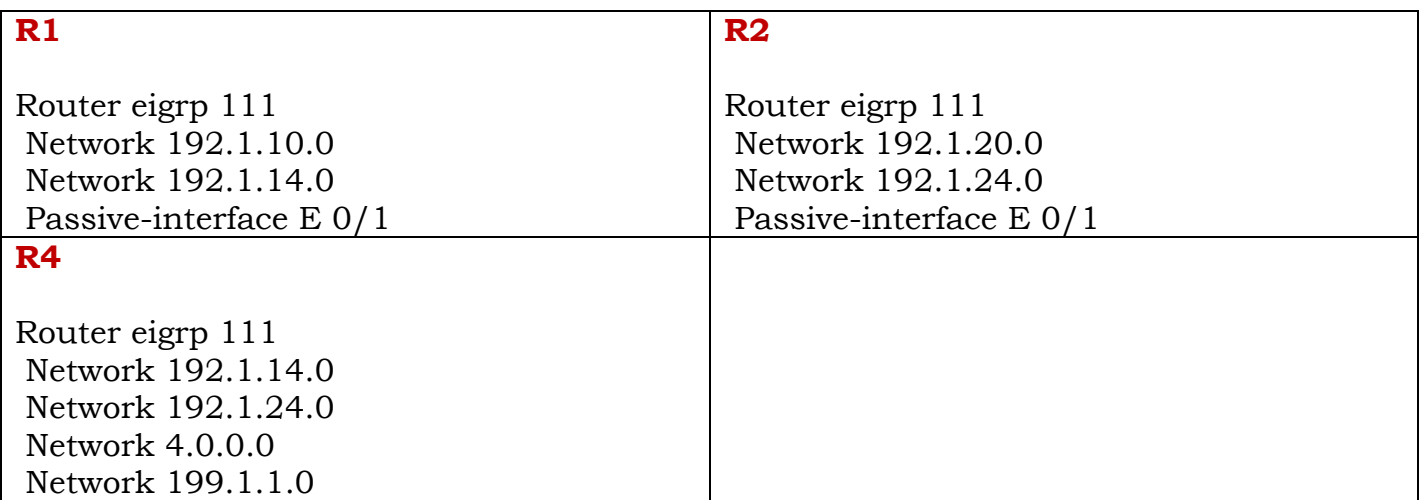

#### **Task 2**

Configure and enable an SLA object on R3 with the following parameters:

- o SLA Object #: 33
- o Destination IP: 4.2.2.2
- o Source-IP: 192.1.10.1
- o Protocol: ICMP Echo
- o Frequenct: 20

Create a host route for 4.2.2.2 via R1.

**R3**

Ip route 4.2.2.2 255.255.255.255 192.1.10.1

ip sla 33 icmp-echo 4.2.2.2 source-ip 192.1.10.3 frequency 20

ip sla schedule 33 start-time now life forever

#### **Task 3**

Configure a Track object 33. It have a state of "**UP**" based on the state of SLA 33.

#### **R3**

!

!

track 33 ip sla 33 state

#### **Task 4**

Configure floating default static routes via R1 or R2. R1 should be used as the preferred default route if track object 33 has a state of "**UP**".

#### **R3**

Ip route 0.0.0.0 0.0.0.0 192.1.10.1 track 33 Ip route 0.0.0.0 0.0.0.0 192.1.20.2 5

#### **Verification:**

- o Verify that the Default Route installed in the routing table is via R1. Verify the connectivity by pinging 199.1.1.1.
- o Shut the E0/0 Interface on R1.
- o Check the Track state on R3.
- o Verify that the Default Route installed in the routing table is via R2. Verify the connectivity by pinging 199.1.1.1.
- o Bring up the E0/0 Interface on R1.
- o Check the Track state on R3.
- o Verify that the Default Route installed in the routing table is via R1. Verify the connectivity by pinging 199.1.1.1.

Copyrights Kbits 2015-2025 Website: http://www.kbits.live; Email: kb@kbits.live 589 of 665

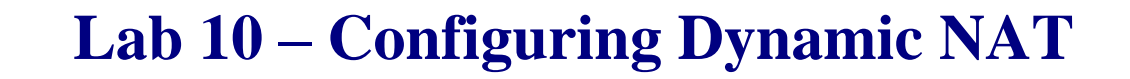

### **Logical Topology**

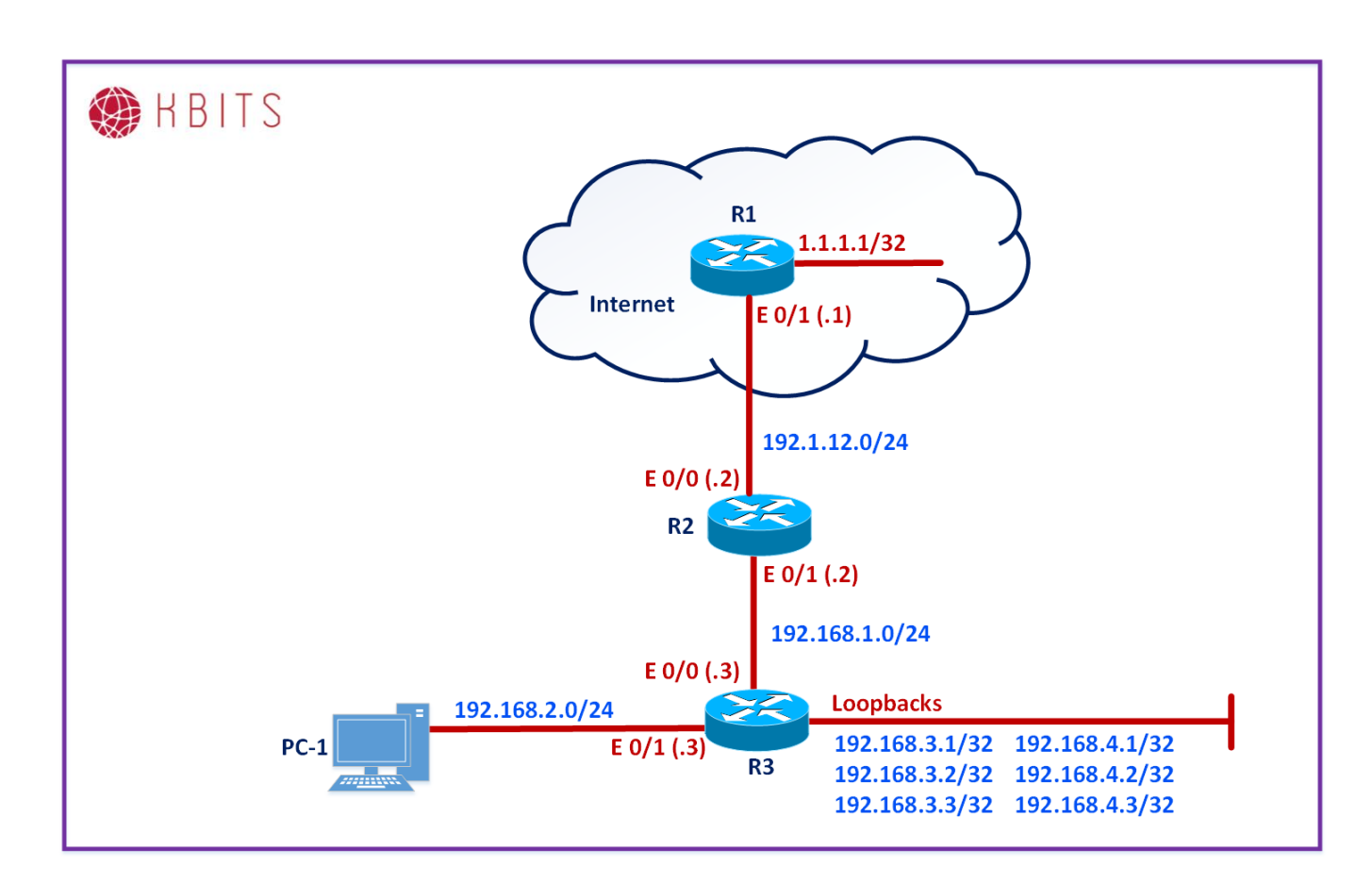

#### **Interface IP Address Configuration**

#### **R1**

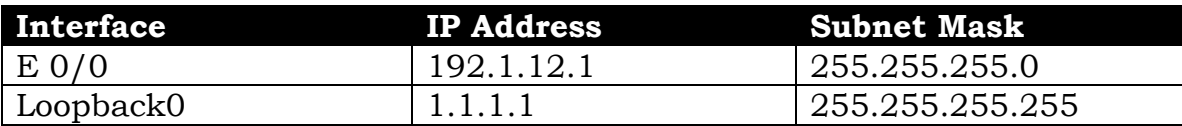

#### **R2**

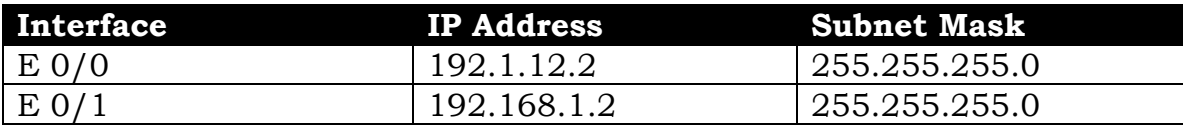

Copyrights Kbits 2015-2025 Website: http://www.kbits.live; Email: kb@kbits.live 590 of 665

**R3**

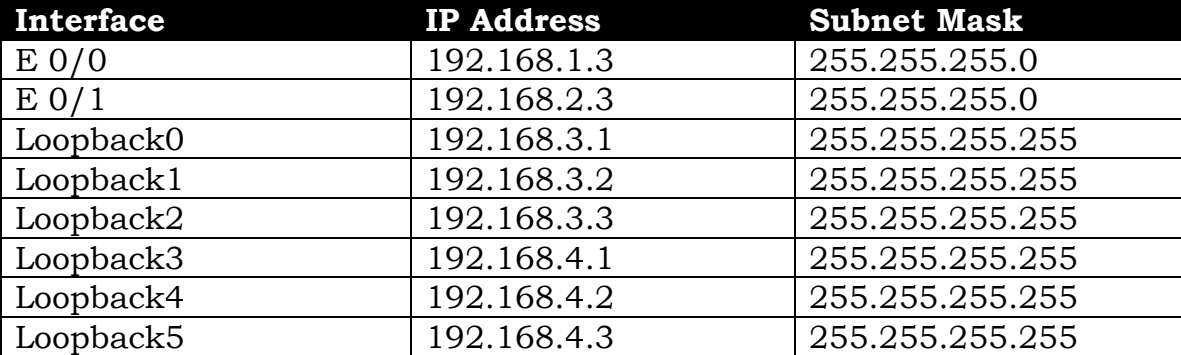

#### **Task 1**

Configure a Default routes on R2 pointing towards R1. Configure a Default routes on R3 pointing towards R2.

#### **R2**

Ip route 0.0.0.0 0.0.0.0 192.1.12.1

**R3**

Ip route 0.0.0.0 0.0.0.0 192.168.1.2

#### **Task 2**

Configure Routing for Internal networks between R2 & R3. Use EIGRP in AS 111 as the routing protocol.

#### **R2**

Router eigrp 111 Network 192.168.1.0

#### **R3**

Router eigrp 111 Network 192.168.1.0 Network 192.168.2.0 Network 192.168.3.0 Network 192.168.4.0

> Copyrights Kbits 2015-2025 Website: http://www.kbits.live; Email: kb@kbits.live 591 of 665

Configure a pool of 192.1.10.51 thru 192.1.10.254 on R2. The pool will be used by the 192.168.2.0/24 network. Use POOL1 as the name of the pool. Configure an ACL to classify the outbound traffic. Create a Static Route on R1 for the 192.1.10.0/24 network pointing towards R2.

#### **R1**

Ip route 192.1.10.0 255.255.255.0 192.1.12.2

**R2**

Ip nat pool POOL1 192.1.10.51 192.1.10.254 netmask 255.255.255.0

! Access-list 101 permit ip 192.168.2.0 0.0.0.255 any

#### **Task 4**

Configure R2 for NAT. Enable the E 0/0 interface as the Outside interface for NAT. Enable the E 0/1 interface as the Inside interface for NAT.

#### **R2**

Ip nat inside source list 101 pool POOL1 ! Interface E 0/0 Ip nat outside ! Interface E 0/1 Ip nat inside

#### **Verification:**

- $\circ$  Telnet to 1.1.1.1 from PC-1.
- o Type "**show user**" to verify the ip address used to telnet in.
- o Verify the translation table on R2 by using the "**show ip nat translations**" command.

Copyrights Kbits 2015-2025 Website: http://www.kbits.live; Email: kb@kbits.live 592 of 665

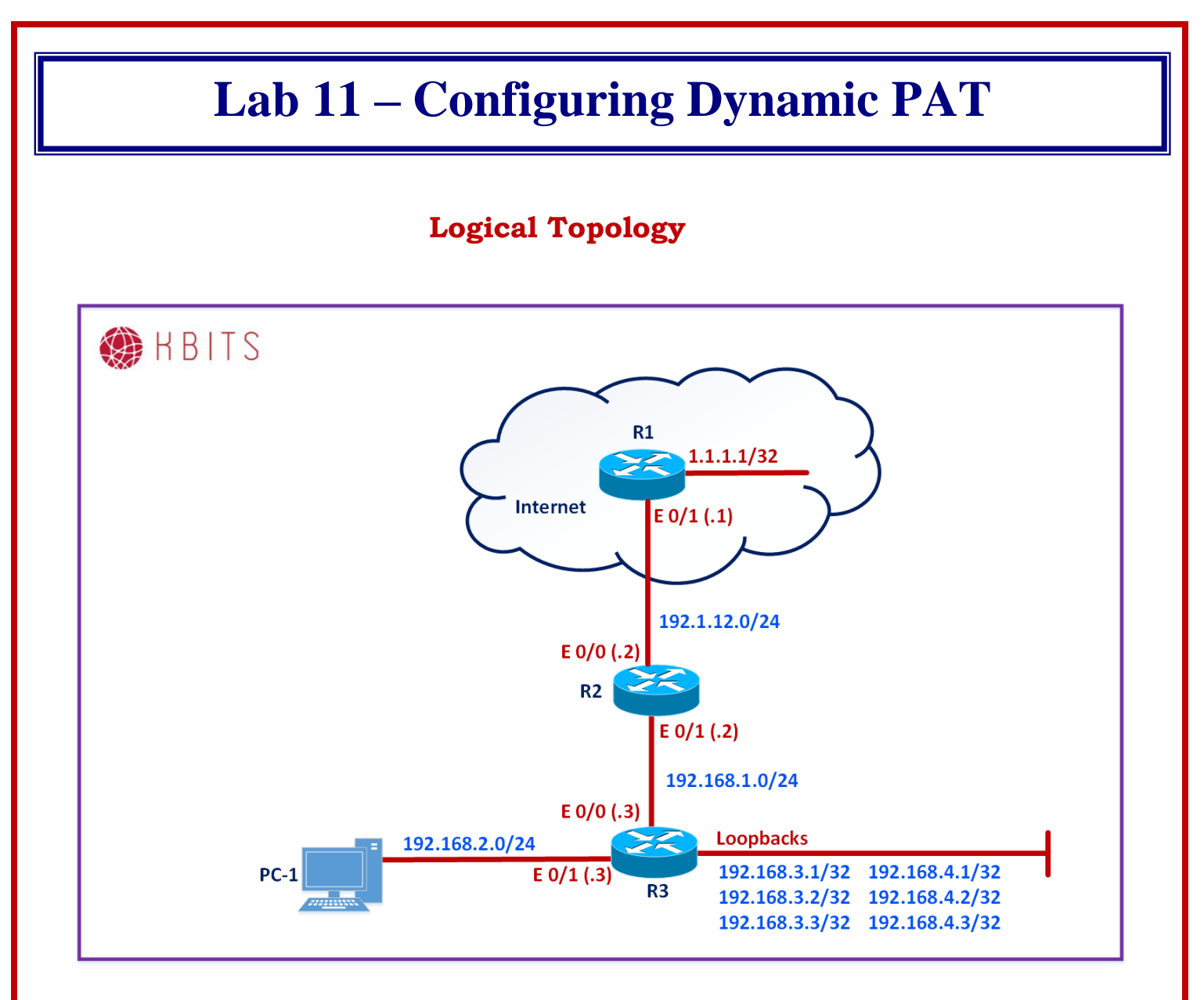

Copyrights Kbits 2015-2025 Website: http://www.kbits.live; Email: kb@kbits.live 593 of 665

Configure a PAT Pool of 192.1.10.11 & 192.1.10.12 on R2. The pool will be used by the 192.168.1.0/24 network. Use POOL2 as the name of the pool. This pool should use Dynamic PAT. Configure an ACL to classify the outbound traffic.

#### **R2**

!

!

Ip nat pool POOL2 192.1.10.11 192.1.10.12 netmask 255.255.255.0

Access-list 102 permit ip 192.168.1.0 0.0.0.255 any

Ip nat inside source list 102 pool POOL2 overload

#### **Verification:**

- o Telnet to 1.1.1.1 from R3.
- o Type "**show user**" to verify the ip address used to telnet in.
- o Verify the translation table on R2 by using the "**show ip nat translations**" command.

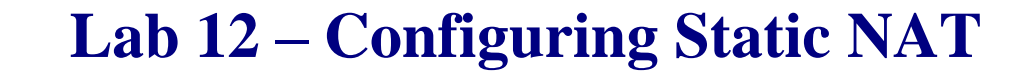

### **Logical Topology**

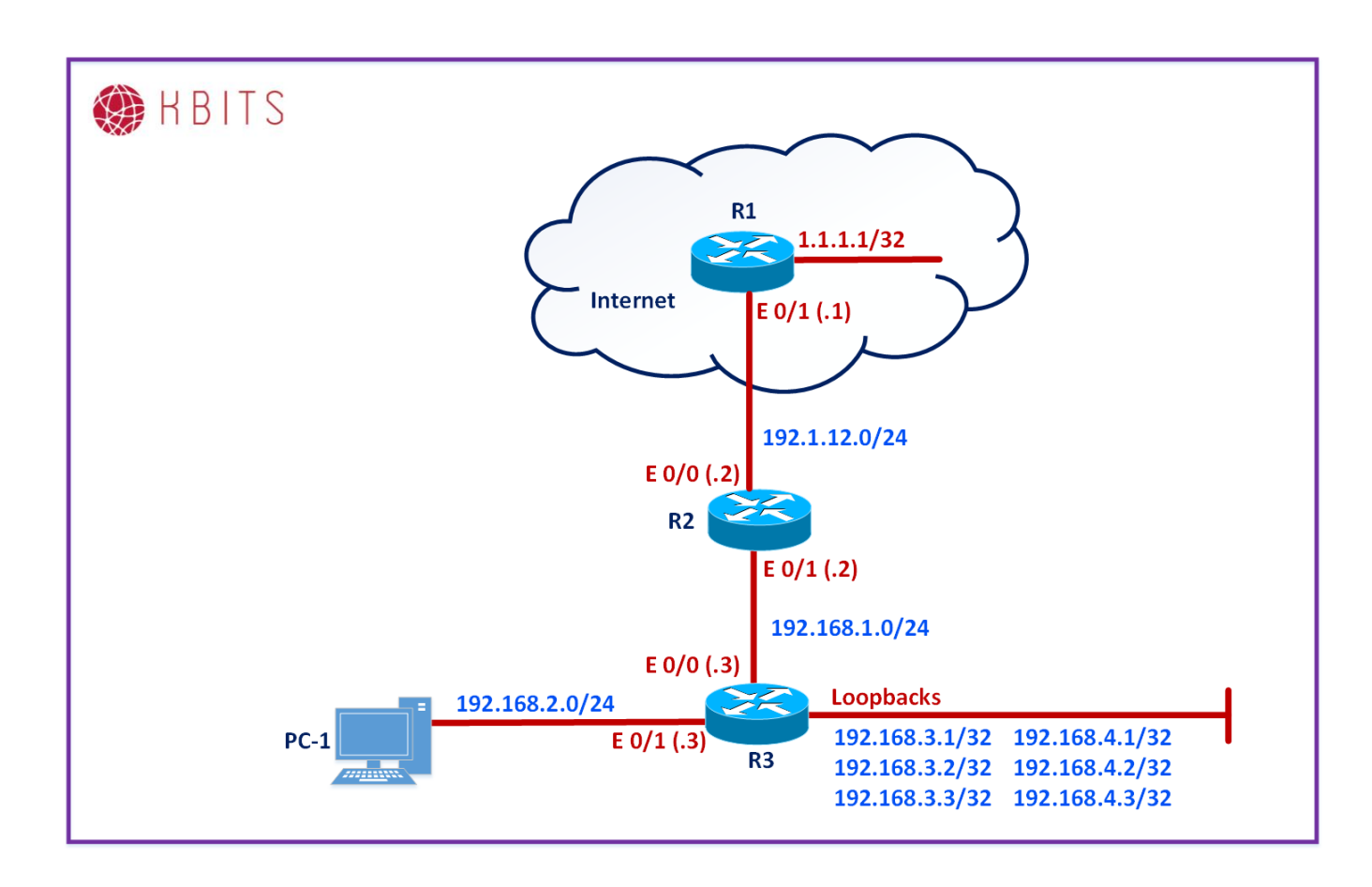

Copyrights Kbits 2015-2025 Website: http://www.kbits.live; Email: kb@kbits.live 595 of 665

Configure Static NAT on R2 based on the following:

- $o$  192.168.3.1 192.1.10.31
- $O$  192.168.3.2 192.1.10.32
- $0$  192.168.3.3 192.1.10.33

#### **R2**

Ip nat inside source static 192.168.3.1 192.1.10.31 Ip nat inside source static 192.168.3.2 192.1.10.32 Ip nat inside source static 192.168.3.3 192.1.10.33

#### **Verification:**

- o Telnet to 192.1.10.31, 192.1.10.32 & 192.1.10.33 from R1.
- o Verify the translation table on R2 by using the "**show ip nat translations**" command.

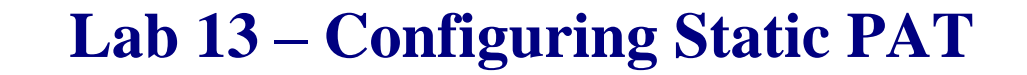

### **Logical Topology**

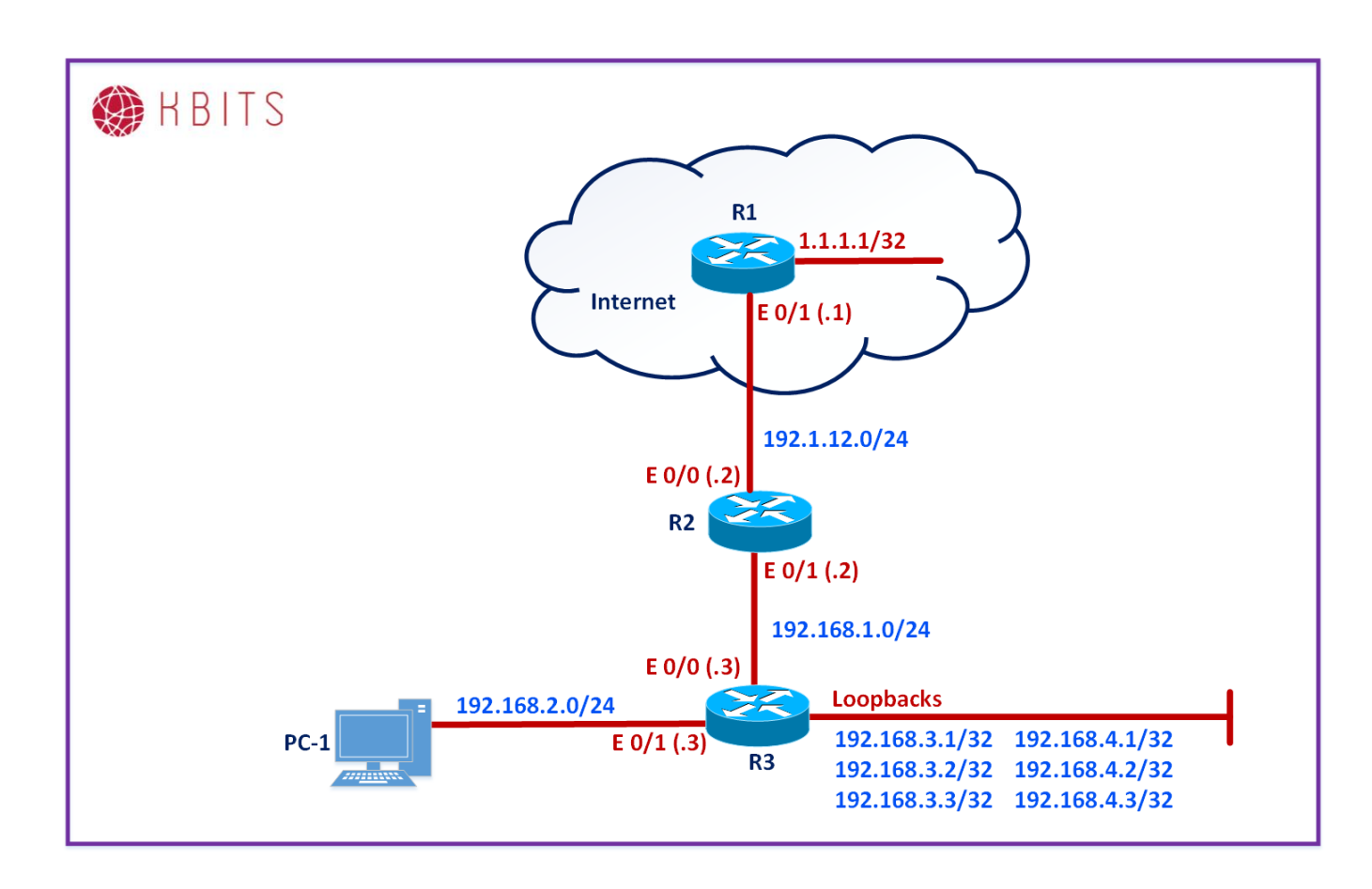

Copyrights Kbits 2015-2025 Website: http://www.kbits.live; Email: kb@kbits.live 597 of 665

Configure Static PAT on R2 based on the following:

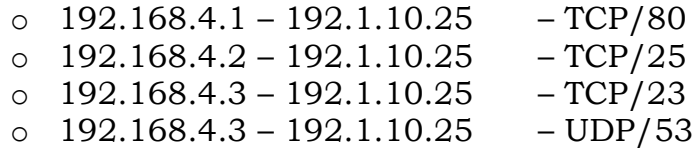

#### **R2**

ip nat inside source static tcp 192.168.4.1 80 192.1.10.25 80 ip nat inside source static tcp 192.168.4.2 25 192.1.10.25 25 ip nat inside source static tcp 192.168.4.3 23 192.1.10.25 23 ip nat inside source static udp 192.168.4.3 53 192.1.10.25 53

#### **Verification:**

- o Telnet to 192.1.10.25 from R1.
- o Verify the translation table on R2 by using the "**show ip nat translations**" command.

# **Quality of Service (QoS)**

### **Authored By:**

### **Khawar Butt**

CCIE # 12353 Hepta CCIE#12353 CCDE # 20110020

### **Quality of Service (QoS)**

Copyrights Kbits 2015-2025 Copyrights Kbits 2015-2025<br>Website: http://www.kbits.live; Email: kb@kbits.live 599 of 665

# **Lab 1 – Configuring Policing**

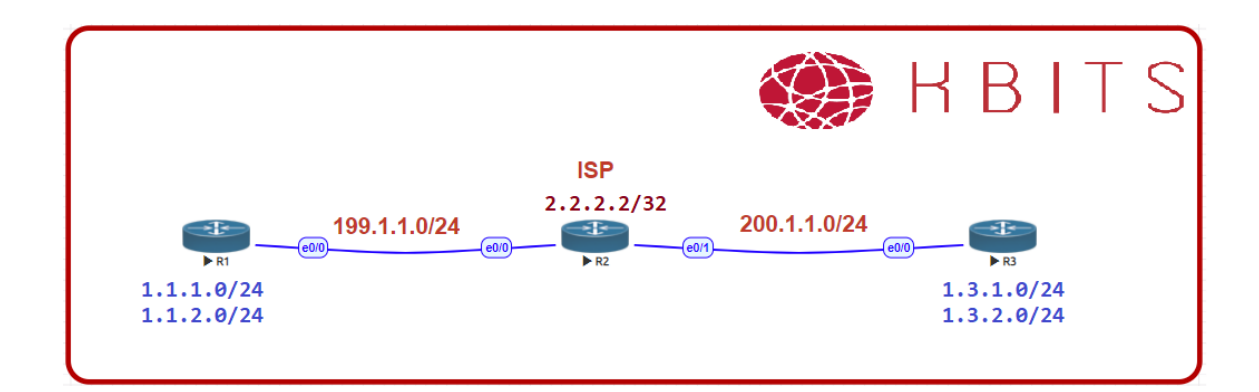

#### **Interface IP Address Configuration**

#### **R1**

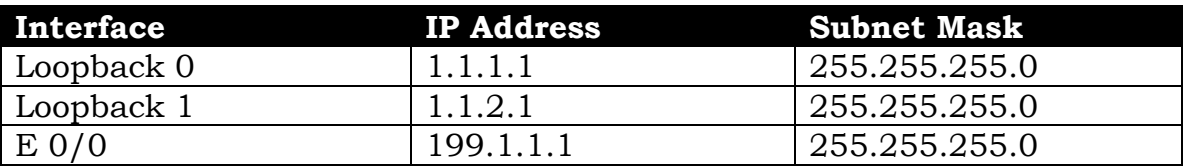

#### **R2**

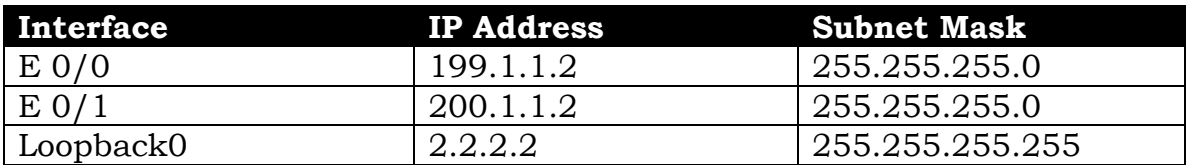

#### **R3**

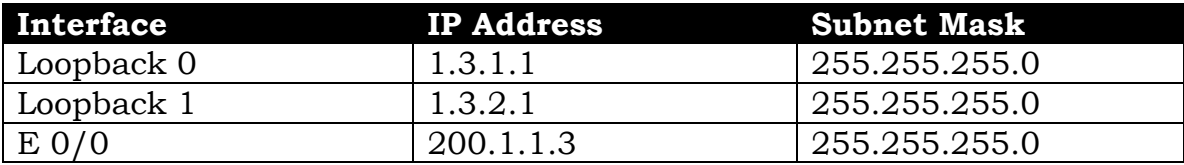

Copyrights Kbits 2015-2025 Website: http://www.kbits.live; Email: kb@kbits.live 600 of 665

Configure Defaut routes on R1 & R3 pointing towards R2 (ISP). Configure a Static Route on R2 for 1.1.0.0/16 network pointing towards R1. Configure a Static Route on R2 for 1.3.0.0/16 network point towards R3.

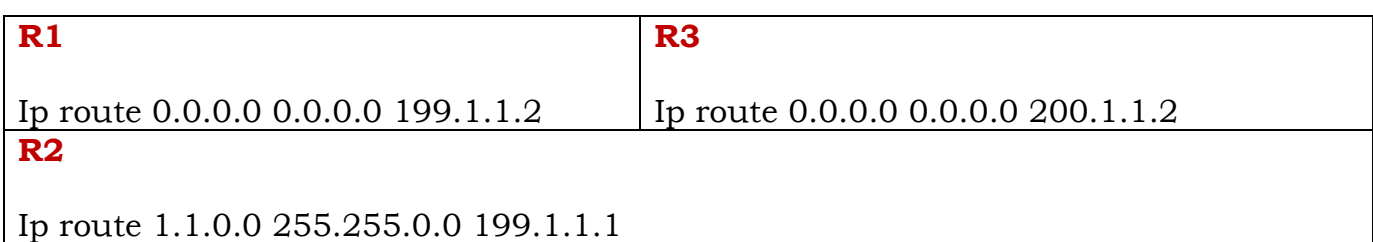

Ip route 1.3.0.0 255.255.0.0 200.1.1.3

#### **Task 2**

Configure R1 for Rate Limiting (Policing) for traffic originating from the 1.1.1.0/24 network going towards the Internet using the following parameters:

- ICMP traffic should be limited to 450 kbps
- FTP traffic should be limited to 2 mbps

#### **R1**

```
Access-list 101 permit icmp 1.1.1.0 0.0.0.255 any 
!
Access-list 102 permit tcp 1.1.1.0 0.0.0.255 any eq 21
Access-list 102 permit tcp 1.1.1.0 0.0.0.255 any eq 20
!
Class-map CM-ICMP
Match access-group 101
!
Class-map CM-FTP
Match access-group 102 
!
Policy-map PM-QOS
Class CM-ICMP
  Police 450000
Class CM-FTP
  Police 2000000
!
Interface E 0/0
Service-policy output PM-QOS
```
#### **Verification:**

- o Ping 2.2.2.2 from R1 using a source of 1.1.1.1.
- o Verify the QoS Policy on R1 by using the "**show policy-map interface E 0/0**" command. You should see hit counts on the Policy for ICMP Policing.

# **Lab 2 – Configuring Congestion Management with Bandwidth Reservation**

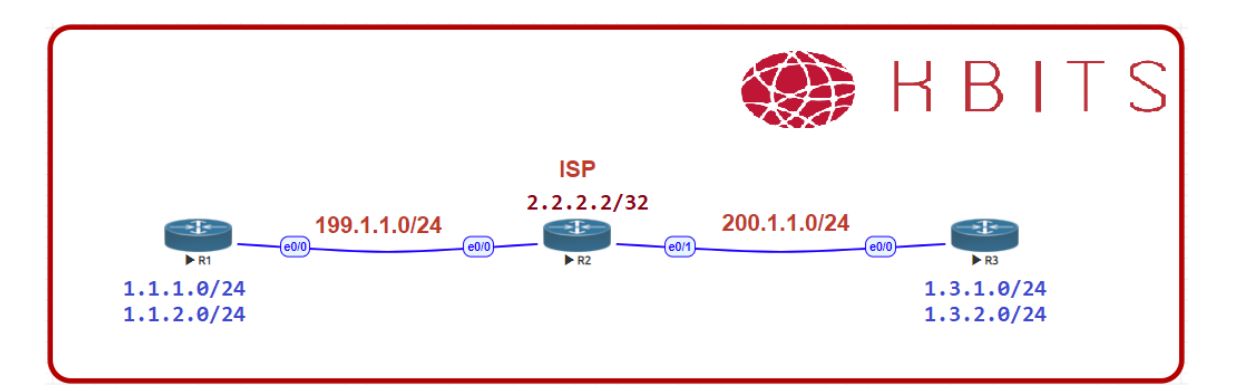

#### **Task 1**

Configure R3 Ethernet interface for Bandwidth Reservation using the following:

- HTTP and HTTPS traffic = Reserve 30% of the Bandwidth
- Telnet Traffic = Reserve 10% of the Bandwidth

#### **R3**

```
Access-list 111 permit tcp any any eq 80
Access-list 111 permit tcp any any eq 443
!
Access-list 112 permit tcp any any eq 23
!
class-map CM-WEB
match access-group 111
!
class-map CM-TELNET
match access-group 112
!
policy-map PM-QOS
class CM-TELNET
  bandwidth percent 10
class CM-WEB
  bandwidth percent 30
!
Interface E 0/0
Service-policy output PM-QOS
```
Copyrights Kbits 2015-2025 Website: http://www.kbits.live; Email: kb@kbits.live 603 of 665

#### **Verification:**

- o Telnet into 2.2.2.2 from R3 using a source of 1.3.1.1.
- o Verify the QoS Policy on R3 by using the "**show policy-map interface E 0/0**" command. You should see hit counts on the Policy for the Telnet Policy.

# **Lab 3 – Configuring Congestion Management with Low-Latency Queuing (LLQ)**

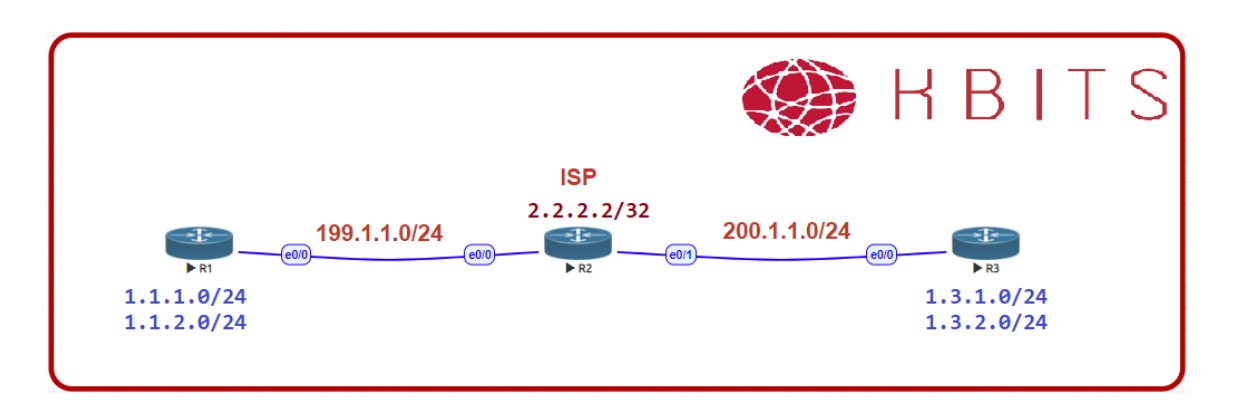

#### **Task 1**

Configure R3 Ethernet interface for LLQ using the following:

• SSH Traffic = 15% of the bandwidth. SSH traffic should use LLO.

```
R3
Access-list 113 permit tcp any any eq 22
!
class-map CM-SSH
match access-group 113
!
policy-map PM-QOS
class CM-SSH
  priority percent 15
```
#### **Verification:**

- o SSH into 2.2.2.2 from R3 using a source of 1.3.1.1.
- o Verify the QoS Policy on R3 by using the "**show policy-map interface E 0/0**" command. You should see hit counts on the Policy for the SSH Policy.

Copyrights Kbits 2015-2025 Website: http://www.kbits.live; Email: kb@kbits.live 605 of 665

# **Lab 4 – Classifying Traffic Using NBAR**

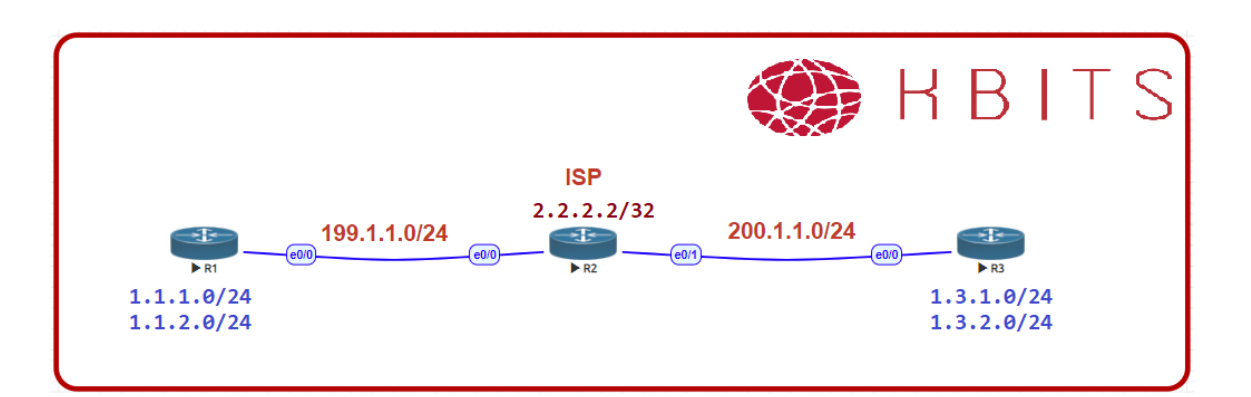

#### **Task 1**

Configure R1 Ethernet interface for QoS using the following criteria:

• Configure Policing such that HTTP downloading is policed at 100 kbps for \*.gif or \*.jpg files.

#### **R1**

class-map match-any CM-WEB-P2P match protocol http url "\*.gif" match protocol http url "\*.jpg" ! policy-map PM-QOS class CM-WEB-P2P

police 100000

Copyrights Kbits 2015-2025 Website: http://www.kbits.live; Email: kb@kbits.live 606 of 665

# **Lab 5 Configuring Shaping**

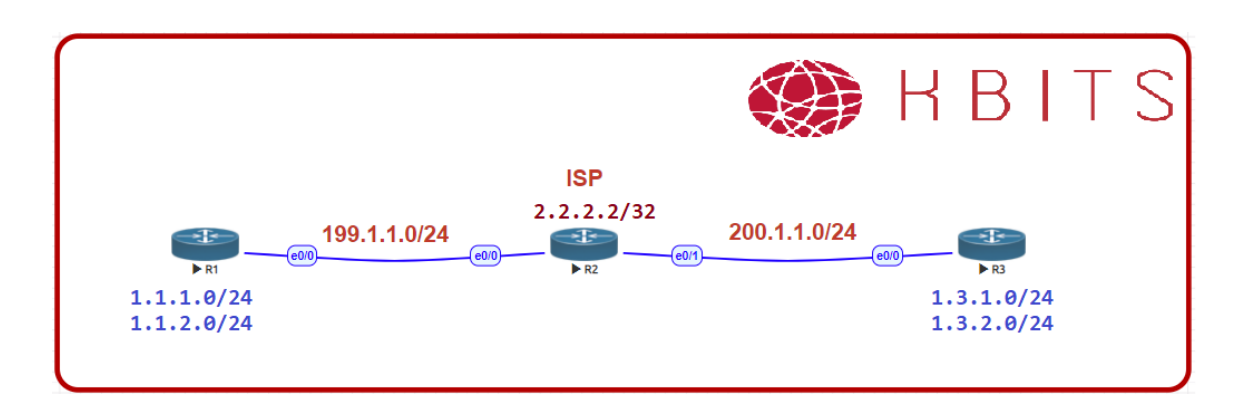

#### **Task 1**

Configure R1 such that all FTP or TFTP traffic going towads 1.3.0.0/16 network should have a minimum reserved bandwidth of 256 kbps and should be shaped to the 512 kbps.

#### **R1**

Access-list 115 permit tcp any 1.3.0.0 0.0.255.255 eq 20 Access-list 115 permit tcp any 1.3.0.0 0.0.255.255 eq 21 Access-list 115 permit udp any 1.3.0.0 0.0.255.255 eq 69 ! Class-map match-any CM-FT Match access-group 115 ! Policy-map PM-QOS Class CM-FT Bandwidth 256 Shape average 512000

# **Lab 6 – Configuring Advanced Class Maps**

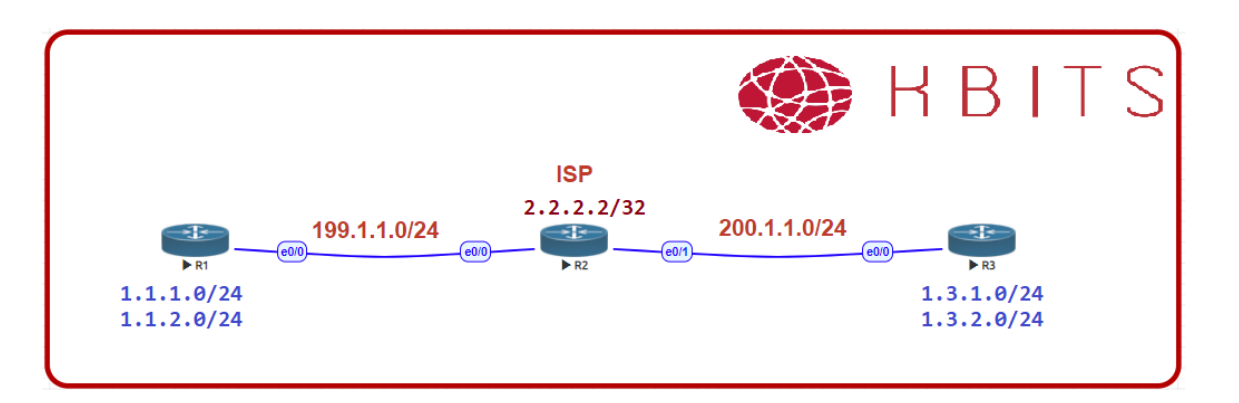

#### **Task 1**

Any traffic that is destined to either of the URLs specified below should be prioritized from the 1.3.2.0/24 network should be prioritized going towards the Internet. Set the priority percent to 20.

- Cisco.com
- Kbits.live

#### **R3**

!

Access-list 116 permit ip 1.3.2.0 0.0.0.255 any ! Class-map match-any CM-URLS Match protocol http url "\*Cisco.com\*" Match protocol http url "\*Kbits.live\*" ! Class-map match-all CM-NESTING

Match class-map CM-URLS Match access-group 116

Policy-map PM-QOS Class CM-NESTING Priority percent 20

> Copyrights Kbits 2015-2025 Website: http://www.kbits.live; Email: kb@kbits.live 608 of 665

# **Multicast Routing**

### **Authored By:**

**Khawar Butt**

CCIE # 12353 Hepta CCIE#12353 CCDE # 20110020

### **Multicast-Routing**

Copyrights Kbits 2015-2025 Copyrights Kbits 2015-2025<br>Website: http://www.kbits.live; Email: kb@kbits.live 609 of 665

# **Lab 1 – Configuring PIM – Dense-Mode**

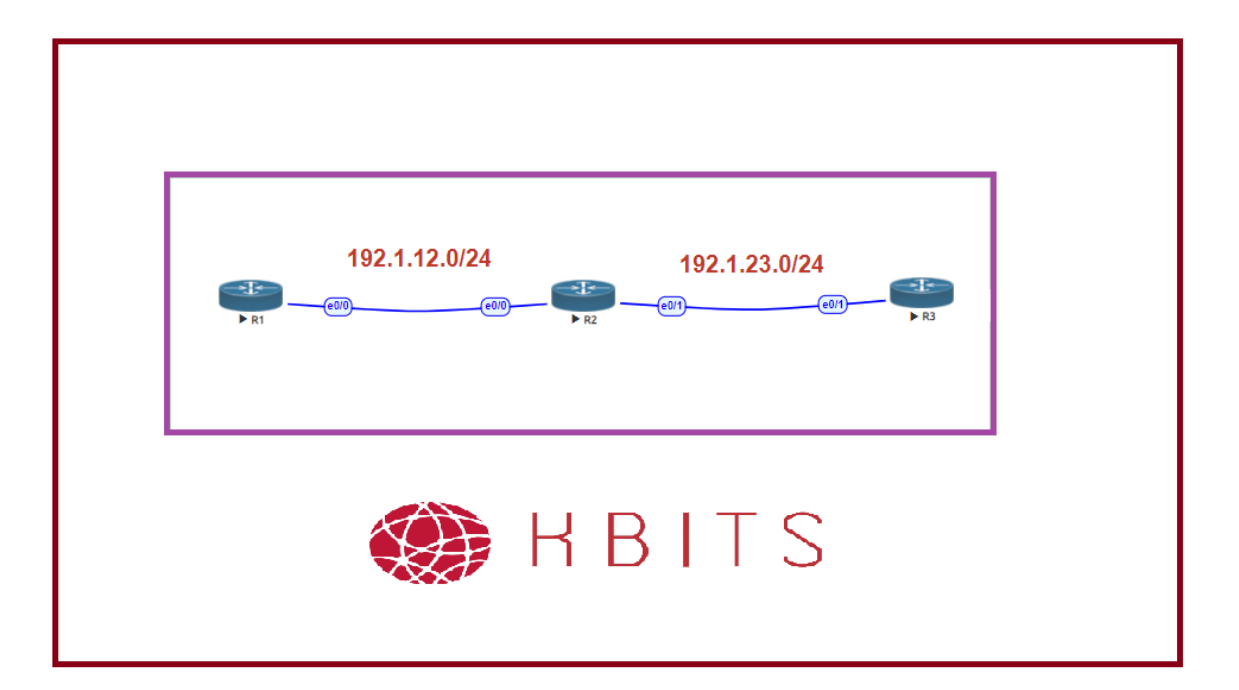

#### **Interface IP Address Configuration**

#### **R1**

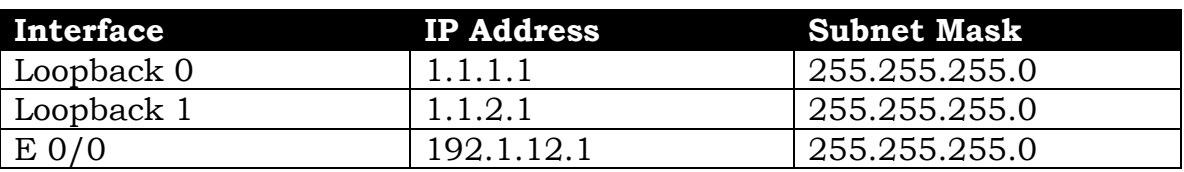

#### **R2**

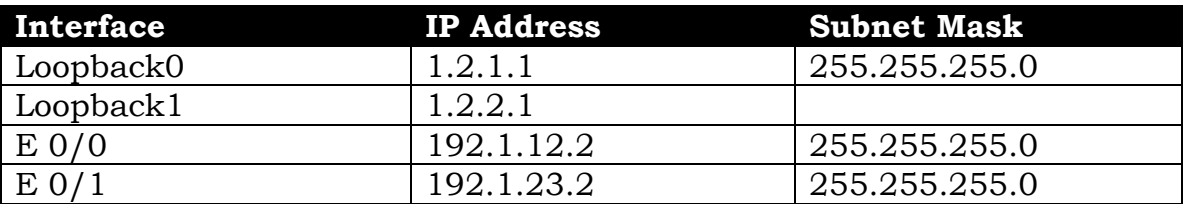

#### **R3**

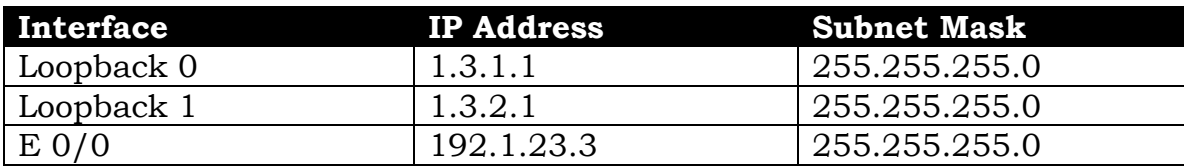

Copyrights Kbits 2015-2025 Website: http://www.kbits.live; Email: kb@kbits.live 610 of 665

Configure EIGRP as the Routing protocol in AS 111 between R1, R2 & R3. Enable all interfaces on all 3 routers in EIGRP.

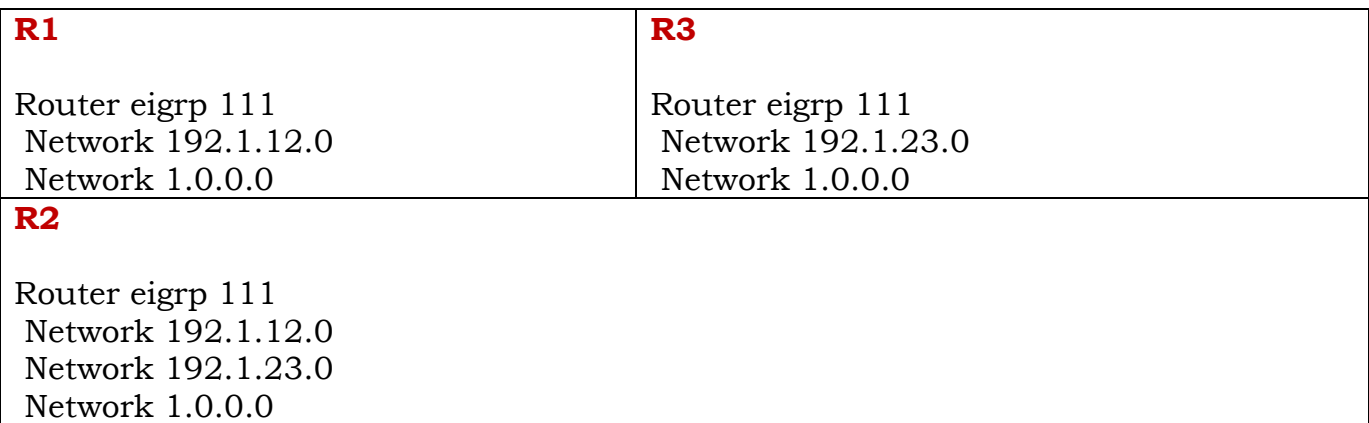

#### **Task 2**

Configure PIM dense mode on the routers.

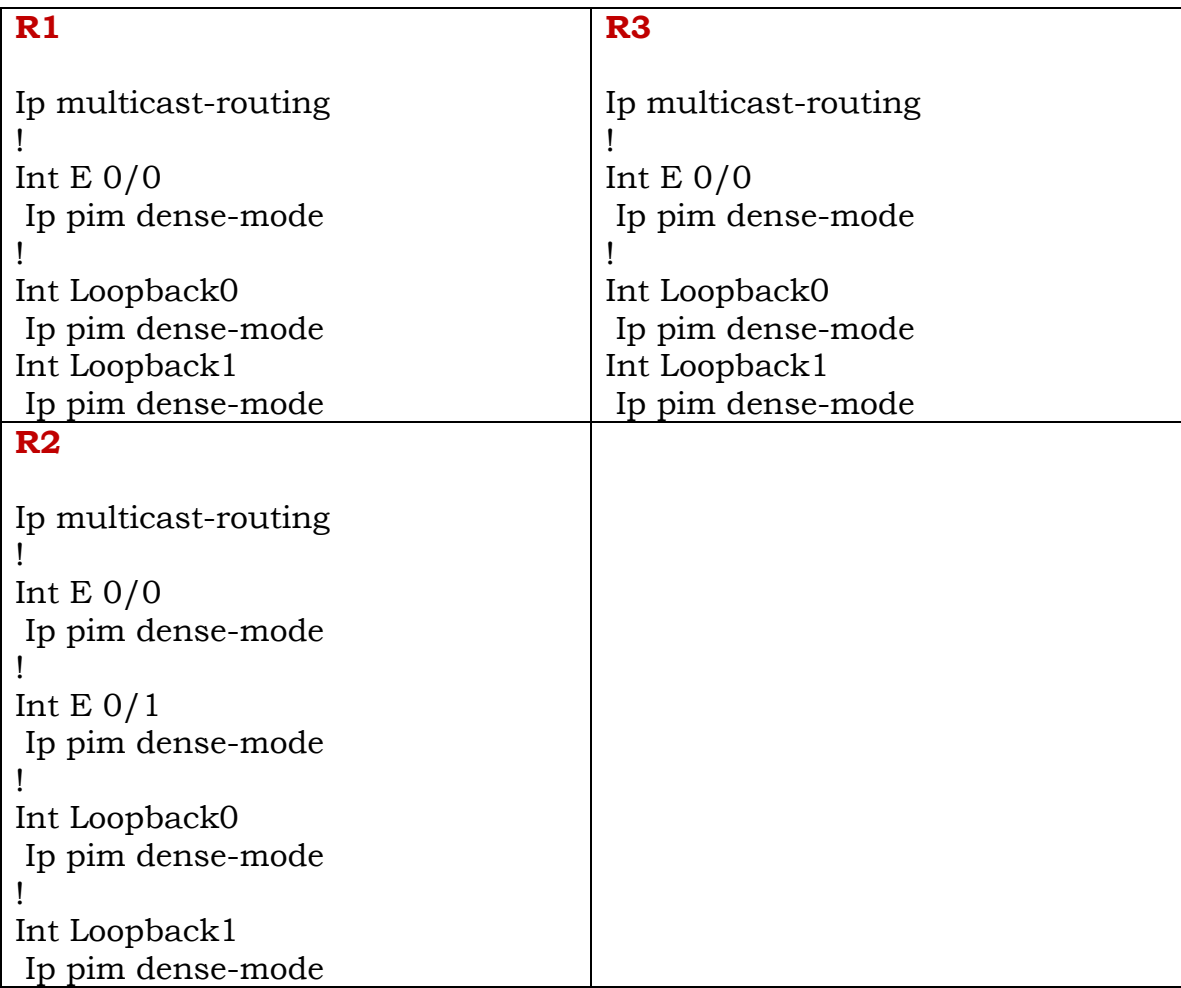

Copyrights Kbits 2015-2025 Website: http://www.kbits.live; Email: kb@kbits.live 611 of 665

Configure R1 & R3 to join the multicast group 224.1.1.3 on the Loopback 0 interfaces.

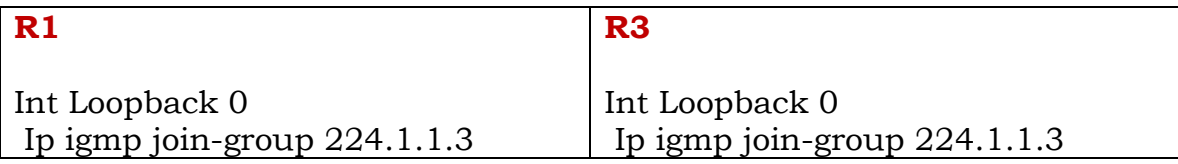

#### **Task 4**

Configure R1, R2 & R3 to join the multicast group 224.1.2.3 on the Loopback 1 interfaces.

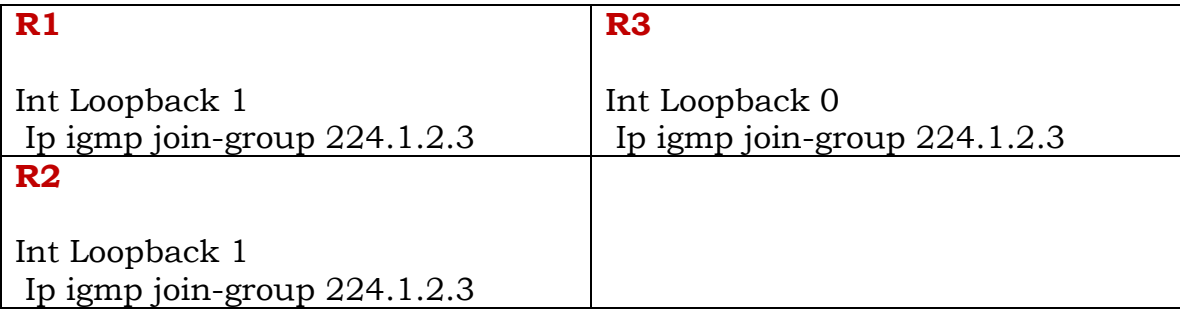

#### **Verification:**

- o Ping 224.1.1.3 from R2. You should receive a reply from R1 & R3.
- o Ping 224.1.2.3 from R2. You should receive a reply from all 3 routers.
# **Lab 2 – Configuring PIM – Sparse-Mode using Single Static RP**

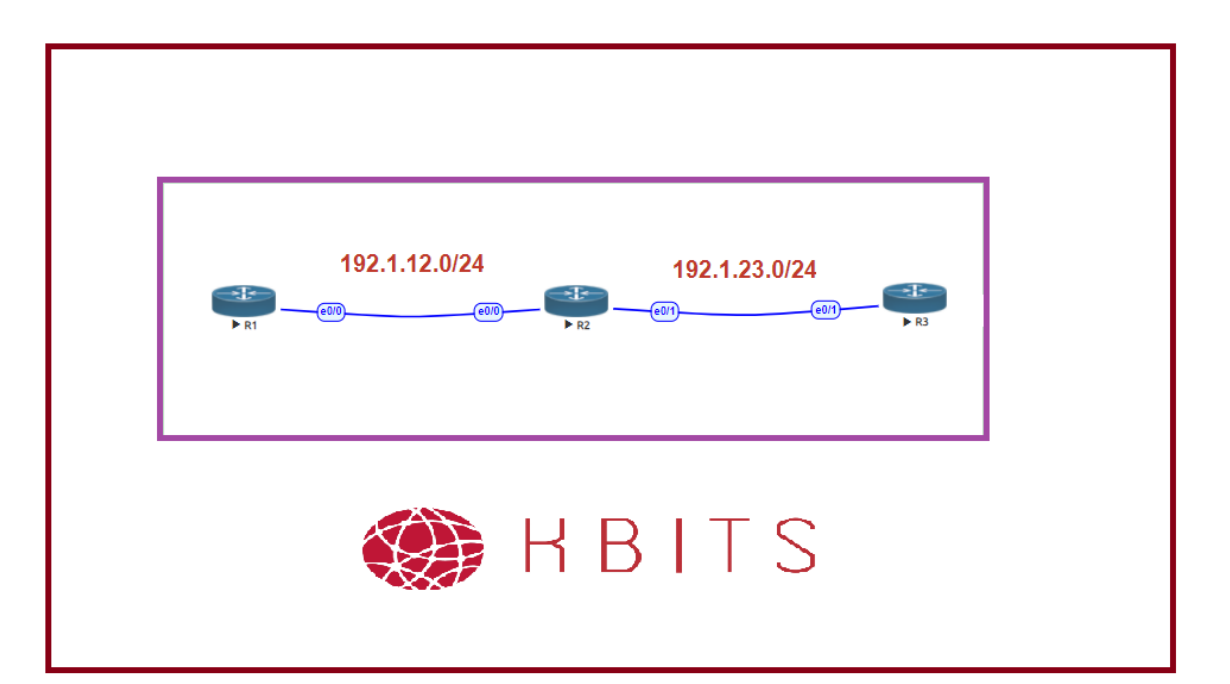

Copyrights Kbits 2015-2025 Website: http://www.kbits.live; Email: kb@kbits.live 613 of 665

Configure R2 to be the RP for all groups. Use the Loopback0 as the IP Address of the RP.

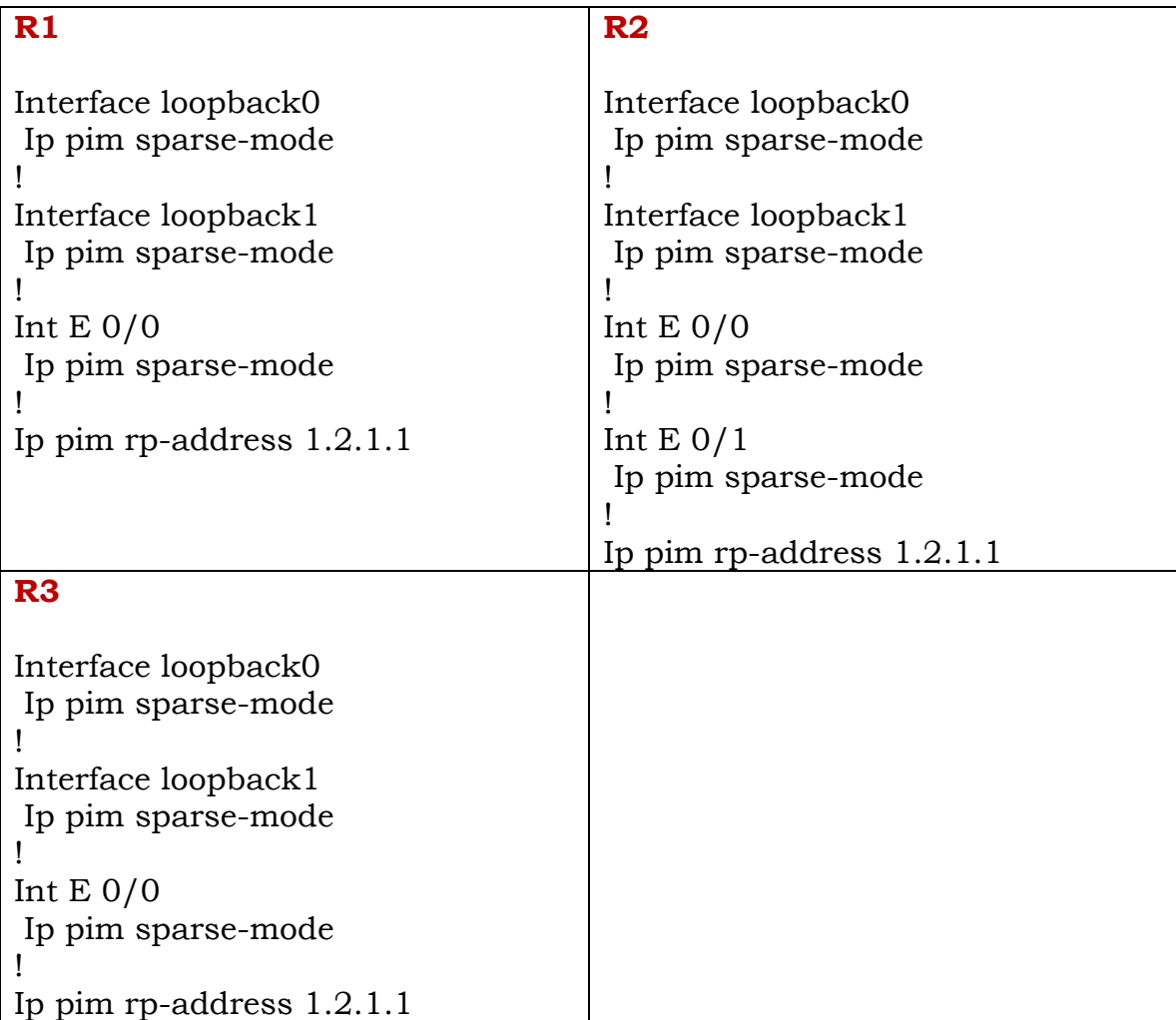

- o Ping 224.1.1.3 from R2. You should receive a reply from R1 & R3.
- o Ping 224.1.2.3 from R2. You should receive a reply from all 3 routers.

# **Lab 3 – Configuring PIM – Sparse-Mode using Multiple Static RP**

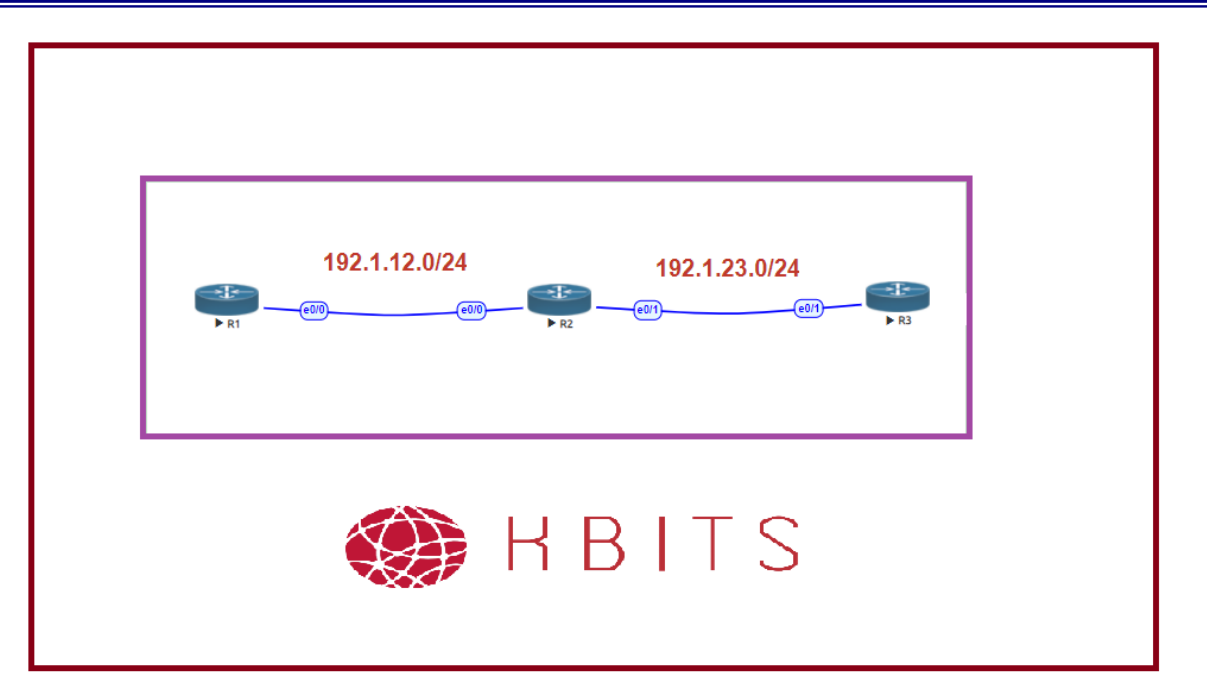

# **Task 1**

De-configure R2 (1.2.1.1) as the Static RP on all 3 Routers.

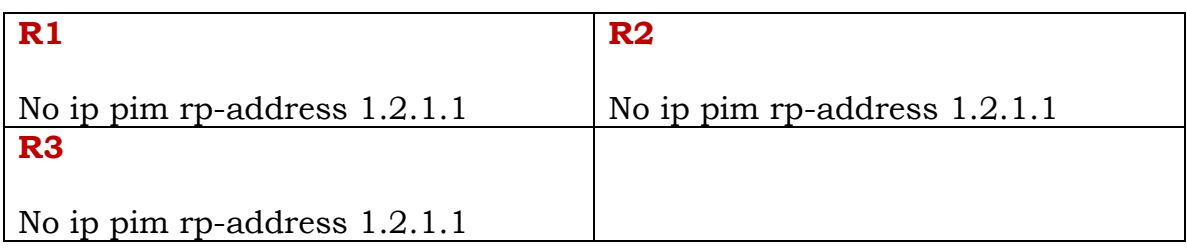

# **Task 2**

Configure R1 to be the RP for Multicast groups 224.1.1.3, and R2 to be the RP for the groups 224.1.2.3. These two RPs should use their Loopback 0 interface for this purpose.

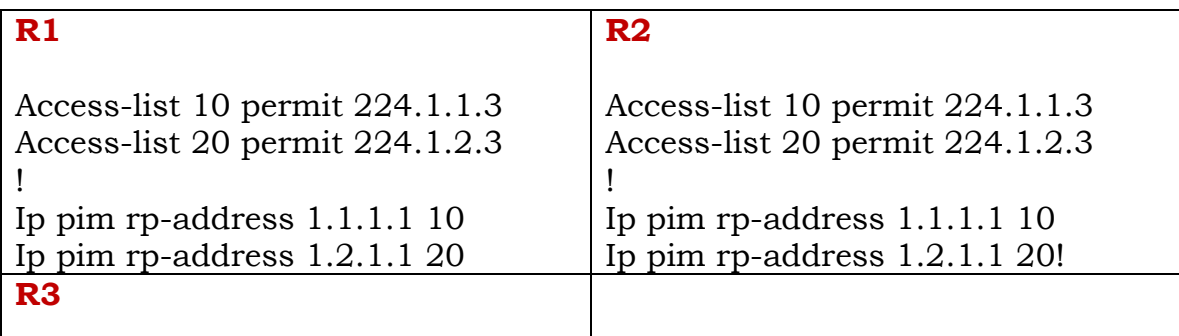

Copyrights Kbits 2015-2025 Website: http://www.kbits.live; Email: kb@kbits.live 615 of 665

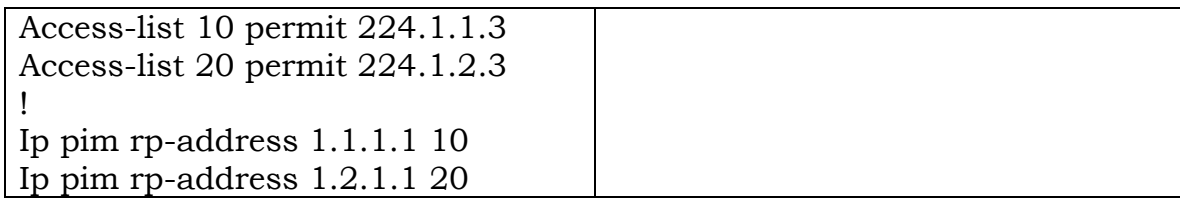

- o Type "**Show ip pim rp mapping**" to verify the RP assignment.
- o Ping 224.1.1.3 from R2. You should receive a reply from R1 & R3.
- o Ping 224.1.2.3 from R2. You should receive a reply from all 3 routers.

# **Lab 4 – Configuring PIM – Sparse-Mode using Dense-Mode for Fallback**

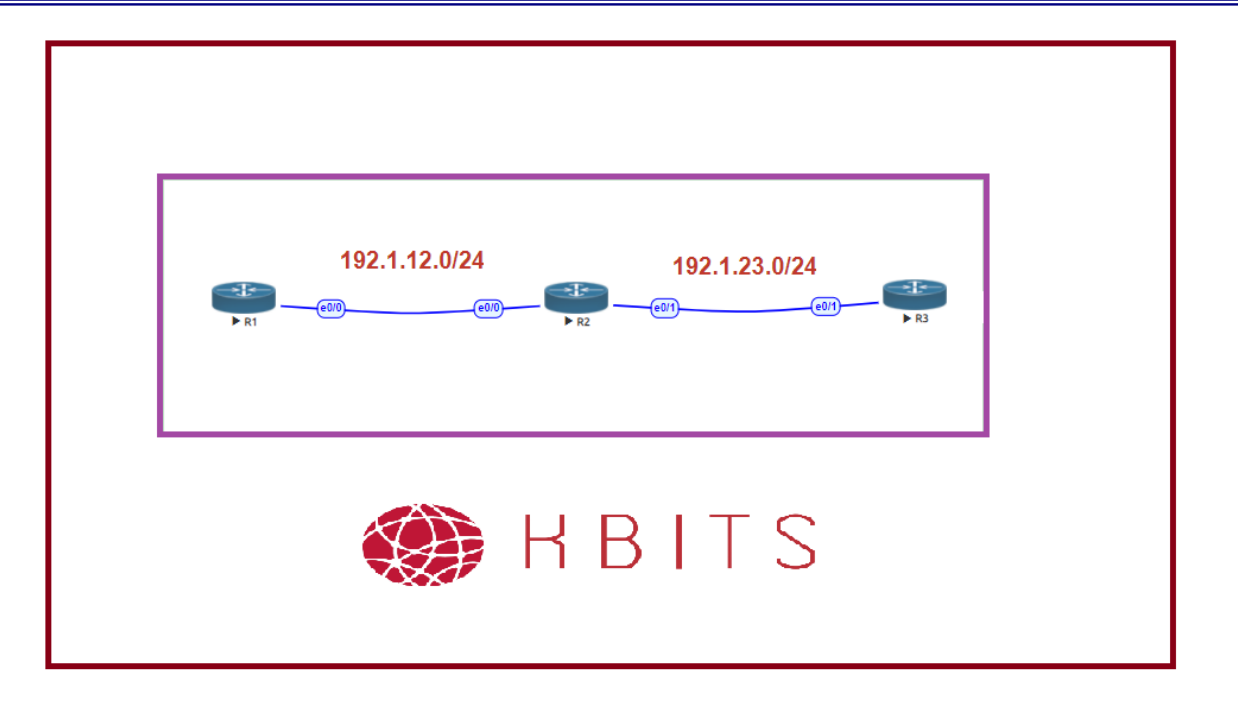

### **Task 1**

Configure R1 Loopback 0 and R3 loopback 0 to to join the following Multicast groups:

R1 – 224.11.11.1, 224.11.11.2, 224.11.11.3 R3 – 224.33.33.1, 224.33.33.2, 224.33.33.3

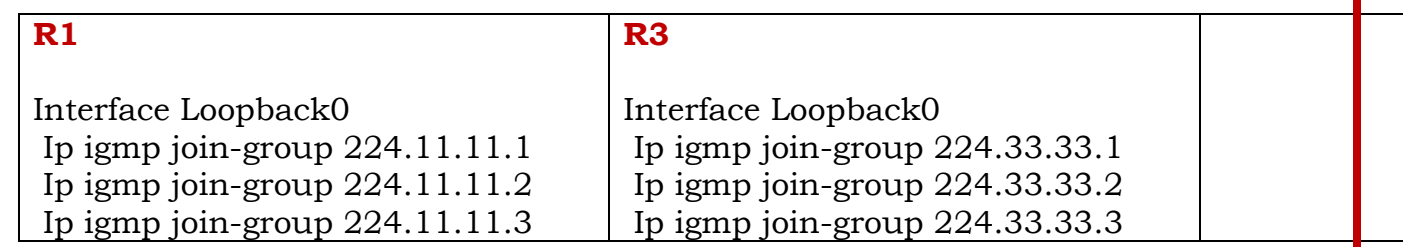

# **Verification:**

o Ping any of the new joined Multicast groups from R2. Are you receiving a reply?

> Copyrights Kbits 2015-2025 Website: http://www.kbits.live; Email: kb@kbits.live 617 of 665

Configure PIM on the physical and loopback interfaces in such a way that all routers have access to all the multicast groups, including the ones that are not configured for RP's.

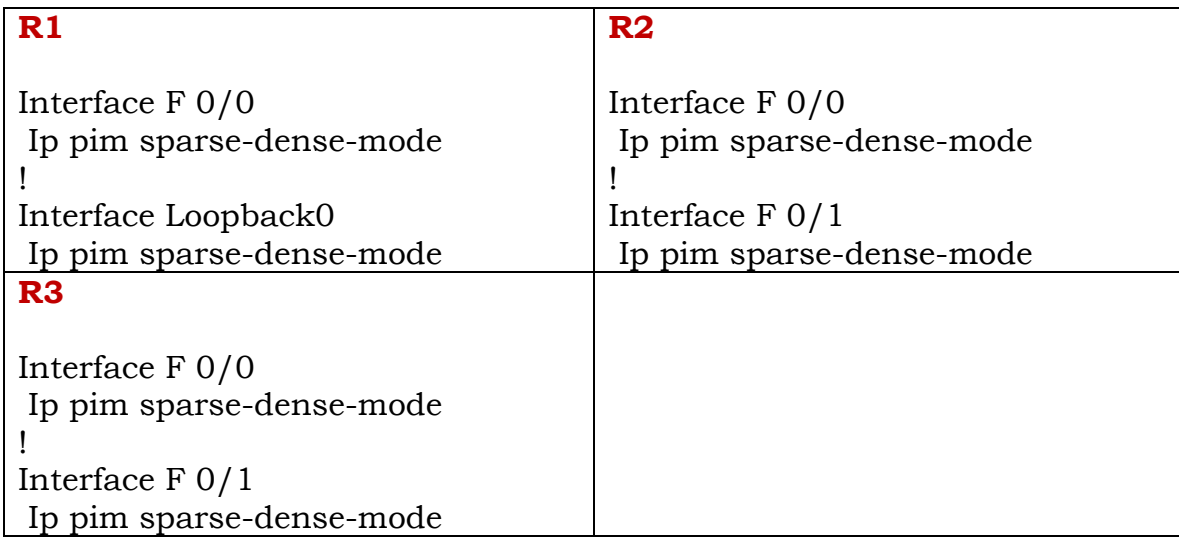

# **Lab 5 – Configuring PIM – Sparse Mode – Auto RP**

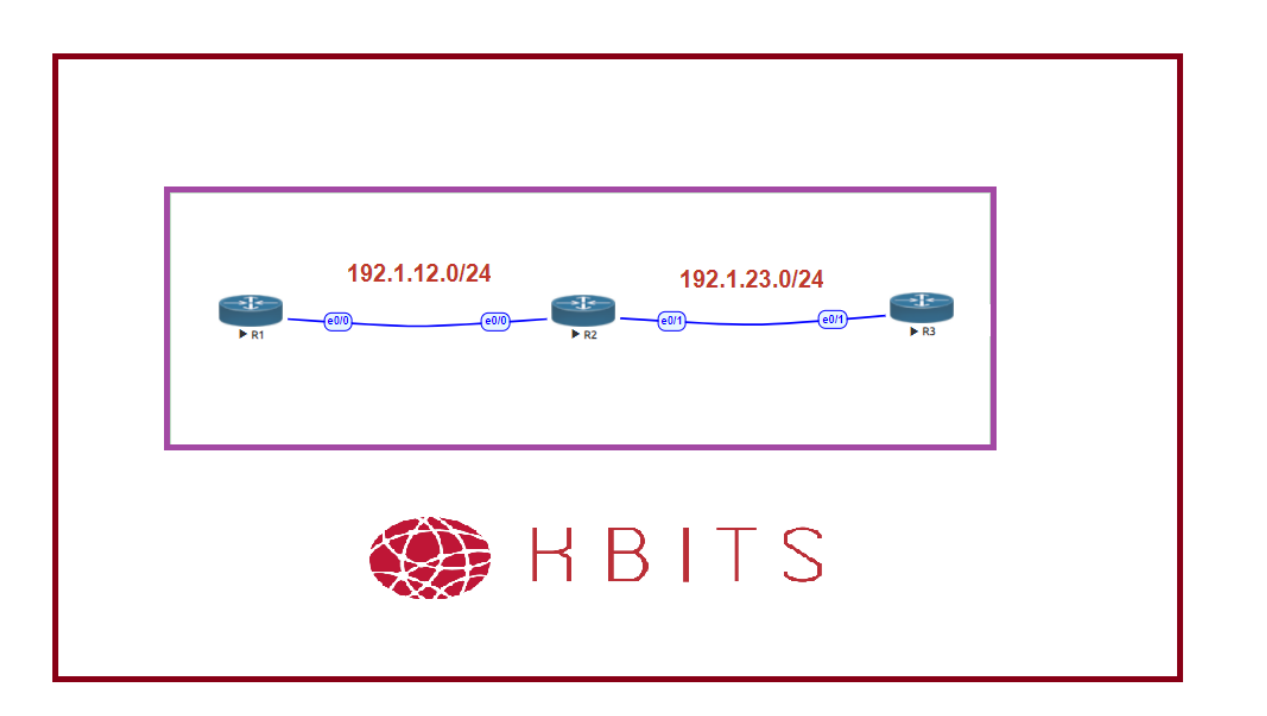

# **Task 1**

De-configure R1 & R2 as the Static RP on all 3 Routers.

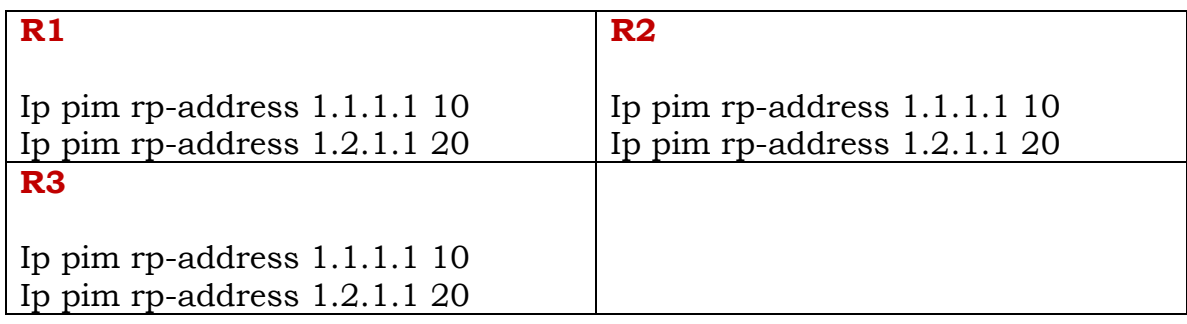

Configure BSR for RP Election and Announcements. Configure R1 & R3 as RP-Candidates. They should use their Loopback0 to send their RP-Candidate announcements. The announcements should be sent every 10 seconds with a TTL of 5. Configure R2 as the Mapping Agent. It should also use it's Loopback 0.

#### **R2**

Ip pim send-rp-discovery scope 5 **R1**

Ip pim send-rp-announce loopback0 scope 5 interval 10

**R3**

Ip pim send-rp-announce loopback0 scope 5 interval 10

- o Type "**Show ip pim rp mapping**" to verify the RP assignment. Who has been elected as the RP? What method was used for the election and announcement?
- o Ping 224.1.1.3 from R2. You should receive a reply from R1 & R3.
- o Ping 224.1.2.3 from R2. You should receive a reply from all 3 routers.

# **Lab 6 – Configuring PIM – Sparse Mode – BSR**

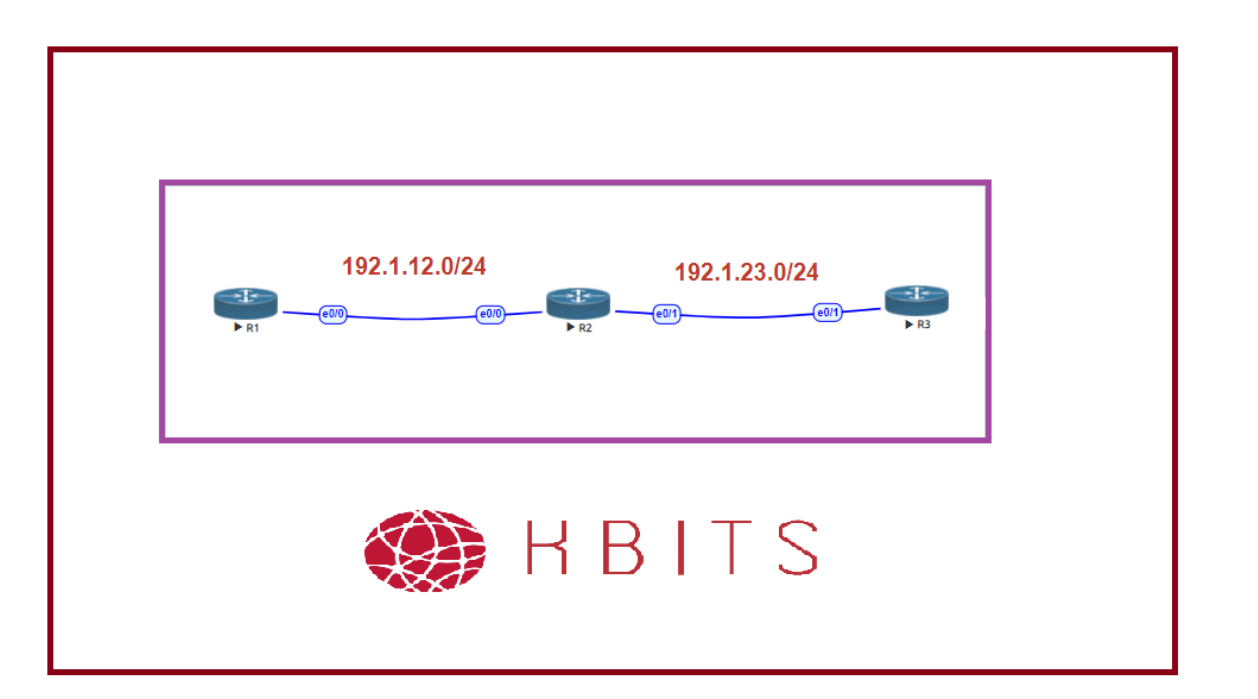

# **Task 1**

De-configure Auto-RP on all 3 Routers.

# **R2**

No Ip pim send-rp-discovery scope 5 **R1**

No Ip pim send-rp-announce loopback0 scope 5 interval 10 **R3**

No Ip pim send-rp-announce loopback0 scope 5 interval 10

Copyrights Kbits 2015-2025 Website: http://www.kbits.live; Email: kb@kbits.live 621 of 665

Configure BSR for RP Election and Announcements. Configure R1 & R3 as RP-Candidates. They should use their Loopback0 to send their RP-Candidate announcements. R1 should be the preferred RP. Configure R2 as the Mapping Agent (BSR Candidate). It should also use it's Loopback 0.

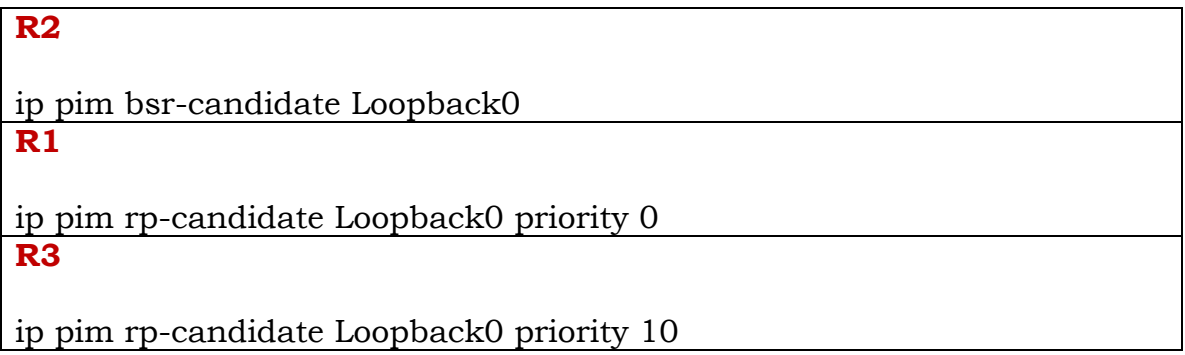

- o Type "**Show ip pim rp mapping**" to verify the RP assignment. Who has been elected as the RP? What method was used for the election and announcement?
- o Ping 224.1.1.3 from R2. You should receive a reply from R1 & R3.
- o Ping 224.1.2.3 from R2. You should receive a reply from all 3 routers.

# **Lab 7 – Configuring MSDP**

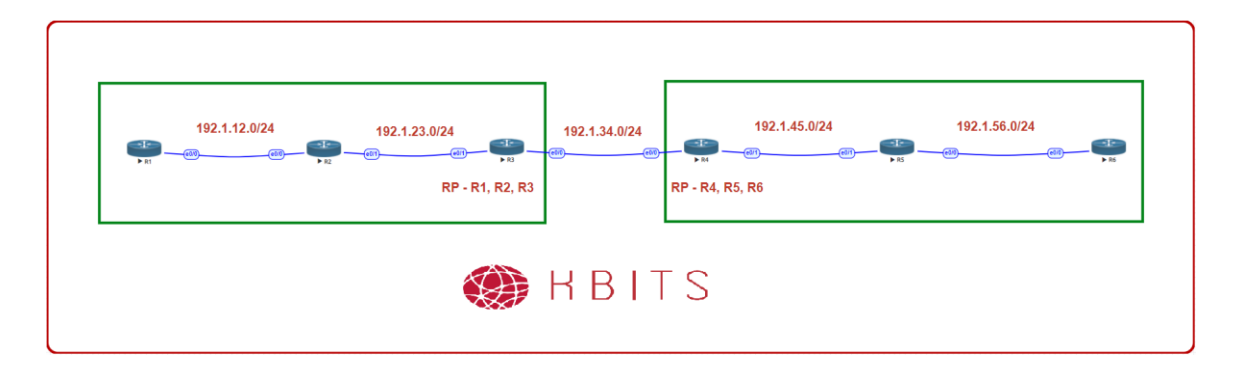

### **R1**

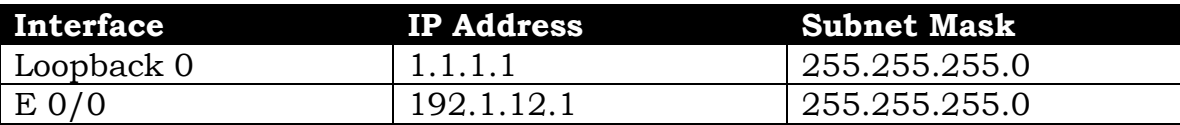

#### **R2**

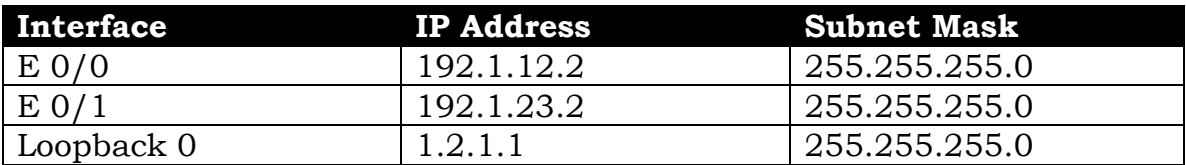

#### **R3**

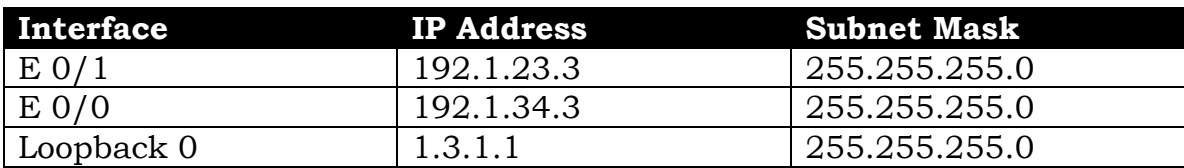

#### **R4**

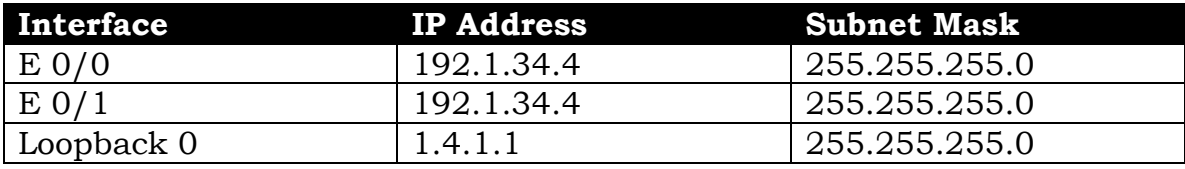

Copyrights Kbits 2015-2025 Website: http://www.kbits.live; Email: kb@kbits.live 623 of 665

**R5**

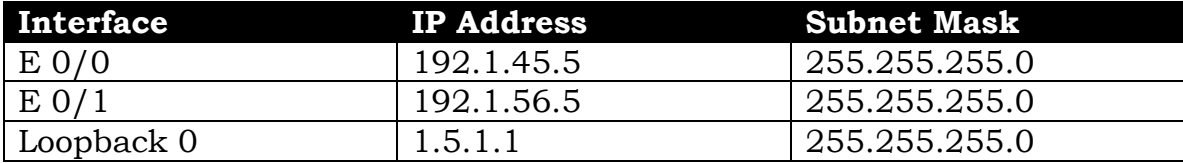

#### **R6**

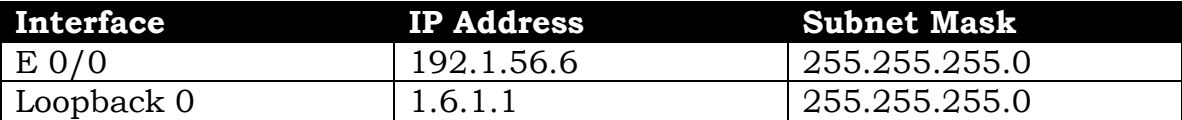

# **Task 1**

Configure EIGRP 100 on all routers and advertise all the directly connected networks.

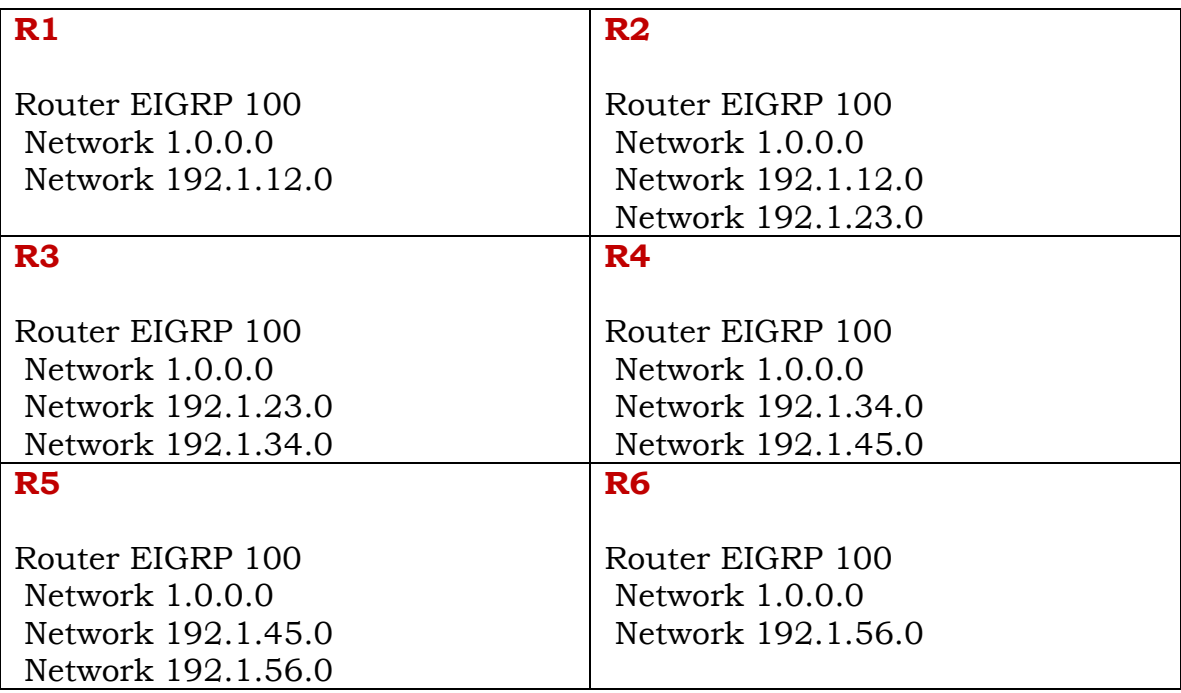

Enable Multicast Routing on R1, R2 & R3 using PIM Sparse-Mode on all the interfaces. They should be configured to use R3 Loopback 0 as the RP address for all Multicast groups. Configure R1, R2 & R3 to join 224.1.2.3 & 224.12.34.56 on the Loopback 0 interfaces.

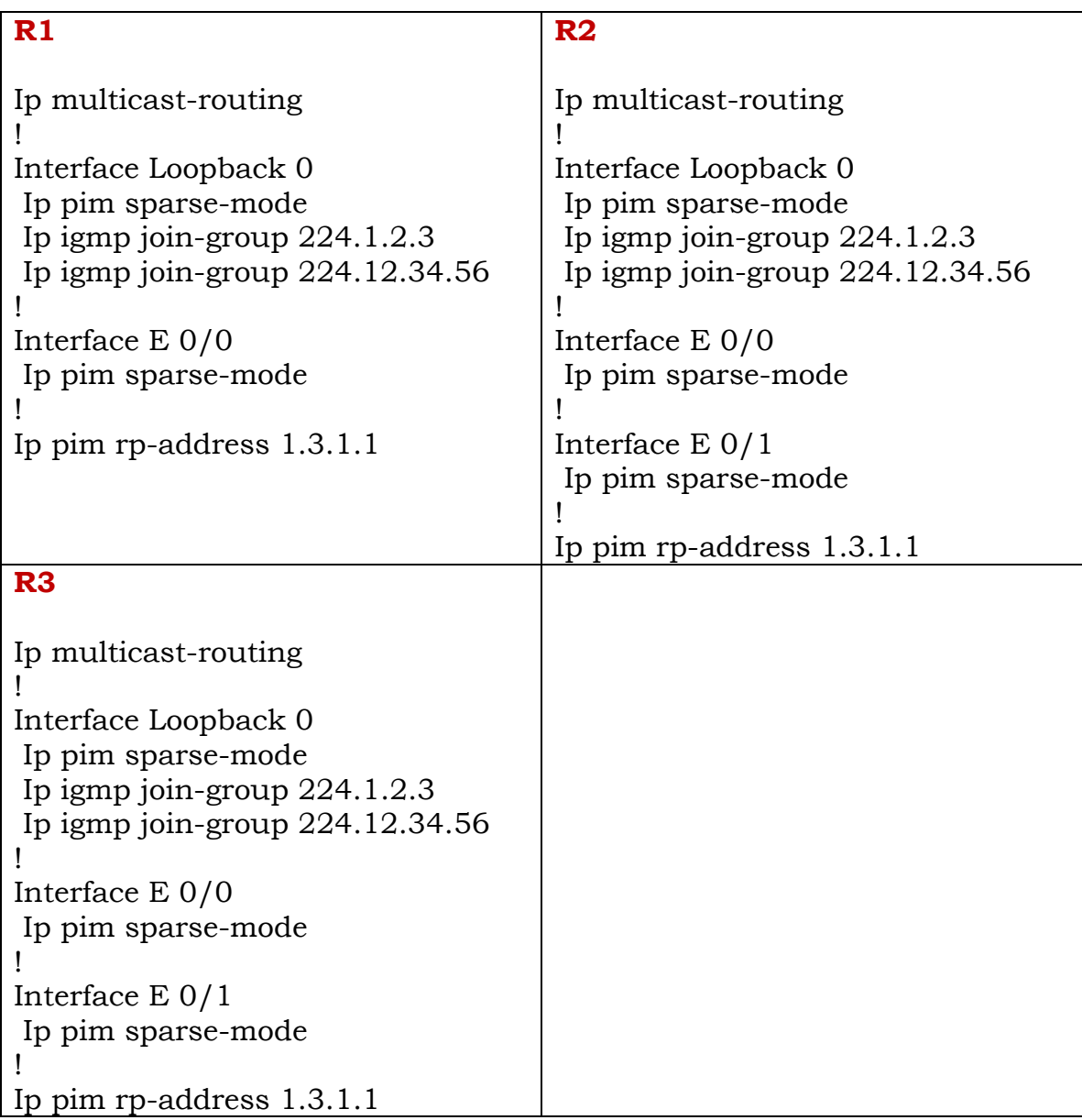

### **Verification:**

- o Type "**Show ip pim rp mapping**" to verify the RP assignment.
- o Ping 224.1.2.3 & 224.12.34.56 from R1, R2 & R3. You should receive a reply from all 3 routers (R1, R2 & R3).

Copyrights Kbits 2015-2025 Website: http://www.kbits.live; Email: kb@kbits.live 625 of 665

Enable Multicast Routing on R4, R5 & R6 using PIM Sparse-Mode on all the interfaces. They should be configured to use R4 Loopback 0 as the RP address for all Multicast groups. Configure R4, R5 & R6 to join 224.4.5.6 & 224.12.34.56 on the Loopback 0 interfaces.

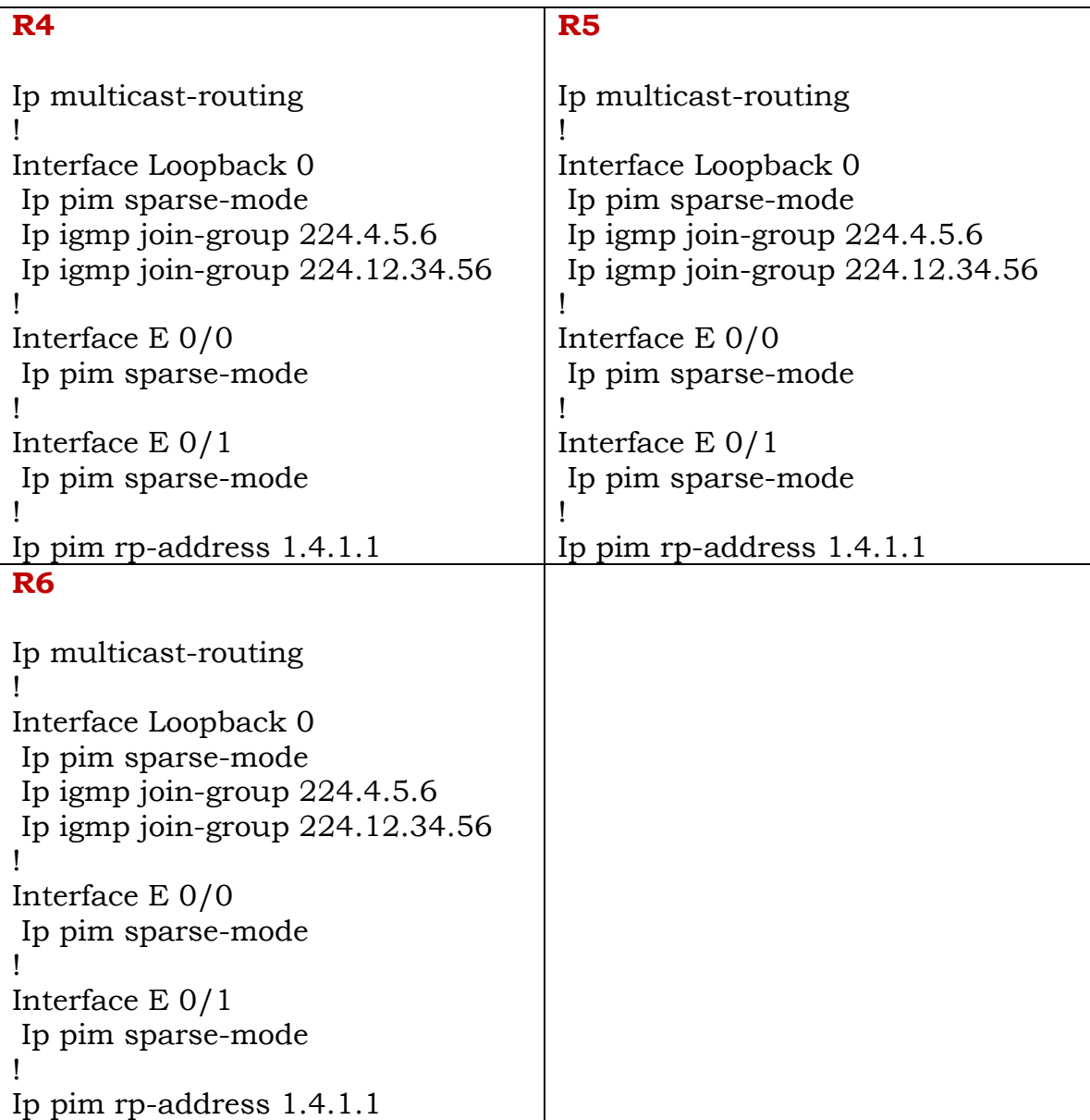

### **Verification:**

- o Type "**Show ip pim rp mapping**" to verify the RP assignment.
- o Ping 224.4.5.6 & 224.12.34.56 from R4, R5 & R6. You should receive a reply from R4, R5 & R6 only.

Copyrights Kbits 2015-2025 Website: http://www.kbits.live; Email: kb@kbits.live 626 of 665

Configure a MSDP peering between the 2 RPs, R3 & R4 based on the loopback interfaces.

#### **R3**

Ip msdp peer 4.4.4.4 connect-source Loopback 0 **R4**

Ip msdp peer 3.3.3.3 connect-source Loopback 0

- o Type "**Show ip msdp peer**" to verify that the connection is up.
- o Ping 224.12.34.56 from any router. You should receive a reply from all routers.

# **Automation & Python Programming**

# **Authored By:**

**Khawar Butt** CCIE # 12353 Hepta CCIE#12353 CCDE # 20110020

**Automation & Python Programming** 

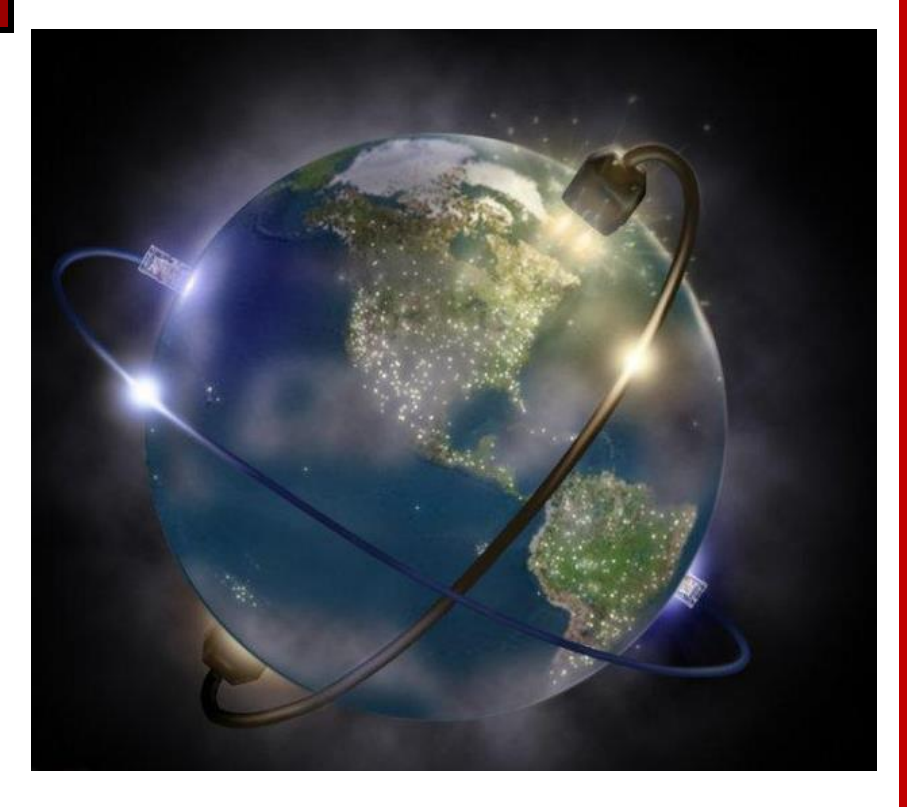

Copyrights Kbits 2015-2025 Copyrights Kbits 2015-2025<br>Website: http://www.kbits.live; Email: kb@kbits.live 628 of 665

# **Lab 1 – Configuring EEM – Controlling Interface Shutdown**

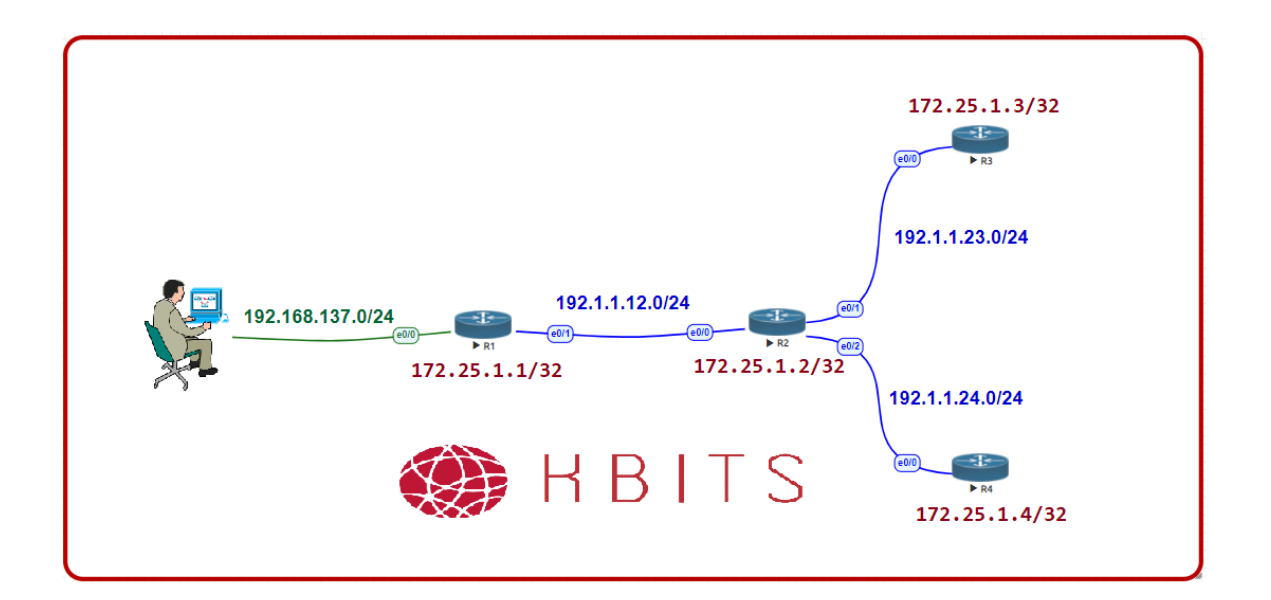

# **Interface IP Address Configuration**

#### **R1**

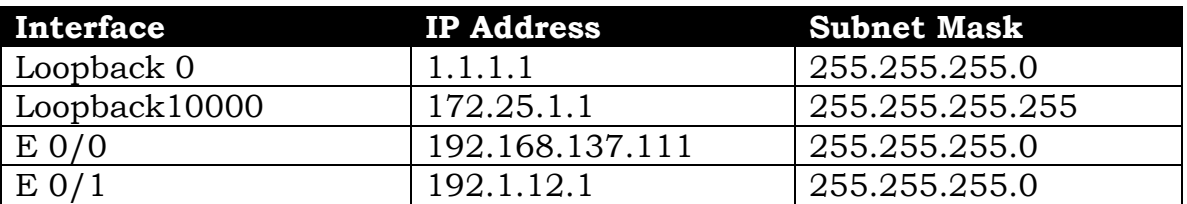

#### **R2**

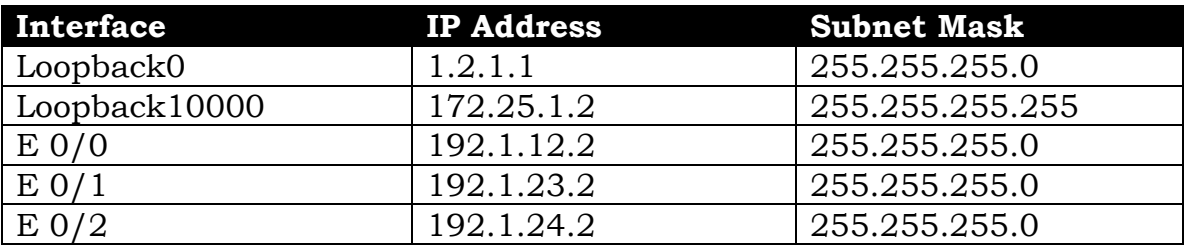

Copyrights Kbits 2015-2025 Website: http://www.kbits.live; Email: kb@kbits.live 629 of 665

**R3**

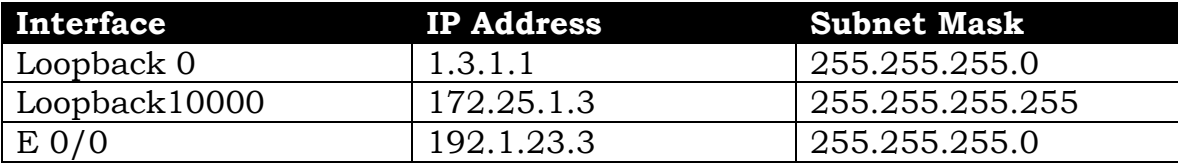

#### **R4**

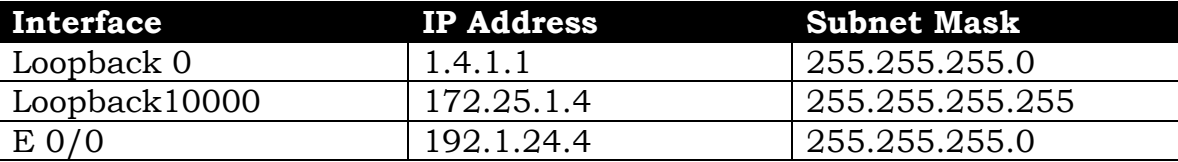

#### **Task 1**

Configure EIGRP as the Routing protocol in AS 111 between R1, R2, R3 & R4. Enable all interfaces on all 3 routers in EIGRP.

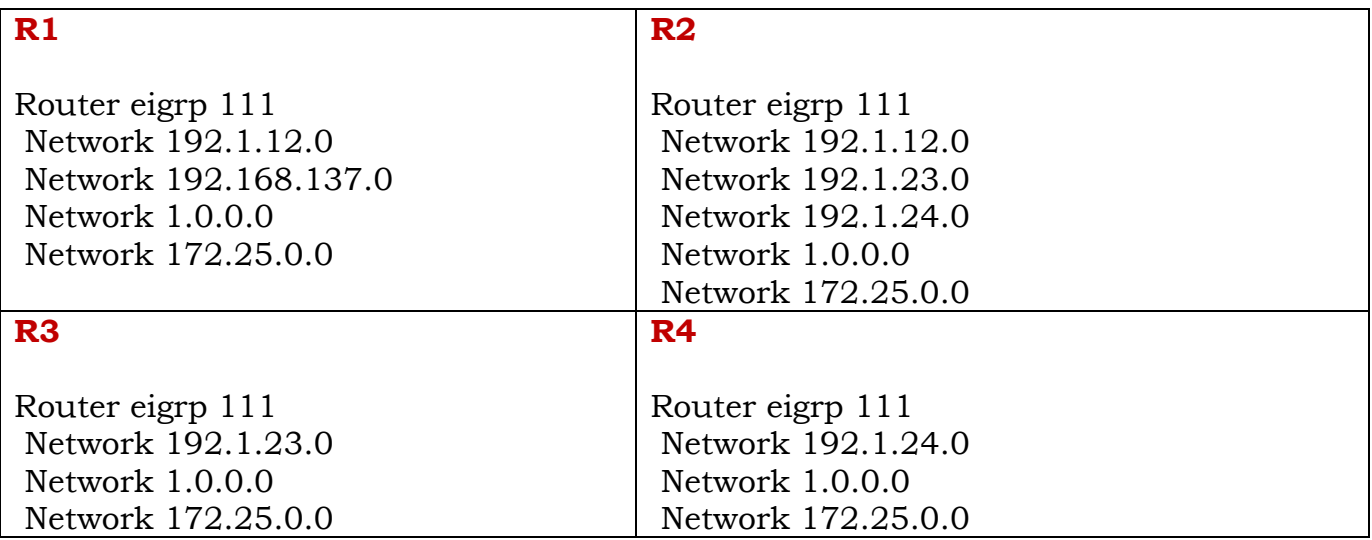

Configure Telnet & SSH Access on all the routers. Create a user "khawar" with a password of "cisco". Assign it a privilege level of 15.

# **R1**

!

Ip domain-name kbits.live Crypto key generate rsa modulus 1024

Username khawar privilege 15 password cisco

! Line vty 0 4 Login loca Transport input telnet ssh

#### **R2**

Ip domain-name kbits.live Crypto key generate rsa modulus 1024 !

Username khawar privilege 15 password cisco

Line vty 0 4 Login loca Transport input telnet ssh

# **R3**

!

!

Ip domain-name kbits.live Crypto key generate rsa modulus 1024

Username khawar privilege 15 password cisco

! Line vty 0 4 Login loca Transport input telnet ssh

#### **R4**

Ip domain-name kbits.live Crypto key generate rsa modulus 1024 ! Username khawar privilege 15 password cisco ! Line vty 0 4 Login loca Transport input telnet ssh

> Copyrights Kbits 2015-2025 Website: http://www.kbits.live; Email: kb@kbits.live 631 of 665

Configure an EEM Applet that will make sure that the E 0/0 interface on R1 is never administratively Shutdown. The Applet should a message stating "This is a critical interface. Please don't shut it". It should send this console message after bringing the interface back up.

### **R1**

event manager applet INTER-RESET-E0/0 event syslog pattern "Interface Ethernet0/0, changed state to administratively down" action 1.0 cli command "enable" action 2.0 cli command "conf t" action 3.0 cli command "interface E0/0" action 4.0 cli command "no shut" action 5.0 syslog msg "This is a critical interface. Please don't shut it"

- o Shut the E 0/0 interface down on R1.
- o The EEM Applet should bring the interface back up and display the message on the console.

# **Lab 2 – Configuring EEM – E-Mailing Errors to Administrators**

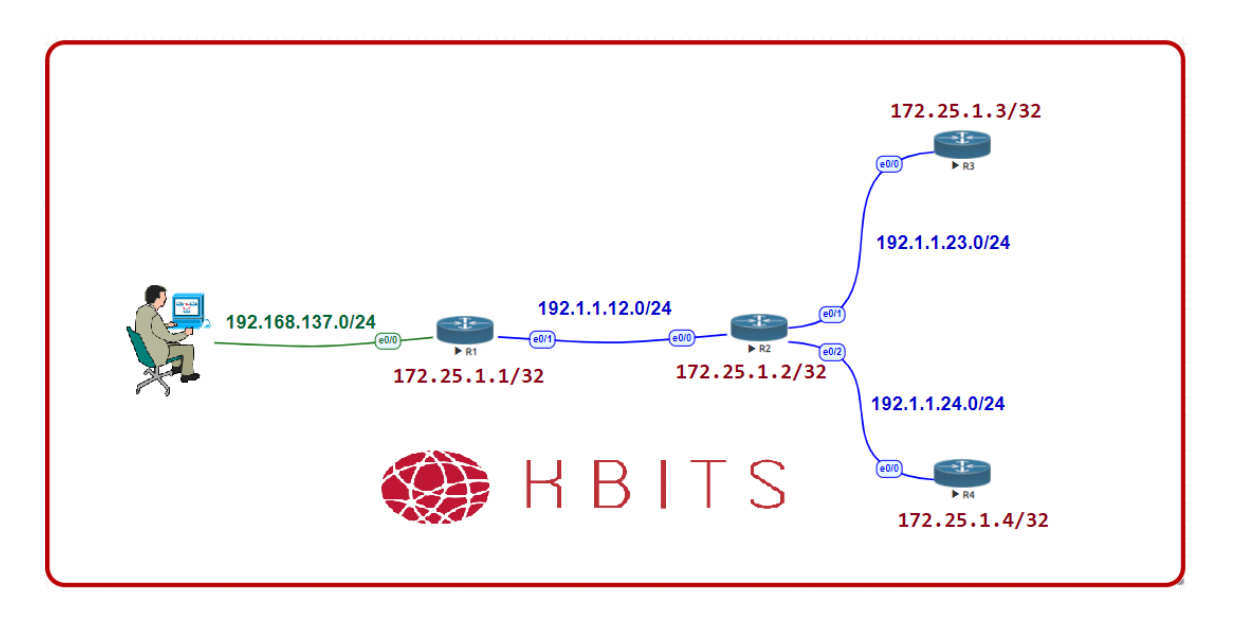

# **Task 1**

Configure an EEM Applet on R2 such it notifies the Support Team that the EIGRP neighbor relationship with R1 has gone down in EIGRP AS 111. Use the following parameters for the applet:

- o Syslog Message Pattern: "EIGRP-IPv4 111: Neighbor 192.1.12.1 (Ethernet0/0) is down"
- o Mail Server: 192.1.12.25
- o Support Team E-mail:  $\frac{error@kbits.live}{error}$
- o Router E-mail:  $R2@kbits.live$
- o Subject: "EIGRP IS DOWN" body "Please fix EIGRP"

# **R2**

event manager applet EIGRP\_DOWN

event syslog pattern " EIGRP-IPv4 111: Neighbor 192.1.12.1 (Ethernet0/0) is down: holding time expired

action 1.0 cli command "enable"

action 2.0 mail server "192.1.12.25" to "errors@kbits.live" from "R2@kbits.live" subject "EIGRP IS DOWN" body "Please fix EIGRP"

> Copyrights Kbits 2015-2025 Website: http://www.kbits.live; Email: kb@kbits.live 633 of 665

# **Lab 3 – Retrieving Information from Routers Using Python – Interactive**

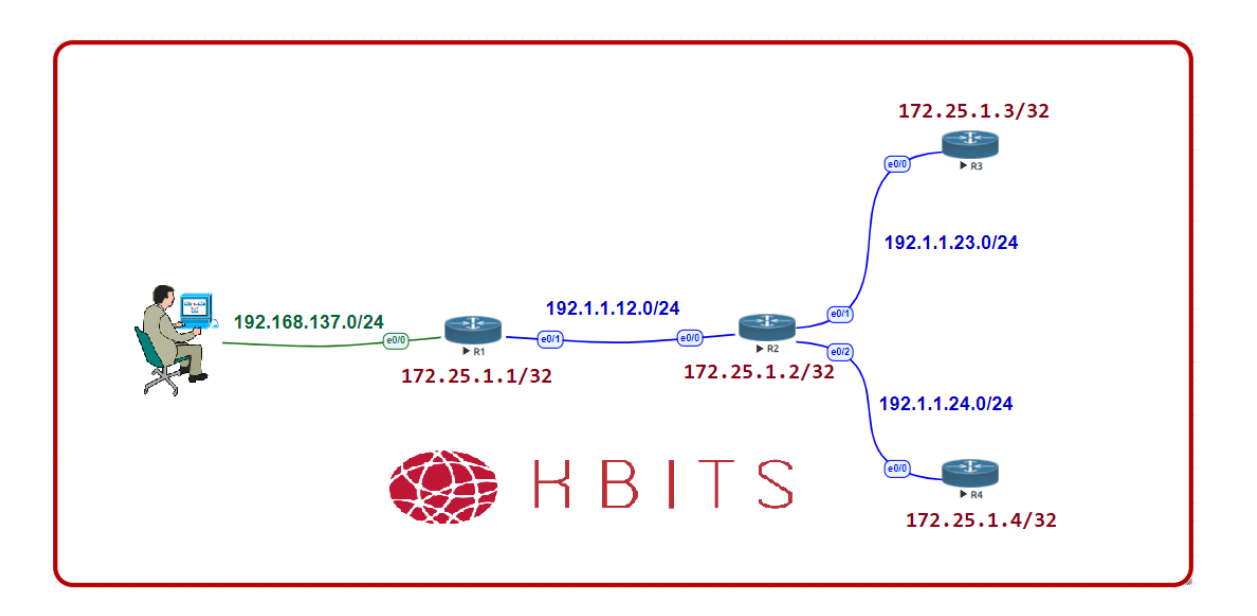

Copyrights Kbits 2015-2025 Website: http://www.kbits.live; Email: kb@kbits.live 634 of 665

Configure a Python Script that allows you to input a show command and retrieves the information from R1 and displays it on the console. Use the following to write the script.

- o Use the "Telnet" function from the **telnetlib** library.
- o Create a variable called **cmd** to receive the input using the "input" function.
- o Host IP: **172.25.1.1**
- o Login Username: **khawar**
- o Password: **cisco**

### **Admin PC**

from telnetlib import Telnet

```
cmd = input('Enter the Command : ')
```

```
ab = Telnet('172.25.1.1')ab.write(b'khawar\n')
ab.write(b'cisco\n')
ab.write(b'term len 0\n')
ab.write(cmd.encode('ascii') + b'\nightharpoonup n')
ab.write(b'exit\n\ranglen')
```
print (ab.read\_all().decode('ascii'))

- o Save the script as Lab3.py.
- o Run the script. It will prompt you for the Command. Type a command of your choice (Example: **show ip interface brief**)
- o Verify the output on the console.

# **Lab 4 – Configuring Network Devices Using Python**

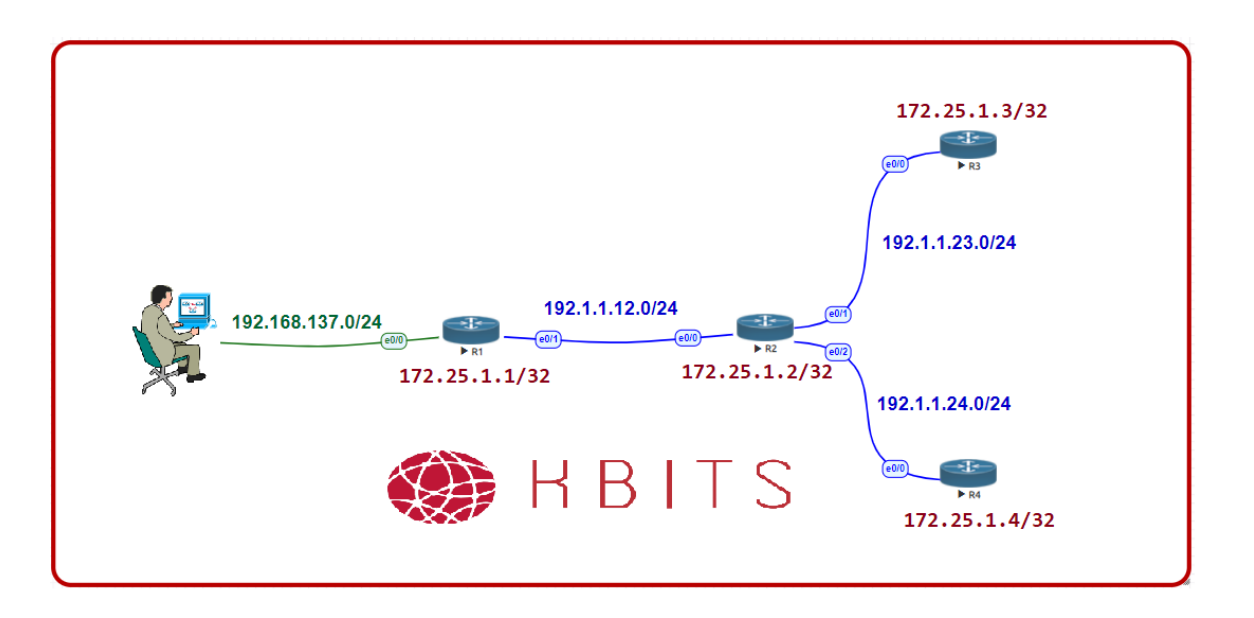

Copyrights Kbits 2015-2025 Website: http://www.kbits.live; Email: kb@kbits.live 636 of 665

Configure a Python Script that allows you to configure a Loopback Interface on R1 and displays the Interface that was created by using the "**Show ip interface brief**" command. Use the following to write the script.

- o Use the "Telnet" function from the **telnetlib** library.
- o Host IP: **172.25.1.1**
- o Login Username: **khawar**
- o Password: **cisco**
- o Interface: Loopback99
- o IP Address: 99.99.99.99/8

# **Admin PC**

from telnetlib import Telnet

```
ab = Telnet('172.25.1.1')ab.write(b'khawar\n')
ab.write(b'cisco\n')
ab.write(b'config t \nightharpoonup n')
ab.write(b'Interface Loopback99\n')
ab.write(b'ip address 99.99.99.99 255.0.0.0\n')
ab.write(b'end\n')
ab.write(b'sh ip int brief\n\{n'\}ab.write(b'exit\n\cdot n')
print (ab.read_all().decode('ascii'))
```
- o Save the script as Lab4.py.
- o Run the script.
- o Verify the output on the console.

# **Lab 5 – Configuring Network Devices Using Python – Interactive Config**

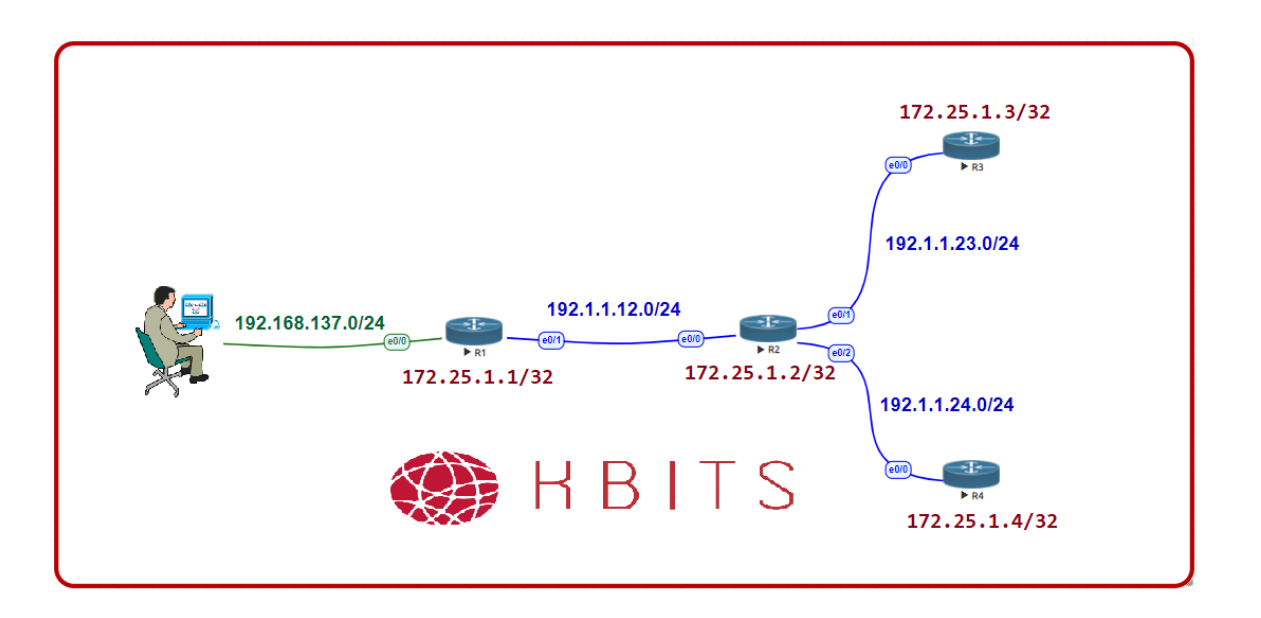

Copyrights Kbits 2015-2025 Website: http://www.kbits.live; Email: kb@kbits.live 638 of 665

Configure a Python Script that allows you to input the Interface and IP Address that needs to be configured on R1. Display the Interface that was created by using the "**Show ip interface** brief" command. Use the following to write the script.

- o Use the "Telnet" function from the **telnetlib** library.
- o Create a variable called **Interface** to receive the interface name using the "input" function.
- o Create a variable called **Ipaddr** to receive the IP Address to be configured using the "input" function.
- o Create a variable called **SMask** to receive the Subnet mask using the "input" function.
- o Host IP: **172.25.1.1**
- o Login Username: **khawar**
- o Password: **cisco**

### **Admin PC**

from telnetlib import Telnet

```
Interface = input('What Interface would you like to configure : ')
Ipaddr = input('Specify the IP Address : ')
SMask = input('Specify the Subnet mask : ')
```

```
ab = Telnet('172.25.1.1')ab.write(b'khawar\n')
ab.write(b'cisco\n\overline{n}')
ab.write(b'config t \nightharpoonup n')
ab.write(b'Interface ' + Interface.encode('ascii') + b'\n')
ab.write(b'IP Address ' + Ipaddr.encode('ascii') + b' ' + SMask.encode('ascii') + b'\n')
ab.write(b'end\n')
ab.write(b'sh ip int brief\n')
ab.write(b'exit\n\cdot n')
print (ab.read_all().decode('ascii'))
```
- o Save the script as Lab5.py.
- o Run the script. Specify the following:
	- ➢ Interface Name: **Loopback55**
	- ➢ IP Address: **55.1.1.1**
	- ➢ Subnet Mask: **255.0.0.0**
- o Verify the output on the console.

# **Lab 6 – Configuring Network Devices Using Python – Interactive Login & Configuration**

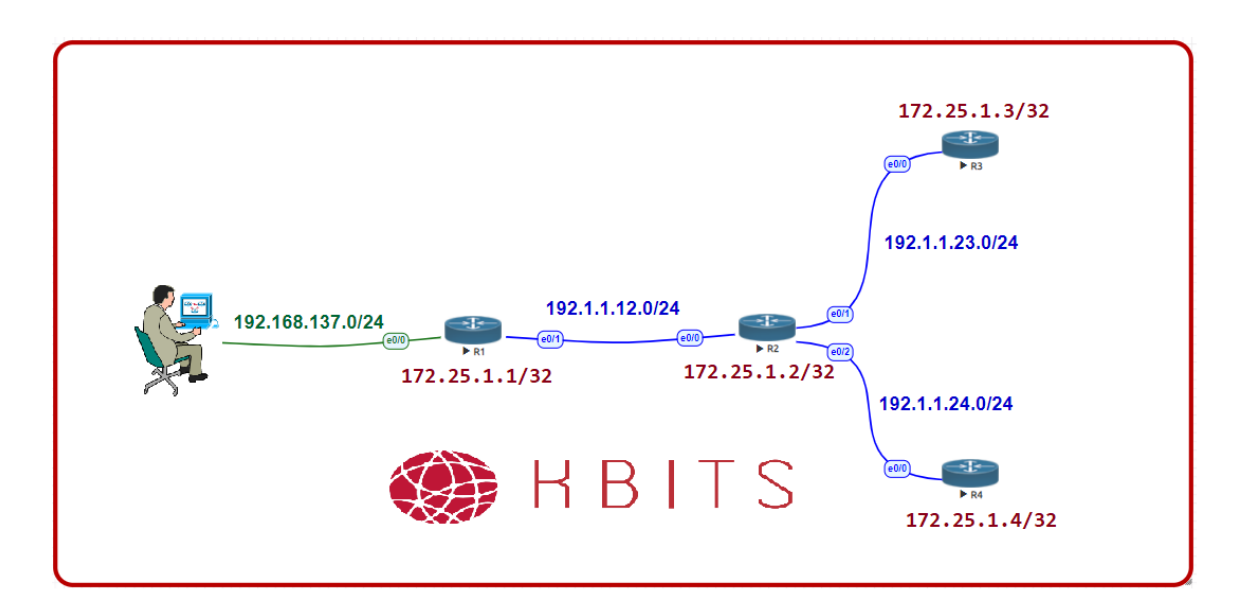

Copyrights Kbits 2015-2025 Website: http://www.kbits.live; Email: kb@kbits.live 641 of 665

Configure a Python Script that allows you to input the Interface and IP Address that needs to be configured on a Host that you specify. Allow the user to specify the Username and password as well. Display the Interface that was created by using the "**Show ip interface** brief" command. Use the following to write the script.

- o Use the "Telnet" function from the **telnetlib** library.
- o Create a variable called **HOST** to receive the IP Address of the host using the "input" function.
- o Create a variable called **USER** to receive the Username using the "input" function.
- o Use the "getpass" function to retrieve the password and store it in a variable called **PASS**. Import the getpass function.
- o Create a variable called **Interface** to receive the interface name using the "input" function.
- o Create a variable called **Ipaddr** to receive the IP Address to be configured using the "input" function.
- o Create a variable called **SMask** to receive the Subnet mask using the "input" function.

#### **Admin PC**

```
from telnetlib import Telnet
import getpass
HOST = input('Specify the Hostname : ')
USER = input('Specify the Username: ')
PASS = getpass.getpass()
Interface = input('What Interface would you like to configure : ')
Ipaddr = input('Specify the IP Address : ')
SMask = input('Specify the Subnet mask : ')
ab = Telnet(HOST)
ab.write(USER.encode('ascii') + b'\n')ab.write(PASS.encode('ascii') + b'\nmid n')
ab.write(b'config t \nightharpoonup n')
ab.write(b'Interface ' + Interface.encode('ascii') + b'\n')
ab.write(b'IP Address ' + Ipaddr.encode('ascii') + b' ' + SMask.encode('ascii') + b'\n')
ab.write(b'end\n\ranglen')
ab.write(b'sh ip int brief\n')
ab.write(b'exit\n\cdot n')
print (ab.read_all().decode('ascii'))
```
Copyrights Kbits 2015-2025 Website: http://www.kbits.live; Email: kb@kbits.live 642 of 665

- o Save the script as Lab6.py.
- o Run the script. Use Debug mode if you are using PyCharm as it has an issue with the getpass() function.
- o Specify the following:
	- ➢ Hostname: **172.25.1.2**
	- ➢ Username: **khawar**
	- ➢ Password: **cisco**
	- ➢ Interface Name: **Loopback55**
	- ➢ IP Address: **55.2.2.2**
	- ➢ Subnet Mask: **255.0.0.0**
- o Verify the output on the console.

# **Lab 7 – Initialize the Router using a Python Script – Netmiko Library**

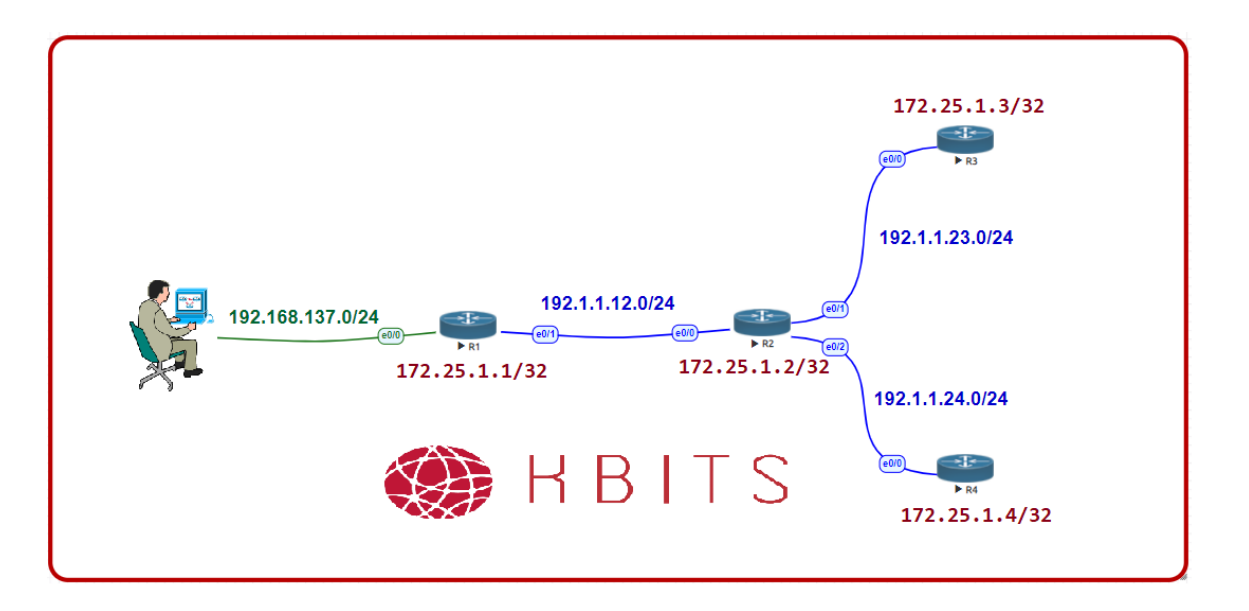

Copyrights Kbits 2015-2025 Website: http://www.kbits.live; Email: kb@kbits.live 644 of 665

Configure a Python Script that allows you to set a banner on R1 using SSH. Also configure the "logging sync" command for the Console line. Display the banner within the running-config using the "**Show running | inc banner**" command. Use the following to write the script.

- o Use the "ConnectHandler" function from the **netmiko** library.
- o Host IP: **172.25.1.1**
- o Login Username: **khawar**
- o Password: **cisco**

### **Admin PC**

```
from netmiko import ConnectHandler
```

```
ABC = \{ 'device_type': 'cisco_ios',
   'host': 172.25.1.1,
   'username': 'khawar',
   'password': 'cisco',
```

```
}
MYSSH = ConnectHandler(**ABC)
```

```
config_commands = [ 'banner motd #Authorized KBITS.LIVE Users Only#',
            'line con 0',
            ' logg sync'
 ]
output = MYSSH.send_config_set(config_commands)
output = MYSSH.send_command('show runn | inc banner')
```
print(output)

### **Verification:**

- o Save the script as Lab7.py.
- o Run the script.
- o Verify the output on the console.

Copyrights Kbits 2015-2025 Website: http://www.kbits.live; Email: kb@kbits.live 645 of 665

# **Lab 8 – Initialize the Router using a Python Script – Netmiko Library (Interactive)**

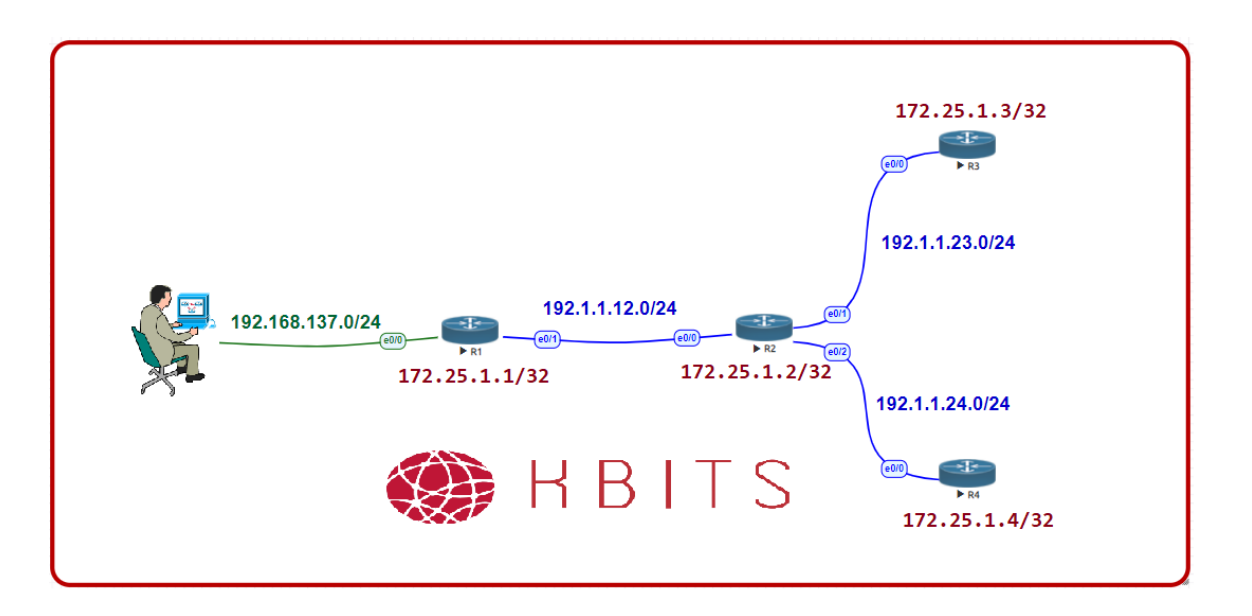

Copyrights Kbits 2015-2025 Website: http://www.kbits.live; Email: kb@kbits.live 646 of 665

Configure a Python Script that allows you specify the Host that you would like to Initialize. Allow the user to specify the Username and password as well. Display the banner that was created by using the "**Show running | inc banner**" command. Use the following to write the script.

- o Use the "ConnectHandler" function from the **netmiko** library.
- o Create a variable called **HOST** to receive the IP Address of the host using the "input" function.
- o Create a variable called **user** to receive the Username using the "input" function.
- o Use the "getpass" function to retrieve the password.
- o Configure the following commands within the script:

#### **banner motd #Authorized KBITS.LIVE Users Only# line con 0 logg sync no exec-timeout**

#### **Admin PC**

```
from netmiko import ConnectHandler
from getpass import getpass
HOST = input("Enter Hostname: ")
user = input("Enter your SSH username: ")
ABC = \{ 'device_type': 'cisco_ios',
   'host': HOST,
   'username': user,
   'password': getpass(),
  'port' : 22, \qquad # optional, defaults to 22
   'secret': 'cisco', # optional, defaults to ''
}
myconnect = ConnectHandler(**ABC)
config_commands = [ 'banner motd #Authorized KBITS.LIVE Users Only#',
              'line con 0',
              ' logg sync',
              ' no exec-timeout' ]
output = myconnect.send_config_set(config_commands)
output = myconnect.send_command('show runn | inc banner')
print(output)
```
Copyrights Kbits 2015-2025 Website: http://www.kbits.live; Email: kb@kbits.live 647 of 665

- o Save the script as Lab8.py.
- o Run the script. Use Debug mode if you are using PyCharm as it has an issue with the getpass() function.
- o Specify the following:
	- ➢ Hostname: **172.25.1.3**
	- ➢ Username: **khawar**
	- ➢ Password: **cisco**
- o Verify the output on the console.
# **Lab 9 – Retreiving Information from Multiple Routers – Netmiko Library**

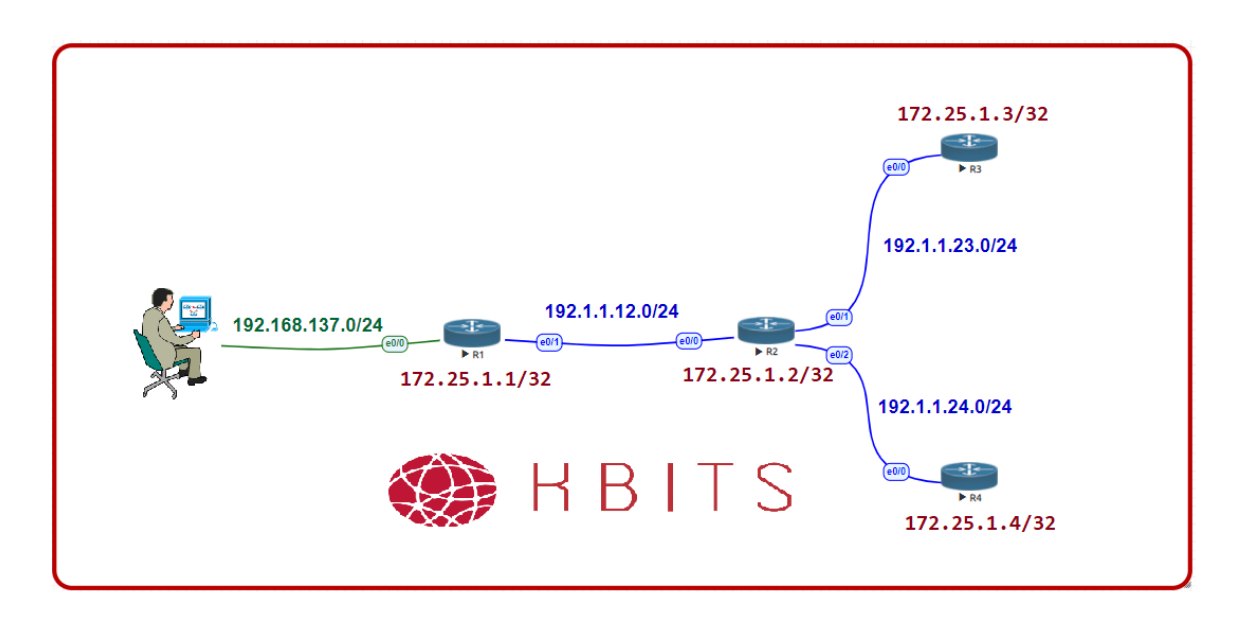

Copyrights Kbits 2015-2025 Website: http://www.kbits.live; Email: kb@kbits.live 649 of 665

Configure a Python Script that allows you to retrieve the Interfaces and their status from a list of devices specified in a text file. Display the interfaces to the console using the "**Show ip interface brief**" command. Use the following to write the script.

- o Use the "ConnectHandler" function from the **netmiko** library.
- o Create a file called devices.txt with the loopback10000 IP Addresses for R1 – R4.
- o Login Username: **khawar**
- o Password: **cisco**

```
Content of the "devices.txt" File
172.25.1.1
172.25.1.2
172.25.1.3
172.25.1.4
Admin PC
from netmiko import ConnectHandler
with open('devices.txt') as routers:
   for IP in routers:
     Router = \{ 'device_type': 'cisco_ios',
         'ip': IP,
         'username': 'khawar',
         'password': 'cisco'
      }
      net_connect = ConnectHandler(**Router)
      print('Connecting to ' + IP)
      print('-' * 79)
      output = net_connect.send_command('sh ip int brief')
      print(output)
      print()
      print('-' * 79)
net_connect.disconnect()
```
Copyrights Kbits 2015-2025 Website: http://www.kbits.live; Email: kb@kbits.live 650 of 665

- o Save the script as Lab9.py.
- o Run the script.
- o Verify the output on the console.

Copyrights Kbits 2015-2025 Website: http://www.kbits.live; Email: kb@kbits.live 651 of 665

# **Lab 10 – Backing up Configuration of a single Router – Netmiko Library**

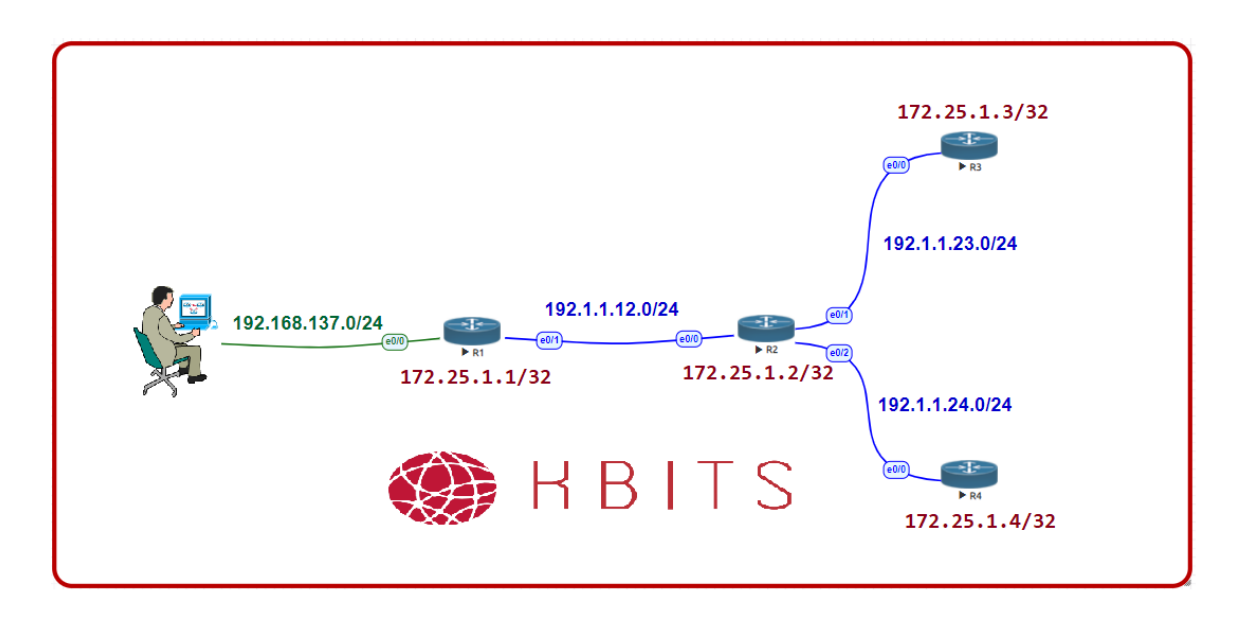

Copyrights Kbits 2015-2025 Website: http://www.kbits.live; Email: kb@kbits.live 652 of 665

Configure a Python Script that allows you to retrieve the running config file of R1 and store it on your PC. Use the following to write the script.

- o Use the "ConnectHandler" function from the **netmiko** library.
- o Host: 172.25.1.1
- o Login Username: **khawar**
- o Password: **cisco**

## **Admin PC**

```
from netmiko import ConnectHandler
ROUTER = { 'device_type': 'cisco_ios',
   'ip': '172.25.1.1',
   'username': 'khawar',
   'password': 'cisco'
}
net_connect = ConnectHandler(**ROUTER)
hostname = net_connect.send_command('show run | i host')
hostname.split(" ")
hostname,device = hostname.split(" ")
print ("Backing up " + device)
filename = device + '.txt'showrun = net_connect.send_command('show run')
log file = open(filename, "w")
log_file.write(showrun)
log_{i}file.write("n")
```
net\_connect.disconnect()

- o Save the script as Lab10.py.
- o Run the script.
- o Verify that the file R1.txt is created in your folder.

Copyrights Kbits 2015-2025 Website: http://www.kbits.live; Email: kb@kbits.live 654 of 665

# **Lab 11 – Backing up Configuration of Multiple Routers – Netmiko Library**

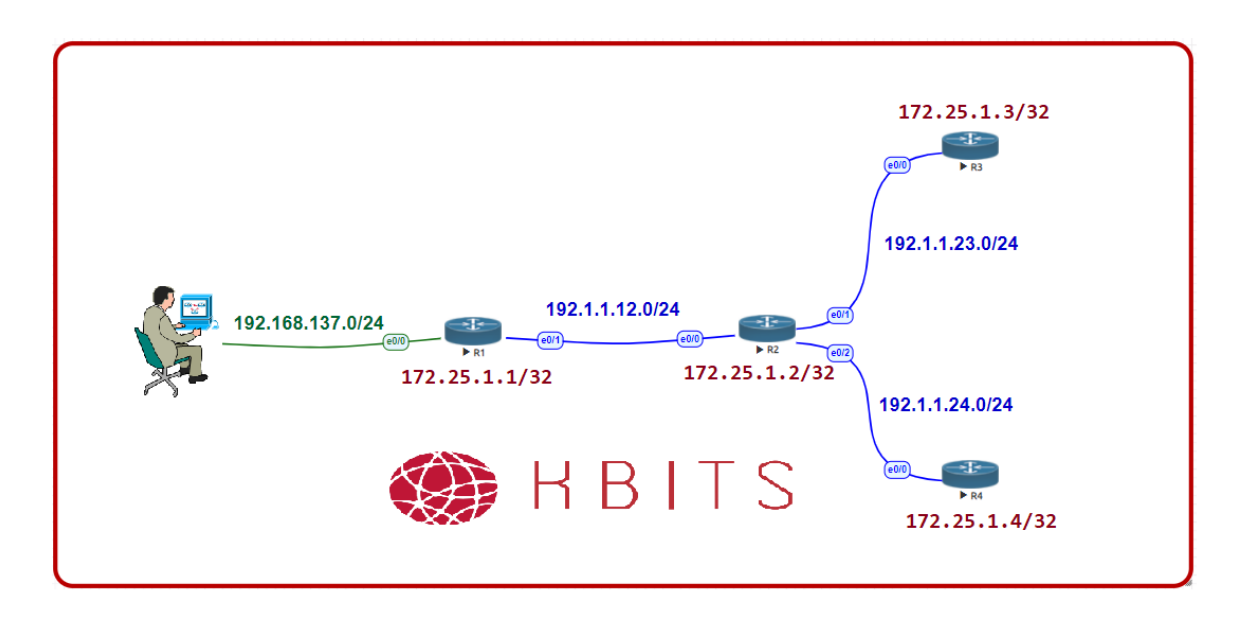

Copyrights Kbits 2015-2025 Website: http://www.kbits.live; Email: kb@kbits.live 655 of 665

Configure a Python Script that allows you to backup the running configuration of a list of devices specified in a text file. It should store the configurations using the Device Name of the Router.

- o Use the "ConnectHandler" function from the **netmiko** library.
- o Host: Use the devices.txt created in Lab 9
- o Login Username: **khawar**
- o Password: **cisco**

```
Content of the "devices.txt" File
172.25.1.1
172.25.1.2
172.25.1.3
172.25.1.4
Admin PC
from netmiko import ConnectHandler
with open('devices.txt') as routers:
   for IP in routers:
     Router = \{ 'device_type': 'cisco_ios',
         'ip': IP,
         'username': 'khawar',
         'password': 'cisco'
      }
      net_connect = ConnectHandler(**Router)
      hostname = net_connect.send_command('show run | i host')
      hostname.split(" ")
      hostname,device = hostname.split(" ")
      print ("Backing up " + device)
      filename = device + '-Backup.txt' 
      showrun = net_connect.send_command('show run')
     log file = open(filename, "w")
      log_file.write(showrun)
     log_{i}file.write("\n")
net_connect.disconnect()
```
Copyrights Kbits 2015-2025 Website: http://www.kbits.live; Email: kb@kbits.live 656 of 665

- o Save the script as Lab11.py.
- o Run the script.
- o Verify that the files are created for all the routers in your folder.

Copyrights Kbits 2015-2025 Website: http://www.kbits.live; Email: kb@kbits.live 657 of 665

# **Lab 12 – Configuring Multiple Devices – Netmiko Library**

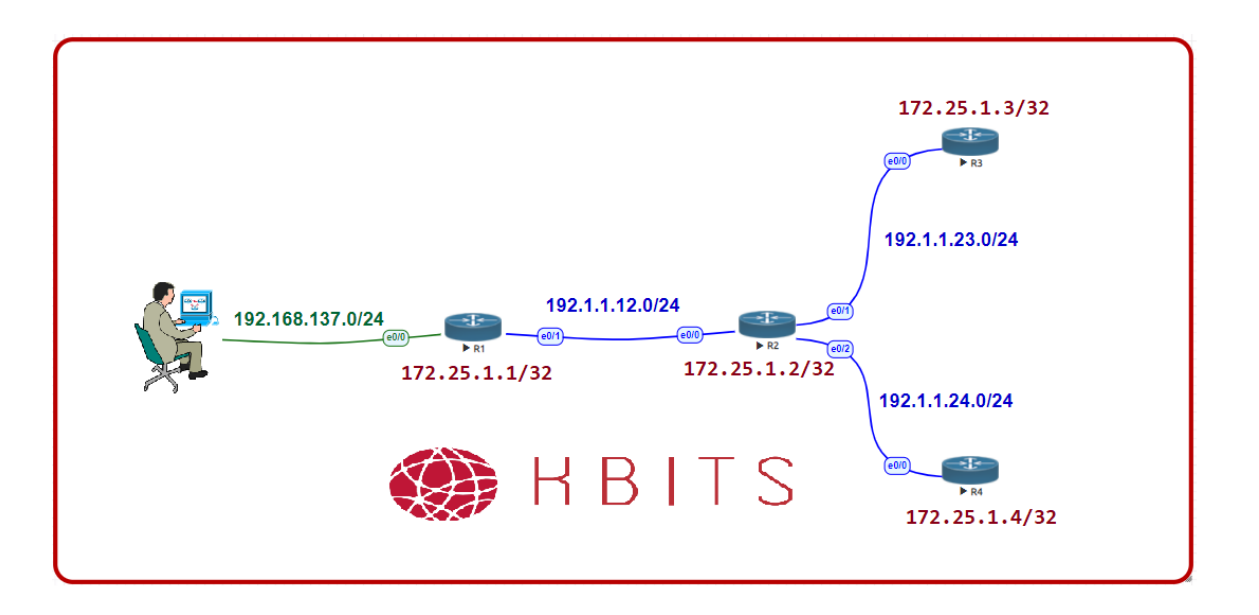

Copyrights Kbits 2015-2025 Website: http://www.kbits.live; Email: kb@kbits.live 658 of 665

Configure a Python Script that allows you to configure a set of devices using configuration files.

- o Use the "ConnectHandler" function from the **netmiko** library.
- o Host: Use the devices.txt created in Lab 9.
- o Create the configuration files for the routers based on the table below.
- o Login Username: **khawar**
- o Password: **cisco**

## **Content of the "devices.txt" File**

172.25.1.1 172.25.1.2

172.25.1.3

172.25.1.4

#### **Content of the "R1.txt" File**

config terminal

interface loo11 ip address 150.1.1.1 255.255.255.255

banner motd "Authorized KBITS Users Only!!!!!!!!!!!"

Wr

!

!

!

## **Content of the "R2.txt" File**

config terminal

! interface loo11 ip address 150.1.1.2 255.255.255.255

banner motd "Authorized KBITS Users Only!!!!!!!!!!!"

! Wr

!

## **Content of the "R3.txt" File**

config terminal

! interface loo11 ip address 150.1.1.3 255.255.255.255 !

banner motd "Authorized KBITS Users Only!!!!!!!!!!"

Copyrights Kbits 2015-2025 Website: http://www.kbits.live; Email: kb@kbits.live 659 of 665

```
!
Wr
Content of the "R4.txt" File
config terminal
!
interface loo11
ip address 150.1.1.4 255.255.255.255
!
banner motd "Authorized KBITS Users Only!!!!!!!!!!!"
!
wr
Admin PC
from netmiko import ConnectHandler
with open('devices.txt') as routers:
   for IP in routers:
     Router = \{ 'device_type': 'cisco_ios',
         'ip': IP,
         'username': 'khawar',
         'password': 'cisco'
      }
      net_connect = ConnectHandler(**Router)
      hostname = net_connect.send_command('show run | i host')
      hostname.split(" ")
      hostname, devicename = hostname.split(" ")
      cmdfile=devicename + ".txt"
      net_connect.send_config_from_file(cmdfile)
      print(devicename + ' Configured')
     net_connect.disconnect()
```
- o Save the script as Lab12.py.
- o Run the script.
- o Verify the configuration on the Routers.

Copyrights Kbits 2015-2025 Website: http://www.kbits.live; Email: kb@kbits.live 661 of 665

# **Lab 13 – Configuring Multiple Devices – Netmiko Library (Interactive)**

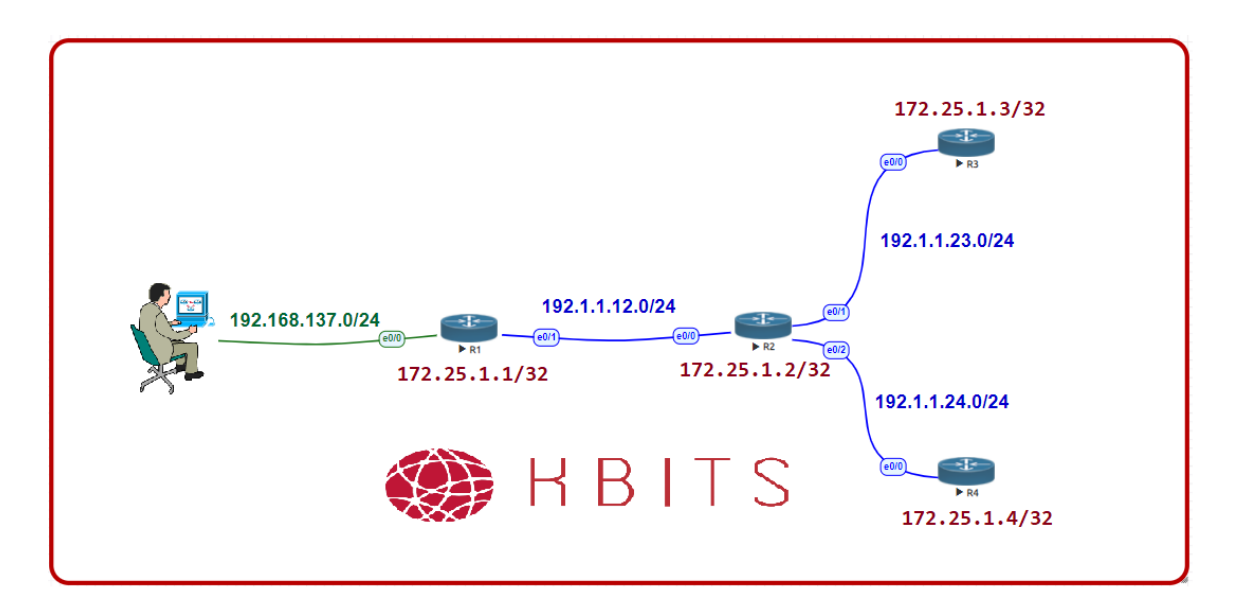

Copyrights Kbits 2015-2025 Website: http://www.kbits.live; Email: kb@kbits.live 662 of 665

Configure a Python Script that allows you to configure a set of devices using configuration files.

- o Use the "ConnectHandler" function from the **netmiko** library.
- o Allow the User to input the name of the devices file along with the SSH Username and Password.
- $\circ$  Create the configuration files for the routers based on the table below.
- o Login Username: **khawar**
- o Password: **cisco**

# **Content of the "devices.txt" File** 172.25.1.1 172.25.1.2 172.25.1.3 172.25.1.4 **Content of the "R1.txt" File** config terminal ! mpls ldp router-id loopback0 ! Interface E 0/1 mpls ip ! wr **Content of the "R2.txt" File** config terminal ! mpls ldp router-id loopback0 ! Interface E 0/0 mpls ip ! Interface E 0/1 mpls ip ! Interface E 0/2 mpls ip ! wr

**Content of the "R3.txt" File**

Copyrights Kbits 2015-2025 Website: http://www.kbits.live; Email: kb@kbits.live 663 of 665

```
config terminal
```
mpls ldp router-id loopback0

Interface E 0/0 mpls ip

!

!

!

```
wr
```
!

!

### **Content of the "R4.txt" File**

```
config terminal
```

```
mpls ldp router-id loopback0
```
Interface E 0/0 mpls ip

### !

#### wr

### **Admin PC**

```
from netmiko import ConnectHandler
import getpass
```

```
print('Please name the Configuration File based on the Hostname.txt format\langle n' \rangleHOSTS = input("Enter the name of file for Device List: ")
user = input("Enter your SSH username: ")
PASS = getpass.getpass()
print('n')
```

```
with open(HOSTS) as routers:
   for IP in routers:
     Router = \{ 'device_type': 'cisco_ios',
         'ip': IP,
         'username': user,
         'password': PASS,
         'port': 22
```

```
 }
```

```
 net_connect = ConnectHandler(**Router)
 hostname = net_connect.send_command('show run | i host')
 hostname.split(" ")
 hostname, devicename = hostname.split(" ")
 cmdfile=devicename + ".txt"
```
Copyrights Kbits 2015-2025 Website: http://www.kbits.live; Email: kb@kbits.live 664 of 665

 net\_connect.send\_config\_from\_file(cmdfile) print(devicename + ' Configured') net\_connect.disconnect()

#### **Verification:**

- o Save the script as Lab13.py.
- o Run the script. Use Debug mode if you are using PyCharm as it has an issue with the getpass() function.
- o Verify the configuration on the Routers.